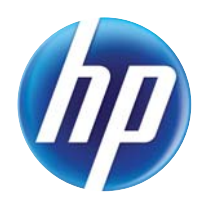

# LASERJET ENTERPRISE 700 COLOR MFP

### Troubleshooting Manual

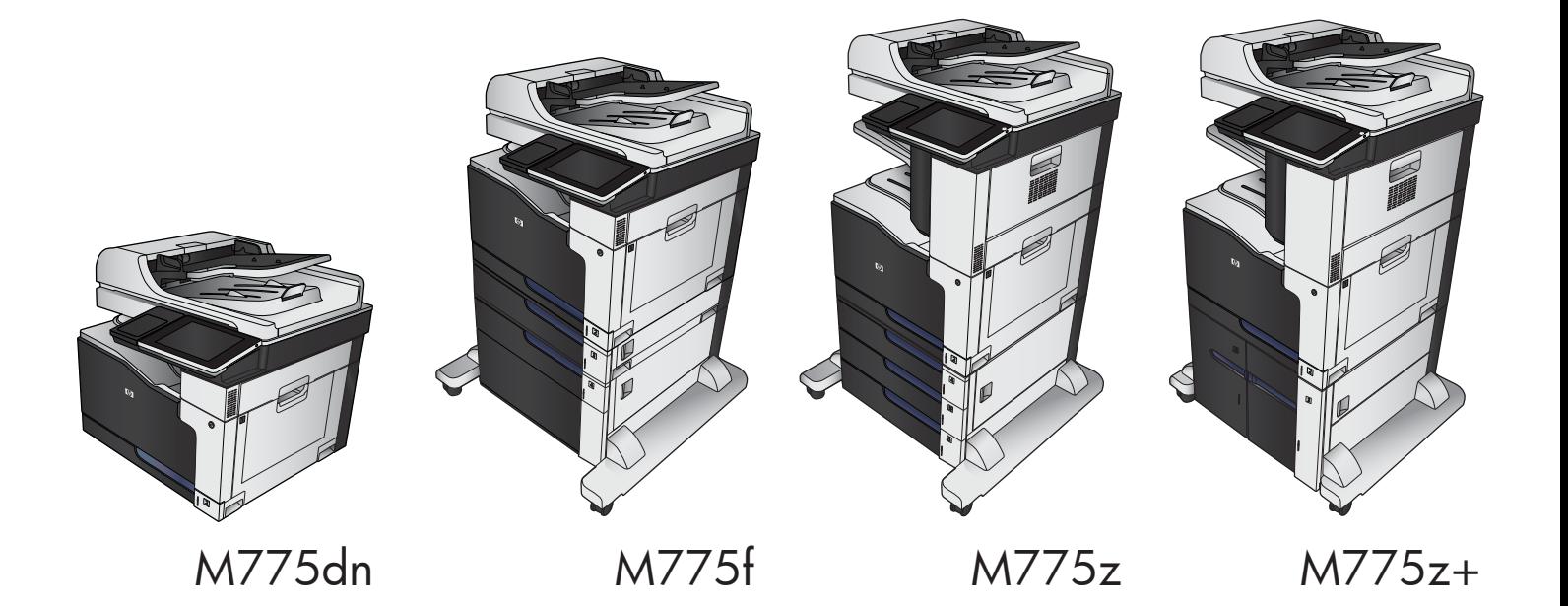

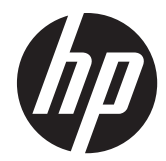

### HP LaserJet Enterprise 700 color MFP M775

Troubleshooting Manual

#### **Copyright and License**

© 2012 Copyright Hewlett-Packard Development Company, L.P.

Reproduction, adaptation, or translation without prior written permission is prohibited, except as allowed under the copyright laws.

The information contained herein is subject to change without notice.

The only warranties for HP products and services are set forth in the express warranty statements accompanying such products and services. Nothing herein should be construed as constituting an additional warranty. HP shall not be liable for technical or editorial errors or omissions contained herein.

Part number: CS522-90968

Edition 1, 10/2012

#### **Trademark Credits**

Adobe®, Adobe Photoshop®, Acrobat®, and PostScript® are trademarks of Adobe Systems Incorporated.

Apple and the Apple logo are trademarks of Apple Computer, Inc., registered in the U.S. and other countries. iPod is a trademark of Apple Computer, Inc. iPod is for legal or rightholder-authorized copying only. Don't steal music.

Microsoft®, Windows®, Windows® XP, and Windows Vista® are U.S. registered trademarks of Microsoft Corporation.

PANTONE® is Pantone, Inc's checkstandard trademark for color.

UNIX® is a registered trademark of The Open Group.

#### **Conventions used in this guide**

**TIP:** Tips provide helpful hints or shortcuts.

**NOTE:** Notes provide important information to explain a concept or to complete a task.

A **CAUTION:** Cautions indicate procedures that you should follow to avoid losing data or damaging the product.

A **WARNING!** Warnings alert you to specific procedures that you should follow to avoid personal injury, catastrophic loss of data, or extensive damage to the product.

## **Table of contents**

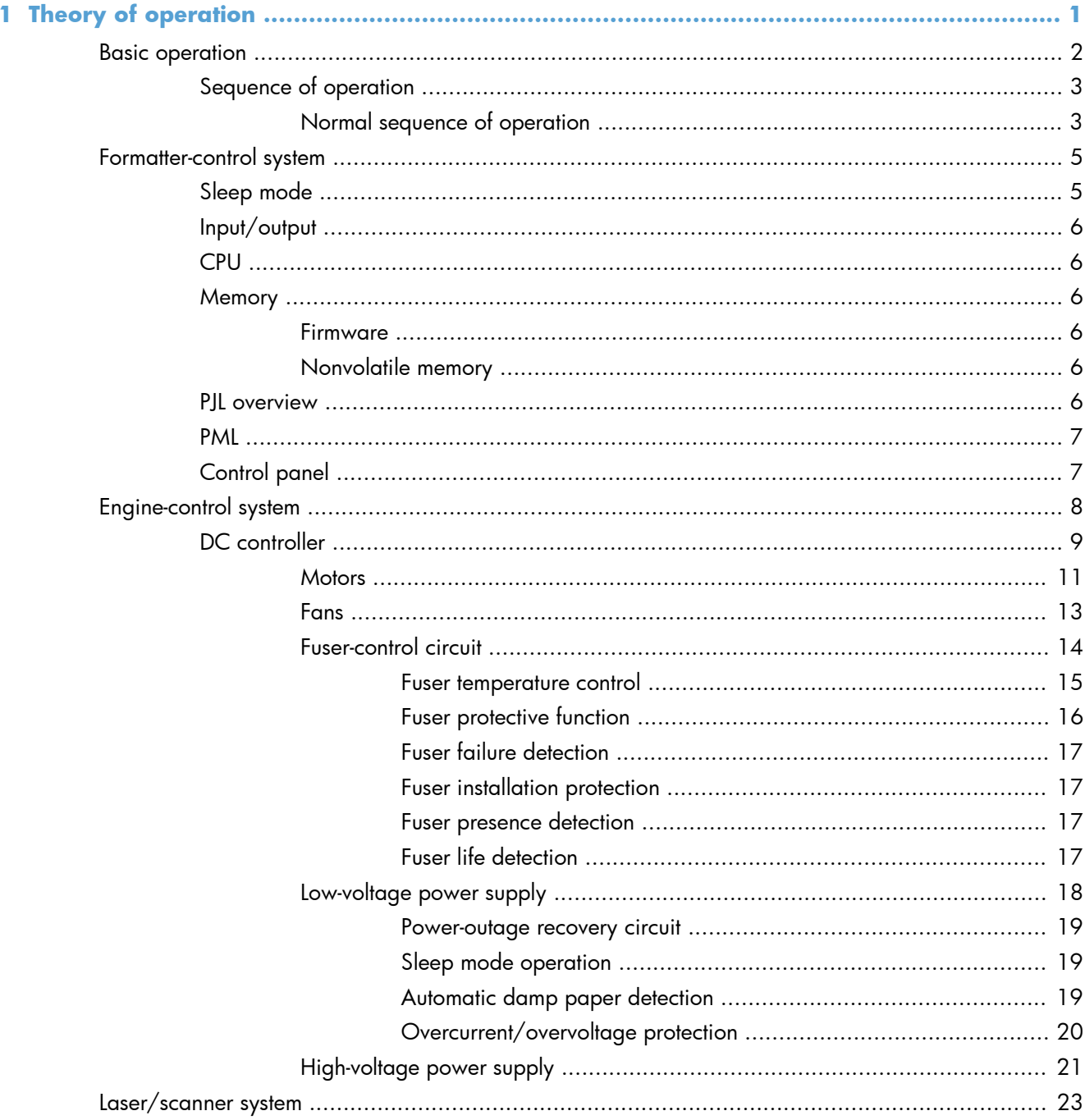

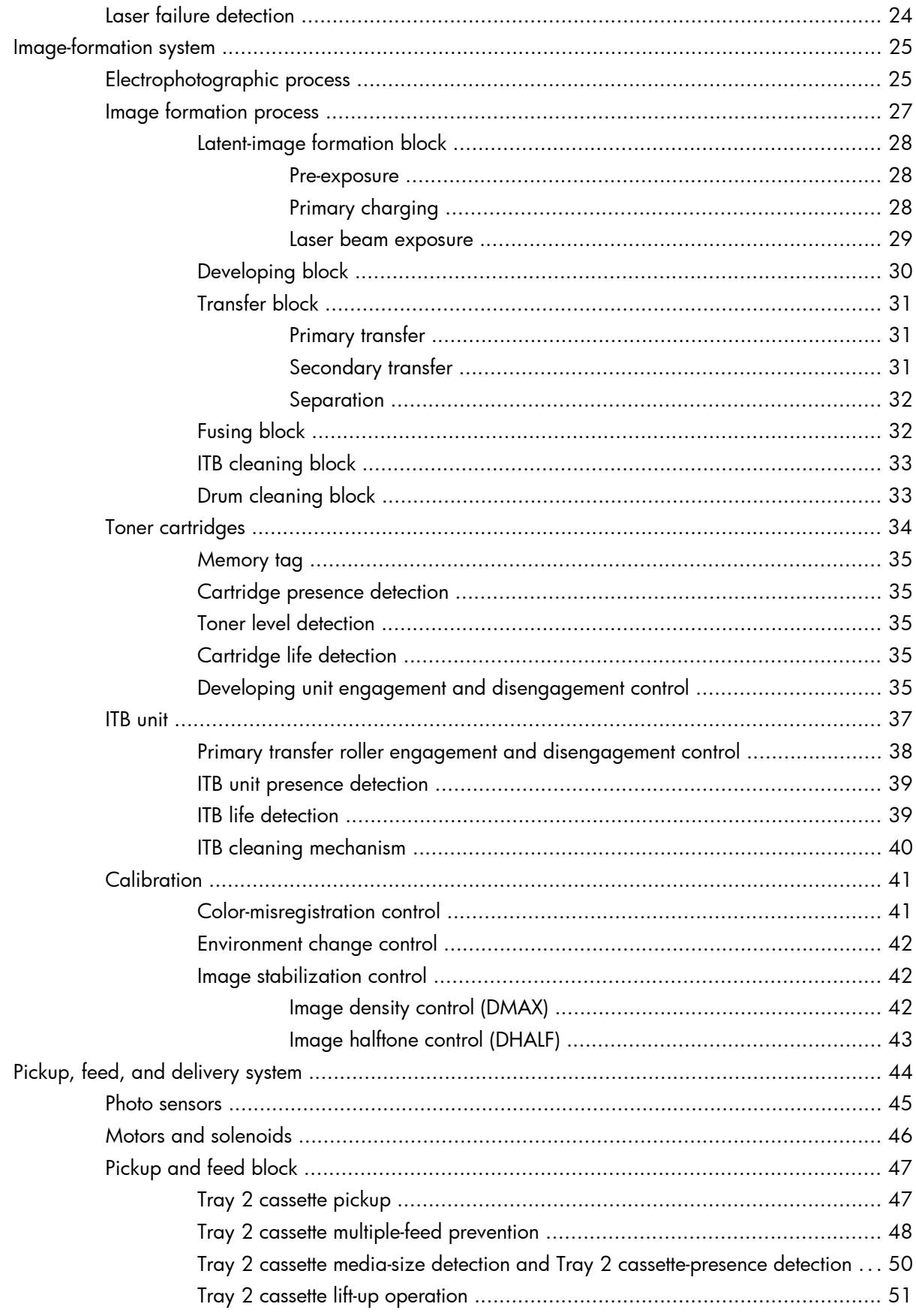

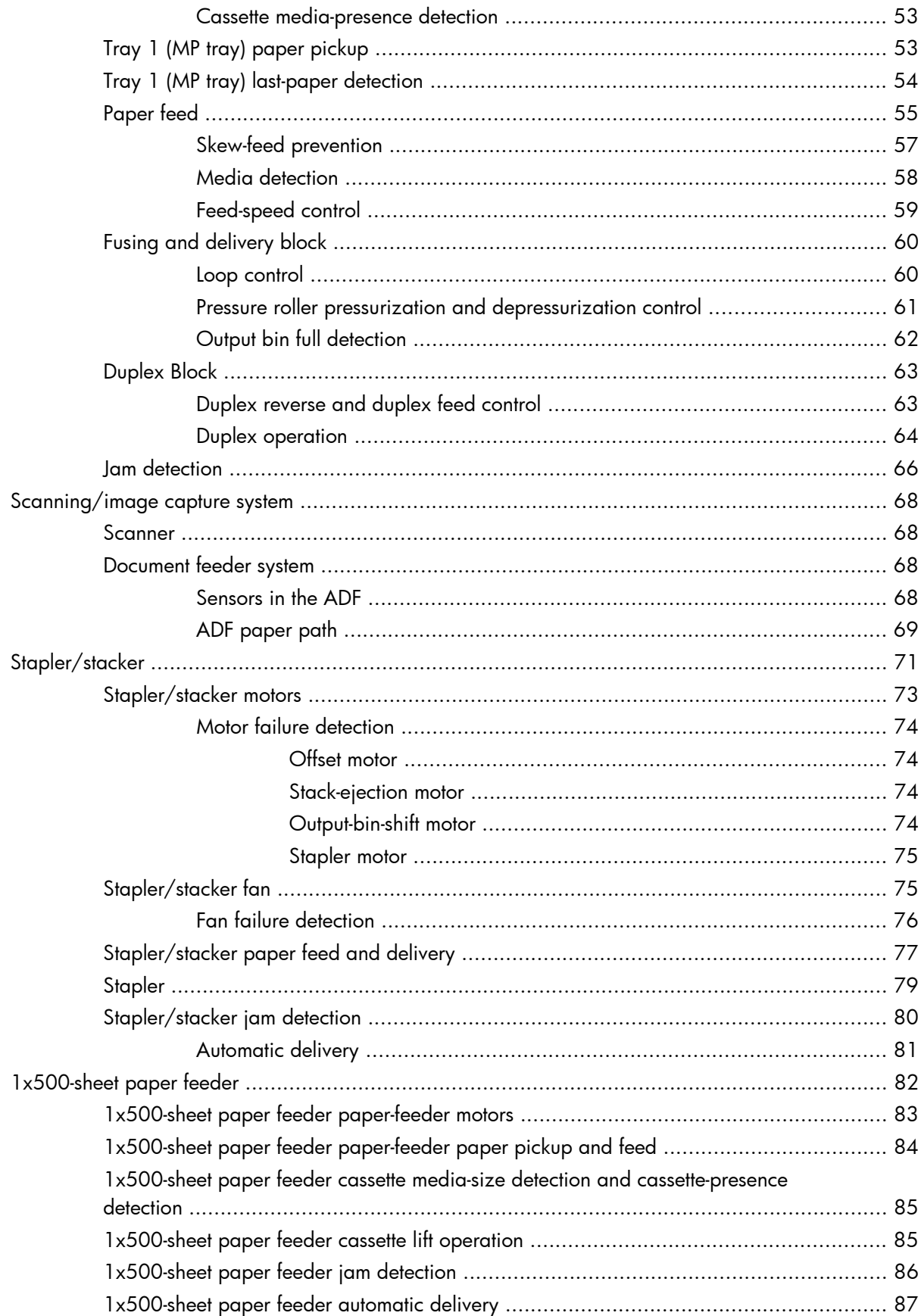

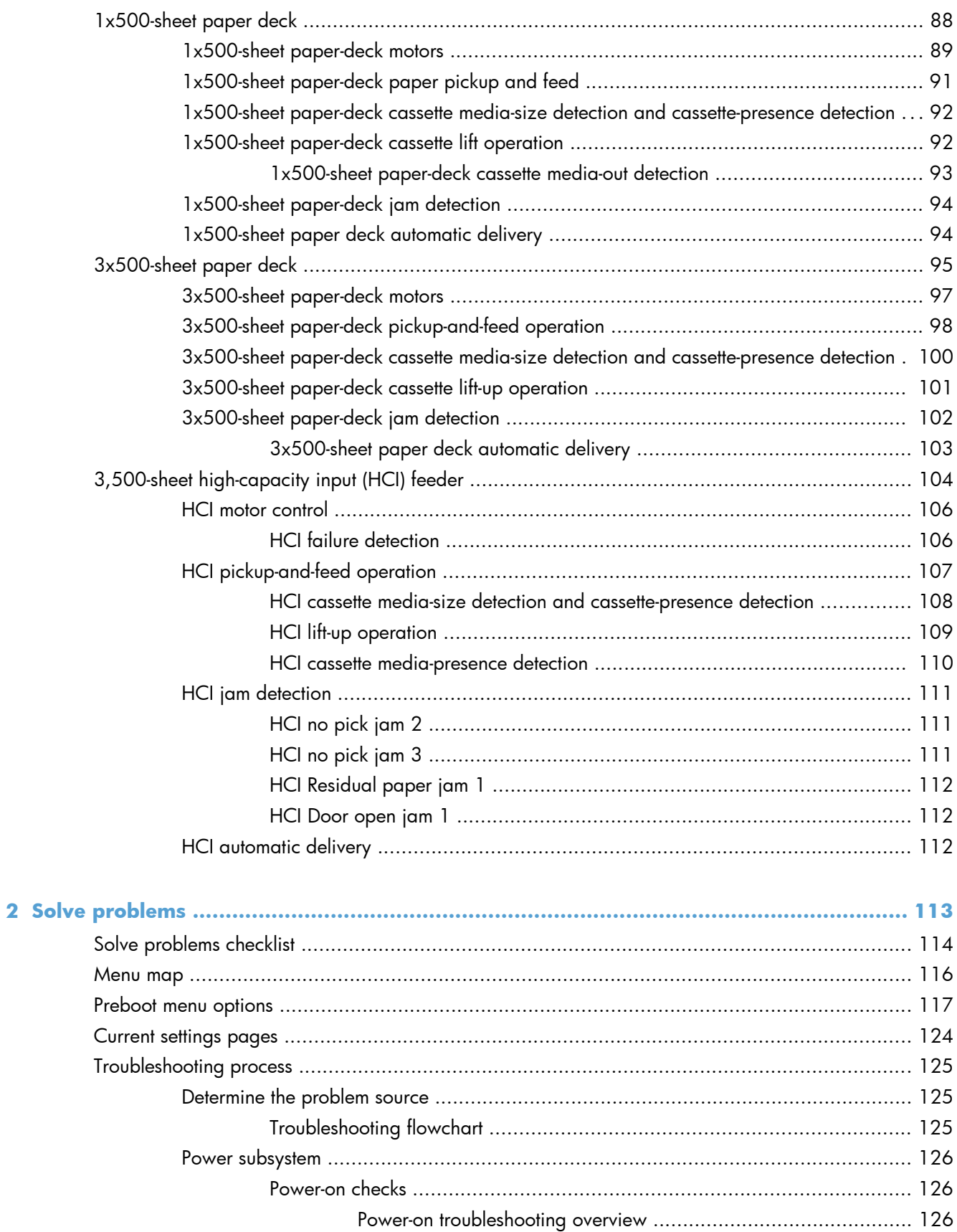

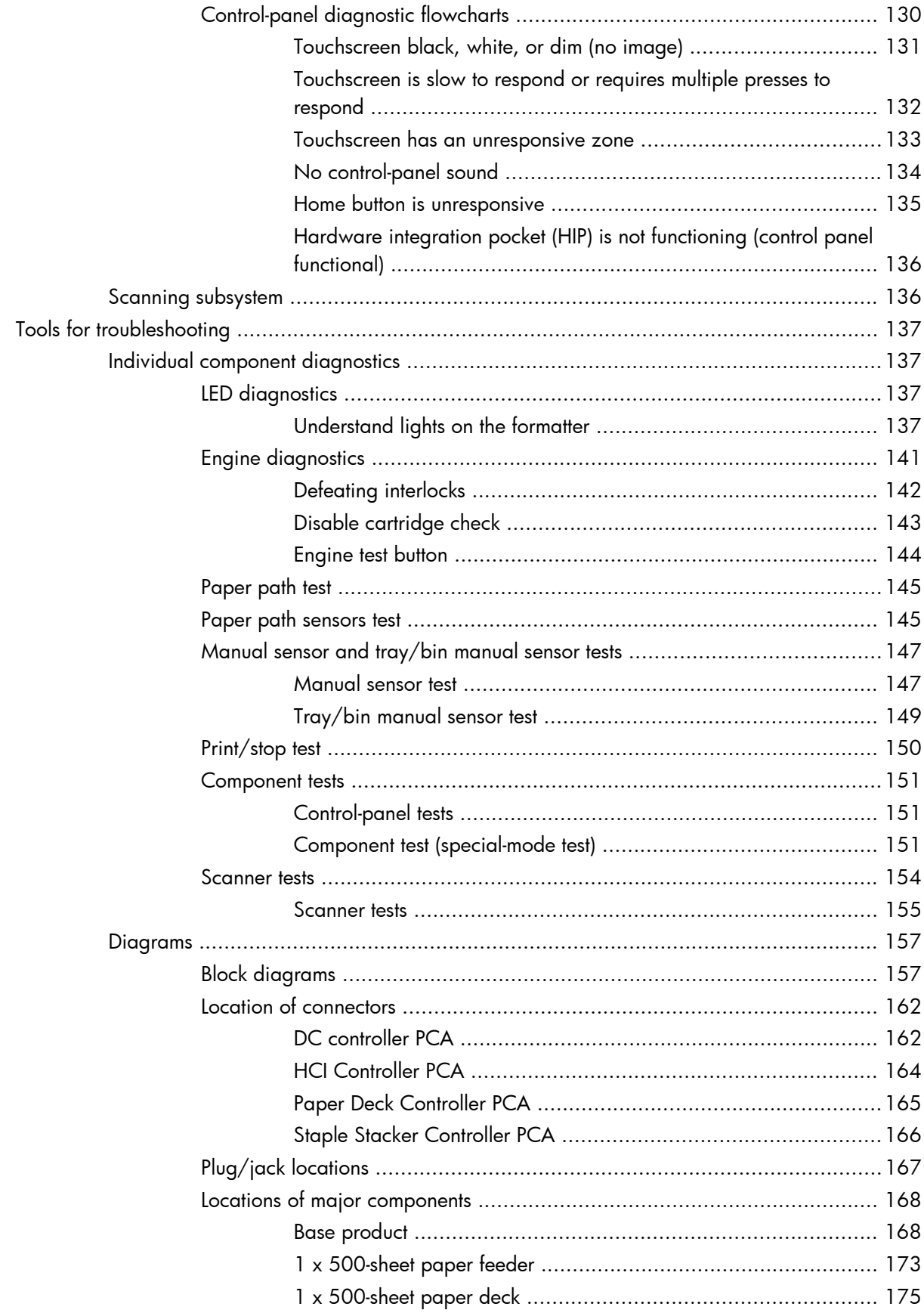

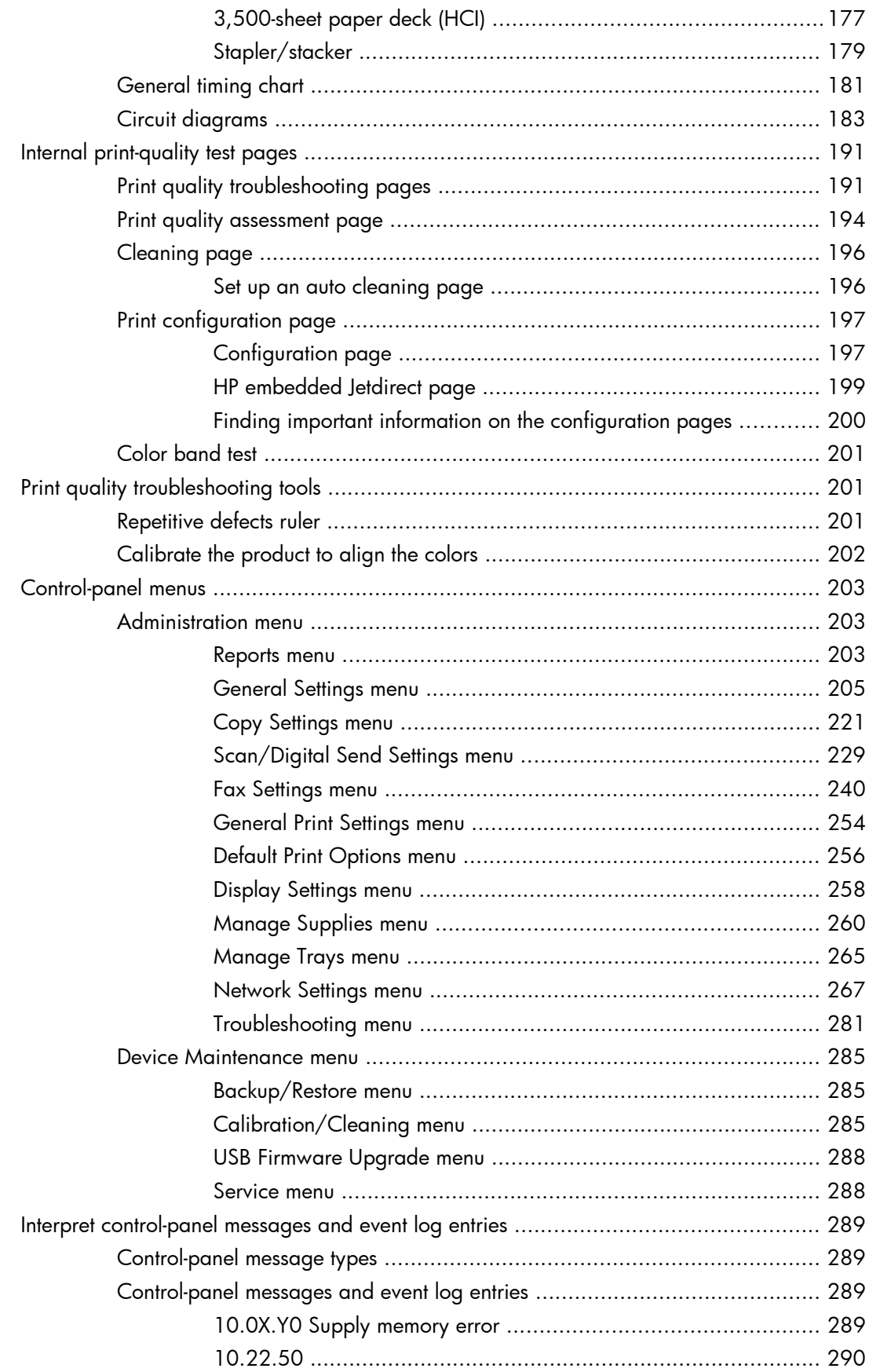

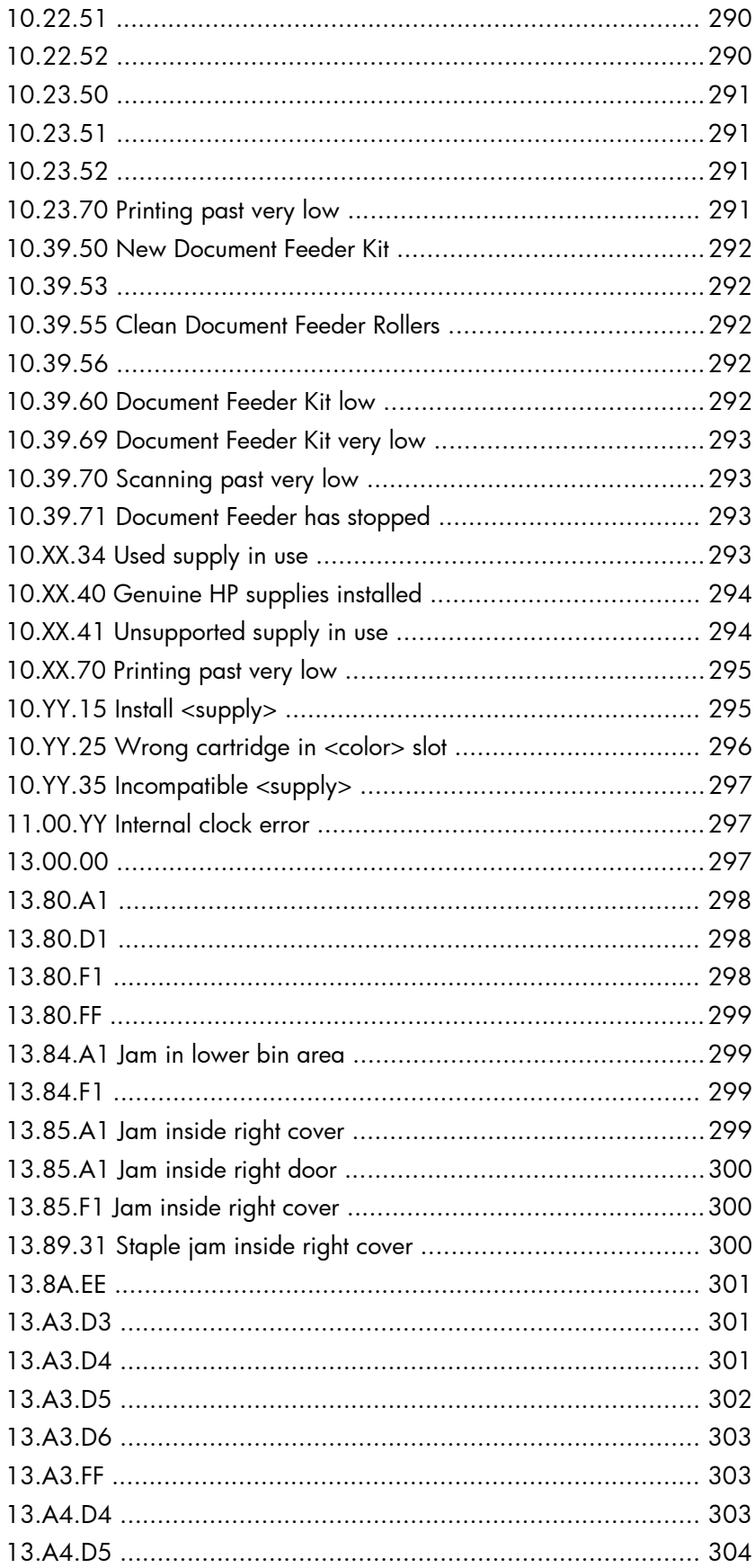

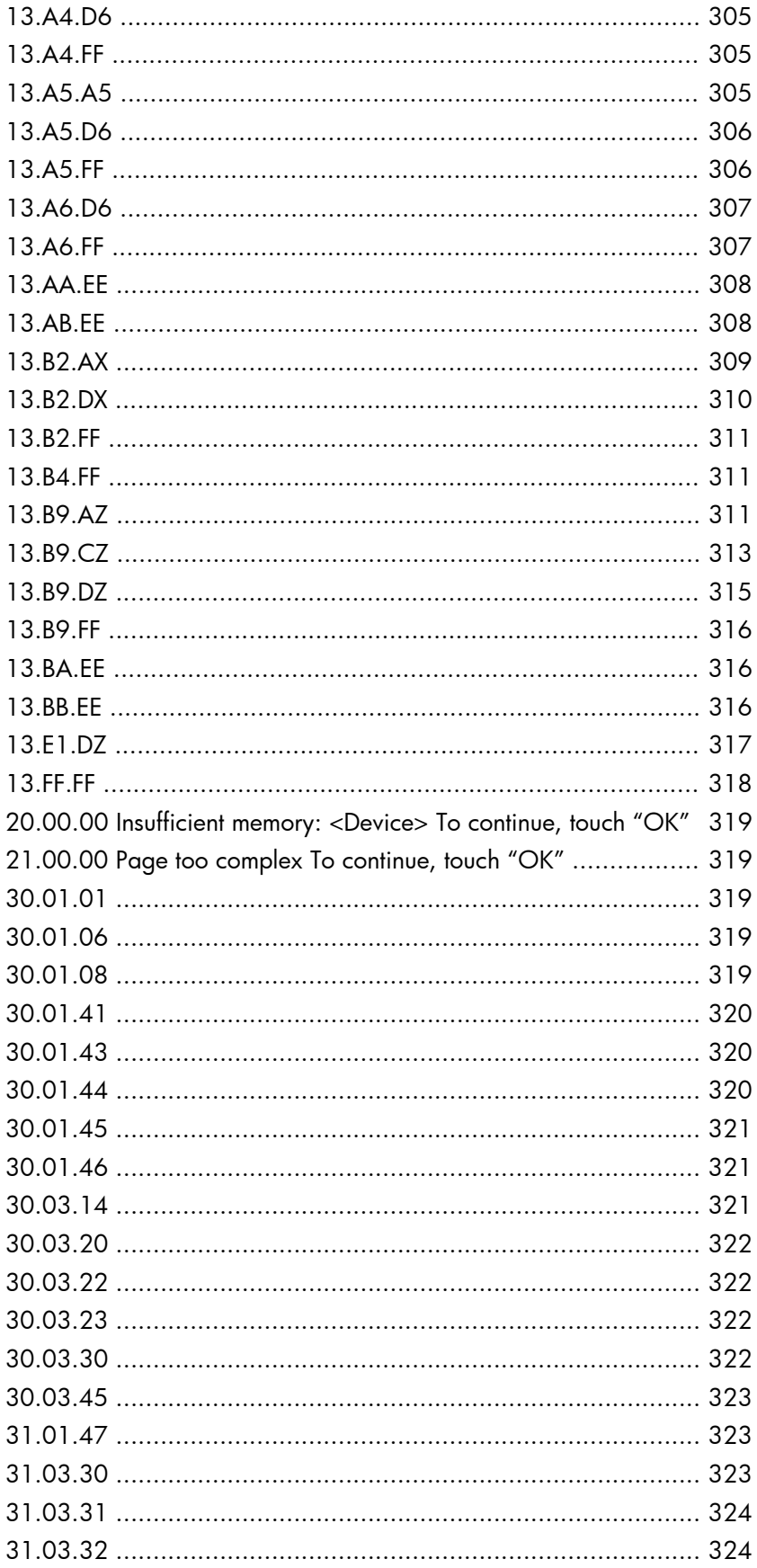

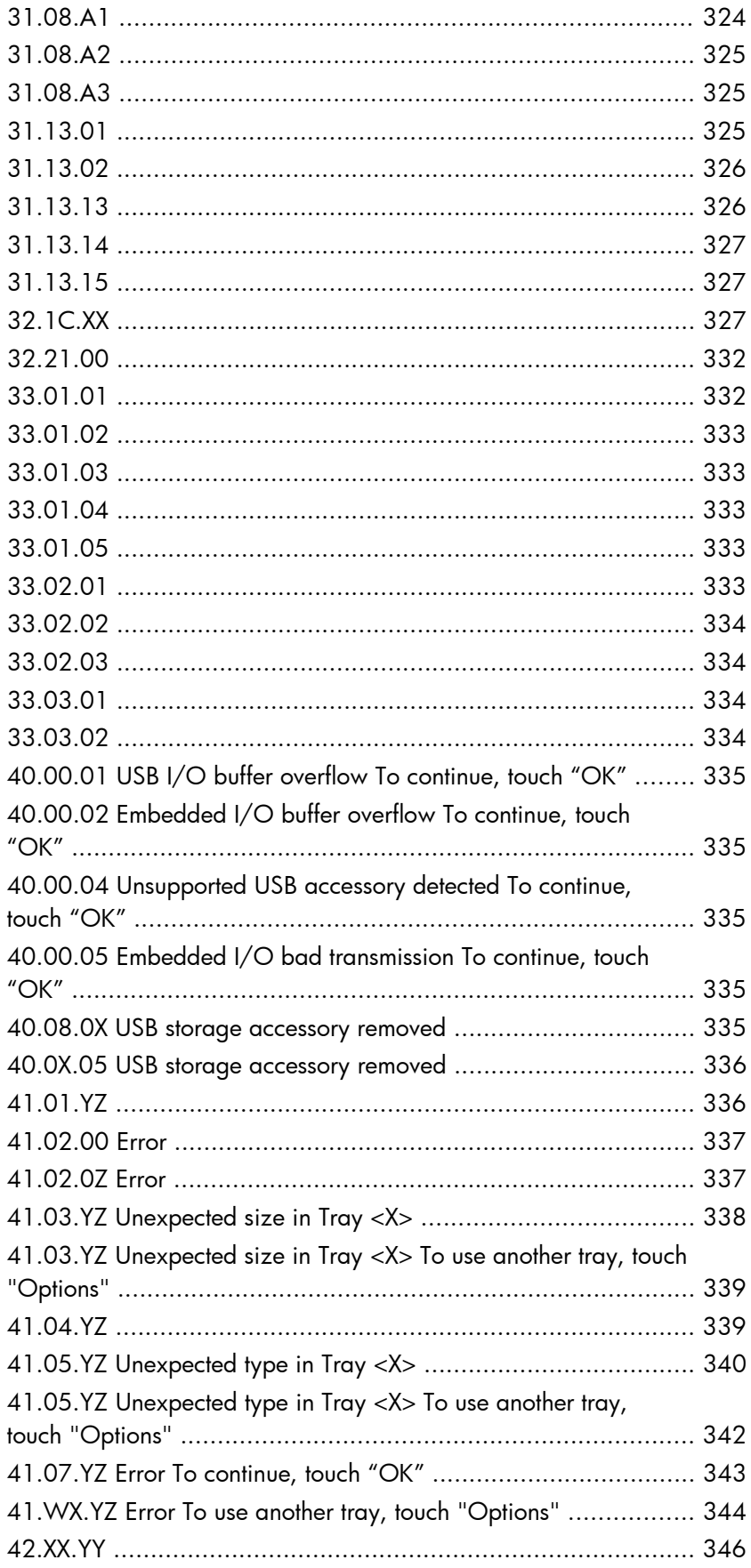

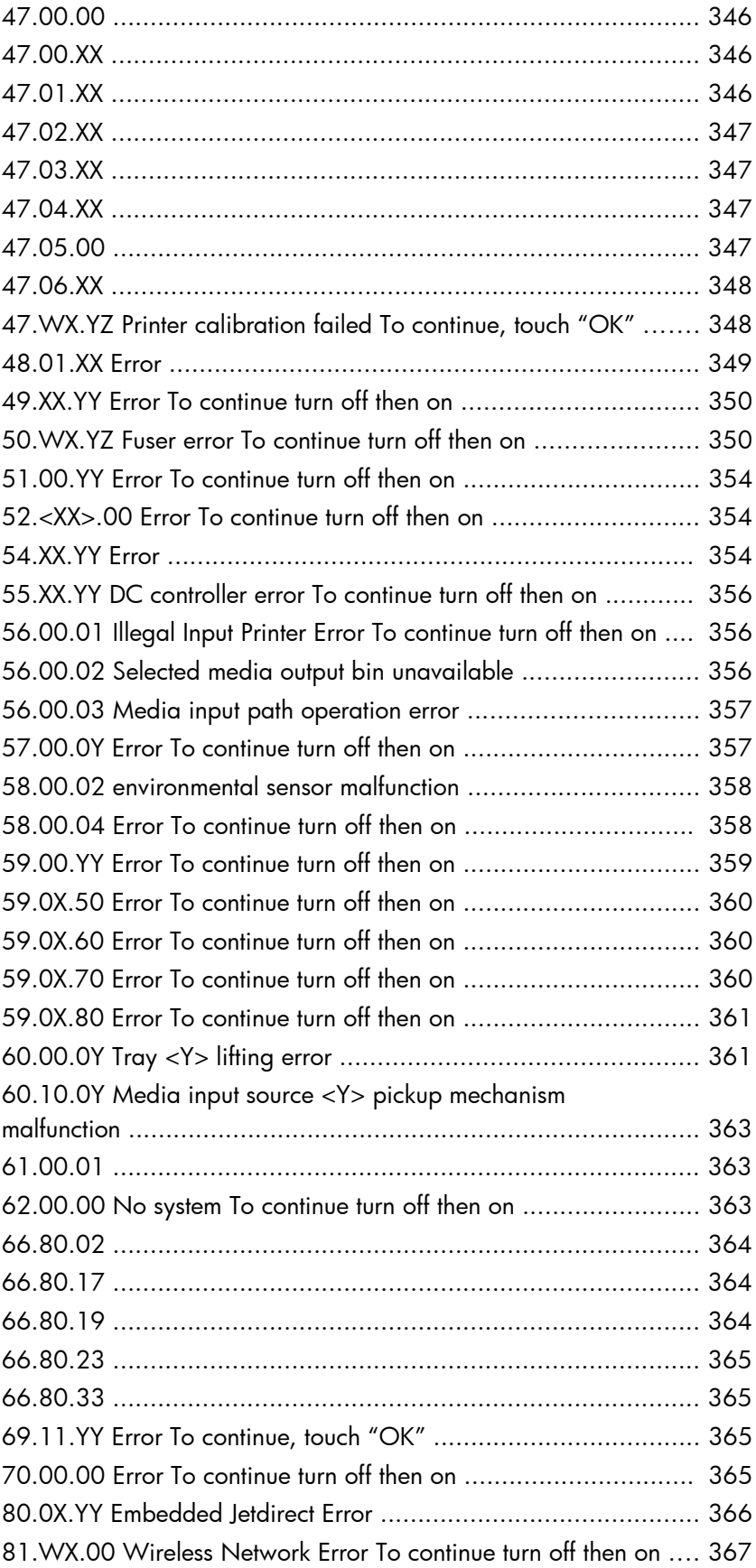

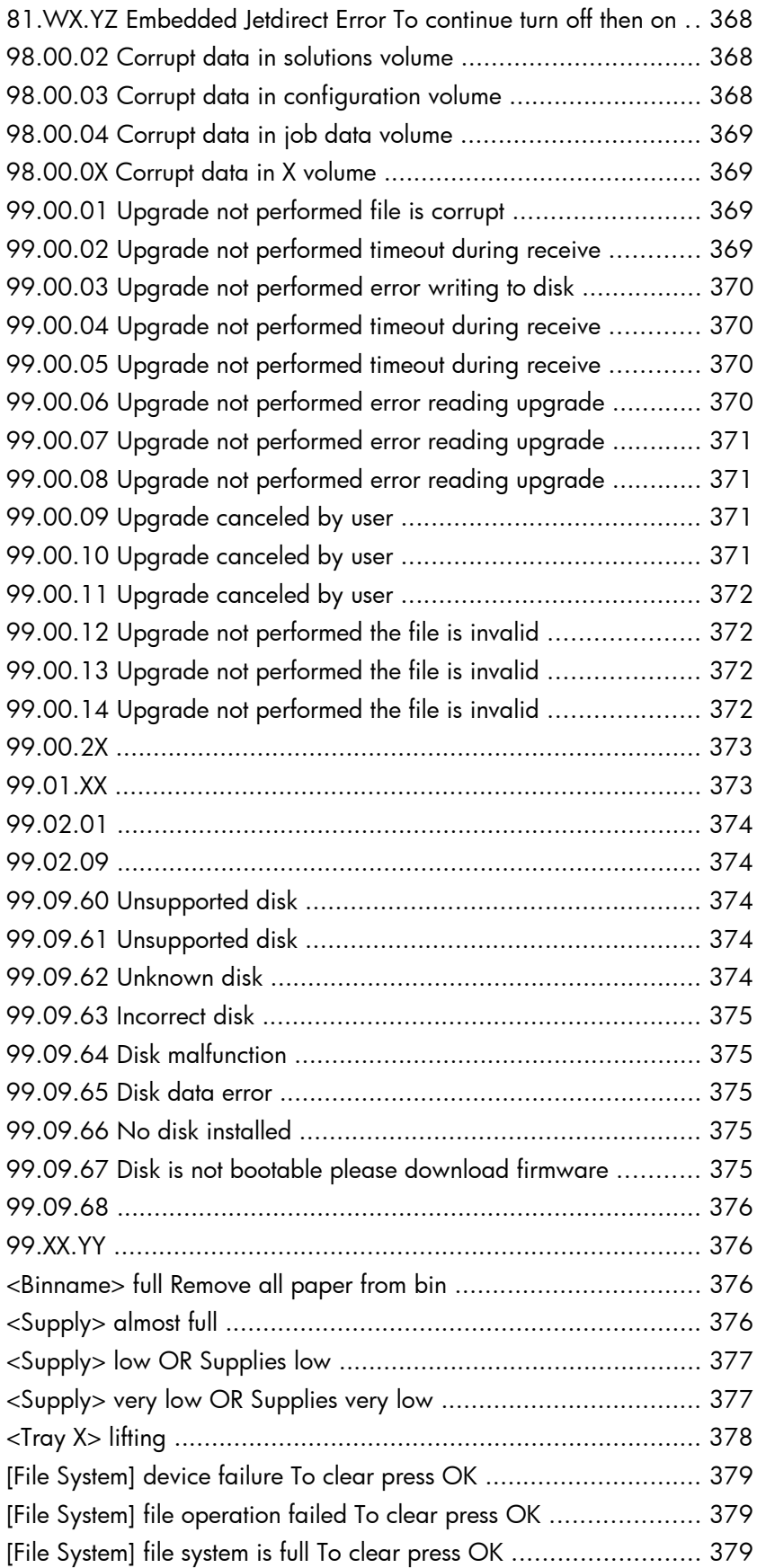

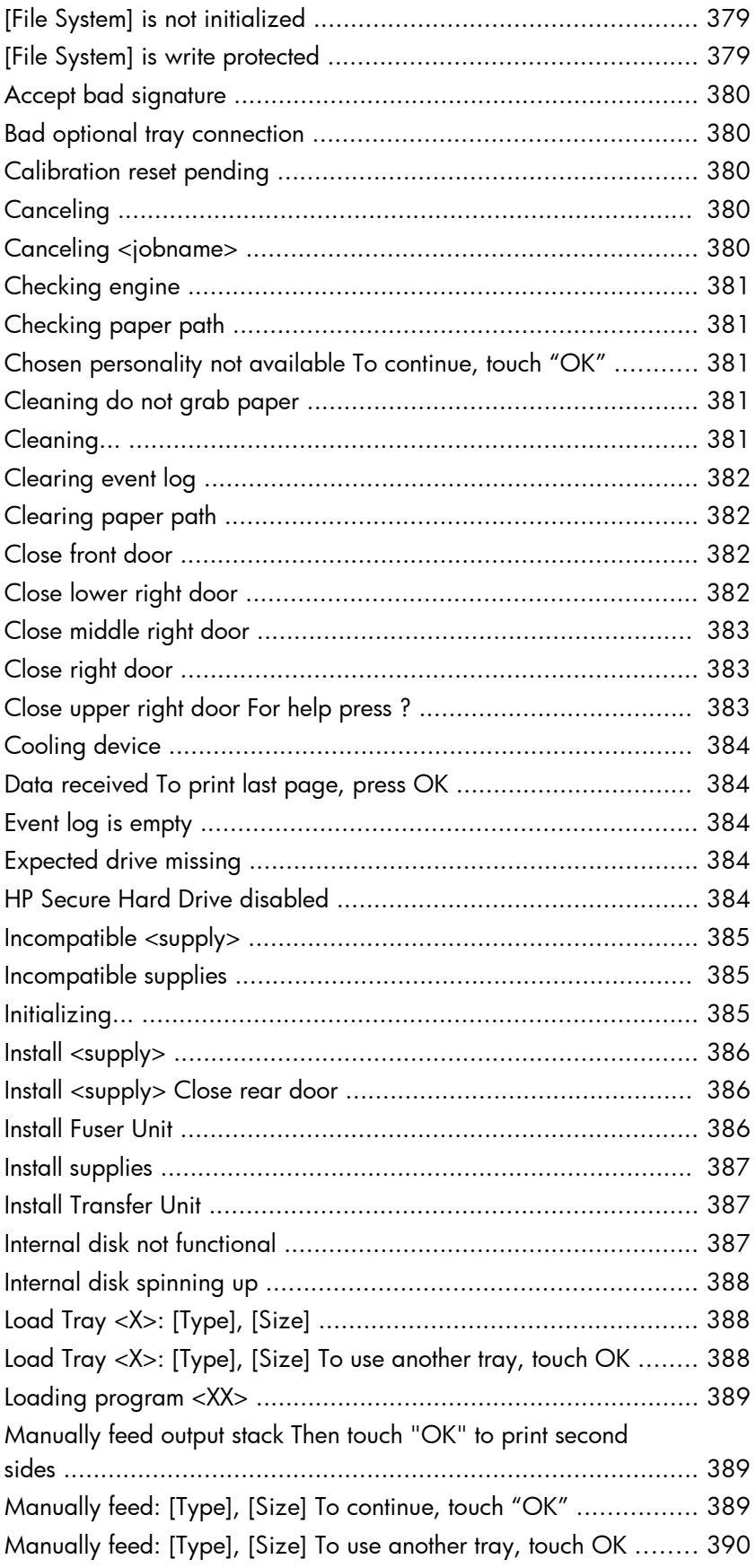

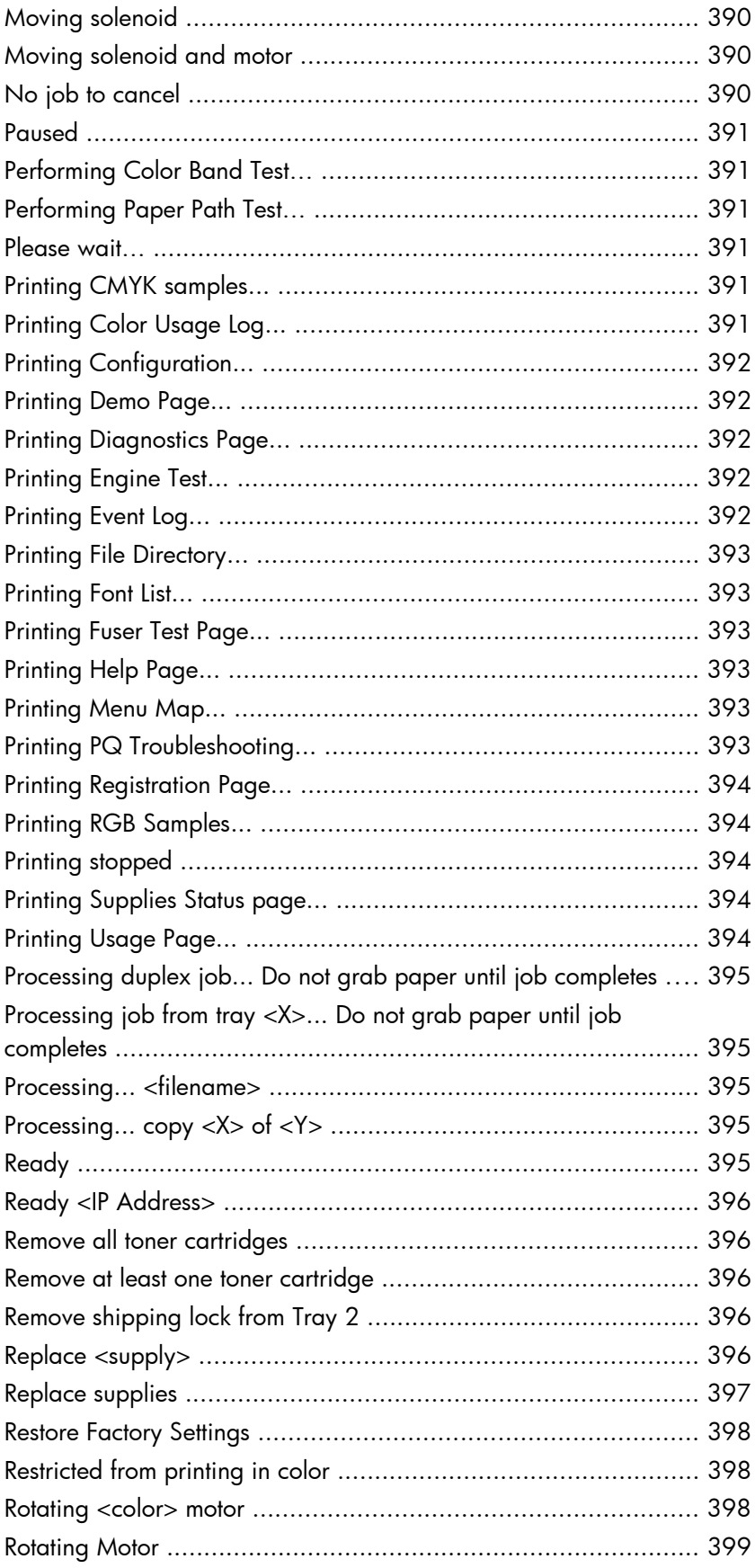

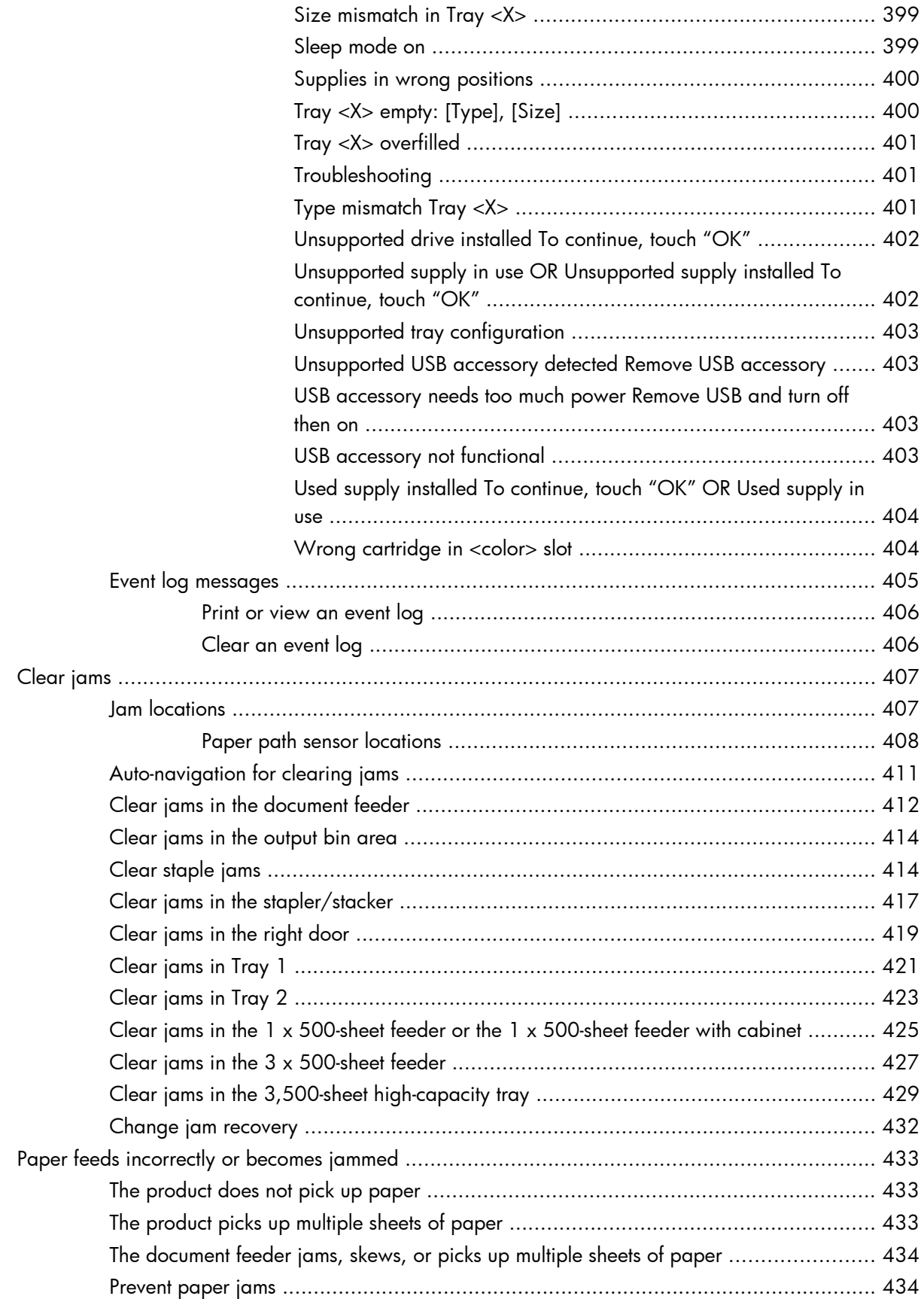

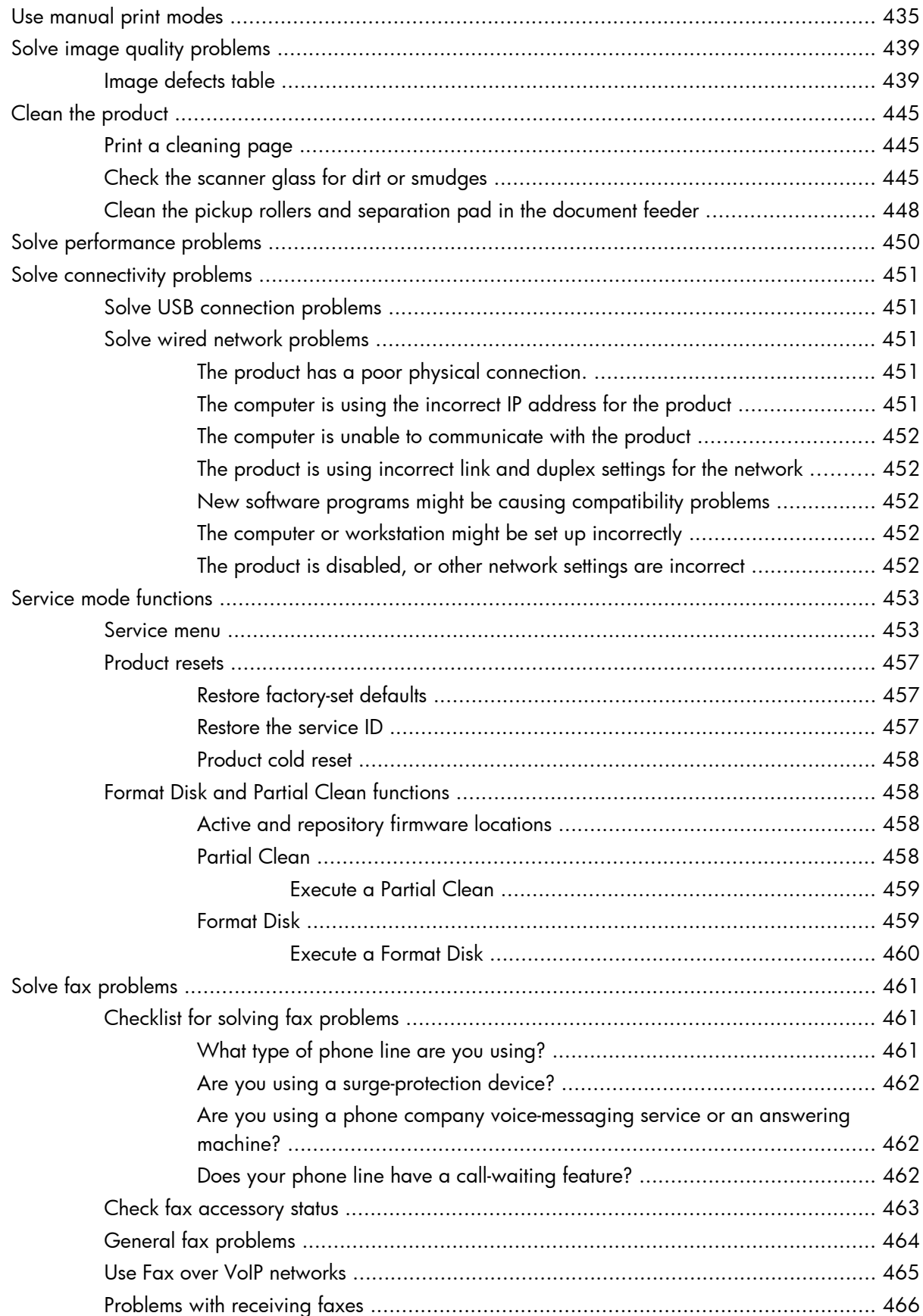

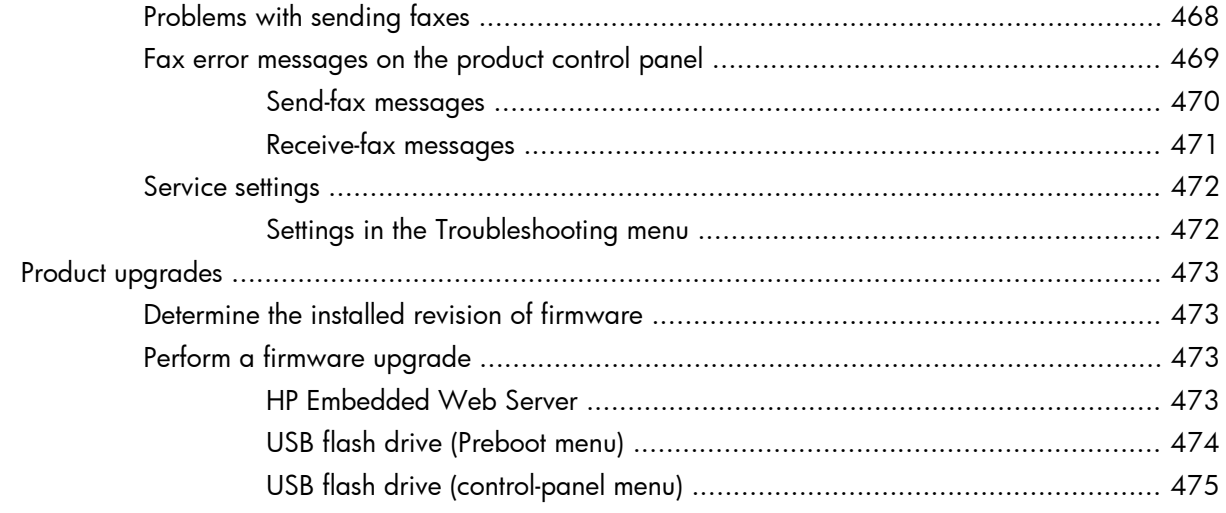

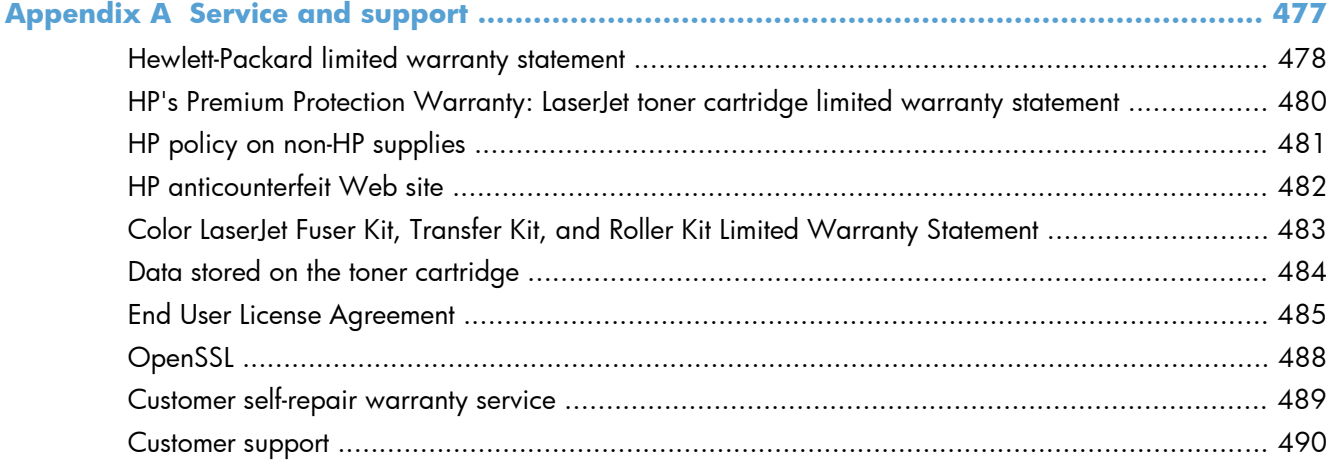

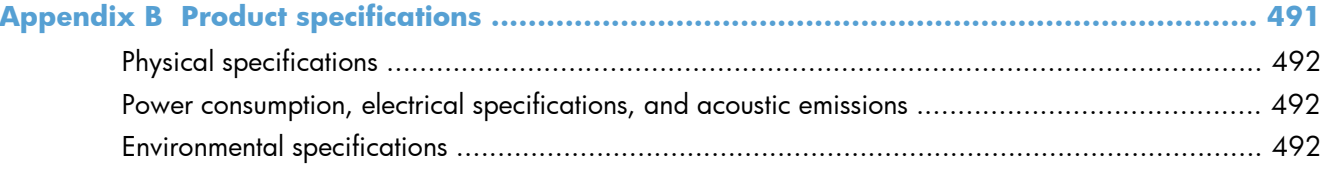

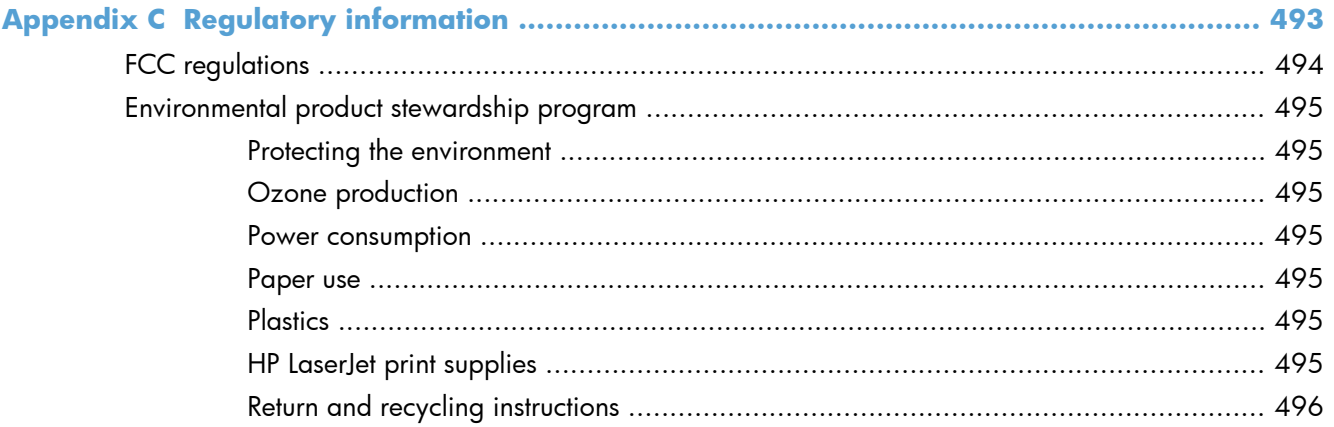

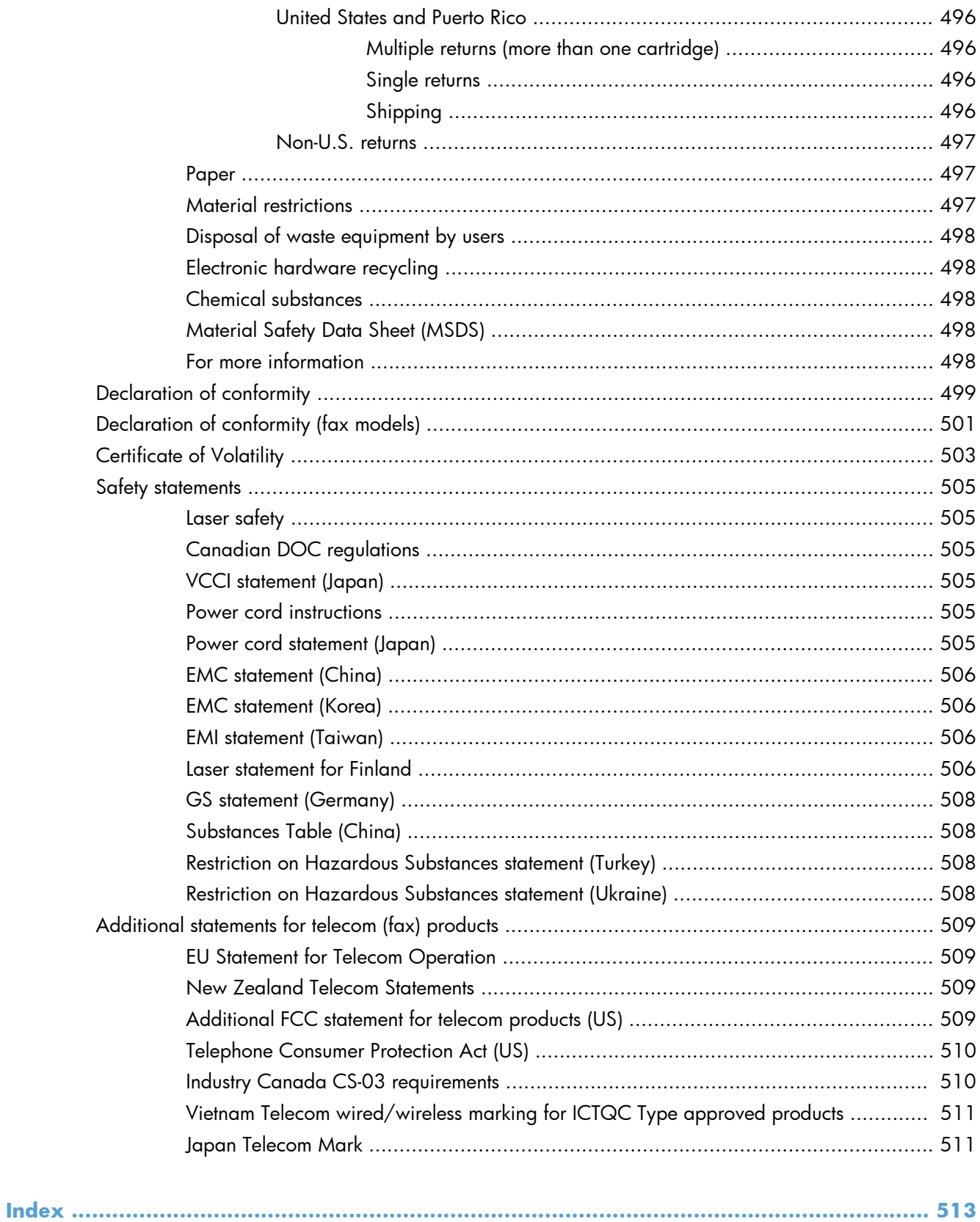

## **List of tables**

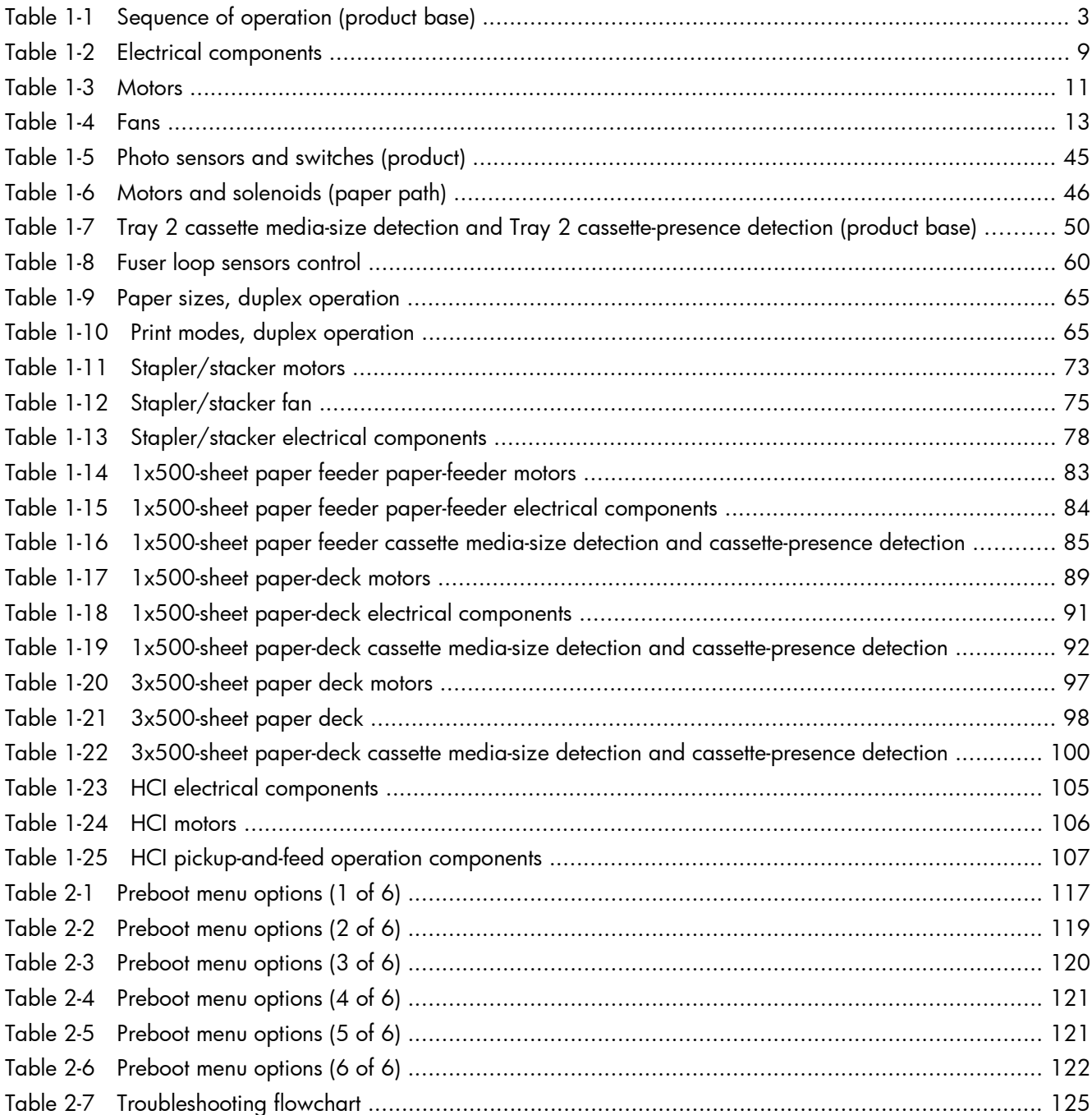

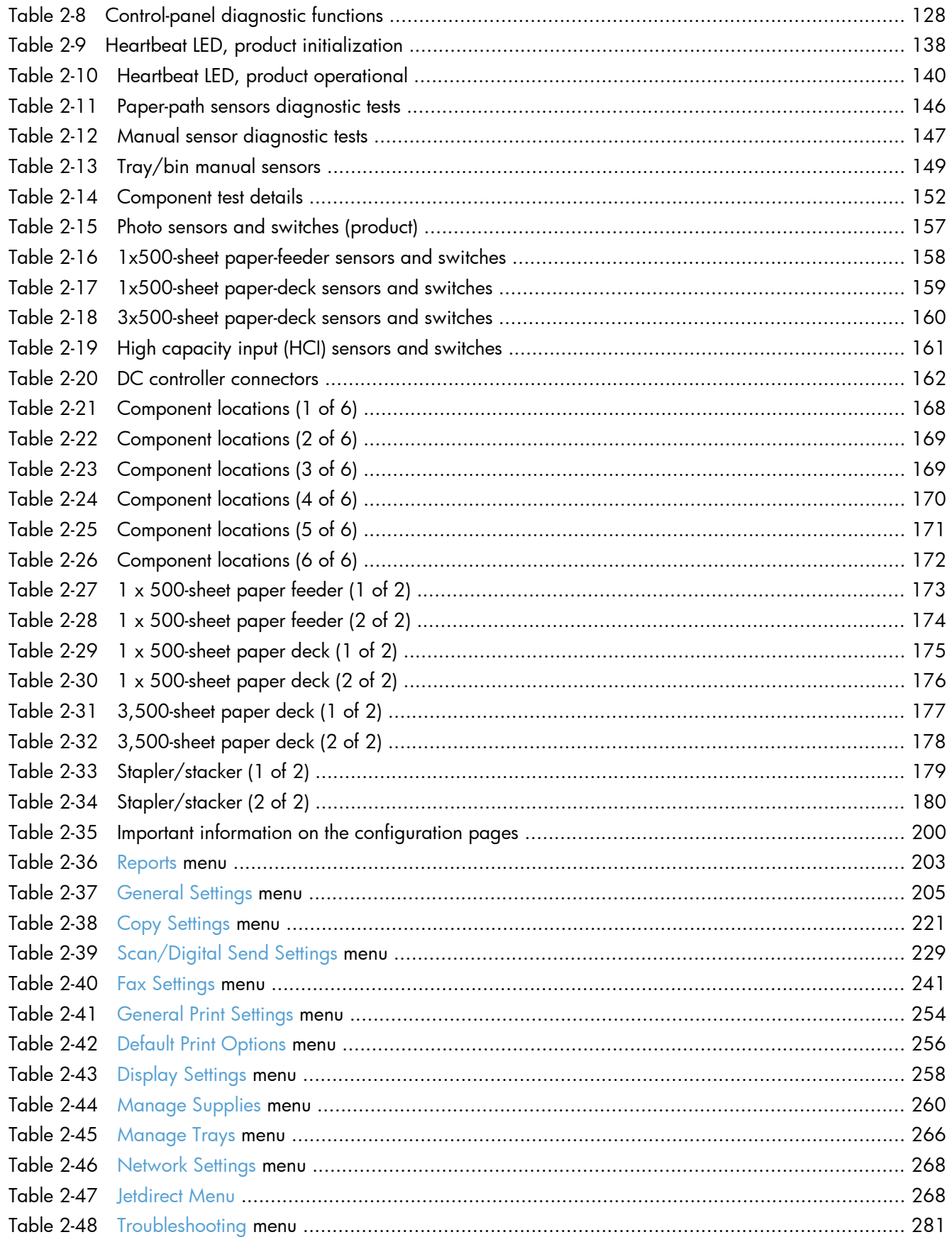

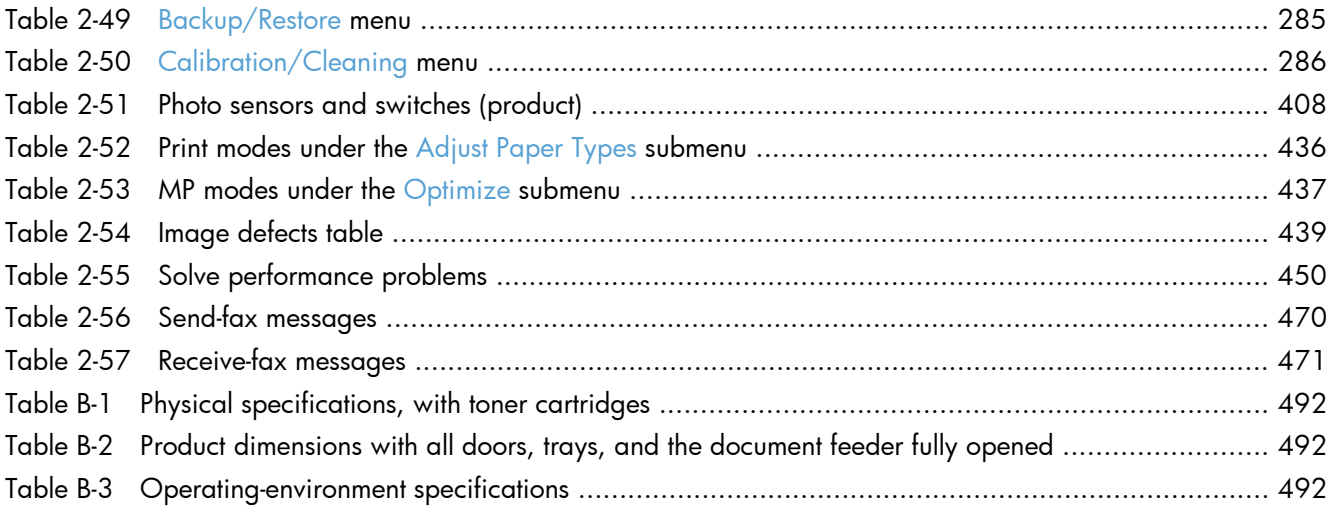

# **List of figures**

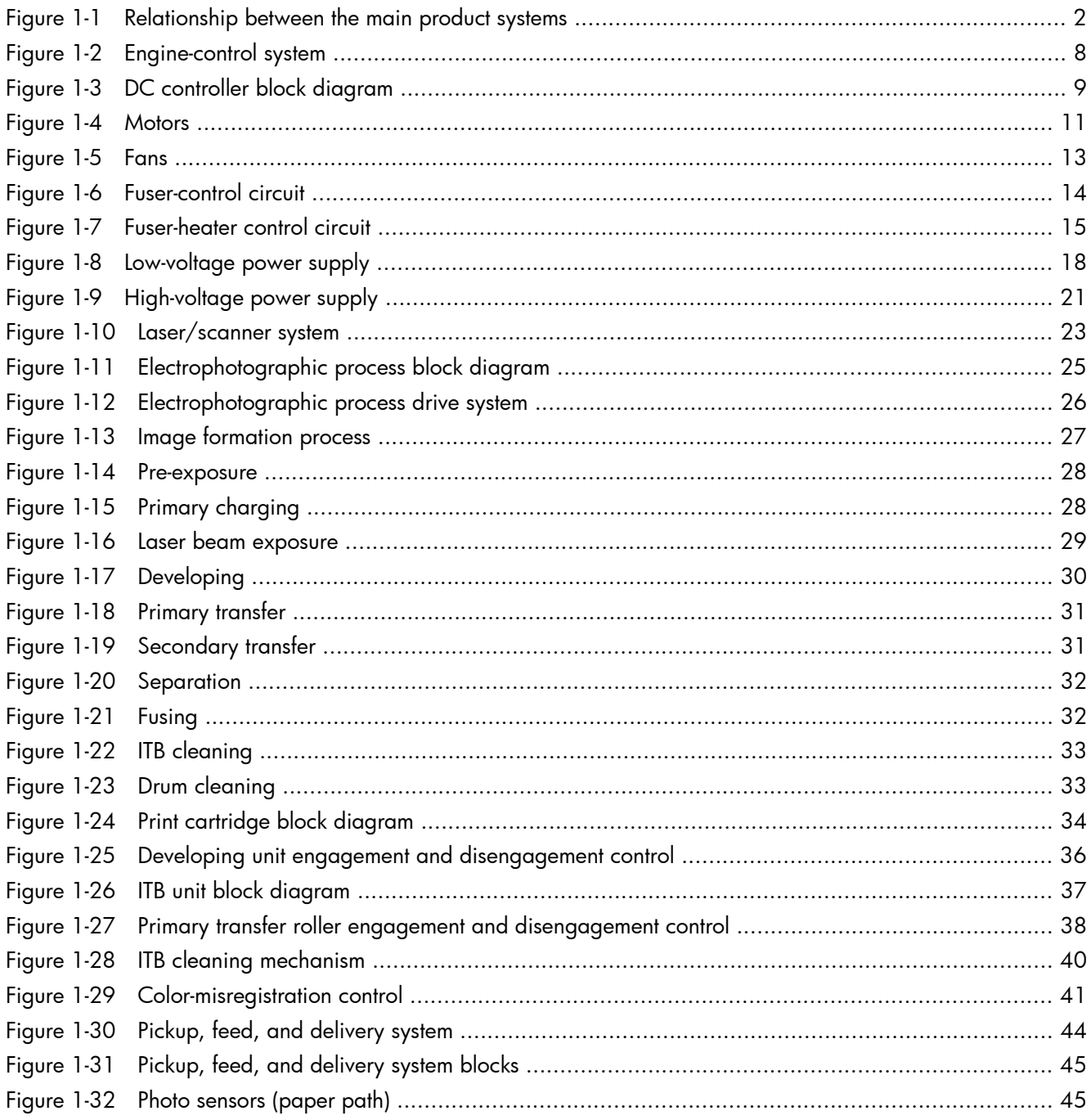

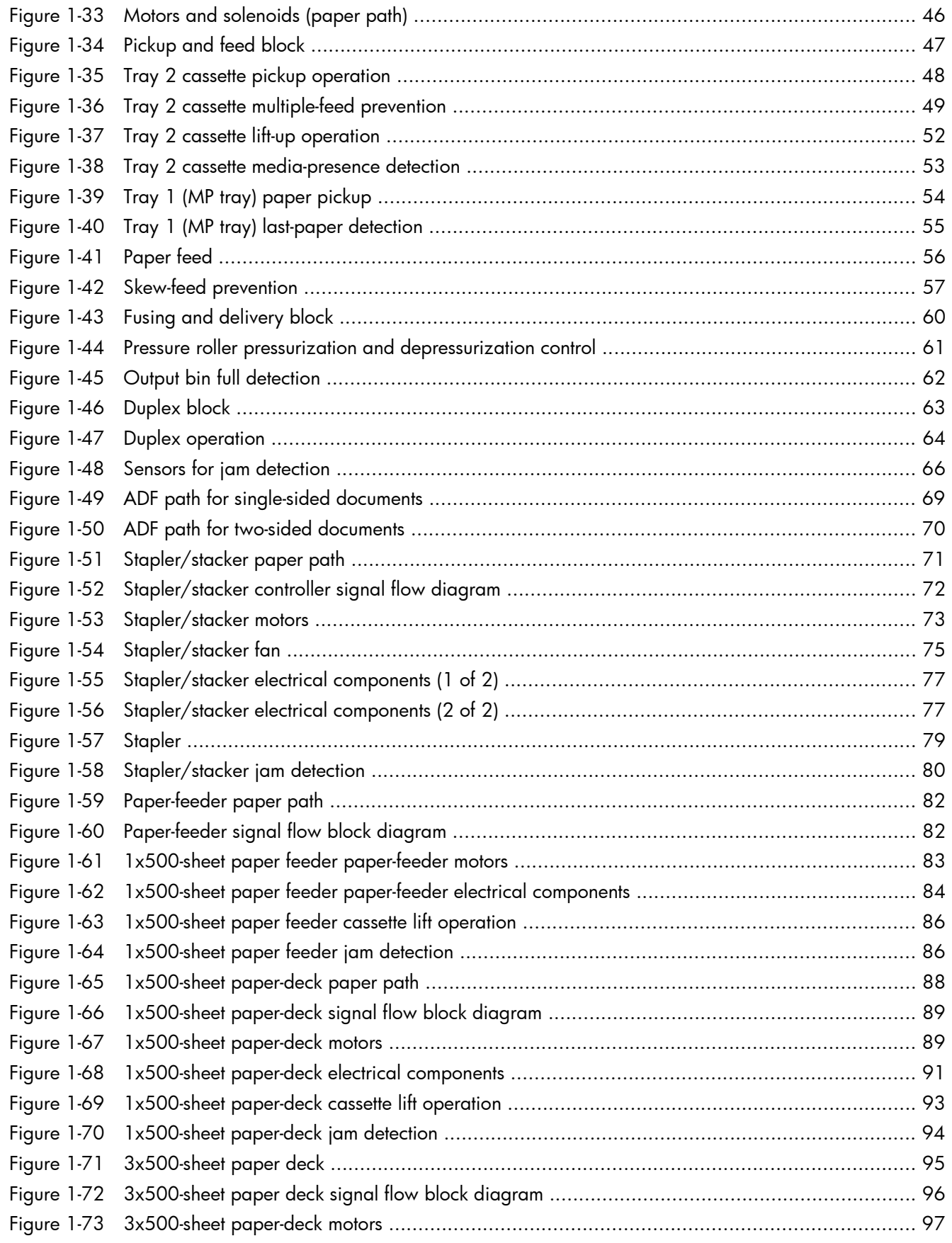

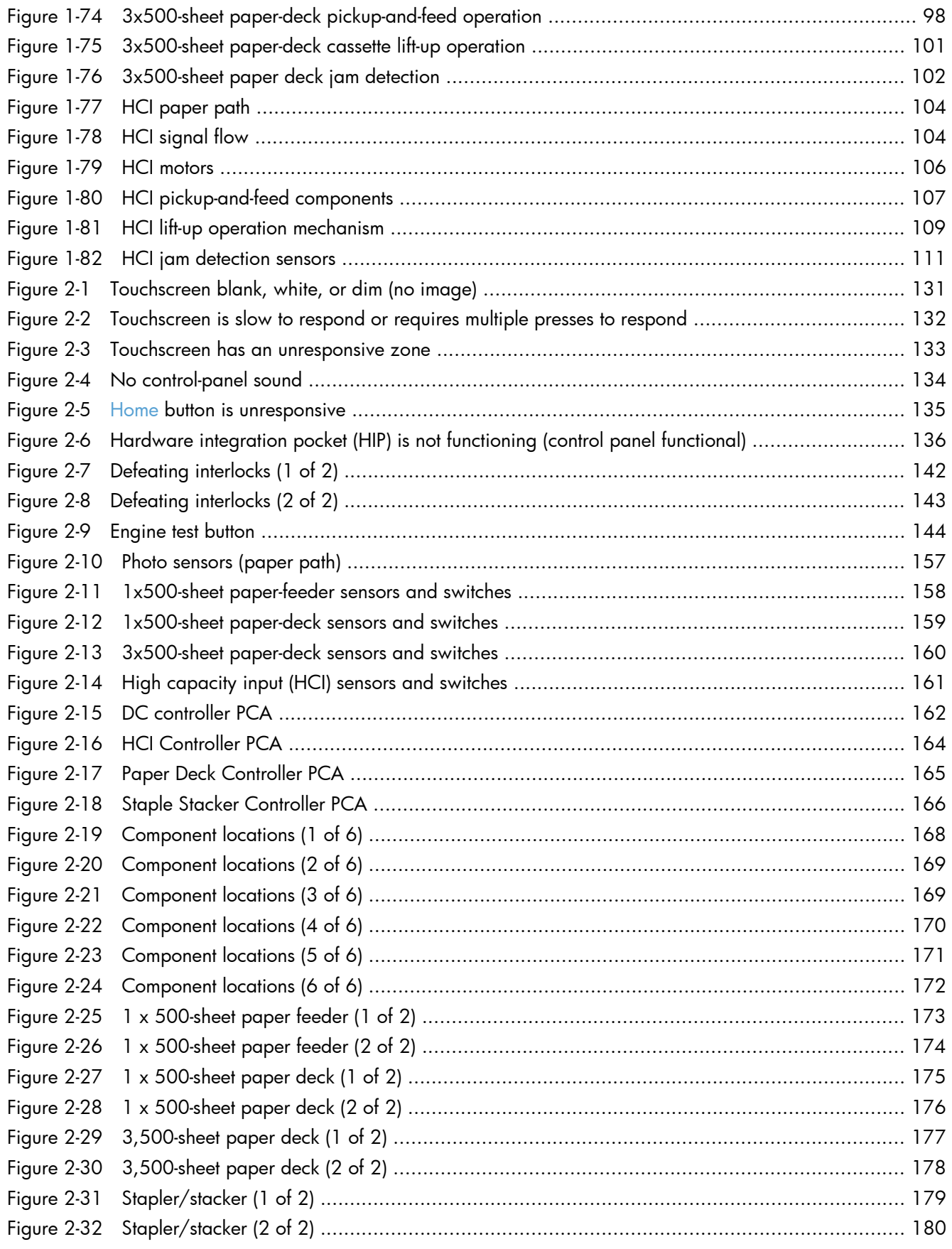

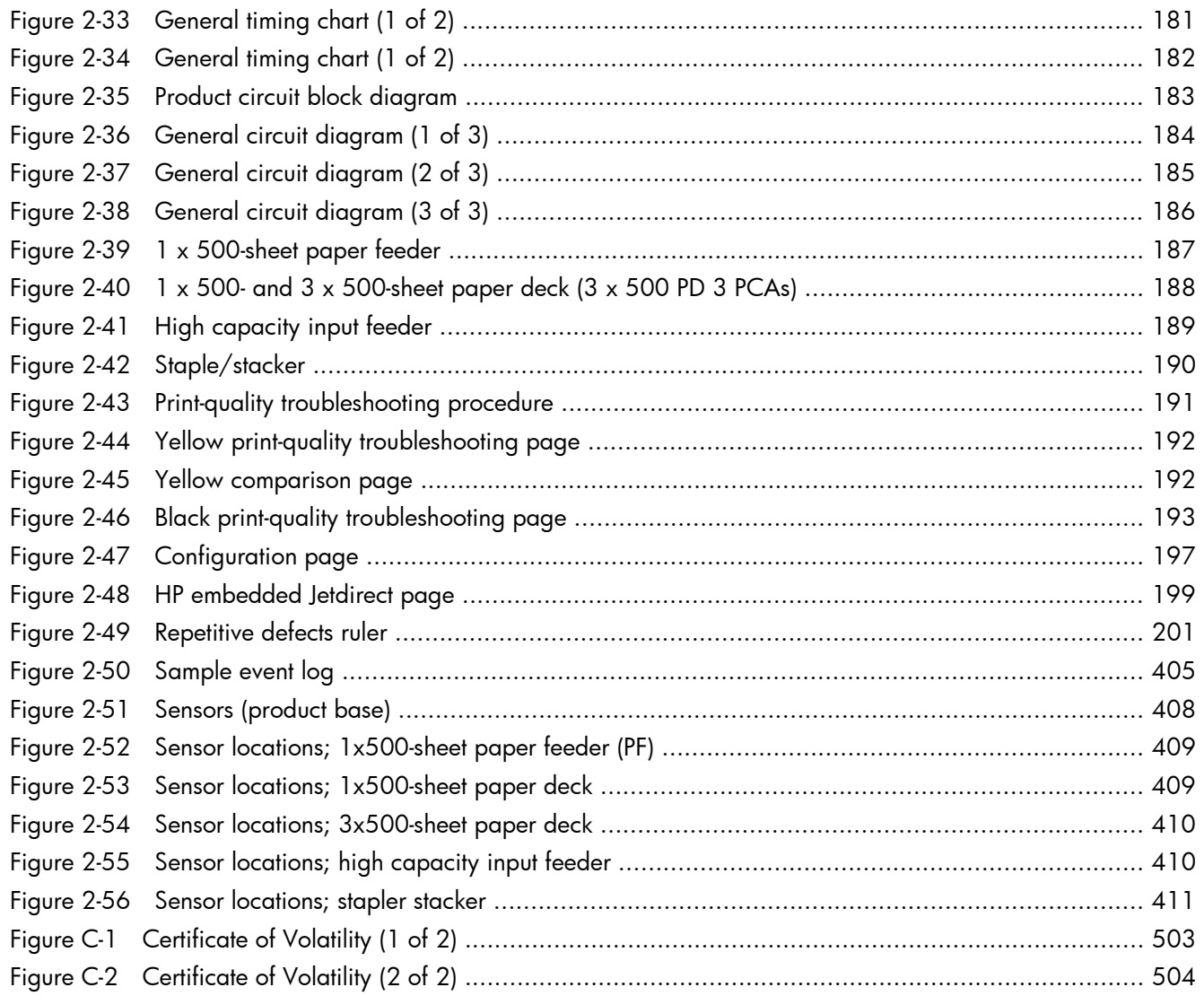

## <span id="page-32-0"></span>**1 Theory of operation**

- **[Basic operation](#page-33-0)**
- [Formatter-control system](#page-36-0)
- [Engine-control system](#page-39-0)
- [Laser/scanner system](#page-54-0)
- [Image-formation system](#page-56-0)
- [Pickup, feed, and delivery system](#page-75-0)
- [Scanning/image capture system](#page-99-0)
- [Stapler/stacker](#page-102-0)
- [1x500-sheet paper feeder](#page-113-0)
- [1x500-sheet paper deck](#page-119-0)
- [3x500-sheet paper deck](#page-126-0)
- [3,500-sheet high-capacity input \(HCI\) feeder](#page-135-0)

### <span id="page-33-0"></span>**Basic operation**

The product routes all high-level processes through the formatter, which stores font information, processes the print image, and communicates with the host computer.

The basic product operation comprises the following systems:

- The engine-control system, which includes the power supply and the DC controller printed circuit assembly (PCA)
- The laser/scanner system, which forms the latent image on the photosensitive drum
- The image-formation system, which transfers a toner image onto the paper
- The paper feed system, which uses a system of rollers and belts to transport the paper through the product
- Options (optional input devices)

**Figure 1-1** Relationship between the main product systems

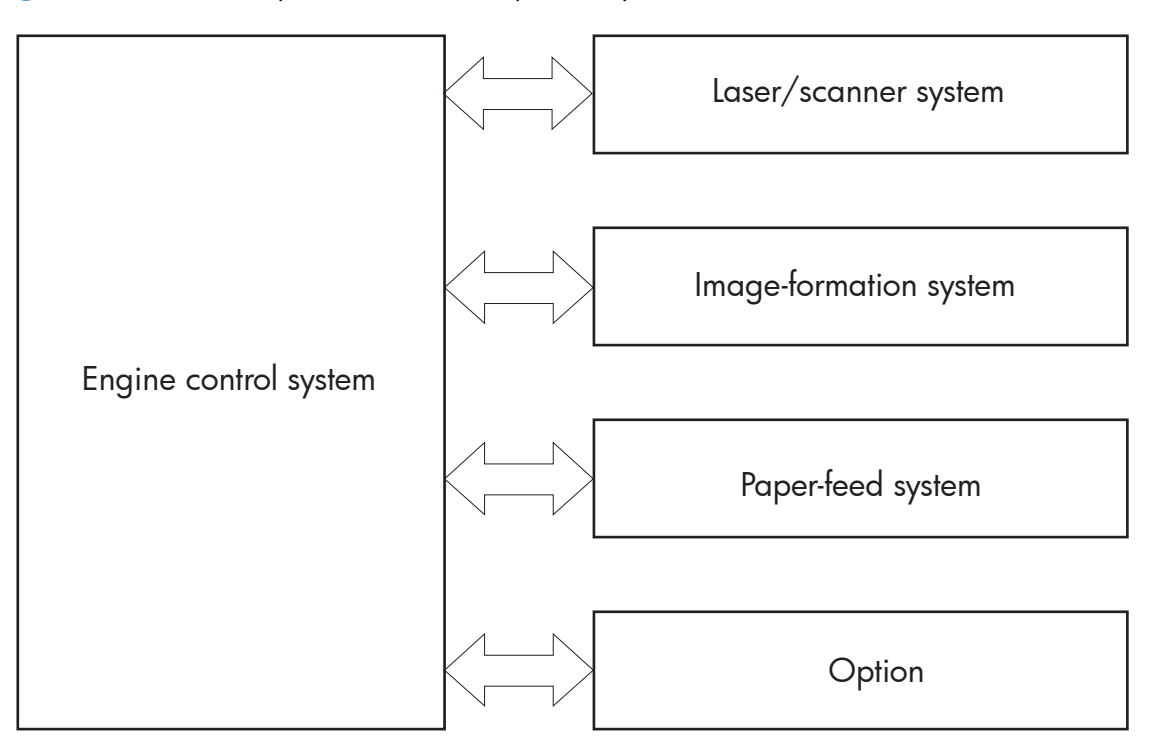

### <span id="page-34-0"></span>**Sequence of operation**

The DC controller in the engine-control system controls the operational sequences of the product. The following table describes durations and operations for each period of a print operation from the time the product is turned on until the motor stops rotating.

#### **Normal sequence of operation**

| <b>Name</b>                       | <b>Timing</b>                                                                                                    | <b>Purpose</b>                                                                                                    |
|-----------------------------------|----------------------------------------------------------------------------------------------------|----------------------------------------------------------------------------------------------------|
| <b>WAIT</b>                       | From the time the power switch is turned on, the door<br>is closed, or the product exits Sleep mode, until the<br>product is ready for a print operation. | Brings the product to printable condition:                                                                                      |
|                                   |                                                                                                    | Detects and heats the fuser                                                                                                    |
|                                   |                                                                                                    | Detects the toner cartridge and any cartridge<br>۰<br>changes                                                                   |
|                                   |                                                                                                    | Detects the ITB, and moves the intermediate<br>$\bullet$<br>transfer belt (ITB) and the developing unit to the<br>home position |
|                                   |                                                                                                    | Cleans residual toner from the ITB and the<br>secondary transfer roller                                                         |
| STBY (standby)                    | From the end of the WAIT or LSTR period until either<br>a print command is sent or the power switch is<br>turned off.                                     | Maintains the product in printable condition:                                                                                   |
|                                   |                                                                                                    | Enters Sleep mode if the sleep command is<br>۰<br>received                                                                      |
|                                   |                                                                                                    | Performs a calibration if the calibration<br>command is received                                                                |
| <b>INTR</b> (initial<br>rotation) | From the time the print command is received until the<br>product picks up a piece of paper.                                                               | Prepares for the print job                                                                                                    |
|                                   |                                                                                                    | Activates the high-voltage power supply                                                                                         |
|                                   |                                                                                                    | Activates the laser/scanner                                                                                                    |
|                                   |                                                                                                    | Opens the laser shutter                                                                                                    |
|                                   |                                                                                                    | Cleans the protective laser glass                                                                                               |
|                                   |                                                                                                    | Engages the print cartridges<br>۰                                                                                               |
|                                   |                                                                                                    | Warms the fuser                                                                                                    |

**Table 1-1 Sequence of operation (product base)**

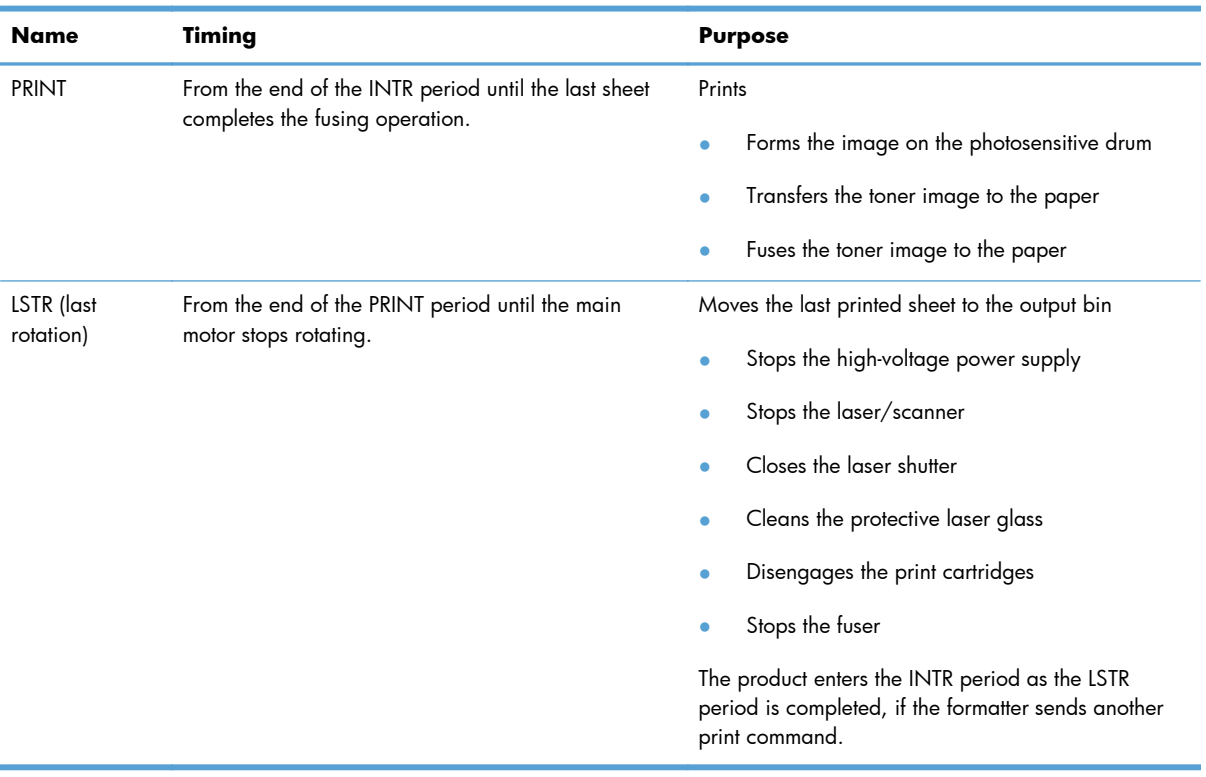

#### **Table 1-1 Sequence of operation (product base) (continued)**
# **Formatter-control system**

The formatter is responsible for the following procedures:

- Controlling sleep mode
- Receiving and processing print data from the various product interfaces
- Monitoring control-panel functions and relaying product-status information (through the control panel and the network or bidirectional interface)
- Developing and coordinating data placement and timing with the DC controller PCA
- Storing font information
- Communicating with the host computer through the network or the bidirectional interface

The formatter receives a print job from the network or bidirectional interface and separates it into image information and instructions that control the printing process. The DC controller PCA synchronizes the image-formation system with the paper input and output systems, and then signals the formatter to send the print-image data.

# **Sleep mode**

**NOTE:** In the General Settings menu (a submenu of the Administration menu), this item is termed Sleep Timer Settings.

This feature conserves power after the product has been idle for an adjustable period of time. When the product is in Sleep Mode, the control-panel backlight is turned off, but the product retains all settings, downloaded fonts, and macros. The default setting is for Sleep Mode to be enabled, and the product enters Sleep Mode after a 30-minute idle time.

The product exits Sleep Mode and enters the warm-up cycle when any of the following events occur:

- A print job, valid data, or a PML or PJL command is received
- A control-panel button is pressed
- A cover is opened
- A paper tray is opened
- The engine-test switch is pressed

**NOTE:** Product error messages override the Sleep message. The product enters Sleep Mode at the appropriate time, but the error message continues to appear.

**A: TIP:** When the product is in Sleep Mode, the sub power supply is off and the low-voltage power supply is on. The scanner can not be used when the product is in Sleep Mode.

# **Input/output**

The product has three I/O interfaces:

- Hi-Speed USB 2.0
- 10/100/1000 Ethernet LAN connection with IPv4 and IPv6
- Easy-access USB printing (no computer required)

## **CPU**

The formatter incorporates an 800 MHz processor.

# **Memory**

The random access memory (RAM) on the formatter printed circuit assembly (PCA) contains the page, I/O buffers, and the font storage area. It stores printing and font information received from the host system, and can also serve to temporarily store a full page of print-image data before the data is sent to the print engine.

**NOTE:** If the product encounters a problem when managing available memory, a clearable warning message displays on the control-panel display.

### **Firmware**

The firmware is contained in the hard disk drive (HDD). A remote firmware upgrade process is used to overwrite and upgrade the firmware on the HDD.

## **Nonvolatile memory**

The product uses nonvolatile random access memory (NVRAM) to store device and user configuration settings. The contents of NVRAM are retained when the product is turned off or disconnected.

## **PJL overview**

The printer job language (PJL) is an integral part of configuration, in addition to the standard printer command language (PCL). With standard cabling, the product can use PJL to perform a variety of functions.

- Two-way communication with the host computer through a network connection or a USB connection. The product can inform the host about the control-panel settings which can be changed from the host.
- Dynamic I/O switching. The product uses this switching to be configured with a host on each I/O. The product can receive data from more than one I/O simultaneously, until the I/O buffer is full. This can occur even when the product is offline.
- Context-sensitive switching. The product can automatically recognize the personality (PS or PCL) of each job and configure itself to serve that personality.
- Isolation of print environment settings from one print job to the next. For example, if a print job is sent to the product in landscape mode, the subsequent print jobs print in landscape mode only if they are formatted for landscape printing.

# **PML**

The printer management language (PML) allows remote configuration and status read-back through the I/O ports.

# **Control panel**

The control panel is an 8 inch full color SVGA (800 x 600 LCD) with capacitive touchscreen and adjustable viewing angle. The control panel includes an easy-access USB port for walk-up printing and a hardware integration pocket for third-party USB devices such as card readers.

The control panel has a diagnostic mode to allow testing of the touchscreen, Home button, and Speaker. The control panel does not require calibration.

# **Engine-control system**

The engine-control system coordinates all product functions according to commands that the formatter sends. The engine-control system drives the laser/scanner system, the image formation system, and the pickup/feed/delivery system.

- DC controller
- High-voltage power supply
- Low-voltage power supply

#### Figure 1-2 Engine-control system

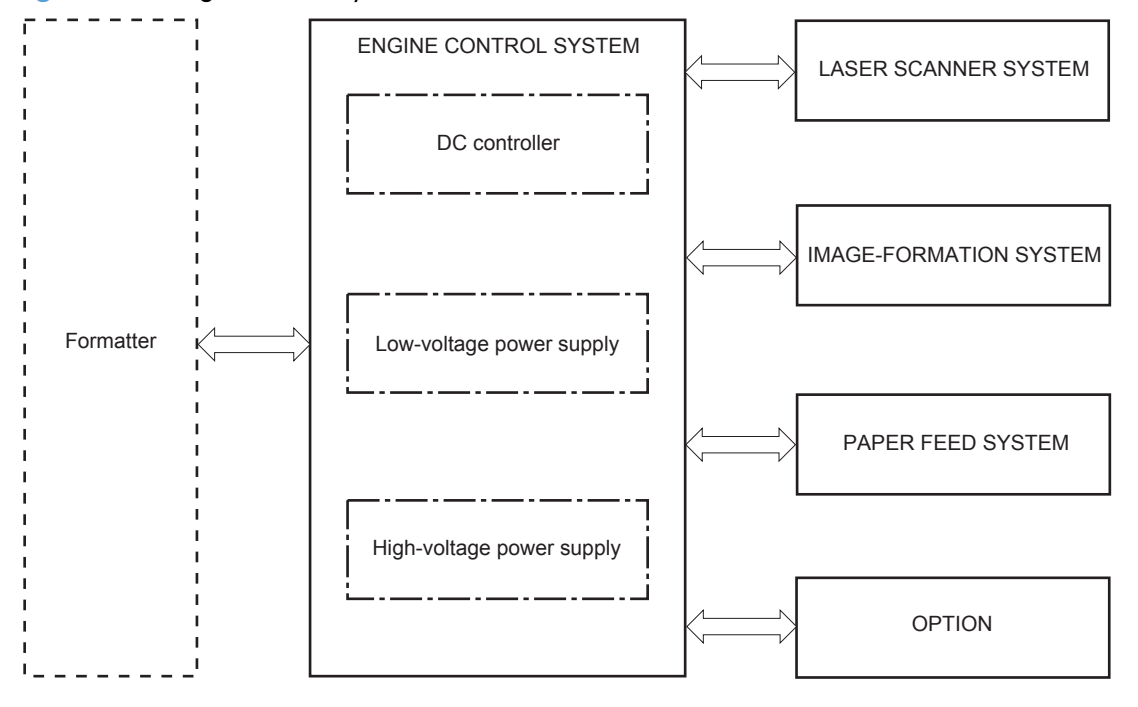

# **DC controller**

The DC controller controls the operational sequence of the printer.

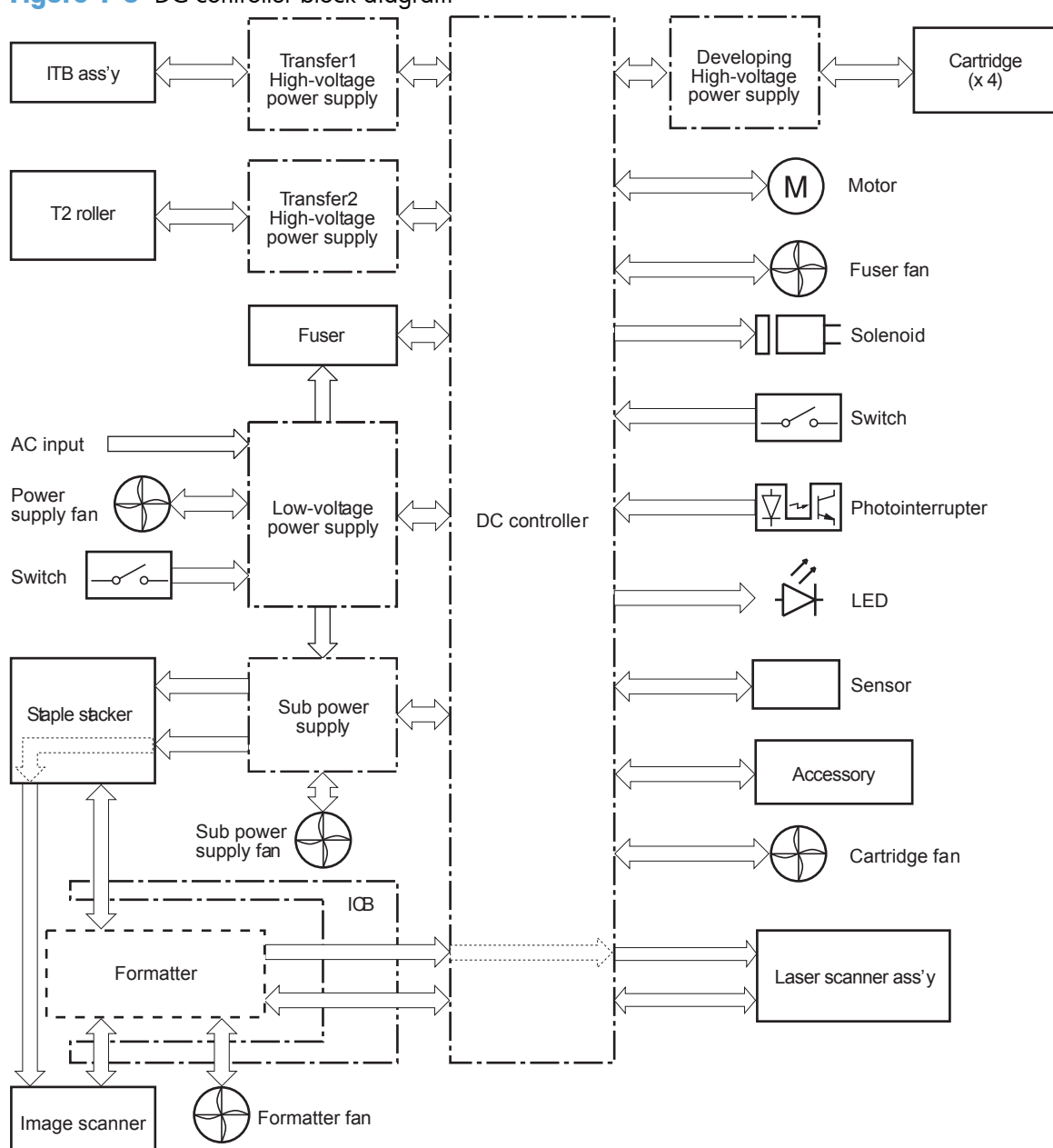

**Figure 1-3** DC controller block diagram

### **Table 1-2 Electrical components**

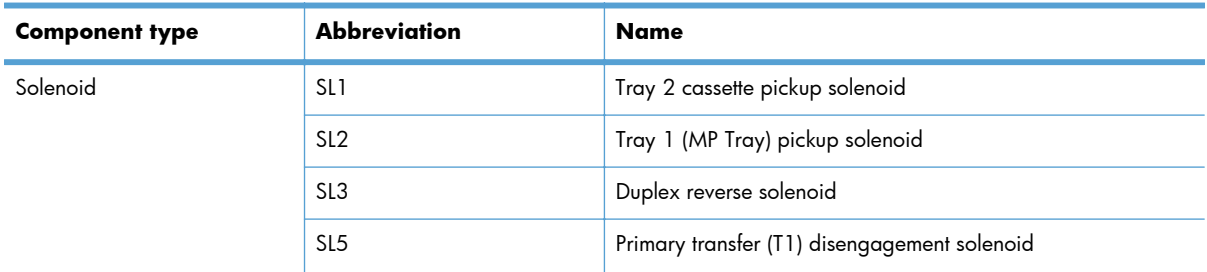

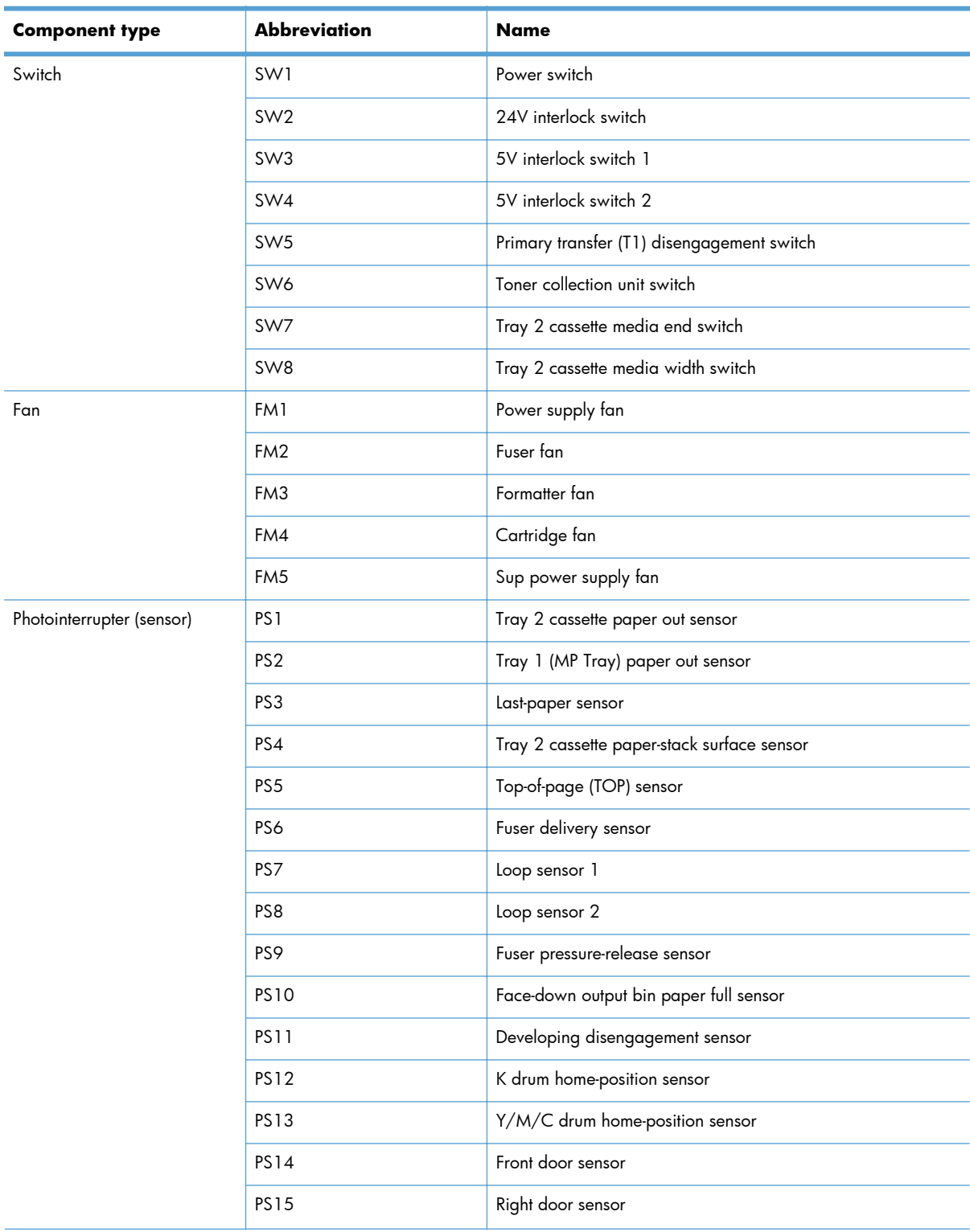

## **Table 1-2 Electrical components (continued)**

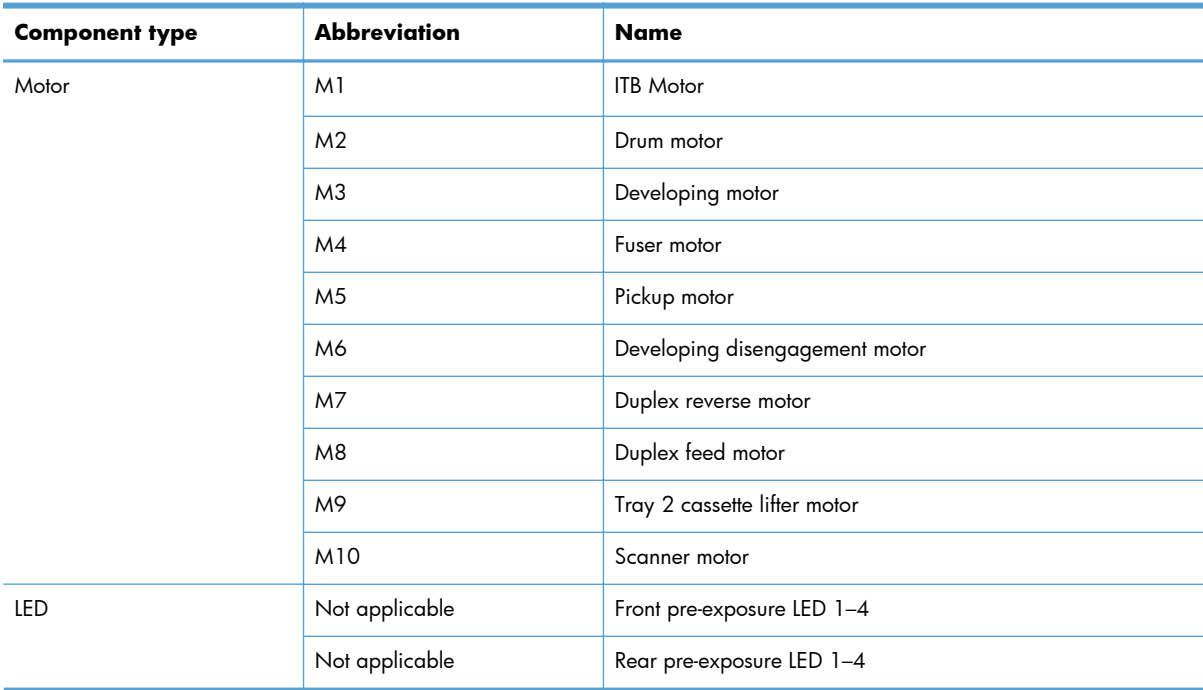

### **Table 1-2 Electrical components (continued)**

### **Motors**

The product has ten motors for paper feed and image formation. The DC controller determines there is a motor failure if a motor does not reach a specified speed within a specified period after motor startup, or if the rotational speed is outside a specified range for a specified period.

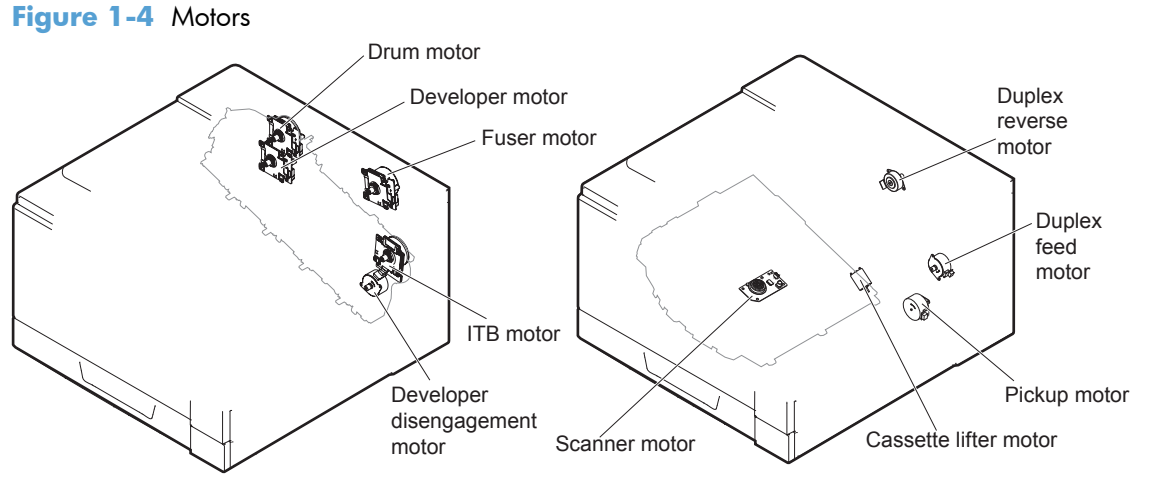

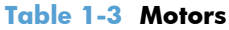

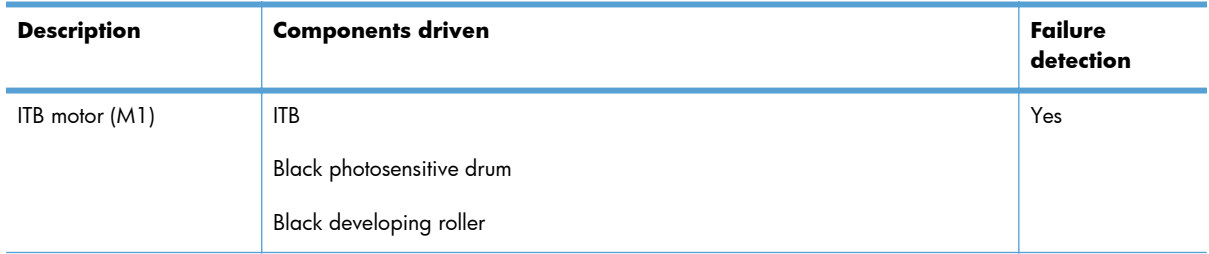

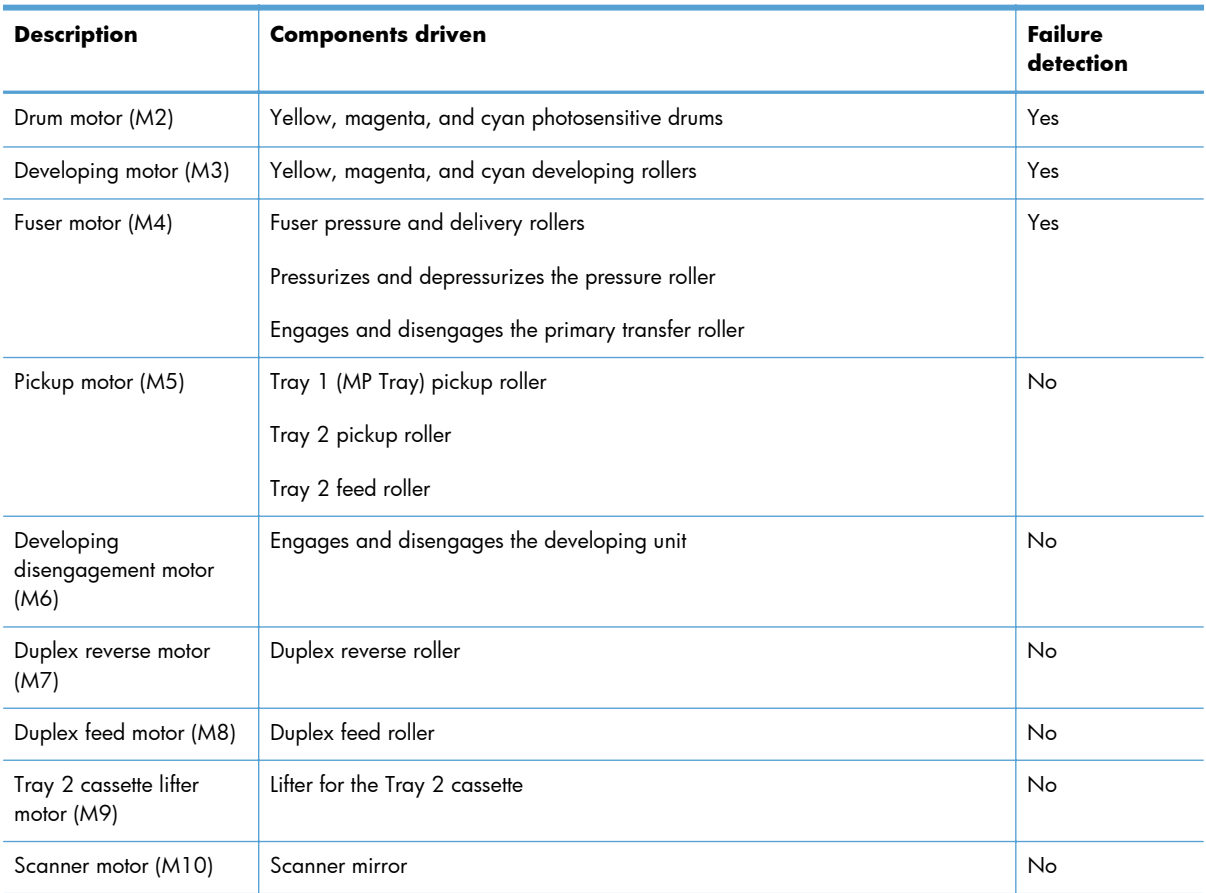

## **Table 1-3 Motors (continued)**

## **Fans**

The product uses five fans to maintain the correct internal temperature. The DC controller determines a fan failure when a fan locks for a specified period after it starts driving.

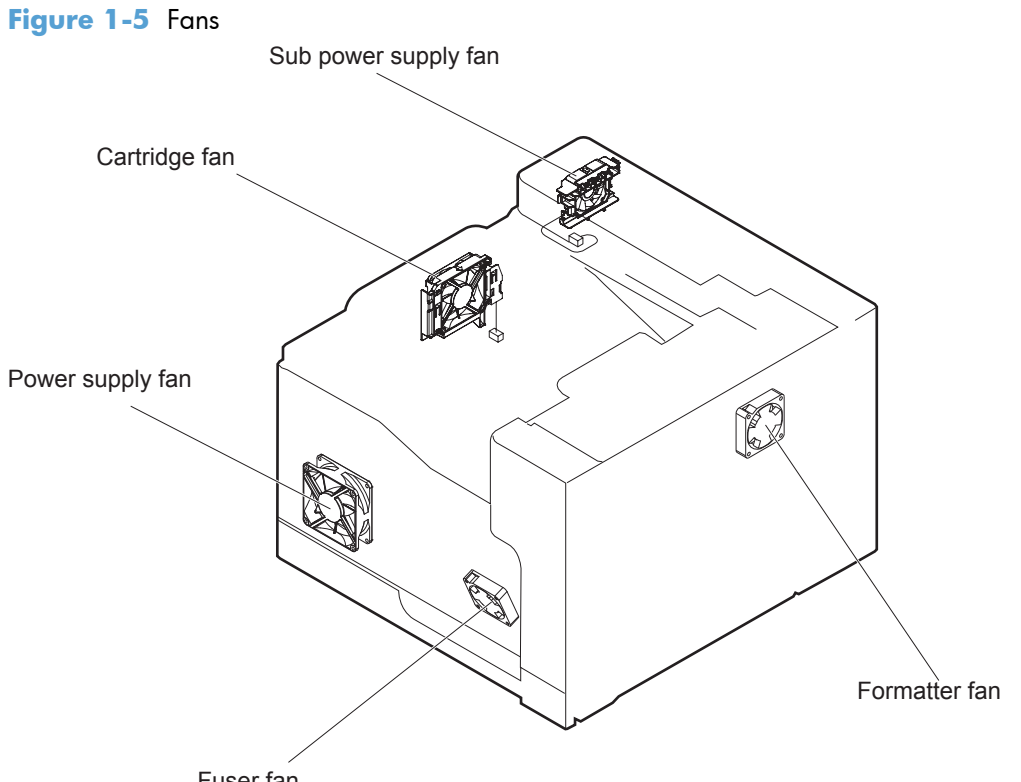

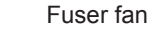

```
Table 1-4 Fans
```
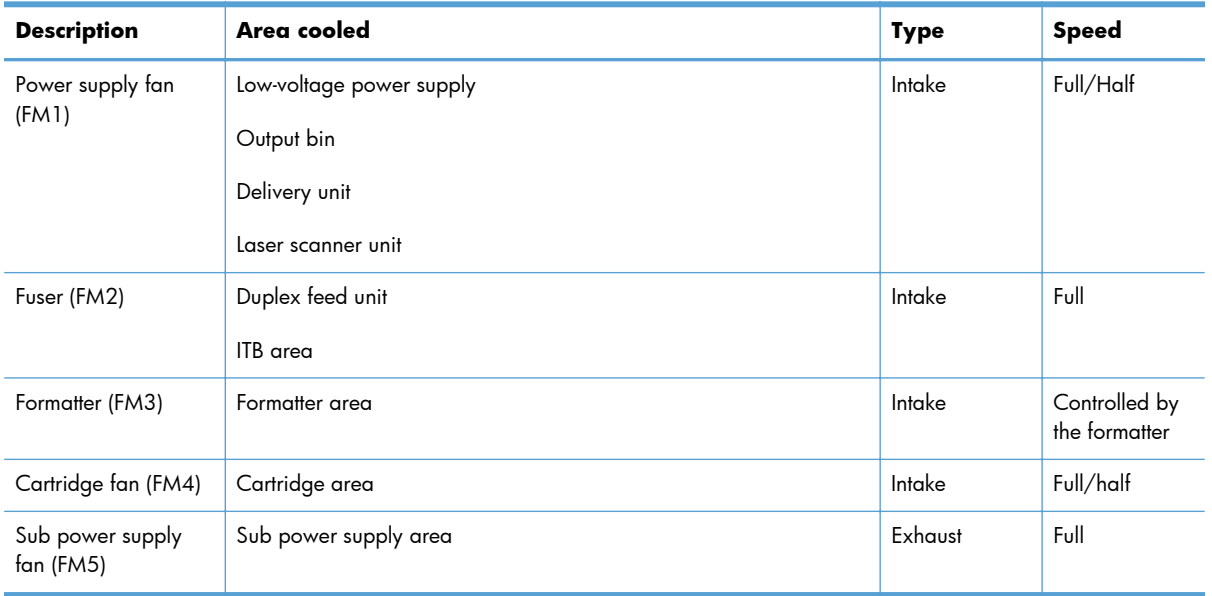

## **Fuser-control circuit**

The fuser-control circuit monitors and controls the temperature in the fuser. The product uses on-demand fusing. The fuser-control circuit consists of the following major components:

- Fuser main heater (H1): Heats the center of the fuser sleeve
- Fuser sub heater (H2): Heats the ends of the fuser sleeve
- Thermistors; detect the fuser temperature (contact type)
	- Sleeve thermistor (TH1): Detects the temperature at the center of the fuser sleeve
	- Main thermistor (TH2): Detects the temperature at the center of the fuser heater
	- Sub thermistor 1 (TH3): Detects the temperature at the end of the fuser heater nearest the front of the product
	- Sub thermistor 2 (TH4): Detects the temperature at the end of the fuser heater nearest the rear of the product
- Thermal fuse (FU1): Prevents abnormal temperature rise in the fuser heater (non-contact type)

**Figure 1-6** Fuser-control circuit

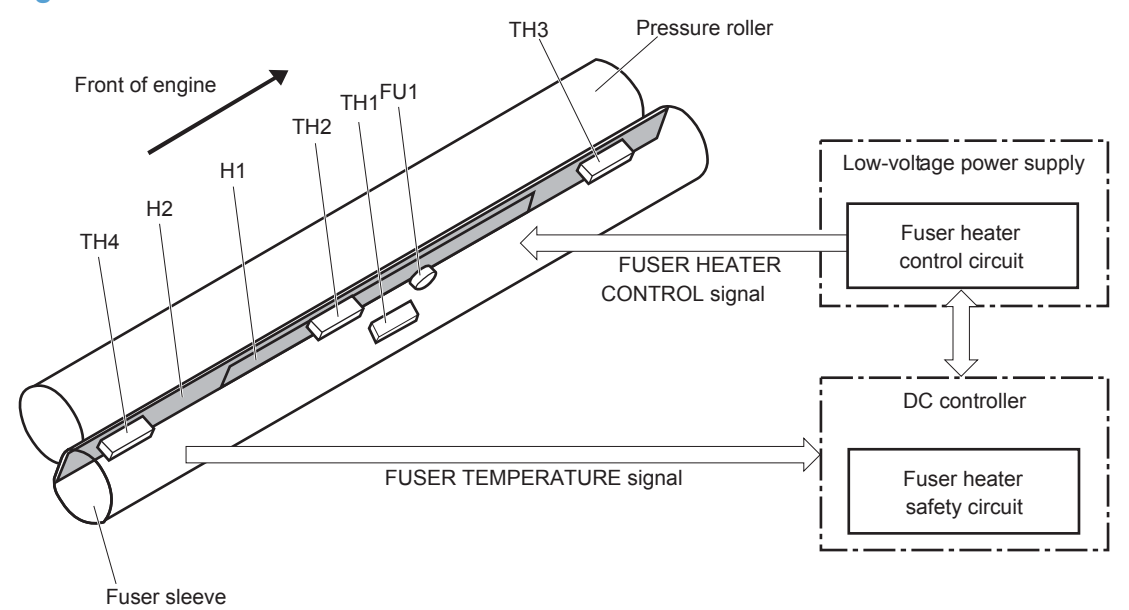

### **Fuser temperature control**

The fuser temperature control maintains the fuser heater at its targeted temperature.

The fuser main heater and sub heater control the temperature of the fuser sleeve.

The DC controller monitors the main thermistor and the sleeve thermistor. The DC controller controls the FUSER MAIN HEATER CONTROL (FSRD1) and the FUSER SUB-HEATER CONTROL (FSRD2) signals according to the detected temperature. The fuser-heater control circuit controls the fuser heater depending on the signal so that the heater remains at the targeted temperature.

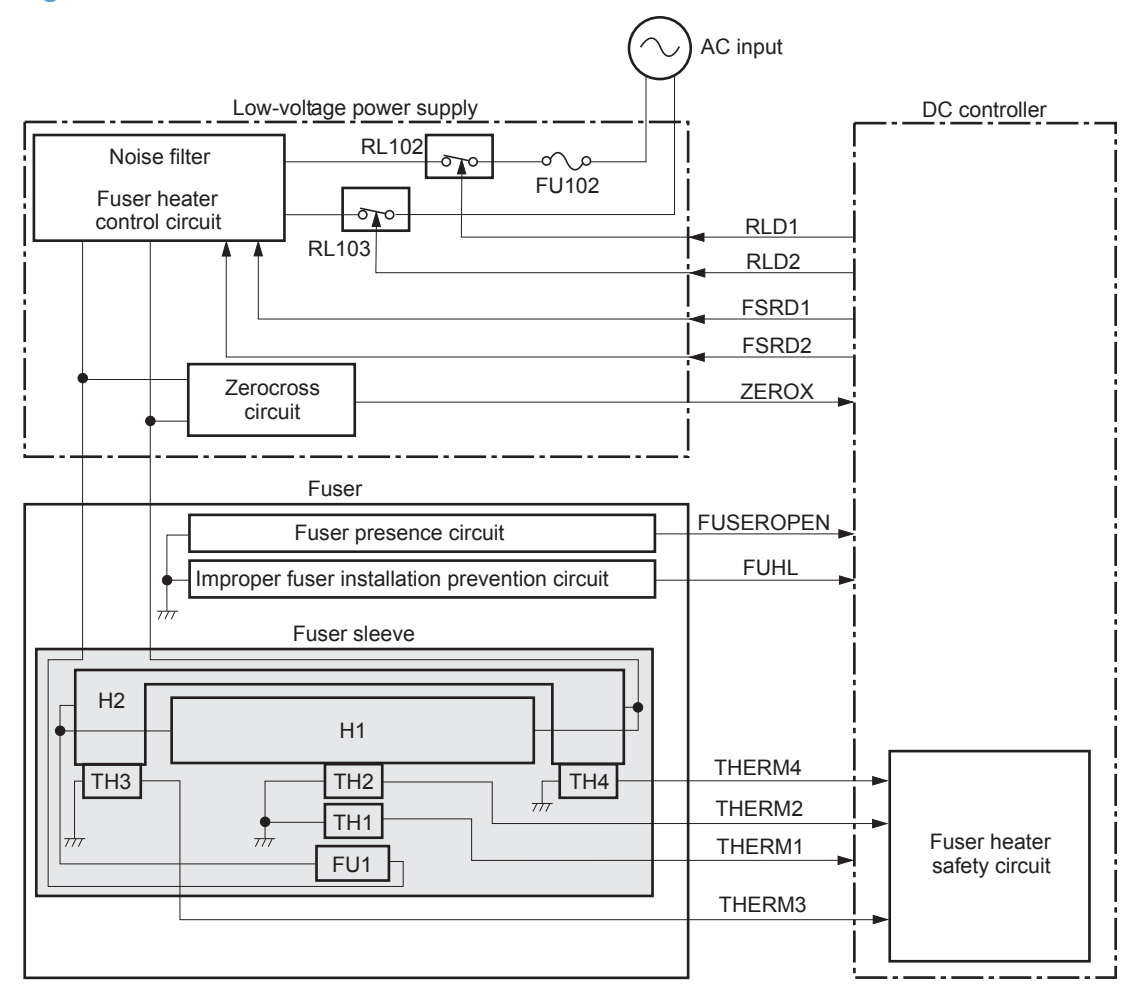

**Figure 1-7** Fuser-heater control circuit

### **Fuser protective function**

The fuser protective function detects an abnormal temperature rise of the fuser unit and interrupts power supply to the fuser heater.

The following four protective components prevent an abnormal temperature rise of the fuser heater:

- DC controller
	- The DC controller interrupts power supply to the fuser heater when it detects an abnormal temperature of the fuser heater.
- **•** Fuser-heater safety circuit
	- The fuser heater safety circuit interrupts power supply to the fuser heater when the detected temperature of the main and sub thermistors is abnormal.
- Thermal fuse
	- The thermal fuse is broken to interrupt power supply to the fuser heater when the thermoswitch detects an abnormal temperature of the fuser heater.
- Current detection
	- The current detection circuit detects the current value flowing in the fuser heater control circuit. The DC controller deactivates the FUSER HEATER CONTROL signal and releases the relay to interrupt power supply to the fuser heater when it detects a specified current value or higher by the CURRENT DETECTION (FUR\_CURRMS) signal.

### **Fuser failure detection**

The DC controller determines a fuser unit failure, deactivates the FUSER HEATER CONTROL signal, releases the relay to interrupt power supply to the fuser heater, and then notifies the formatter of a failure state when it encounters the following conditions:

- Abnormal temperature rise: The sleeve thermistor does not rise to a specified temperature within a specified period after the fuser heater control starts.
- **Abnormally low temperature**: The thermistors are at a specified temperature or lower during a print operation or other fuser heating cycle.
- **Abnormally high temperature**: The thermistors are at a specified temperature or higher, regardless of the fuser control status.
- **Drive circuit abnormality**: The frequency in the zerocross circuit is out of a specified range when the product is turned on or is in the standby period. Or, if the current value in the fuser heater control circuit is out of a specified range.

### **Fuser installation protection**

The DC controller detects if the correct fuser for this product is installed by monitoring the FUSER IMPROPER INSTALLATION (FUHL) signal during the product initial rotation (INTR) period (see [Sequence](#page-34-0) [of operation on page 3\)](#page-34-0) after one of the two following conditions:

- The product power is turned on.
- The right door is closed.

The DC Controller notifies the formatter if it determines an incorrect fuser is installed.

### **Fuser presence detection**

The DC controller detects if the fuser is installed by monitoring the FUSER PRESENCE (FUSEROPEN) signal during the product initial rotation (INTR) period (see [Sequence of operation on page 3\)](#page-34-0) after one of the two following conditions:

- The product power is turned on.
- The right door is closed.

The DC Controller notifies the formatter if it detects that a fuser is not installed.

### **Fuser life detection**

The DC controller detects the useful life of the fuser for the following conditions:

- The DC controller notifies the formatter if it determines the fuser is near the end of its useful life based on a specified number of pages printed or a specified time period passes.
- The formatter notifies the DC Controller when a replacement fuser is installed.

# **Low-voltage power supply**

The low-voltage power supply (LVPS) converts ac input voltage to dc voltage.

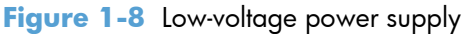

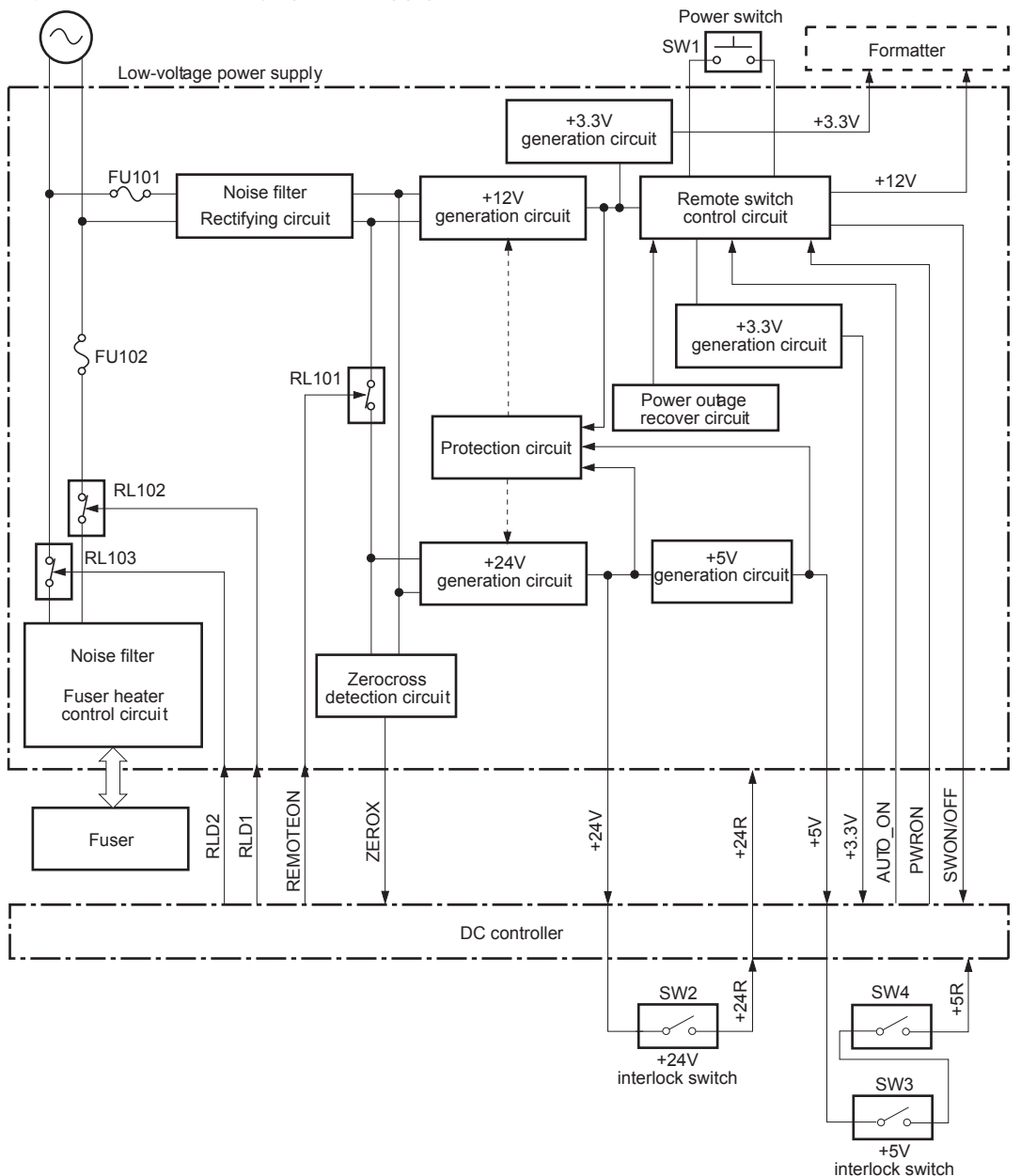

The product uses four dc voltages: 24V, 12V, 5V, and 3.3V. The voltages are subdivided as follows:

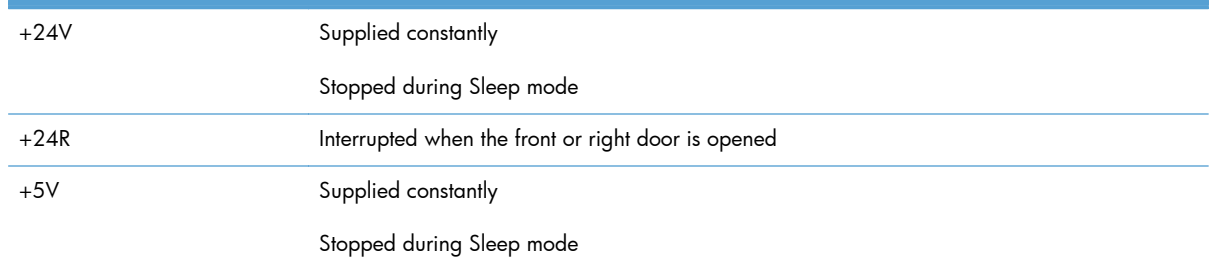

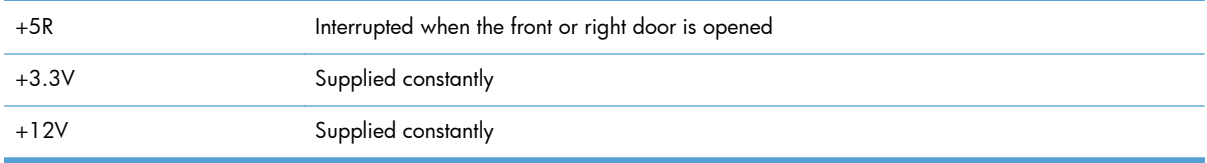

#### **Power-outage recovery circuit**

The product features a power-outage recovery circuit that helps the product recover after an unexpected power outage.

The power-outage recovery circuit applies +3.3V to the DC controller when the product is in the on condition, but records a power-outage condition if ac power is unexpectedly lost. The DC controller confirms whether the last time the product power was turned off was a normal power off event or was because of a power outage. The DC controller then determines if it should turn off the power or start a power on operation when power is restored.

### **Sleep mode operation**

When the product is in Sleep Mode, the sub power supply is off and the low-voltage power supply is on. The scanner can not be used when the product is in Sleep Mode.

### **Automatic damp paper detection**

The product automatically detects damp paper. This helps to avoid jams caused by curling damp paper.

The DC controller detects damp paper by measuring the resistance value of the transfer roller during a transfer operation. Also, the DC controller records the damp condition of paper loaded in the input devices.

The DC controller optimizes the fuser temperature control and prevents an occurrence of paper curl when the damp paper is fed through the product.

### **Overcurrent/overvoltage protection**

The low-voltage power supply (LVPS) has a protective circuit against overcurrent and overvoltage to prevent failures in the power supply circuit. The low-voltage power supply automatically stops supplying the dc voltage whenever excessive current flows or voltage abnormally increases.

If the dc voltage is not being supplied from the LVPS, the protective function might be running. In this case, turn off the power switch and unplug the power cable. Do not turn the power switch on until the root cause is found.

For safety, the product interrupts the power supply of +24R and +5R. The interlock switch is turned off and +24R and +5R are stopped whenever the front or right door is opened.

Interrupting +24R stops power supply to:

- High-voltage power supplies
	- Image (developing) high-voltage power supply (HVPS)
	- First-transfer high-voltage power supply
	- Second-transfer high-voltage power supply
- **Motors** 
	- Intermediate transfer belt (ITB) motor M1
	- Drum motor M2
	- Developing motor M3
	- Fuser motor M4
	- Duplex reverse and duplex feed motors

Interrupting +5R stops power supply to:

Laser scanner assembly

A **WARNING!** The product power switch only interrupts dc voltage from the LVPS. The ac voltage is present in the product when the power cord is plugged into a power receptacle and the power switch is in the off position. You must unplug the product power cord before servicing the product.

A **WARNING!** If you believe the overcurrent or overvoltage protection circuits have been activated, do not connect the product power cord or turn on the product power until the cause of the failure is found and corrected.

In addition, fuses in the LVPS protect against overcurrent. If overcurrent flows into the ac line, the fuses melt and cut off the power distribution.

# **High-voltage power supply**

The DC controller controls the high-voltage power supply to generate biases.

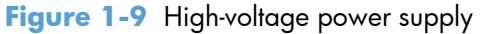

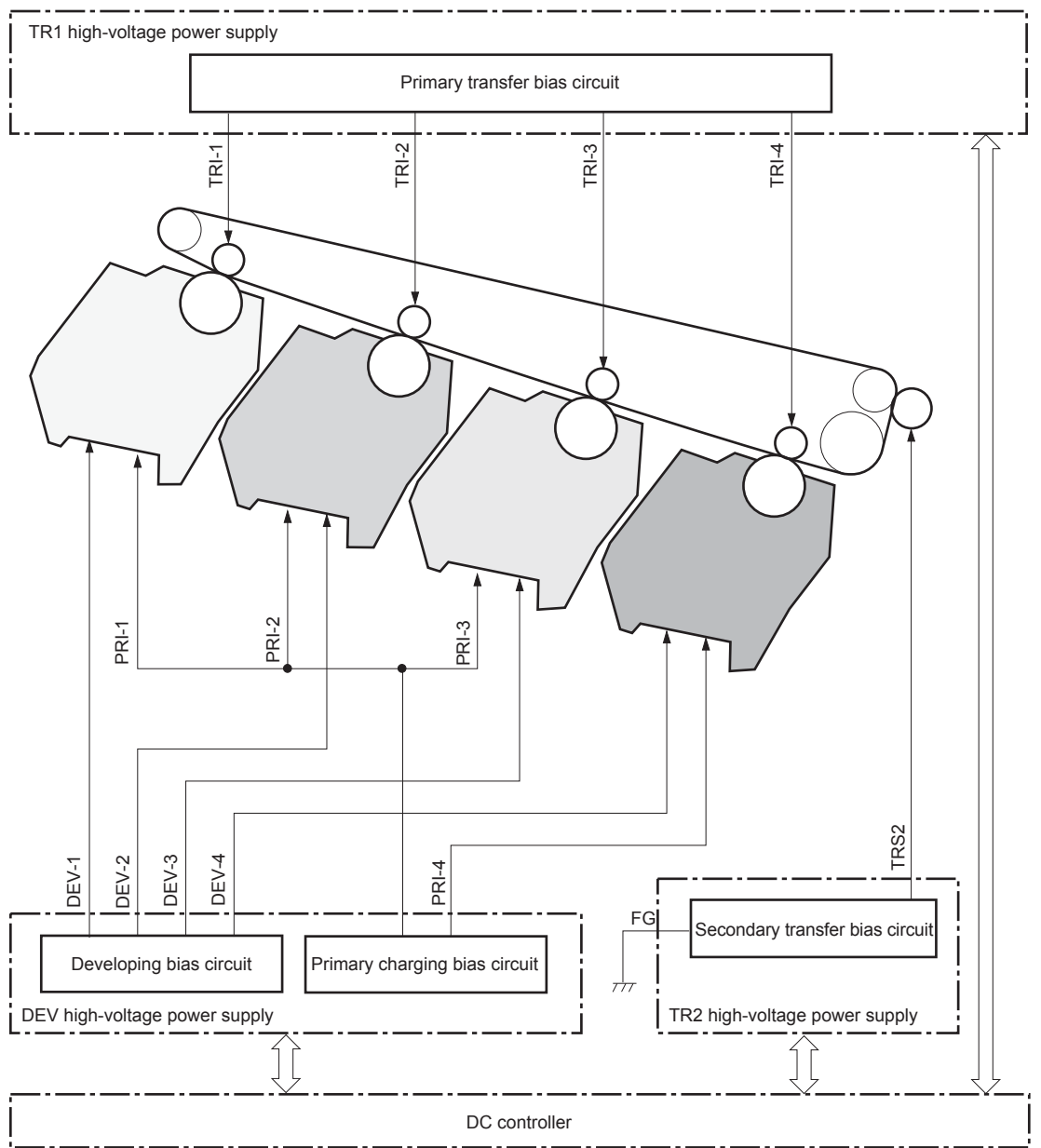

The high-voltage power supply (HVPS) applies biases to the following components:

- Primary charging roller: The primary charging bias is applied to the surface of the photosensitive drum to charge it uniformly negative as a preparation for the image formation.
- Developing roller: The developing bias is used to adhere toner to an electrostatic latent image formed on the photosensitive drum.
- Primary transfer roller: The primary transfer bias is used to transfer the toner from each photosensitive drum onto the ITB.
- Secondary transfer roller: The secondary transfer bias is used to transfer the toner image from the ITB onto the paper. The reversed bias is applied to transfer residual toner on the secondary transfer roller back to the ITB. The residual toner on the ITB is deposited in the toner collection unit.

# **Laser/scanner system**

The laser/scanner system forms latent images on the photosensitive drums according to the VIDEO signals sent from the formatter.

The main components of the laser/scanner are the laser unit and the scanner motor unit. The DC controller sends signals to the laser/scanner to control the functions of these components.

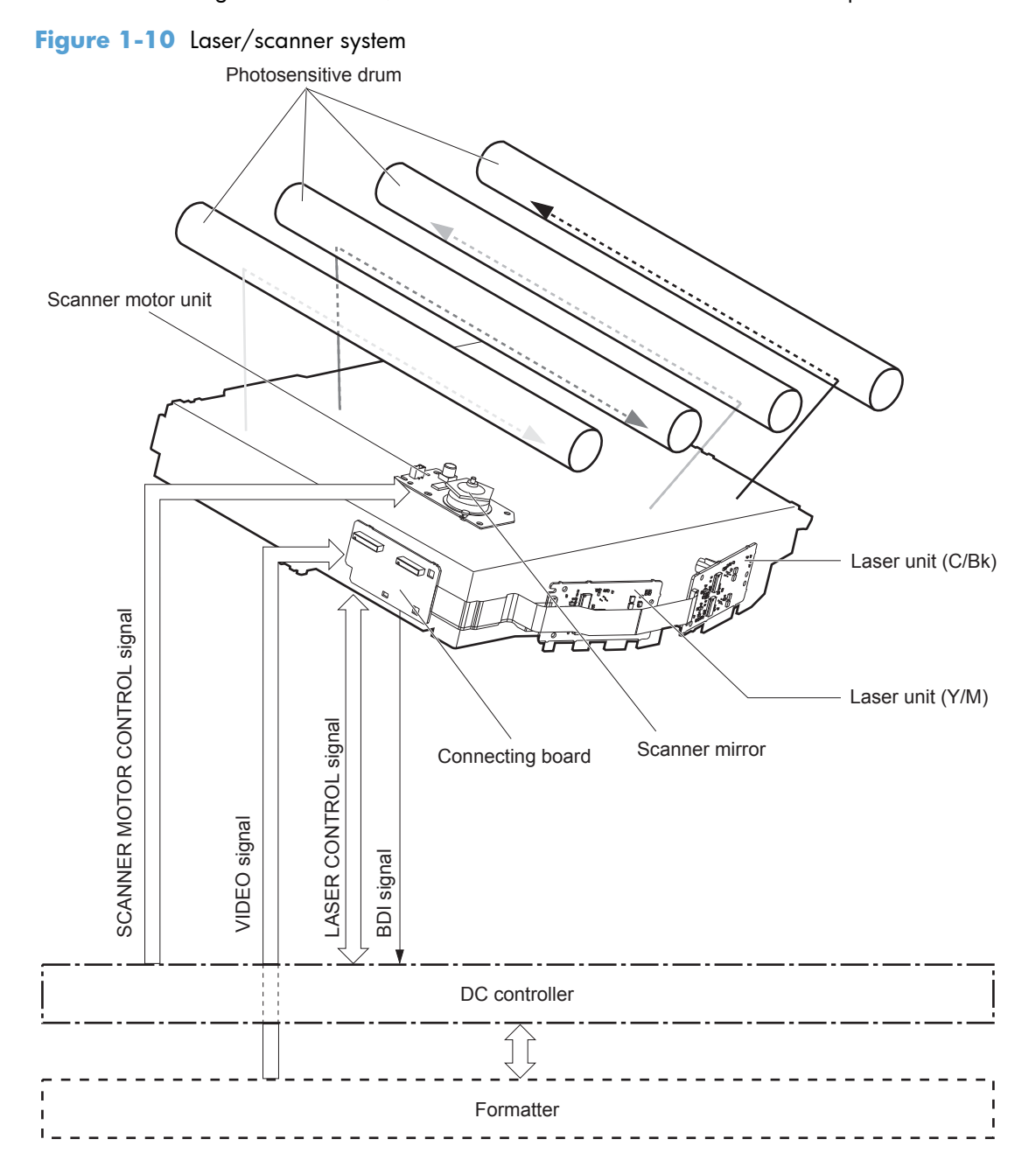

# **Laser failure detection**

The DC controller determines an optical unit failure and notifies the formatter if the laser/scanner encounters the following conditions:

- The scanner motor does not reach a specified rotation frequency within a specified period of the scanner motor start up.
- If the beam detect (BD) interval is not detected during a print operation, the DC controller reports a BD error. If the BD interval does not recover within a specified period after the BD error occurs, the DC controller reports a scanner motor abnormal rotation error.

# **Image-formation system**

# **Electrophotographic process**

The electrophotographic process forms an image on the paper. Following are the major components used in the process:

- Print cartridges
- Intermediate transfer belt (ITB)
- Secondary transfer roller
- Fuser
- Laser scanner

The DC controller uses the laser scanner and HVPS to form the toner image on the photosensitive drum. The image is transferred to the print media and then fused onto the paper.

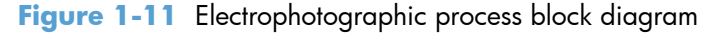

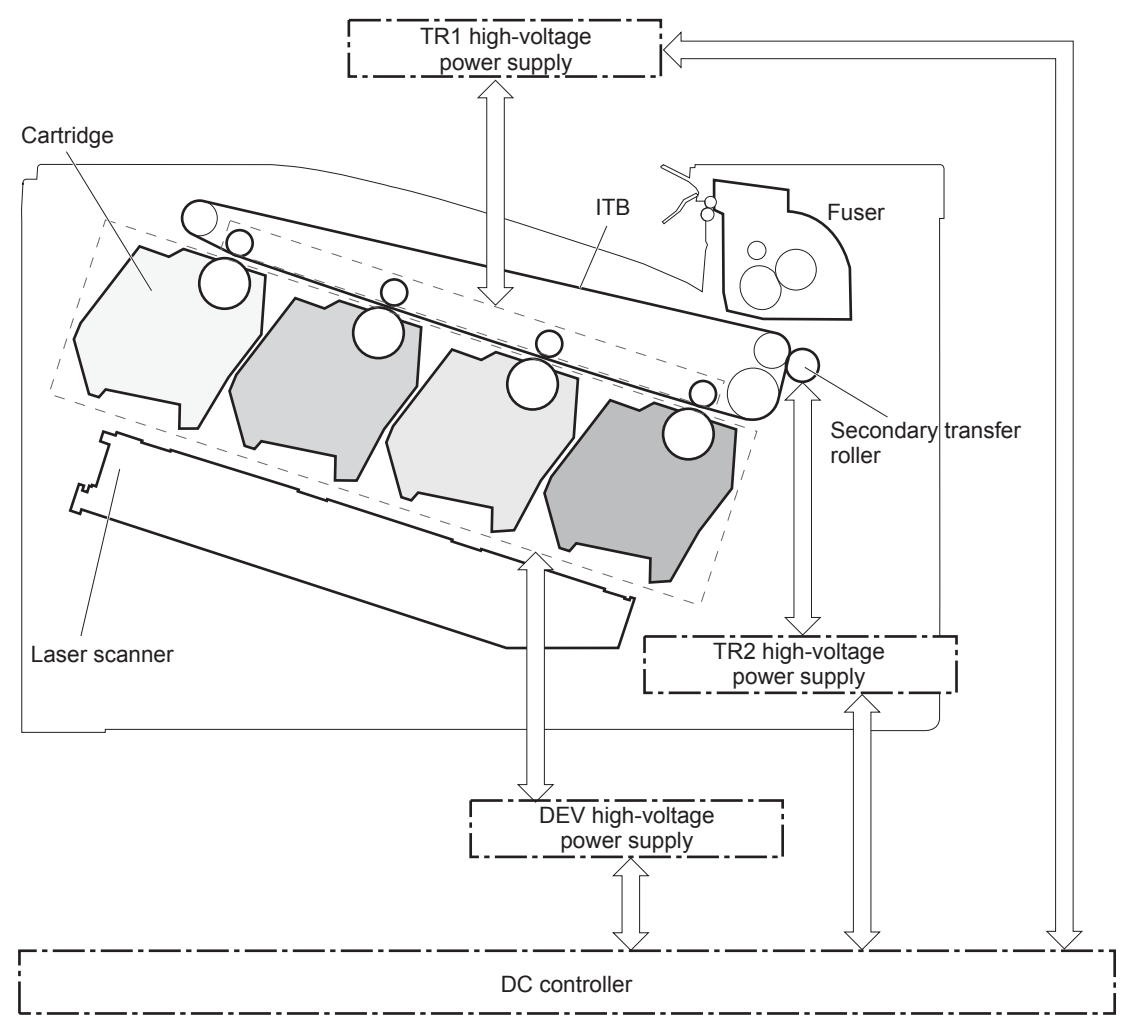

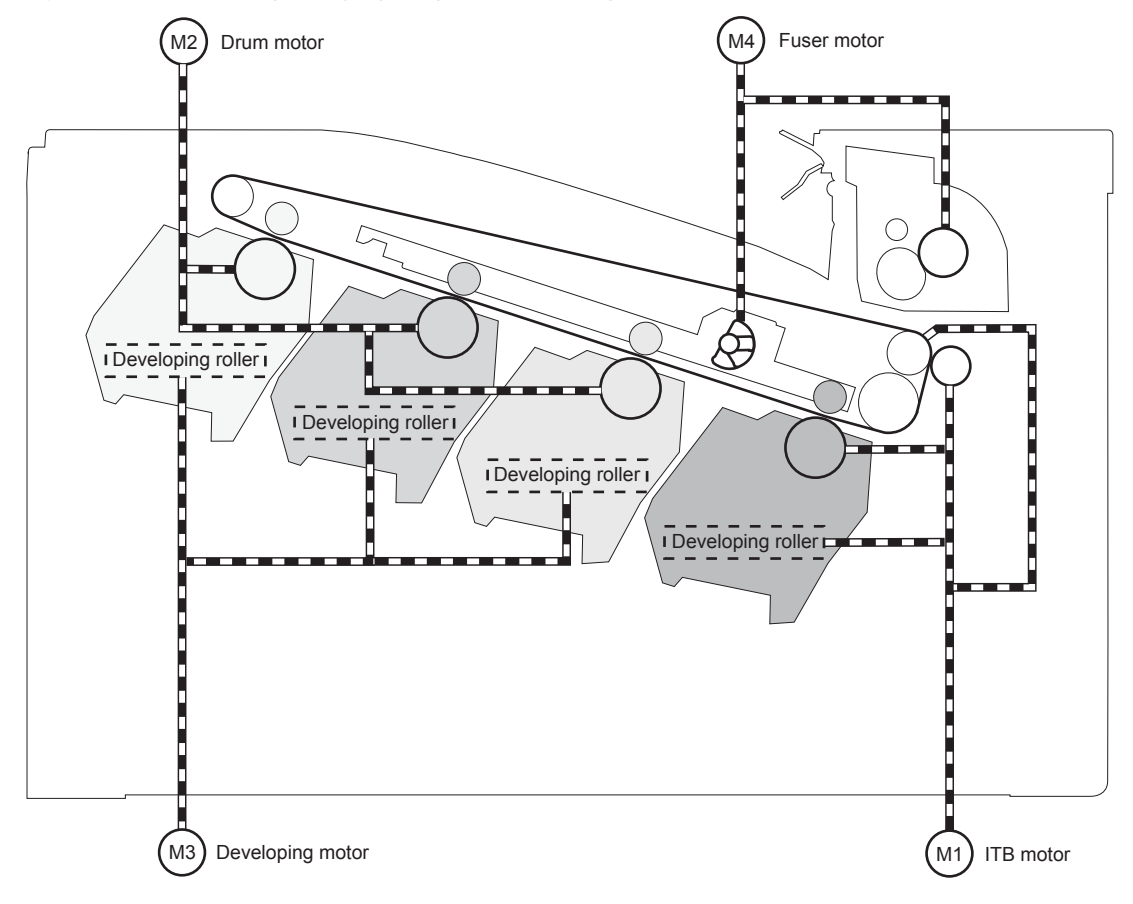

Figure 1-12 Electrophotographic process drive system

# **Image formation process**

Each of the following processes functions independently and must be coordinated with the other product processes. Image formation consists of the following processes:

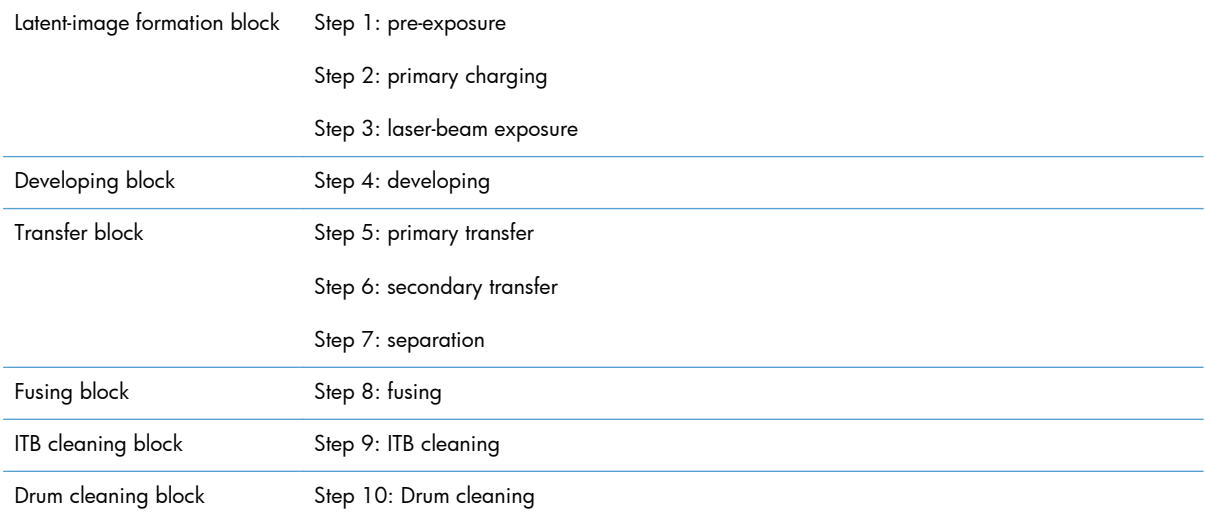

### **Figure 1-13** Image formation process

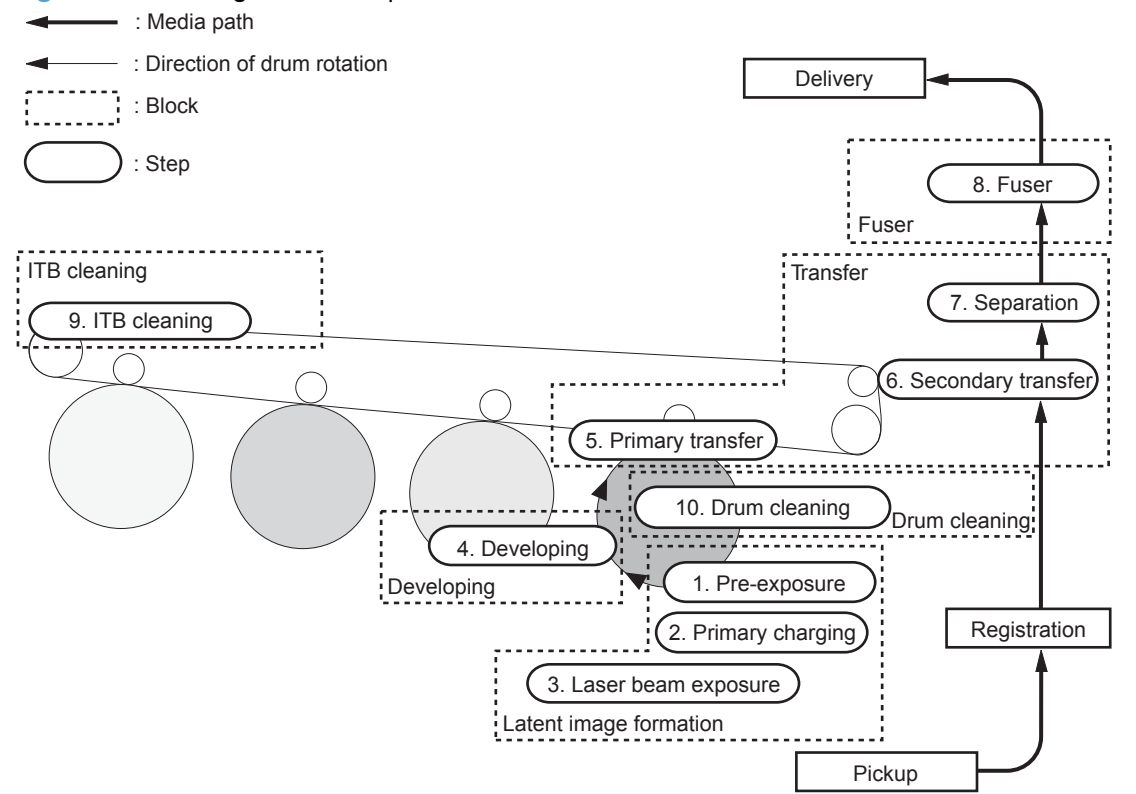

# **Latent-image formation block**

During the latent-image formation stage, the laser/scanner forms invisible images on the photosensitive drums in the print cartridges.

### **Pre-exposure**

**Step 1**: Light from the pre-exposure LED strikes the photosensitive drum surface. This eliminates the residual electrical charges on the drum surface.

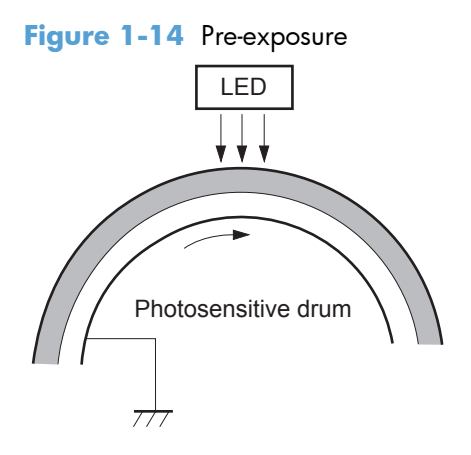

### **Primary charging**

**Step 2**: The dc and ac biases are applied to the primary charging roller, which transfers a uniform negative potential to the photosensitive drum.

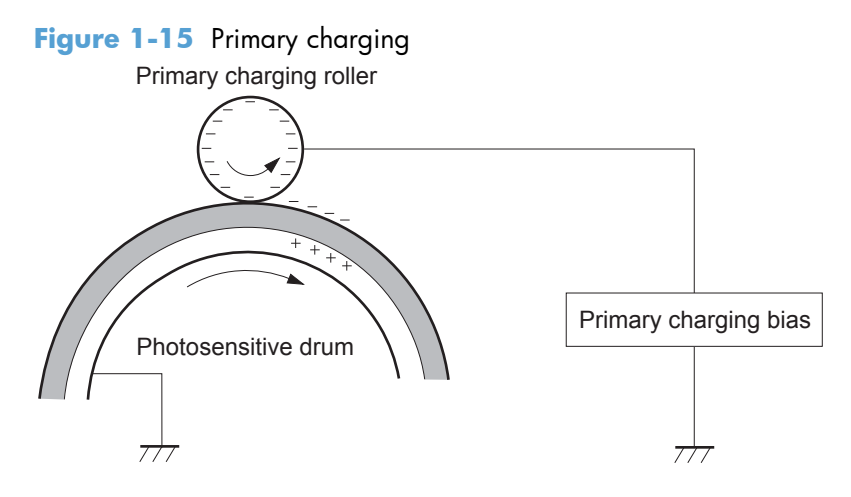

### **Laser beam exposure**

**Step 3**: The laser beam scans the photosensitive drum to neutralize negative charges on parts of the drum surface. An electrostatic latent image is formed on the drum where negative charges were neutralized.

**Figure 1-16** Laser beam exposure

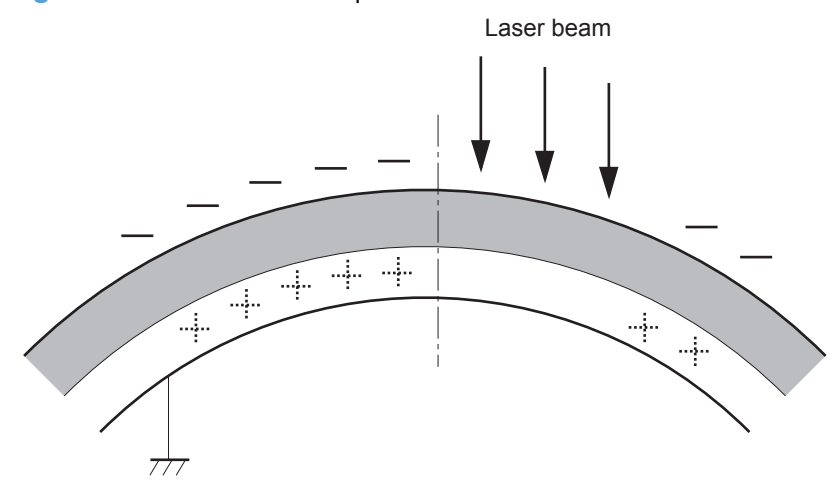

# **Developing block**

**Step 4**: In the print cartridge, toner acquires a negative charge from the friction that occurs when the developing roller rotates against the developing blade. The developing bias is applied to the developing roller to create a difference in the electric potential of the drum. When the negatively charged toner comes in contact with the photosensitive drum, it adheres to the latent image because the drum surface has a higher potential.

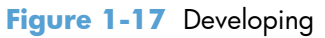

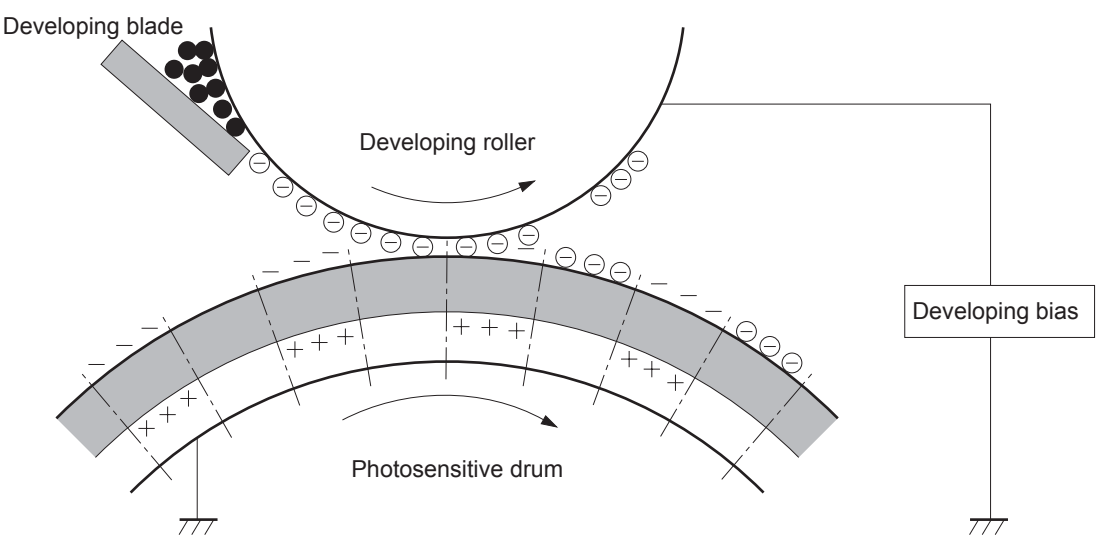

# **Transfer block**

### **Primary transfer**

**Step 5**: The toner on the photosensitive drum is transferred to the intermediate transfer belt (ITB). The ITB is given a positive charge by the bias of the primary transfer roller. The negatively charged toner on the drum surface is transferred onto the ITB. All four color planes are transferred onto the ITB in this step.

**Figure 1-18** Primary transfer

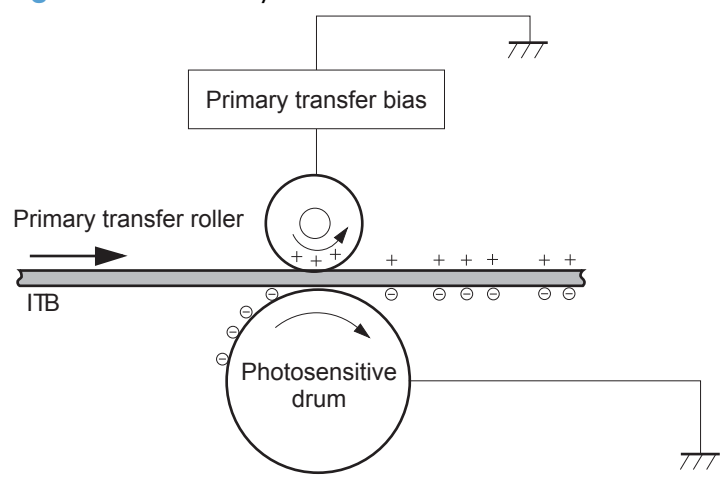

### **Secondary transfer**

**Step 6**: The toner image on the ITB is transferred to the paper. The secondary transfer bias is applied to the secondary transfer roller to charge the paper positive. As the paper passes between the secondary transfer roller and the ITB, the complete toner image on the ITB is transferred onto the paper.

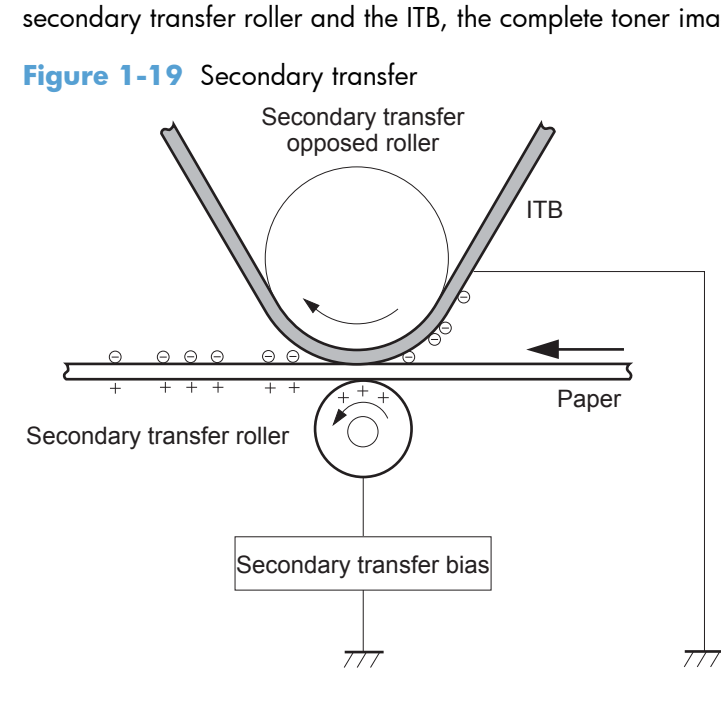

### **Separation**

**Step 7**: The elasticity of the paper and the curvature of the secondary transfer opposed roller cause the paper to separate from the ITB. The static charge eliminator reduces backside static charge of the paper and controls excess discharge after the transfer process for stable media feed and image quality.

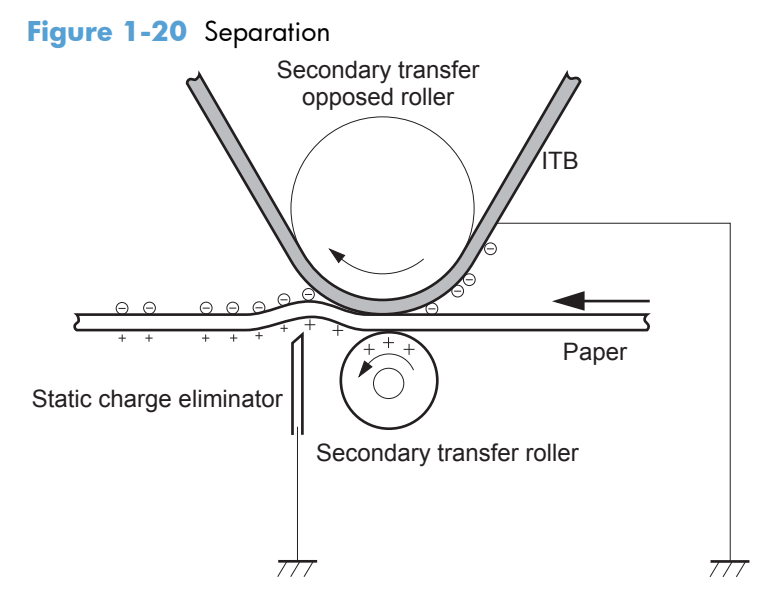

## **Fusing block**

**Step 8**: The product uses an on-demand fuser. The toner image is permanently affixed to the printing paper by heat and pressure.

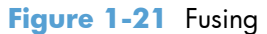

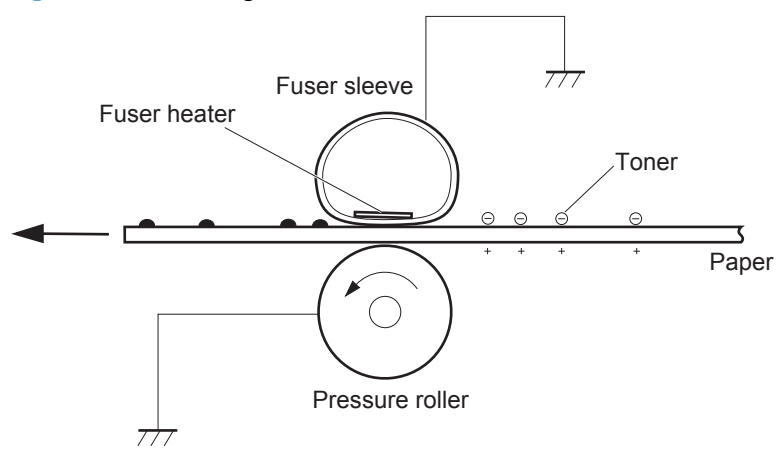

## **ITB cleaning block**

**Step 9**: The cleaning blade scrapes the residual toner off the surface of the ITB. The residual toner feed screw deposits residual toner in the toner collection unit.

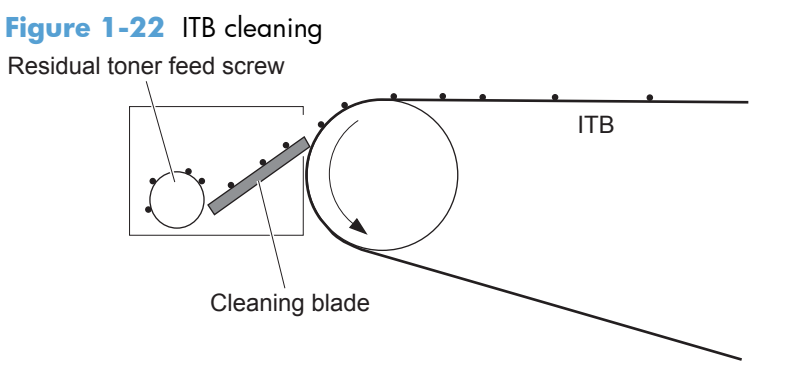

## **Drum cleaning block**

**Step 10**: The cleaning blade scrapes the residual toner off the surface of the photosensitive drum, and toner is deposited in the waste section inside the print cartridge.

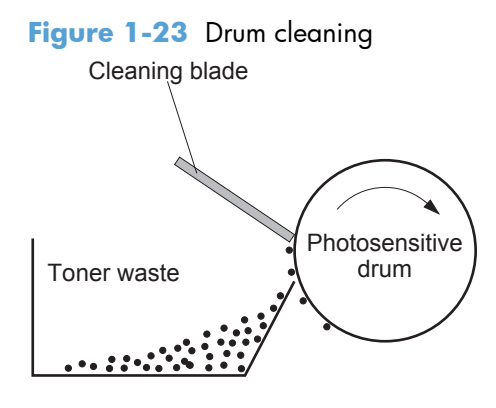

# **Toner cartridges**

The product has four toner cartridges, one for each color: yellow, magenta, cyan, and black. Each of them has the same structure. The cartridges are filled with toner and consist of the following components:

- Photosensitive drum
- Developing unit
- Primary charging roller

The DC controller rotates the motors to drive the photosensitive drum, developing unit, and primary charging roller.

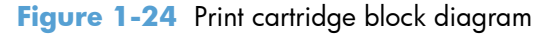

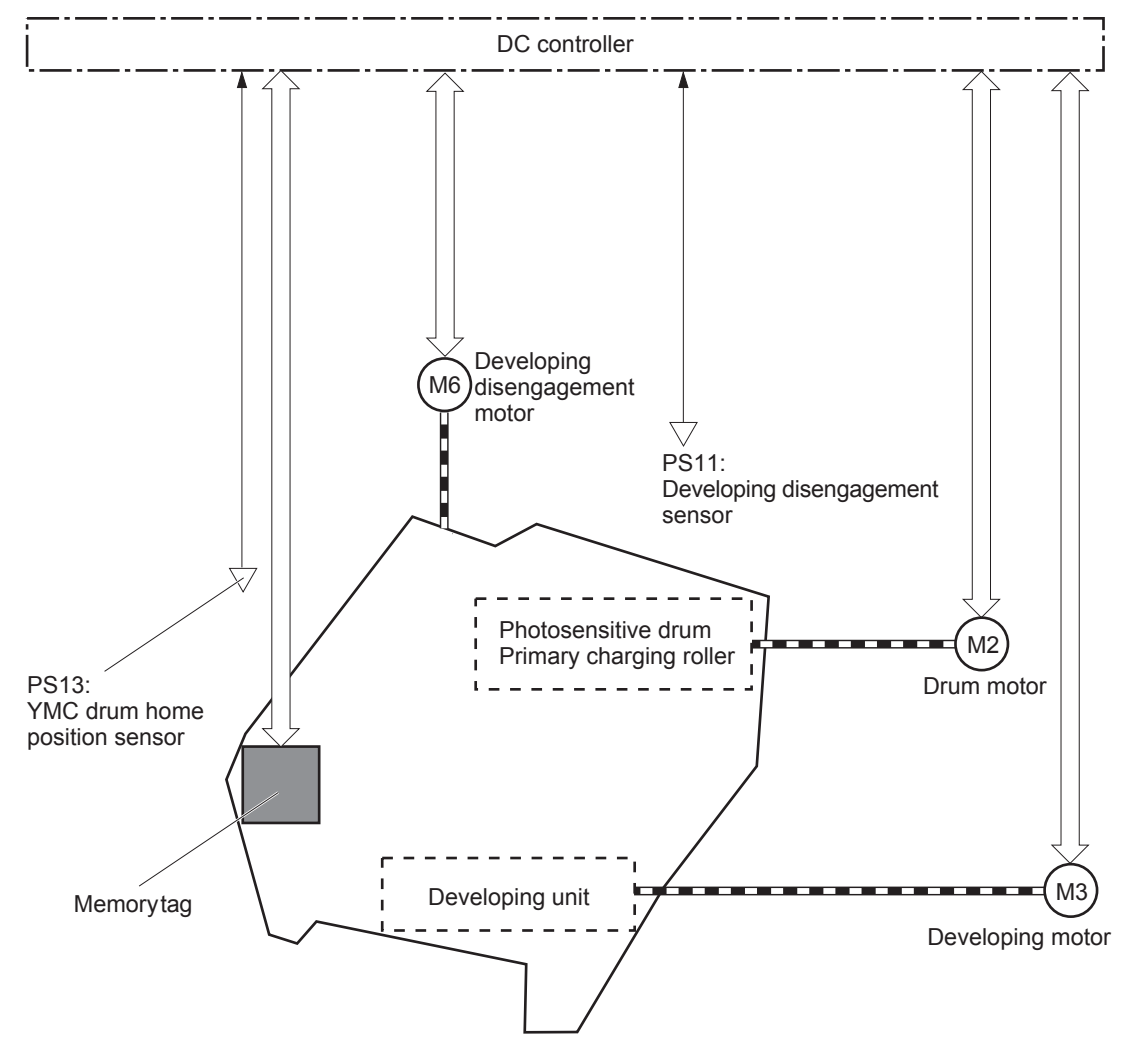

### **Memory tag**

The memory tag is a non-volatile memory chip in the cartridge that stores information about usage for the cartridge. The product reads and writes the data in the memory tag. The DC controller determines a memory tag error and notifies the formatter when it fails to either read from or write to the memory tag.

## **Cartridge presence detection**

The DC controller detects the presence of the cartridges by monitoring the cartridge memory tagand ground circuit. When the DC controller determines a cartridge absence, it notifies the formatter.

### **Toner level detection**

The DC controller detects the remaining toner level in a cartridge by the optical detection method. The DC controller notifies the formatter of the remaining toner level.

## **Cartridge life detection**

The DC controller detects the cartridge life by monitoring the total operational wear limit or remaining toner level of the cartridge. The DC controller determines a cartridge end of life and notifies the formatter when the operational wear limit of the cartridge reaches a specified amount or the cartridge runs out of toner.

## **Developing unit engagement and disengagement control**

The developing unit engagement and disengagement control engages the developing unit with the photosensitive drum or disengages the developing unit from the drum depending on the print mode: fullcolor mode or black-only mode. The developing unit is engaged only when required, preventing a deterioration of the drums and maximizing their life.

The developing disengagement motor rotates the developing disengagement cam. As the cam rotates, the developing unit engages with or separates from the photosensitive drum.

When the product is turned on and when each print job is completed, all four of the developing units disengage from the photosensitive drums. When the print mode is in full-color mode, all of the developing units engage with the drums. When the print mode is in black-only mode, only the black developing unit engages with the drum.

The DC controller determines a developing disengagement motor abnormality and notifies the formatter when it does not detect a specified signal from the developing disengagement sensor during the developing roller engagement and disengagement operation.

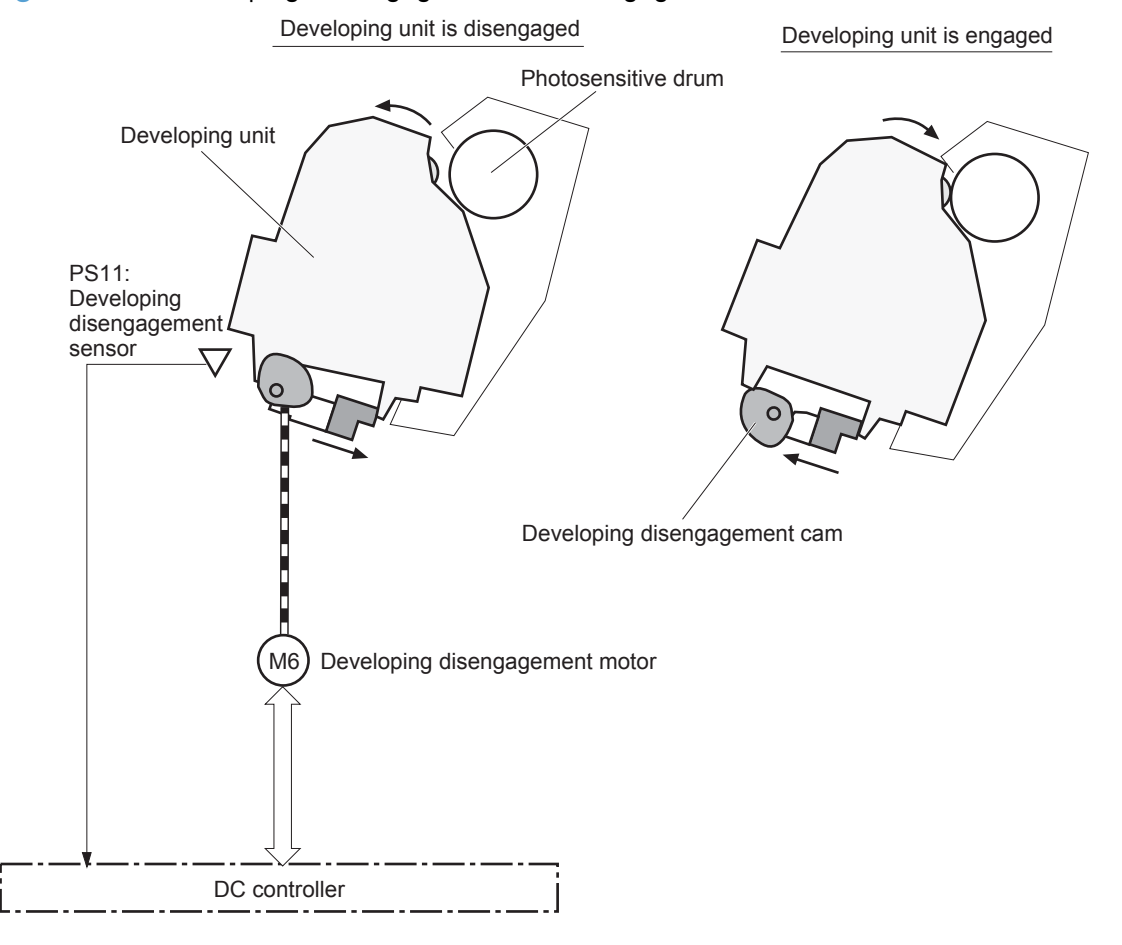

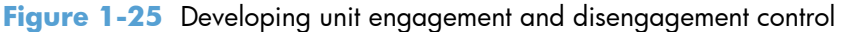

# **ITB unit**

The ITB unit receives the toner image from the photosensitive drums and transfers the complete toner image to the print media. The ITB unit consists of the following components:

- ITB
- **•** ITB drive roller
- **•** Primary transfer rollers
- ITB cleaner

The ITB motor drives the ITB drive roller which rotates the ITB. The rotation of the ITB causes the primary transfer rollers to rotate. The ITB cleaner cleans the ITB surface.

**Figure 1-26** ITB unit block diagram

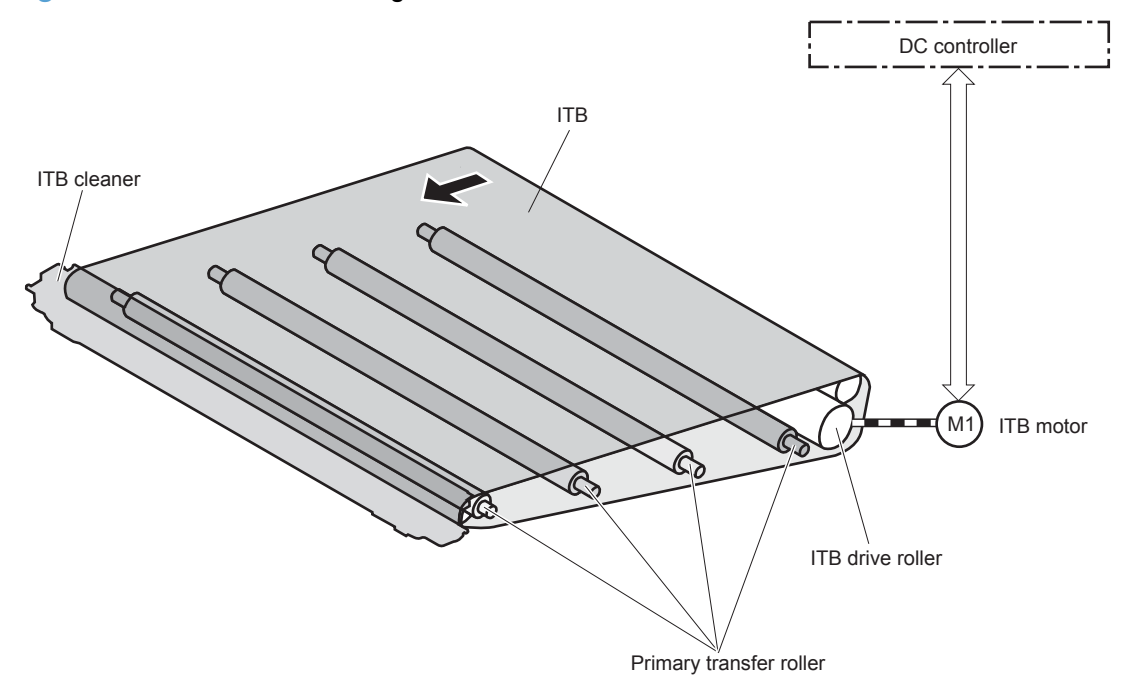

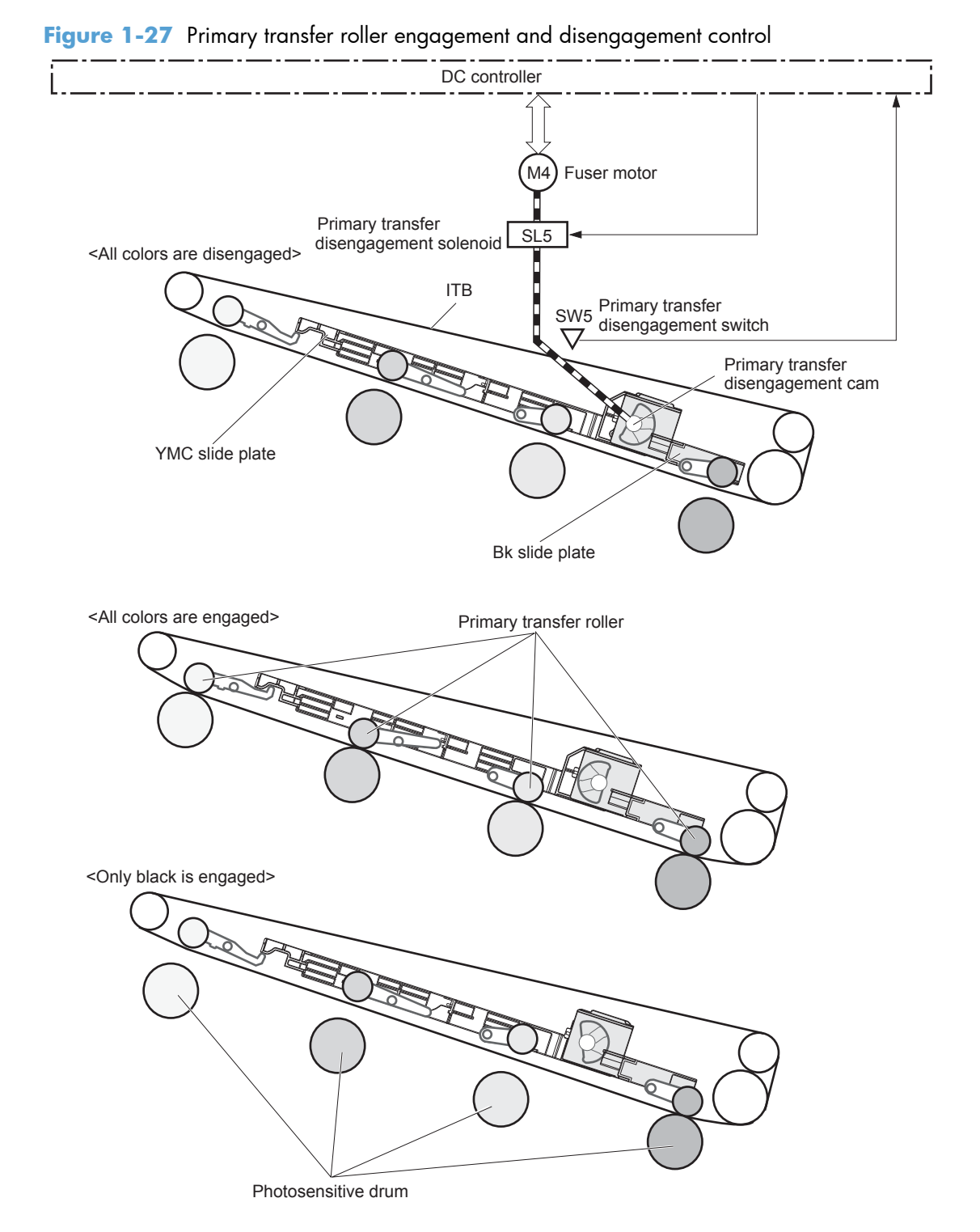

# **Primary transfer roller engagement and disengagement control**

The primary transfer roller engagement and disengagement control engages the ITB with the photosensitive drum, or disengages the ITB from the drum, depending on the requirements of the print job.

- **All rollers disengaged**: The ITB disengages from all four photosensitive drums. This is the state during a standby period, and is also the home position for the primary transfer rollers.
- All rollers engaged: The ITB engages with all four photosensitive drums. This is the state for fullcolor jobs.
- **Only black roller engaged**: The ITB engages with only the black photosensitive drum. This is the state for the black-only print jobs.

The operational sequence of the primary transfer roller engagement and disengagement control is as follows:

- **1.** The fuser motor drives the primary transfer disengagement solenoid to rotate the primary transfer disengagement cam.
- **2.** As the cam rotates, the YMC slide plate or the Bk slide plate moves right or left. This causes the primary transfer roller to move up or down.
- **3.** The ITB engages with or disengages from the photosensitive drum depending on the movement of the primary transfer rollers.

The DC controller determines that an abnormal primary transfer roller disengagement error has occurred and notifies the formatter. This error happens when the DC controller does not detect a specified signal from the primary transfer disengagement switch, even though the primary transfer disengagement solenoid is driven.

## **ITB unit presence detection**

The DC controller detects the ITB unit presence by monitoring the primary transfer disengagement switch. The DC controller drives the primary transfer disengagement solenoid for specified times during the initial rotation period of the following:

- The product is turned on.
- The product exits Sleep Mode.
- The door is closed.

The DC controller determines an ITB unit absence and notifies the formatter when it does not detect a specified signal from the primary transfer disengagement switch.

## **ITB life detection**

The DC controller detects if the ITB assembly is near the end of its useful life.

The DC controller detects a new ITB assembly when the formatter notifies the DC controller that the assembly was replaced.

The DC controller notifies the formatter when an ITB assembly is near its end-of-life. ITB end-of-life is determined when the DC controller detects a specified number of pages have been printed, or the ITB has been used for a specified time period, after the ITB assembly was replaced.

## **ITB cleaning mechanism**

The cleaning blade in the ITB cleaner scrapes the residual toner off the ITB surface. The ITB motor drives the residual toner feed screw, and the screw deposits the residual toner in the toner collection unit.

The DC controller detects whether the toner collection unit is full by monitoring the ITB residual toner full sensor. When the DC controller determines the toner collection unit is full, it notifies the formatter. The DC controller also detects the presence of the toner collection unit by monitoring the toner collection unit switch.

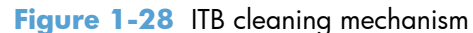

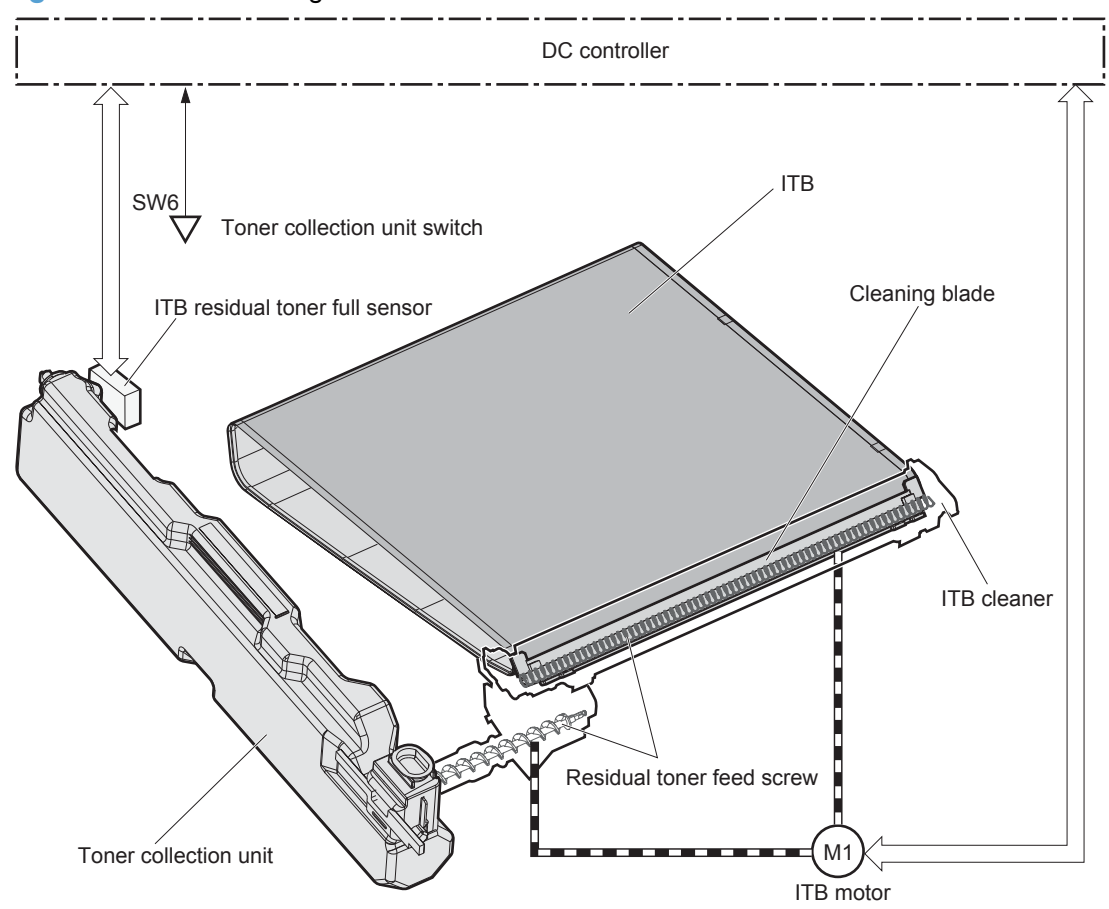
# **Calibration**

The product calibrates itself to print a high-quality image. The calibration corrects a color-misregistration and color-density variation caused by environment changes or variation inherent in the product. The product performs the following calibrations:

- Color-misregistration control
- Environment change control
- Image stabilization control

### **Color-misregistration control**

The color-misregistration control corrects the misaligned color planes caused by the variation inherent in the laser/scanner units or cartridges. The color-misregistration control corrects the following:

- Horizontal scanning start position
- Horizontal scanning magnification
- Vertical scanning start position
- Vertical scanning inclination

The DC controller forms a pattern of toner on the surface of the ITB, and measures a misaligned length with the registration density sensor and the registration density belt-perimeter sensor. Accordingly, the formatter calibrates the misaligned color.

**Figure 1-29** Color-misregistration control

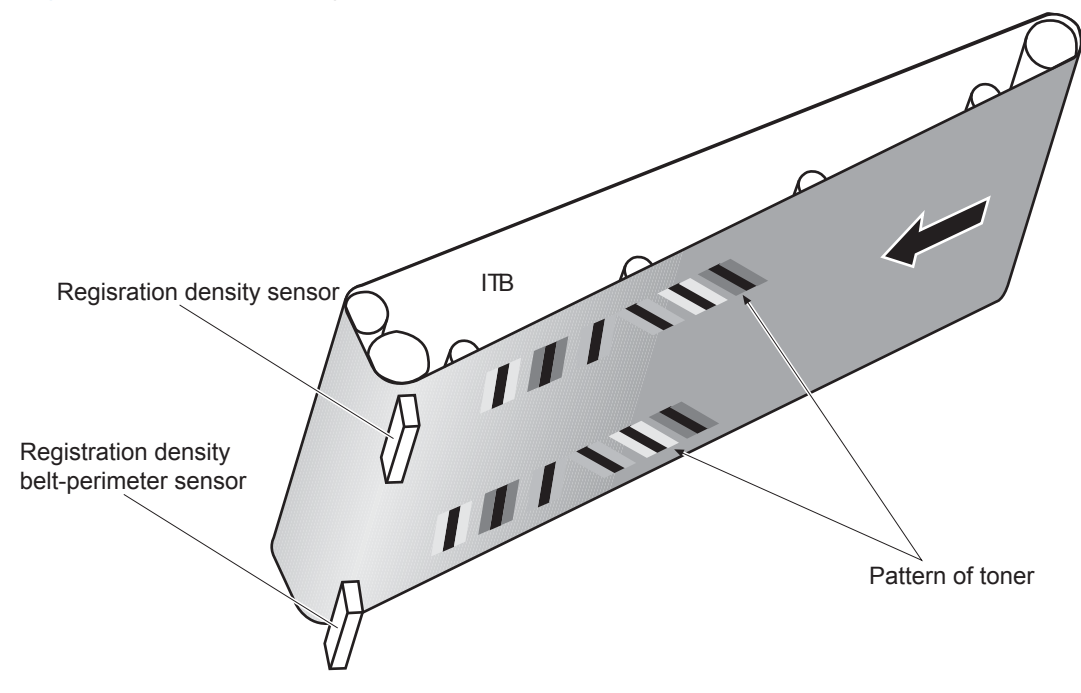

The DC controller commands the formatter to perform the color-misregistration control whenever one of the following occurs:

- The product is turned on or the door is closed, after replacing any one of the cartridges.
- The product is turned on or the door is closed, after replacing the ITB unit or the laser/scanner unit.
- A specified number of pages have been printed.
- Continuous printing for a specified period of time.
- Cold starting of the fuser when the product is turned on.
- Color misregistration by the environmental change is out of a specified length.

If data from the registration density or registration density belt-perimeter sensor is out of a specified range during the cartridge-presence detection or when starting the color-misregistration control, the DC controller determines an abnormal sensor and notifies the formatter.

### **Environment change control**

The environment change control calibrates each high-voltage bias to obtain an appropriate image according to the environmental changes. The DC controller determines the environment where the product is installed based on the surrounding temperature and humidity data from the environment sensor. It adjusts the high-voltage biases to accommodate environmental changes.

The DC controller determines an environment sensor abnormality and notifies the formatter when it detects out-of-specified-range-data from the environment sensor.

### **Image stabilization control**

The image stabilization control reduces the fluctuations in image density caused by environmental changes or deterioration of the photosensitive drums or toner. The two kinds of image stabilization controls are image density control (DMAX) and image halftone control (DHALF).

#### **Image density control (DMAX)**

The image density control calibrates each high-voltage bias to stabilize the image density variation caused by the deterioration of the photosensitive drum or toner. The DC controller commands the formatter to control the image density under the following conditions:

- The detected temperature of the fuser is a specified degree or lower when the product is turned on.
- The product is turned on, the door is closed, or a specified number of pages have been printed after replacing any one of the cartridges.
- The product is turned on or the door is closed, after replacing the ITB unit or the laser/scanner unit.
- A specified number of pages have been printed.
- After a specified period of time from the previous image density control.
- The environment is changed for a specified condition after the previous image density control.

#### **Image halftone control (DHALF)**

The image halftone control is performed by the formatter to calibrate the halftone. The DC controller measures the halftone pattern according to a command from the formatter. Accordingly, the formatter calibrates the halftone. The DC controller controls the image halftone under the following conditions:

- The image density control is completed.
- The formatter sends a command.

The DC controller determines an abnormal sensor and notifies the formatter if it detects an out of specified range data from the registration density sensor or the registration density belt-perimeter sensor under the following conditions:

- Cartridge presence detection
- Starting the DMAX/DHALF control

# **Pickup, feed, and delivery system**

The pickup/feed/delivery system consists of several types of feed rollers and sensors. A duplexing mechanism reverses and refeeds the print media which allows the product to print two sides automatically.

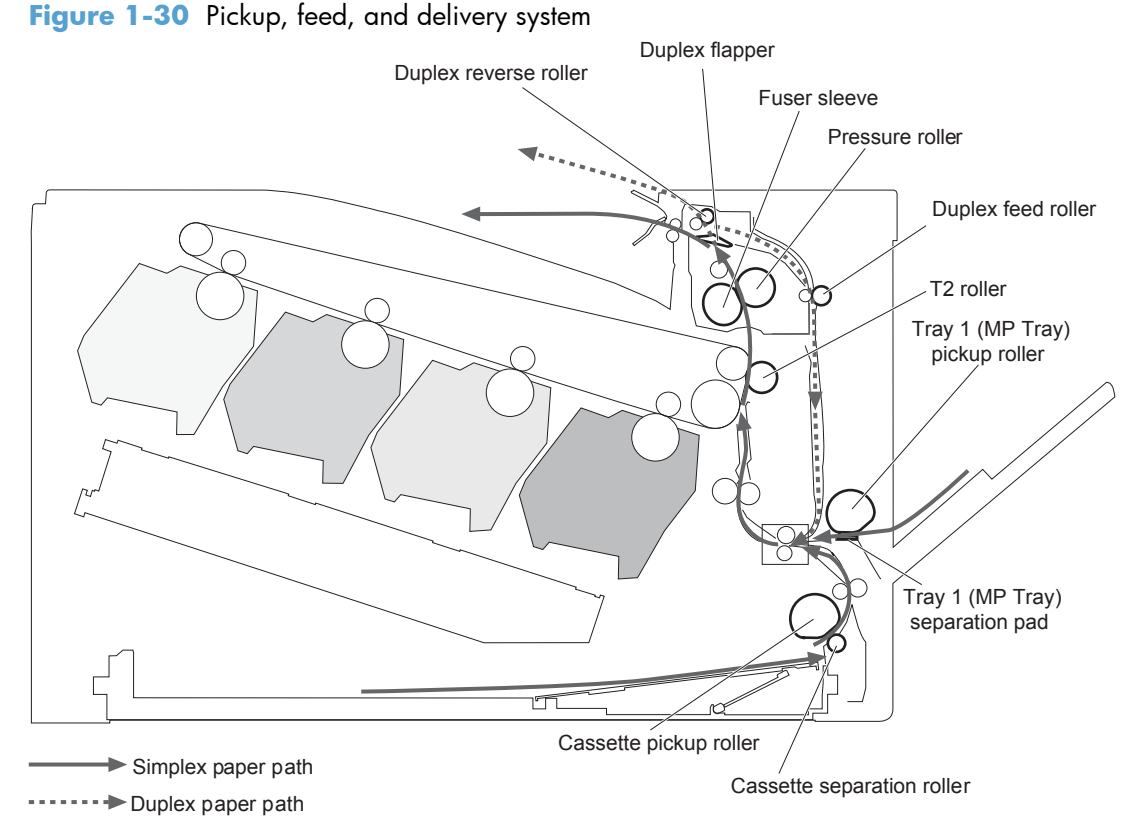

The pickup/feed/delivery system can be divided into the following three blocks:

- Pickup-and-feed block: From each input source to the fuser inlet
- Fuser-and-delivery block: From the fuser to the output bin
- **Duplex block:** From the duplex reverse unit to the duplex re-pickup unit

**Figure 1-31** Pickup, feed, and delivery system blocks

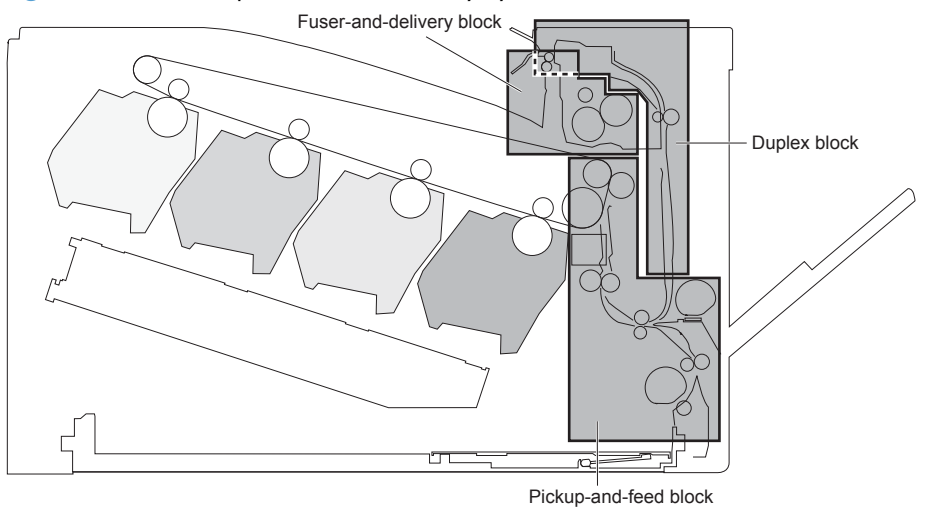

# **Photo sensors**

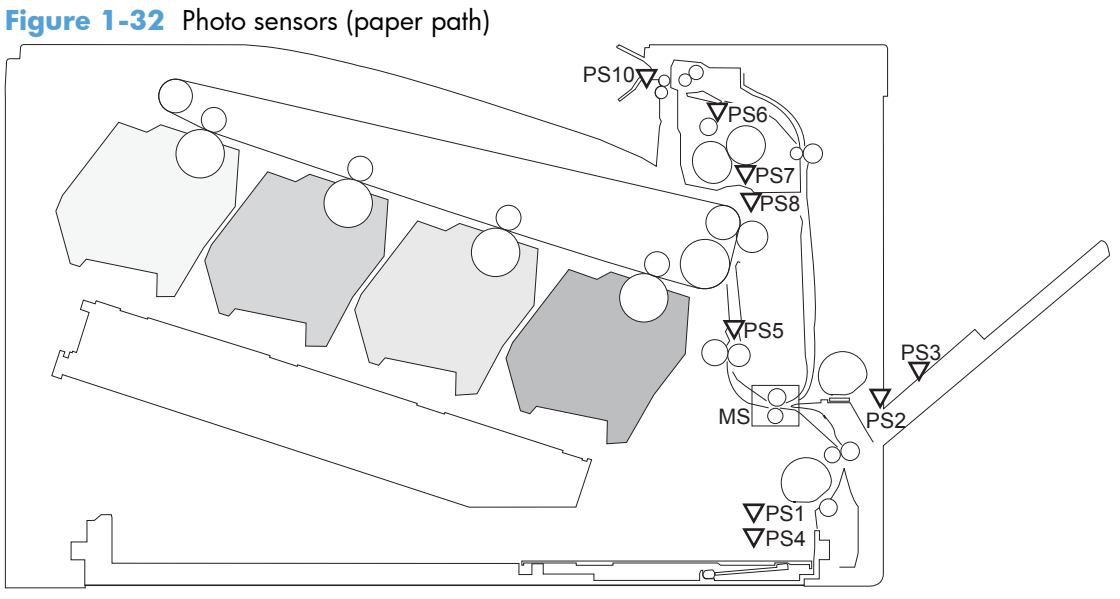

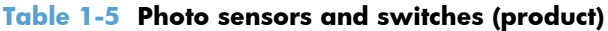

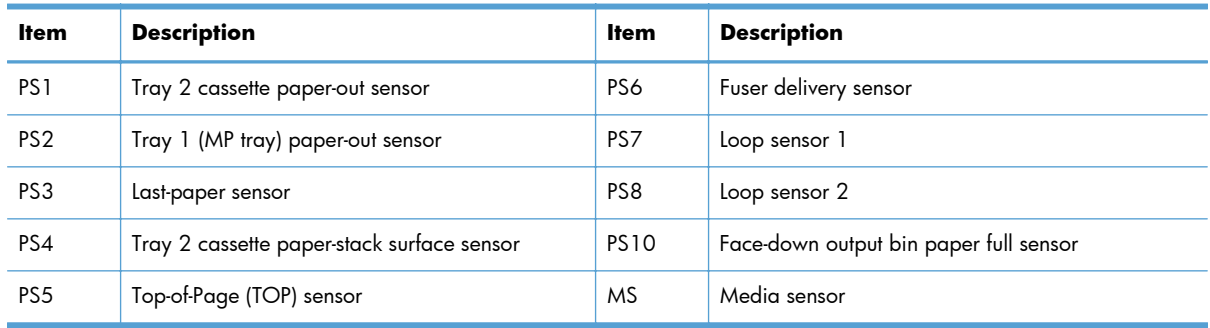

# **Motors and solenoids**

**Figure 1-33** Motors and solenoids (paper path)

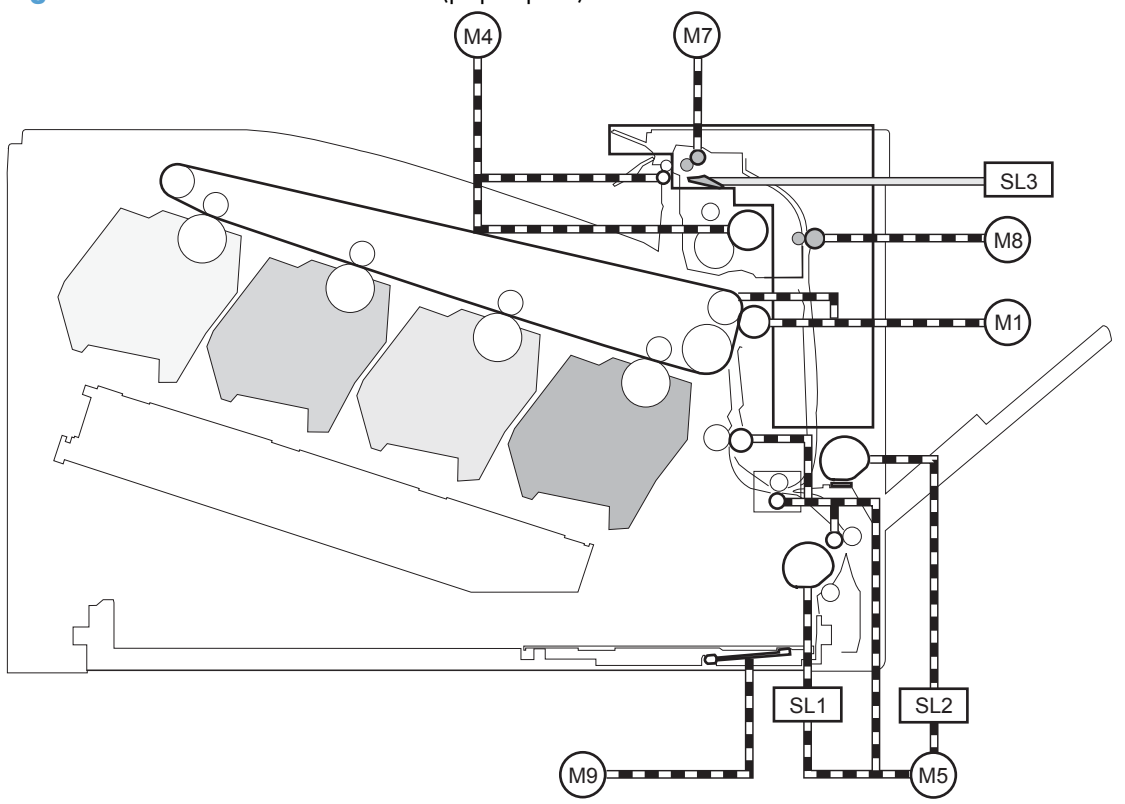

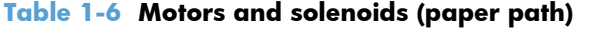

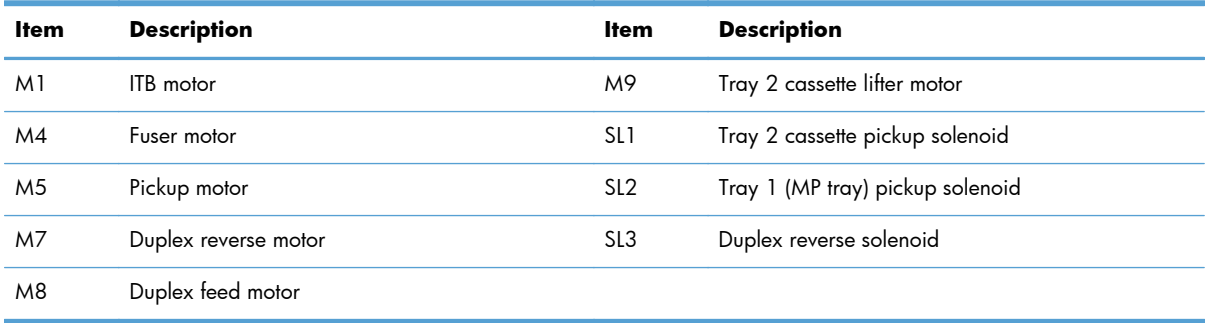

# **Pickup and feed block**

The pickup-and-feed block picks one sheet of paper from the Tray 2 cassette or from Tray 1 (MP tray) and feeds it into the fuser.

**Figure 1-34** Pickup and feed block

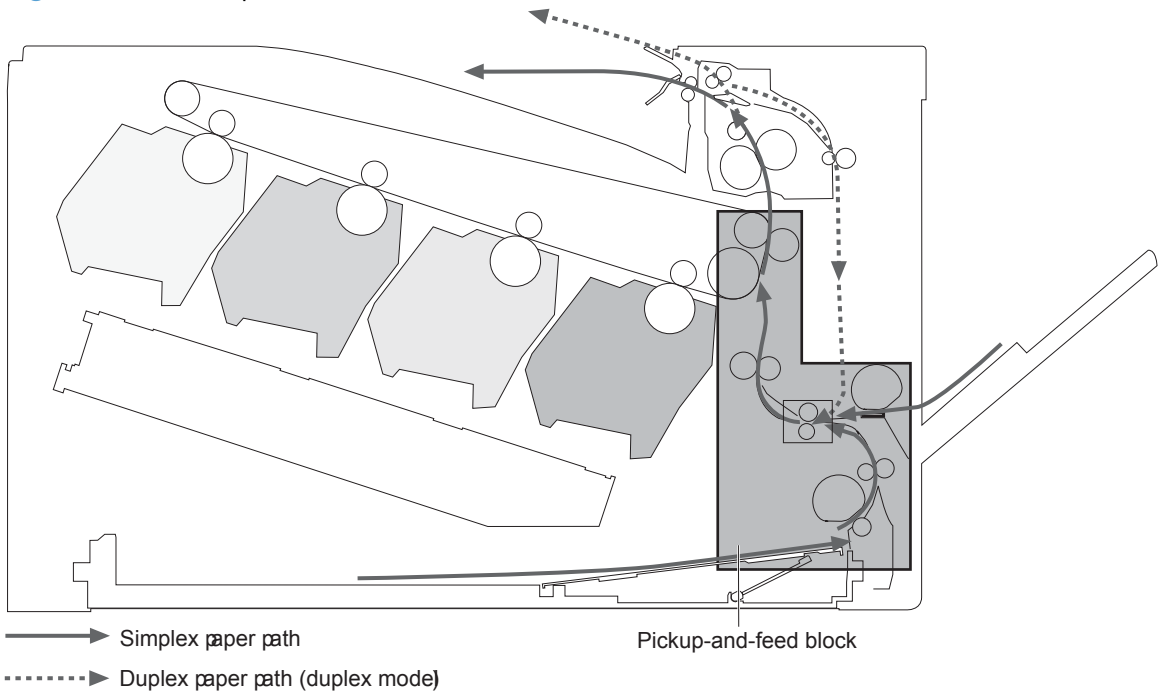

### **Tray 2 cassette pickup**

The operational sequence of the Tray 2 cassette pickup is as follows:

- **1.** The product is turned on or the Tray 2 cassette is inserted.
- **2.** The lift-up operation and the lifting plate spring move up the lifting plate to the position where the paper can be picked up.
- **3.** The DC controller rotates the pickup motor when it receives a print command from the formatter.
- **4.** The Tray 2 cassette (CST) feed roller rotates.
- **5.** The Tray 2 cassette (CST) pickup solenoid is driven at a specified timing.
- **6.** The Tray 2 cassette (CST) pickup roller rotates and picks up the paper.
- **7.** The Tray 2 cassette (CST) separation roller removes any multiple-fed sheets.
- **8.** One sheet of paper is fed into the product.

**NOTE:** The lift-up operation pushes up the lifting plate to keep the stack surface of paper at the pickup position.

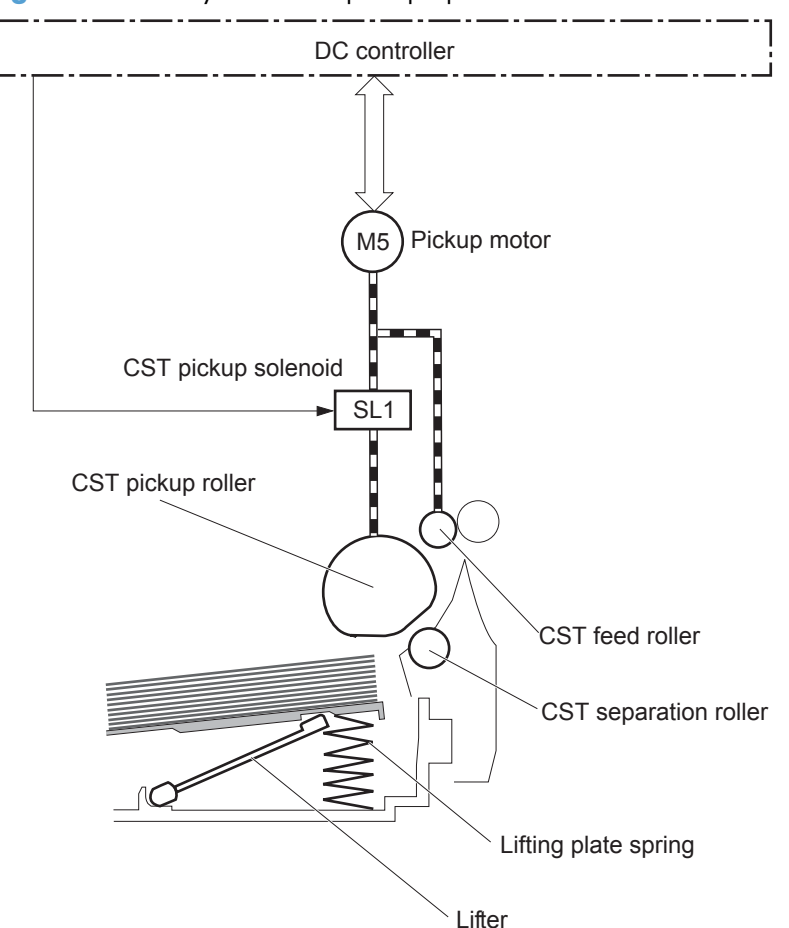

**Figure 1-35** Tray 2 cassette pickup operation

### **Tray 2 cassette multiple-feed prevention**

The product uses a separation roller method to prevent multiple sheets of print media from entering the paper path. The Tray 2 cassette separation roller does not have its own driving force. Therefore the Tray 2 cassette separation roller follows the rotation of the Tray 2 cassette pickup roller.

During normal feed, when the product picks up one piece of paper, the Tray 2 cassette separation roller is driven by the Tray 2 cassette pickup roller through one sheet of paper. Thus the separation roller rotates in the paper feed direction.

During multiple-feed, when the product picks up more than one piece of paper, the low friction force between the sheets weakens the driving force from the Tray 2 cassette pickup roller. In addition, some braking force is always applied to the Tray 2 cassette separation roller, so the weak rotational force of the pickup roller is not enough to rotate the separation roller. Therefore, the separation roller holds back any multiple-fed sheets, and one sheet of paper is fed into the product.

**Figure 1-36** Tray 2 cassette multiple-feed prevention

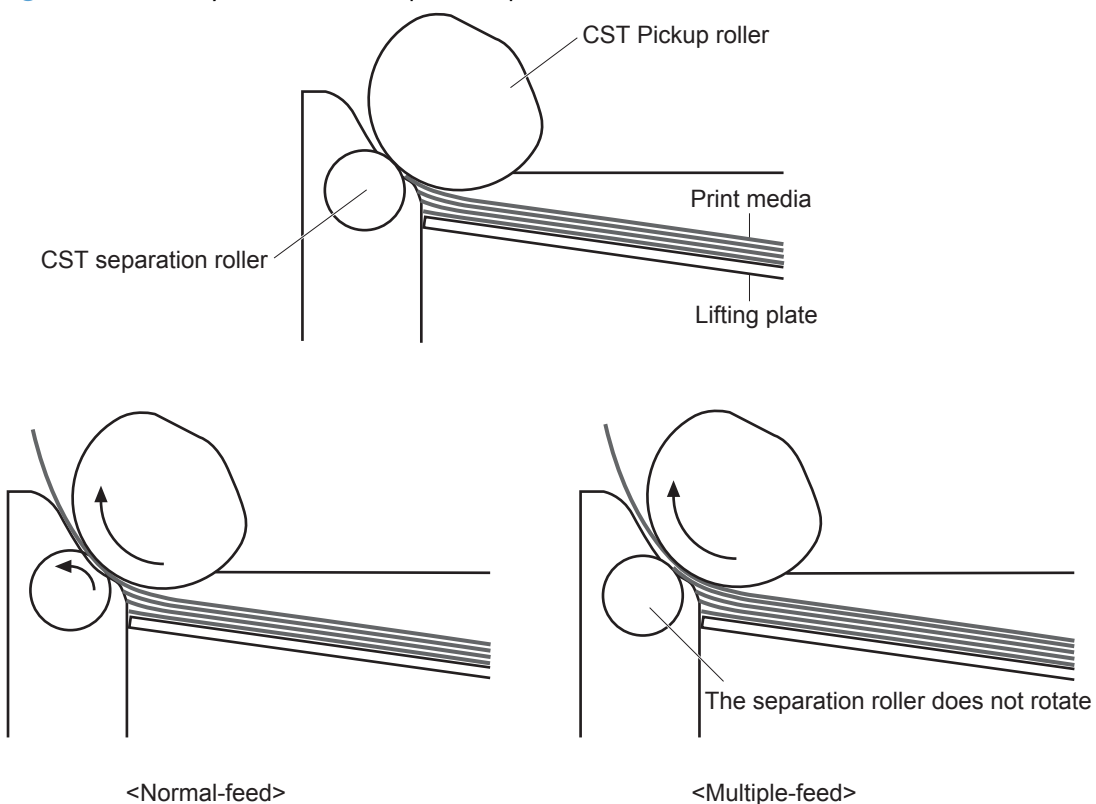

### **Tray 2 cassette media-size detection and Tray 2 cassette-presence detection**

The DC controller detects the size of paper loaded in the Tray 2 cassette by using the Tray 2 cassettemedia-end switch and Tray 2 cassette-media-width switch.

The DC controller also detects the presence of the cassette by using the Tray 2 cassette-media-end switch. The DC controller notifies the formatter if the Tray 2 cassette is absent.

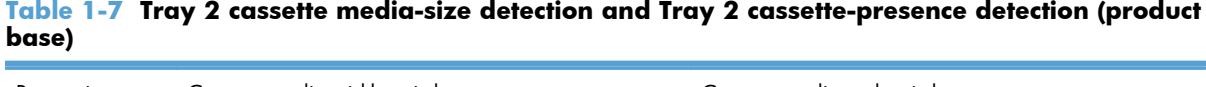

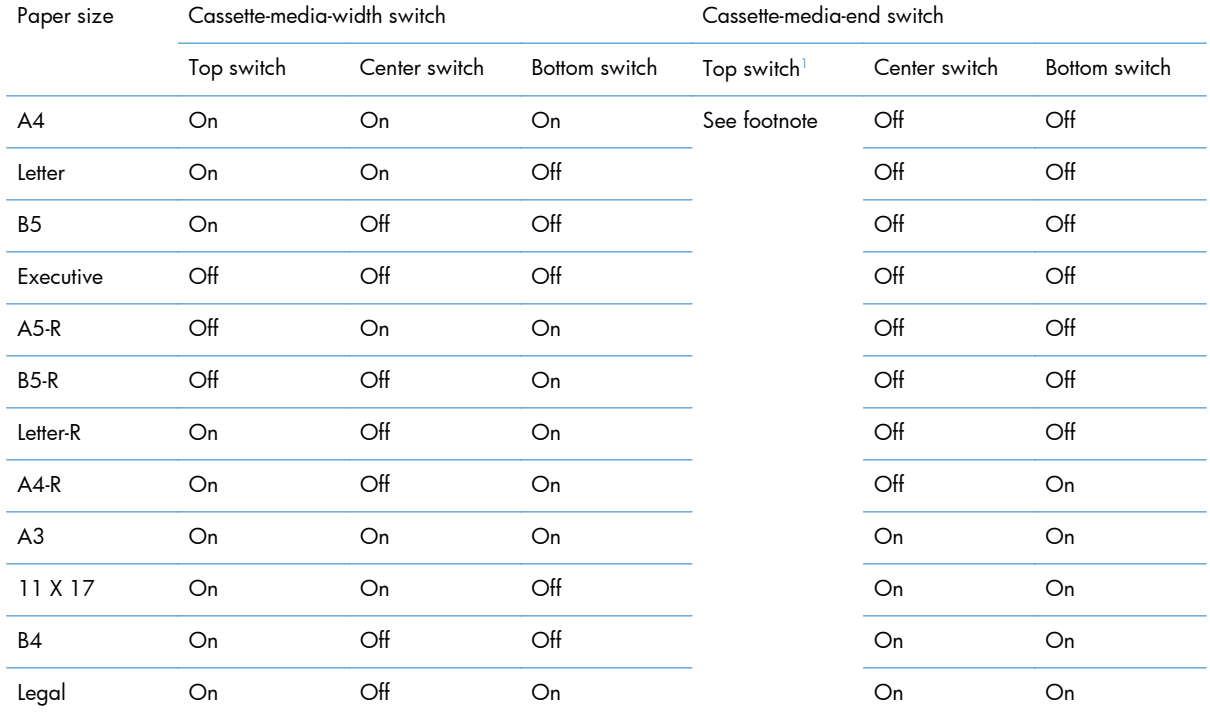

<sup>1</sup> The top Tray 2 cassette-media-end switch detects the presence of the Tray 2 cassette. It turns off when the Tray 2 cassette is present and turns on when the Tray 2 cassette is absent.

### **Tray 2 cassette lift-up operation**

The cassette lift-up operation keeps the paper stack surface at the correct pickup position whenever the following conditions occur:

- **•** Product power is turned on.
- **•** Tray 2 cassette is installed.

The following list describes the sequence of the Tray 2 cassette lift-up operation.

- The Tray 2 cassette lifter motor rotates to move the lifter rack toward the Tray 2 cassette-mediastack surface sensor.
- As the lifter rack moves, the lifter moves up.
- The Tray 2 cassette lifter motor stops when the Tray 2 cassette-media-stack surface sensor detects the lifter rack.

The DC controller determines a Tray 2 cassette lifter motor failure and notifies the formatter if the Tray 2 cassette-media-stack surface sensor does not detect the lifter rack within a specified period after the Tray 2 cassette lifter motor starts rotating.

**Figure 1-37** Tray 2 cassette lift-up operation

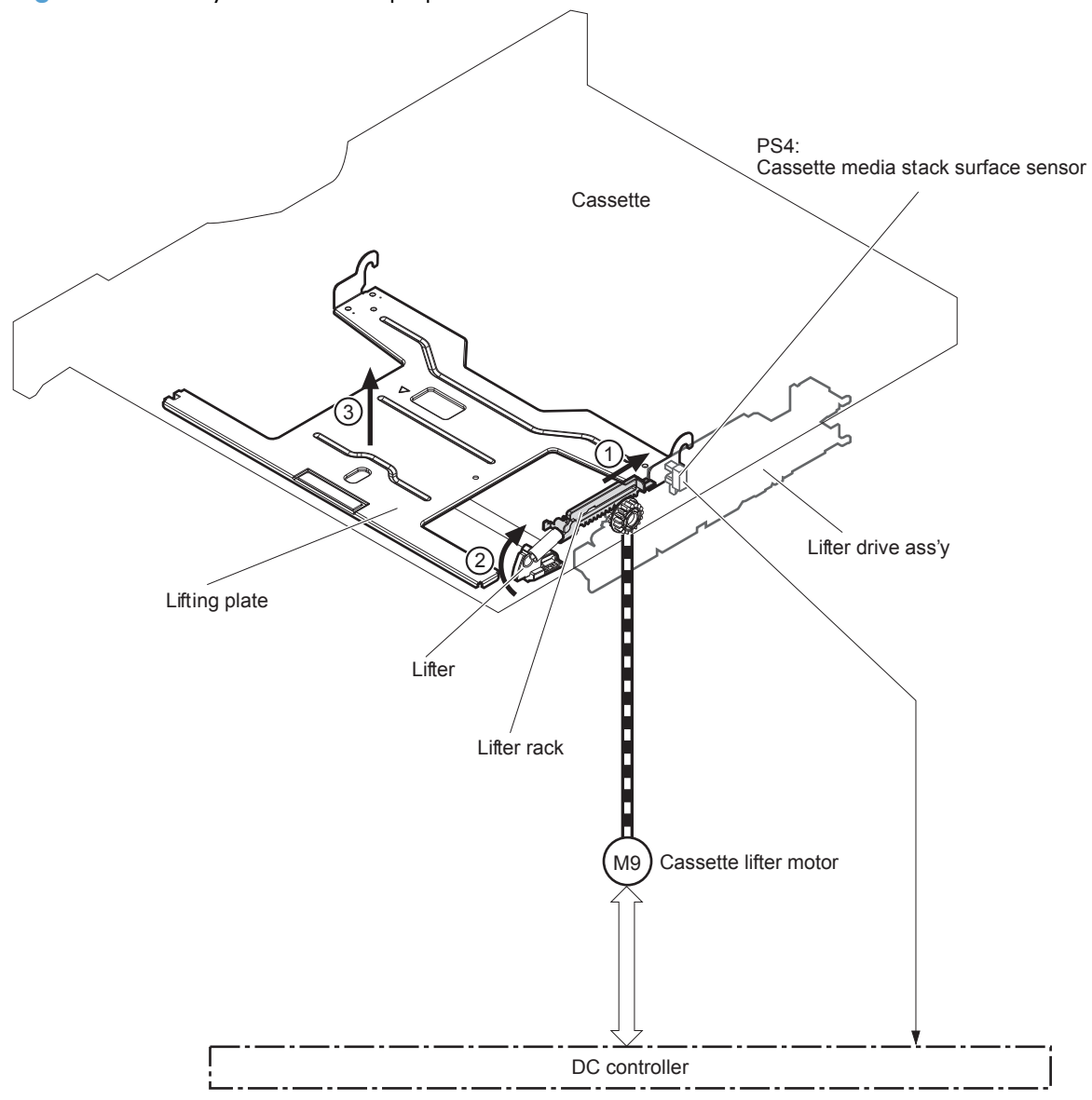

### **Cassette media-presence detection**

The Tray 2 cassette-media-out sensor detects the presence of paper in the Tray 2 cassette.

The DC controller notifies the formatter when the Tray 2 cassette-media-out sensor detects the media is absent.

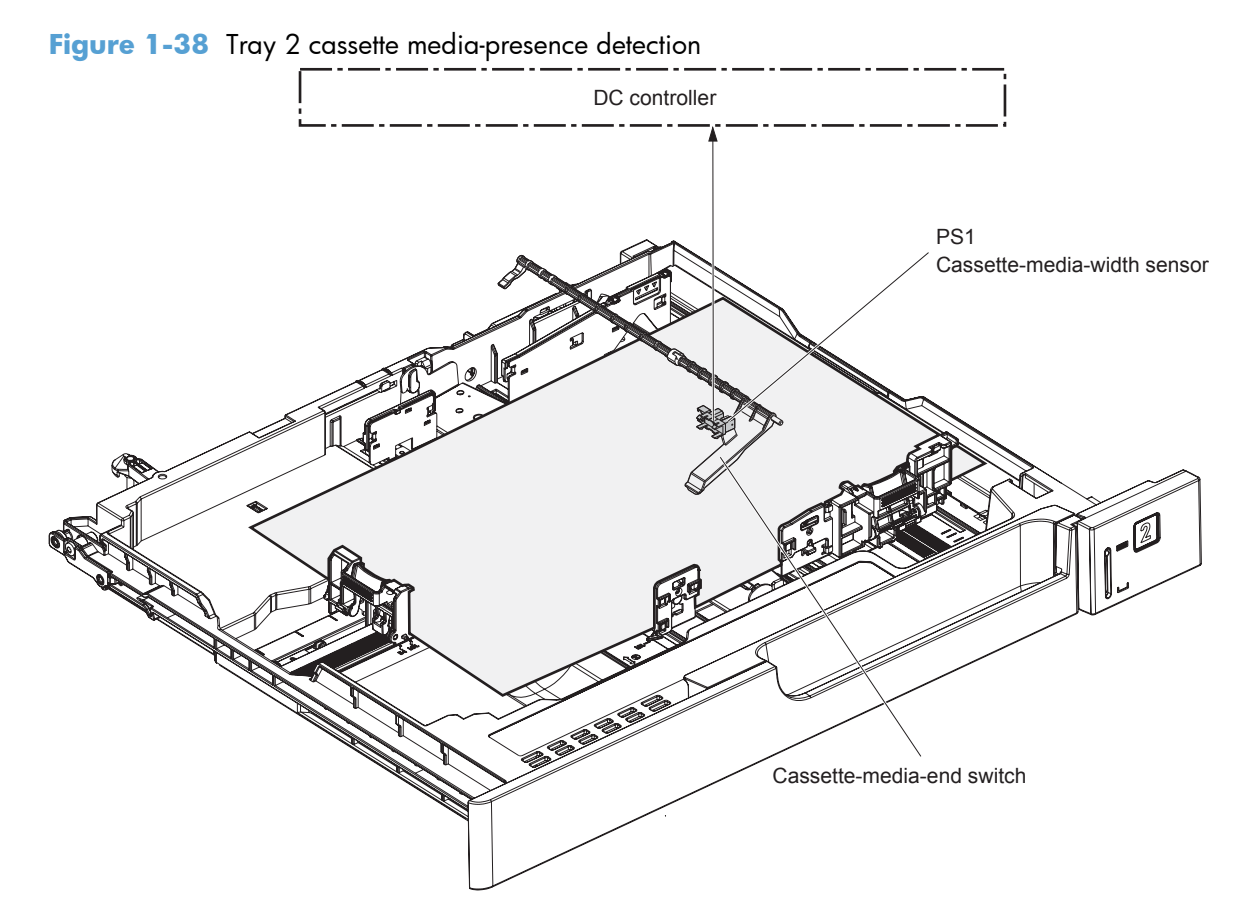

## **Tray 1 (MP tray) paper pickup**

The operational sequence of the MP tray pickup is as follows:

- **1.** The DC controller rotates the pickup motor when it receives a print command from the formatter.
- **2.** As the MP tray pickup solenoid is driven, the MP tray pickup roller rotates and the lifting plate moves up.
- **3.** The MP tray pickup roller picks up the paper.
- **4.** The MP tray separation pad removes any multiple-fed sheets and one sheet of paper is fed into the product.

The MP tray media-out sensor detects the presence of print media on the MP tray.

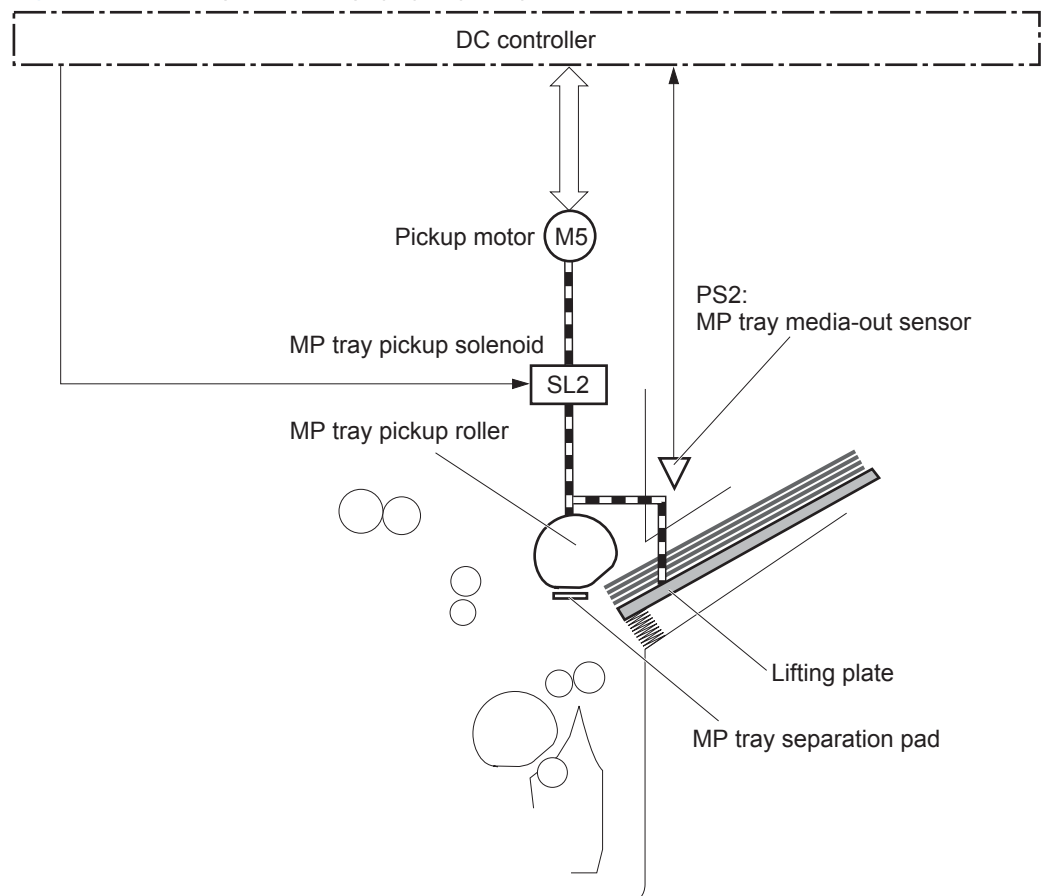

**Figure 1-39** Tray 1 (MP tray) paper pickup

# **Tray 1 (MP tray) last-paper detection**

To prevent toner contamination on the photosensitive drums and the ITB the product detects whether the print media in Tray 1 (MP tray) is the last sheet during continuous printing.

The product attempts to form the next image before the DC controller detects a media absence because the paper path between the Tray 1 (MP tray) media-out sensor and the registration roller is short. To prevent the photosensitive drums and the ITB from being contaminated with toner, the last-paper sensor detects the last paper. The Tray 1 (MP tray) last paper detection roller rotates when the last paper is

picked up. The DC controller notifies the formatter of a media absence when it detects the last paper by the last-paper sensor.

**Figure 1-40** Tray 1 (MP tray) last-paper detection

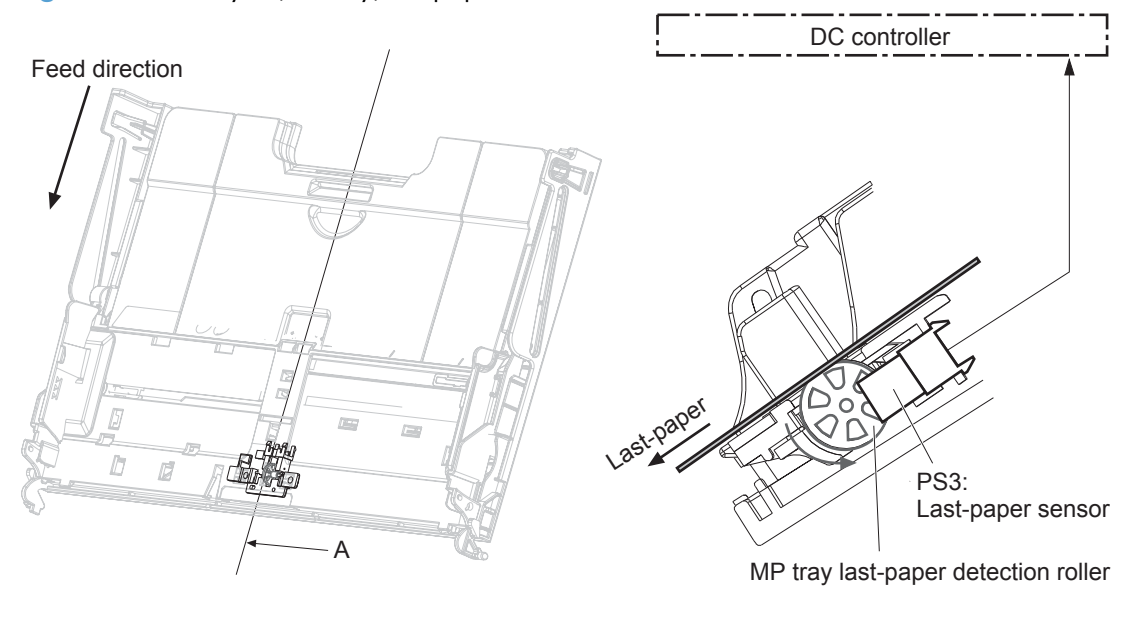

Cross sectional view from A direction

# **Paper feed**

After the paper pickup operation, the paper picked up from either the Tray 2 cassette or Tray 1 (MP tray) is then fed to the fusing-and-delivery block.

- **1.** The registration shutter corrects the skew-feeding of the paper that is picked up from the Tray 2 cassette or Tray 1 (MP tray).
- **2.** When the Top-of-Page (TOP) sensor detects the leading edge of paper, the DC controller controls the rotational speed of the pickup motor to align with the leading edge of the toner image on the ITB.
- **3.** The media sensor detects the type of print media.
- **4.** The toner image on the ITB is transferred onto the paper, and the paper is fed to the fusing-anddelivery block.

The DC controller notifies the formatter of a paper size mismatch error when the paper length detected by the TOP sensor does not match the paper size specified by the formatter.

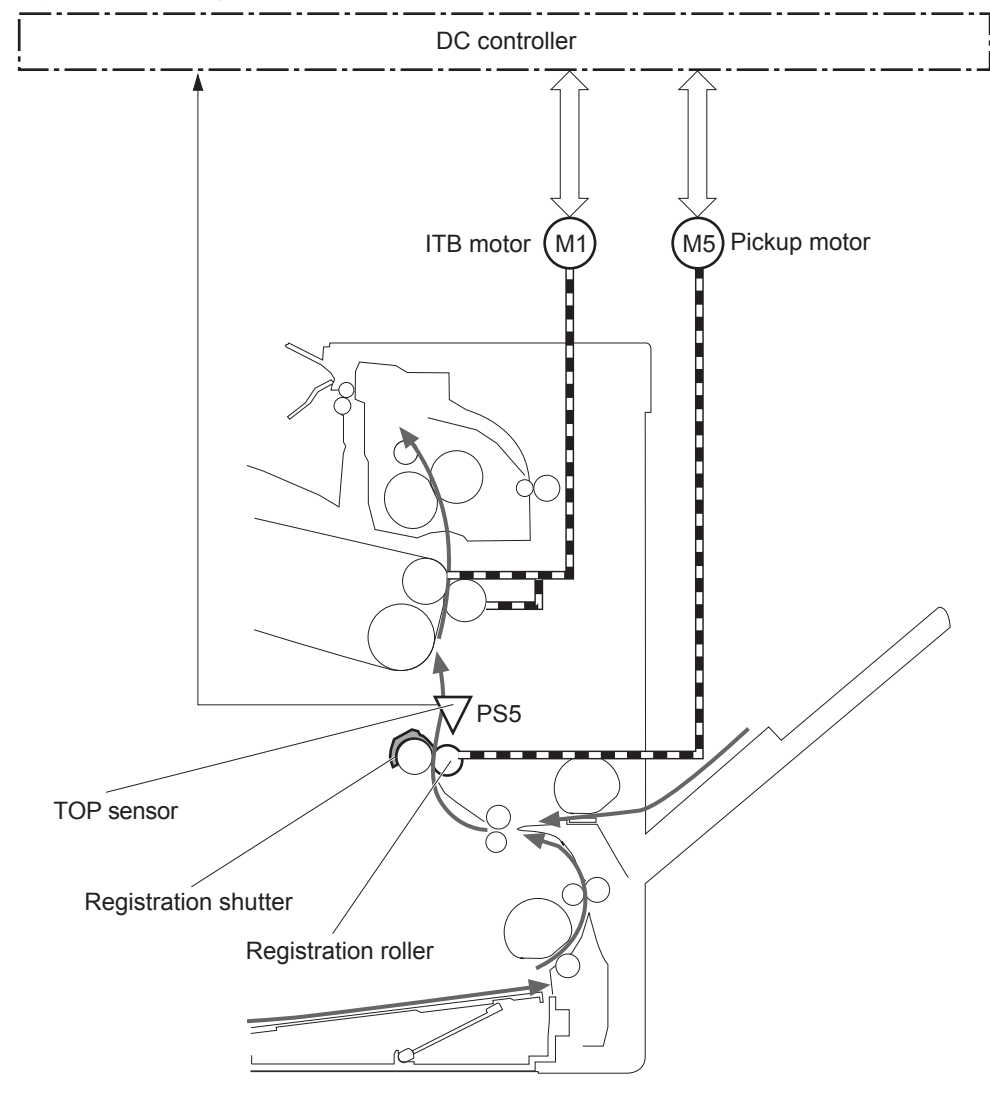

**Figure 1-41** Paper feed

### **Skew-feed prevention**

The printer corrects the skew feed without decreasing the throughput.

- **1.** The leading edge of paper strikes the registration shutter and aligns.
- **2.** As the feed rollers keep pushing the paper, the paper gets warped against the registration shutter.
- **3.** The stiffness of paper pushes up the registration shutter and the realigned paper passes through straightened.

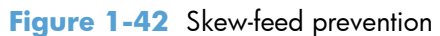

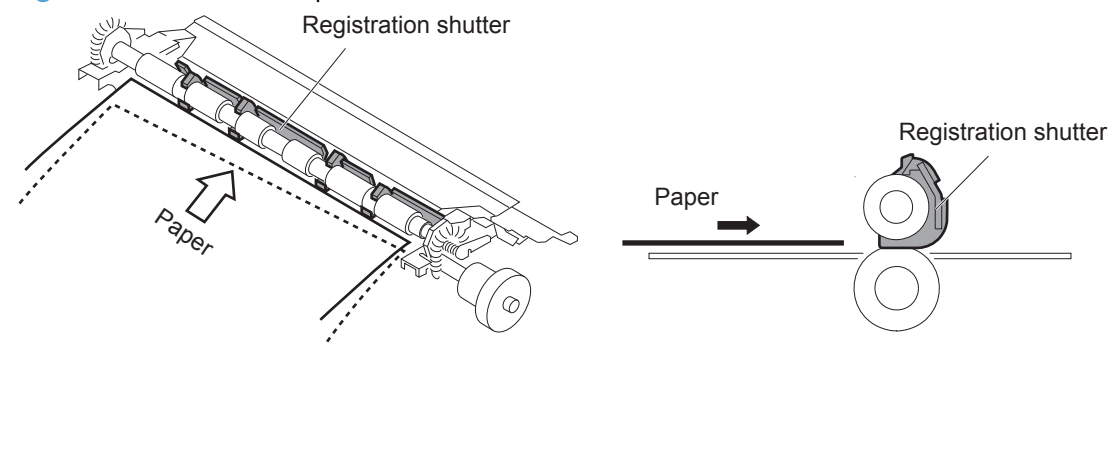

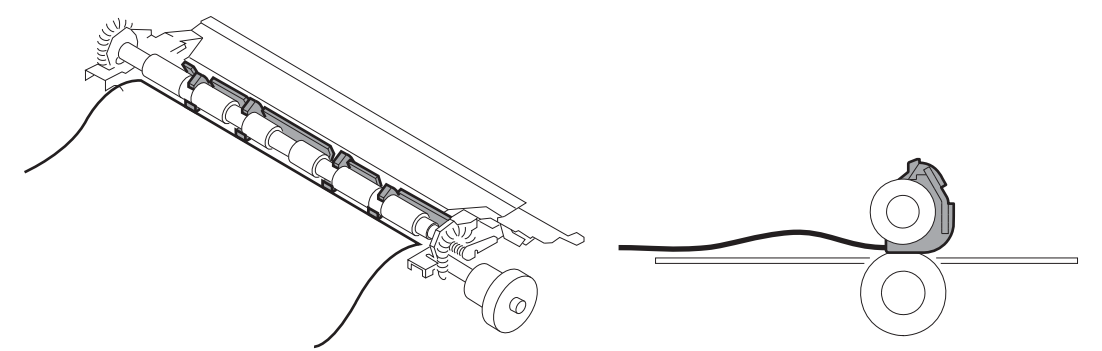

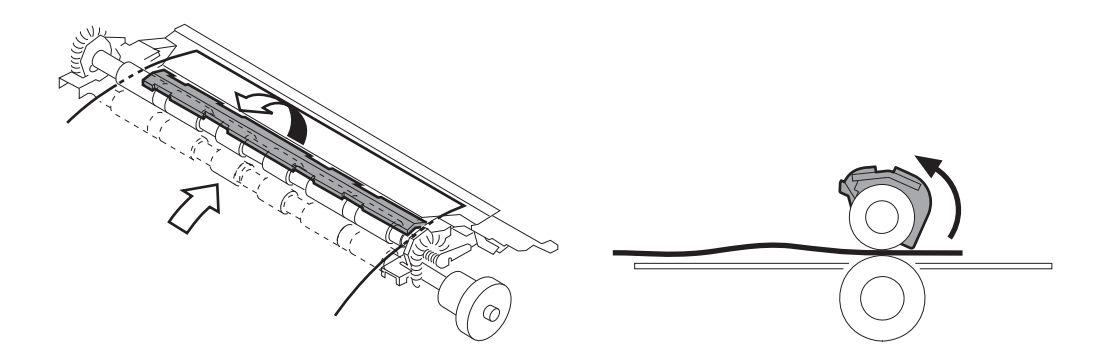

### **Media detection**

The product automatically selects an optimal print mode for a print-media by monitoring the media sensors in the paper path.

#### **Media detection sensor types**

- Reflected light type (detects the glossiness of paper)
- Transmitted light type (detects the thickness of paper)

The DC controller detects the type of print-media by the reflected light and the transmitted light, and switches the print modes accordingly. The DC controller identifies the following paper types:

- Plain paper
- Light paper
- **•** Heavy paper
- Glossy paper
- Glossy film
- Overhead transparency (OHT)

The DC controller determines a media mismatch error and notifies the formatter under the following conditions:

- Simplex printing
	- The specified print mode is OHT, but the media sensor detects media other than an overhead transparency.
	- The specified print mode is something other than OHT, but the media sensor detects an overhead transparency.
- Duplex printing
	- The specified print mode is for duplex-printable-print mode, but the media sensor detects an overhead transparency. For more information about duplex-printable mode, see [Duplex Block](#page-94-0) [on page 63.](#page-94-0)

The DC controller flashes the media sensor during the initial rotation period under the following conditions:

- Product power is turned on.
- The door is closed.

The DC controller determines a media sensor abnormality and notifies the formatter when the light intensity is out of a specified range.

### **Feed-speed control**

The product adjusts the feed speed to obtain the best print quality depending on the type of print media. The product prints at the speed corresponding to the print mode specified by the formatter.

**NOTE:** For the paper types that the media sensor cannot detect, the product adjusts the feed speed according to the print mode specified by the formatter.

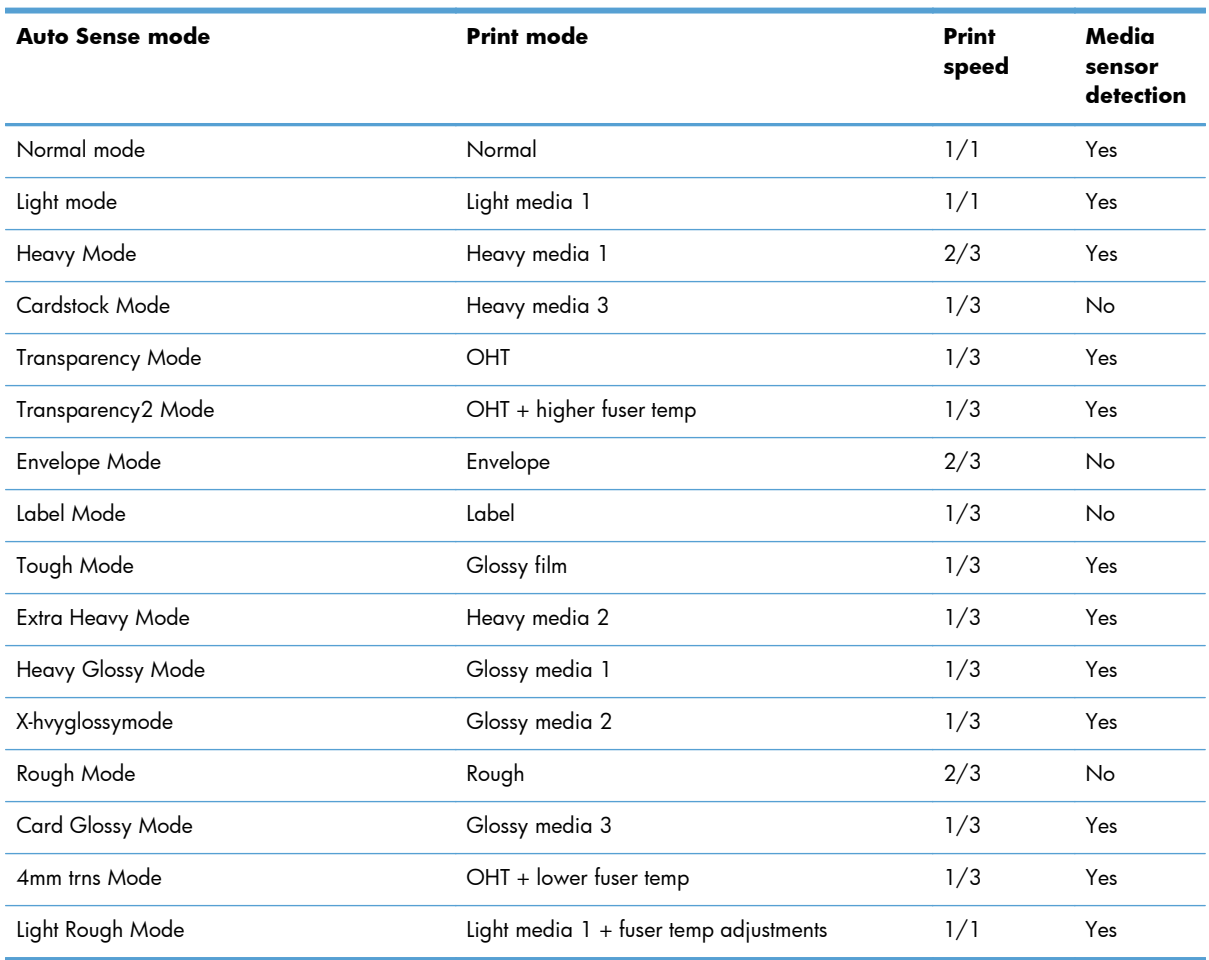

# **Fusing and delivery block**

The fusing-and-delivery block fuses the toner image onto the print media and delivers the printed page to the output bin.

**Figure 1-43** Fusing and delivery block

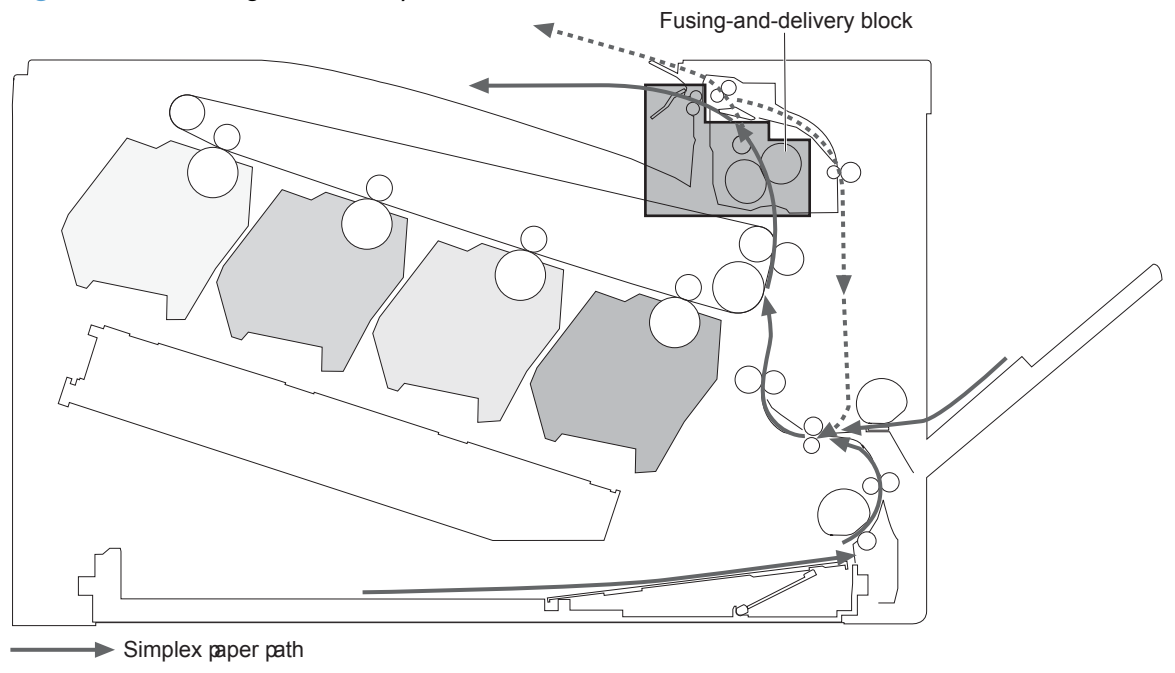

........ Duplex paper path (duplex mode)

#### **Loop control**

The product controls the loop (slackness) of print media to prevent print quality and media feed defects.

- If the fuser sleeve rotates slower than the ITB, the paper loop increases and an image defect or paper crease occurs.
- If the fuser sleeve rotates faster than the ITB, the paper loop decreases and an image is stretched because the toner image is not transferred to the paper correctly.

Two loop sensors located between the fuser sleeve and the ITB detect the paper loop. Accordingly the DC controller controls the rotational speed of the fuser motor to keep the proper amount of paper loop.

- **Loop sensor 1**: Detects the paper loop for heavy media.
- **Loop sensor 2**: Detects the paper loop for plain media other than heavy media.

#### **Table 1-8 Fuser loop sensors control**

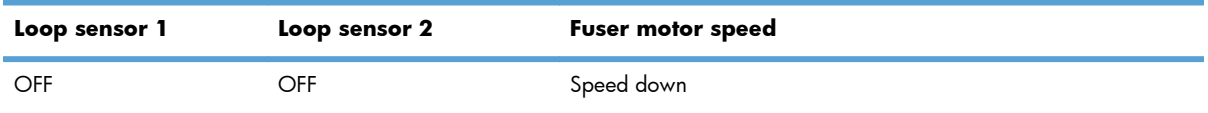

| Loop sensor 1 | Loop sensor 2 | Fuser motor speed       |
|---------------|---------------|-------------------------|
| ON            | OFF           | Heavy paper: speed up   |
|               |               | Other paper: speed down |
| ON            | ON            | Speed up                |

**Table 1-8 Fuser loop sensors control (continued)**

### **Pressure roller pressurization and depressurization control**

The product releases the pressure roller from the fuser sleeve, except during printing, to prevent deforming the fuser sleeve and the pressure roller and to facilitate the jam-clearing procedure.

- **1.** The DC controller reverses the fuser motor to rotate the fuser pressure release cam.
- **2.** The pressure roller is pressurized or depressurized depending on the position of the cam.

The DC controller determines a fuser pressure-release mechanism abnormality and notifies the formatter when it does not sense the fuser pressure-release sensor for a specified period from when it reverses the fuser motor.

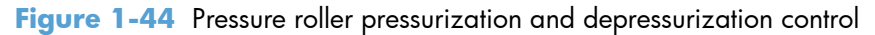

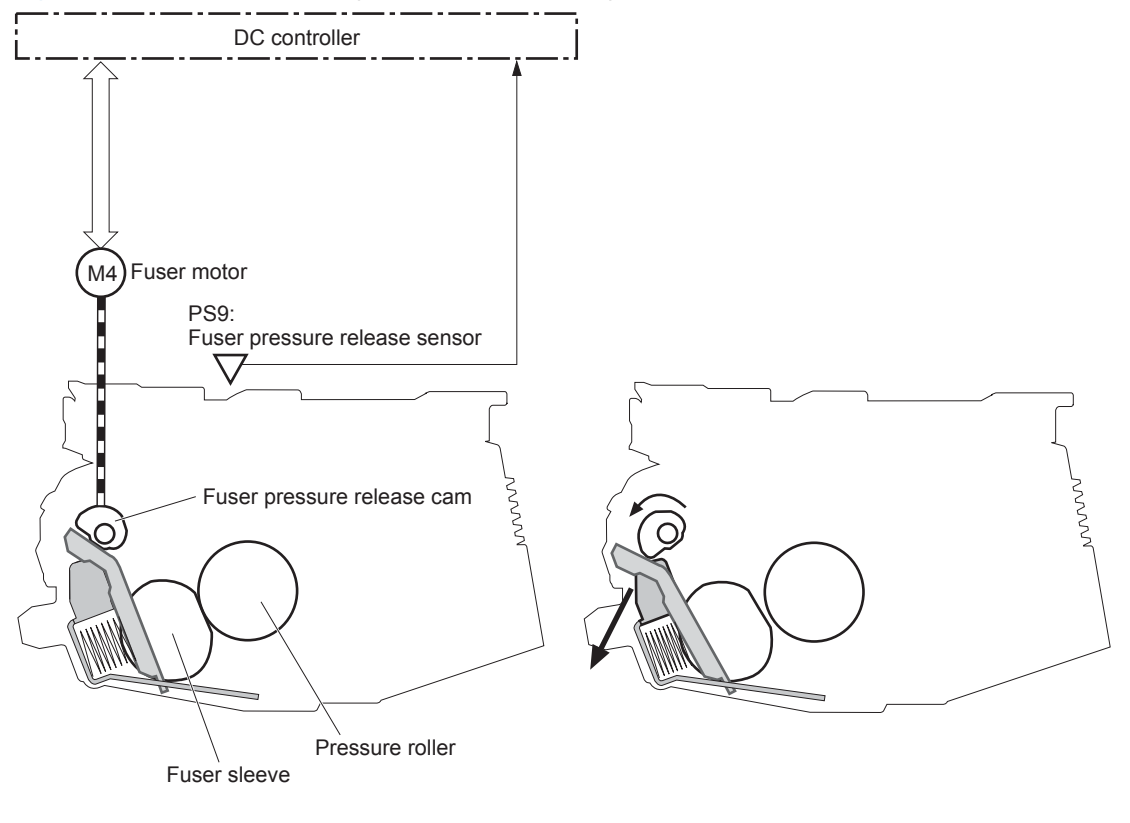

<Pressurized> <Depressurized>

The pressure roller is depressurized whenever the following occurs:

- The product is turned off
- The product enters Sleep Mode
- A paper jam is detected
- A fuser failure occurs
- An absence of the toner collection unit (TCU) is detected

### **Output bin full detection**

The output bin media-full sensor detects whether the output bin is full of printed pages. The DC controller determines the output bin is full and notifies the formatter when it senses the output bin mediafull sensor is on for a specified period during standby or printing.

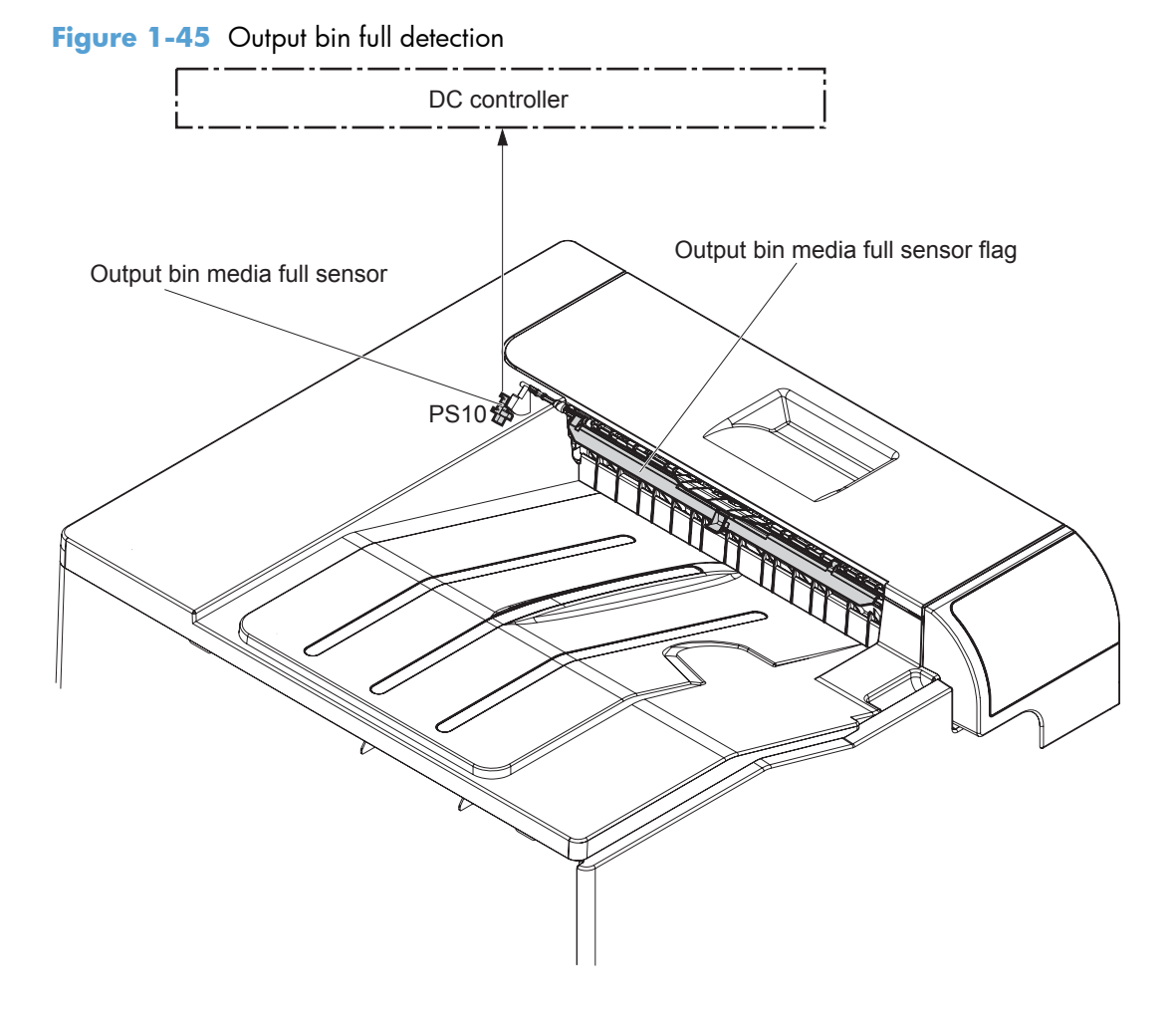

# <span id="page-94-0"></span>**Duplex Block**

The duplex block reverses and feeds the paper.

**Figure 1-46** Duplex block

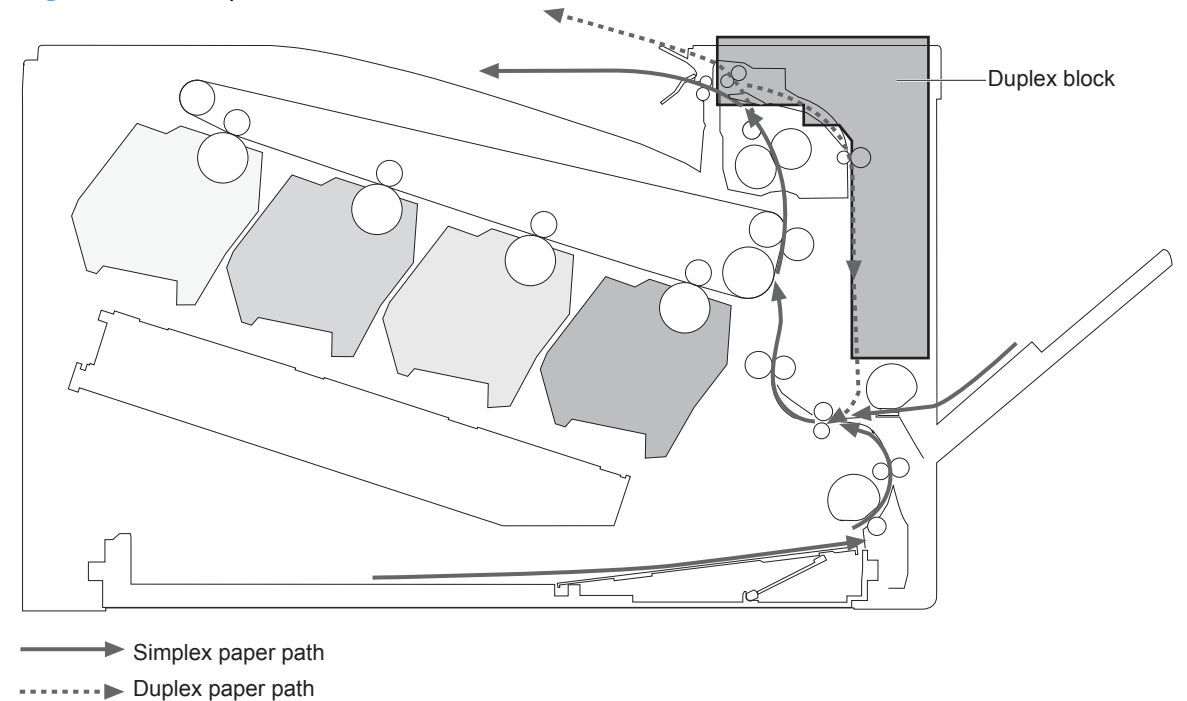

### **Duplex reverse and duplex feed control**

The duplex reverse control reverses the paper after the first side is printed. The duplex feed control feeds the paper to the duplex block to print the second side of the page.

The operational sequence of the duplex reverse and duplex feed control is as follows:

- **1.** The DC controller rotates the duplex reverse motor and drives the duplex reverse solenoid at a specified timing after the first side of page is printed.
- **2.** The duplex flapper moves and the paper is fed by the duplex reverse roller.
- **3.** The duplex reverse motor is reversed.
- **4.** The duplex reverse roller is reversed accordingly, and the paper is switched back.
- **5.** The duplex feed motor rotates.
- **6.** The duplex feed roller feeds the paper.

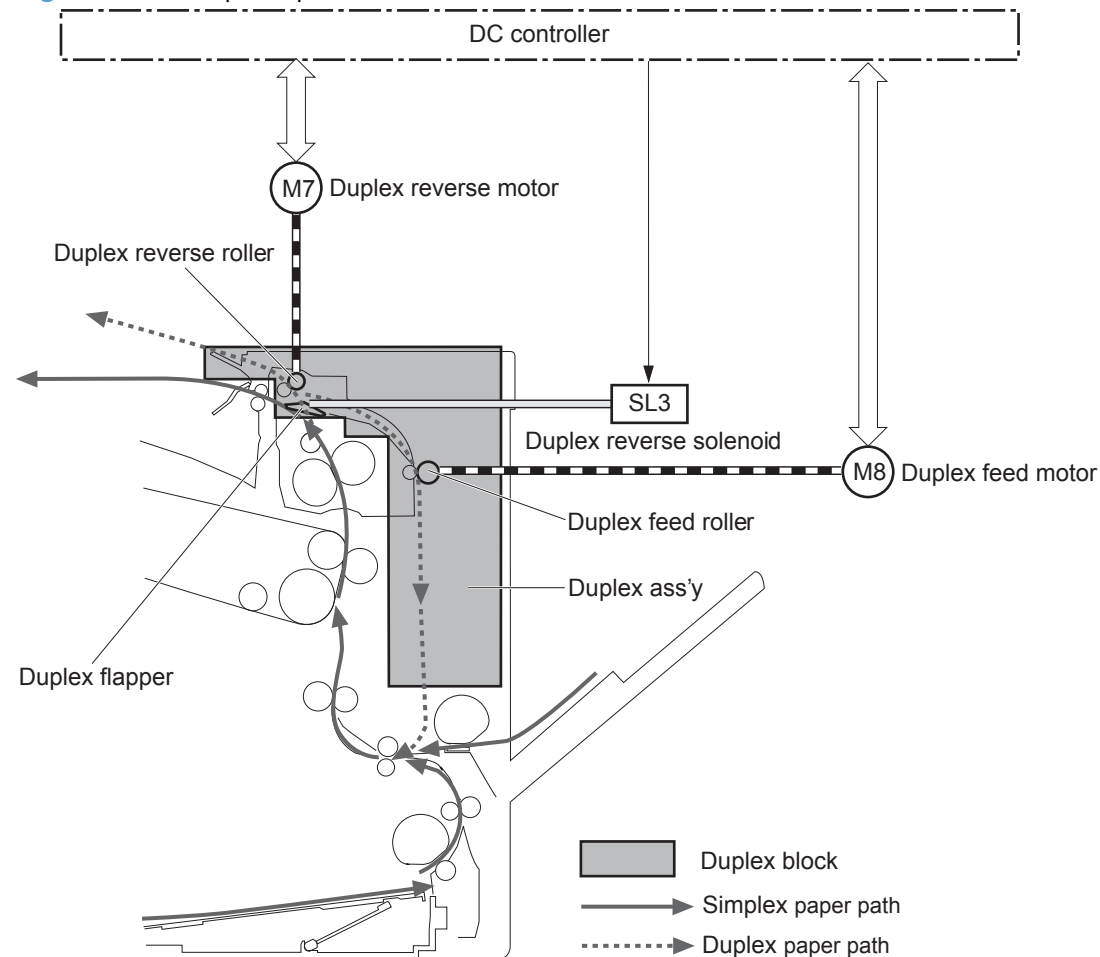

#### **Figure 1-47** Duplex operation

### **Duplex operation**

The product prints two sides of a page with the following operation (depending on the paper size).

- **One-sheet operation**: Feeds one sheet of a two-sided page in a duplex print operation.
- **Two-sheet operation**: Feeds two sheets of a two-sided page in a duplex print operation.

The duplex print operation is specified by the formatter.

The duplex print is performed only when using a duplex printable paper size and specified print mode. See [Table 1-9 Paper sizes, duplex operation on page 65](#page-96-0) and [Table 1-10 Print modes, duplex](#page-96-0) [operation on page 65.](#page-96-0)

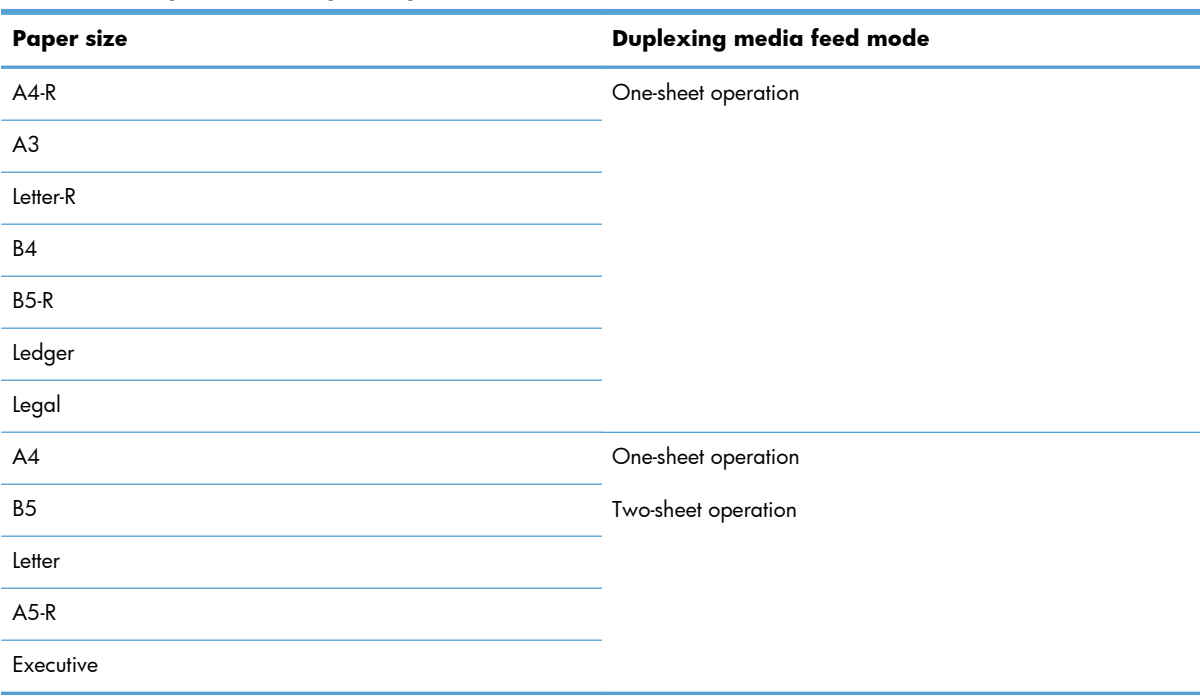

#### <span id="page-96-0"></span>**Table 1-9 Paper sizes, duplex operation**

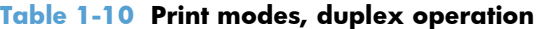

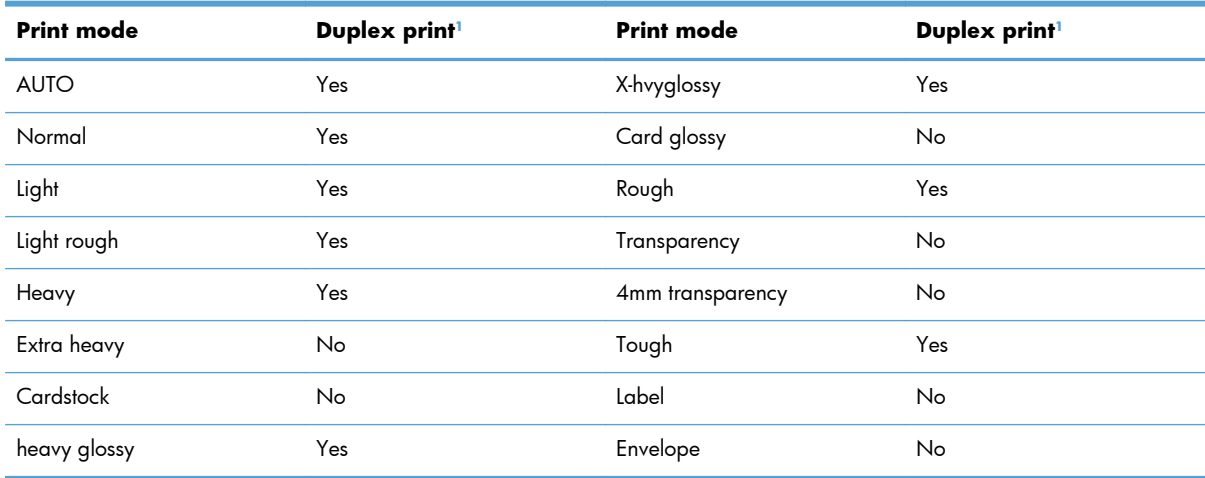

 $1$  This table shows whether the automatic duplex operation is available for each print mode, but it does not mean that the printquality of the automatic duplex print operation will be acceptable.

# **Jam detection**

The product uses the following sensors to detect the presence of print-media and to check whether the print-media is being fed correctly or has jammed:

- Top-of-Page (TOP) sensor (PS5)
- Fuser delivery sensor (PS6)
- Loop sensor 1 (PS7)
- Loop sensor 2 (PS8)
- Output bin media full sensor (PS10)

**Figure 1-48** Sensors for jam detection

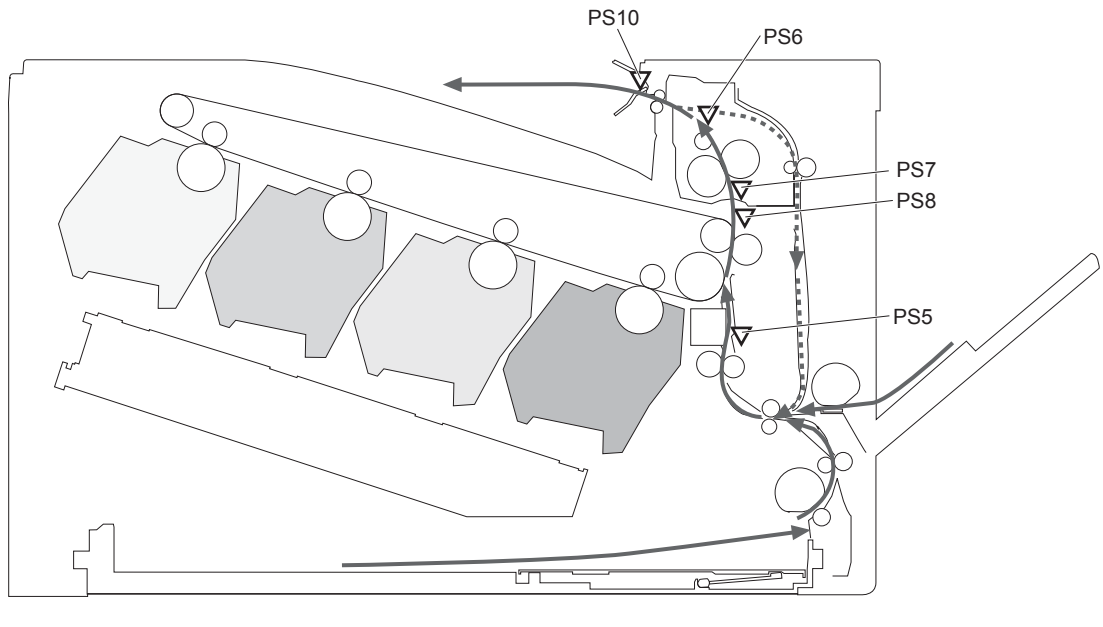

 $\blacktriangleright$  Simplex media path

....... > Duplex media path

The product detects the following jams:

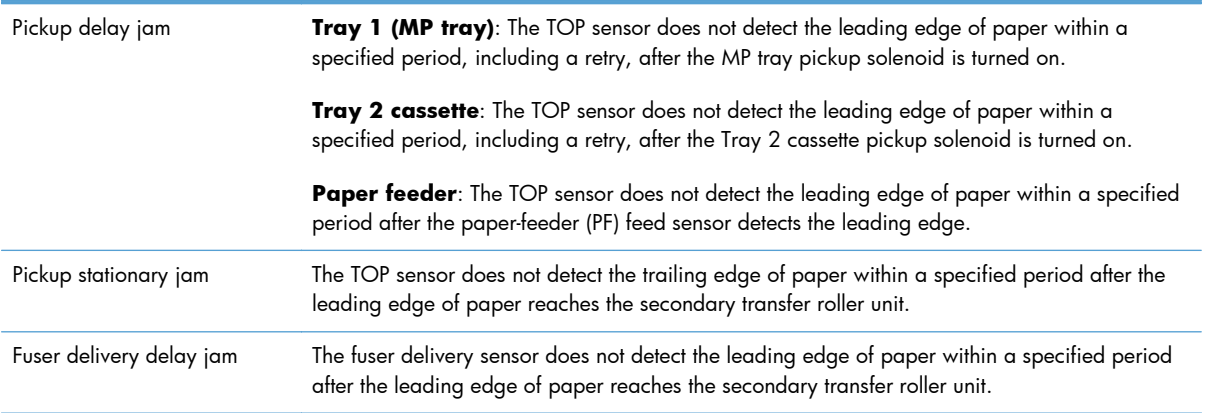

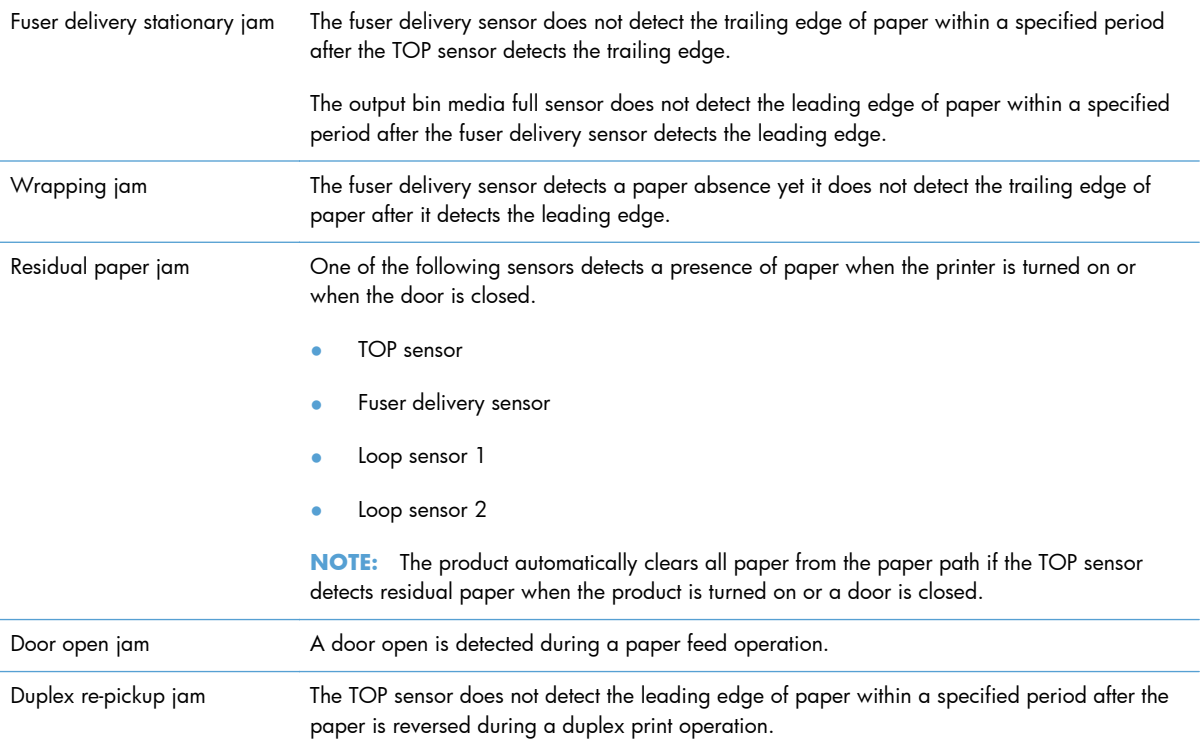

# **Scanning/image capture system**

### **Scanner**

The scanner is a carriage-type platen scanner which includes the frame, glass, LED optics, and a scanner controller board (SCB) attached to the back of the assembly. The scanner has two sensors to detect legal and ledger/A3 sized media and a switch to indicate when the ADF is open.

The ADF and control-panel assembly are attached to the scanner assembly. If the scanner fails, it can be replaced as a whole unit. The scanner replacement part does not include the document feeder, SCB, or control-panel assembly.

### **Document feeder system**

- Simplex single pass
- Duplex three pass
- Length-short and length-long sensing flag
- Pick and feed roller assembly with separation pad
- Mechanical deskew
- Step glass for ADF scanning
- Jam clearance door with sensing
- LED indication when original is placed on input tray

### **Sensors in the ADF**

The ADF contains the following sensors:

- ADF-cover sensor: Detects whether the ADF cover is open or closed.
- **Paper length sensors**: Detects whether there is a letter/A4, legal, or ledger/A3 size original.
- **Pick success sensor**: Detects the top of the page before sending a page through the ADF and the end of the page after feeding/scanning is complete.
- **Paper-present sensor**: Detects whether a document is present in the ADF. If paper is present in the ADF when copies are made, the product scans the document using the ADF. If no paper is present when copies are made, the product scans the document using the scanner glass.
- **Deskew sensor:** Detects the top of the page as it enters the deskew rollers.
- **Path sensor 1**: Detects the top of the page as it approaches the ADF glass.

### <span id="page-100-0"></span>**ADF paper path**

The ADF feeds documents past the ADF glass for scanning.

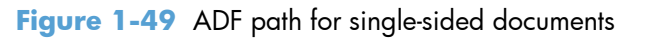

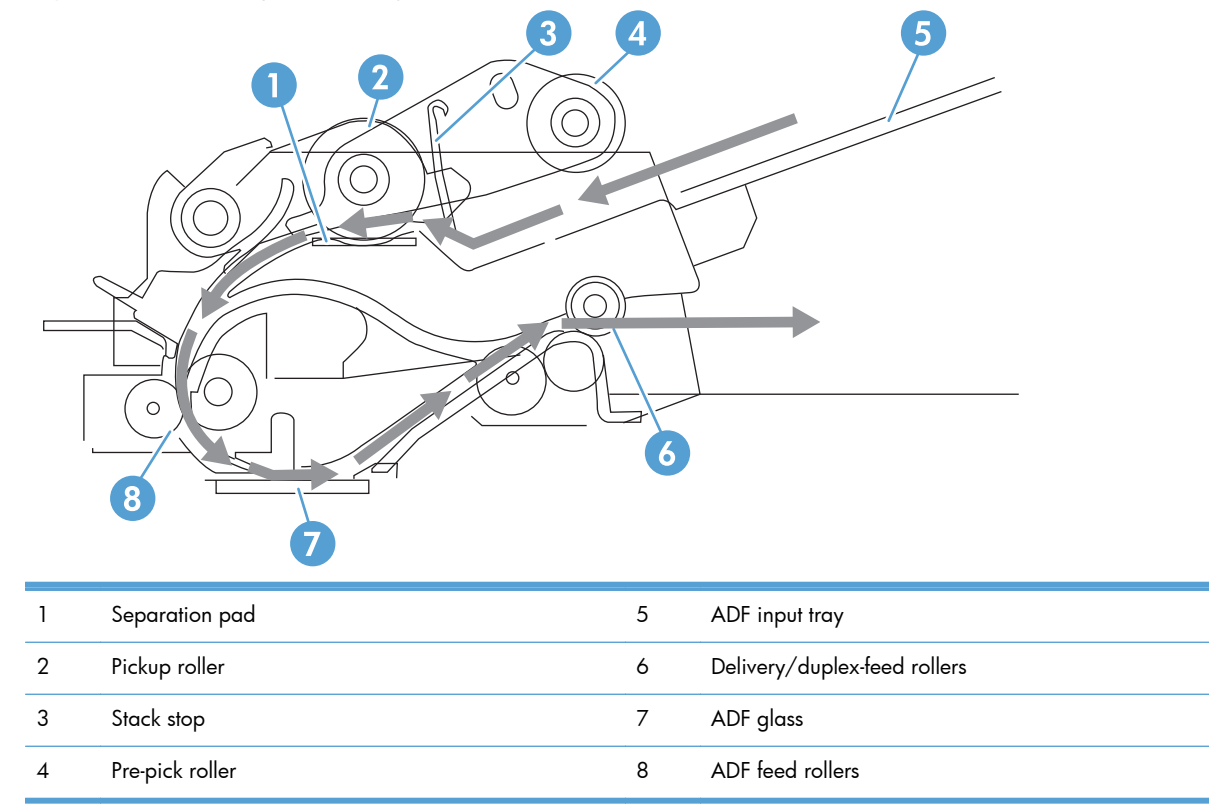

For two-sided documents, the delivery rollers reverse the direction of each page to feed the second side of the document past the ADF glass.

### **Figure 1-50** ADF path for two-sided documents

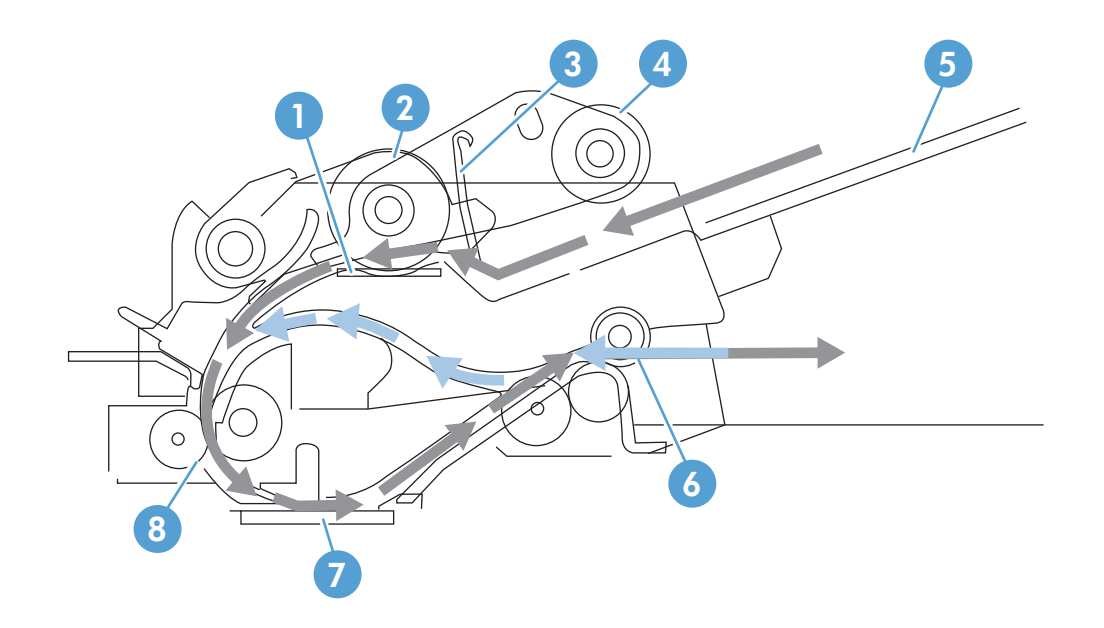

**NOTE:** Callouts in Figure 1-50 ADF path for two-sided documents on page 70 are identical to callouts in [Figure 1-49 ADF path for single-sided documents on page 69](#page-100-0).

# **Stapler/stacker**

This product supports a stapler/stacker. The stapler/stacker delivers the printed page to the output bin, or delivers the printed page to the output bin after stapling the page. The operational sequence of the paper feeder is controlled by the formatter.

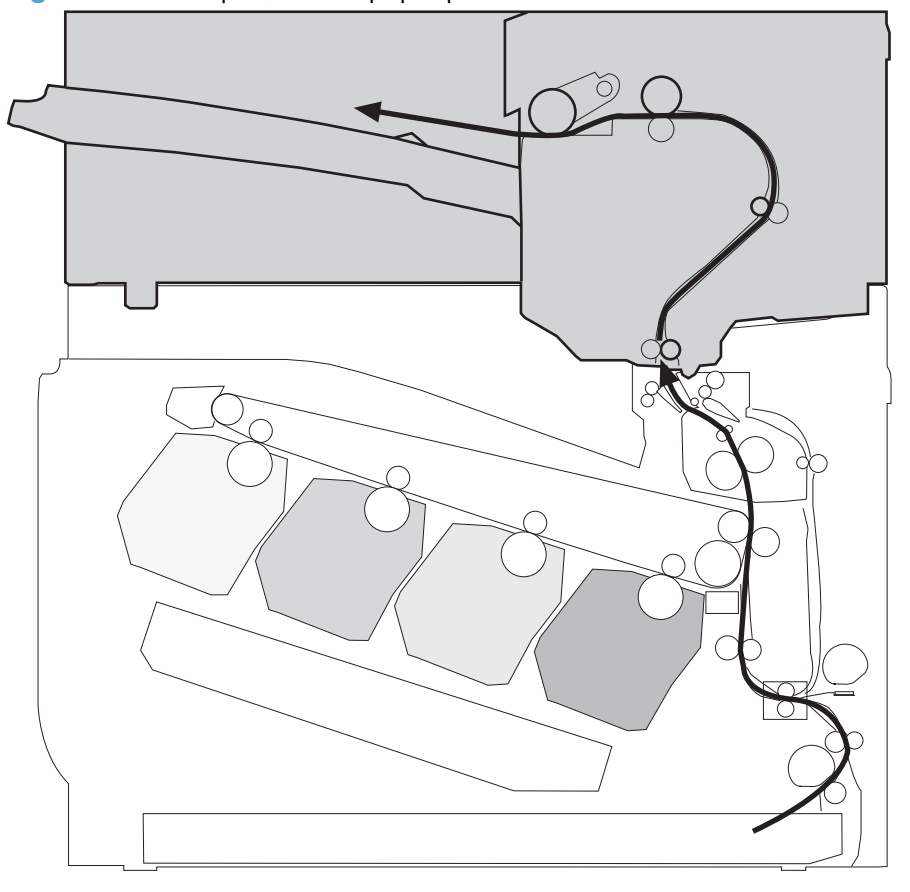

**Figure 1-51** Stapler/stacker paper path

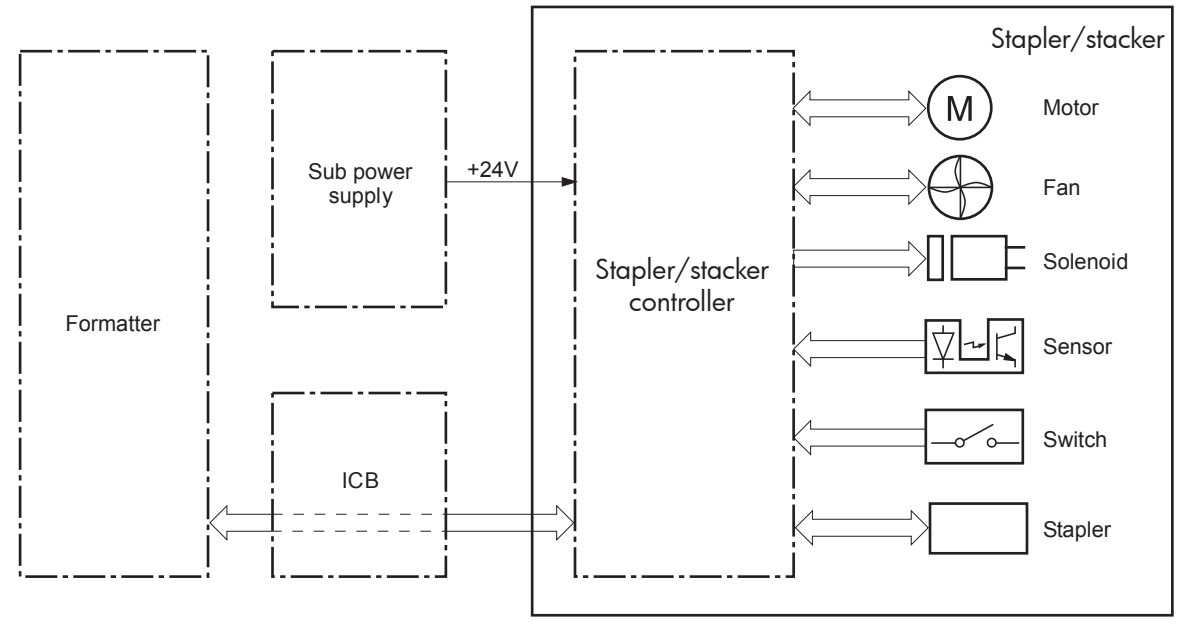

Figure 1-52 Stapler/stacker controller signal flow diagram

# **Stapler/stacker motors**

The stapler/stacker has seven motors for paper-feed, alignment, and stapling.

Figure 1-53 Stapler/stacker motors

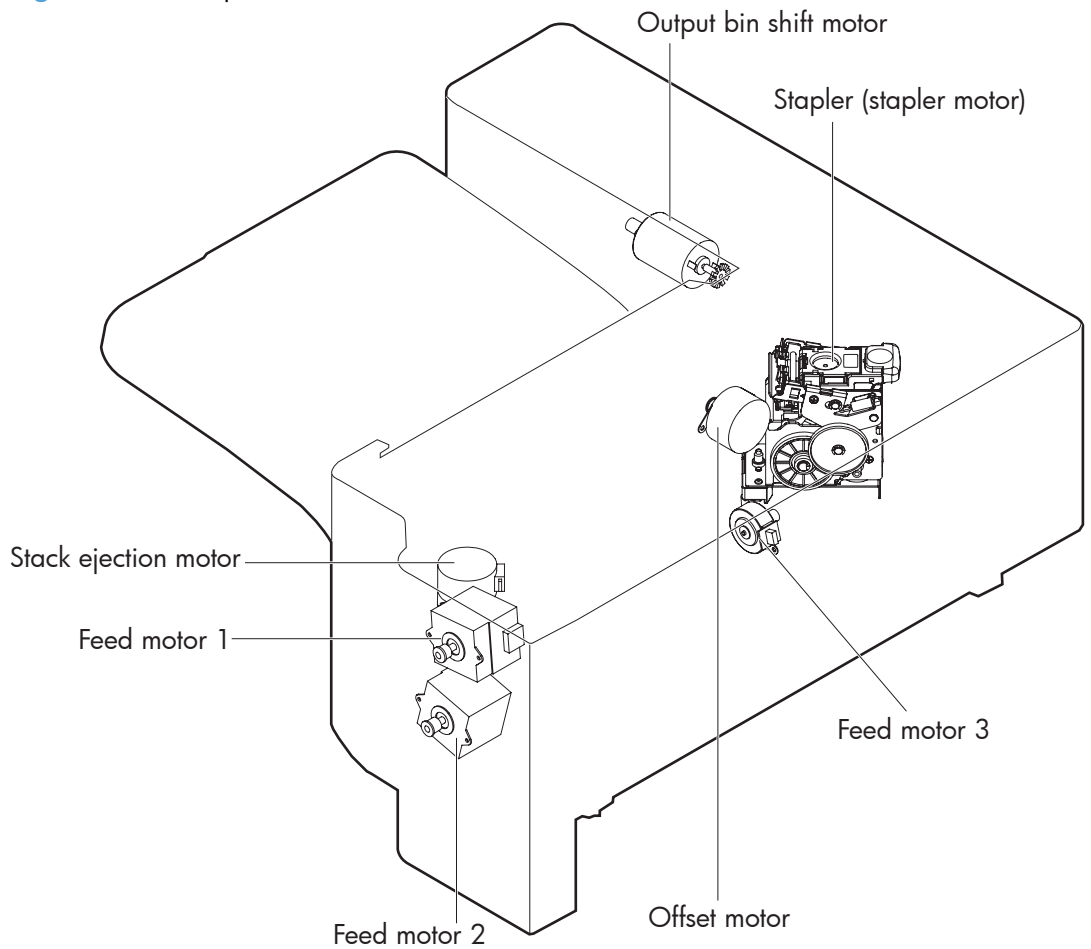

#### **Table 1-11 Stapler/stacker motors**

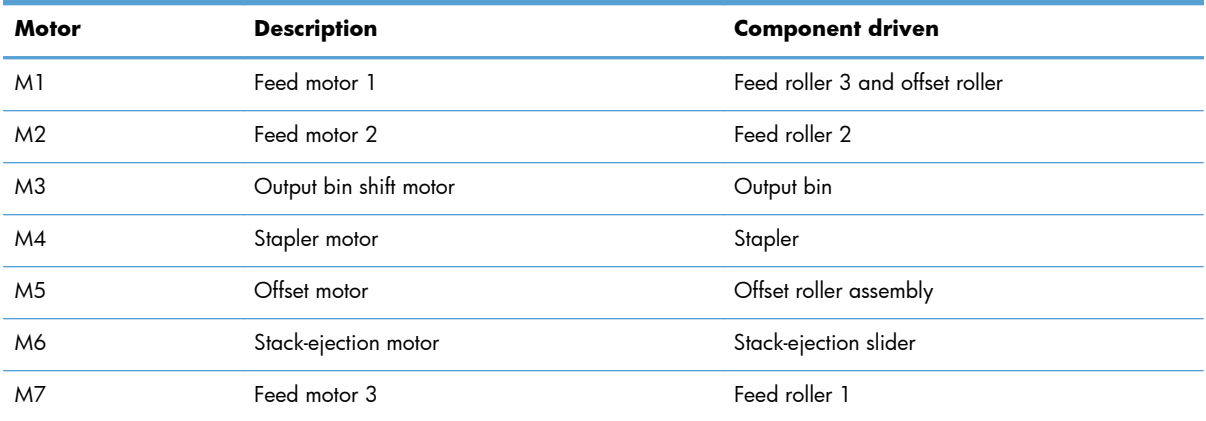

### **Motor failure detection**

The stapler/stacker controller detects a motor failures for the following motors:

- Offset motor
- Stack ejection motor
- Output bin shift motor
- Stapler motor

The stapler/stacker controller does not detect motor failures for the following motors:

- Feed motor 1
- Feed motor 2
- Feed motor 3

#### **Offset motor**

The stapler/stacker controller detects an offset motor failure when the following conditions exist:

- The offset-roller assembly is in the home-position, but does not move from the home-position within a specified period after the offset motor starts rotating.
- The offset-roller assembly is out of the home-position, but does not move to the home-position within a specified period after the offset motor starts rotating.

#### **Stack-ejection motor**

The stapler/stacker controller detects an stack-ejection motor failure when the following conditions exist:

- The stack-ejection slider is in the home-position, but does not move from the home-position within a specified period after the stack-ejection motor starts rotating.
- The stack-ejection slider is out of the home-position, but does not move to the home-position within a specified period after the stack-ejection starts rotating.

#### **Output-bin-shift motor**

The stapler/stacker controller detects a output-bin-shift motor failure when the following conditions exist:

- The media stack surface sensor and the output bin lower limit sensor do not sense condition changes within a specified period when the output bin is moving down.
- The media stack surface sensor does not sense condition changes within a specified period when the output bin is moving up.
- The OUTPUT BIN SHIFT MOTOR CLOCK signal is not detected within a specified period when the output bin is moving up/down.

#### **Stapler motor**

The stapler/stacker controller detects an stapler motor failure when the following conditions exist:

- The stapler sensor does not sense condition changes withinr a specified period after the stapling operation starts.
- The stapler sensor senses condition changes after a specified period from a staple-operation start, and then the stapler sensor continues to sense the same condition for a specified period after the stapler motor reverses.
- The staple self-priming operation is not completed within a specified period.

# **Stapler/stacker fan**

The stapler/stacker has one fan to prevent condensation inside of the stapler/stacker, and to cool down the paper during delivery to the output bin.

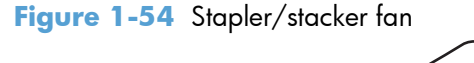

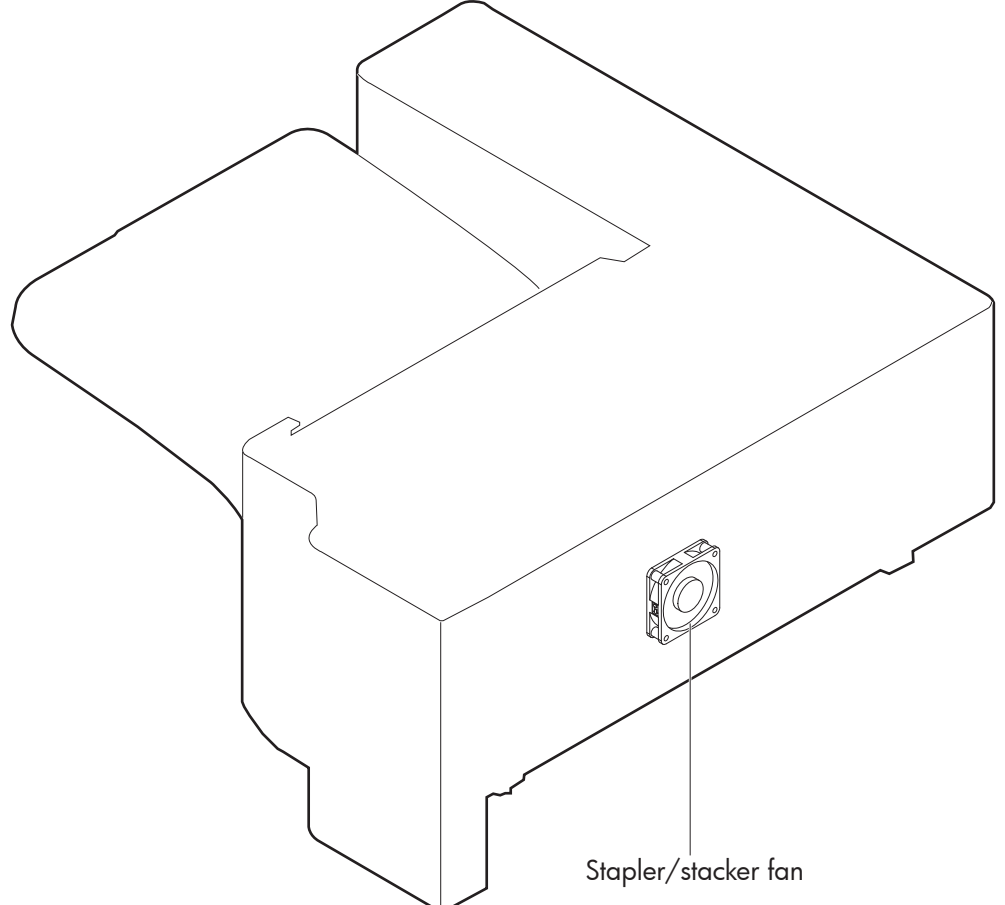

#### **Table 1-12 Stapler/stacker fan**

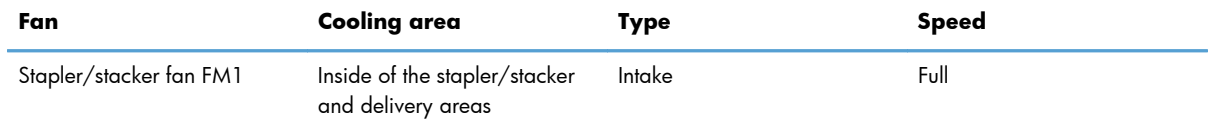

## **Fan failure detection**

The stapler/stacker controller detects a fan failure if the fan does not rotate for a specified period after the fan driving signal is initiated.
## **Stapler/stacker paper feed and delivery**

The stapler/stacker has three modes for feed-and-delivery operation:

- **Staple mode**: staples the printed pages, and arranges the stacks on the output bin.
- **Job offset mode**: does not staple the printed pages, and arranges each stack alternately on the output bin.
- **Stacker mode**: does not staple the printed pages, and delivers them directly to the output bin.

**Figure 1-55** Stapler/stacker electrical components (1 of 2)

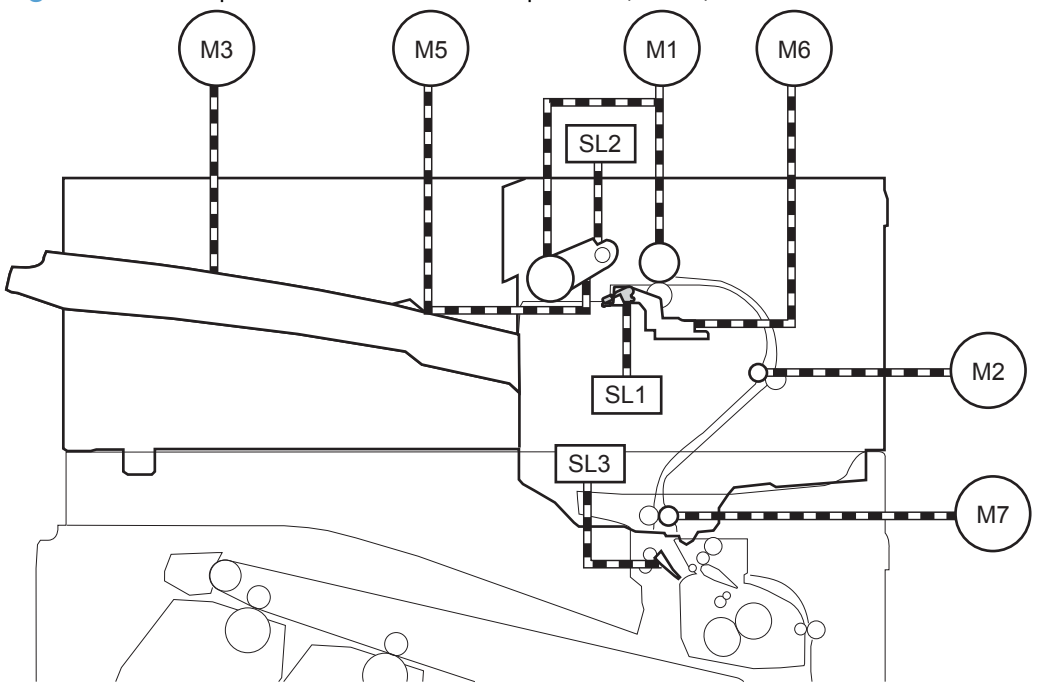

**Figure 1-56** Stapler/stacker electrical components (2 of 2)

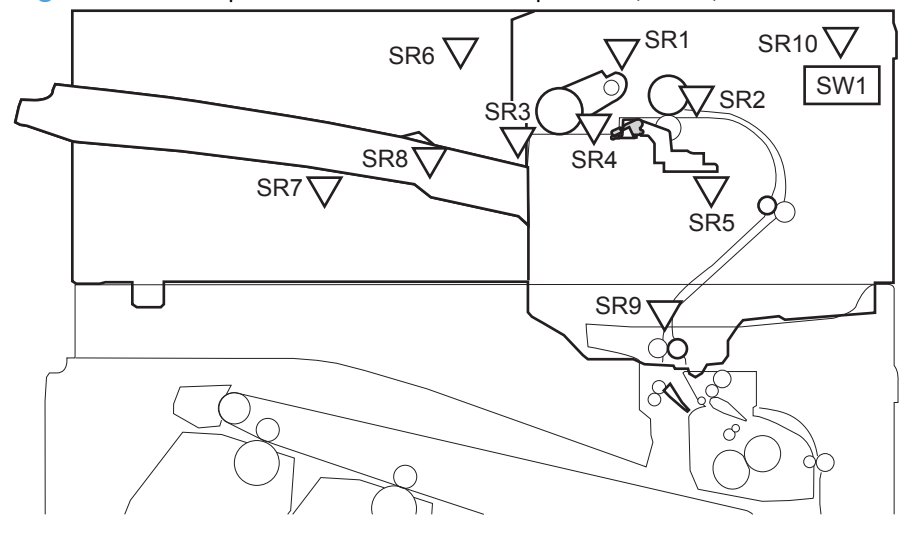

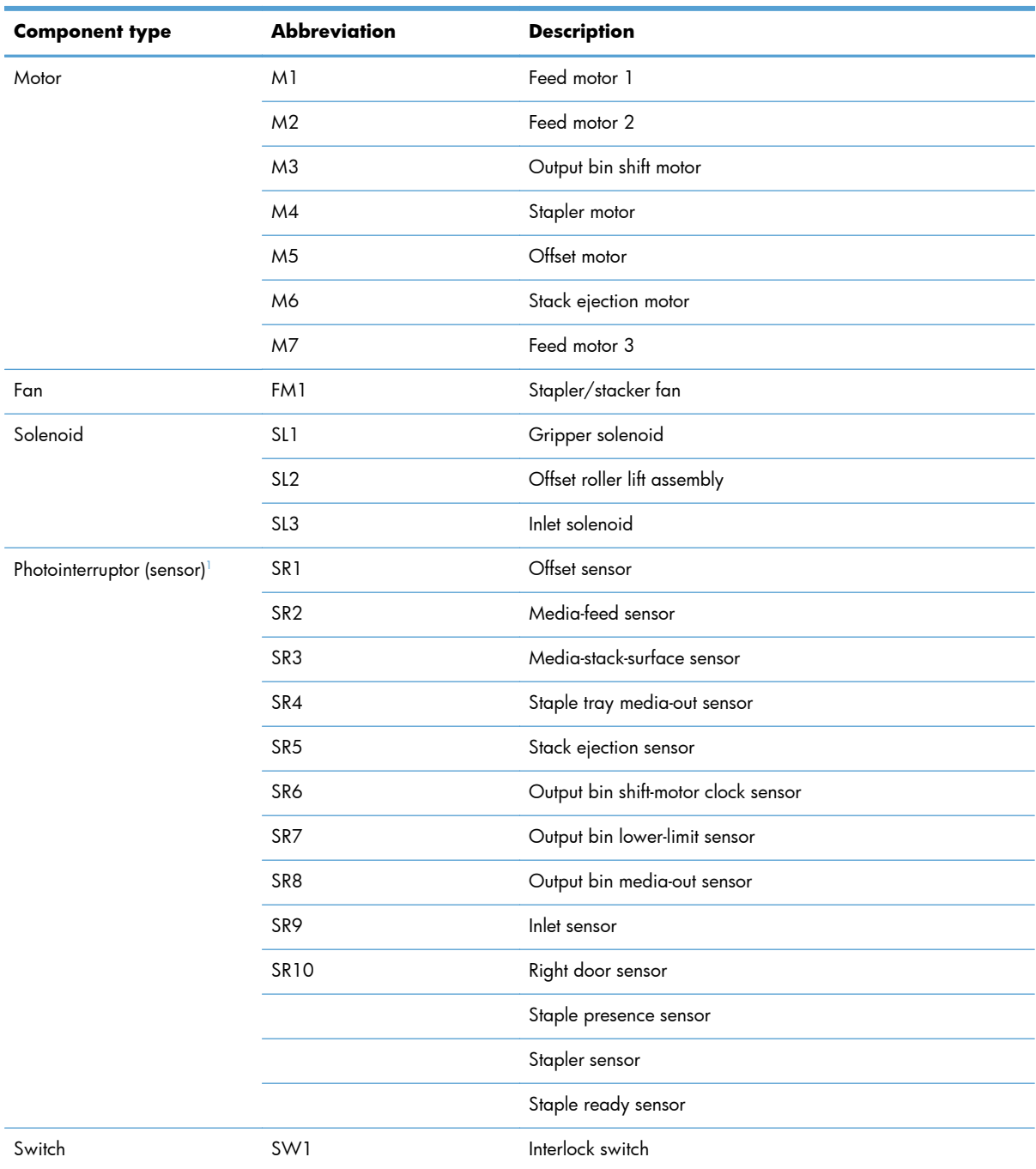

#### **Table 1-13 Stapler/stacker electrical components**

 $1$  Some of the product sensors do not have a name abbreviation and they are not referenced in the figures in this chapter. They are listed in this table to provide a complete list of product sensors.

### **Stapler**

The stapler staples the printed pages. The stapler consists of the staple cartridge and the stapler assembly.

The staple cartridge holds up to 5,000 staples. The staple presence sensor detects the presence of staples and the staple ready sensor detects whether or not the stapler is in the correct position to staple.

The staple assembly holds the stapler motor. When the stapler/stacker controller rotates the stapler motor, the staple arm lowers and performs a staple operation. The stapler sensor detects the position of the staple arm during the staple operation.

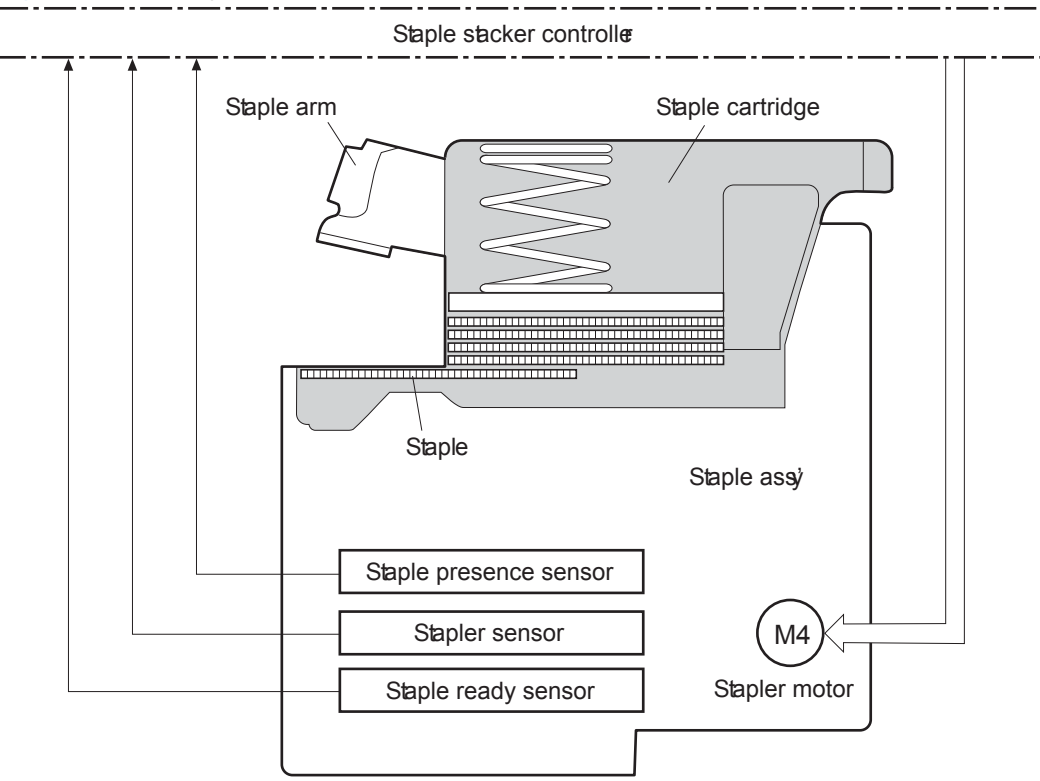

**Figure 1-57** Stapler

The stapler/stacker controller detects a stapler motor failure, and notifies the formatter, when the stapler sensor does not sense condition changes for a specified period after the stapler motor starts rotating.

The stapler/stacker controller detects a stapler jam, and notifies the formatter, when the stapler sensor senses condition changes after a specified period from when the stapler motor starts rotating, and then if the stapler sensor recovers within a specified period from when the stapler motor reverses.

### **Stapler/stacker jam detection**

The stapler/stacker uses the following sensors to detect the presence of print-media and to check whether print-media is being fed correctly or has jammed.

- Media feed sensor (SR2)
- Staple tray media-out sensor (SR4)
- Inlet sensor (SR9)

**Figure 1-58** Stapler/stacker jam detection

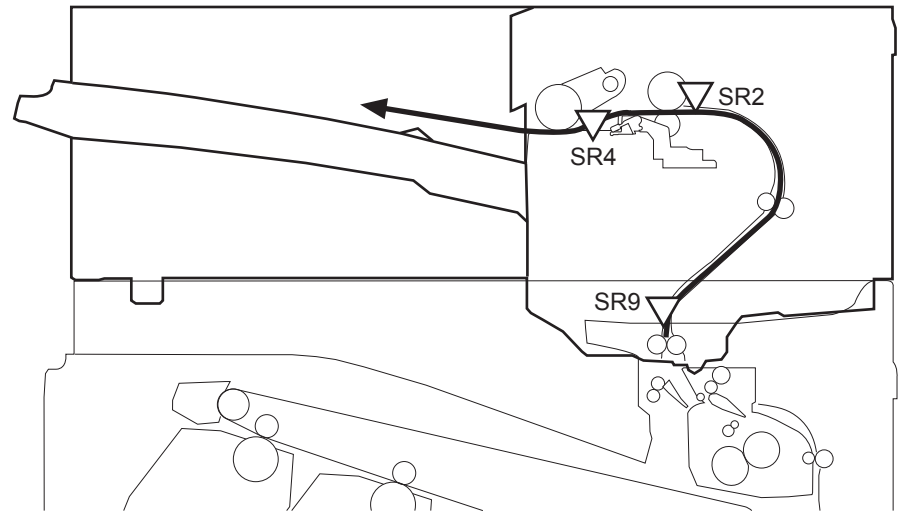

The stapler/stacker detects the following jams:

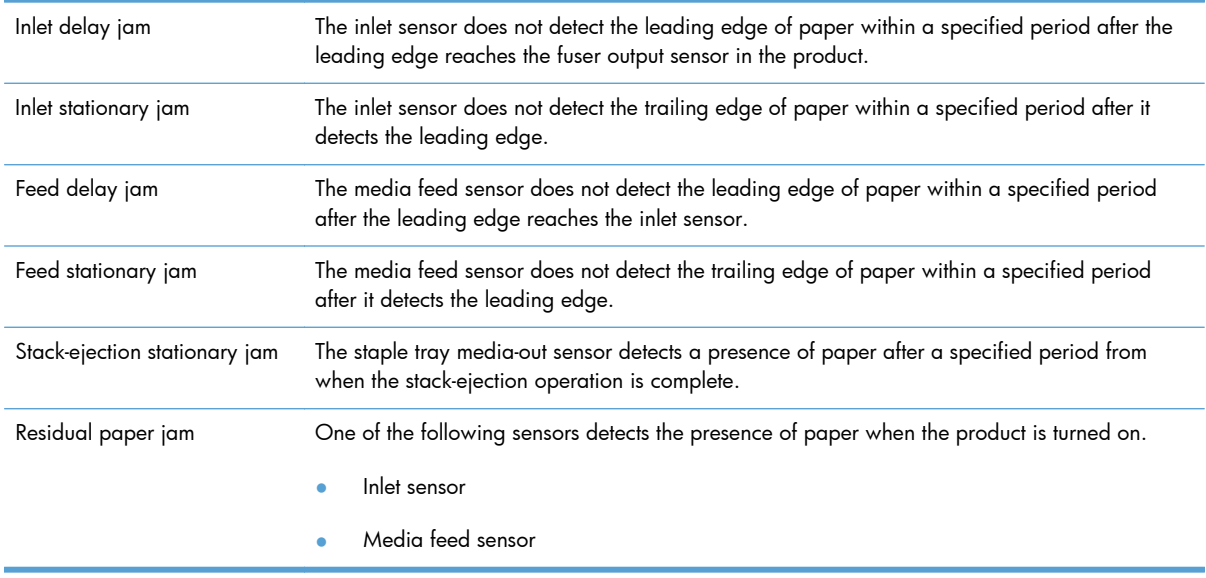

### **Automatic delivery**

The stapler/stacker automatically clears the paper path if one of the following sensors detects the presence of paper during the wait period after the product is turned on, or after the door is closed.

- Inlet sensor
- Staple tray media-out sensor
- Media feed sensor

# **1x500-sheet paper feeder**

This product supports a 500-sheet tray (Tray 3). The operational sequence of the paper feeder is controlled by the paper feeder controller PCA.

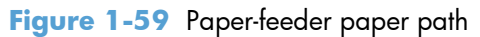

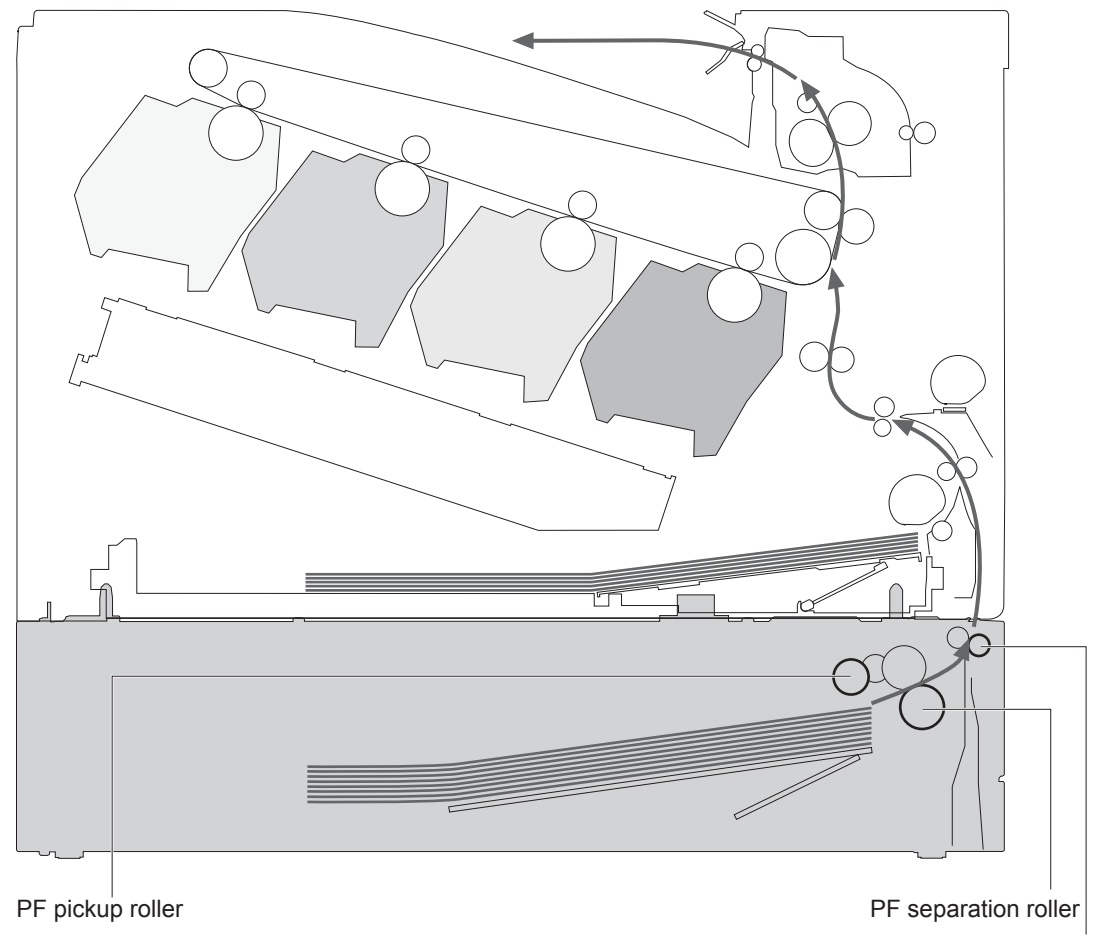

PF feed roller

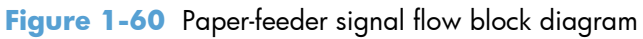

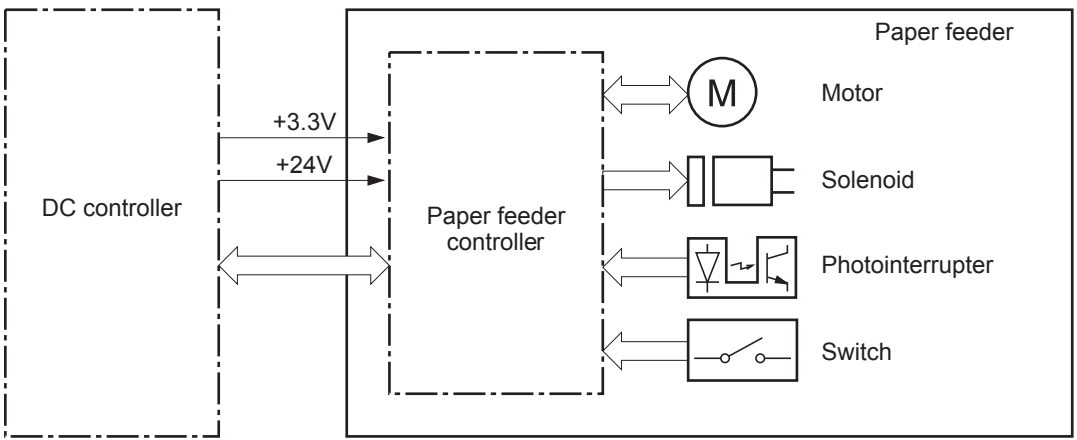

# **1x500-sheet paper feeder paper-feeder motors**

The paper feeder (PF) has two motors for paper feed and cassette lift-up operation.

**Figure 1-61** 1x500-sheet paper feeder paper-feeder motors

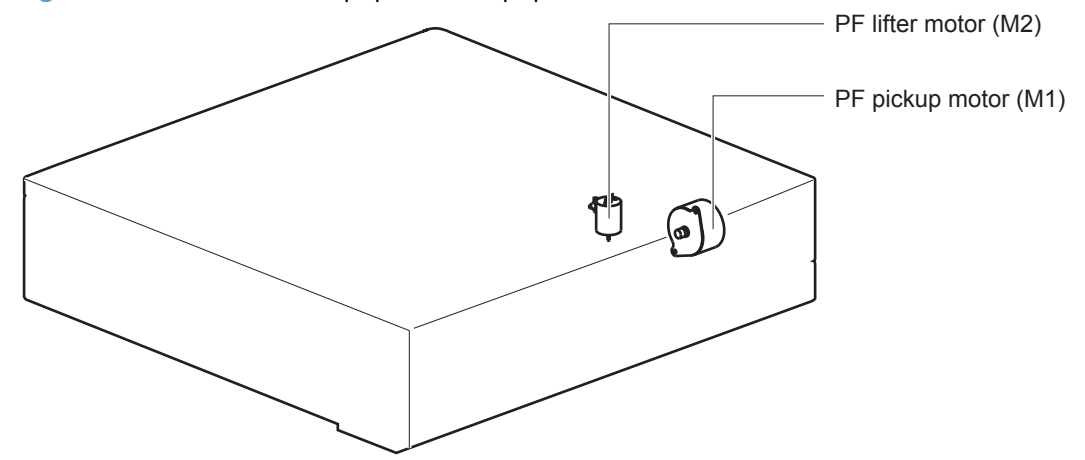

**Table 1-14 1x500-sheet paper feeder paper-feeder motors**

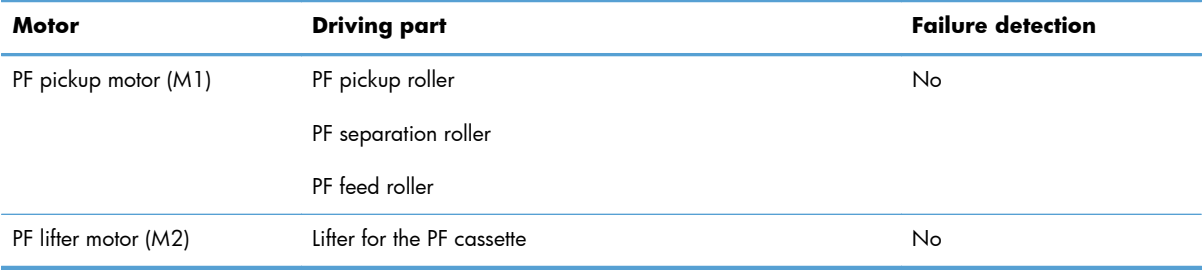

## **1x500-sheet paper feeder paper-feeder paper pickup and feed**

The pickup-and-feed operation picks up one sheet of print media in the paper-feeder cassette and feeds it to the product.

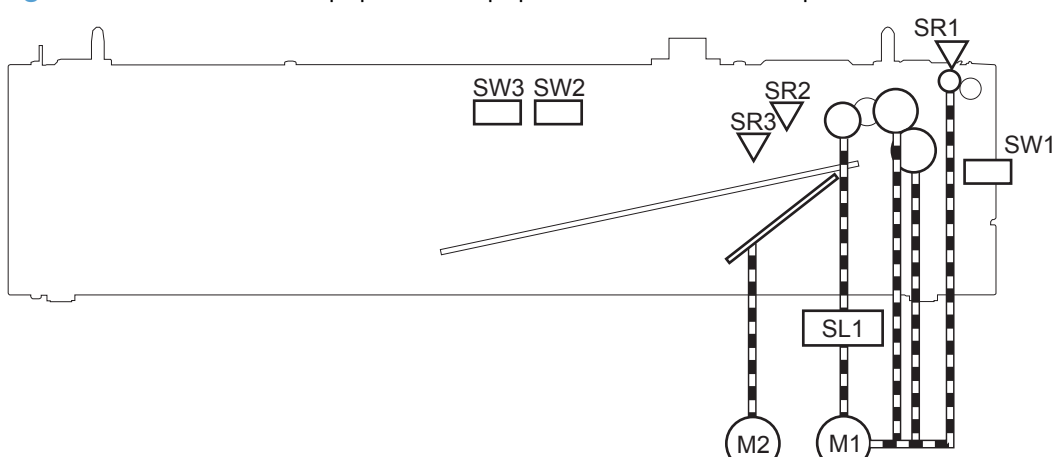

**Figure 1-62** 1x500-sheet paper feeder paper-feeder electrical components

**Table 1-15 1x500-sheet paper feeder paper-feeder electrical components**

| <b>Component type</b>     | <b>Abbreviation</b>        | <b>Description</b>                          |  |
|---------------------------|----------------------------|---------------------------------------------|--|
| Motor                     | M1                         | PF pickup motor                             |  |
|                           | M <sub>2</sub>             | PF lifter motor                             |  |
| Solenoid                  | SLO <sub>1</sub>           | PF pickup solenoid                          |  |
| Photointerruptor (sensor) | SR <sub>1</sub>            | PF paper-feed sensor                        |  |
|                           | SR <sub>2</sub>            | PF paper-stack surface sensor               |  |
|                           | SR <sub>3</sub>            | PF cassette paper-presence sensor           |  |
| Switch                    | PF door-open switch<br>SW1 |                                             |  |
|                           | SW <sub>2</sub>            | PF cassette paper end-plate position switch |  |
|                           | SW <sub>3</sub>            | PF cassette paper-width switch              |  |

## **1x500-sheet paper feeder cassette media-size detection and cassette-presence detection**

The paper feeder detects the size of the paper loaded in the paper feeder cassette by monitoring the paper feeder cassette-media-end switch and the paper feeder cassette-media-width switch. It also detects the presence of a cassette by monitoring the switches. The paper feeder controller notifies the formatter through the DC controller when it determines a cassette is absent.

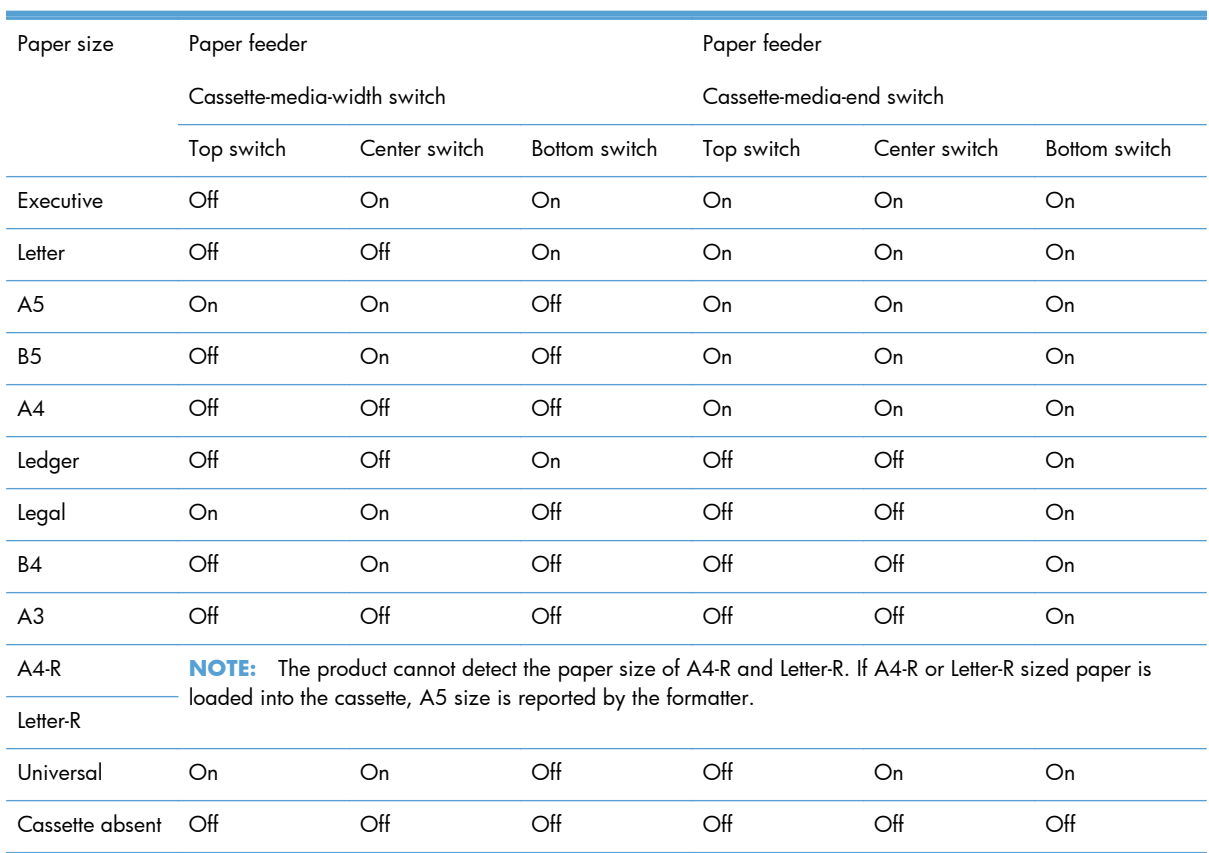

#### **Table 1-16 1x500-sheet paper feeder cassette media-size detection and cassette-presence detection**

### **1x500-sheet paper feeder cassette lift operation**

The cassette lift-up operation keeps the surface of the paper stack at the pickup position whenever the following occurs:

- Product power is turned on
- Cassette is installed
- Stack surface in the cassette lowers

The paper feeder cassette media-out sensor (SR3) detects the presence of paper in the paper feeder cassette.

The operational sequence of the cassette lift-up is as follows:

- **1.** The PF lifter motor rotates to raise the lifter.
- **2.** When the PF paper-stack surface sensor detects the surface of the paper stack, the PF lifter motor stops.
- **3.** The lifter motor rotates again when the PF paper-stack surface detects that the paper surface is lowered during a print operation.

The paper feeder controller PCA determines a PF lifter motor failure and notifies the formatter through the DC controller when the PF paper-stack surface sensor does not detect the stack surface within a specified period after the PF lifter motor starts rotating.

**Figure 1-63** 1x500-sheet paper feeder cassette lift operation

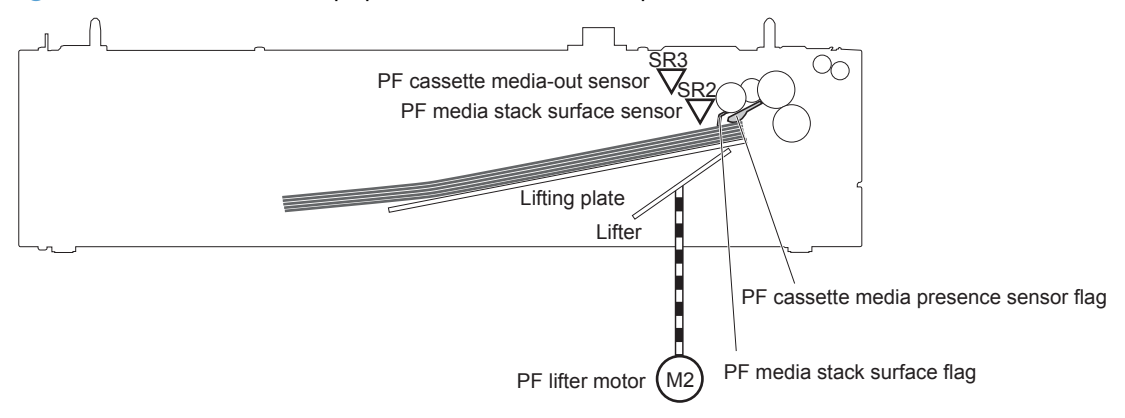

## **1x500-sheet paper feeder jam detection**

The paper feeder uses the PF paper-feed sensor (SR1) to detect the presence of print-media and to check whether print-media is being fed correctly or has jammed.

**Figure 1-64** 1x500-sheet paper feeder jam detection

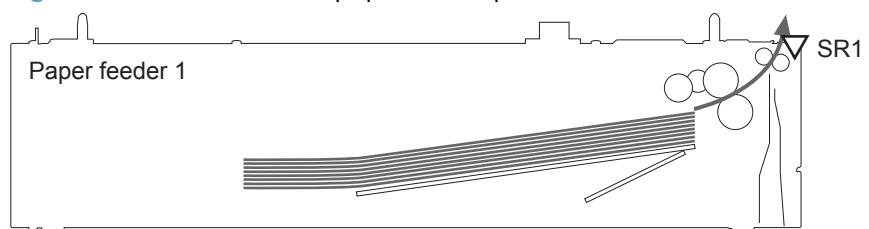

The paper feeder detects the following jams:

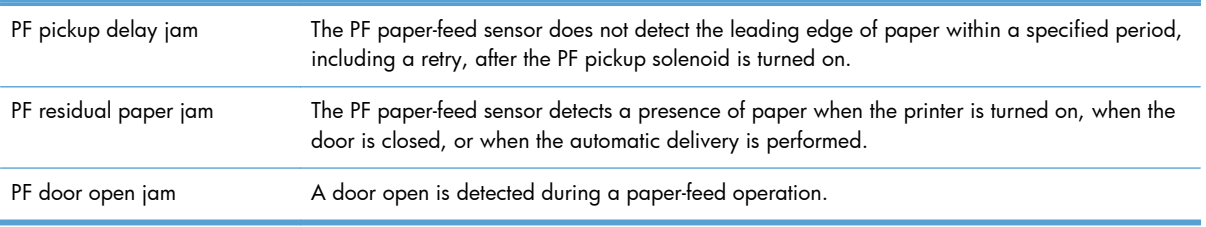

# **1x500-sheet paper feeder automatic delivery**

The paper feeder automatically clears the paper if the PF paper-feed sensor (SR1) detects the presence of paper during the initial sequence after the printer is turned on or after the door is closed.

# **1x500-sheet paper deck**

This product supports a 1x500-sheet paper deck with a storage cabinet. The operational sequence of the paper deck is controlled by the paper deck controller PCA.

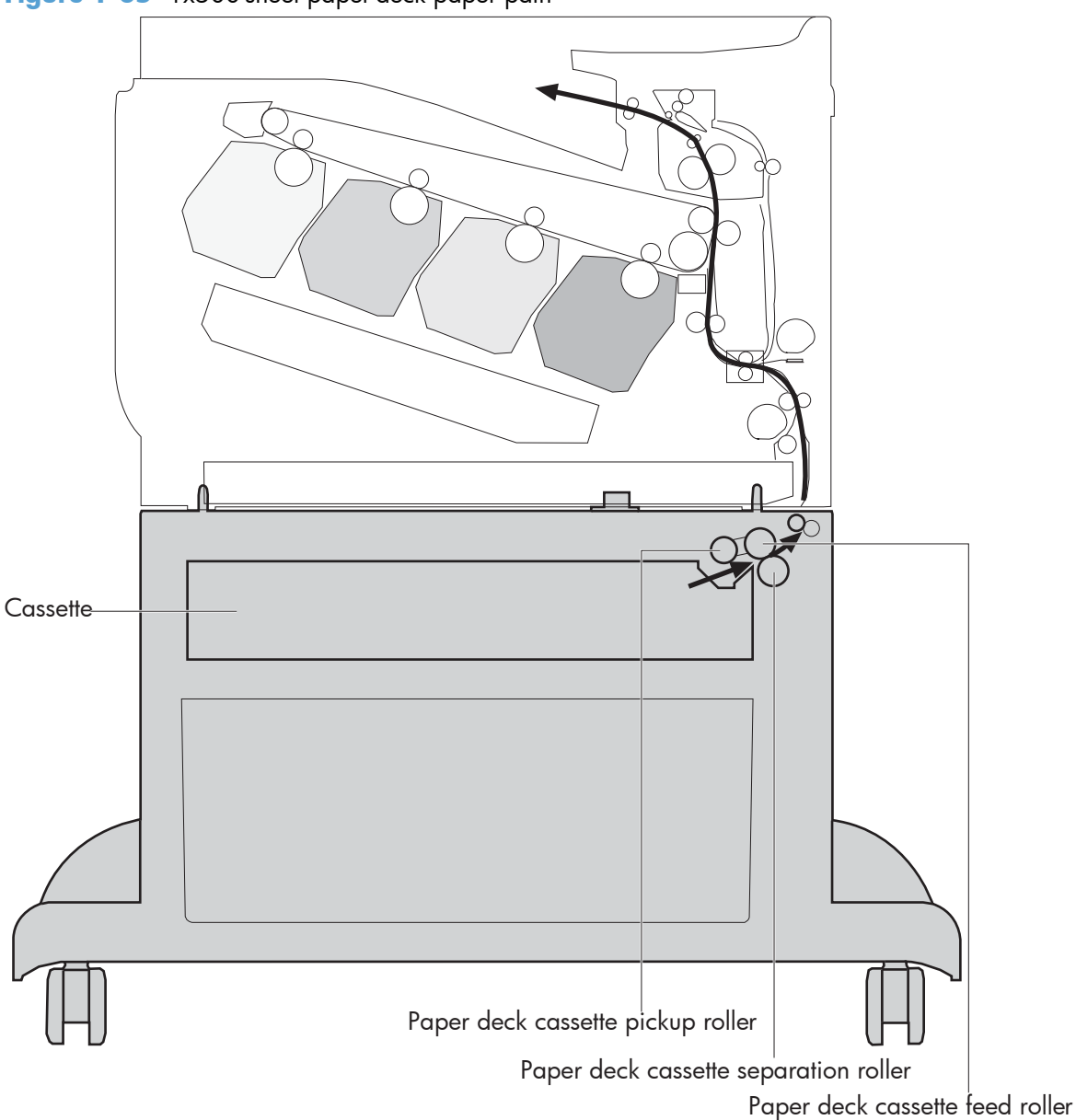

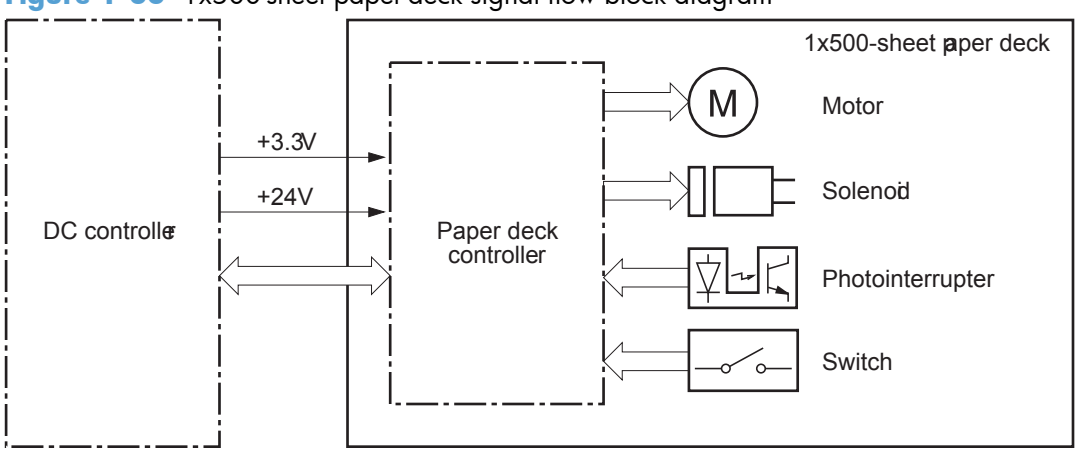

**Figure 1-66** 1x500-sheet paper-deck signal flow block diagram

# **1x500-sheet paper-deck motors**

The paper deck has two motors for paper feed and cassette lift-up operations.

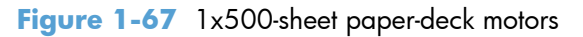

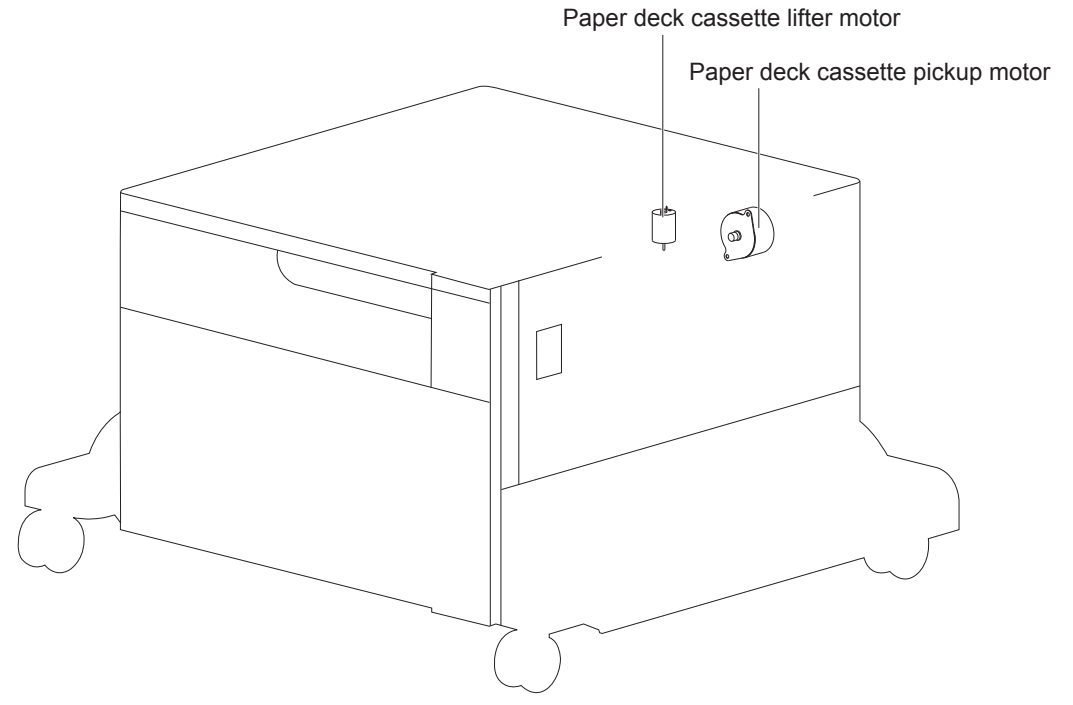

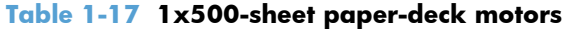

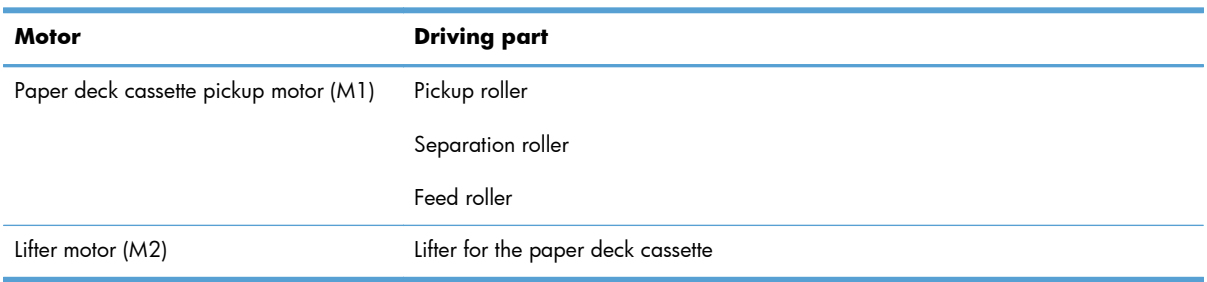

The paper deck controller PCA determines a lifter motor failure, and notifies the formatter, when the cassette media-stack surface sensor does not detect the stack surface within a specified period after the lifter motor starts rotating. See [1x500-sheet paper-deck cassette media-out detection on page 93.](#page-124-0)

The paper deck controller does not detect that the paper deck cassette pickup motor has failed; therefore a paper jam occurs when the motor fails.

# **1x500-sheet paper-deck paper pickup and feed**

The pickup-and-feed operation picks up one sheet of paper in the paper-deck cassette and feeds it to the product.

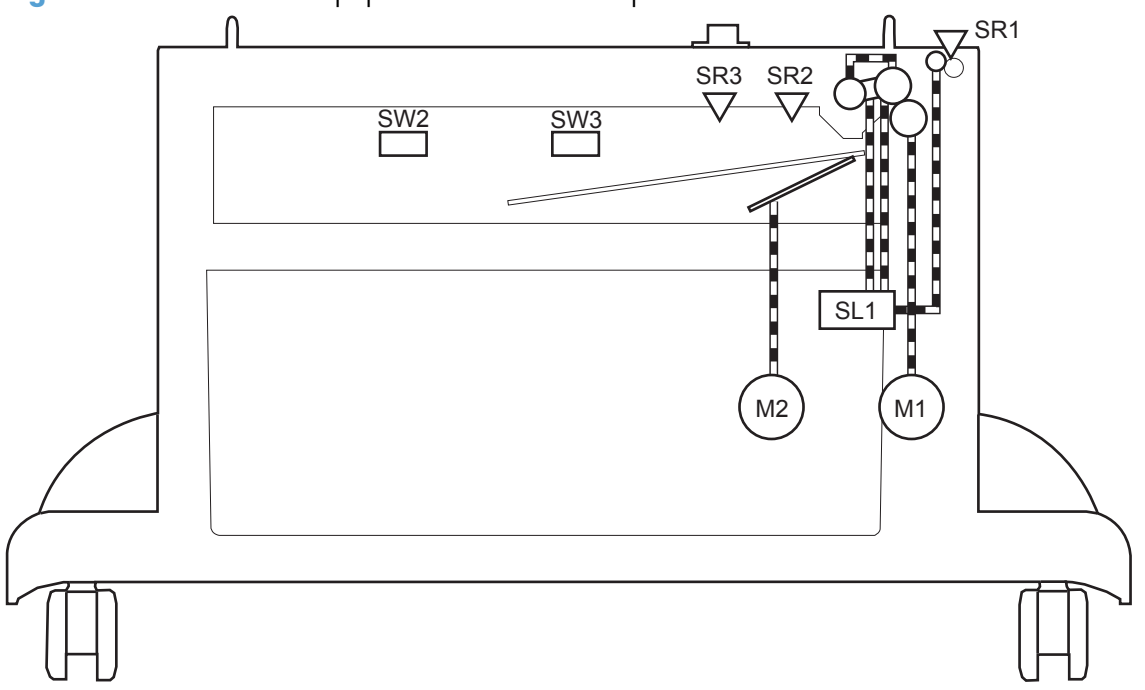

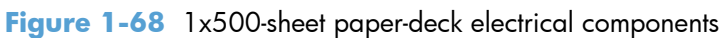

#### **Table 1-18 1x500-sheet paper-deck electrical components**

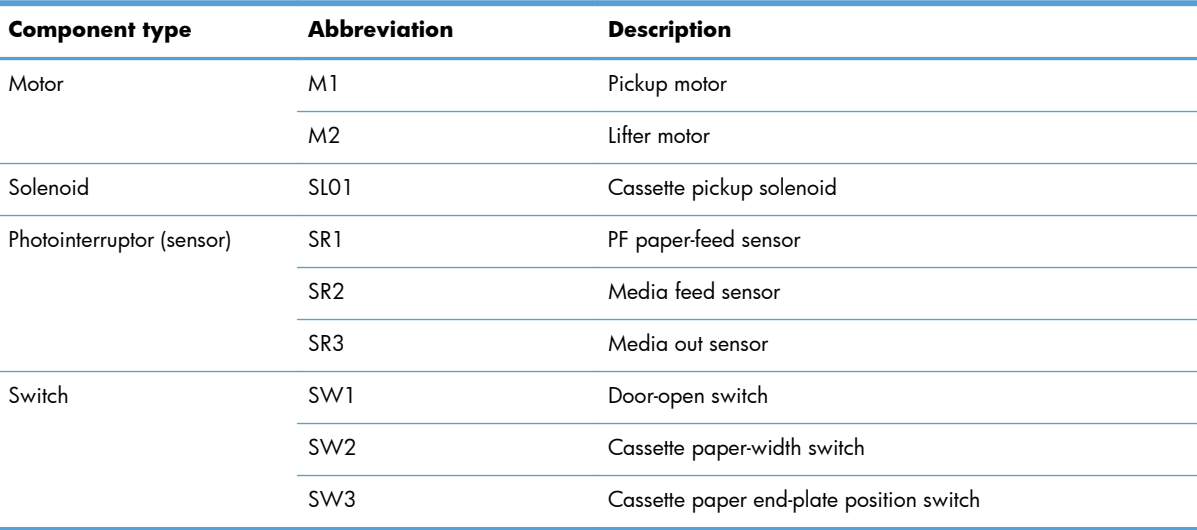

## **1x500-sheet paper-deck cassette media-size detection and cassette-presence detection**

The paper deck detects the size of the paper loaded in the cassette by monitoring the paper deck cassette media-end switch and the paper deck cassette media-width switch.

The paper deck cassette media-width switch and the paper deck cassette media-end switch each contain three sub-switches. The paper deck controller detects the size of paper and the presence of the cassette according to the combination of the sub-switches.

The paper deck controller determines an inconsistent paper size and notifies the formatter through the DC controller when the detected paper size is different from the size specified from the formatter. It also notifies the formatter through the DC controller when it determines a cassette absence.

**Table 1-19 1x500-sheet paper-deck cassette media-size detection and cassette-presence detection**

| Paper size      | Paper feeder                |                |               | Paper feeder              |               |               |
|-----------------|-----------------------------|----------------|---------------|---------------------------|---------------|---------------|
|                 | Cassette media-width switch |                |               | Cassette media-end switch |               |               |
|                 | Top switch                  | Center switch  | Bottom switch | Top switch                | Center switch | Bottom switch |
| Cassette absent | $\bigcirc$ ff               | $\bigcirc$ ff  | $\bigcirc$ ff | Off                       | $\bigcirc$ ff | $\bigcirc$ ff |
| $A5-R$          | On                          | On             | Off           | On                        | On            | On            |
| $B5-R$          | Off                         | On             | Off           | On                        | On            | On            |
| Executive-R     | Off                         | On             | On            | On                        | On            | On            |
| Letter-R        | Off                         | $\bigcirc$ ff  | On            | On                        | On            | On            |
| $A4-R$          | $\bigcirc$ ff               | $\mathsf{Off}$ | Off           | On                        | On            | On            |
| Folio           | On                          | On             | Off           | Off                       | On            | On            |
| Legal           | On                          | On             | Off           | Off                       | Off           | On            |
| <b>B4</b>       | Off                         | On             | Off           | Off                       | Off           | On            |
| Ledger          | Off                         | Off            | On            | Off                       | $\bigcirc$ ff | On            |
| A <sub>3</sub>  | $\bigcirc$ ff               | $\bigcirc$ ff  | $\bigcirc$ ff | Off                       | $\bigcirc$ ff | On            |

### **1x500-sheet paper-deck cassette lift operation**

The cassette lift-up operation keeps the surface of the paper stack at the pickup position whenever the following occurs:

- Product power is turned on.
- Cassette is installed.
- Stack surface in the cassette lowers (pickup operation).

<span id="page-124-0"></span>The operational sequence of the cassette lift-up is as follows:

- **1.** The lifter motor rotates to raise the lifter.
- **2.** When the cassette media-stack surface sensor detects the surface of the paper stack, the lifter motor stops.
- **3.** The lifter motor rotates again when the cassette media-stack surface sensor detects that the paper surface is lowered during a print operation.

The paper deck controller PCA determines a lifter motor failure when the cassette media-stack surface sensor does not detect the stack surface within a specified period after the lifter motor starts rotating.

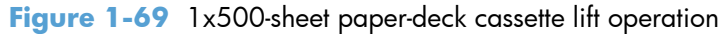

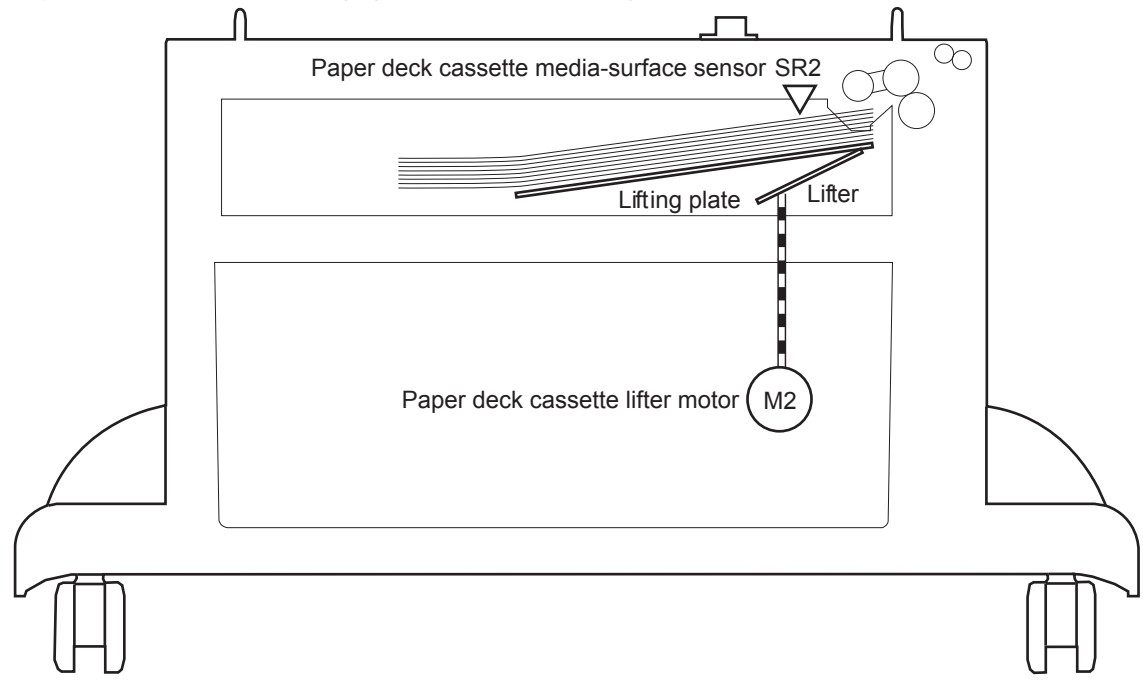

### **1x500-sheet paper-deck cassette media-out detection**

The paper deck controller detects the presence of paper in the cassette by monitoring the paper deck cassette media-out sensor during the following periods.

- When the product power is turned on, until the power is turned off (except during sleep mode).
- During the lift-up operation.

The paper deck controller determines a media-out condition when the paper deck cassette media-out sensor does not detect the presence of paper in the cassette.

### **1x500-sheet paper-deck jam detection**

The paper deck uses the paper deck cassette media-feed sensor (SR1) to detect the presence of paper and to check whether print-media is being fed correctly or has jammed.

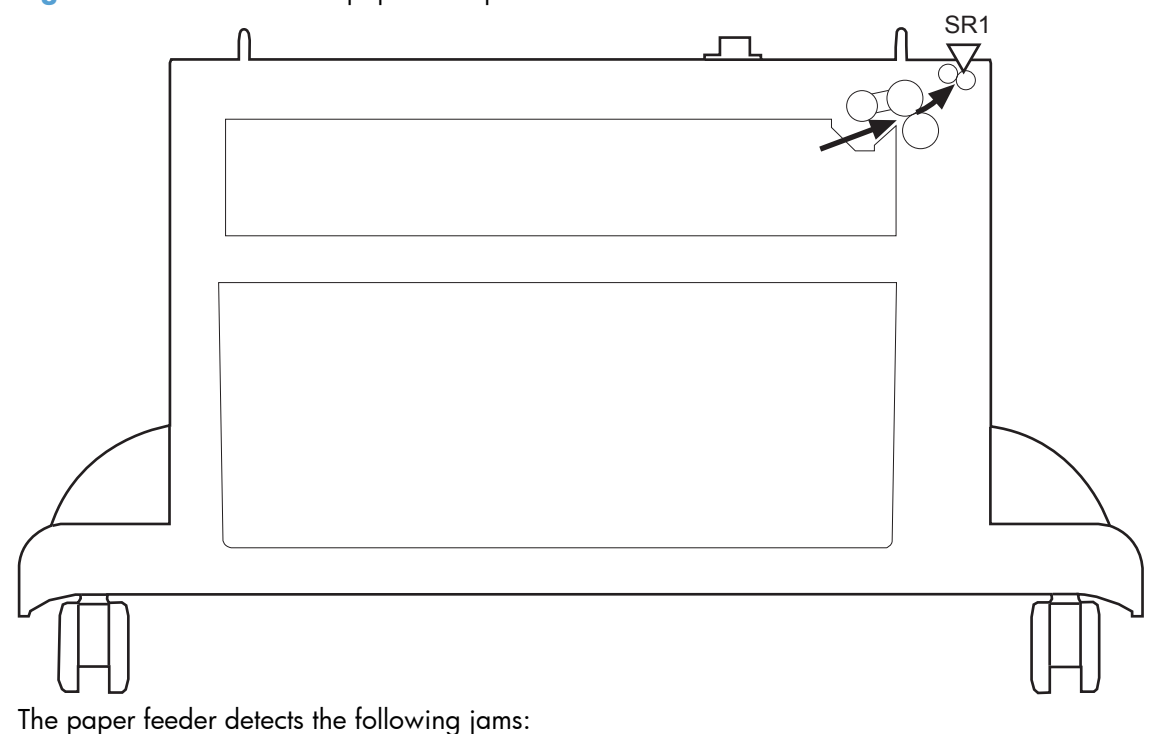

**Figure 1-70** 1x500-sheet paper-deck jam detection

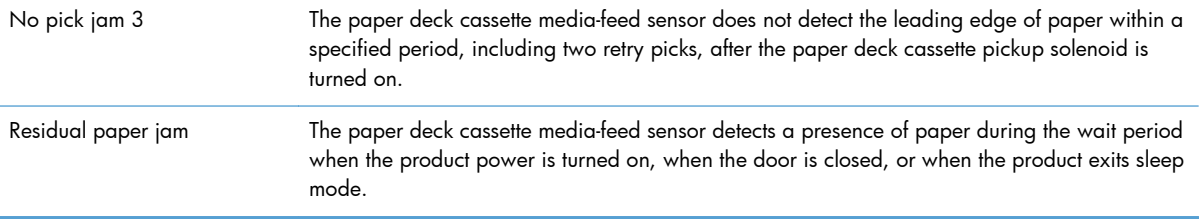

# **1x500-sheet paper deck automatic delivery**

The paper deck automatically clears the paper if the PF paper-feed sensor (SR1) detects the presence of paper during the initial sequence after the printer is turned on or after the door is closed.

# **3x500-sheet paper deck**

This product supports a 3x500-sheet paper deck. The operational sequence of the paper deck is controlled by the paper deck controller PCA.

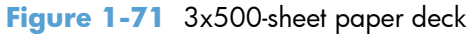

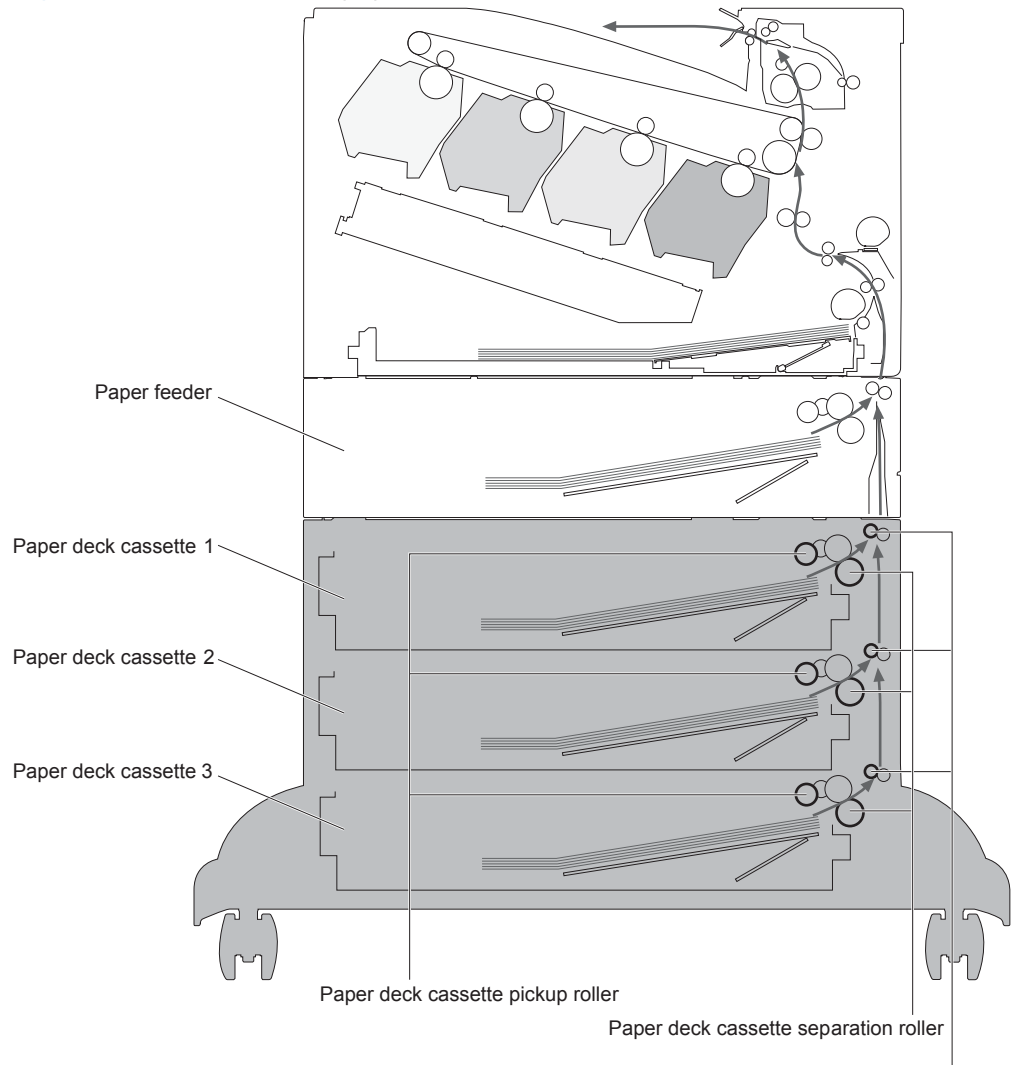

Paper deck cassette feed roller

The signal flow of the paper deck controller is shown in the following figure.

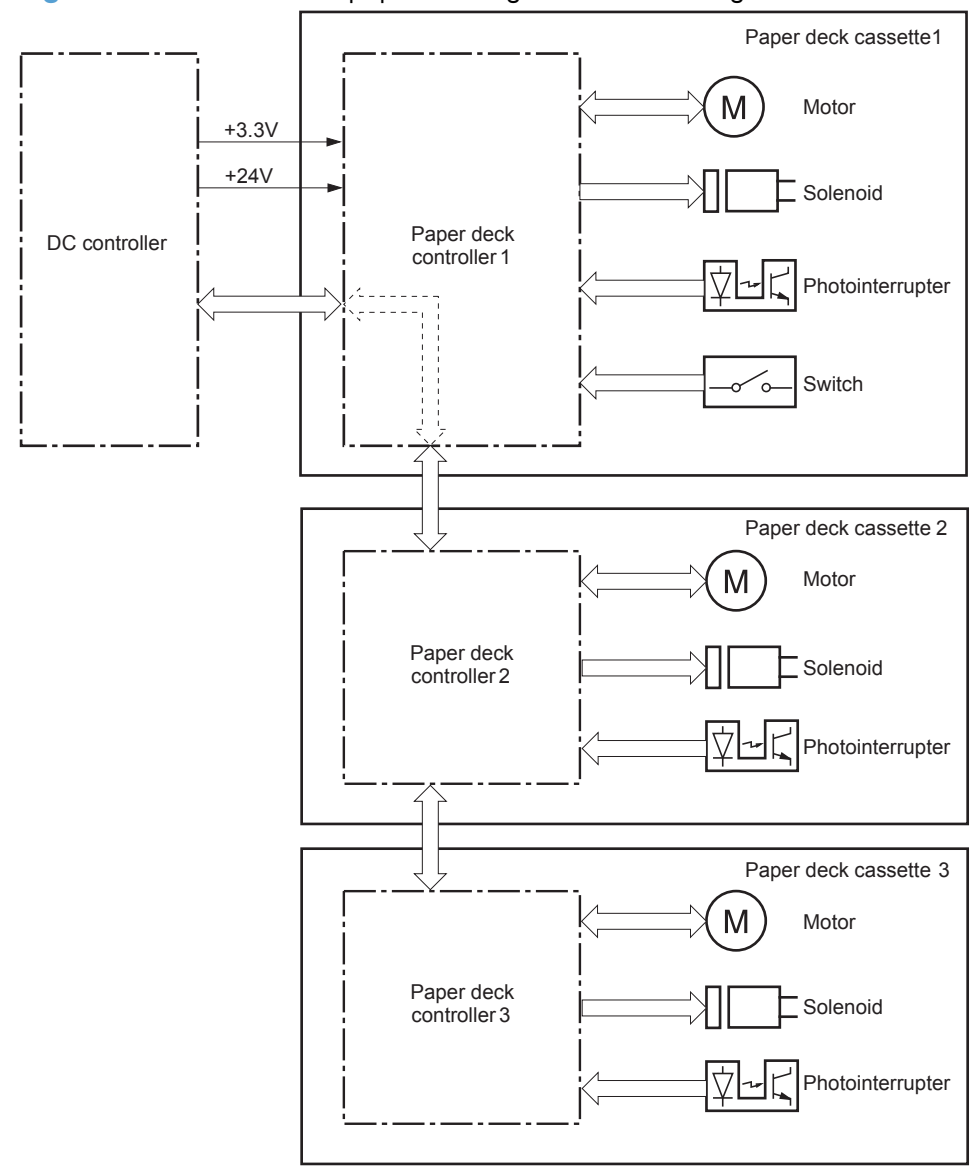

### **Figure 1-72** 3x500-sheet paper deck signal flow block diagram

# **3x500-sheet paper-deck motors**

Each of the paper deck cassettes uses two motors for paper-feed and cassette lift-up operation.

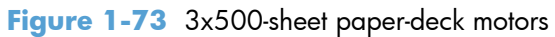

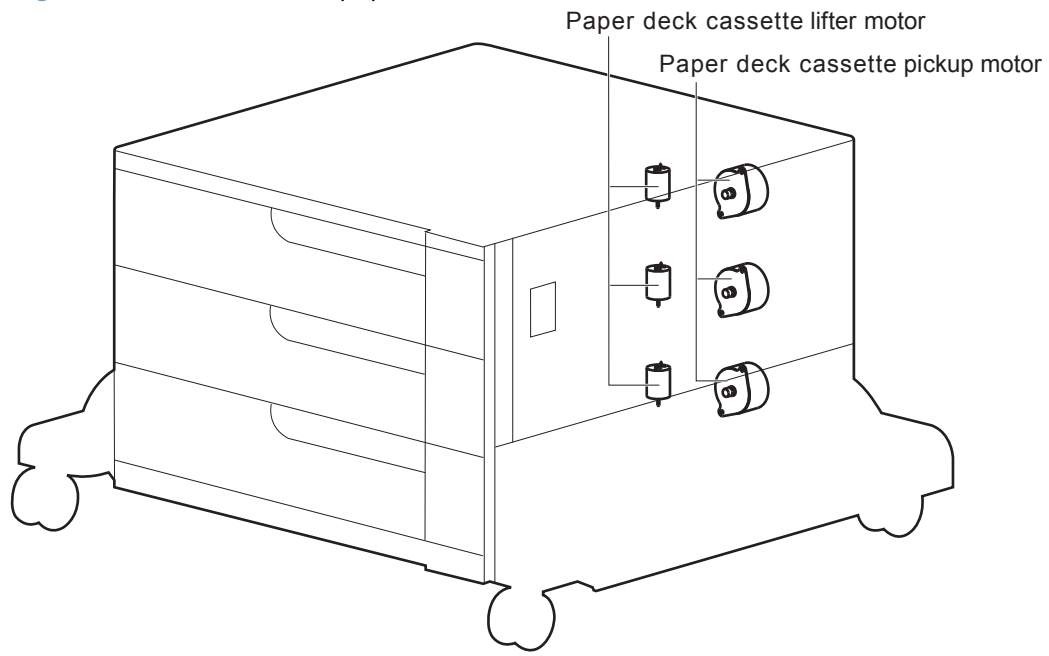

**Table 1-20 3x500-sheet paper deck motors**

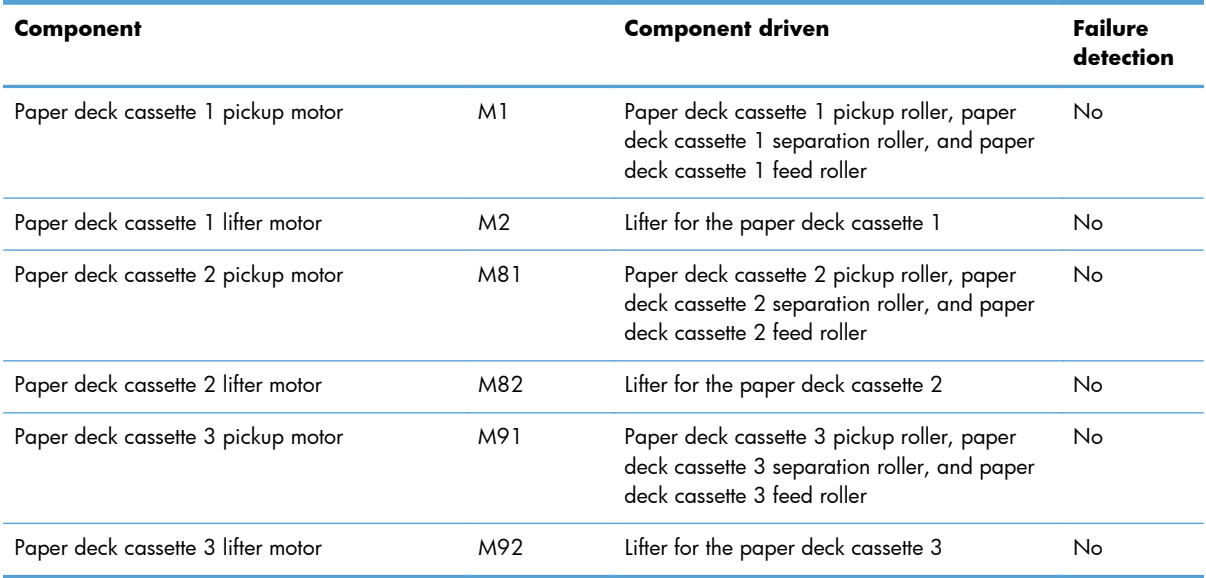

## **3x500-sheet paper-deck pickup-and-feed operation**

The pickup-and-feed operation picks up one sheet of paper in the paper deck cassette and feeds it to the product. The paper deck has three cassettes but each cassette performs the same operation. Paper deck cassette 3 is used to describe the pickup-and-feed operation in this section.

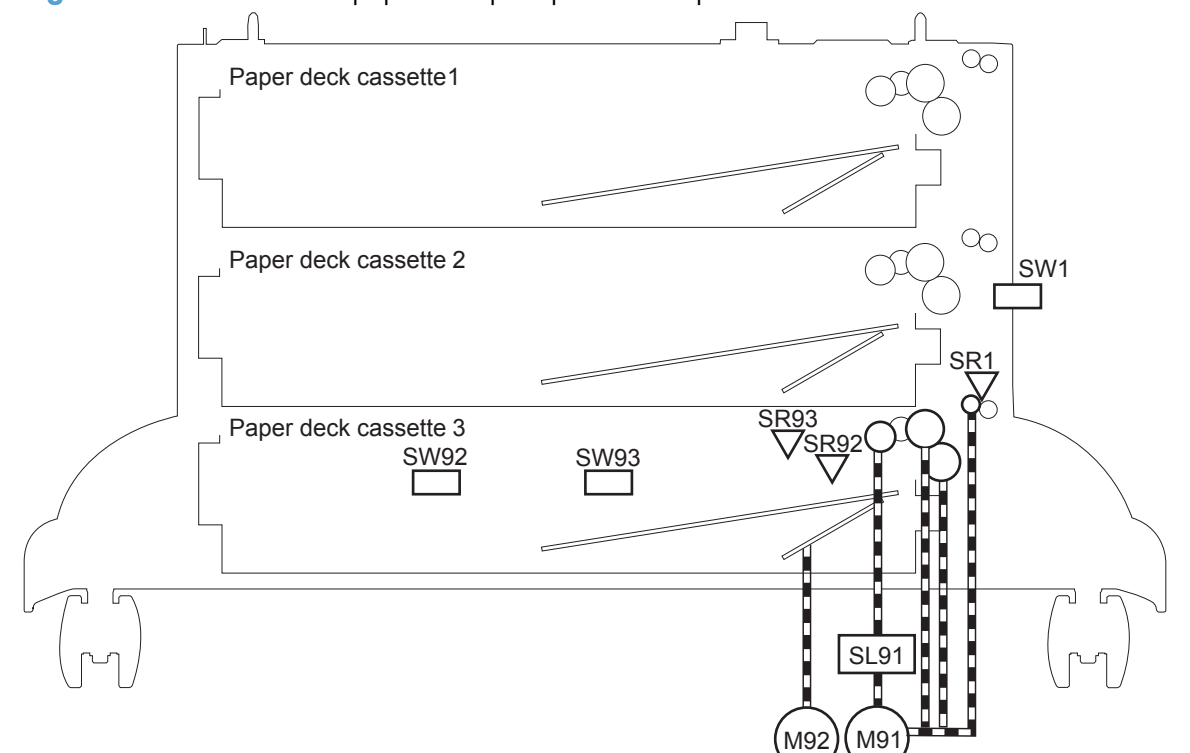

**Figure 1-74** 3x500-sheet paper-deck pickup-and-feed operation

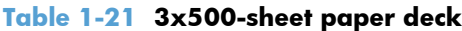

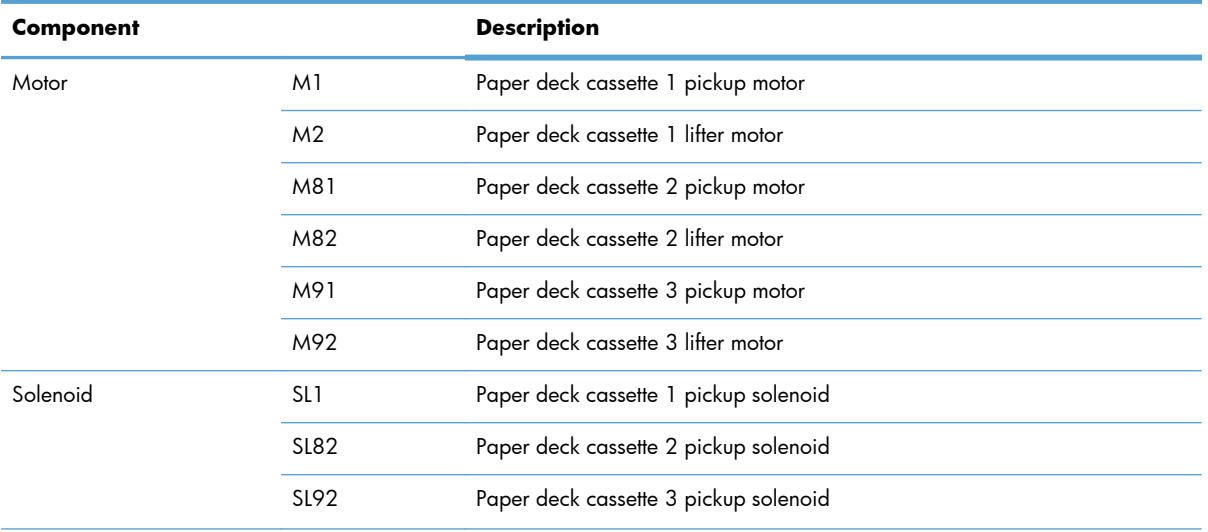

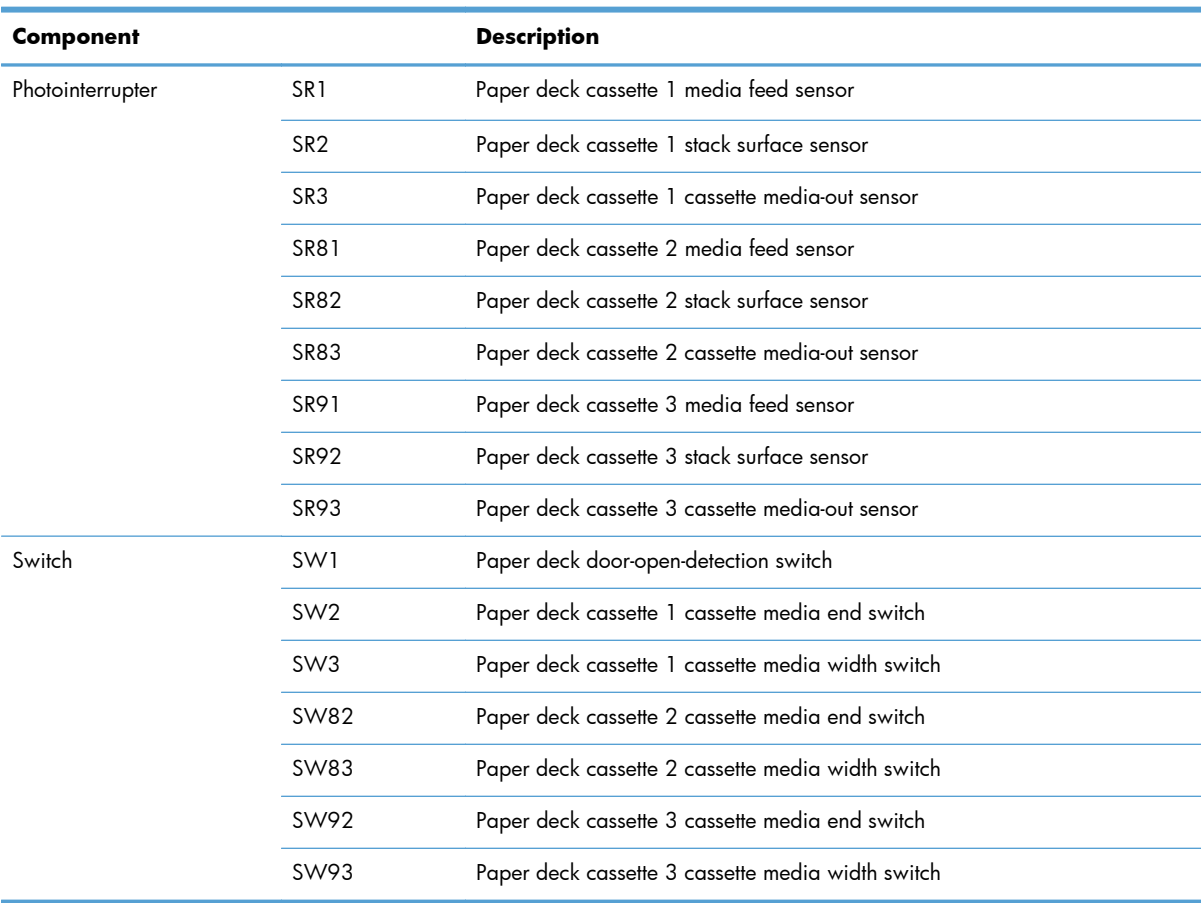

### **Table 1-21 3x500-sheet paper deck (continued)**

# **3x500-sheet paper-deck cassette media-size detection and cassette-presence detection**

The paper deck detects the size of the paper loaded in the paper deck cassette by monitoring the paper deck cassette-media-end switch and the paper deck cassette-media-width switch. It also detects the presence of a cassette by monitoring the switches. The paper deck controller notifies the formatter through the DC controller when it determines a cassette is absent.

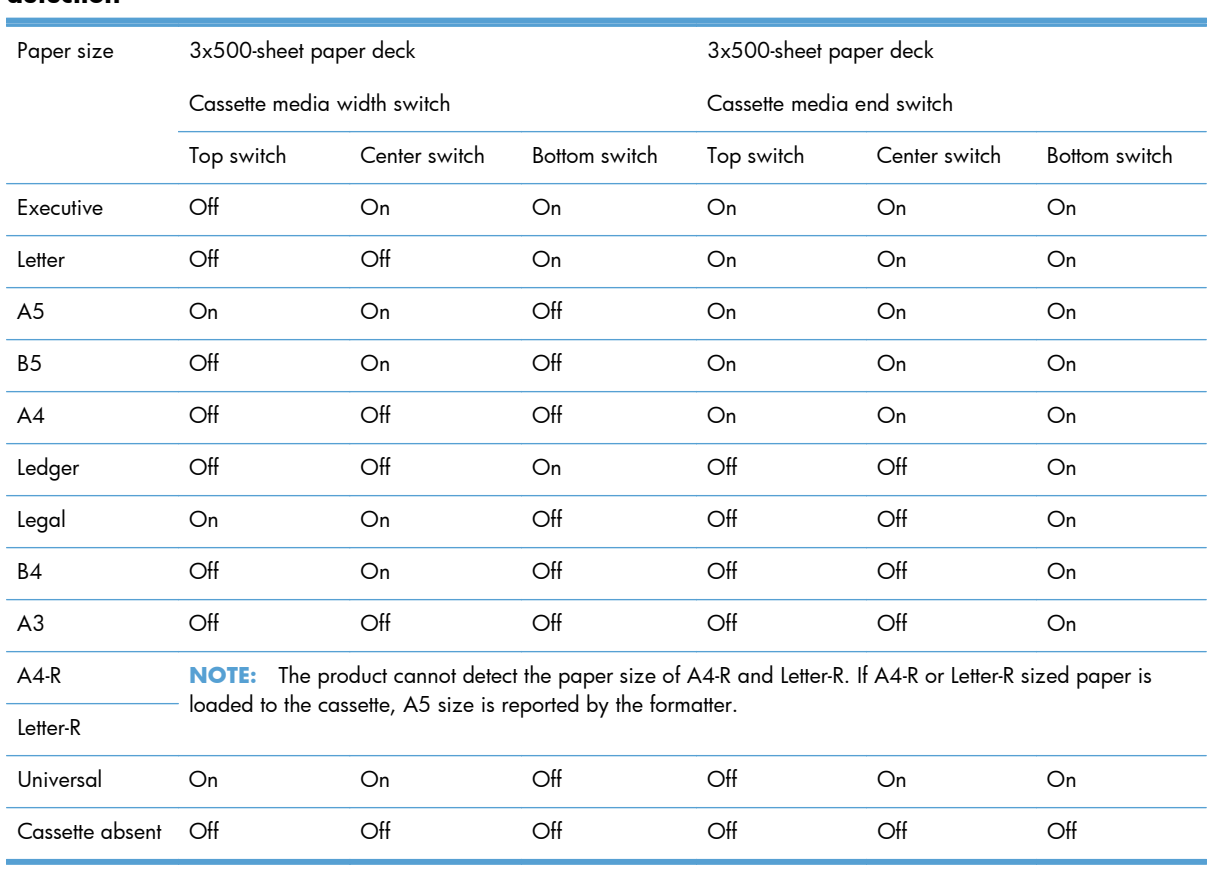

#### **Table 1-22 3x500-sheet paper-deck cassette media-size detection and cassette-presence detection**

### **3x500-sheet paper-deck cassette lift-up operation**

The cassette lift-up operation keeps the surface of the paper stack at the pickup position whenever the following occurs:

- Product power is turned on
- Cassette is installed
- Stack surface in the cassette lowers

The paper deck cassette-media-out sensor detects the presence of paper in the paper deck cassette. Paper deck cassette 3 is used to describe the cassette lift-up operation in this section.

The operational sequence of the cassette lift-up is as follows:

- **1.** The paper deck cassette 3 lifter motor rotates to raise the lifter.
- **2.** The paper deck cassette 3 lifter motor stops when the paper deck cassette 3 media stack surface sensor detects the surface of the paper stack.
- **3.** The paper deck cassette 3 lifter motor rotates again when the paper deck cassette 3 media stack surface detects that the paper surface is lowered during a print operation.

The paper deck controller determines a paper deck cassette 3 lifter motor failure and notifies the formatter through the DC controller when the paper deck cassette 3 media stack surface sensor does not detect the paper stack surface within a specified period after the paper deck cassette 3 lifter motor starts rotating.

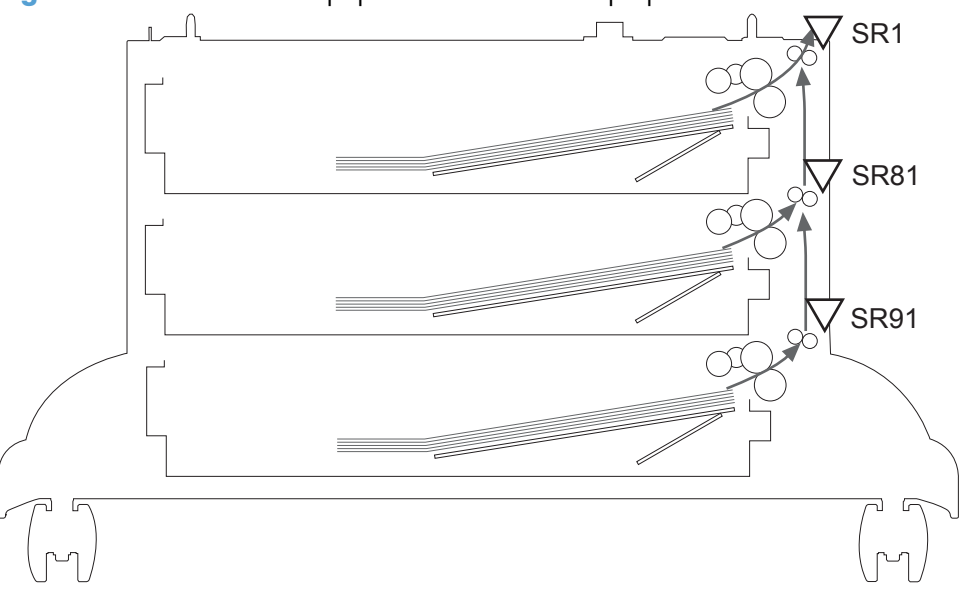

**Figure 1-75** 3x500-sheet paper-deck cassette lift-up operation

### **3x500-sheet paper-deck jam detection**

The paper deck uses the following sensors to detect the presence of paper and to check whether paper is being fed correctly or has jammed.

- Paper deck cassette 1 media feed sensor (SR1)
- Paper deck cassette 2 media feed sensor (SR81)
- Paper deck cassette 3 media feed sensor (SR91)

#### **Figure 1-76** 3x500-sheet paper deck jam detection

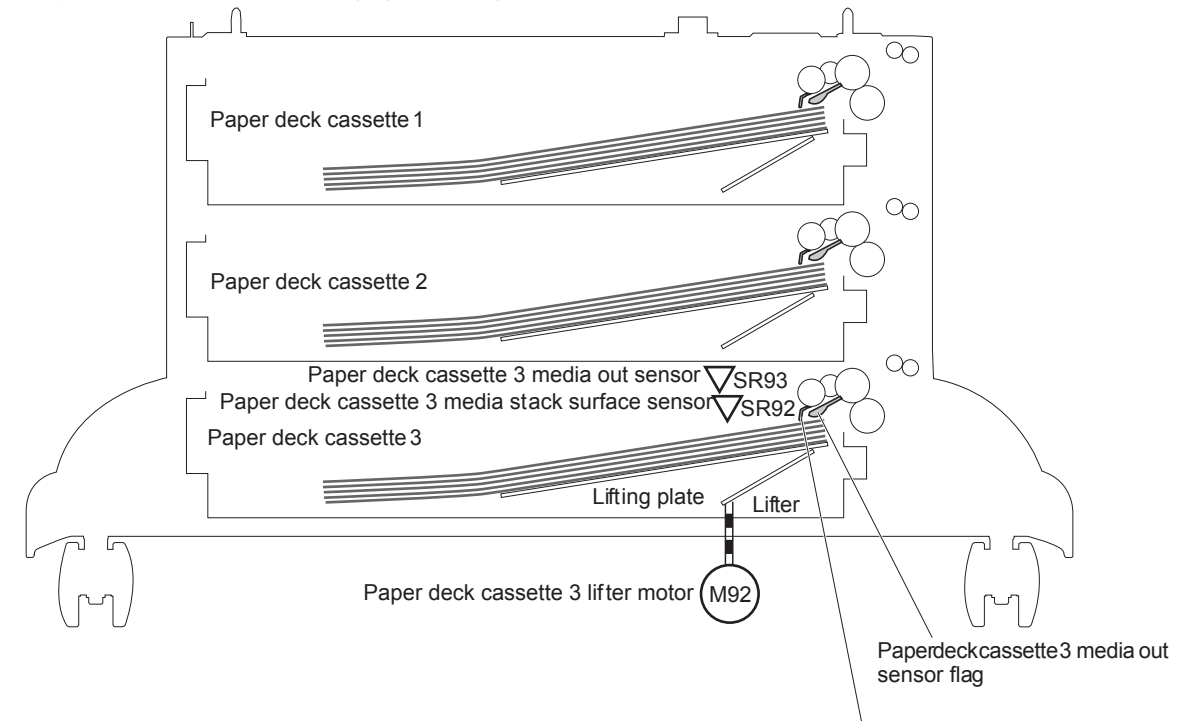

Paper deck cassette 3 media stack surface sensor flag

The paper deck detects the following jams.

- Paper deck no pick jam 1
	- The paper deck cassette 1 media feed sensor does not detect the leading edge of the paper within a specified period after the paper deck cassette 2 media feed sensor detects the leading edge.
	- The paper deck cassette 2 media feed sensor does not detect the leading edge of the paper within a specified period after the paper deck cassette 3 media feed sensor detects the leading edge.
- Paper deck no pick jam 2
	- The paper deck cassette 1 media feed sensor does not detect the leading edge of the paper within a specified period, including a retry, after the paper deck cassette 1 pickup solenoid has turned on.
	- The paper deck cassette 2 media feed sensor does not detect the leading edge of the paper within a specified period, including a retry, after the paper deck cassette 2 pickup solenoid has turned on.
	- The paper deck cassette 3 media feed sensor does not detect the leading edge of the paper within a specified period, including a retry, after the paper deck cassette 3 pickup solenoid has turned on.
- Paper deck residual paper jam

Any one of the following sensors detects the presence of paper after the automatic delivery is performed when the printer is turned on or when the door is closed.

- Paper deck cassette 1 media feed sensor
- Paper deck cassette 2 media feed sensor
- Paper deck cassette 3 media feed sensor
- Paper deck door open jam

A paper deck door open is detected during a paper-feed operation.

#### **3x500-sheet paper deck automatic delivery**

The paper deck automatically clears the paper path if any one of the following sensors detects the presence of paper during the initial sequence after the printer is turned on or after the door is closed.

- Paper deck cassette 1 media feed sensor
- Paper deck cassette 2 media feed sensor
- Paper deck cassette 3 media feed sensor

# **3,500-sheet high-capacity input (HCI) feeder**

This product supports a 3,500-sheet paper deck. The operational sequence of the paper deck is controlled by the HCI controller.

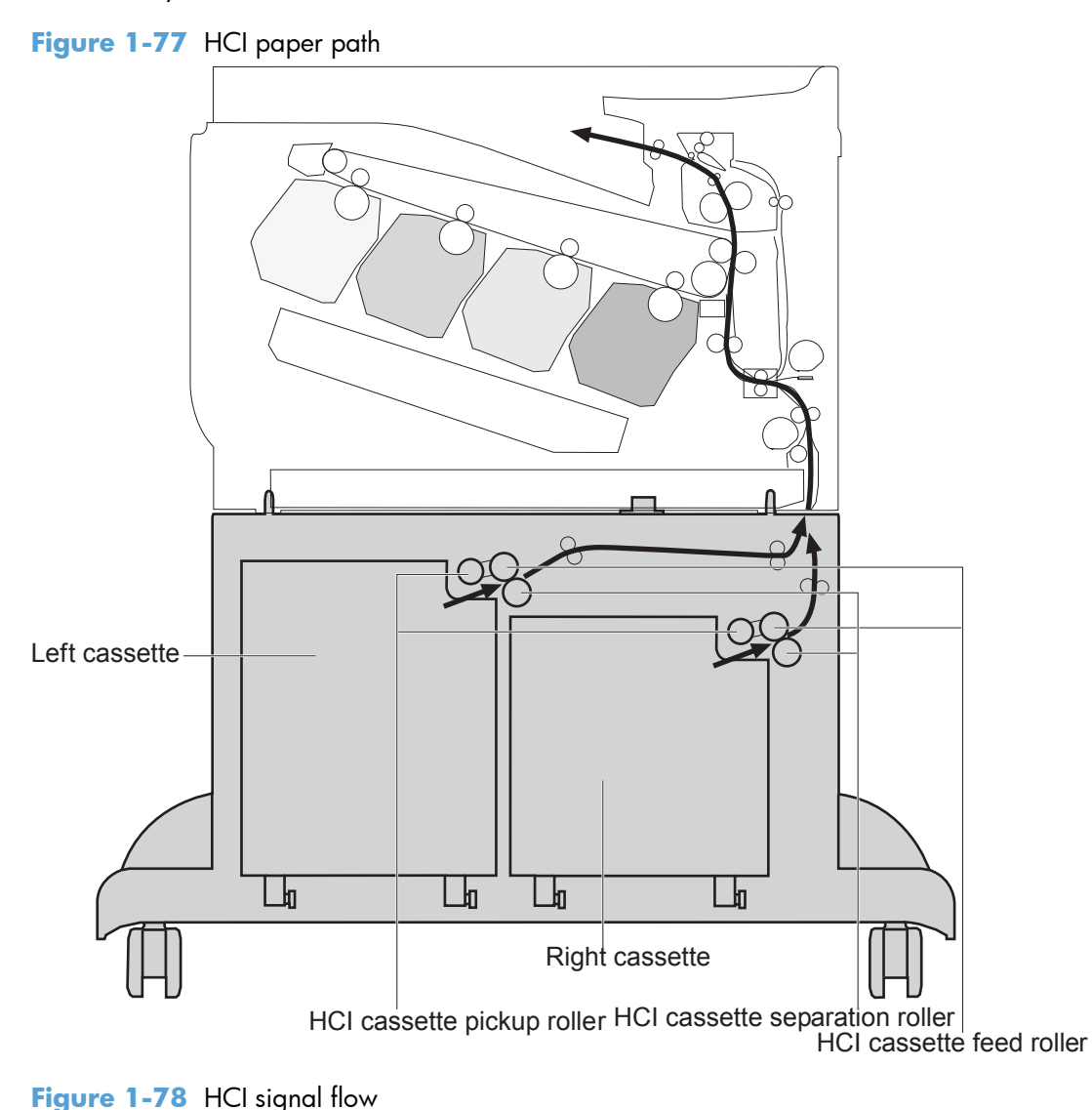

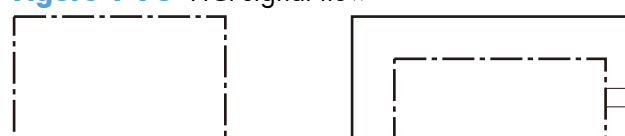

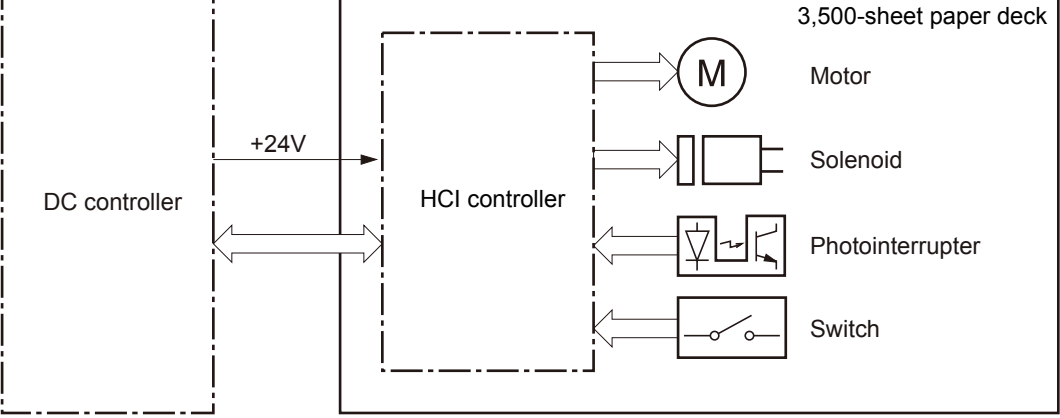

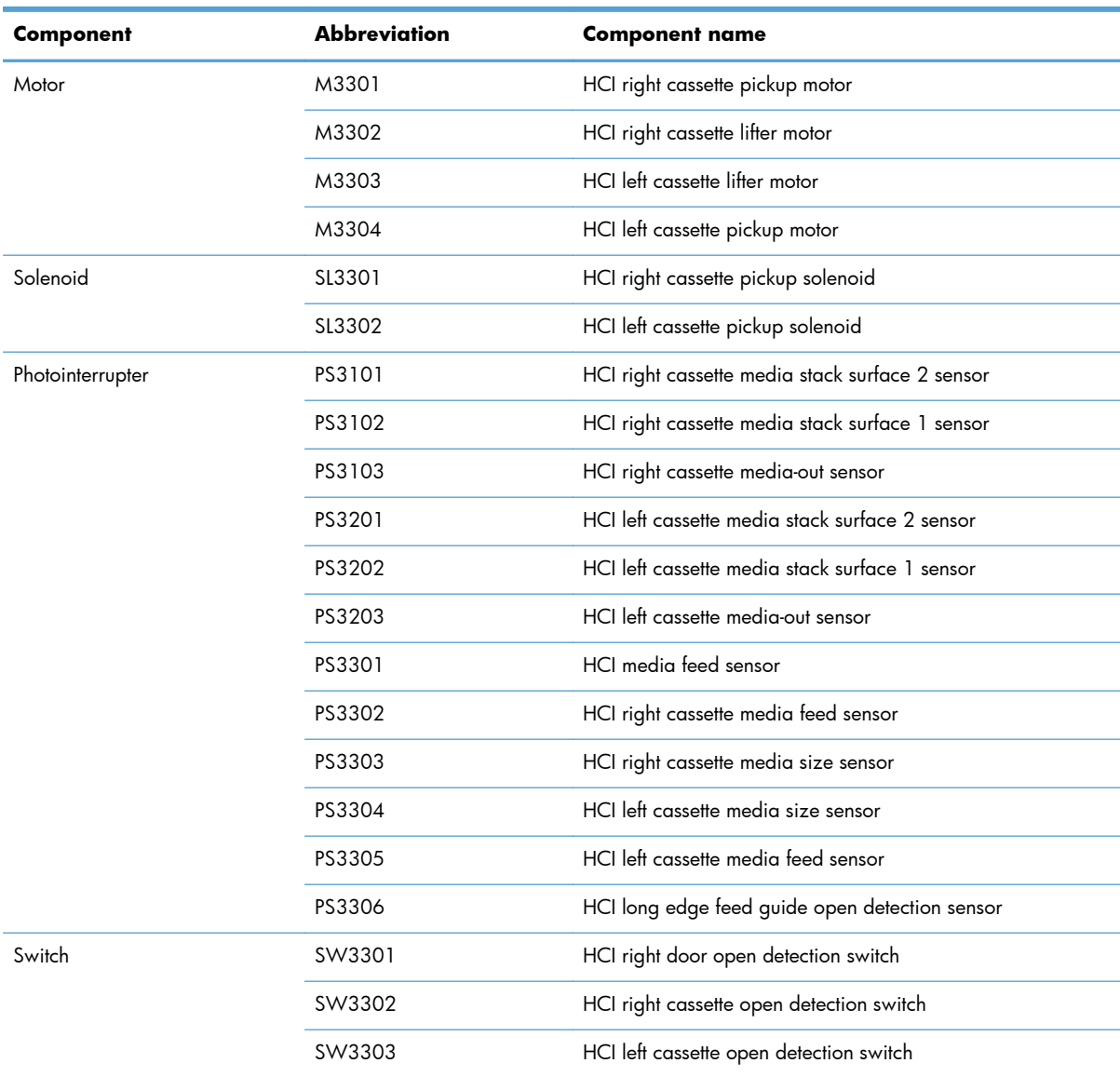

#### **Table 1-23 HCI electrical components**

### **HCI motor control**

The HCI has two motors in each cassette for paper-feed and cassette lift-up.

**Figure 1-79** HCI motors

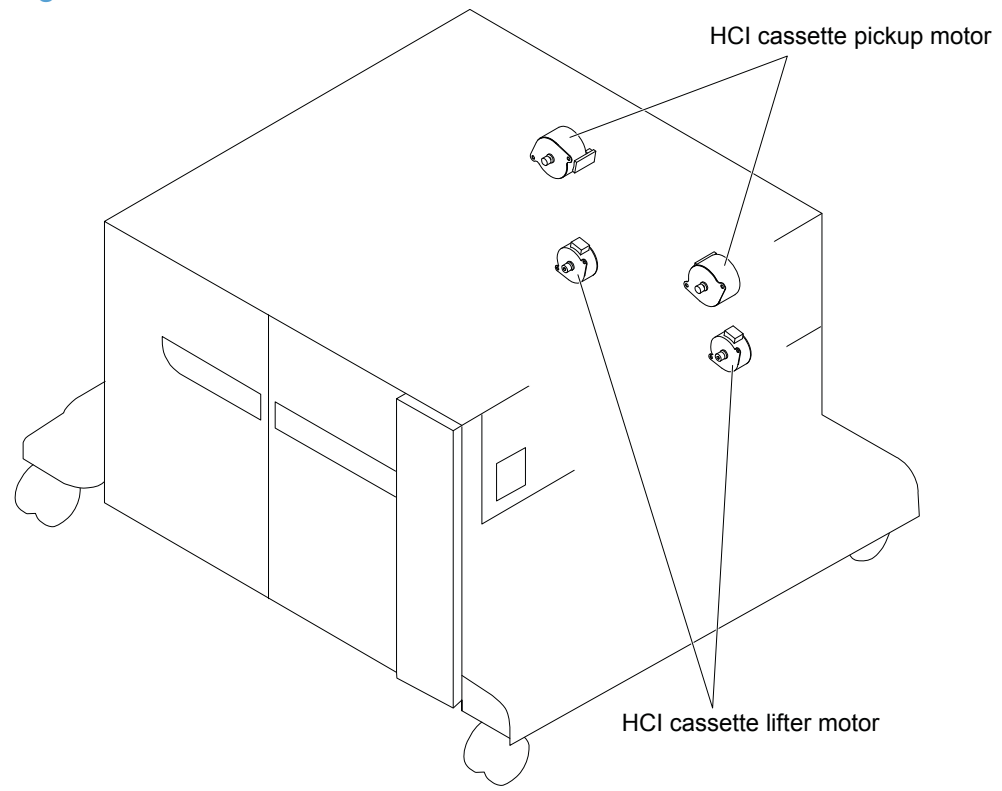

#### **Table 1-24 HCI motors**

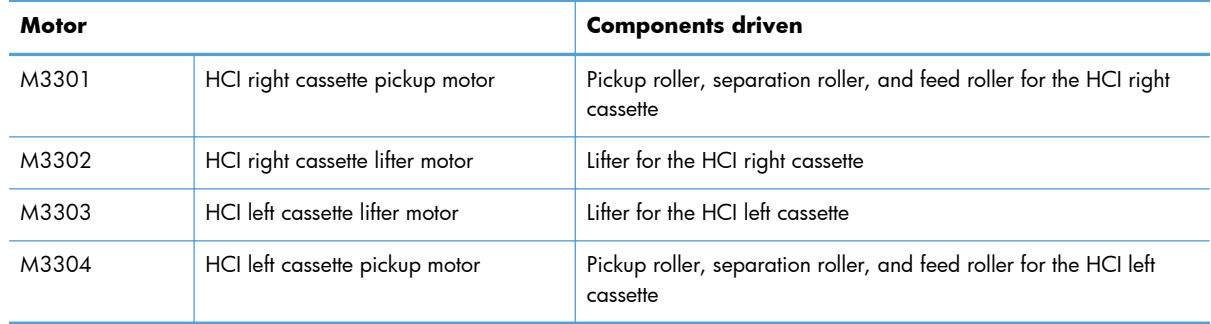

### **HCI failure detection**

The HCI controller determines an HCI cassette lifter motor failure and notifies the formatter through the DC controller when the HCI cassette media stack surface 2 sensor does not detect the paper surface within a specified period from when the [HCI cassette](#page-139-0) lifter motor starts rotating. See HCI cassette [media-size detection and cassette-presence detection on page 108](#page-139-0).

The HCI controller does not determine if the HCI cassette pickup motor has failed; therefore, a jam occurs when the motor fails.

# **HCI pickup-and-feed operation**

The pickup-and-feed operation picks up one sheet of paper in the 3,500-sheet paper deck cassette and feeds it to the product.

**Figure 1-80** HCI pickup-and-feed components

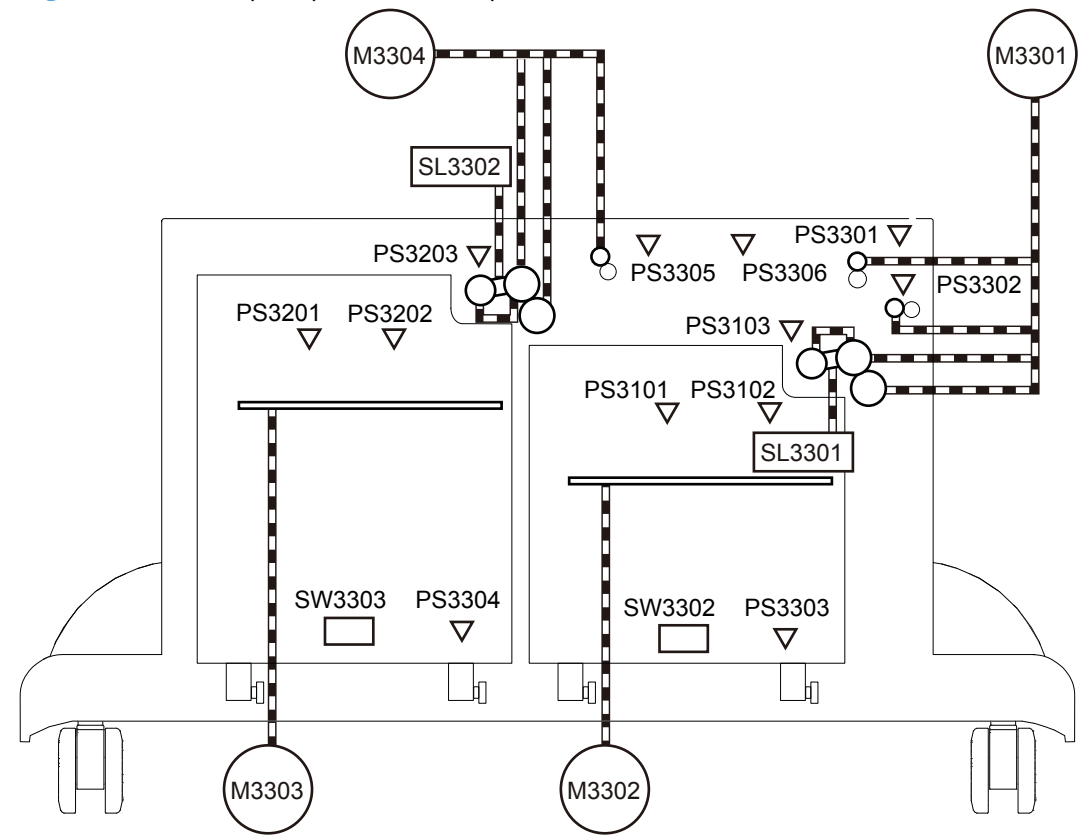

**Table 1-25 HCI pickup-and-feed operation components**

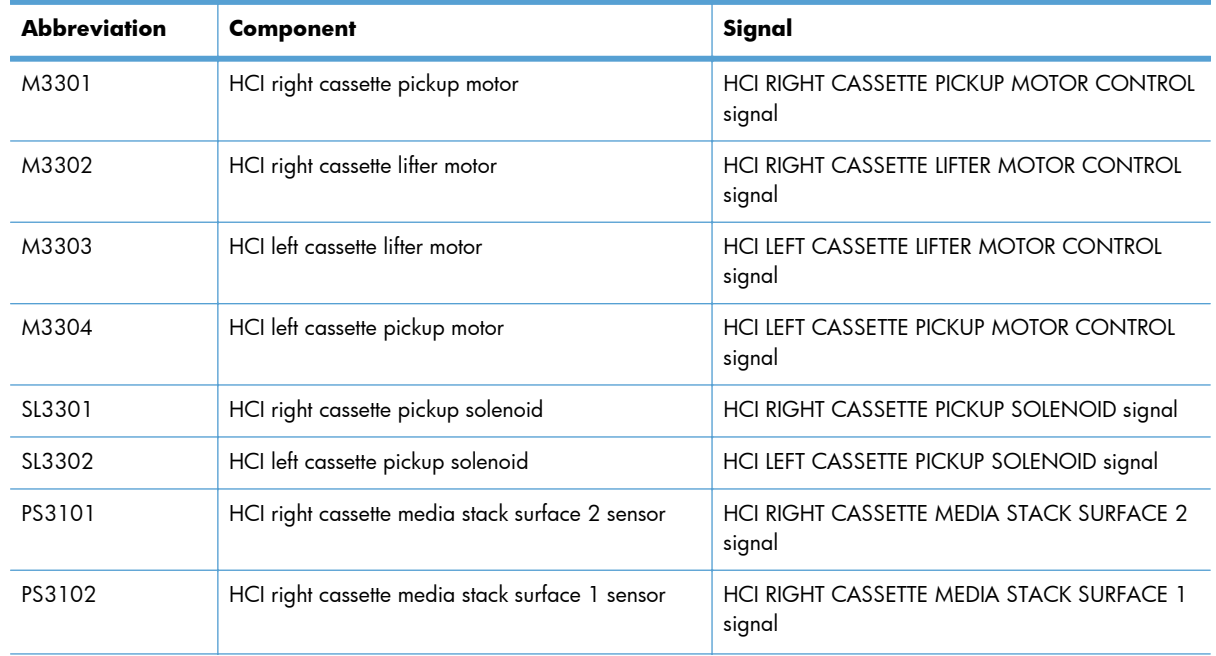

| <b>Abbreviation</b> | <b>Component</b>                               | Signal                                            |  |  |
|---------------------|------------------------------------------------|---------------------------------------------------|--|--|
| PS3103              | HCI right cassette media-out sensor            | HCI RIGHT CASSETTE MEDIA OUT signal               |  |  |
| PS3201              | HCL left cassette media stack surface 2 sensor | HCI LEFT CASSETTE MEDIA STACK SURFACE 2<br>signal |  |  |
| PS3202              | HCI left cassette media stack surface 1 sensor | HCI LEFT CASSETTE MEDIA STACK SURFACE 1<br>signal |  |  |
| PS3203              | HCI left cassette media-out sensor             | HCI LEFT CASSETTE MEDIA OUT signal                |  |  |
| PS3301              | HCI media feed sensor                          | HCI MEDIA FEED signal                             |  |  |
| PS3302              | HCI right cassette media feed sensor           | HCI RIGHT CASSETTE MEDIA FEED signal              |  |  |
| PS3303              | HCI right cassette media size sensor           | HCI RIGHT CASSETTE MEDIA SIZE signal              |  |  |
| PS3304              | HCI left cassette media size sensor            | HCI LEFT CASSETTE MEDIA SIZE signal               |  |  |
| PS3305              | HCI left cassette media feed sensor            | HCI LEFT CASSETTE MEDIA FEED signal               |  |  |
| PS3306              | HCI long edge feed guide open detection sensor | HCI LONG EDGE FEED GUIDE OPEN DETECTION<br>signal |  |  |
| SW3301              | HCI right door open detection switch           | HCI RIGHT DOOR OPEN DETECTION signal              |  |  |
| SW3302              | HCI right cassette open detection switch       | HCI RIGHT CASSETTE OPEN DETECTION signal          |  |  |
| SW3303              | HCI left cassette open detection switch        | HCI LEFT CASSETTE OPEN DETECTION signal           |  |  |

<span id="page-139-0"></span>**Table 1-25 HCI pickup-and-feed operation components (continued)**

### **HCI cassette media-size detection and cassette-presence detection**

The HCI controller detects the size of paper loaded in the cassette by monitoring the HCI cassette media size sensors. It determines whether A4 or Letter is loaded and notifies the formatter through the DC controller. It also detects whether the cassette is installed in the 3,500-sheet paper deck by monitoring the HCI cassette open detection switches.

The HCI controller determines an inconsistent paper size and notifies the formatter through the DC controller when the detected paper size is different from the size specified from the formatter. It also notifies the formatter through the DC controller when it determines a cassette absence.

### **HCI lift-up operation**

The HCI lifts up the tray to keep the surface of the paper at the pickup position whenever the following occurs:

- The product is turned on.
- The cassette is installed.
- The paper stack surface lowers as a result of the pickup operation.

#### **Figure 1-81** HCI lift-up operation mechanism

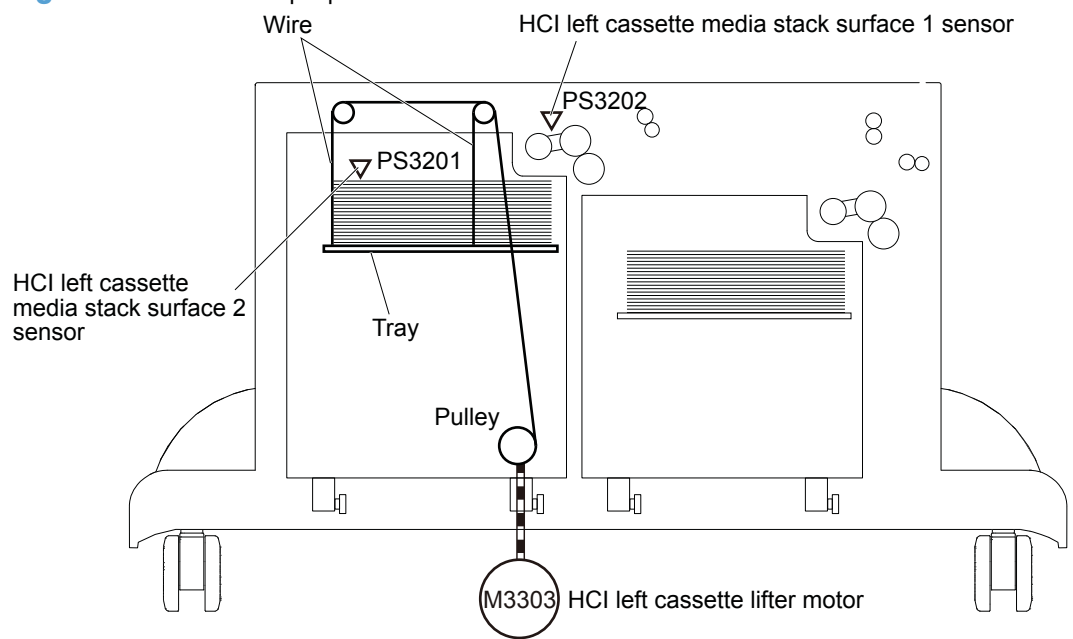

The figure above illustrates the mechanism for the left cassette, but each HCI cassette has the same mechanism.

The operational sequence of the lift-up is as follows:

- **1.** The HCI cassette lifter motor rotates the pulley to reel the wire. Accordingly the tray moves up.
- **2.** The HCI cassette lifter motor stops when the HCI cassette media stack surface 2 sensor detects the paper surface.
- **3.** The HCI cassette lifter motor rotates again when the HCI cassette media stack surface 1 sensor detects that the stack surface lowers during a print operation.

The HCI controller determines an HCI cassette lifter motor failure and notifies the formatter through the DC controller when the HCI cassette media stack surface 2 sensor does not detect the paper surface within a specified period from when the HCI cassette lifter motor starts rotating.

### **HCI cassette media-presence detection**

The HCI controller detects whether the paper is loaded in the cassette by monitoring the HCI cassette media-out sensor.

The cassette media-presence detection is not performed during Sleep mode.

The HCI controller determines a media-absence condition and notifies the formatter through the DC controller when the HCI cassette media-out sensor does not detect the presence of paper.

### **HCI jam detection**

The HCI uses the following sensors to detect the presence of paper and to check whether paper is being fed correctly or has jammed:

- HCI media feed sensor (PS3301)
- HCI right cassette media feed sensor (PS3302)
- HCI left cassette media feed sensor (PS3305)

**Figure 1-82** HCI jam detection sensors

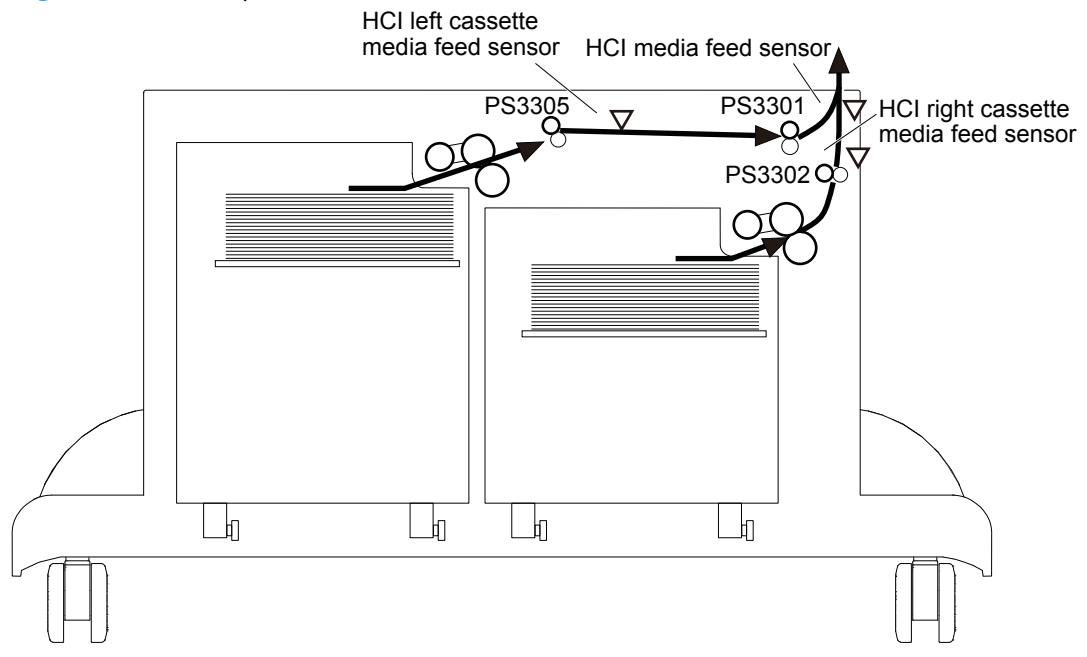

#### **HCI no pick jam 2**

The HCI media feed sensor does not detect the leading edge of paper within a specified period from when the HCI right cassette media feed sensor detects the leading edge.

The HCI media feed sensor does not detect the leading edge of paper within a specified period from when the HCI left cassette media feed sensor detects the leading edge.

### **HCI no pick jam 3**

The HCI right cassette media feed sensor does not detect the leading edge of paper within a specified period, including two retries, from when the HCI right cassette pickup solenoid is turned on.

The HCI left cassette media feed sensor does not detect the leading edge of paper within a specified period, including two retries, from when the HCI left cassette pickup solenoid is turned on.

### **HCI Residual paper jam 1**

Either one of the following sensors detects a paper-presence when the automatic delivery is complete:

- **•** HCI media feed sensor
- **•** HCI right cassette media feed sensor
- HCI left cassette media feed sensor

### **HCI Door open jam 1**

An HCI right door open or an HCI long edge feed guide open is detected during a paper-feed operation.

### **HCI automatic delivery**

Any one of the following sensors detects the presence of paper after the printer is turned on, after the door is closed or after the printer exits power save mode:

- **•** HCI media feed sensor
- **•** HCI right cassette media feed sensor
- HCI left cassette media feed sensor
# **2 Solve problems**

- [Solve problems checklist](#page-145-0)
- [Menu map](#page-147-0)
- [Preboot menu options](#page-148-0)
- **•** [Current settings pages](#page-155-0)
- **•** [Troubleshooting process](#page-156-0)
- [Tools for troubleshooting](#page-168-0)
- [Clear jams](#page-438-0)
- [Paper feeds incorrectly or becomes jammed](#page-464-0)
- [Use manual print modes](#page-466-0)
- [Solve image quality problems](#page-470-0)
- [Clean the product](#page-476-0)
- [Solve performance problems](#page-481-0)
- [Solve connectivity problems](#page-482-0)
- [Service mode functions](#page-484-0)
- [Solve fax problems](#page-492-0)
- [Product upgrades](#page-504-0)

# <span id="page-145-0"></span>**Solve problems checklist**

Follow these steps when trying to solve a problem with the product.

- **1.** If the control panel is blank or black, complete these steps:
	- **a.** Check the power cable.
	- **b.** Check that the power is turned on.
	- **c.** Make sure that the line voltage is correct for the product power configuration. (See the label that is on the back of the product for voltage requirements.) If you are using a power strip and its voltage is not within specifications, connect the product directly into the electrical outlet. If it is already connected into the outlet, try a different outlet.
- **2.** The control panel should indicate a **Ready** status. If an error message displays, resolve the error.
- **3.** Check the cables.
	- **a.** Check the power and network cable connections between the product and the computer or network port. Make sure that the connections are secure.
	- **b.** Make sure that the cables are not faulty by trying different cables, if possible.
	- **c.** Check the network connection.
- **4.** Ensure that the selected paper size and type meet specifications. Also open the Trays menu on the product control panel and verify that the tray is configured correctly for the paper type and size.
- **5.** Print a configuration page. If the product is connected to a network, an HP Jetdirect page also prints.
	- **a.** From the Home screen on the product control panel, scroll to and touch the Administration button.
	- **b.** Open the following menus:
		- **Reports**
		- Configuration/Status Pages
		- Configuration Page
	- **c.** Touch the Print button to print the page.
		- If the pages do not print, check that at least one tray contains paper.
		- If the page jams in the product, follow the instructions on the control panel to clear the jam.
		- If the page does not print correctly, the problem is with the product hardware.
		- If the page prints correctly, then the product hardware is working. The problem is with the computer you are using, with the print driver, or with the program.
- **6.** Verify that you have installed the print driver for this product. Check the program to make sure that you are using the print driver for this product. The print driver is on the CD that came with the product, or can be downloaded from this Web site: [www.hp.com/go/](http://www.hp.com/go/lj700colorMFPM775_software) [lj700colorMFPM775\\_software.](http://www.hp.com/go/lj700colorMFPM775_software)
- **7.** Print a short document from a different program that has worked in the past. If this solution works, then the problem is with the program. If this solution does not work (the document does not print), complete these steps:
	- **a.** Try printing the job from another computer that has the product software installed.
	- **b.** If you connected the product to the network, connect the product directly to a computer with a USB cable. Redirect the product to the correct port, or reinstall the software, selecting the new connection type that you are using.

# <span id="page-147-0"></span>**Menu map**

You can print a report of the complete Administration menu so you can more easily navigate to the individual settings you need.

- **1.** From the Home screen on the product control panel, scroll to and touch the Administration button.
- **2.** Open the following menus:
	- Reports
	- Configuration/Status Pages
- **3.** Select the Administration Menu Map option.
- **4.** Touch the Print button to print the report.

# <span id="page-148-0"></span>**Preboot menu options**

If an error occurs while the product is initializing, an error message displays on the control-panel display. The user can open the Preboot menus. The error menu item will not be seen if an error did not occur.

A **CAUTION:** The Format Disk option performs a disk initialization for the entire disk. The operating system, firmware files, and third party files (among other files) will be completely lost. HP does not recommend this action.

#### **Open the Preboot menu**

- **1.** Turn the product on.
- **2.** The HP logo displays on the product control panel. When a "1/8" with an underscore displays below the HP logo, touch the logo to open the Preboot menu.
- **3.** Use the arrow buttons on the touchscreen to navigate the Preboot menu.
- **4.** Touch the OK button to select a menu item.

#### **Cold reset using the Preboot menu**

- **1.** Turn the product on.
- **2.** The HP logo displays on the product control panel. When a "1/8" with an underscore displays below the HP logo, touch the logo to open the Preboot menu.
- **3.** Use the down arrow  $\blacktriangledown$  button to highlight the Administrator item, and then touch the OK button.
- **4.** Use the down arrow  $\blacktriangledown$  button to highlight the Startup Options item, and then touch the OK button.
- **5.** Use the down arrow  $\blacktriangledown$  button to highlight the Cold Reset item, and then touch the OK button.
- **6.** Touch the Home **button to highlight the** Continue item, and then touch the OK button.

**NOTE:** The product will initialize.

#### **Table 2-1 Preboot menu options (1 of 6)**

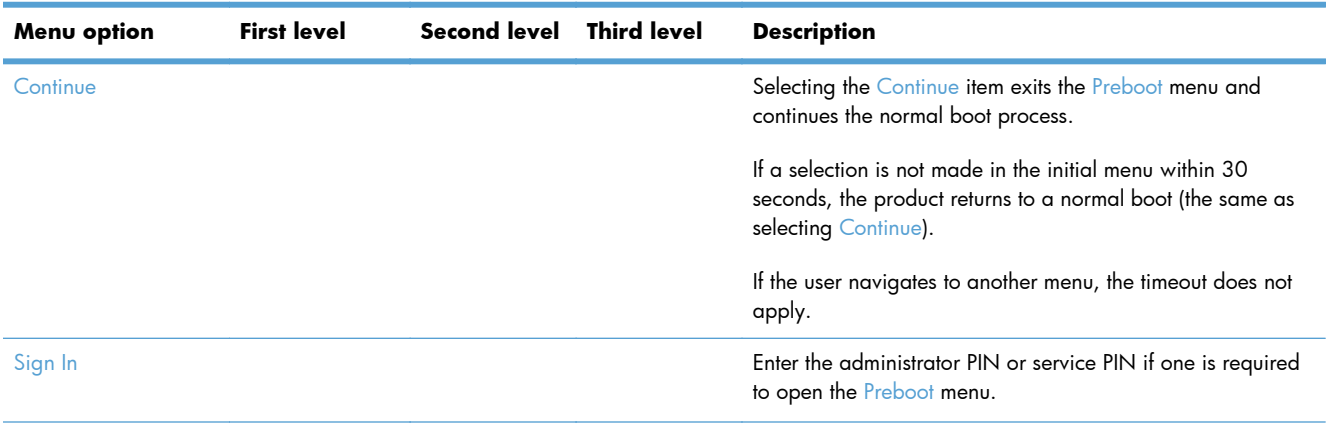

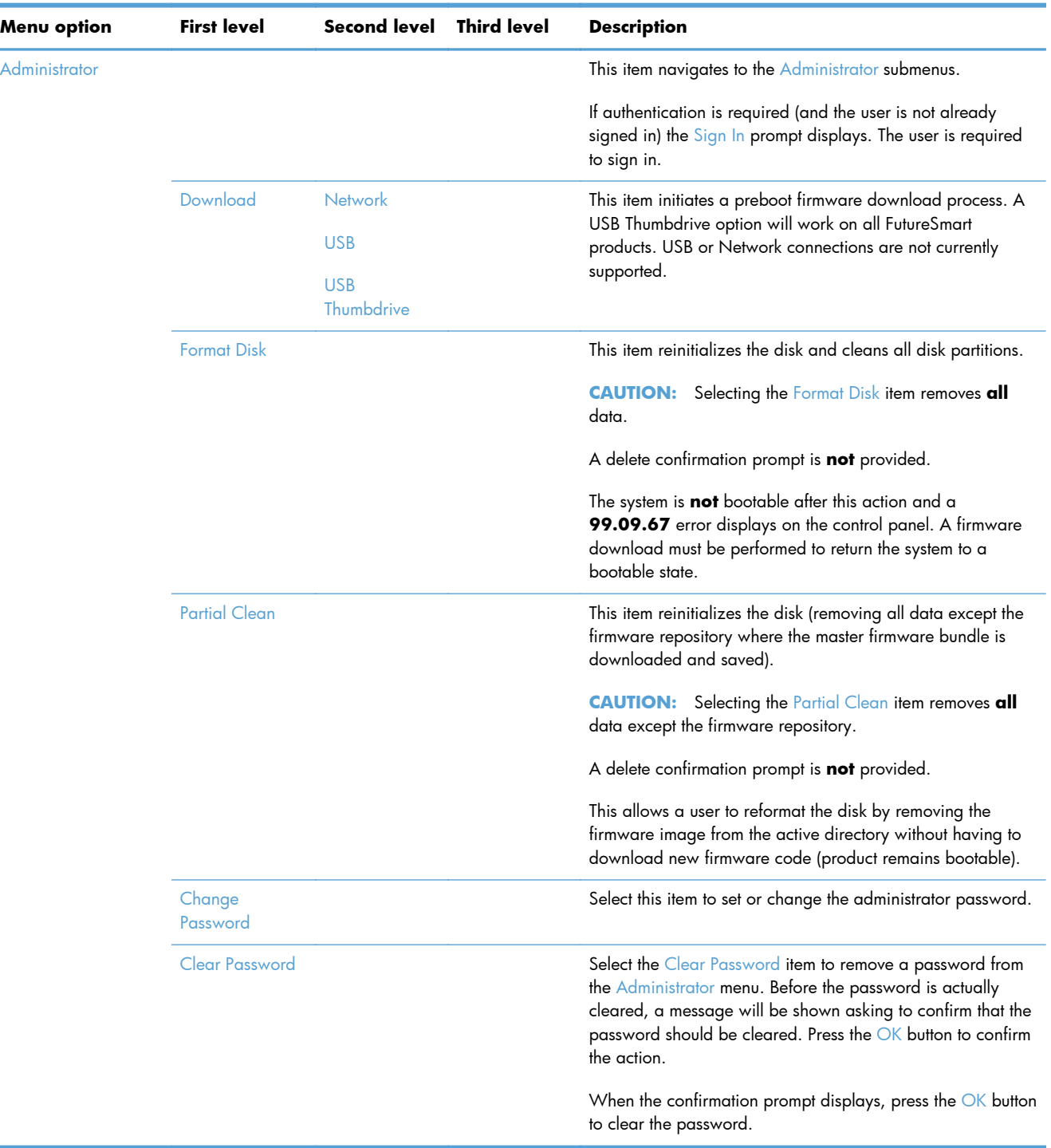

# **Table 2-1 Preboot menu options (1 of 6) (continued)**

 $\sim$ 

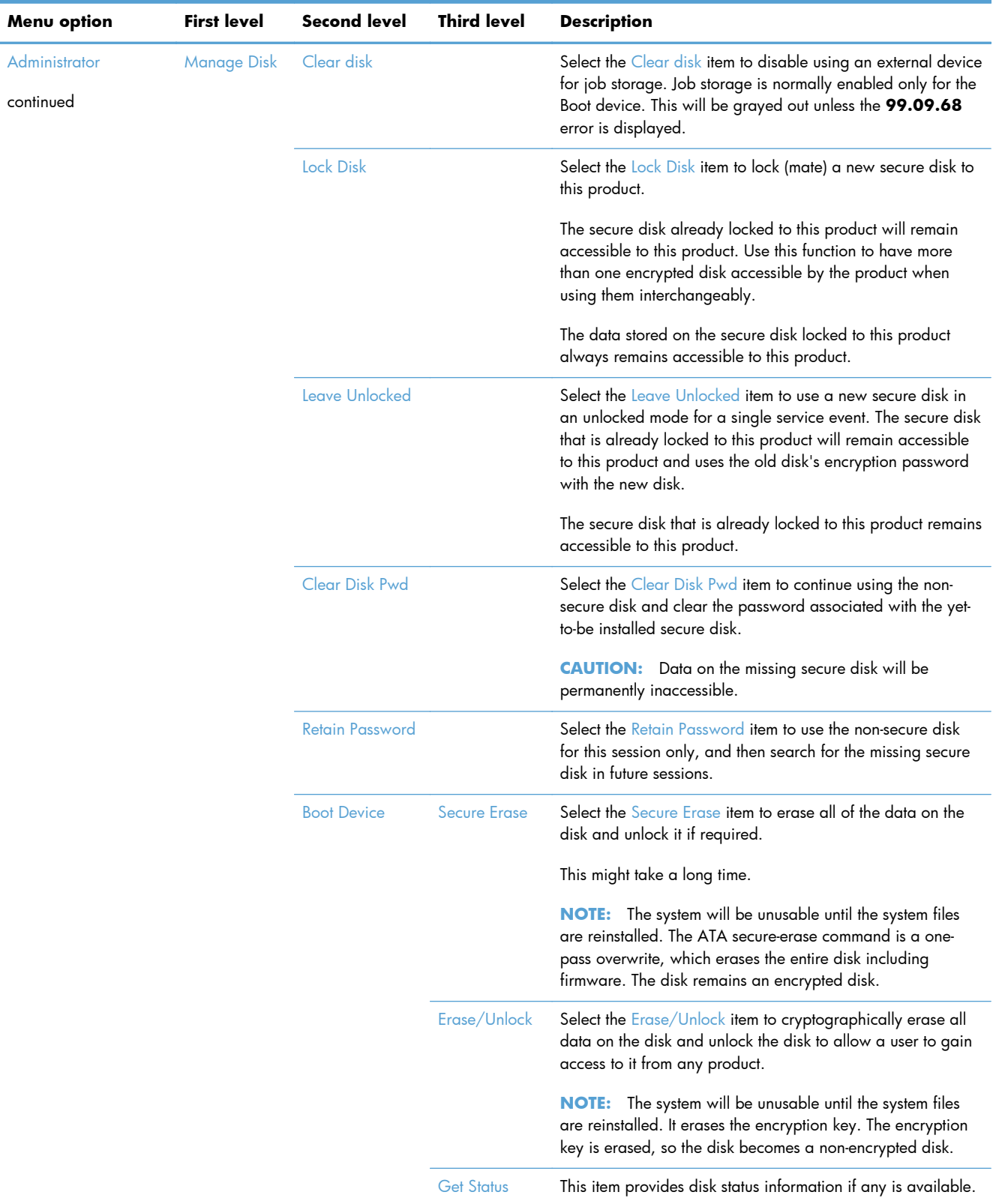

### **Table 2-2 Preboot menu options (2 of 6)**

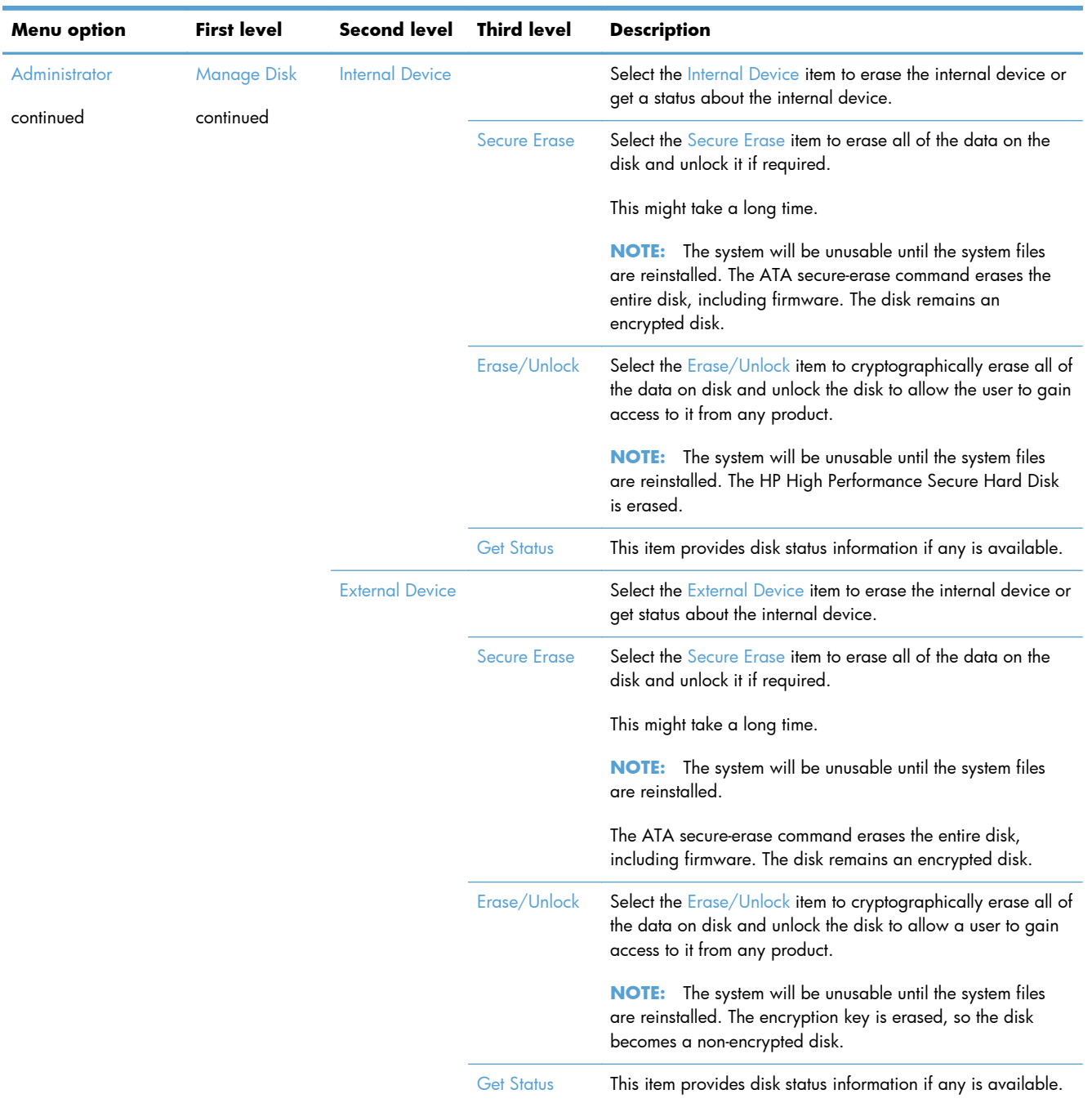

### **Table 2-3 Preboot menu options (3 of 6)**

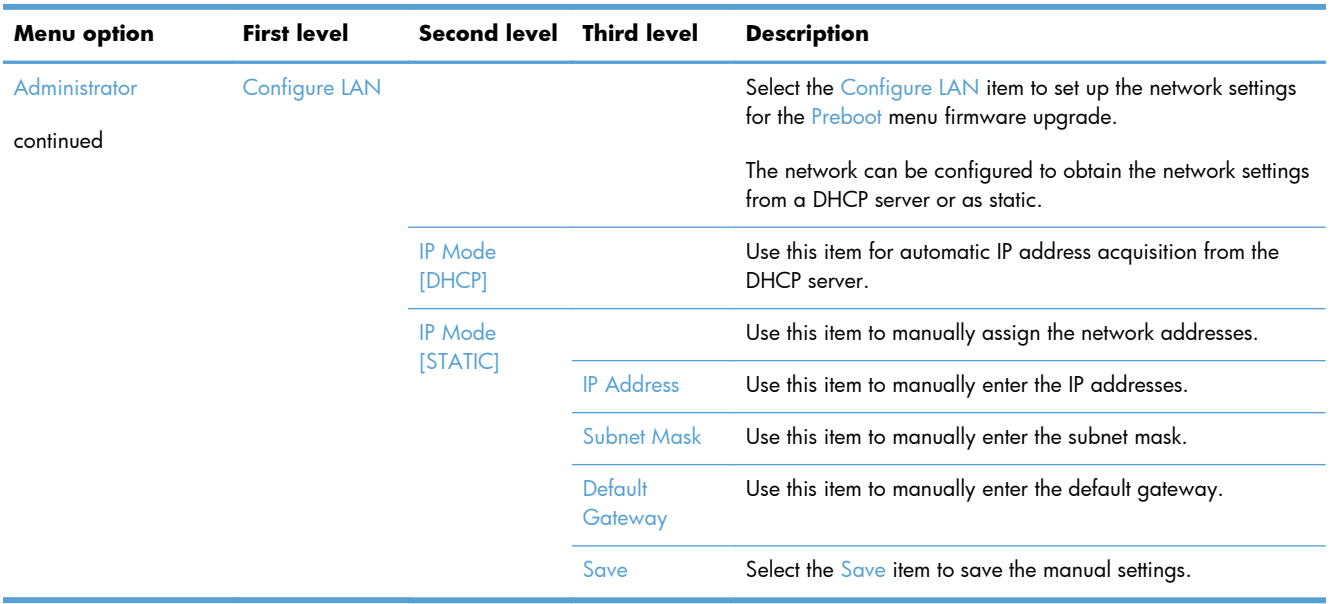

### **Table 2-4 Preboot menu options (4 of 6)**

#### **Table 2-5 Preboot menu options (5 of 6)**

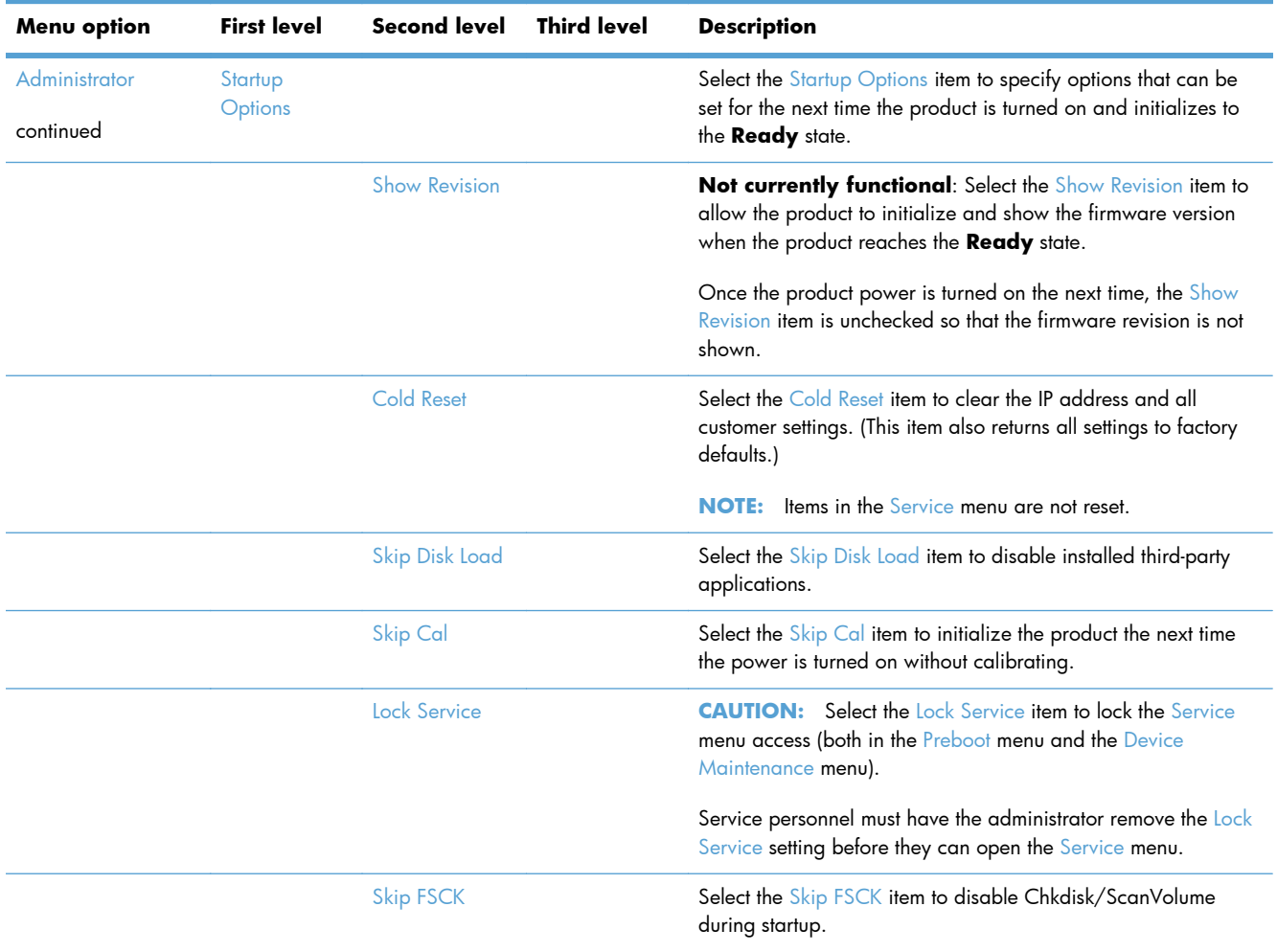

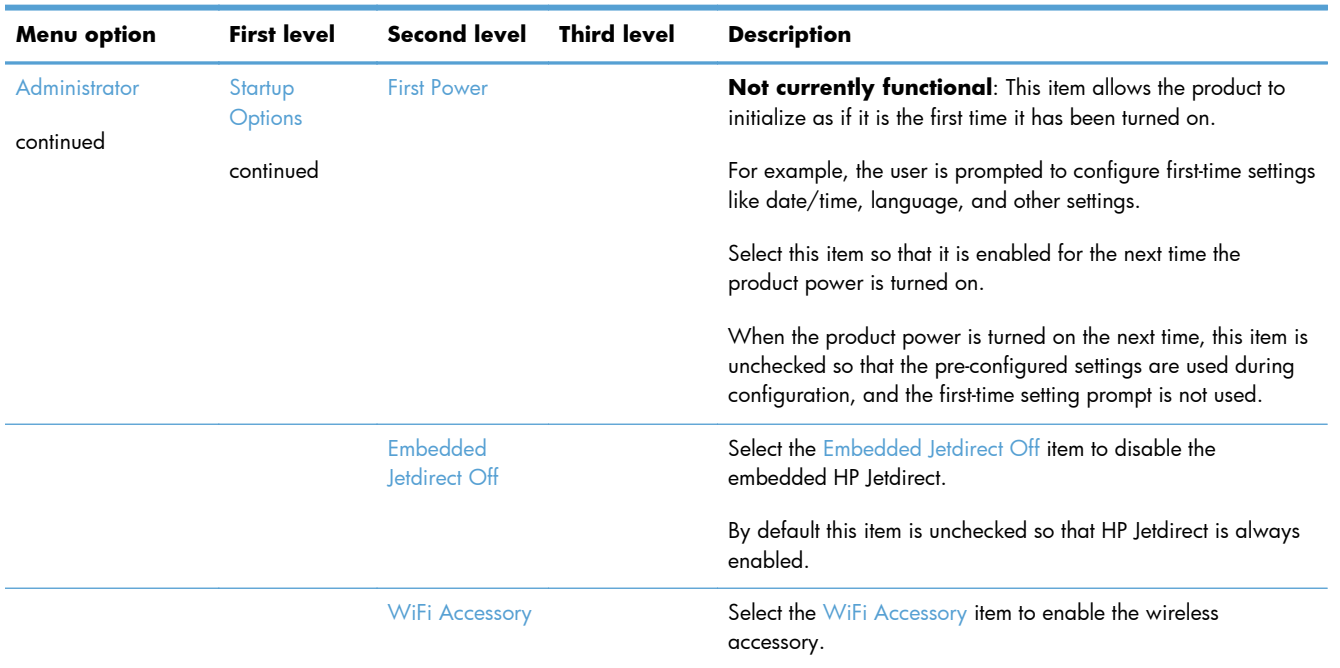

#### **Table 2-5 Preboot menu options (5 of 6) (continued)**

## **Table 2-6 Preboot menu options (6 of 6)**

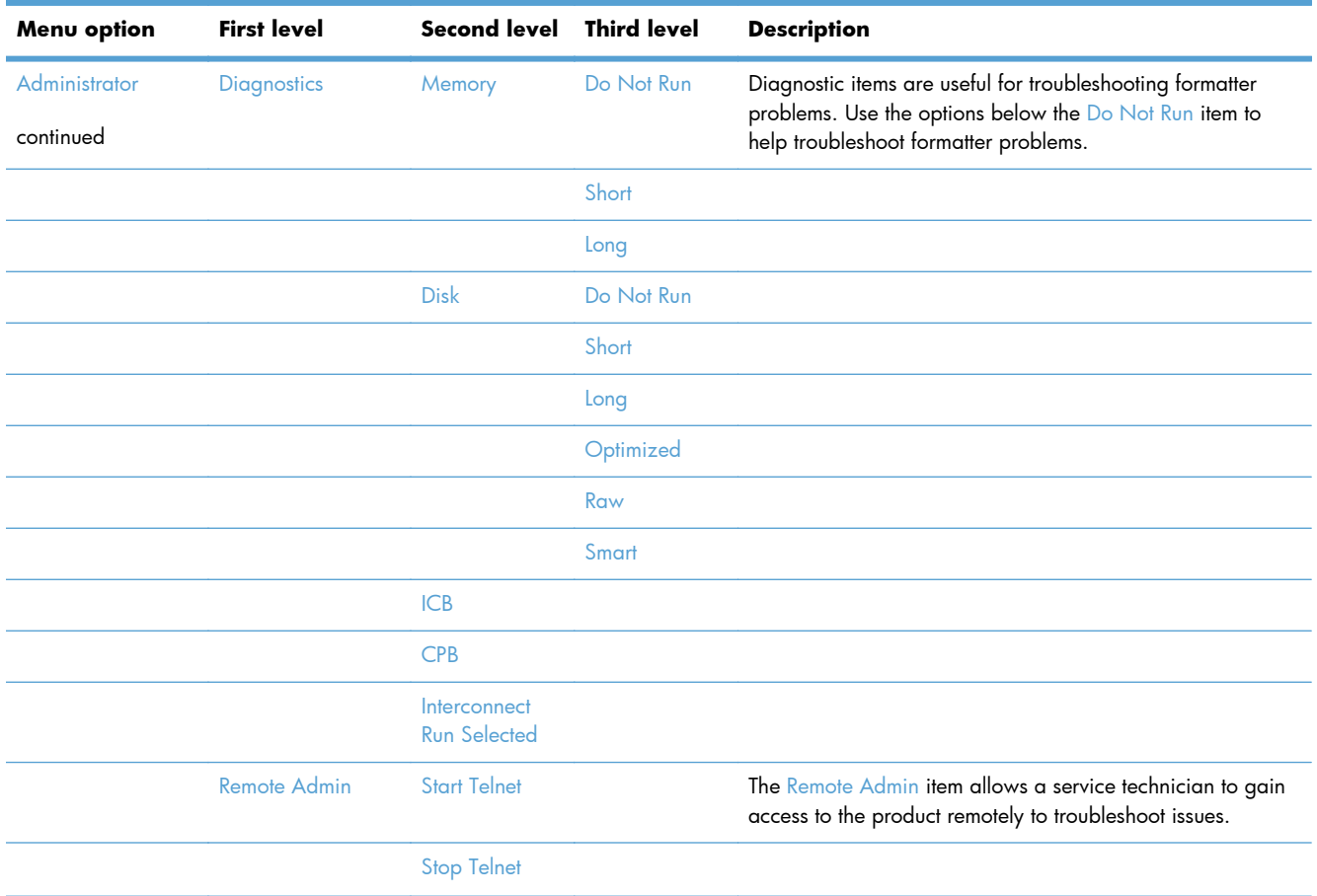

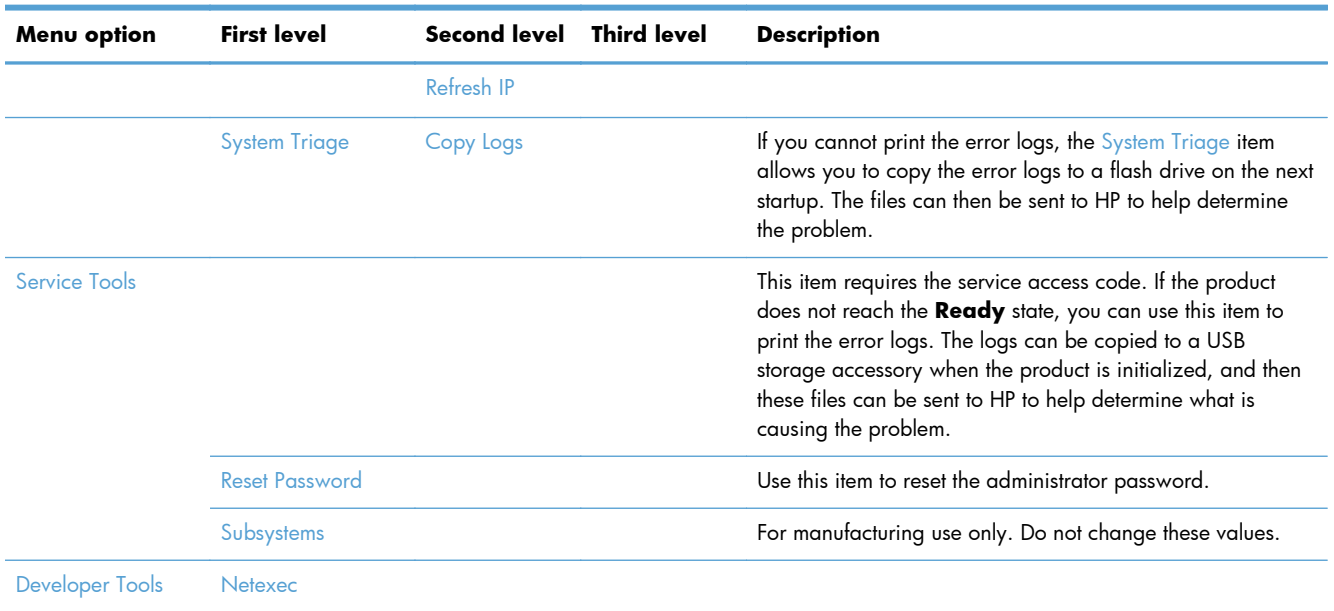

### **Table 2-6 Preboot menu options (6 of 6) (continued)**

# <span id="page-155-0"></span>**Current settings pages**

Printing the current settings pages provides a map of the user configurable settings that might be helpful in the troubleshooting process.

- **1.** From the Home screen on the product control panel, scroll to and touch the Administration button.
- **2.** Open the following menus:
	- Reports
	- Configuration/Status Pages
- **3.** Select the Current Settings Page option.
- **4.** Touch the Print button to print the report.

# <span id="page-156-0"></span>**Troubleshooting process**

# **Determine the problem source**

When the product malfunctions or encounters an unexpected situation, the product control panel alerts you to the situation. This section contains a pre-troubleshooting checklist to filter out many possible causes of the problem. A troubleshooting flowchart helps you diagnose the root cause of the problem. The remainder of this chapter provides steps for correcting problems.

Use the troubleshooting flowchart to pinpoint the root cause of hardware malfunctions. The flowchart guides you to the section of this chapter that contains steps for correcting the malfunction.

Before beginning any troubleshooting procedure, check the following issues:

- Are supply items within their rated life?
- Does the configuration page reveal any configuration errors?

**NOTE:** The customer is responsible for checking supplies and for using supplies that are in good condition.

### **Troubleshooting flowchart**

This flowchart highlights the general processes that you can follow to quickly isolate and solve product hardware problems.

Each row depicts a major troubleshooting step. A "yes" answer to a question allows you to proceed to the next major step. A "no" answer indicates that more testing is needed. Go to the appropriate section in this chapter, and follow the instructions there. After completing the instructions, go to the next major step in this troubleshooting flowchart.

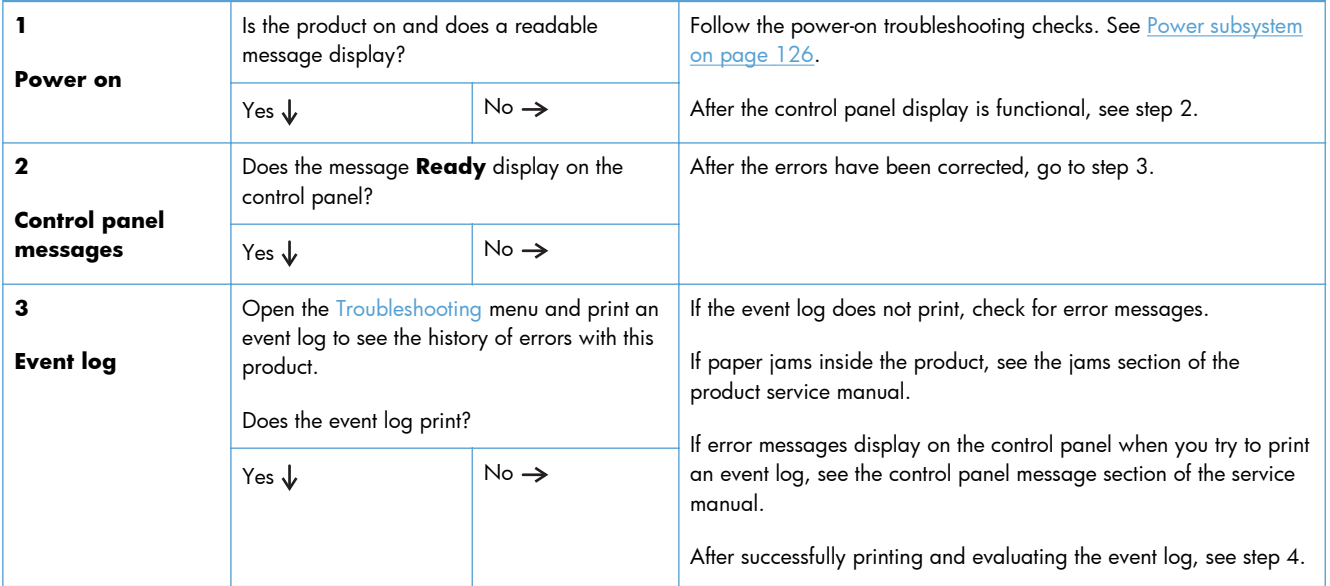

#### **Table 2-7 Troubleshooting flowchart**

#### <span id="page-157-0"></span>**Table 2-7 Troubleshooting flowchart (continued)**

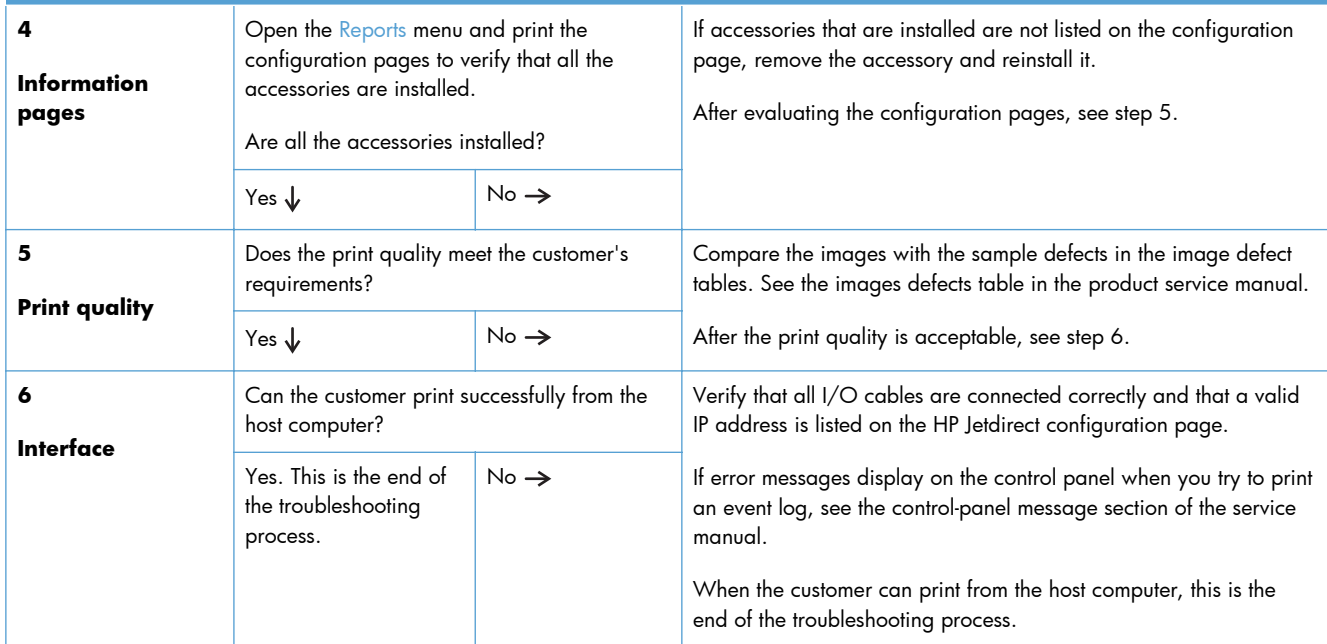

# **Power subsystem**

### **Power-on checks**

The basic product functions should start up when the product is connected into an electrical outlet and the power switch is pushed to the *on* position. If the product does not start, use the information in this section to isolate and solve the problem.

If the control panel display remains blank, random patterns display, or asterisks remain on the control panel display, perform power-on checks to find the cause of the problem.

#### **Power-on troubleshooting overview**

During normal operation, a cooling fan begins to spin briefly after the product power is turned on. Place your hand over the vents in the left-side cover, above the formatter. If the fan is operating, you will feel air passing out of the product. You can lean close to the product and hear the fan operating. You can also place your hand over the vents on the right side of the rear cover. If the fan is operating, you should feel air being drawn into the product.

After the fan is operating, the main motor turns on (unless the right or front cover is open, a jam condition is sensed, or the paper-path sensors are damaged). You might be able to visually and audibly determine if the main motor is turned on.

If the fan and main motor are operating correctly, the next troubleshooting step is to isolate print engine, formatter, and control panel problems. Perform an engine test. If the formatter is damaged, it might interfere with the engine test. If the engine-test page does not print, try removing the formatter, and then performing the engine test again. If the engine test is then successful, the problem is almost certainly with the formatter, the control panel, or the cable that connects them.

If the control panel is blank when you turn on the product, check the following items.

- **1.** Make sure that the product is connected directly into an active electrical outlet (not a power strip) that delivers the correct voltage.
- **2.** Make sure that the power switch is in the on position.
- **3.** Make sure that the fan runs briefly, which indicates that the power supply is operational.
- **4.** Make sure that the control-panel display wire harness is connected.
- **5.** Make sure that the formatter is seated and operating correctly. Turn off the product and remove the formatter. Reinstall the formatter, make sure the power switch is in the on position, and then verify that the heartbeat LED is blinking.
- **6.** Remove any external solutions, and then try to turn the product on again.

# **Control-panel checks**

The product includes a diagnostic test mode for the control panel. This mode allows you to troubleshoot issues with the touchscreen, the Speaker, and the Home button.

**TIP:** To diagnose control-panel problems, see [Control-panel diagnostic flowcharts on page 130.](#page-161-0)

**NOTE:** Some of the diagnostic tests are for factory use only.

#### **Open diagnostic mode**

Tilt the control panel forward. On the back side of the control panel, use a paperclip to press the button inside the small hole near the center of the control panel.

Repeatedly pressing the button will scroll through additional screens on the control-panel display. Continue to press the button to scroll back to the diagnostic-mode main test screen.

#### **Exit diagnostic mode**

Do one of the following:

- Touch the Cancel  $(\times)$  button.
- Wait 20 seconds and the control panel will return to the Home screen.

**NOTE:** If the control panel display is blank, but the main cooling fan runs briefly after the product power is turned on, try printing an engine-test page to determine whether the problem is with the control-panel display, formatter, or other product assemblies.

<span id="page-159-0"></span>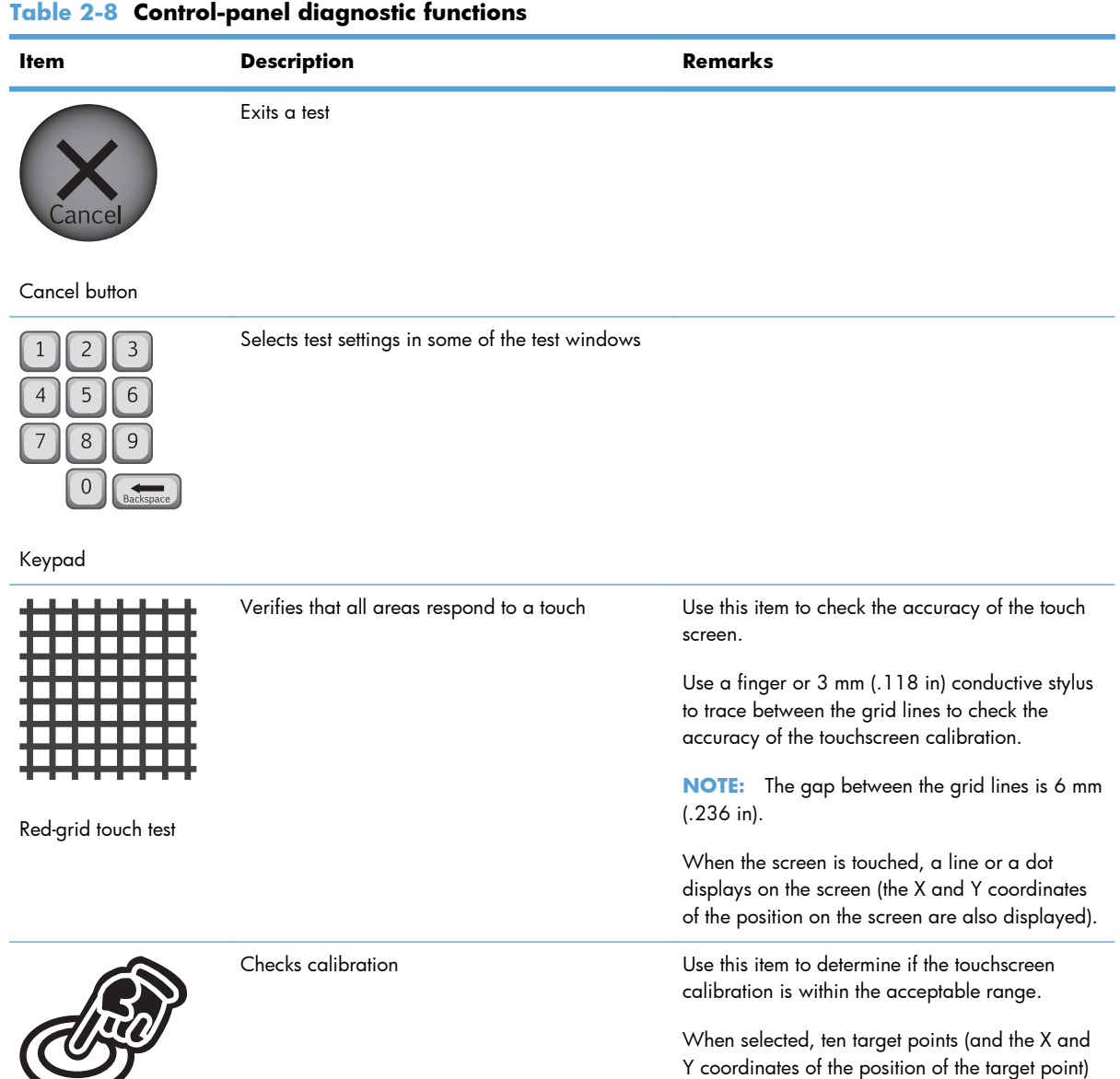

display on the screen.

Selects a test pattern to view on the display. Use this item to identify touchscreen LED display

problems.

**1.** Touch the icon.

screens.

Touching a target causes the X and Y coordinate of that target to appear in the middle of the touchscreen (above the cancel button).

**NOTE:** The product automatically calibrates the touchscreen. A manual touchscreen calibration procedure is not available for this product.

**2.** Touch the up  $\blacktriangle$  or down  $\nabla$  arrow buttons to scroll though touchscreen LED display test

Calibration touch test

Touchscreen LED display test

128 Chapter 2 Solve problems **ENWW** 

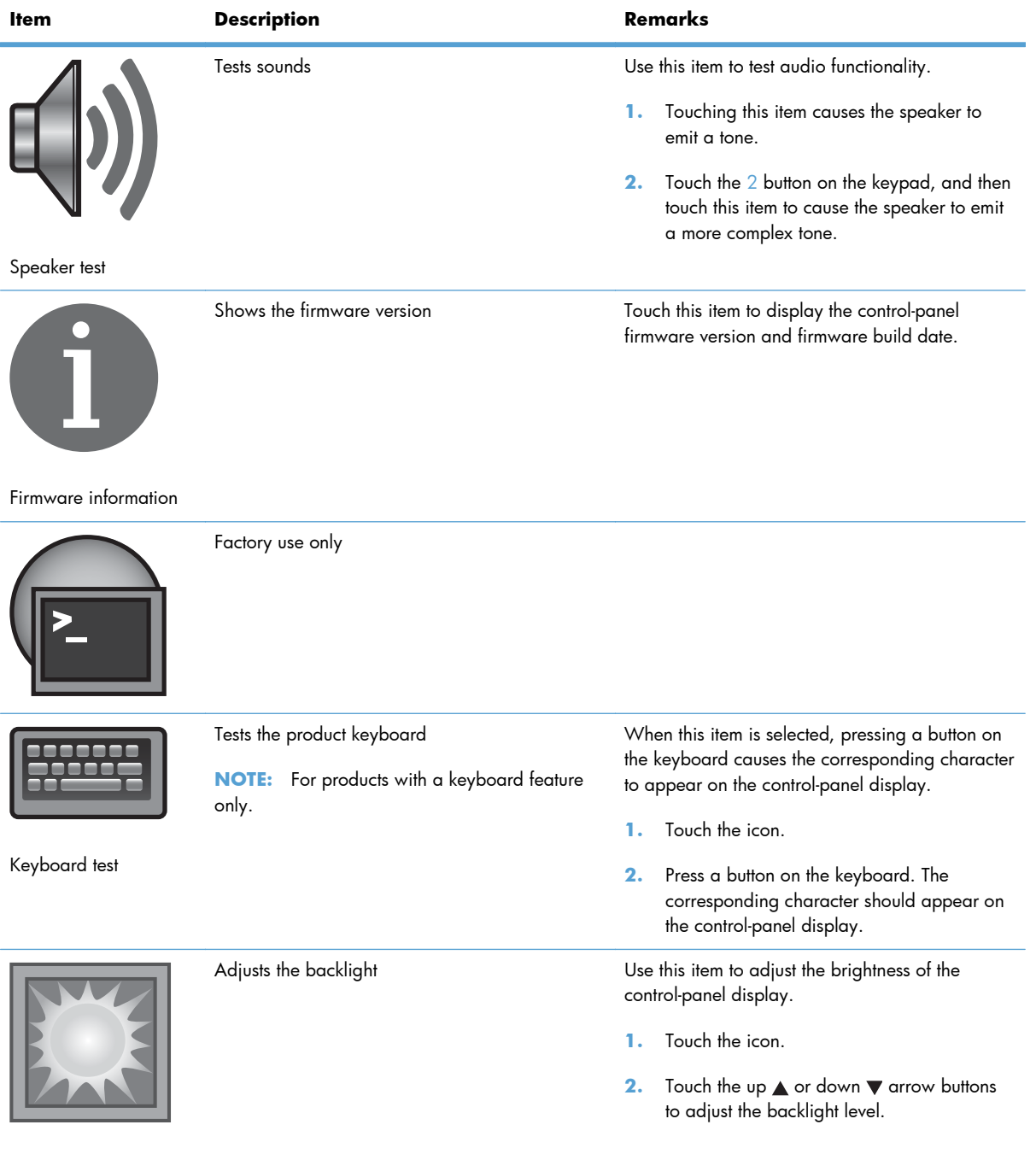

#### **Table 2-8 Control-panel diagnostic functions (continued)**

Backlight test

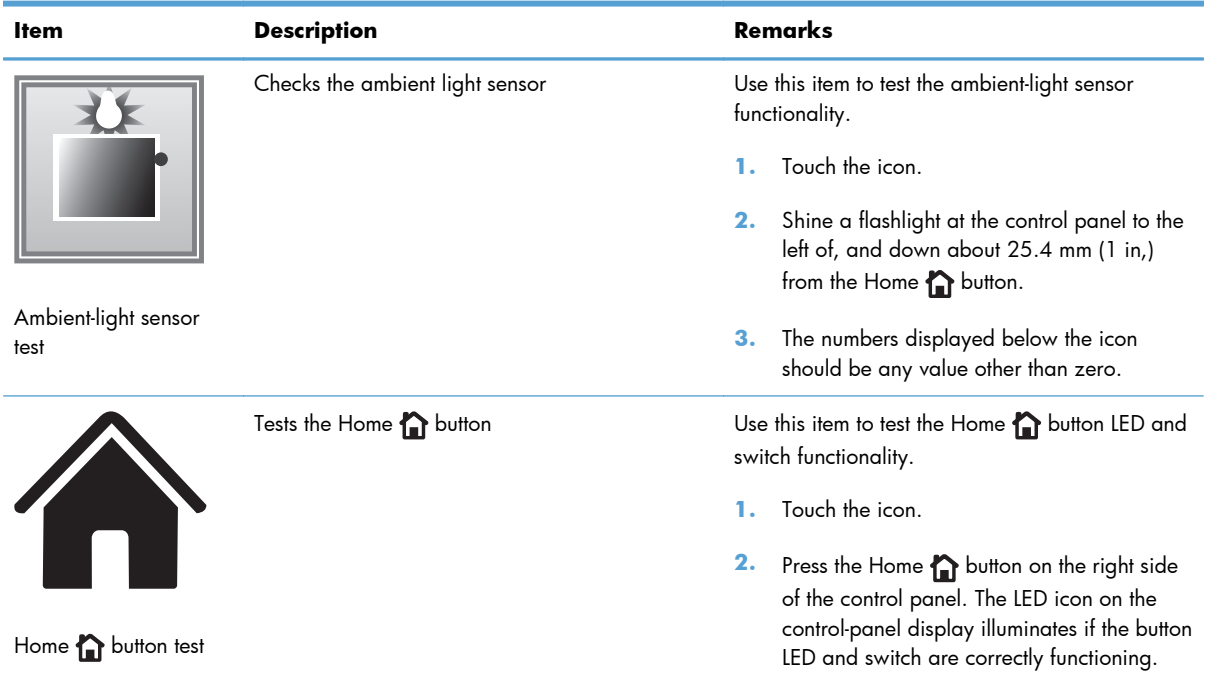

#### <span id="page-161-0"></span>**Table 2-8 Control-panel diagnostic functions (continued)**

# **Control-panel diagnostic flowcharts**

**TIP:** To open the diagnostic mode: Tilt the control panel forward. On the back side of the control panel, use a paperclip to press the button inside the small hole near the center of the control panel.

Use the flowcharts in this section to troubleshoot the following control panel problems.

- Touchscreen blank, white, or dim (no image)
- Touchscreen is slow to respond or requires multiple presses to respond
- **•** Touchscreen has an unresponsive zone
- No control-panel sound
- **•** Home button is unresponsive
- Hardware integration pocket (HIP) is not functioning (control panel functional)

#### **Touchscreen black, white, or dim (no image)**

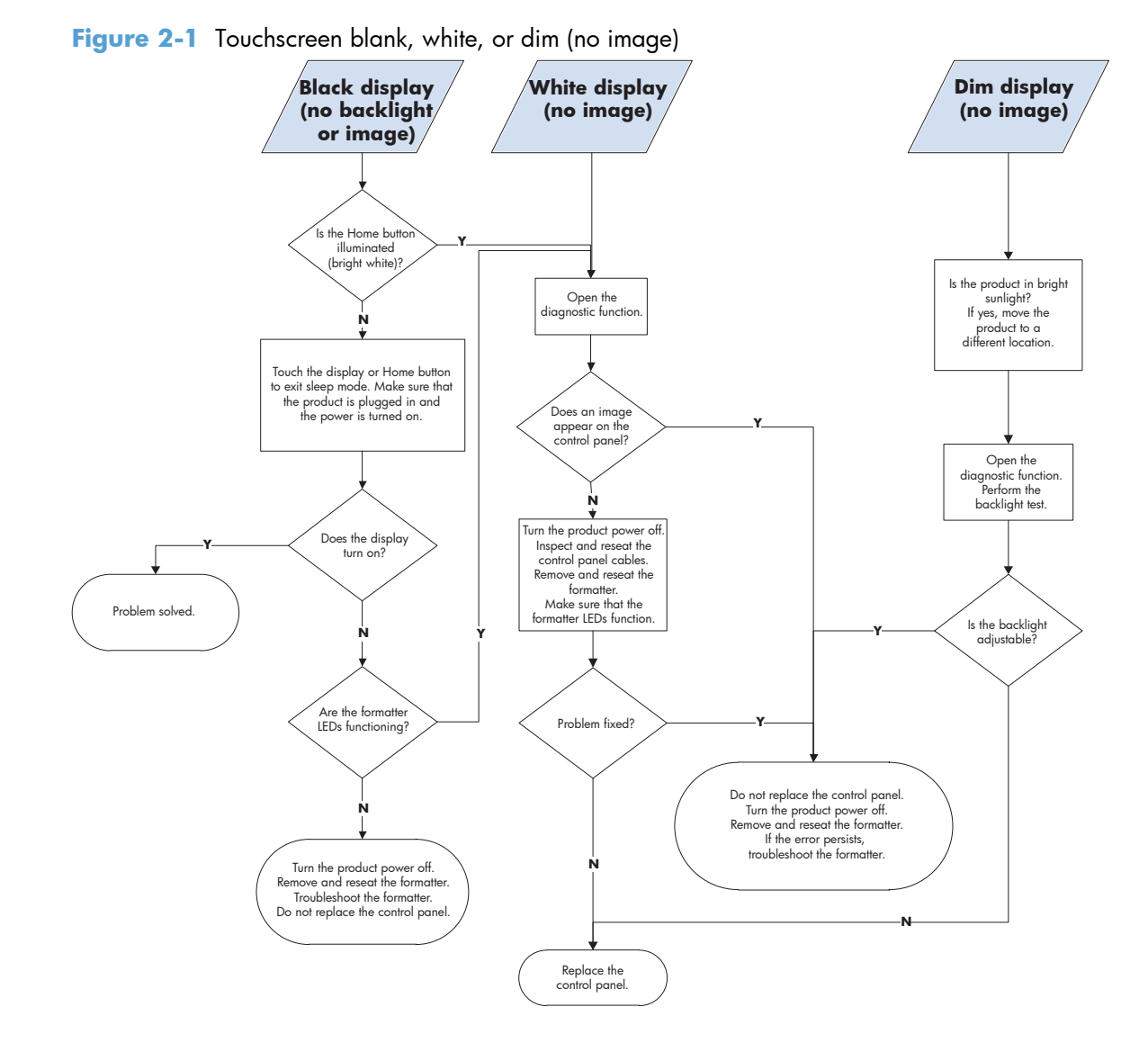

ENWW Troubleshooting process 131

#### **Touchscreen is slow to respond or requires multiple presses to respond**

**TIP:** Use the red-grid touch test to verify that all areas of the touchscreen are correctly functioning. See [Table 2-8 Control-panel diagnostic functions on page 128](#page-159-0).

**Figure 2-2** Touchscreen is slow to respond or requires multiple presses to respond

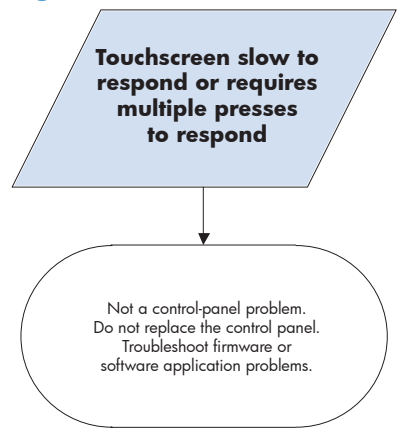

#### **Touchscreen has an unresponsive zone**

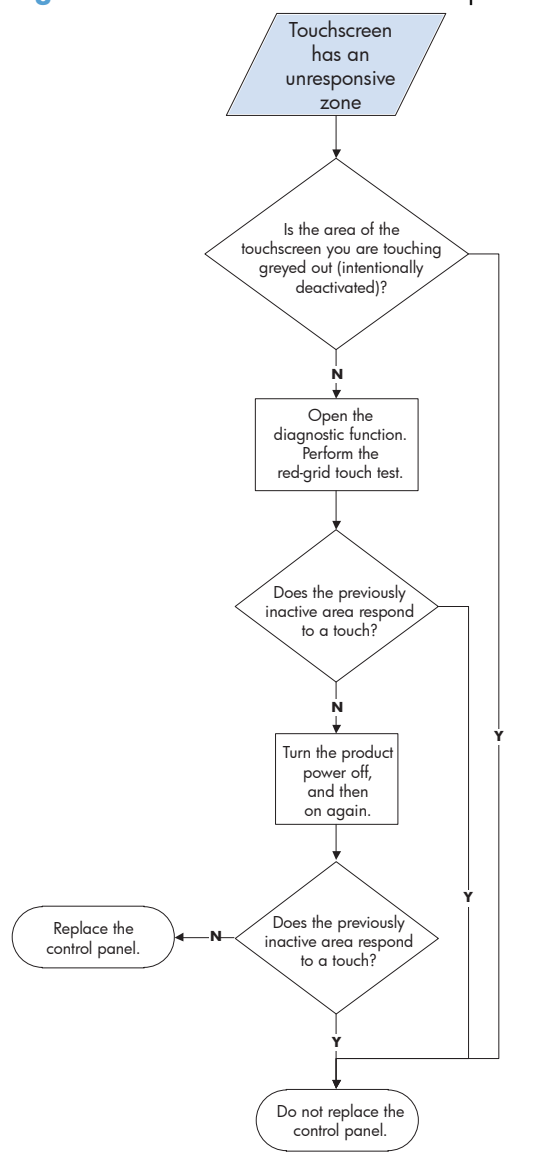

**Figure 2-3** Touchscreen has an unresponsive zone

#### **No control-panel sound**

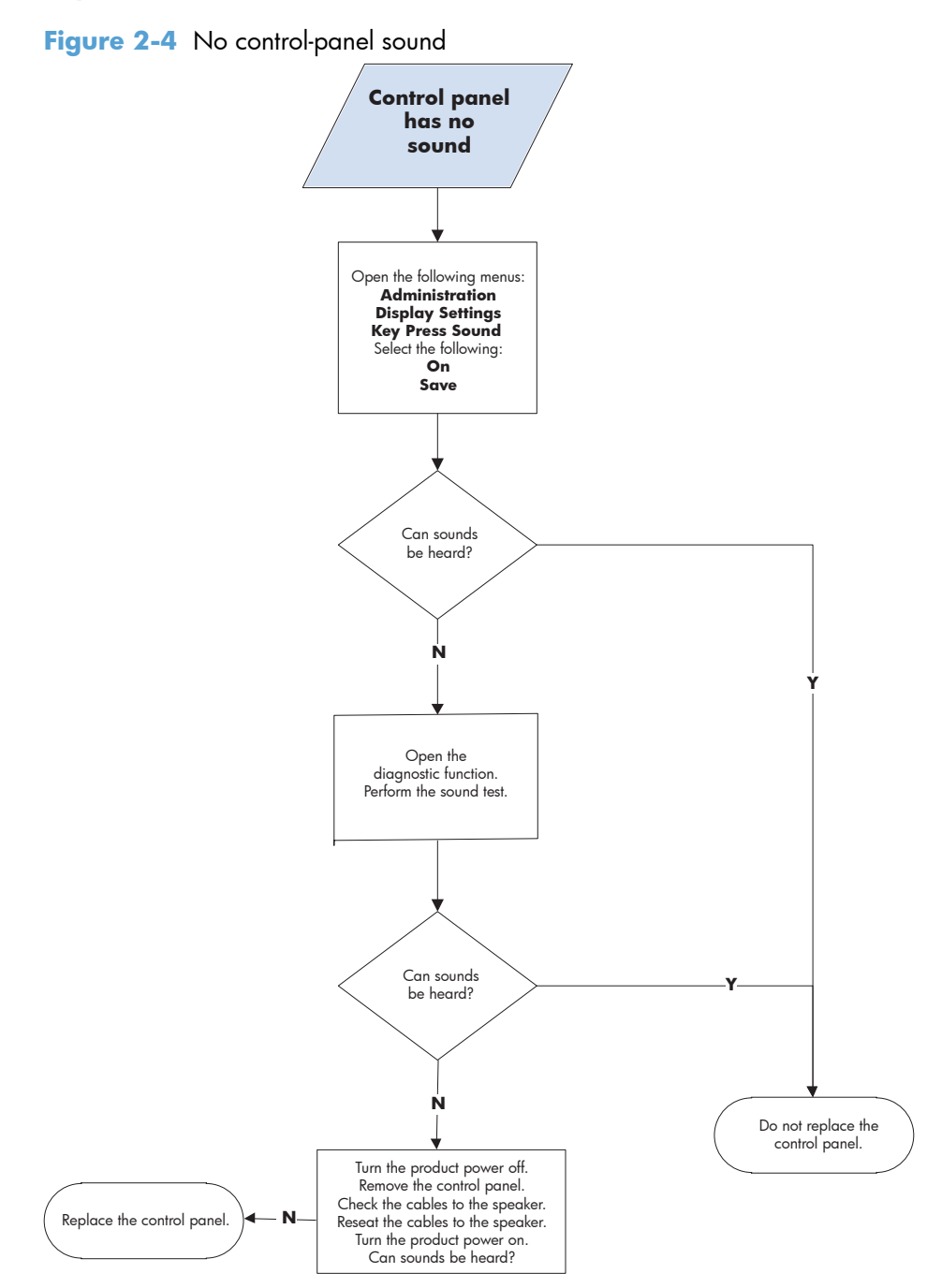

#### **Home button is unresponsive**

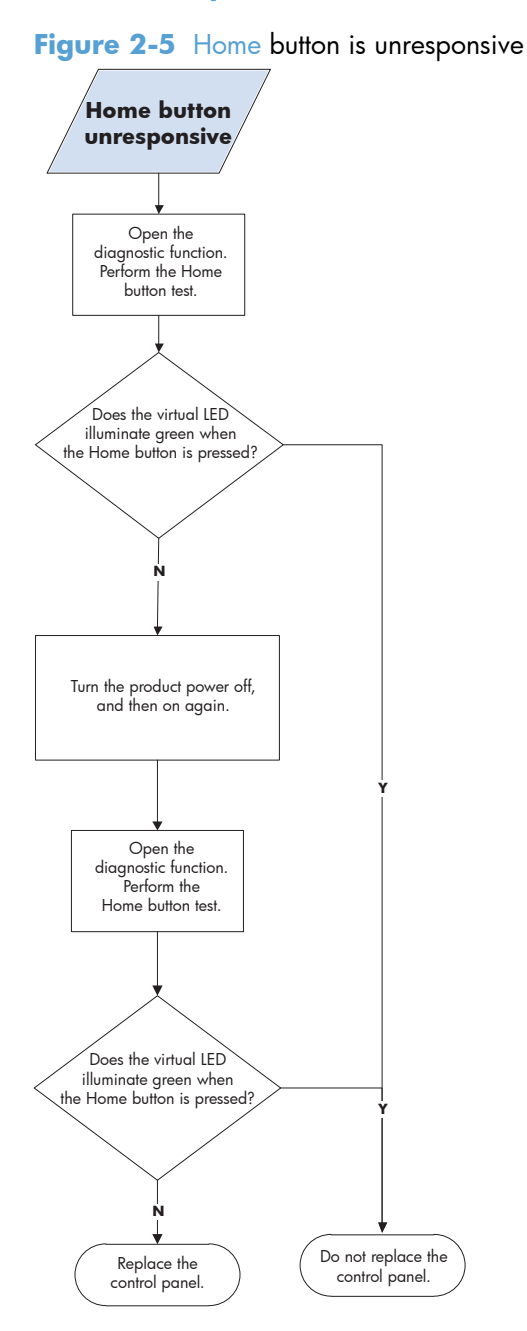

#### **Hardware integration pocket (HIP) is not functioning (control panel functional)**

**Figure 2-6** Hardware integration pocket (HIP) is not functioning (control panel functional)

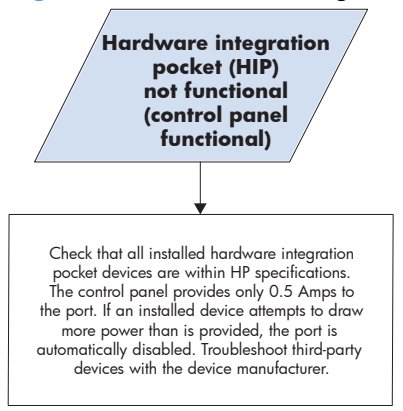

# **Scanning subsystem**

#### **Calibrate the scanner**

Use this procedure to properly position the copied image on the page.

- **TIP:** This adjustment might be required after the scanner or document feeder is replaced.
	- 1. From the Home screen on the product control panel, scroll to and touch the Device Maintenance button.
	- **2.** Touch the Calibration/Cleaning button.
	- **3.** Touch the Calibrate Scanner button, and then follow the instructions provided on the screen.

# <span id="page-168-0"></span>**Tools for troubleshooting**

The section describes the tools that can help you solve problems with your product.

# **Individual component diagnostics**

### **LED diagnostics**

LED, engine, and individual diagnostics can identify and troubleshoot product problems.

#### **Understand lights on the formatter**

Three LEDs on the formatter indicate that the product is functioning correctly.

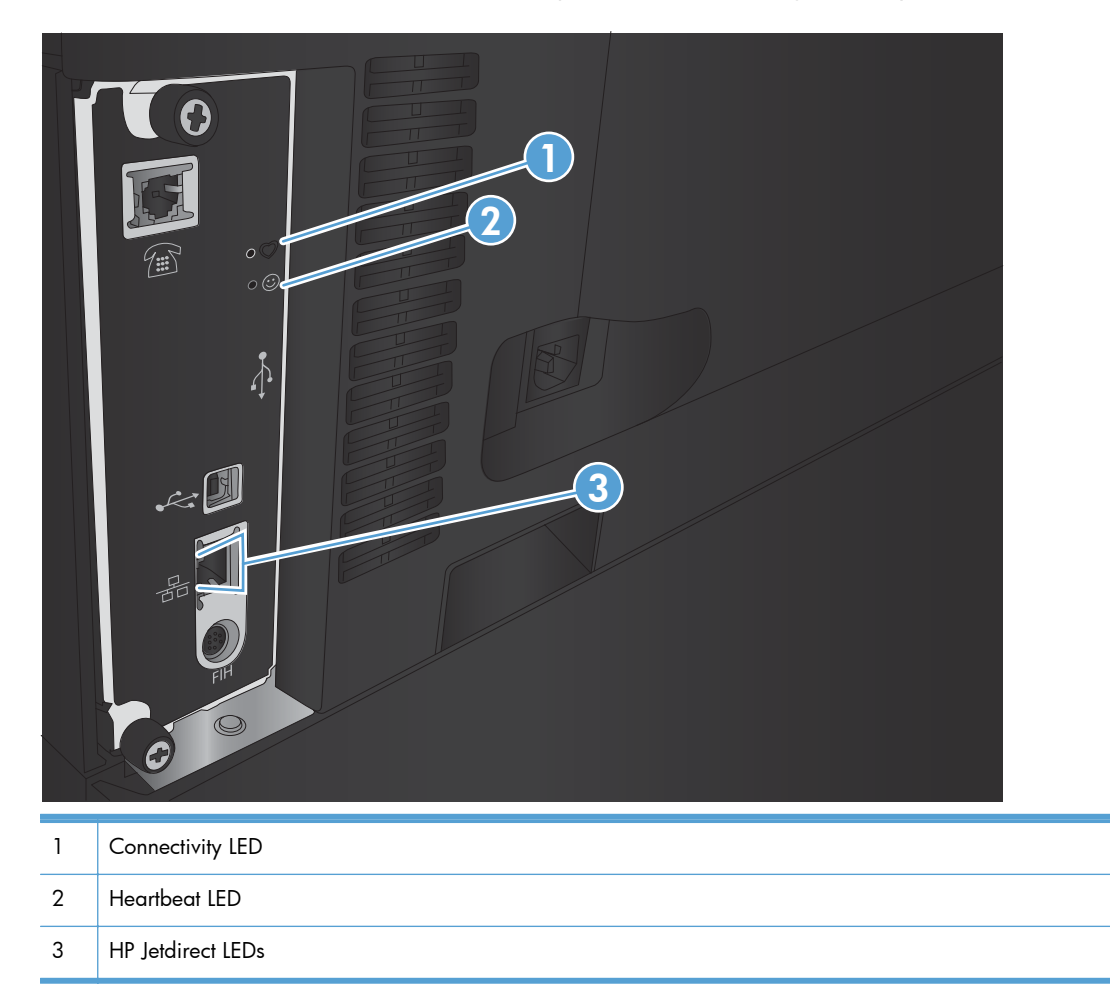

#### **Heartbeat LED**

The heartbeat LED provides information about product operation. If a product error occurs, the formatter displays a message on the control-panel display. However, error situations can occur causing the formatter-to-control panel communication to be interrupted.

**NOTE:** HP recommends fully troubleshooting the formatter and control panel before replacing either assembly. Use the heartbeat LED to troubleshoot formatter and control panel errors to avoid unnecessarily replacing these assemblies.

#### **Formatter-to-control panel communication interruptions**

- The firmware does not fully initialize and configure the control panel interface.
- The control panel is not functioning (either a failed assembly or power problem).
- Interface cabling between the formatter and control panel is damaged or disconnected.

**TIP:** If the heartbeat LED is illuminated—by an error condition or normal operation—the formatter is fully seated and the power is on. The pins for the LED circuit in the formatter connector are recessed so that this LED will not illuminate unless the formatter is fully seated.

The heartbeat LED operates according to the product state. When the product is initializing, see Heartbeat LED, product initialization on page 138. When the product is in **Ready** mode, see [Heartbeat LED, product operational on page 140.](#page-171-0)

#### **Heartbeat LED, product initialization**

The following table describes the heartbeat LED operation while the product is executing the firmware boot process.

**NOTE:** When the initialization process completes, the heartbeat LED should be illuminated solid green.

If after initialization, the heartbeat LED is not solid green, see [Heartbeat LED, product operational](#page-171-0) [on page 140](#page-171-0).

#### **Table 2-9 Heartbeat LED, product initialization**

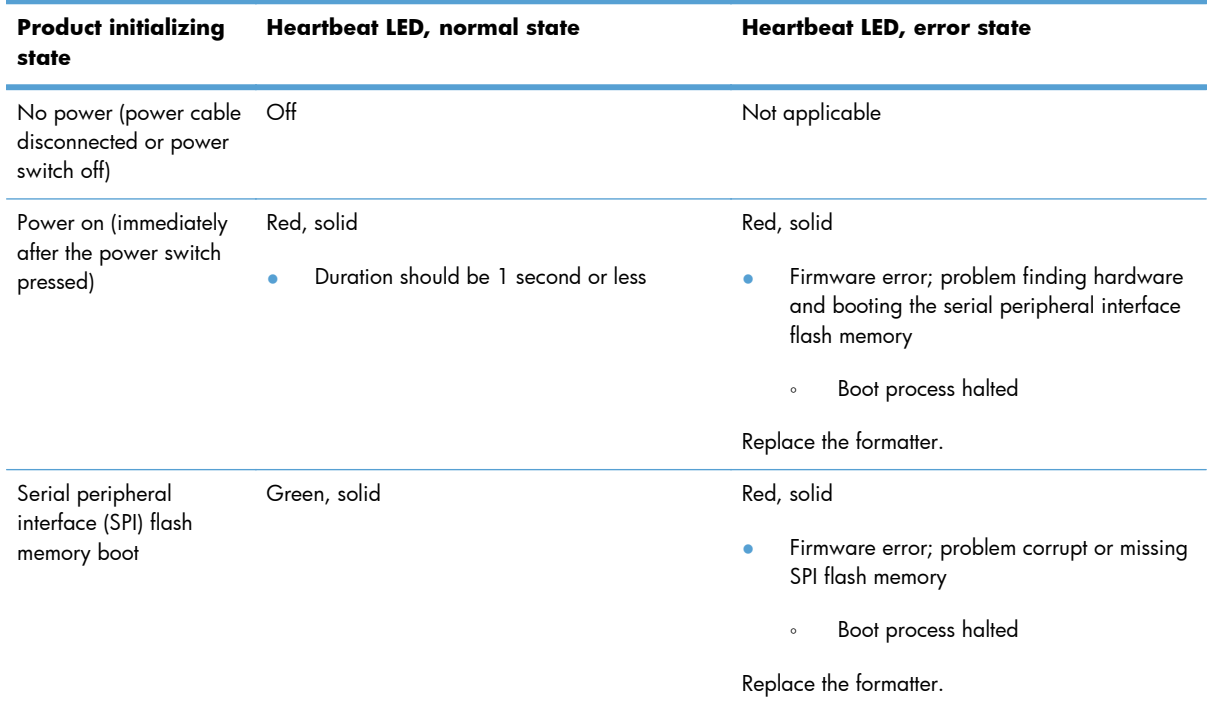

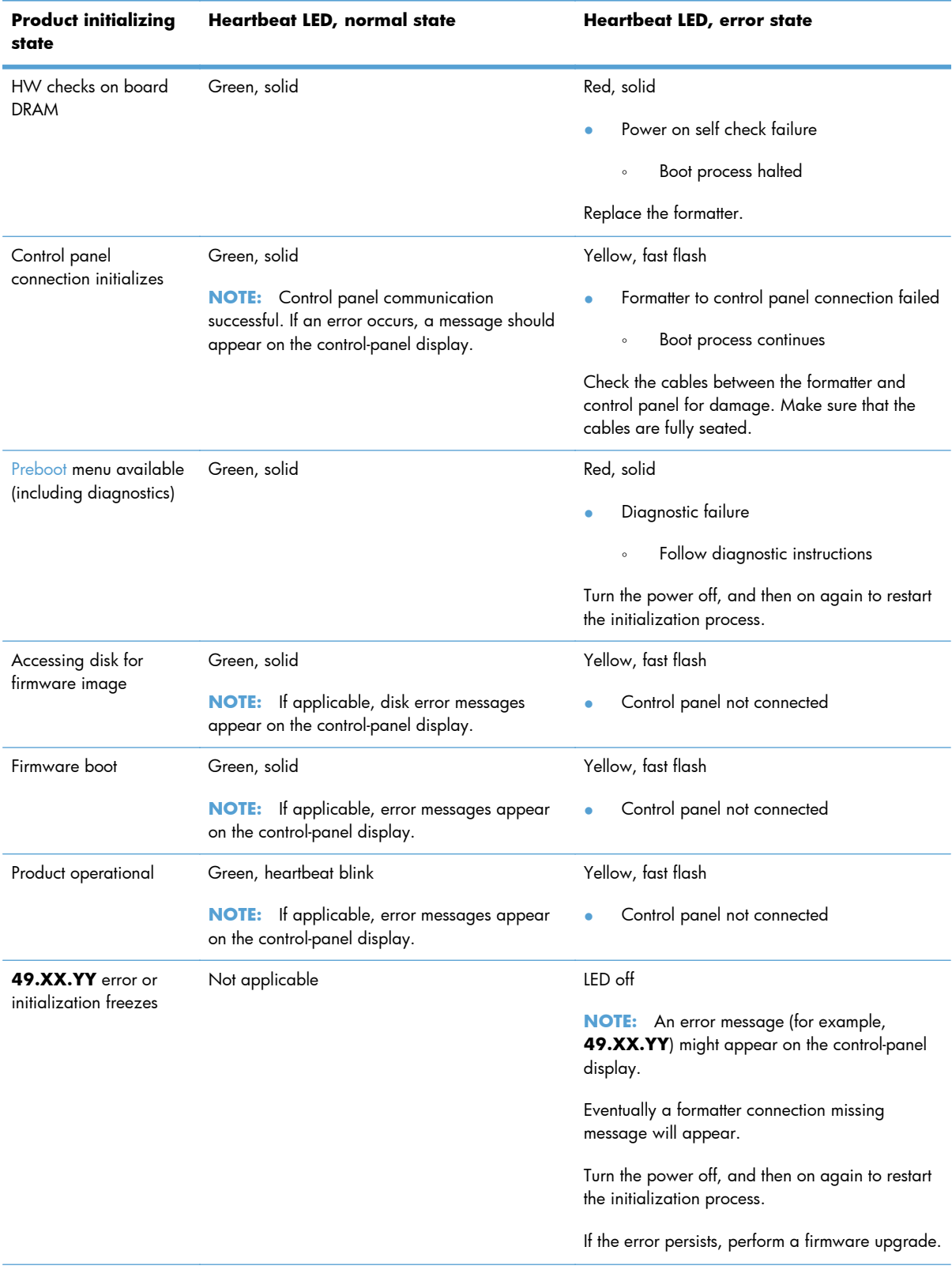

#### **Table 2-9 Heartbeat LED, product initialization (continued)**

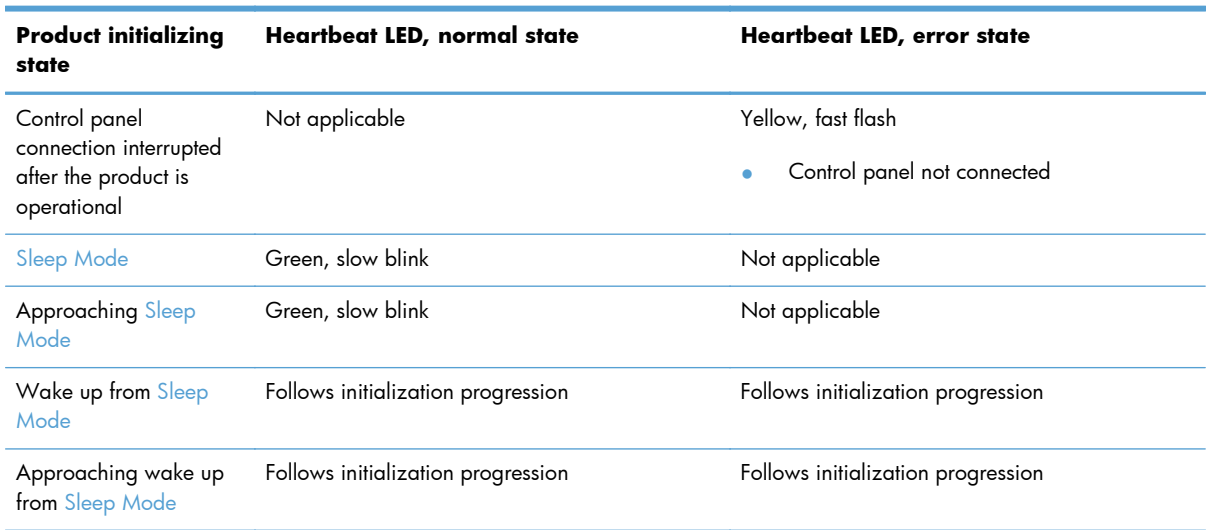

#### <span id="page-171-0"></span>**Table 2-9 Heartbeat LED, product initialization (continued)**

### **Heartbeat LED, product operational**

The following table describes the heartbeat operation when the product completes the firmware boot process and is in the **Ready** state.

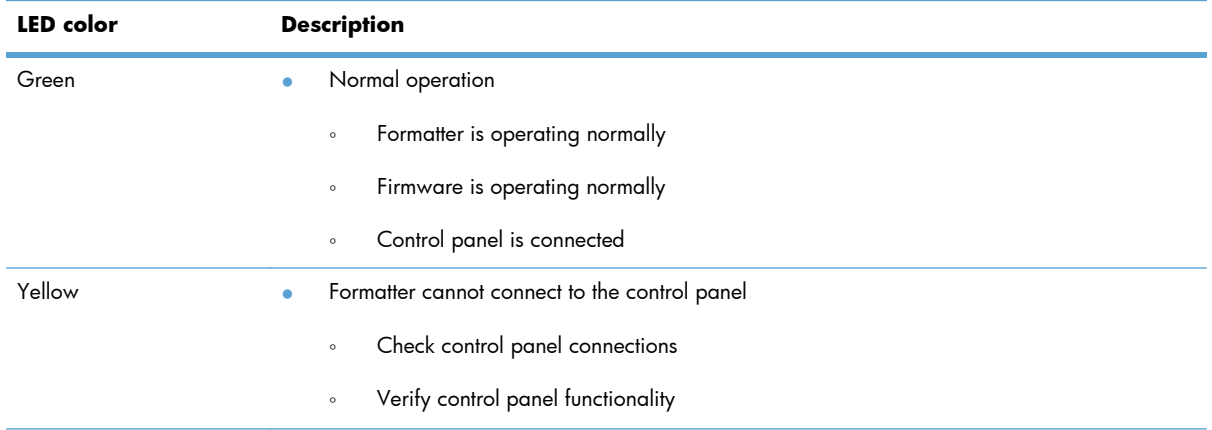

#### **Table 2-10 Heartbeat LED, product operational**

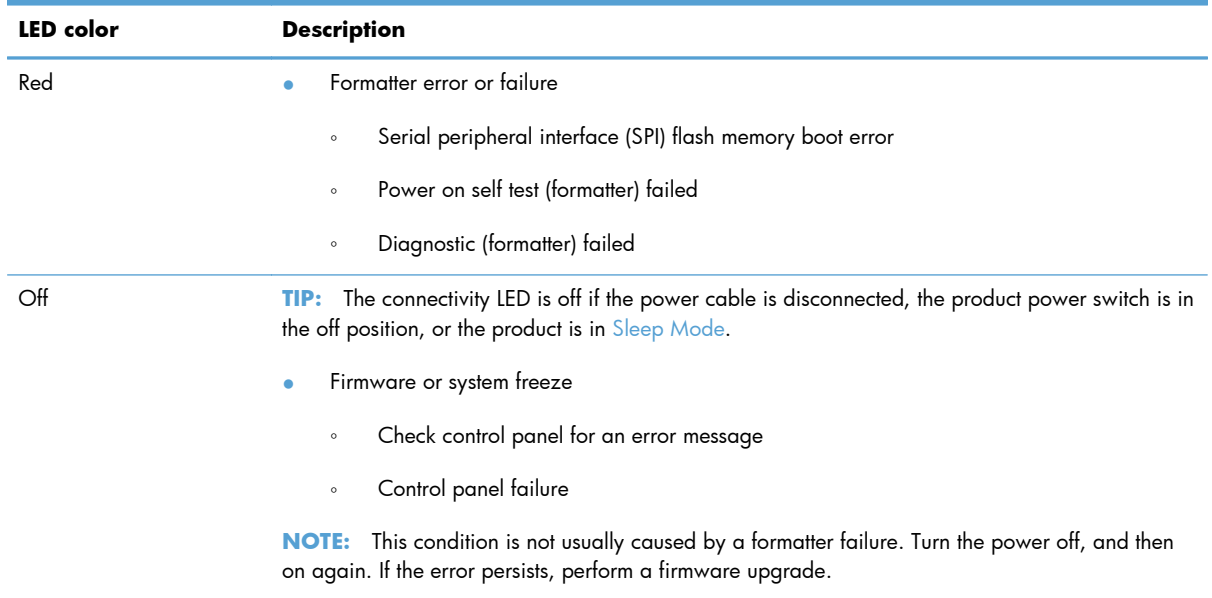

#### **Table 2-10 Heartbeat LED, product operational (continued)**

#### **Connectivity LED**

The connectivity LED indicates that the formatter is functioning correctly. While the product is initializing after you turn it on, the LED blinks rapidly, and then turns off. When the product has finished the initialization sequence, the connectivity LED pulses on and off.

#### **HP Jetdirect LEDs**

The embedded HP Jetdirect print server has two LEDs. The yellow LED indicates network activity, and the green LED indicates the link status. A blinking yellow LED indicates network traffic. If the green LED is off, a link has failed.

For link failures, check all the network cable connections. In addition, you can try to manually configure the link settings on the embedded print server by using the product control-panel menus.

- **1.** From the Home screen on the product control panel, scroll to and touch the Administration button.
- **2.** Open the following menus:
	- **•** Network Settings
	- **•** Embedded Jetdirect Menu
	- Link Speed
- **3.** Select the appropriate link speed, and then touch the OK button.

### **Engine diagnostics**

The product contains extensive internal engine diagnostics that help in troubleshooting print quality, paper path, noise, assembly, and timing issues.

#### **Defeating interlocks**

Different tests can be used to isolate different types of issues. For assembly or noise isolation, you can run the diagnostic test when the front and right doors are open. To operate the product with the doors open, the door switch levers must be depressed to simulate a closed-door position.

A **WARNING!** Be careful when performing product diagnostics to avoid risk of injury. Only trained service personnel should open and run the diagnostics with the covers removed. Never touch any of the power supplies when the product is turned on.

- **1.** Open the right and front doors.
- **2.** Insert a thin piece of paper into the right-door sensor slot (callout 1).
	- A **CAUTION:** Make sure you use a thin piece of paper to activate the sensor. Using too thick of a piece of paper, to activate this sensor, might dislodge the photointerrupter body from its mounting bracket.

**Figure 2-7** Defeating interlocks (1 of 2)

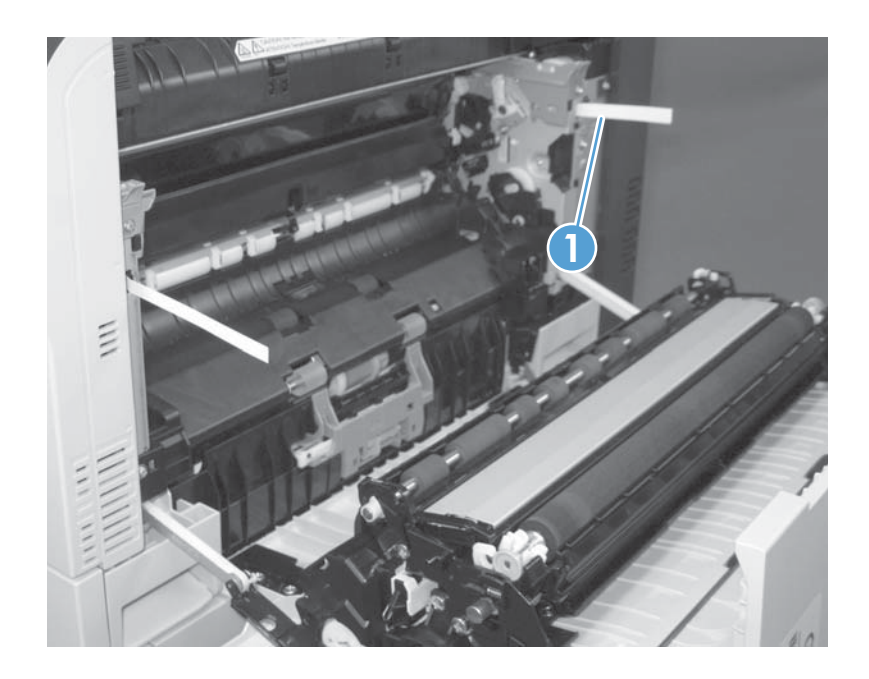

- **3.** Insert a folded piece of paper into the front door switch (callout 1). Wait until the product enters the **Ready** state.
- **NOTE:** The paper must be thick enough to depress and hold in place the sensor actuator arm.

**Figure 2-8** Defeating interlocks (2 of 2)

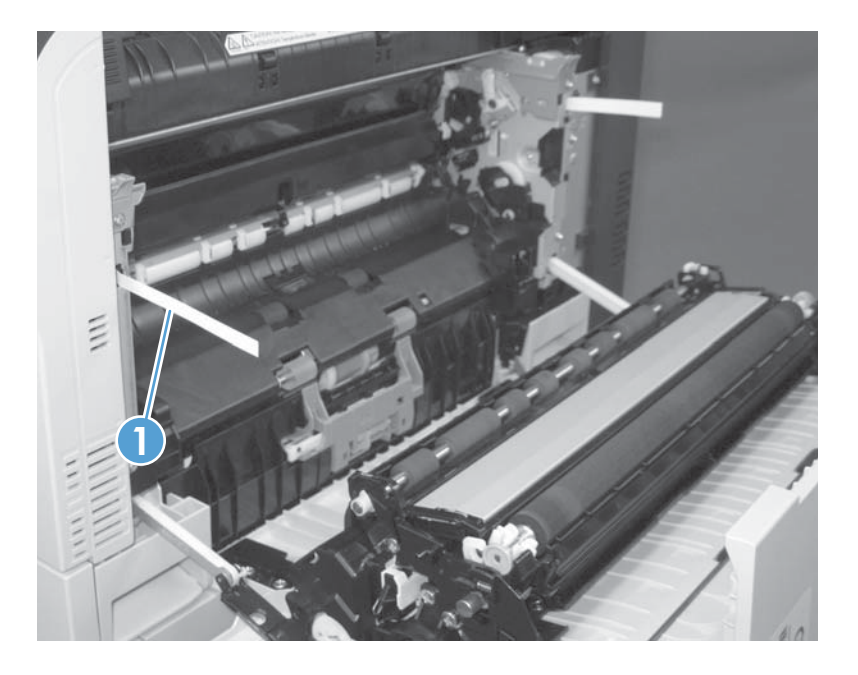

#### **Disable cartridge check**

Use this diagnostic test to print internal pages or send an external job to the product when one or more toner cartridges are removed or exchanged. Supply errors are ignored while the product is in this mode. When the product is in this mode, you can navigate the troubleshooting menus and print internal pages (the print quality pages will be the most useful). This test can be used to isolate problems, such as noise, and to isolate print-quality problems that are related to individual toner cartridges.

**NOTE:** Cartridges are not keyed and can be interchanged. An error will display on the control panel if a toner cartridge is installed in the wrong position. The Manage Supplies menu explains which toner cartridge is misplaced.

- **NOTE:** Do not remove or exchange toner cartridges until after you start the disable cartridge check diagnostic.
	- **1.** From the Home screen on the product control panel, scroll to and touch the Administration button.
	- **2.** Open the following menus:
		- **Troubleshooting**
		- **Diagnostic Tests**
		- Disable Cartridge Check

#### **Engine test button**

To verify that the product engine is functioning, print an engine test page. Use a small pointed object to depress the test-page switch located on the rear of the product. The test page should have a series of horizontal lines. The test page can use only Tray 2 as the paper source, so make sure that paper is loaded in Tray 2.

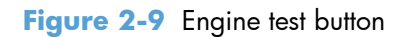

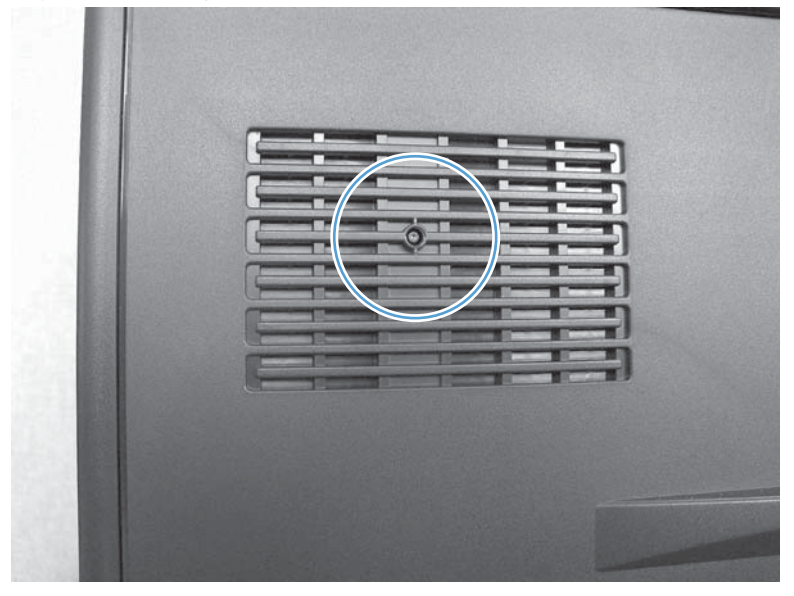

### **Paper path test**

This diagnostic test generates one or more test pages that you can use to isolate the cause of jams.

To isolate a problem, specify which input tray to use, specify whether to use the duplex path, and specify the number of copies to print. Multiple copies can be printed to help isolate intermittent problems. The following options become available after you start the diagnostic feature:

- Print Test Page: Run the paper-path test from the default settings: Tray 2, no duplex, and one copy. To specify other settings, scroll down the menu, and select the setting, and then scroll back up and select Print Test Page to start the test.
- Source Tray: Select Tray 1, Tray 2, or the optional tray.
- **•** Test Duplex Path: Enable or disable two-sided printing.
- Number of Copies: Set the numbers of copies to be printed; the choices are 1,10, 50, 100, or 500.
- **1.** From the Home screen on the product control panel, scroll to and touch the Administration button.
- **2.** Open the following menus:
	- Troubleshooting
	- Diagnostic Tests
	- Paper Path Test
- **3.** Select the paper-path test options for the test you want to run.

#### **Paper path sensors test**

This test displays the status of each paper-path sensor and allows viewing of sensor status while printing internal pages.

- **1.** From the Home screen on the product control panel, scroll to and touch the Administration button.
- **2.** Open the following menus:
	- **Troubleshooting**
	- Diagnostic Tests
	- Paper Path Sensors

**EXIE:** Exiting the Paper path sensors menu and then reentering the test will clear the test values from the previous test.

The menu list of sensors and motors for the Paper path sensors test varies depending on which optional accessories are installed.

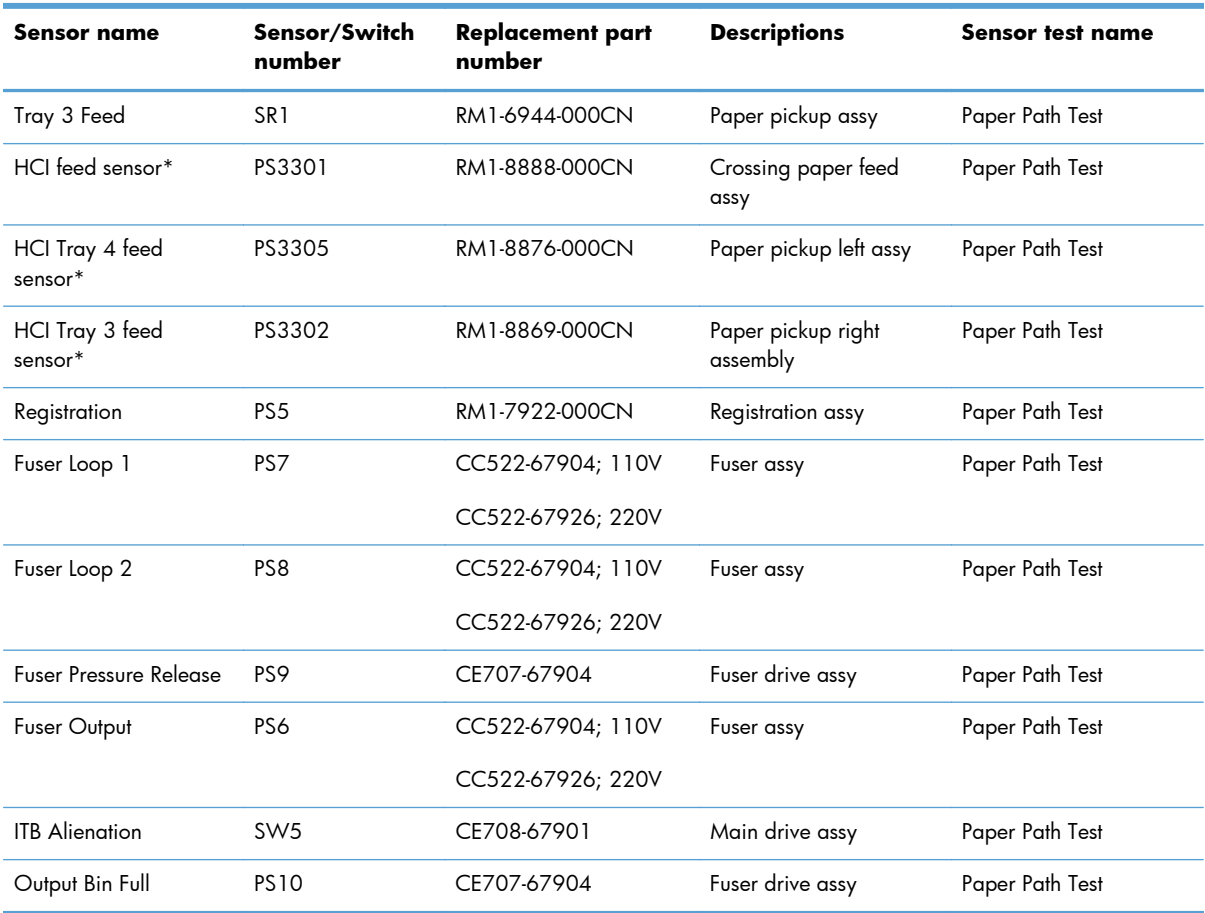

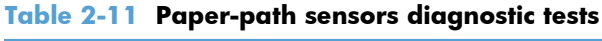

\* Available when the high capacity input (HCI) accessory is installed.

### **Manual sensor and tray/bin manual sensor tests**

Use these diagnostic tests to manually test the product sensors, switches.

#### **Manual sensor test**

The table in this section lists the sensors and switches available in the Manual Sensor Test.

#### **Use the manual sensor test**

The Manual Sensor Test screen shows the sensor number, sensor name, sensor state (active or inactive), and the number of times the sensor has been toggled (activated).

- **1.** From the Home screen on the product control panel, scroll to and touch the Administration button.
- **2.** Open the following menus:
	- **•** Troubleshooting
	- Diagnostic Tests
	- Manual Sensor Test
- **3.** Touch the sensor number and name on the Manual Sensor Test screen to display a sensor location graphic on the control-panel display.
- **4.** Activate the desired sensor, and then check the control-panel display to verify the sensor state (active or inactive).
	- The State virtual LED next to the sensor number and sensor name illuminates green when the sensor is active.
	- The Toggle virtual LED next to the sensor number and sensor name illuminates green after the sensor is activated and increments by one each time the sensor is interrupted (activated or deactivated).

For example, opening the front door increments the PS14 Front door Toggle item count two times—once when the door is opened, and once when the door is closed.

**5.** Touch the Reset Sensors button to reset the Toggle count item.

#### **-or-**

Touch the Cancel button to exit the Manual Sensor Test screen and return to the Diagnostic Tests menu.

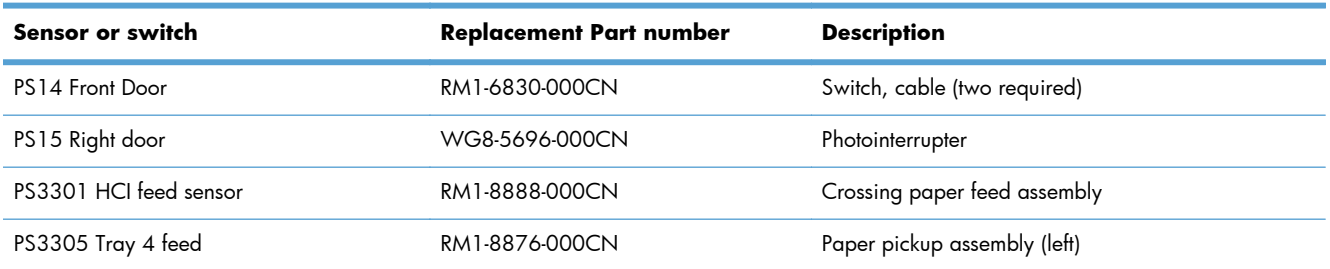

#### **Table 2-12 Manual sensor diagnostic tests**

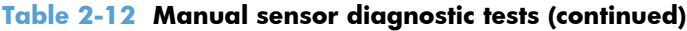

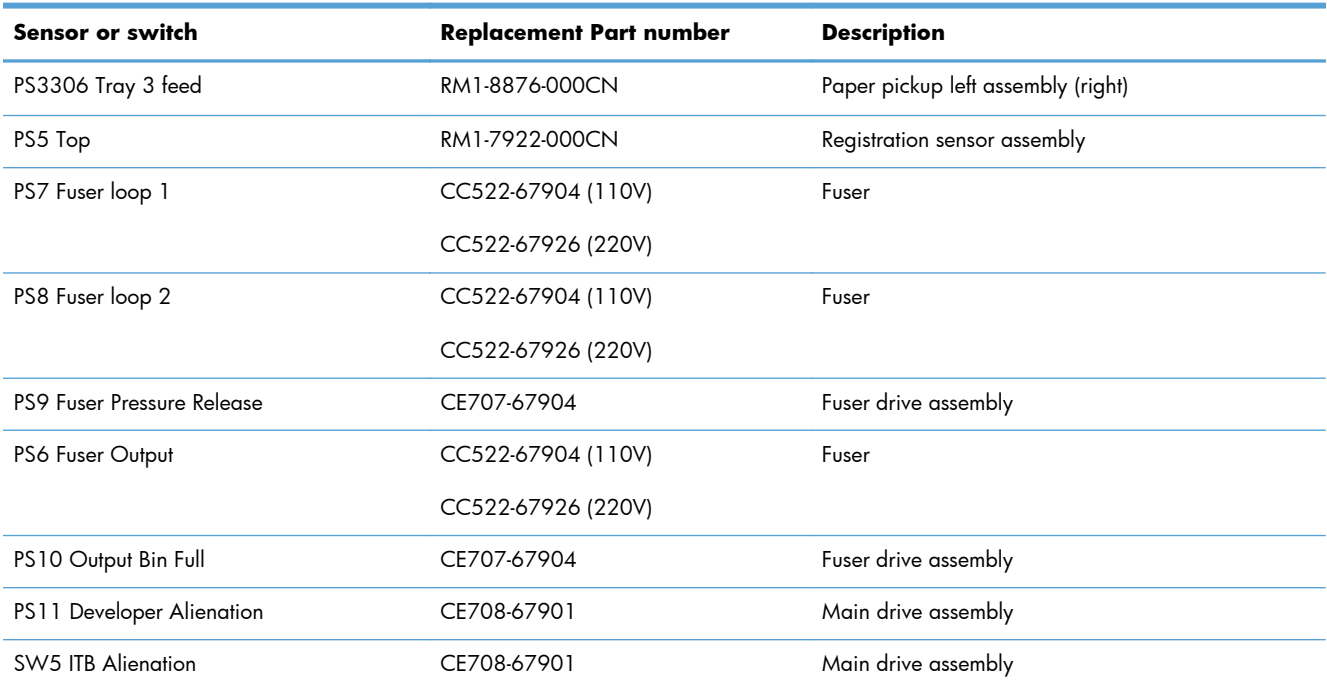
### **Tray/bin manual sensor test**

The table in this section lists the sensors and switches available in the Tray/Bin Manual Sensor Test.

### **Use the tray/bin manual sensor test**

The Tray/Bin Manual Sensor Test screen shows the sensor number, sensor name, sensor state (active or inactive), and the number of times the sensor has been toggled (activated).

- **1.** From the Home screen on the product control panel, scroll to and touch the Administration button.
- **2.** Open the following menus:
	- Troubleshooting
	- Diagnostic Tests
	- Tray/Bin Manual Sensor Test
- **3.** Touch the sensor number and name on the Tray/Bin Manual Sensor Test screen to display a sensor location graphic on the control-panel display.
- **4.** Activate the desired sensor, and then check the control-panel display to verify the sensor state (active or inactive).
	- The State virtual LED next to the sensor number and sensor name illuminates green when the sensor is active.
	- The Toggle virtual LED next to the sensor number and sensor name illuminates green after the sensor is activated and increments by one each time the sensor is interrupted (activated or deactivated).

For example, opening Tray 2 increments the SW7,8 Tray 2 Paper Size Toggle item count two times—once when the tray is opened, and once when the tray is closed.

**5.** Touch the Reset Sensors button to reset the Toggle count item.

#### **-or-**

Touch the Cancel button to exit the Manual Sensor Test screen and return to the Diagnostic Tests menu.

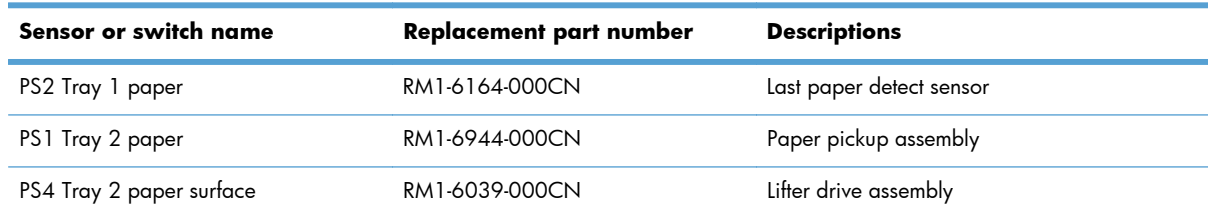

#### **Table 2-13 Tray/bin manual sensors**

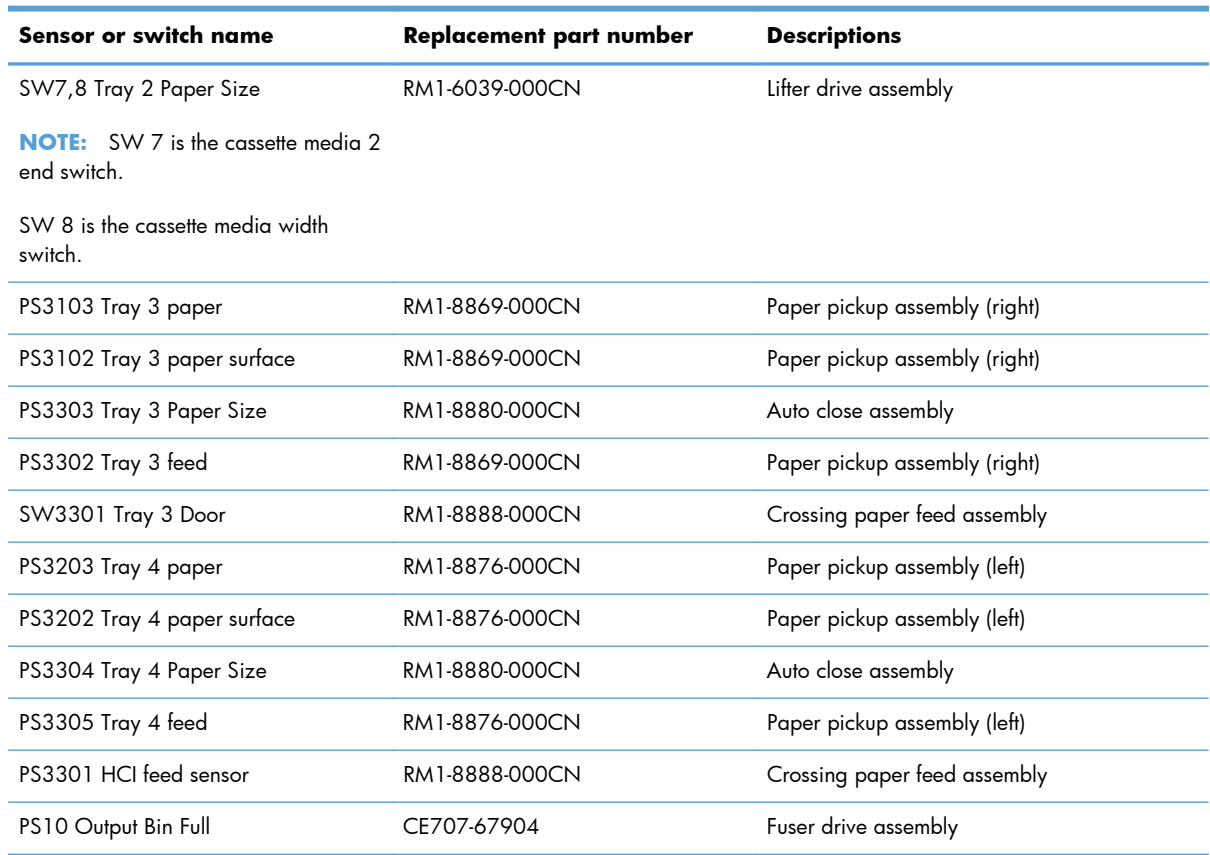

### **Table 2-13 Tray/bin manual sensors (continued)**

### **Print/stop test**

Use this diagnostic test to isolate the cause of problems such as image-formation defects and jams within the engine. During this test you can stop the paper anywhere along the product paper path. The test can be programmed to stop printing internal pages or an external print job when the paper reaches a certain position. The test can also be programmed to stop from 0 to 60,000 ms. If the timer is set to a value that is greater than the job-print time, you can recover the product in one of two ways.

- **1.** From the Home screen on the product control panel, scroll to and touch the Administration button.
- **2.** Open the following menus:
	- Troubleshooting
	- Diagnostic Tests
	- SPrint/Stop Test
- **3.** Enter a range, and then touch the OK button.
- After the print job is completed press  $\overline{OK}$  button to return to the Troubleshooting menu before the timer times out.
- After the timer times out, touch the Stop button. Activate the door switch to restart the engine and return it to a normal state.

**NOTE:** Do not try to perform a print/stop test while the product is calibrating, because you might be required to restart the product. If a jam message displays on the control panel during testing, activate the door switch.

# **Component tests**

### **Control-panel tests**

From the Home screen on the product control panel, scroll to and touch the Administration button.

- **Troubleshooting**
- **Diagnostic Tests**

### **Available control-panel tests**

- LEDs: test the LEDs on the control panel.
- Display: sequence through display tests.
- Buttons: tests the keypad and other control-panel buttons.
- Touchscreen: tests the control-panel touchscreen.

For control-panel diagnostics, see Control-panel checks in the product service manual.

### **Component test (special-mode test)**

This test activates individual parts independently to isolate problems.

Each component test can be performed once or repeatedly. If you turn on the Repeat option from the drop-down menu, the test cycles the component on and off. This process continues for two minutes, and then the test terminates.

**NOTE:** The front or side door interlocks must be defeated to run the component tests. Some tests might require that the ITB and toner cartridges be removed. The control panel-display prompts you to remove some or all cartridges during certain tests.

- 1. From the Home screen on the product control panel, scroll to and touch the Administration button.
- **2.** Open the following menus:
	- **Troubleshooting**
	- Diagnostic Tests
	- Component Test
- **3.** Select the component test options for the test you want to run.

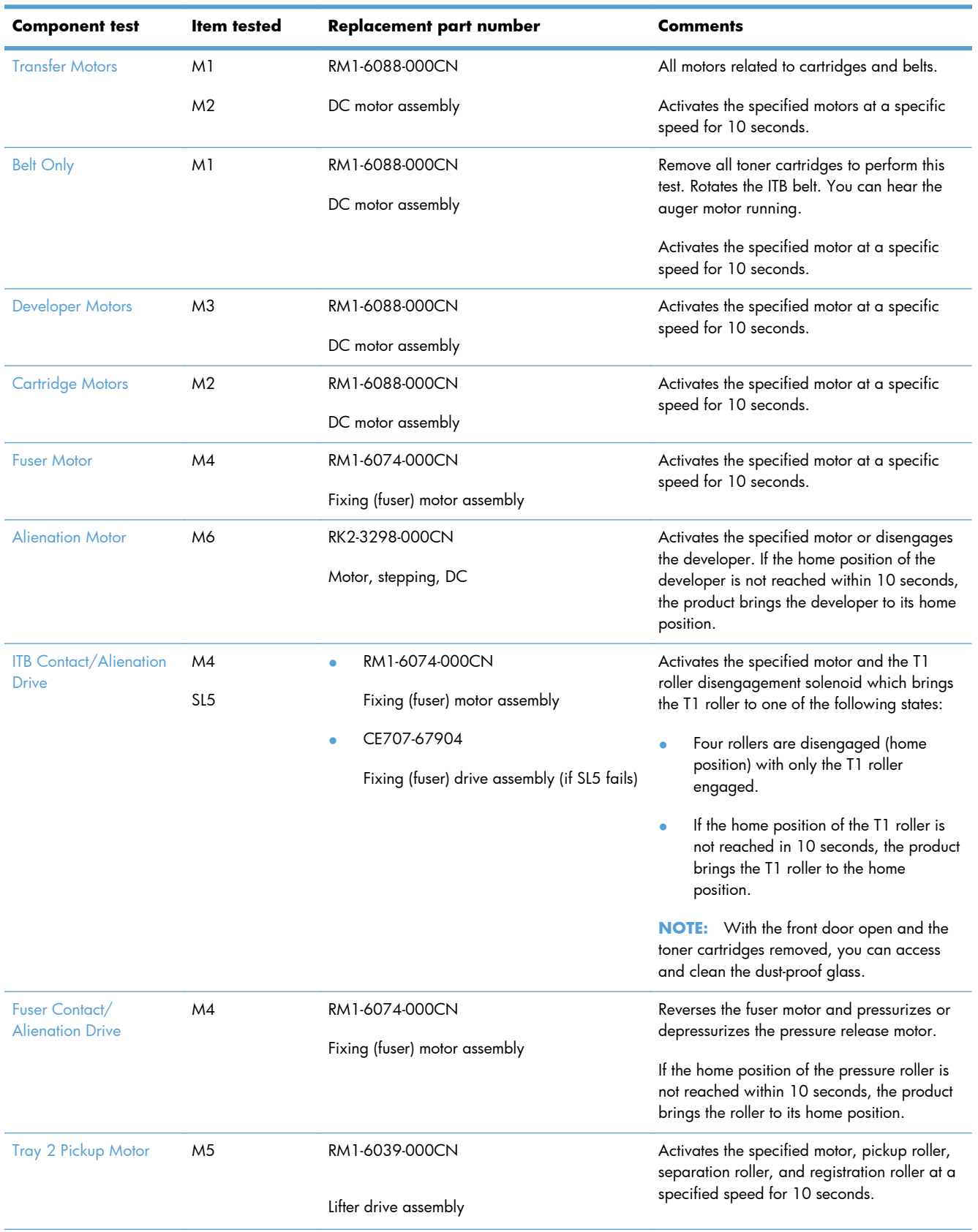

# **Table 2-14 Component test details**

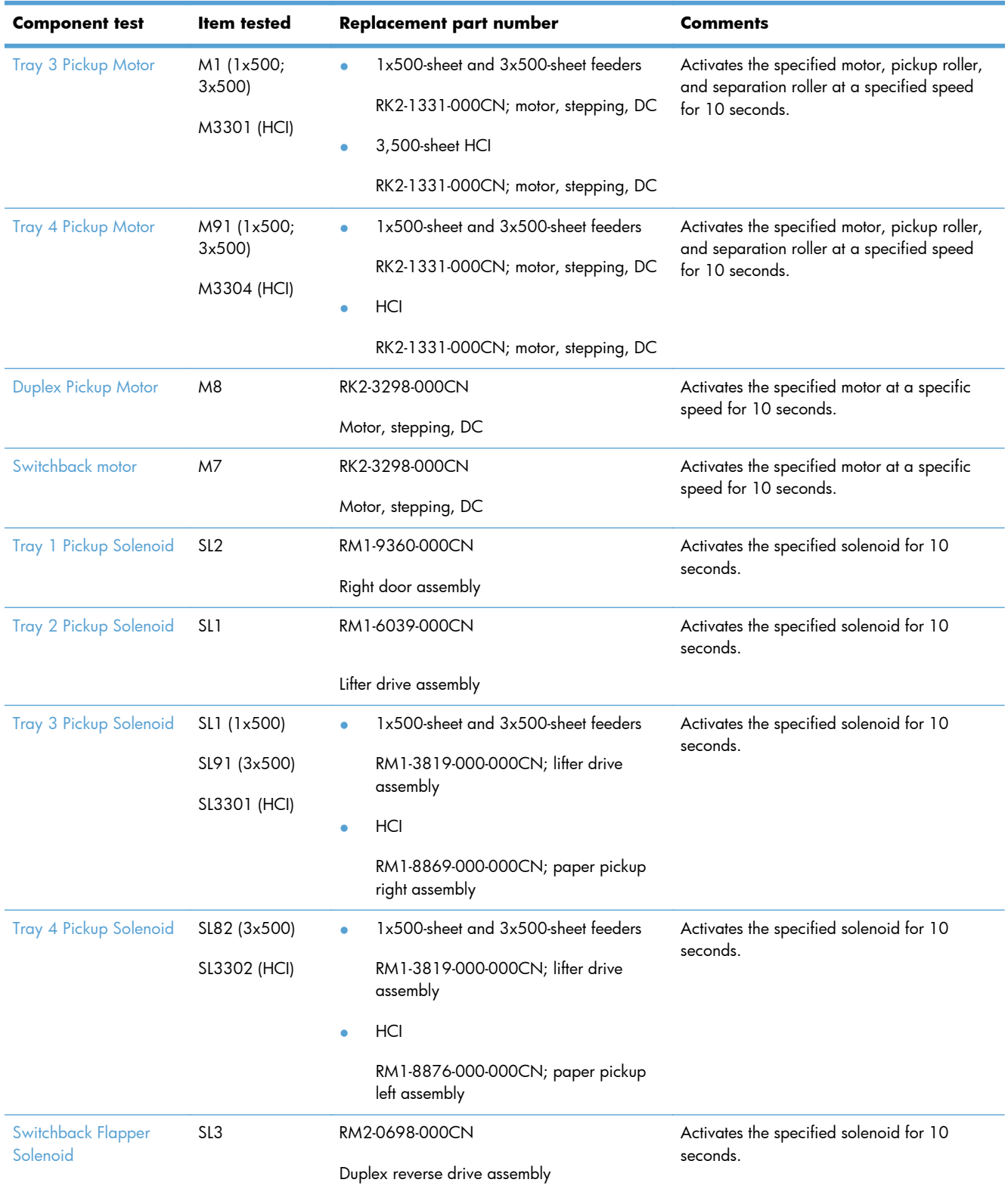

# **Table 2-14 Component test details (continued)**

| <b>Component test</b> | <b>Item tested</b> | Replacement part number | <b>Comments</b>                               |
|-----------------------|--------------------|-------------------------|-----------------------------------------------|
| Laser Scanner Motor   | M10                | RM1-6122-000CN          | Activates the specified motor for 10 seconds. |
|                       |                    | Laser/scanner assembly  |                                               |
| Repeat                | Not applicable     | Not applicable          | Options:                                      |
|                       |                    |                         | On                                            |
|                       |                    |                         | $\Omega$                                      |

**Table 2-14 Component test details (continued)**

# **Scanner tests**

Use these diagnostic tests to manually test the document feeder and scanner sensors.

### **Scanner tests**

This section lists the sensors available in the Scanner Tests.

### **Use the scanner tests**

The Scanner Tests screen shows the sensor name, sensor state (active or inactive), and the number of times the sensor has been toggled (activated).

- **1.** From the Home screen on the product control panel, scroll to and touch the Administration button.
- **2.** Open the following menus:
	- Troubleshooting
	- Diagnostic Tests
	- Scanner Tests
	- Sensors
- **3.** Touch the sensor name on the Scanner Tests screen to display a sensor location graphic on the control-panel display.
- **4.** Activate the desired sensor, and then check the control-panel display to verify the sensor state (active or inactive).
	- The State virtual LED next to the sensor number and sensor name illuminates green when the sensor is active.
	- The Toggle virtual LED next to the sensor number and sensor name illuminates green after the sensor is activated and increments by one each time the sensor is interrupted (activated or deactivated).

For example, opening the flatbed cover increments the Flatbed cover Toggle item count two times—once when the door is opened, and once when the door is closed.

**5.** Touch the Reset Sensors button to reset the Toggle count item.

#### **-or-**

Touch the Cancel button to exit the Scanner Tests screen, and then touch the Cancel button again to return to the Diagnostic Tests menu.

### **Scanner tests sensors**

- ADF paper present
- ADF (length) short
- ADF (length) long
- ADF slider 1
- ADF slider 2
- ADF slider 3
- ADF jam cover
- ADF paper path deskew
- ADF paper path pick success
- Paper path sensor 1 (unreachable)
- Flatbed Y (length) short
- Flatbed Y (length) long
- Flatbed cover

# **Diagrams**

# **Block diagrams**

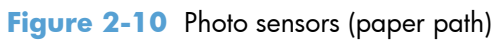

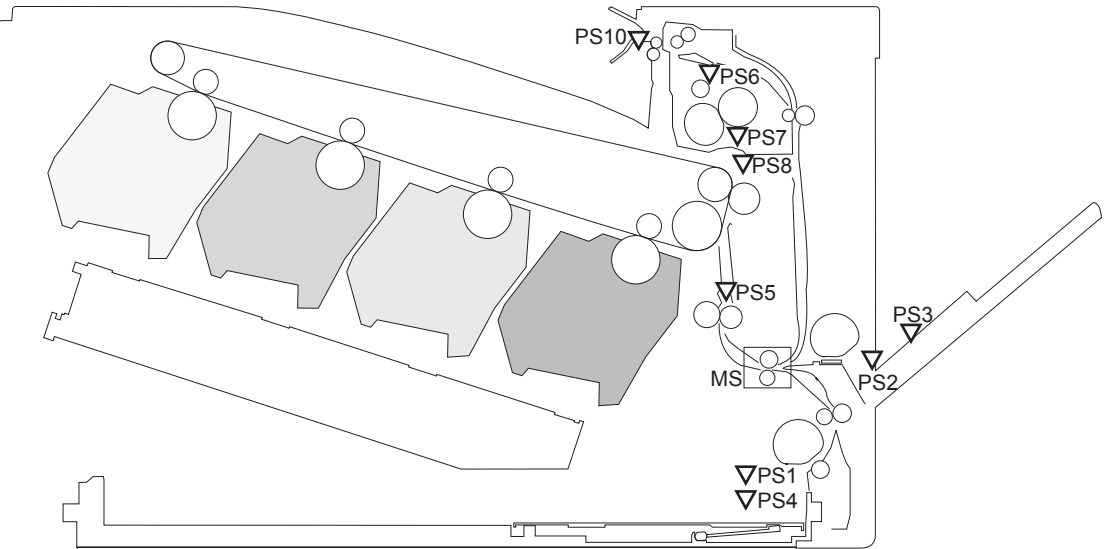

**Table 2-15 Photo sensors and switches (product)**

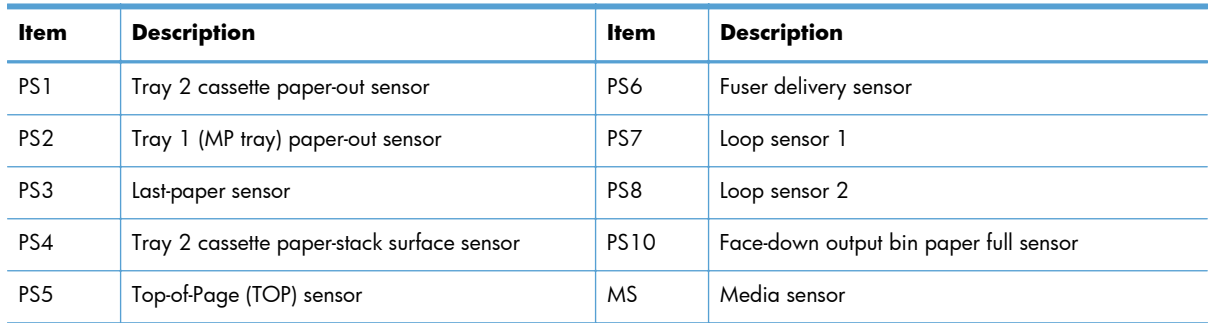

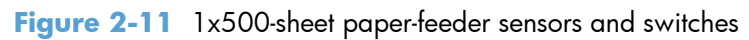

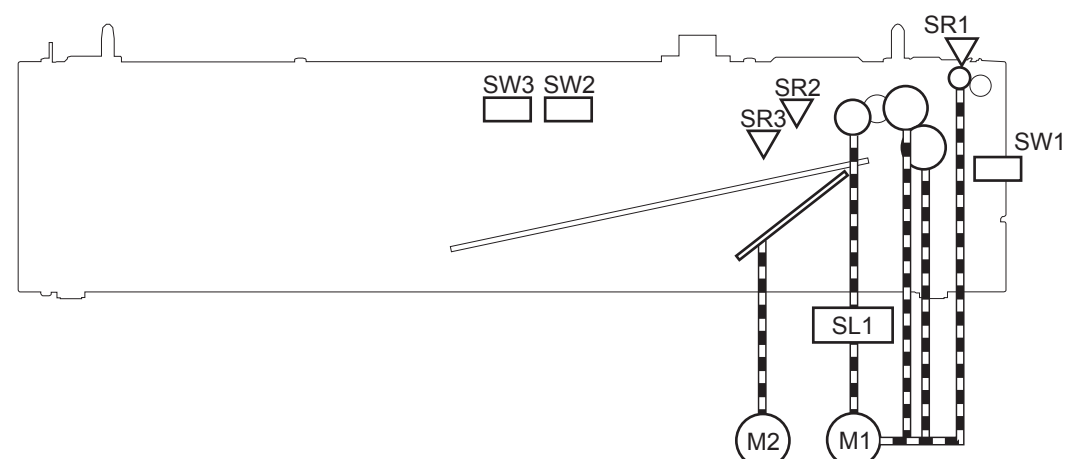

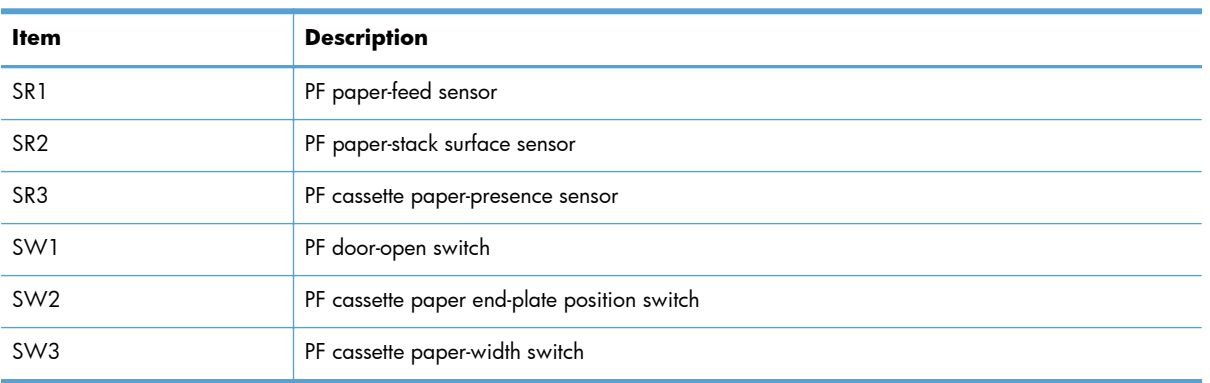

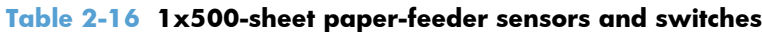

**Figure 2-12** 1x500-sheet paper-deck sensors and switches

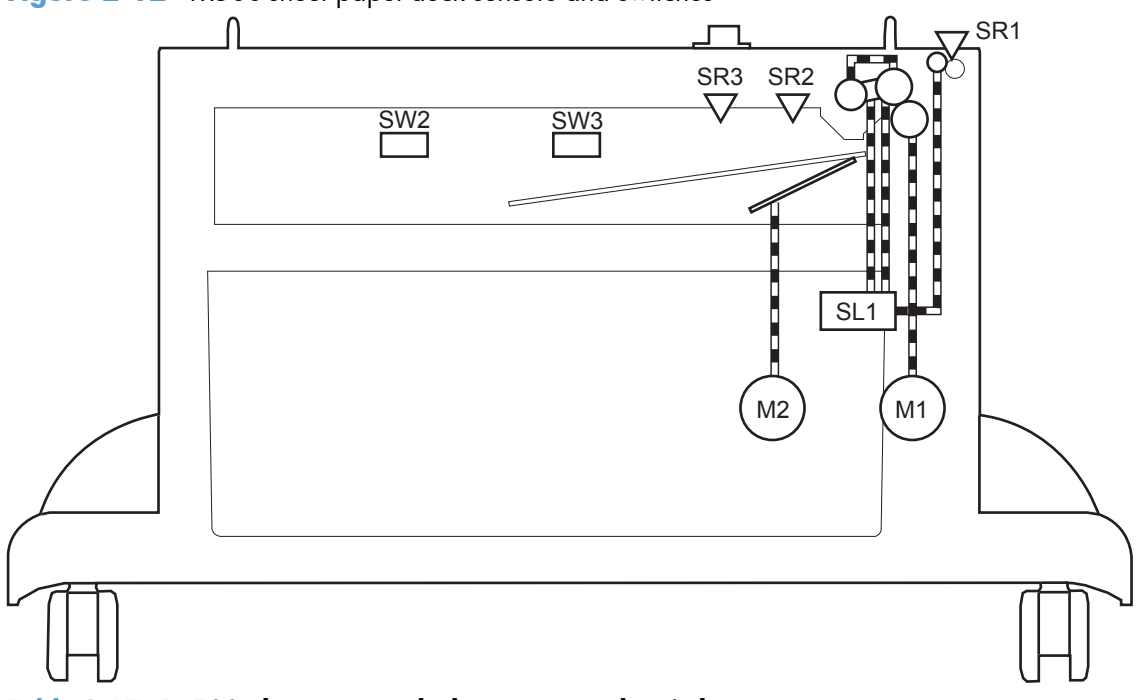

| <b>Item</b>     | <b>Description</b>                             |  |
|-----------------|------------------------------------------------|--|
| SR <sub>1</sub> | Paper deck cassette media feed sensor          |  |
| SR <sub>2</sub> | Paper deck cassette media stack surface sensor |  |
| SR <sub>3</sub> | Paper deck cassette media out sensor           |  |
| SW <sub>2</sub> | Paper deck cassette media width switch         |  |
| SW <sub>3</sub> | Paper deck cassette media end switch           |  |

**Table 2-17 1x500-sheet paper-deck sensors and switches**

**Figure 2-13** 3x500-sheet paper-deck sensors and switches

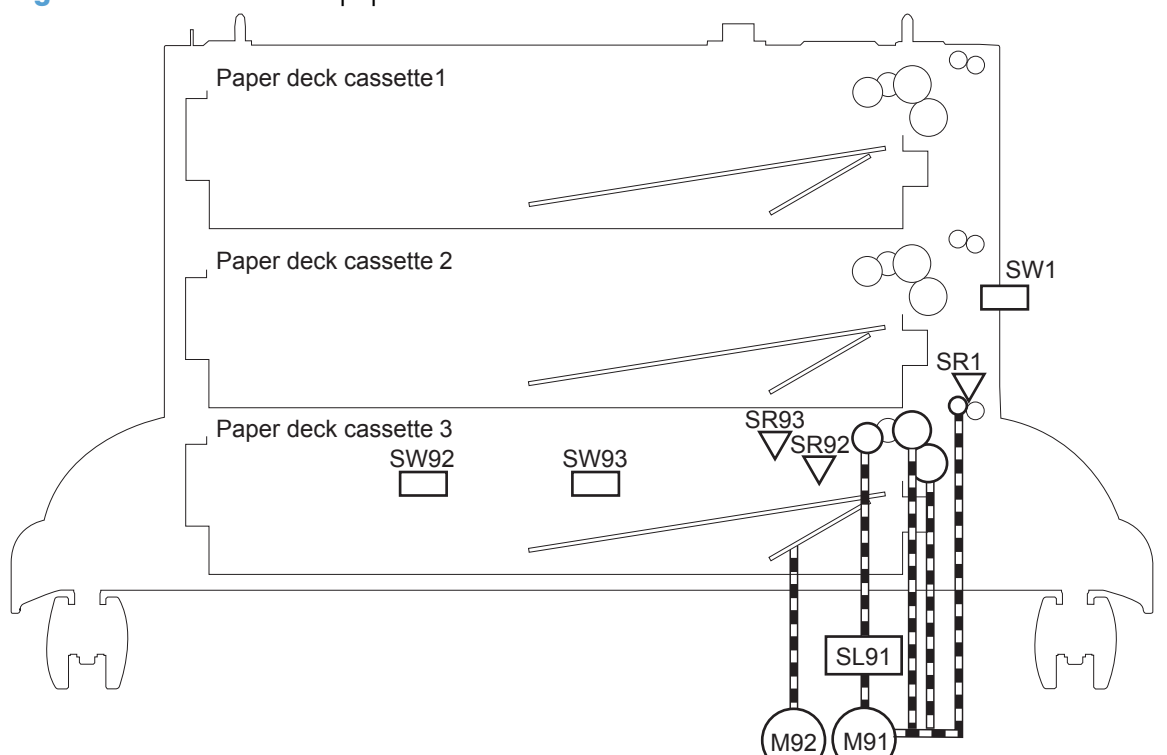

| <b>Item</b>     | <b>Description</b>                                |  |
|-----------------|---------------------------------------------------|--|
| SR <sub>1</sub> | Paper deck cassette 1 media feed sensor           |  |
| SR <sub>2</sub> | Paper deck cassette 1 stack surface sensor        |  |
| SR3             | Paper deck cassette 1 cassette media out sensor   |  |
| <b>SR81</b>     | Paper deck cassette 2 media feed sensor           |  |
| <b>SR82</b>     | Paper deck cassette 2 stack surface sensor        |  |
| <b>SR83</b>     | Paper deck cassette 2 cassette media out sensor   |  |
| <b>SR91</b>     | Paper deck cassette 3 media feed sensor           |  |
| <b>SR92</b>     | Paper deck cassette 3 stack surface sensor        |  |
| <b>SR93</b>     | Paper deck cassette 3 cassette media out sensor   |  |
| SW1             | Paper deck door-open-detection switch             |  |
| SW <sub>2</sub> | Paper deck cassette 1 cassette media end switch   |  |
| SW <sub>3</sub> | Paper deck cassette 1 cassette media width switch |  |
| SW82            | Paper deck cassette 2 cassette media end switch   |  |
| SW83            | Paper deck cassette 2 cassette media width switch |  |
| SW92            | Paper deck cassette 3 cassette media end switch   |  |
| SW93            | Paper deck cassette 3 cassette media width switch |  |

**Table 2-18 3x500-sheet paper-deck sensors and switches**

**Figure 2-14** High capacity input (HCI) sensors and switches

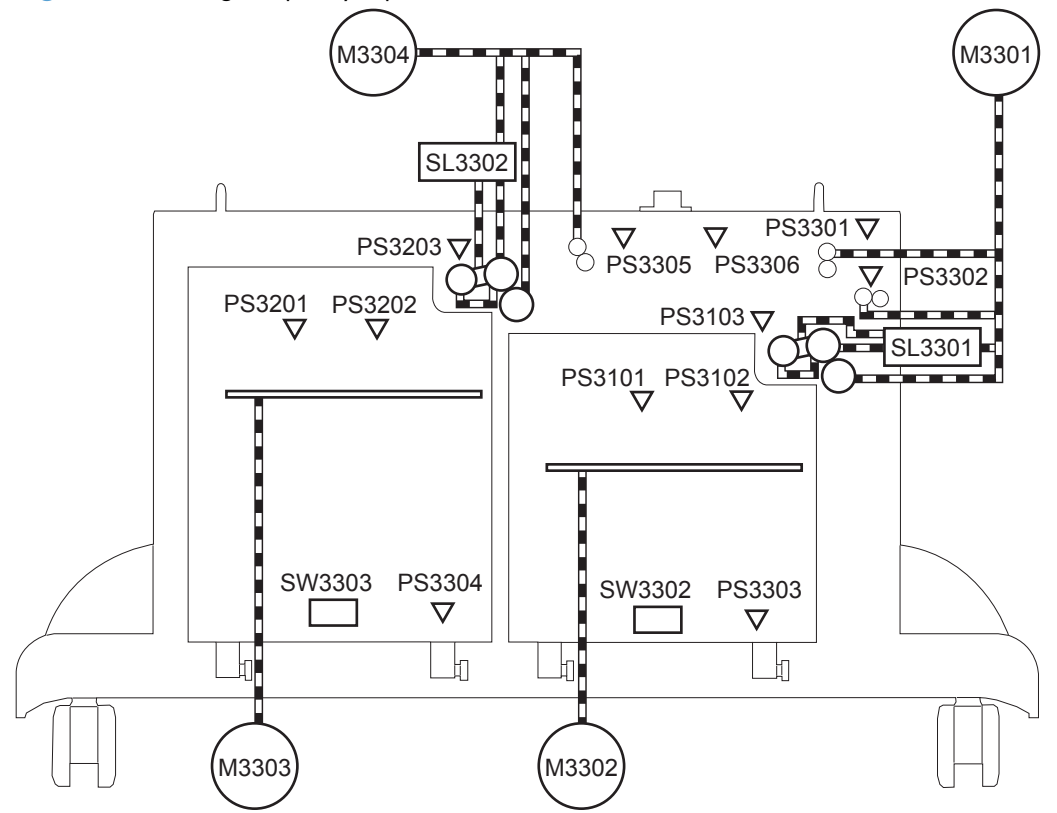

**Table 2-19 High capacity input (HCI) sensors and switches**

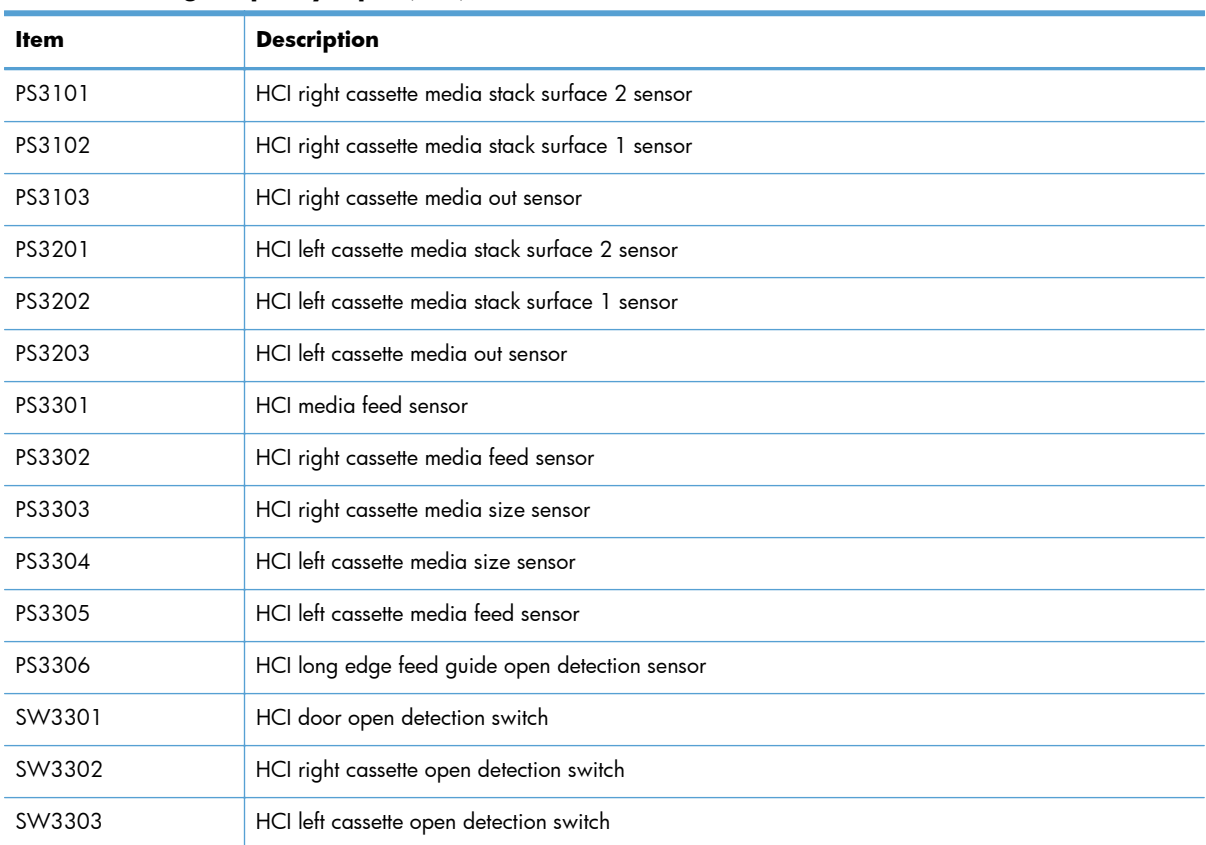

# **Location of connectors**

## **DC controller PCA**

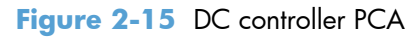

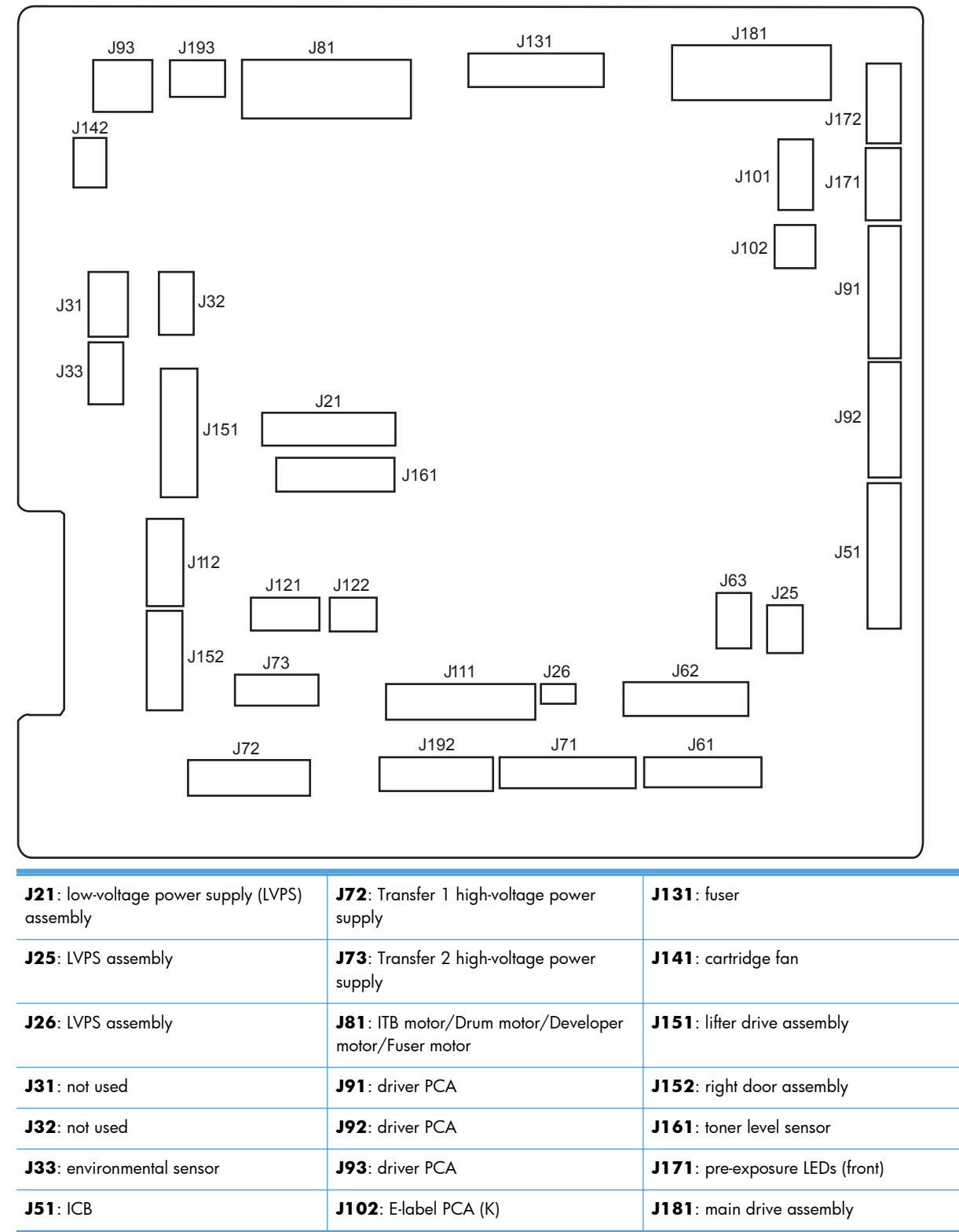

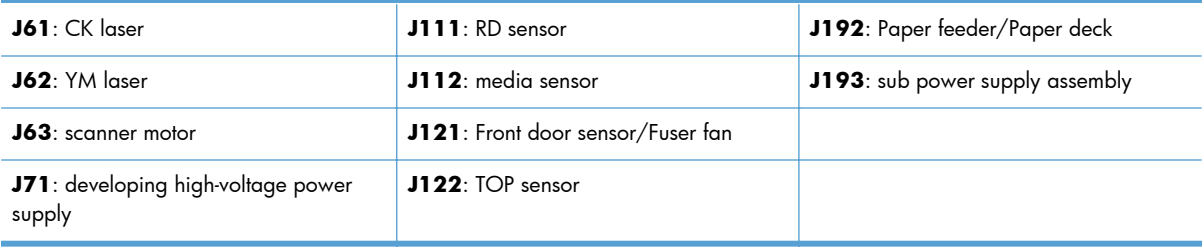

### **HCI Controller PCA**

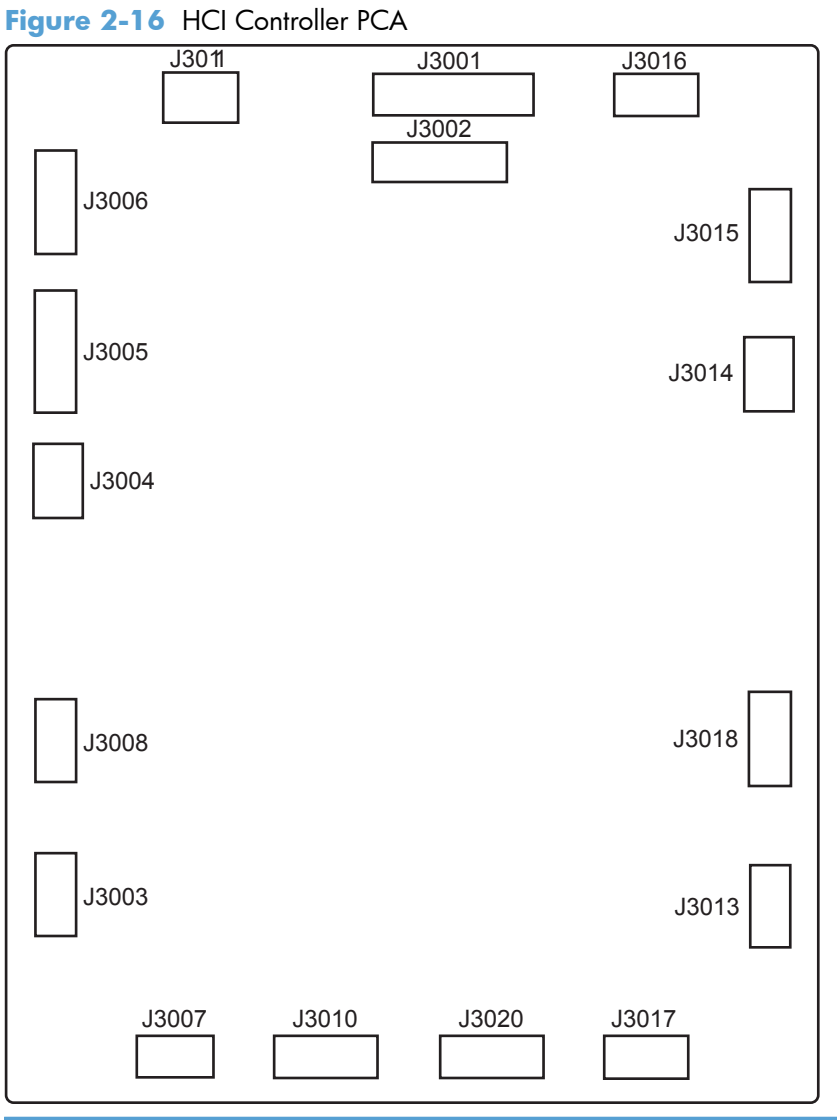

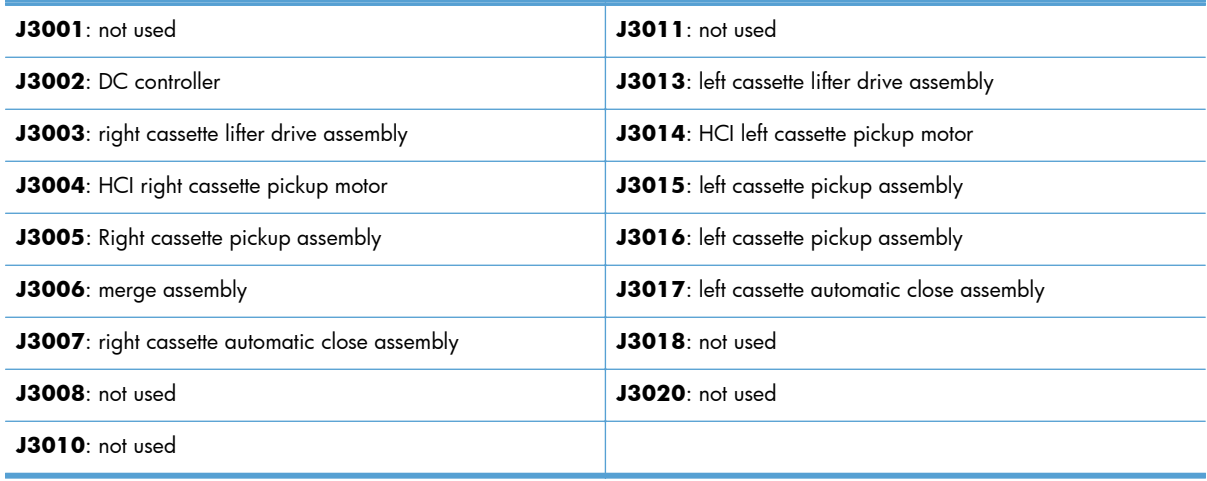

# **Paper Deck Controller PCA**

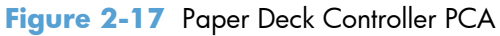

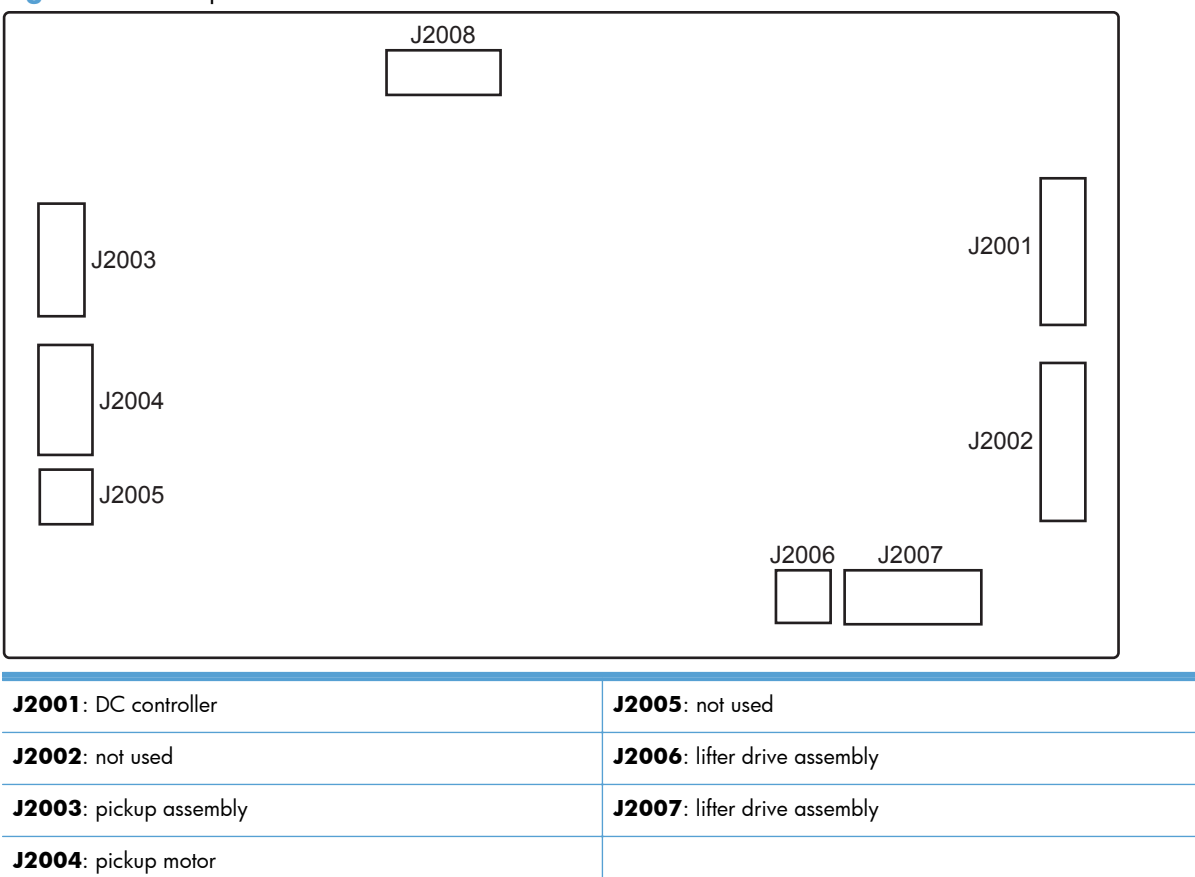

### **Staple Stacker Controller PCA**

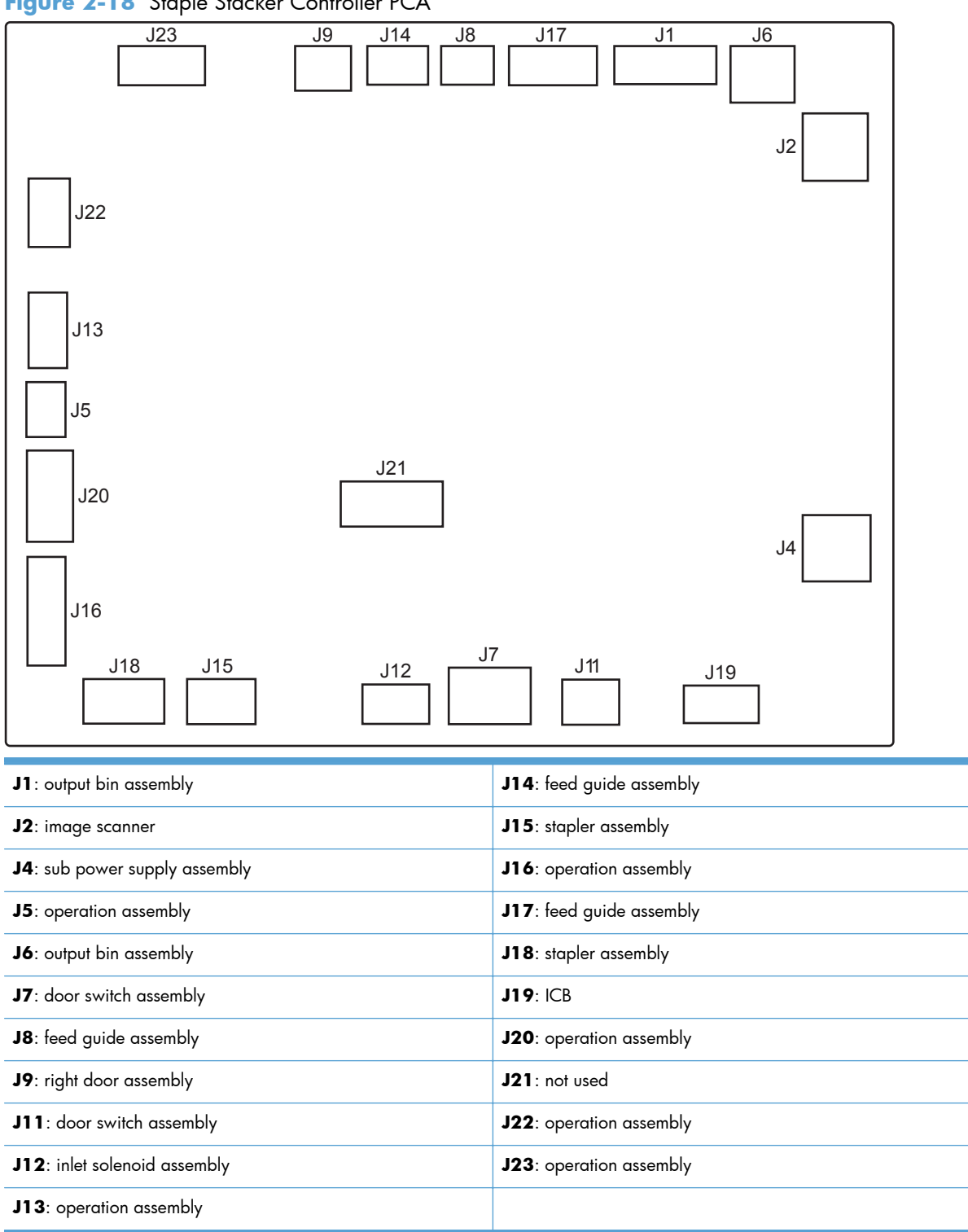

# **Plug/jack locations**

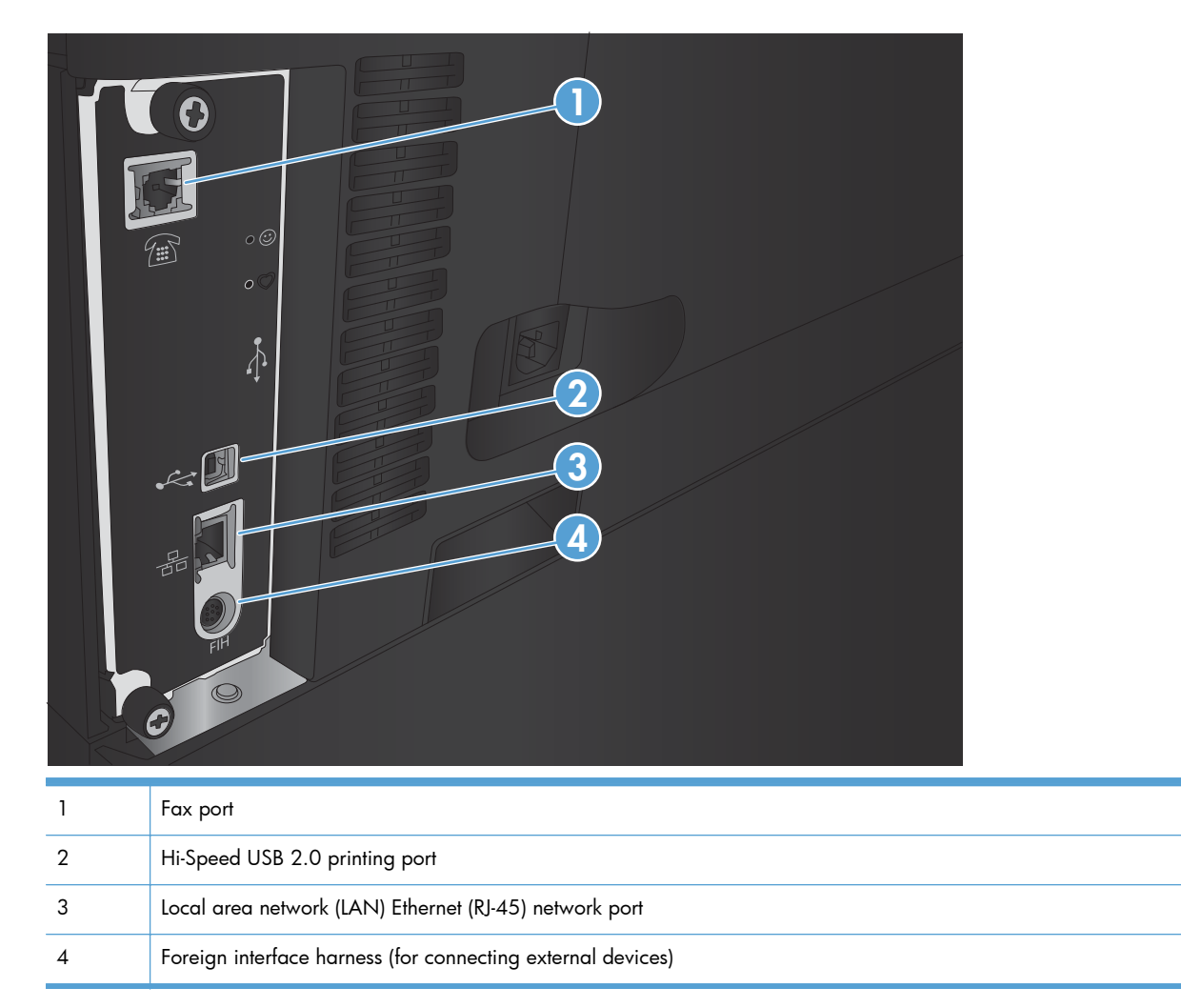

# **Locations of major components**

Use the diagrams to locate components.

# **Base product**

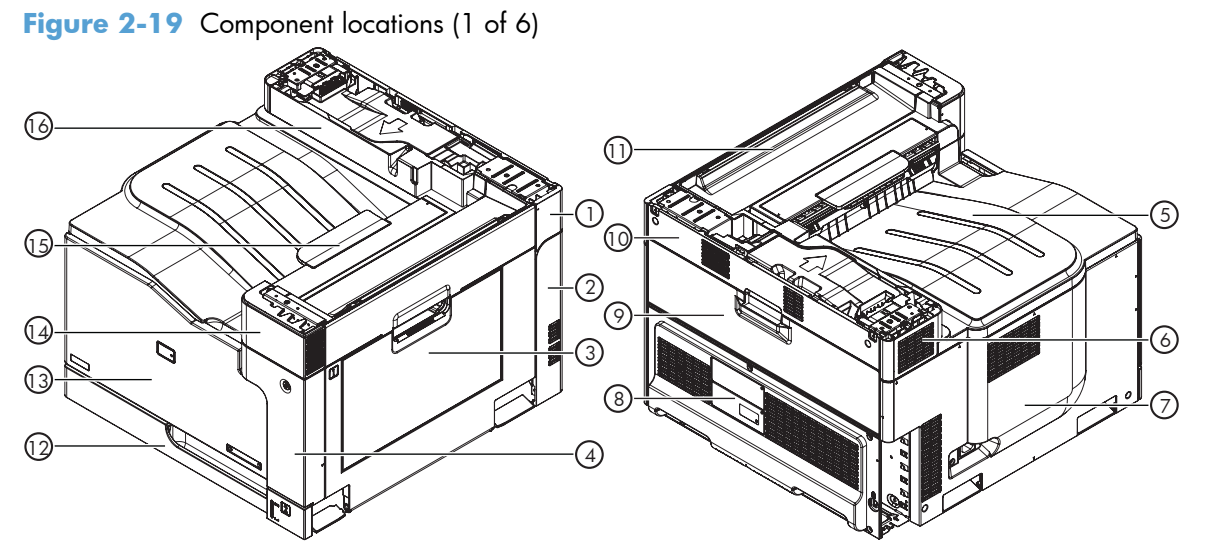

## **Table 2-21 Component locations (1 of 6)**

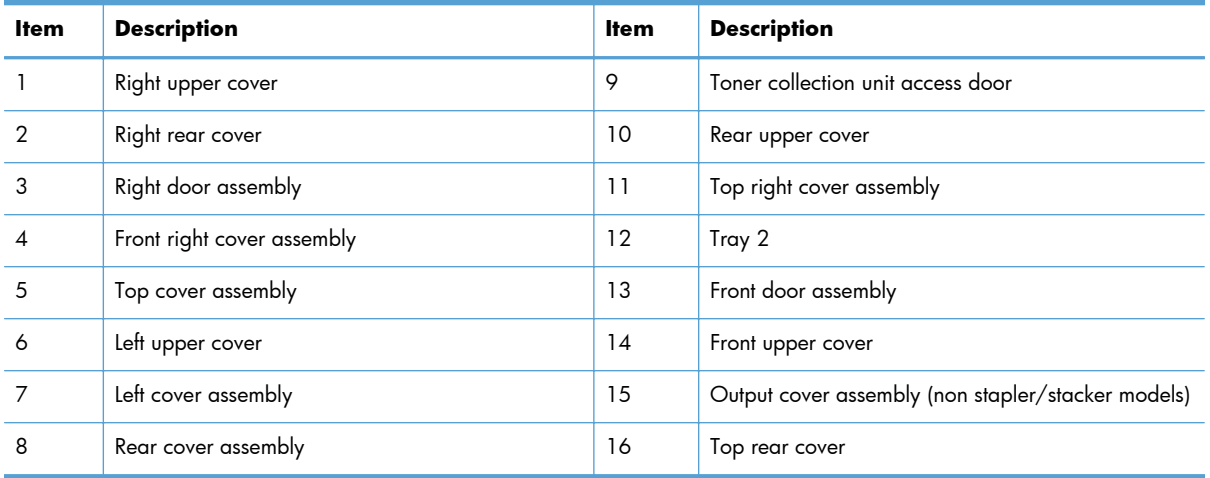

Figure 2-20 Component locations (2 of 6)

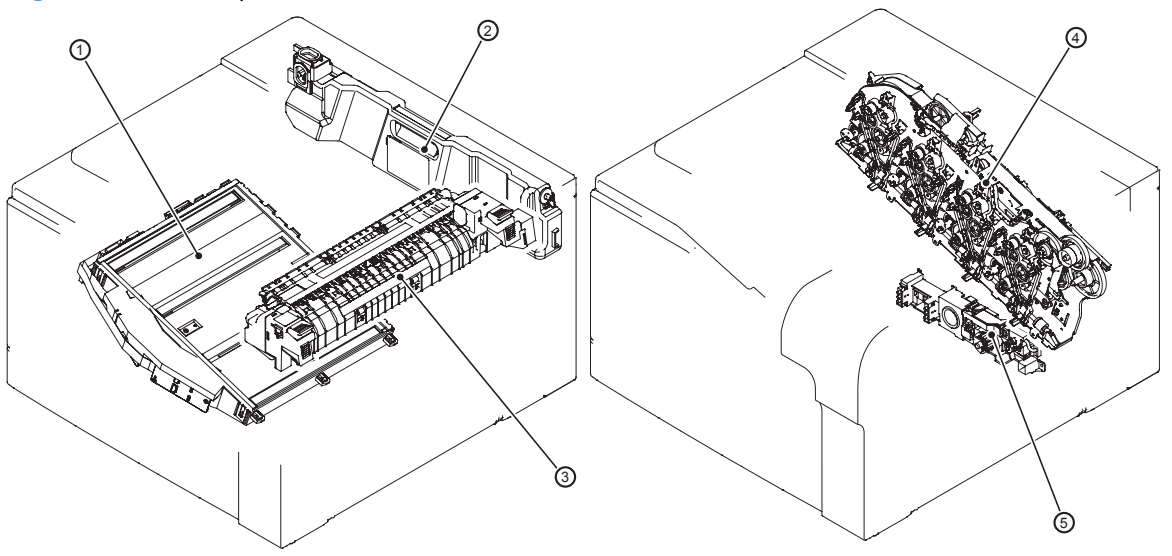

**Table 2-22 Component locations (2 of 6)**

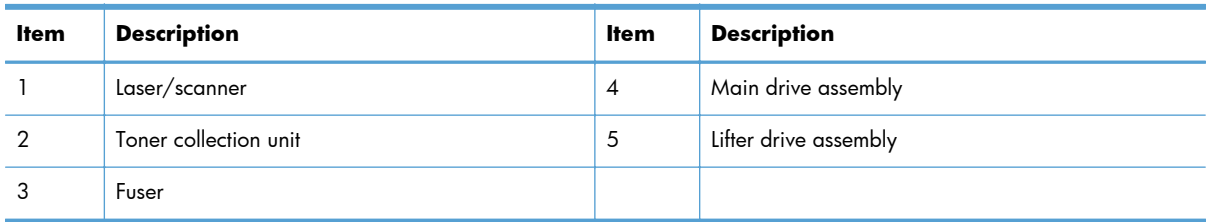

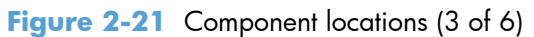

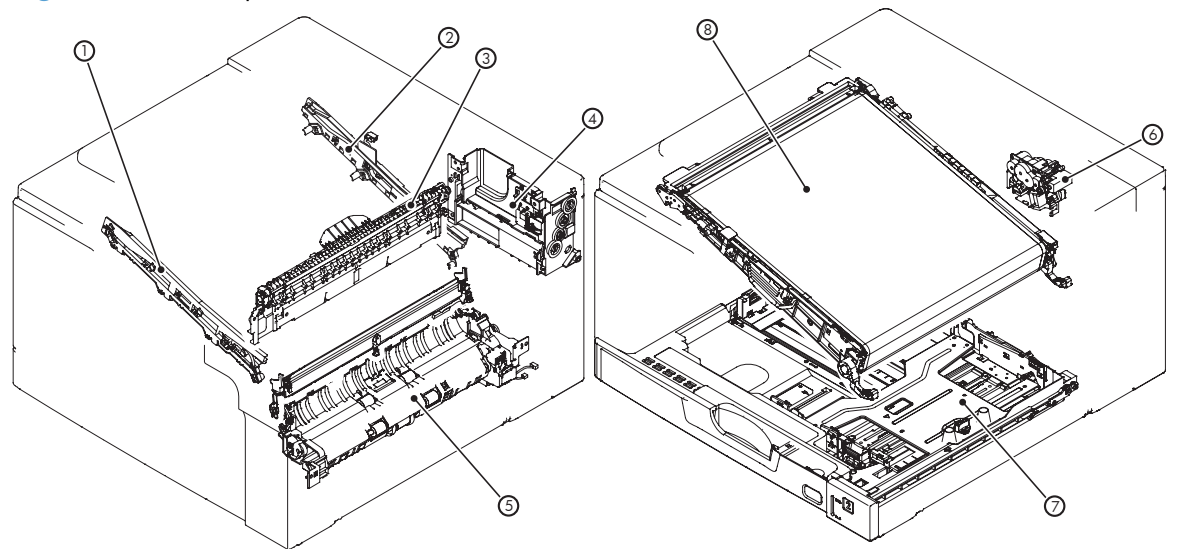

**Table 2-23 Component locations (3 of 6)**

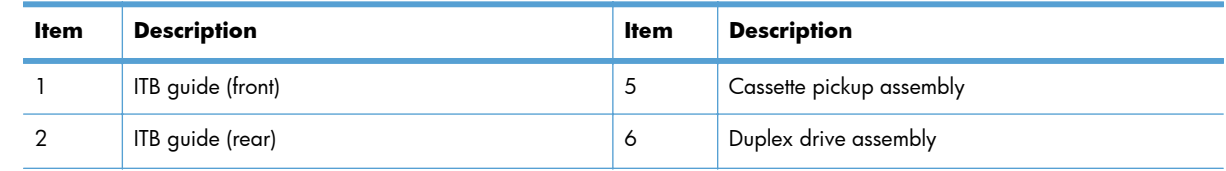

| <b>Item</b> | <b>Description</b>                    | <b>Item</b> | <b>Description</b>         |
|-------------|---------------------------------------|-------------|----------------------------|
|             | Delivery assembly                     |             | Tray 2 cassette            |
| Δ           | Toner collection assembly full sensor |             | Intermediate transfer belt |

**Table 2-23 Component locations (3 of 6) (continued)**

# Figure 2-22 Component locations (4 of 6)

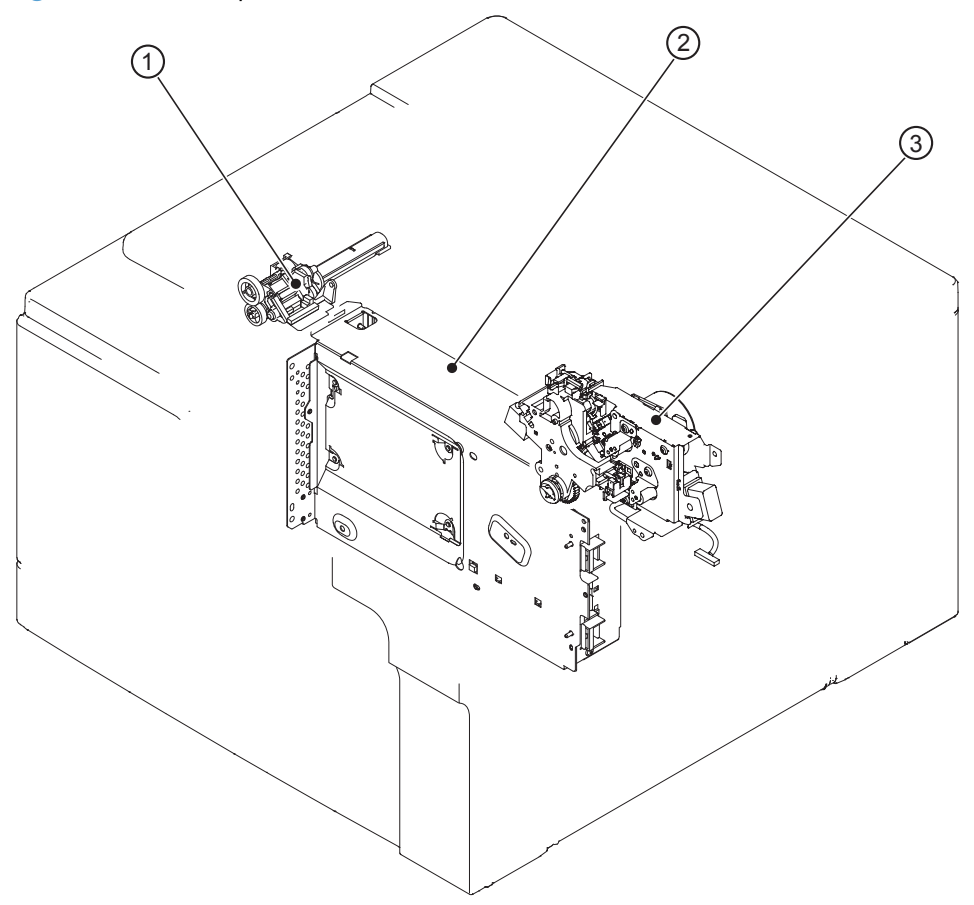

**Table 2-24 Component locations (4 of 6)**

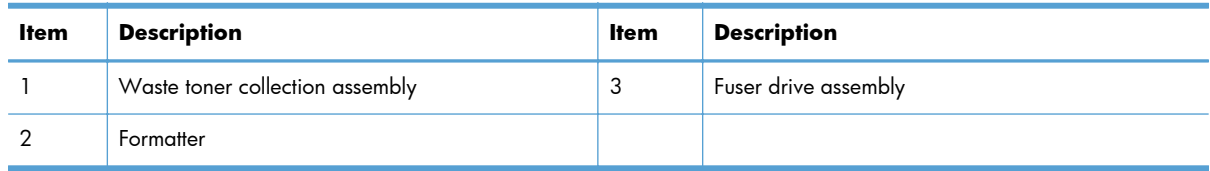

Figure 2-23 Component locations (5 of 6)

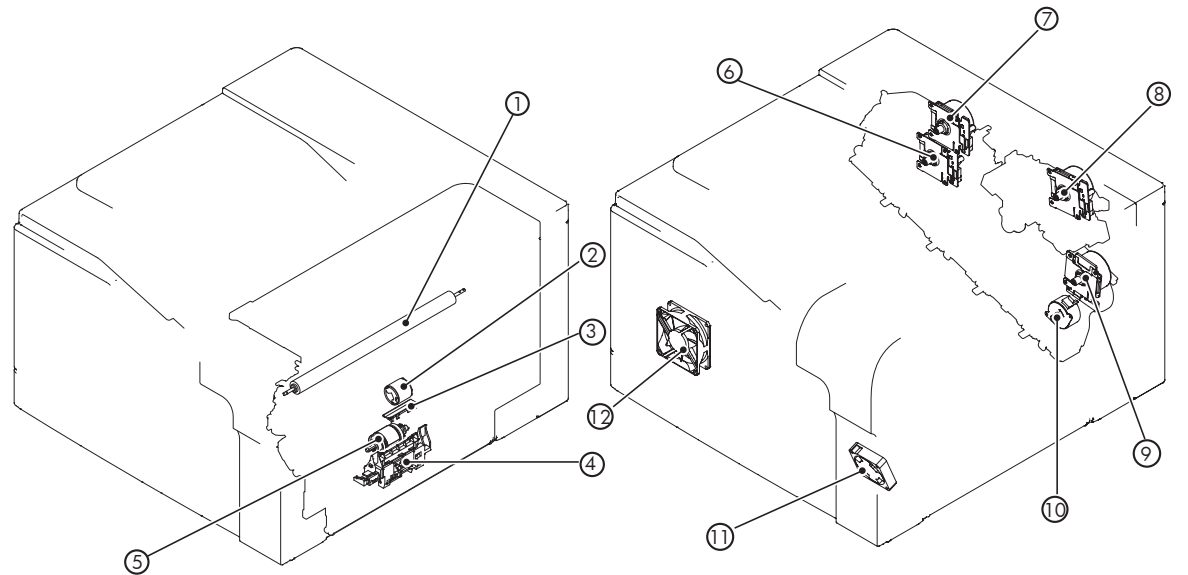

**Table 2-25 Component locations (5 of 6)**

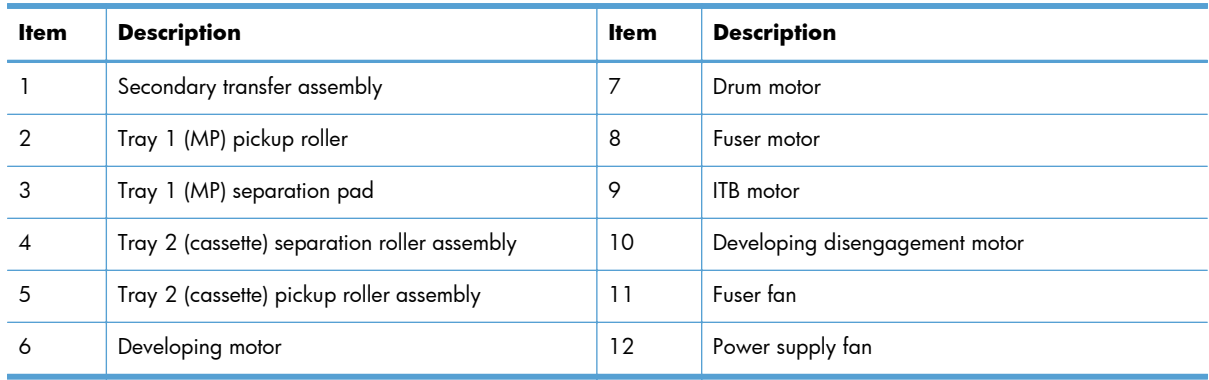

Figure 2-24 Component locations (6 of 6)

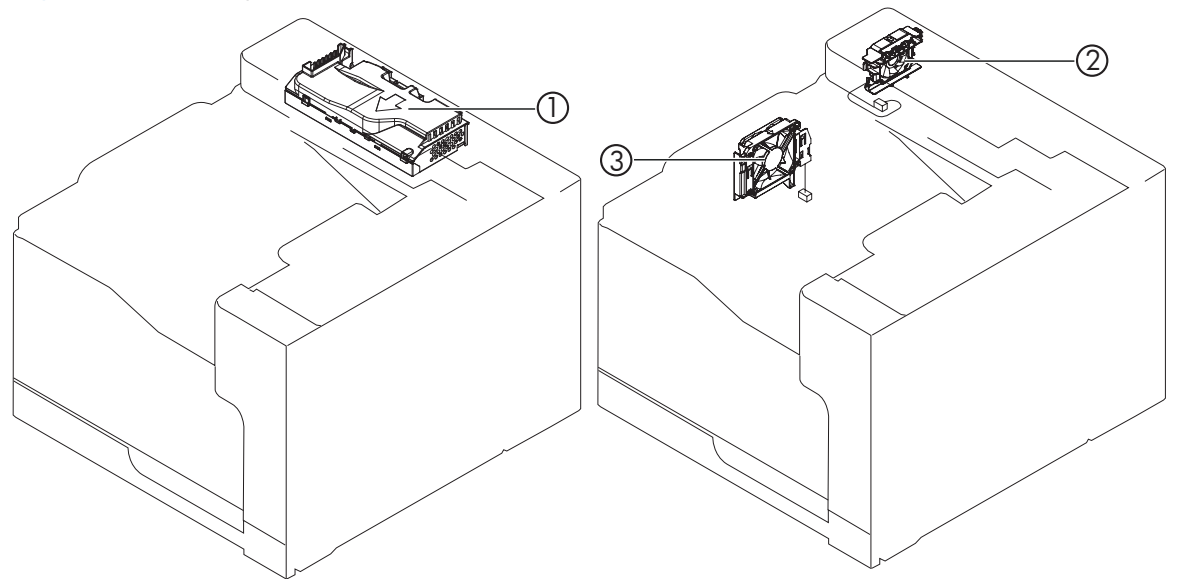

**Table 2-26 Component locations (6 of 6)**

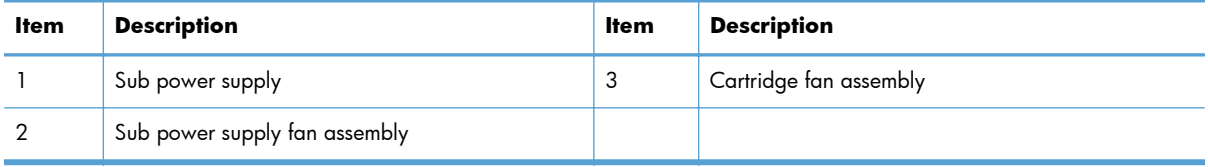

# **1 x 500-sheet paper feeder**

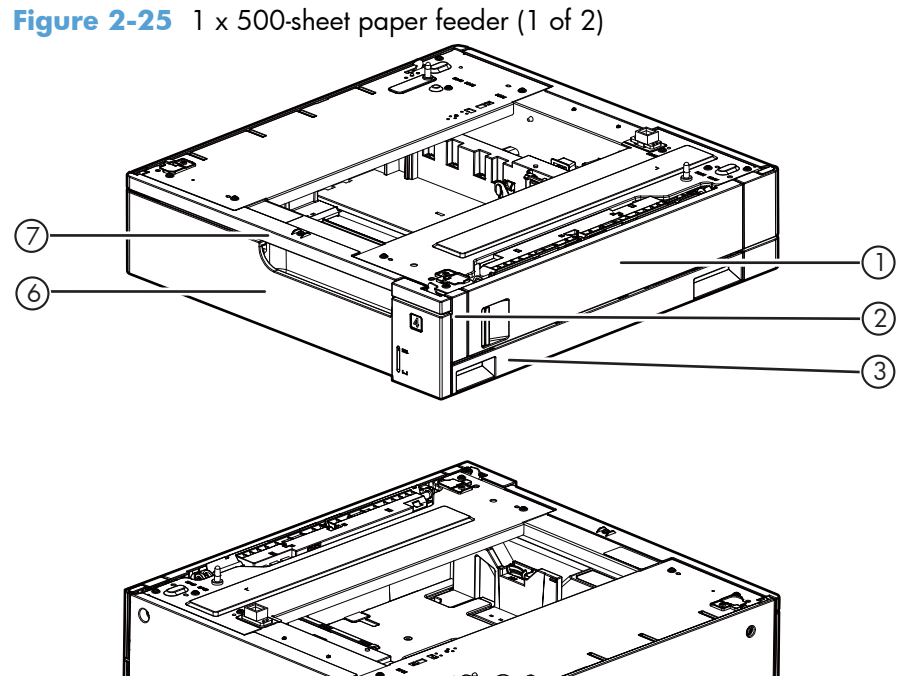

 $\circledS$  $5 - 4$ 

**Table 2-27 1 x 500-sheet paper feeder (1 of 2)**

| <b>Item</b> | <b>Description</b>         | ltem | <b>Description</b>         |
|-------------|----------------------------|------|----------------------------|
|             | Right door assembly        | 5    | Rear cover                 |
|             | Right front cover          | 6    | Cassette                   |
| 3           | Right lower cover assembly |      | Front upper cover assembly |
| 4           | Left cover                 |      |                            |

**Figure 2-26** 1 x 500-sheet paper feeder (2 of 2)

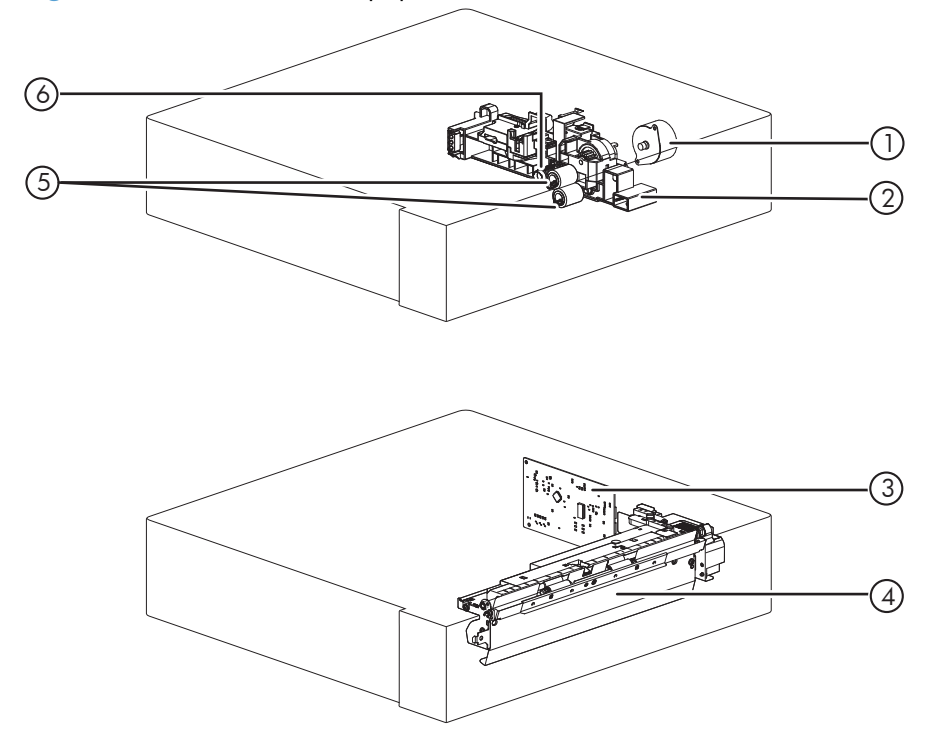

**Table 2-28 1 x 500-sheet paper feeder (2 of 2)**

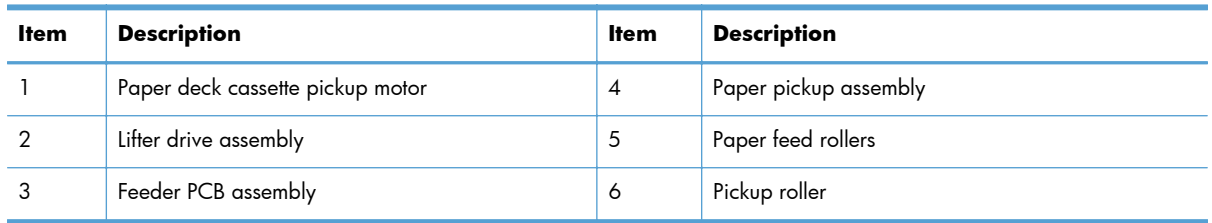

# **1 x 500-sheet paper deck**

**Figure 2-27** 1 x 500-sheet paper deck (1 of 2)

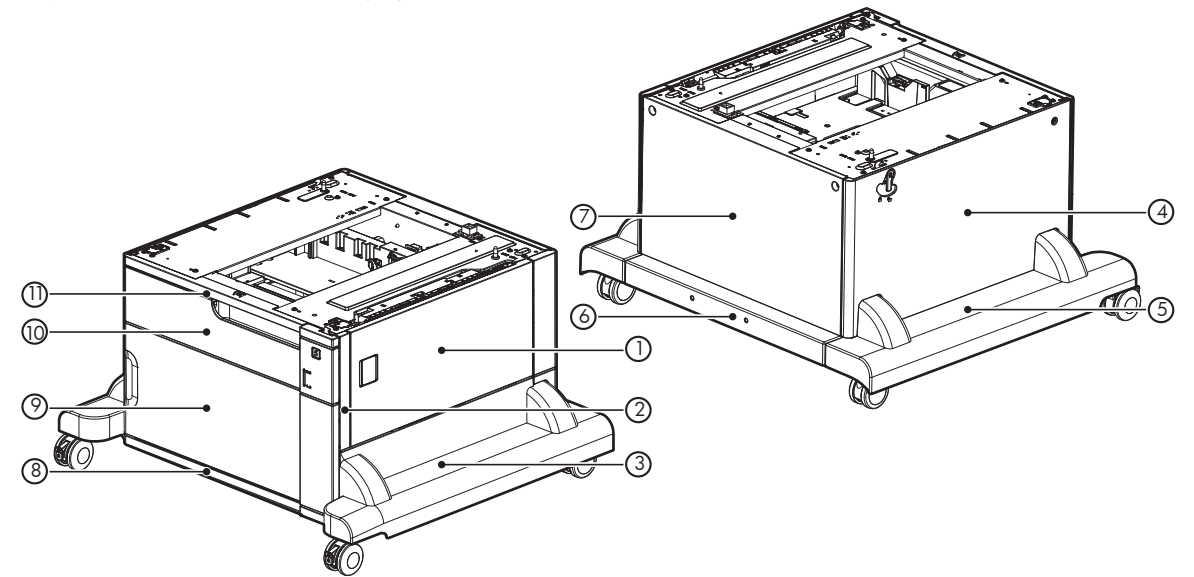

**Table 2-29 1 x 500-sheet paper deck (1 of 2)**

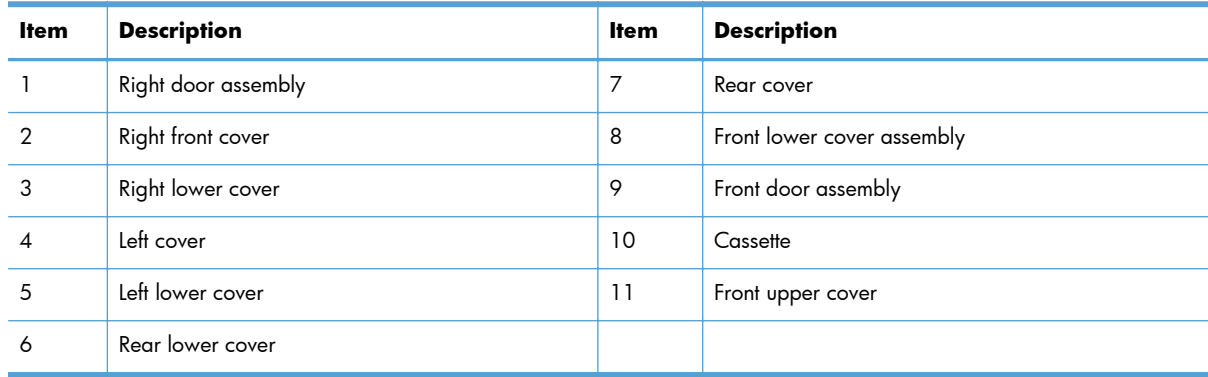

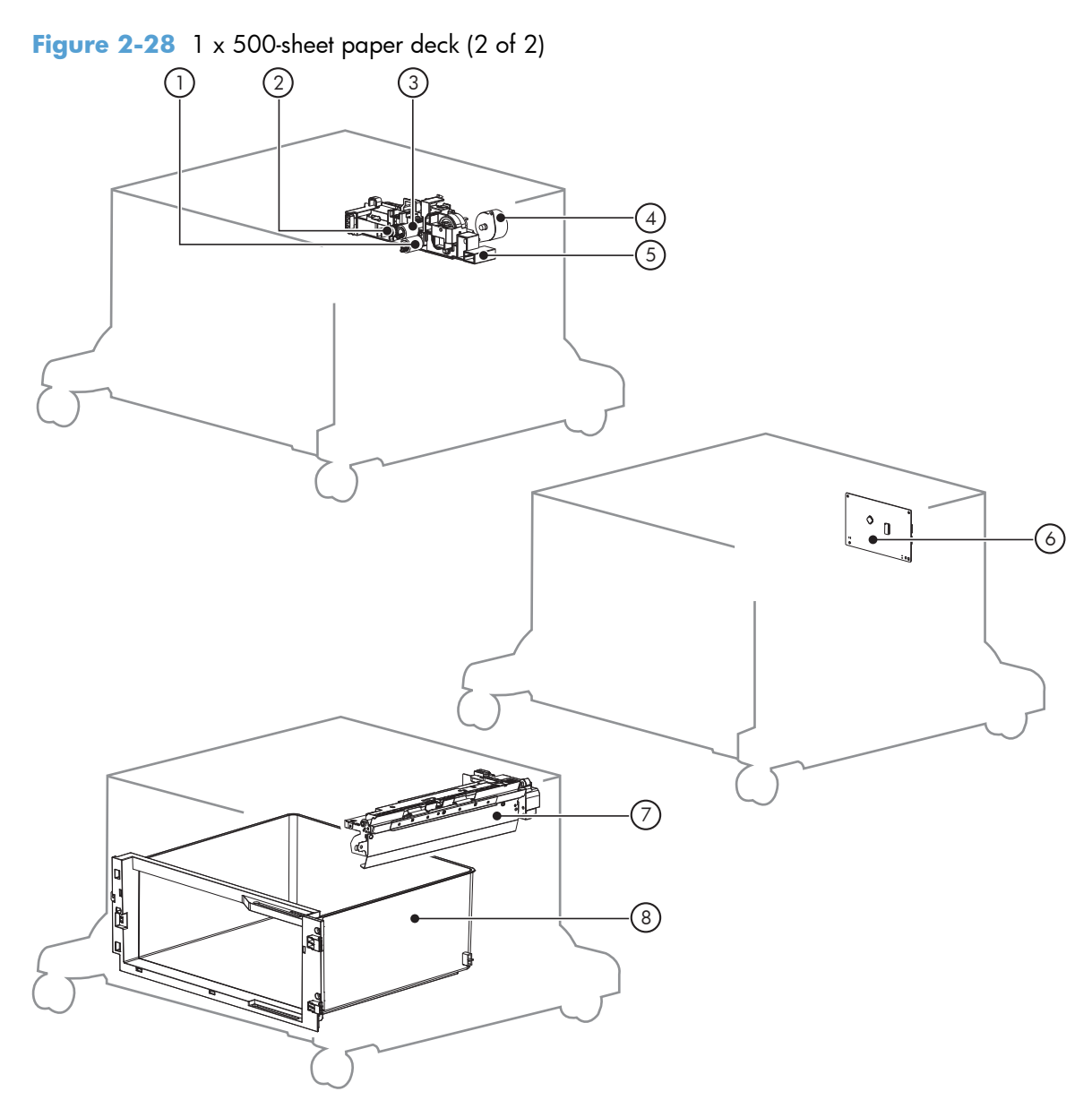

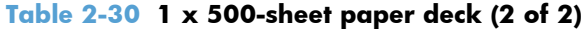

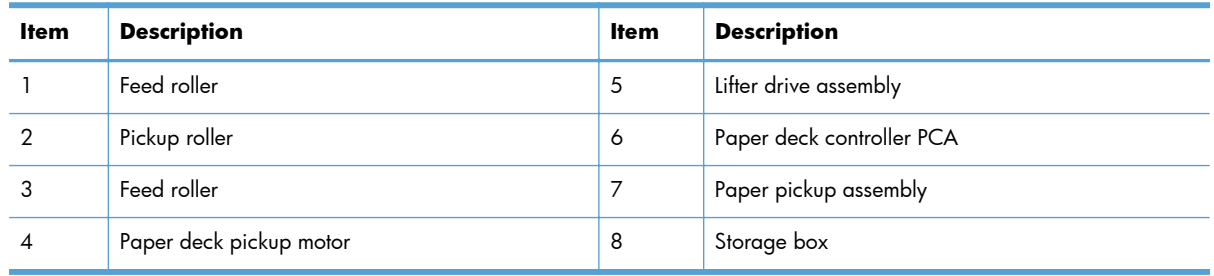

# **3,500-sheet paper deck (HCI)**

**Figure 2-29** 3,500-sheet paper deck (1 of 2)

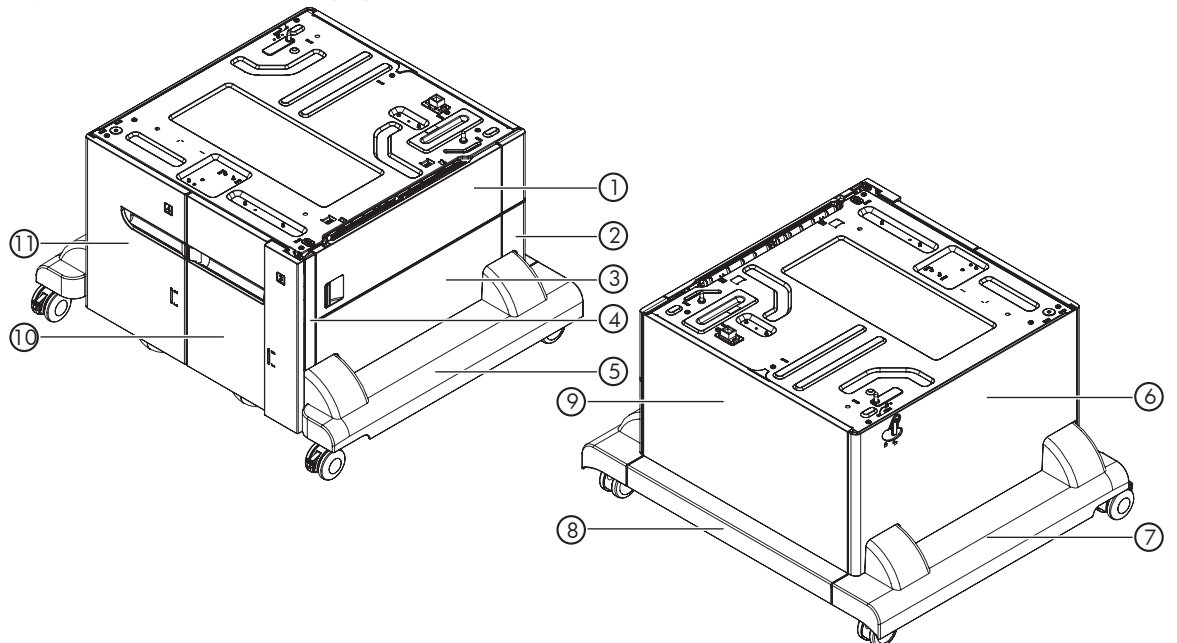

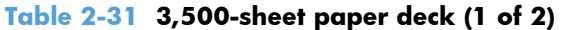

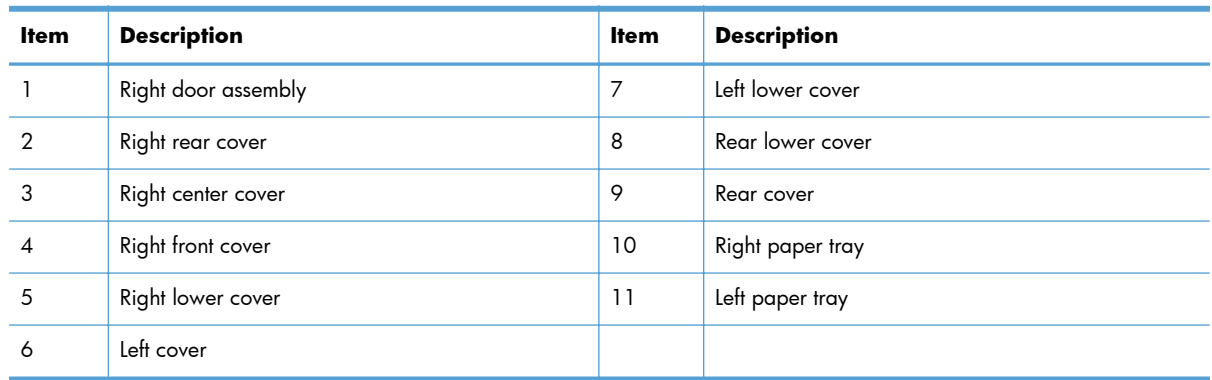

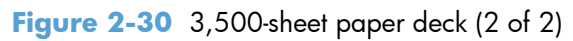

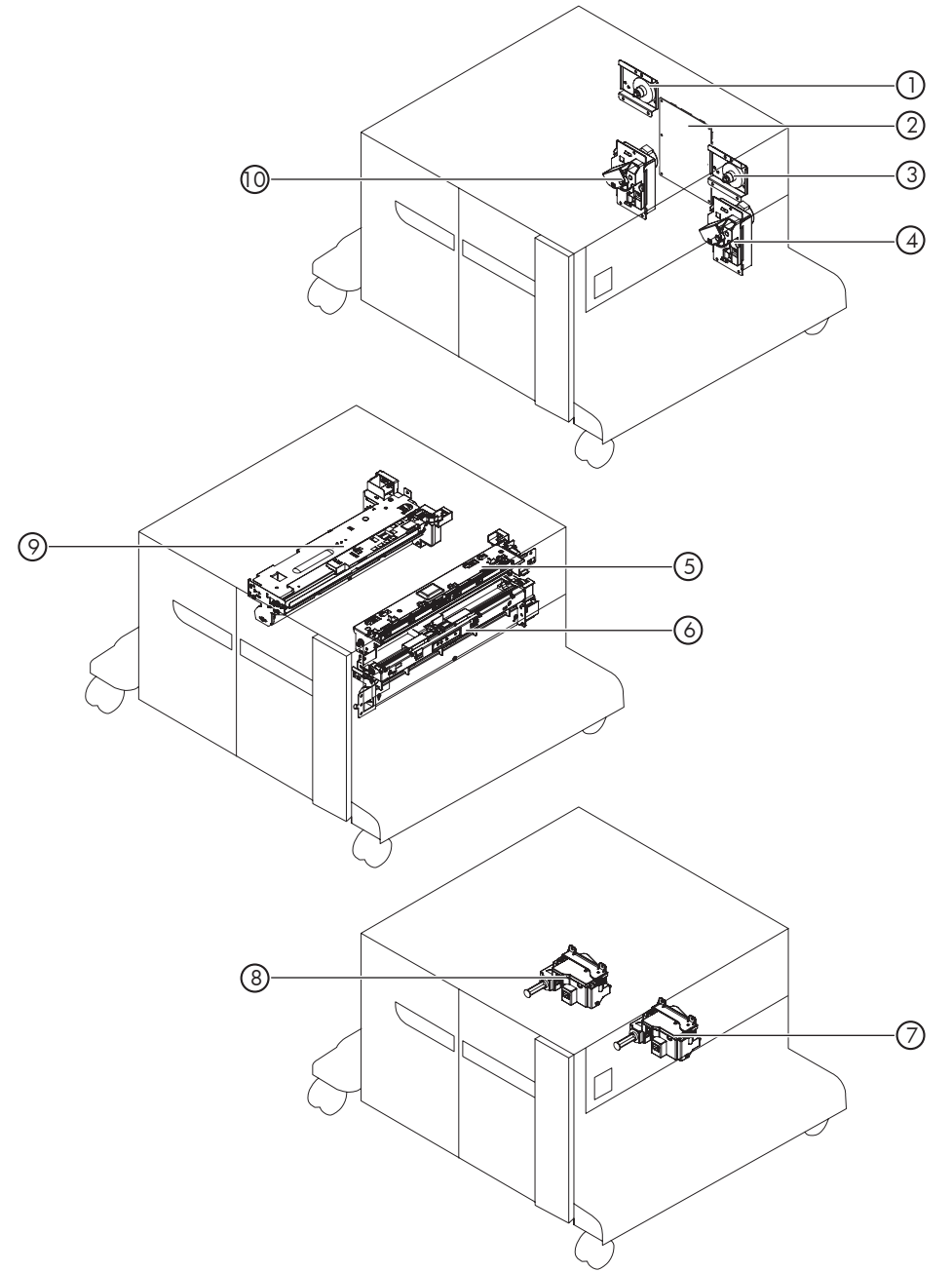

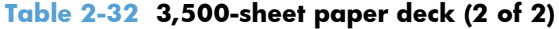

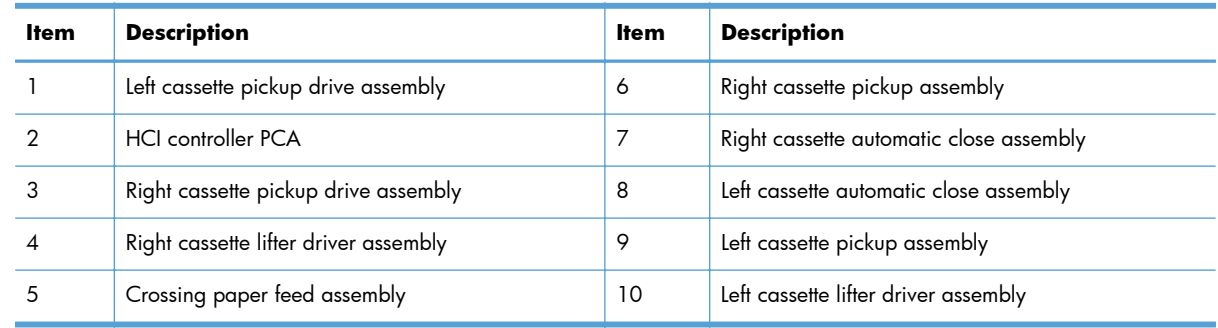

# **Stapler/stacker**

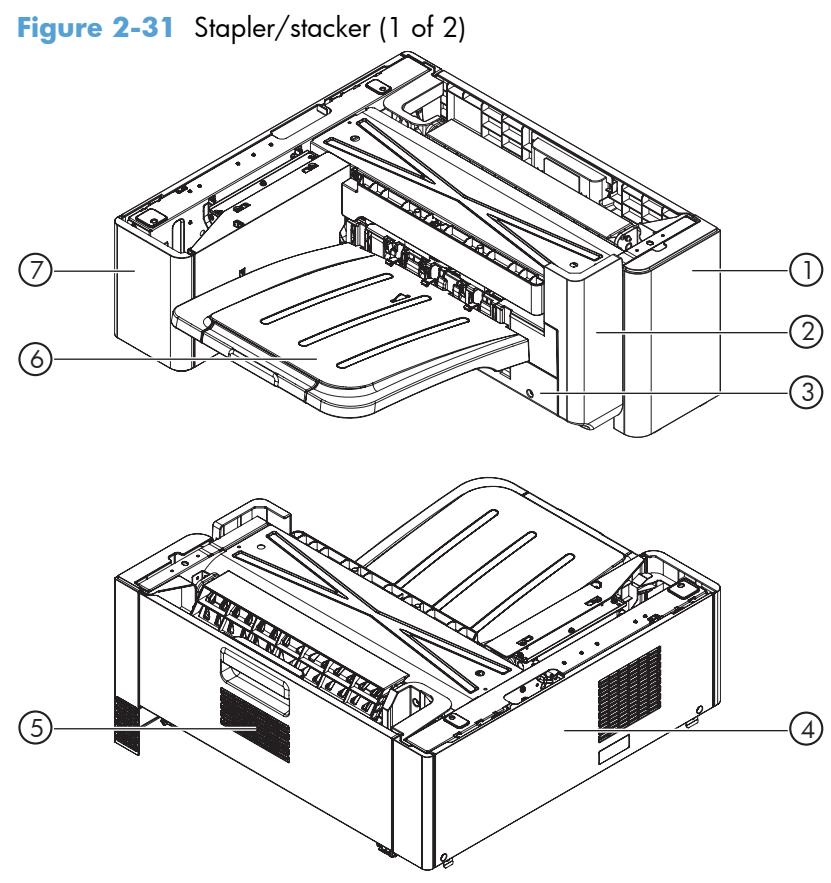

**Table 2-33 Stapler/stacker (1 of 2)**

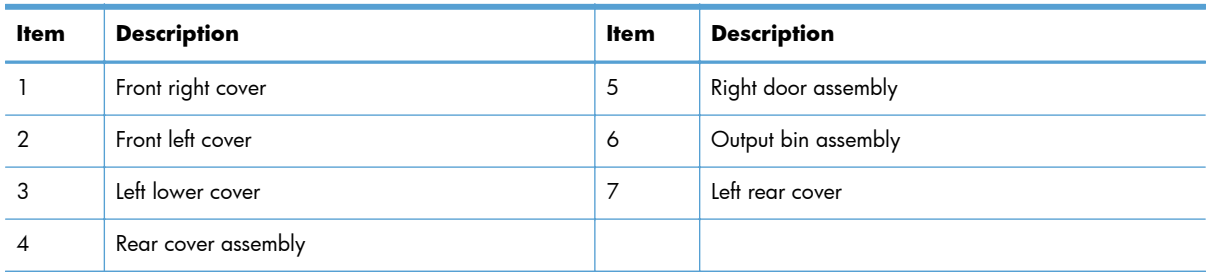

**Figure 2-32** Stapler/stacker (2 of 2)

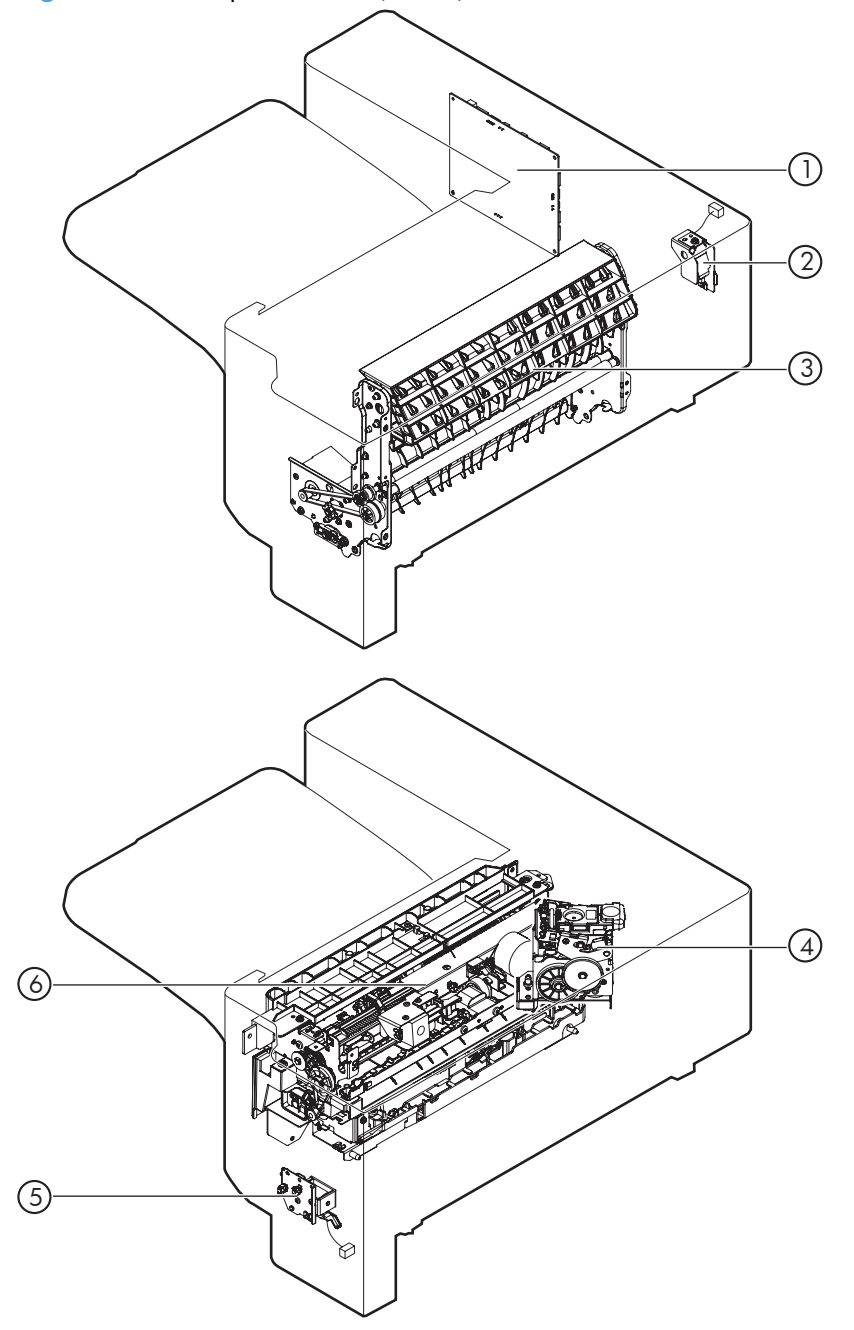

**Table 2-34 Stapler/stacker (2 of 2)**

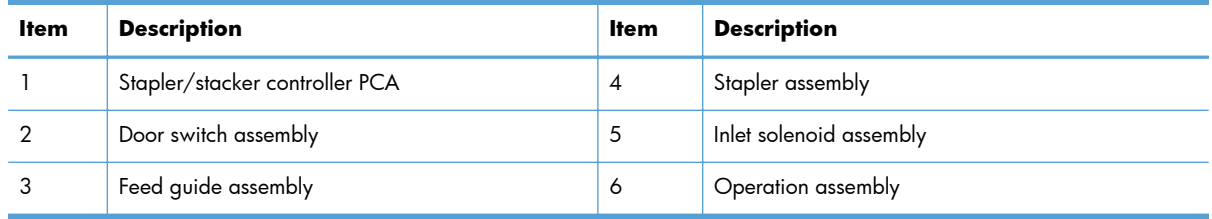

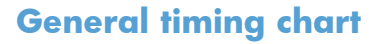

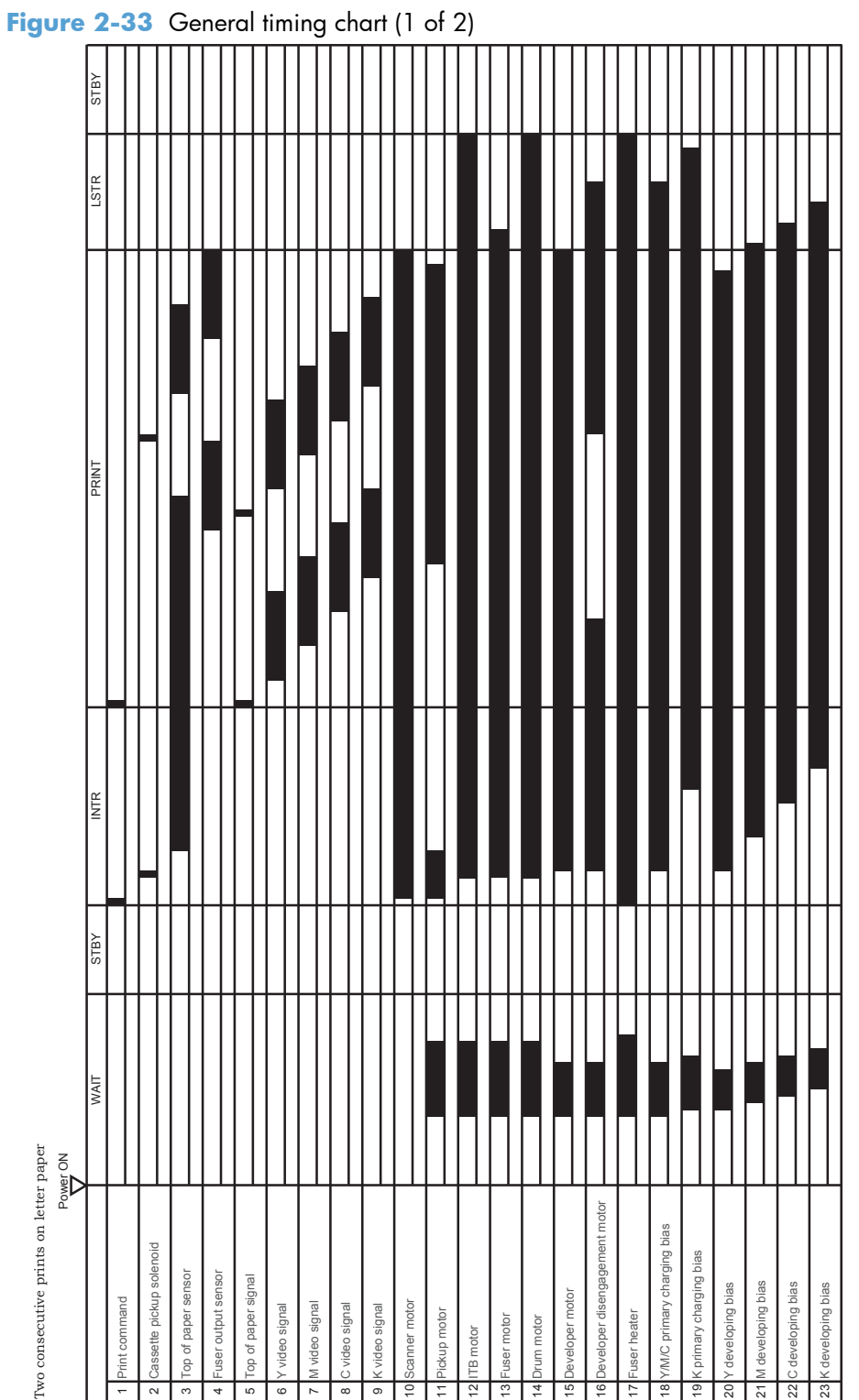

Two consecutive prints on letter paper

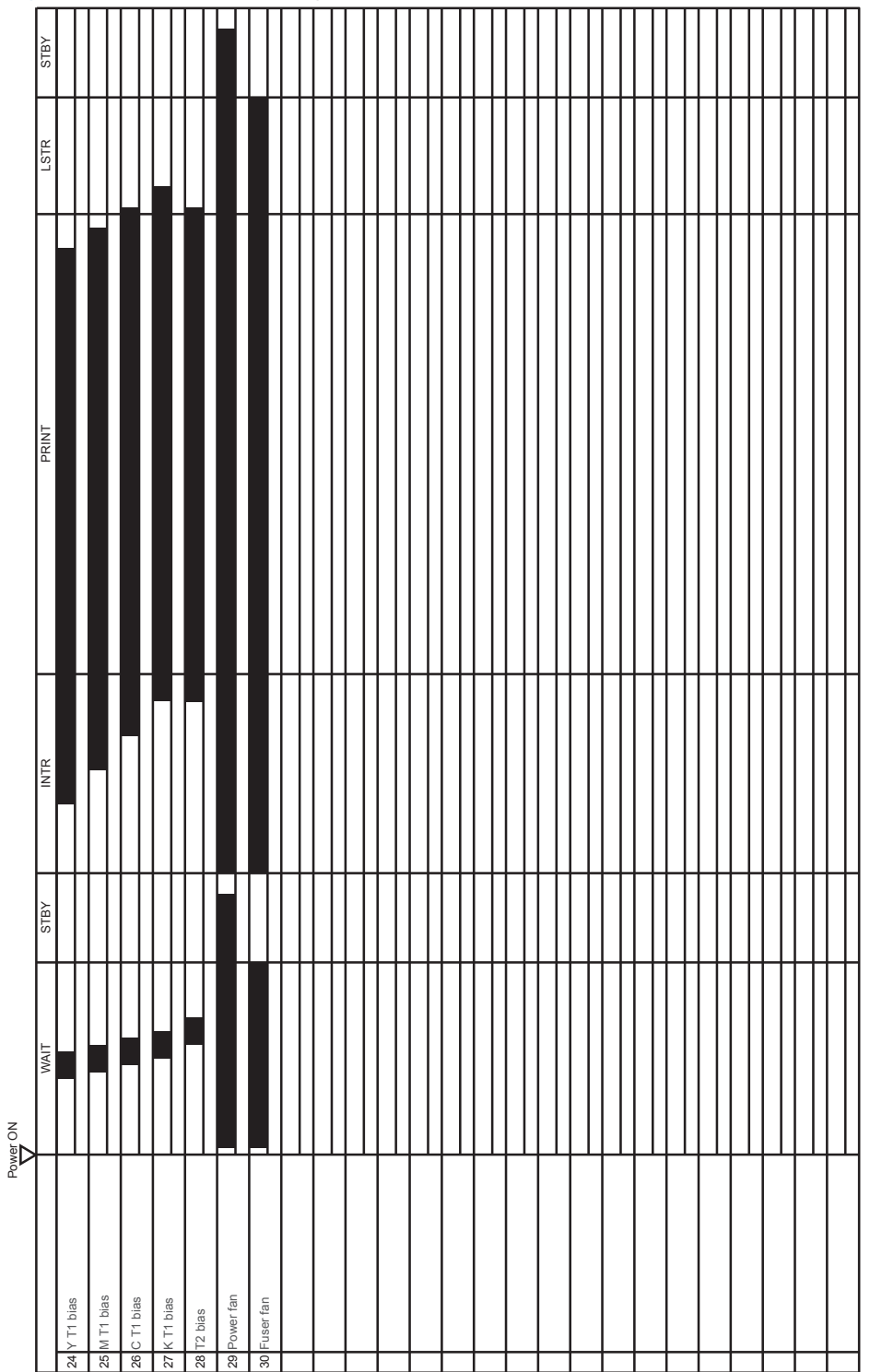

**Figure 2-34** General timing chart (1 of 2)

# **Circuit diagrams**

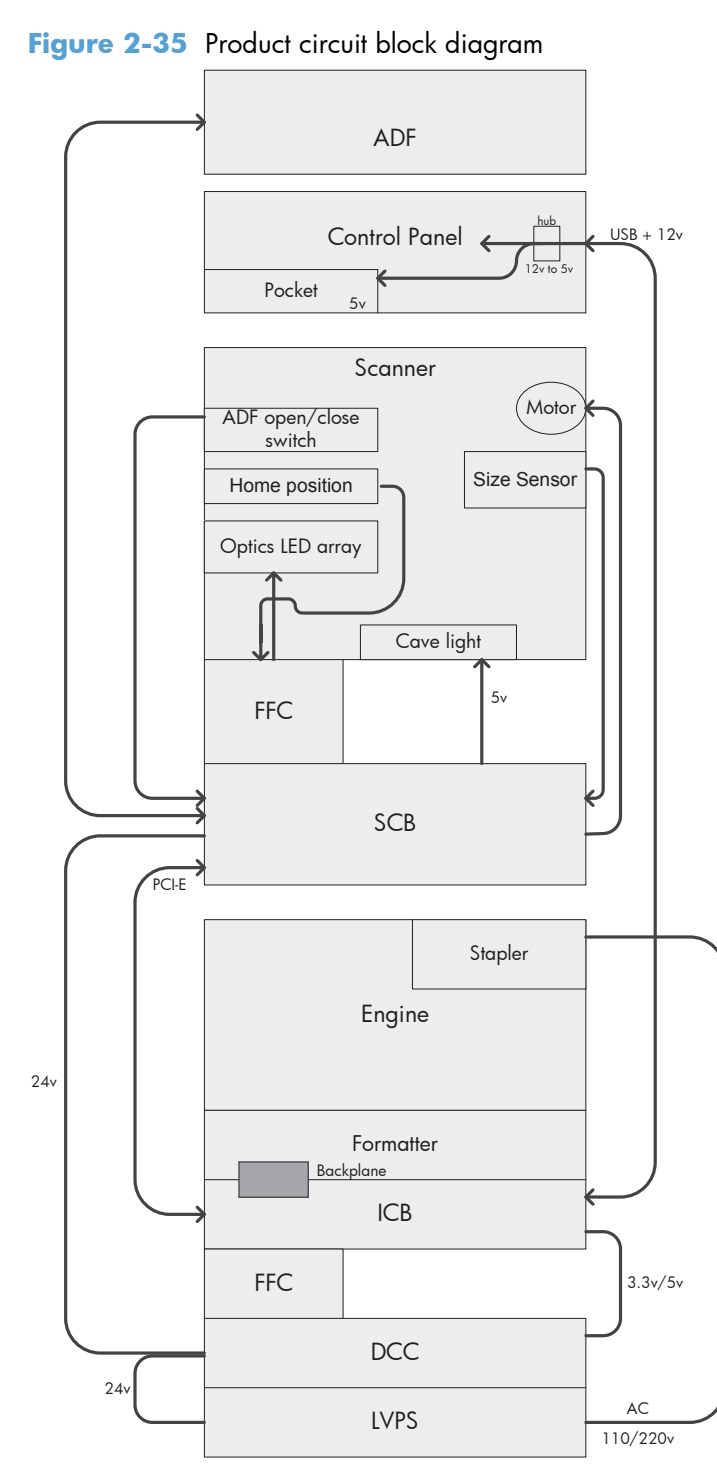

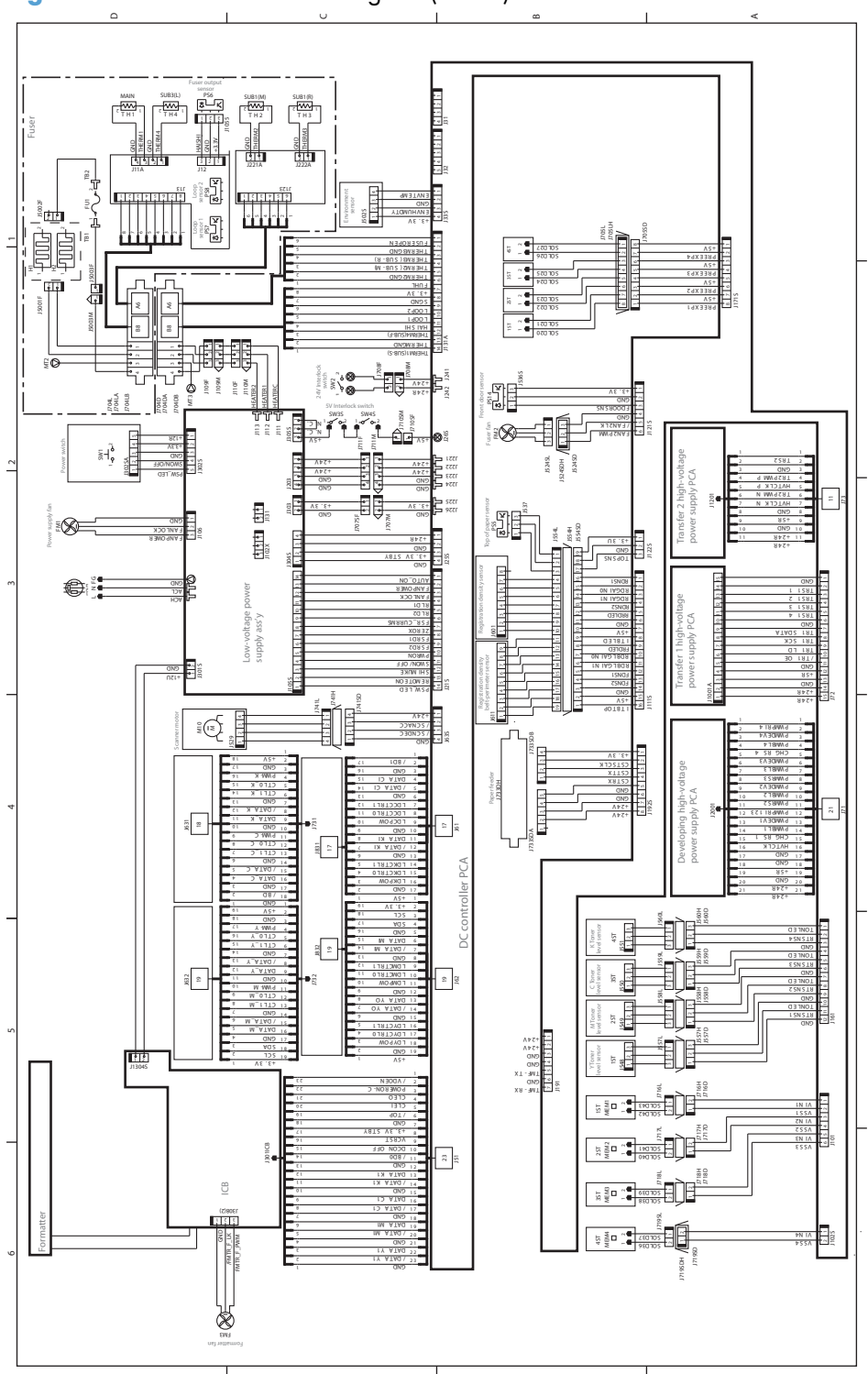

**Figure 2-36** General circuit diagram (1 of 3)
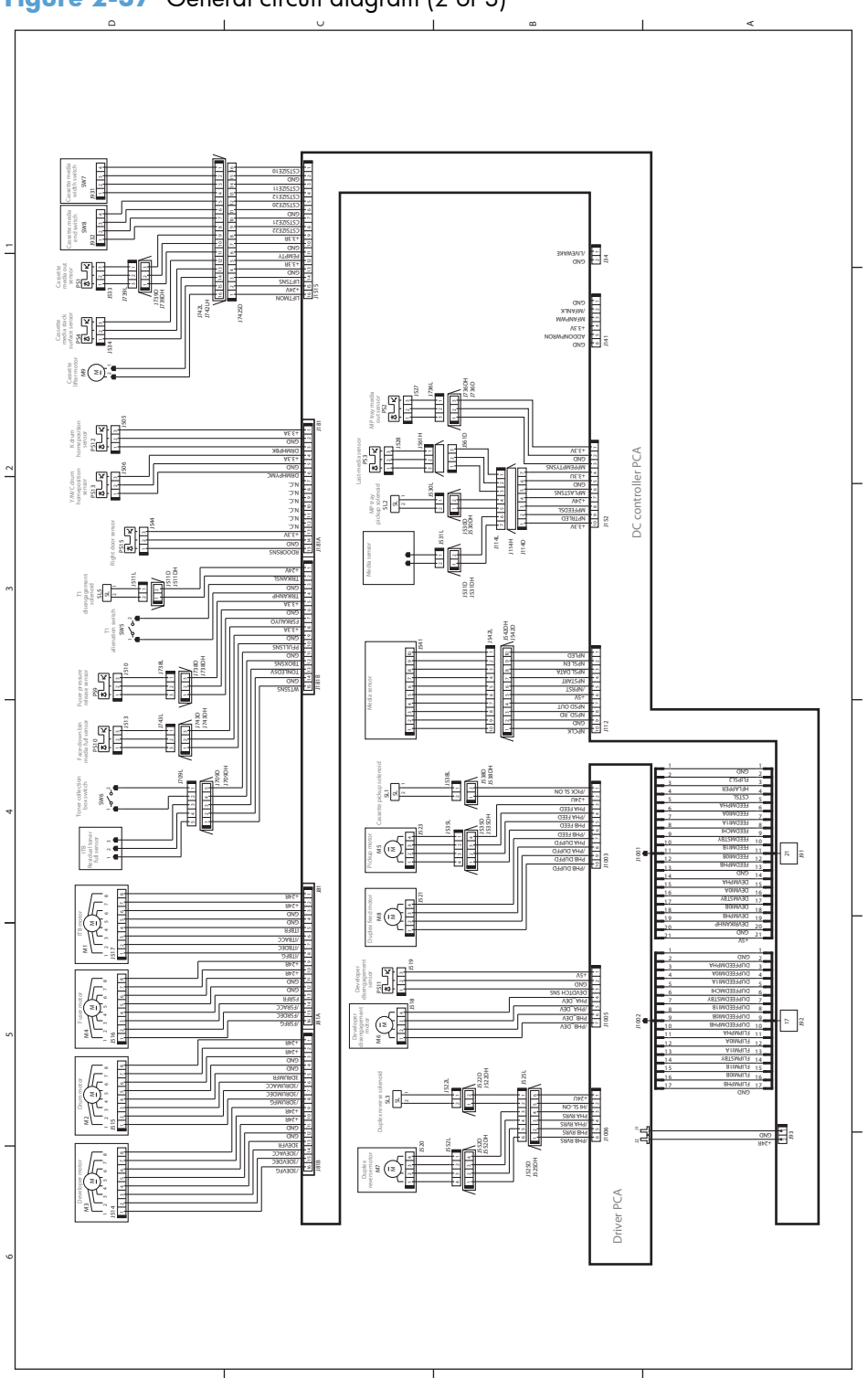

**Figure 2-37** General circuit diagram (2 of 3)

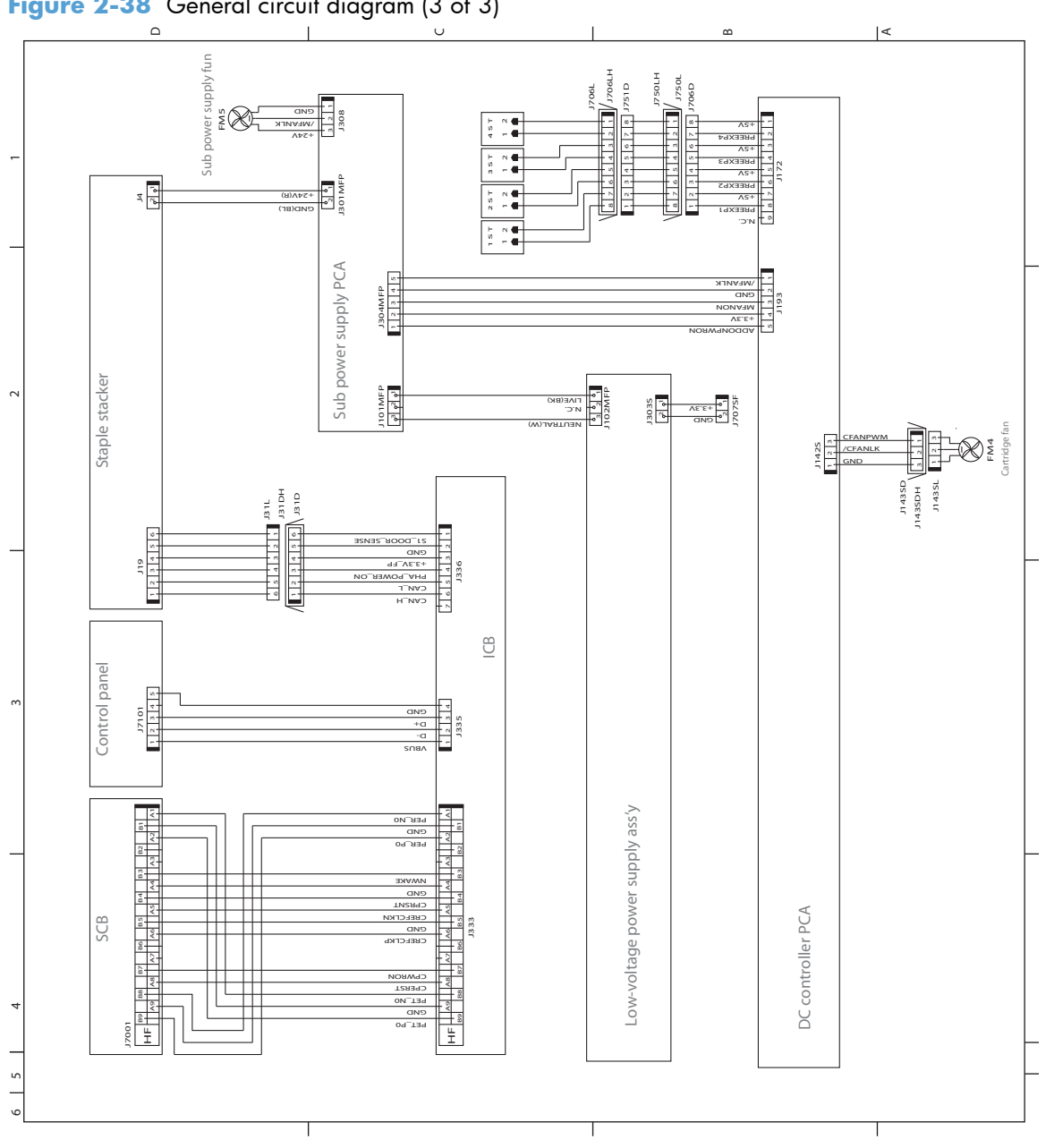

**Figure 2-38** General circuit diagram (3 of 3)

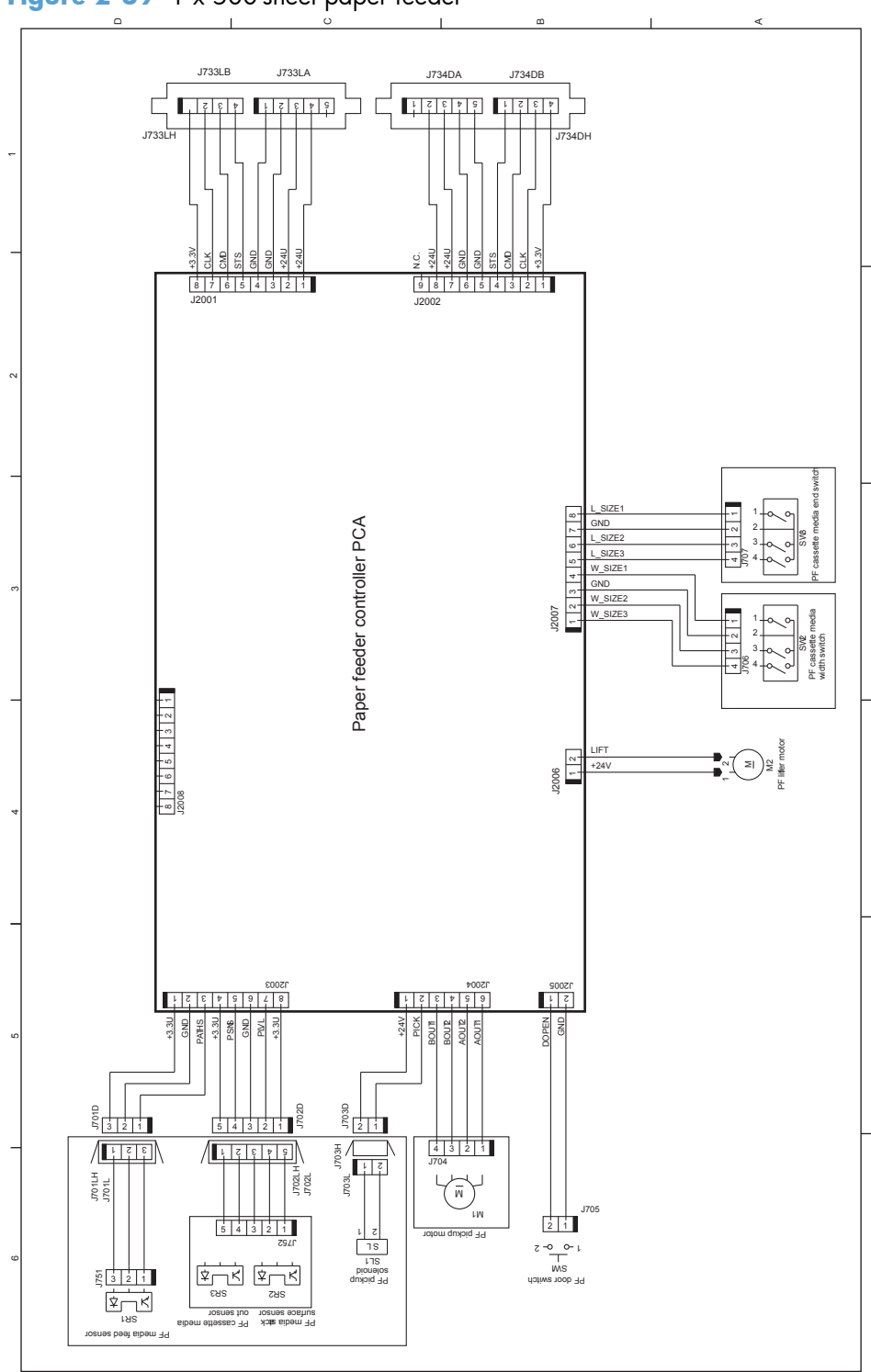

**Figure 2-39** 1 x 500-sheet paper feeder

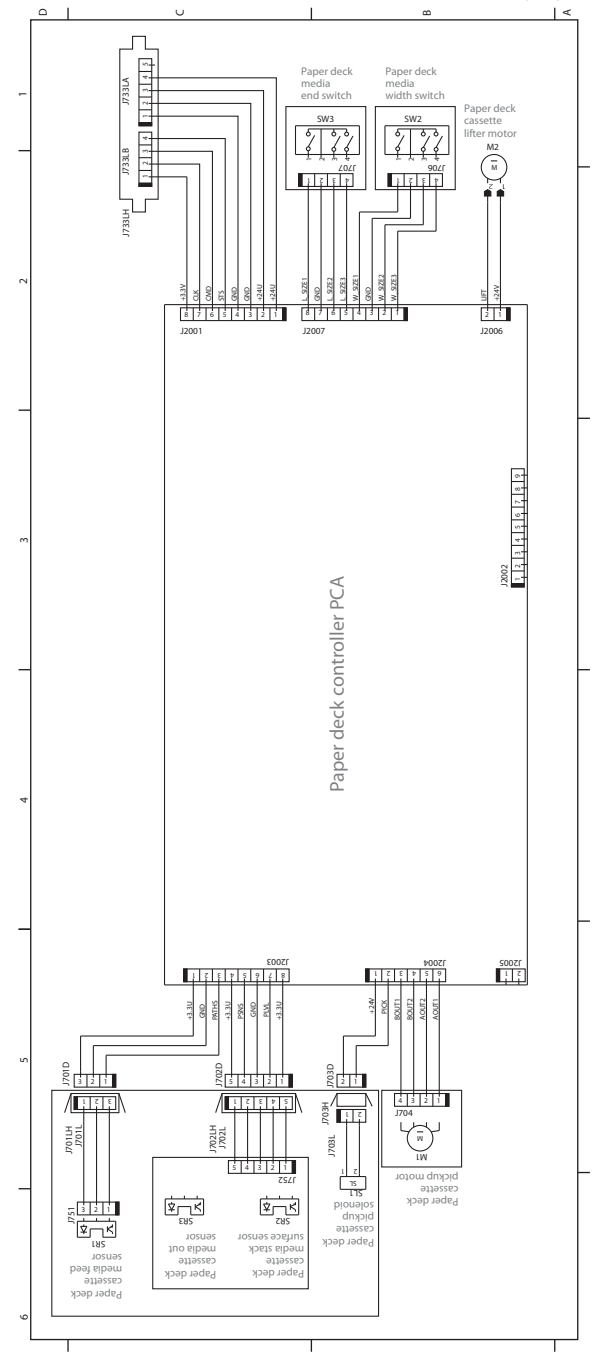

**Figure 2-40** 1 x 500- and 3 x 500-sheet paper deck (3 x 500 PD 3 PCAs)

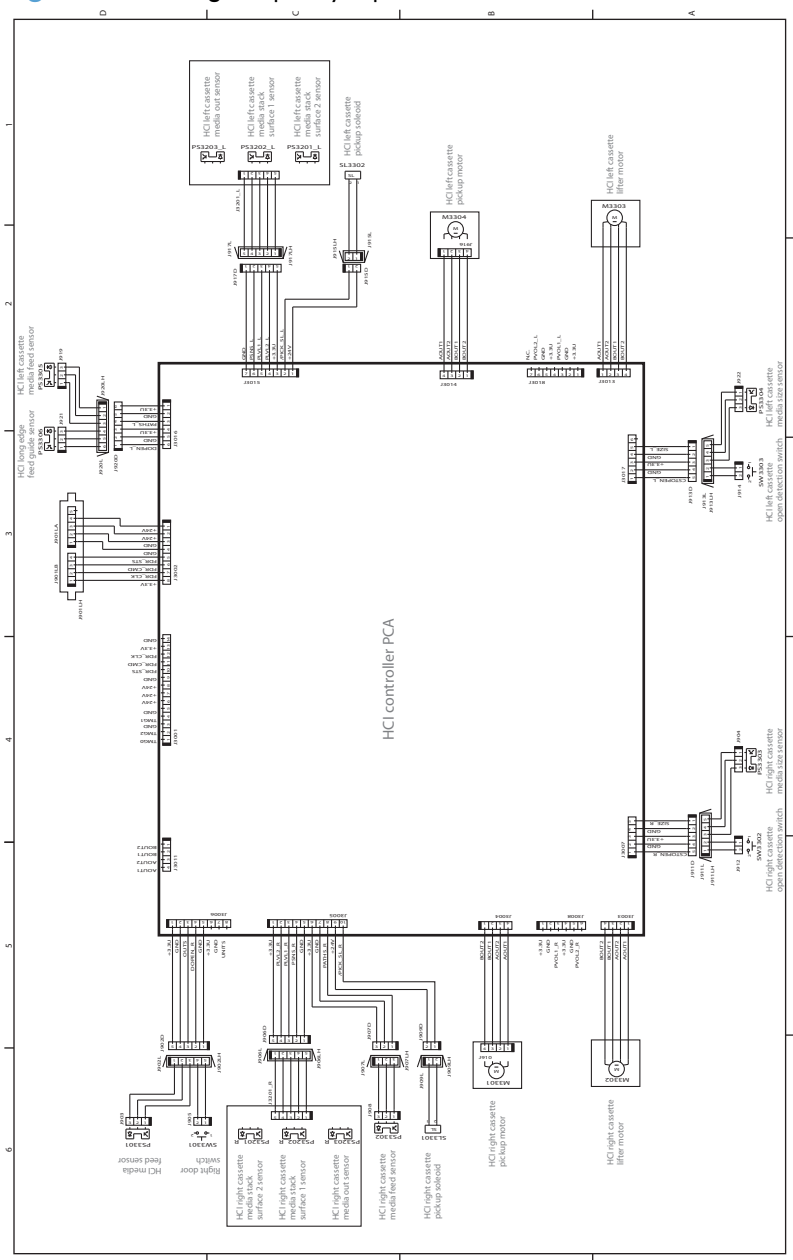

**Figure 2-41** High capacity input feeder

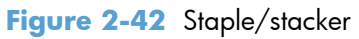

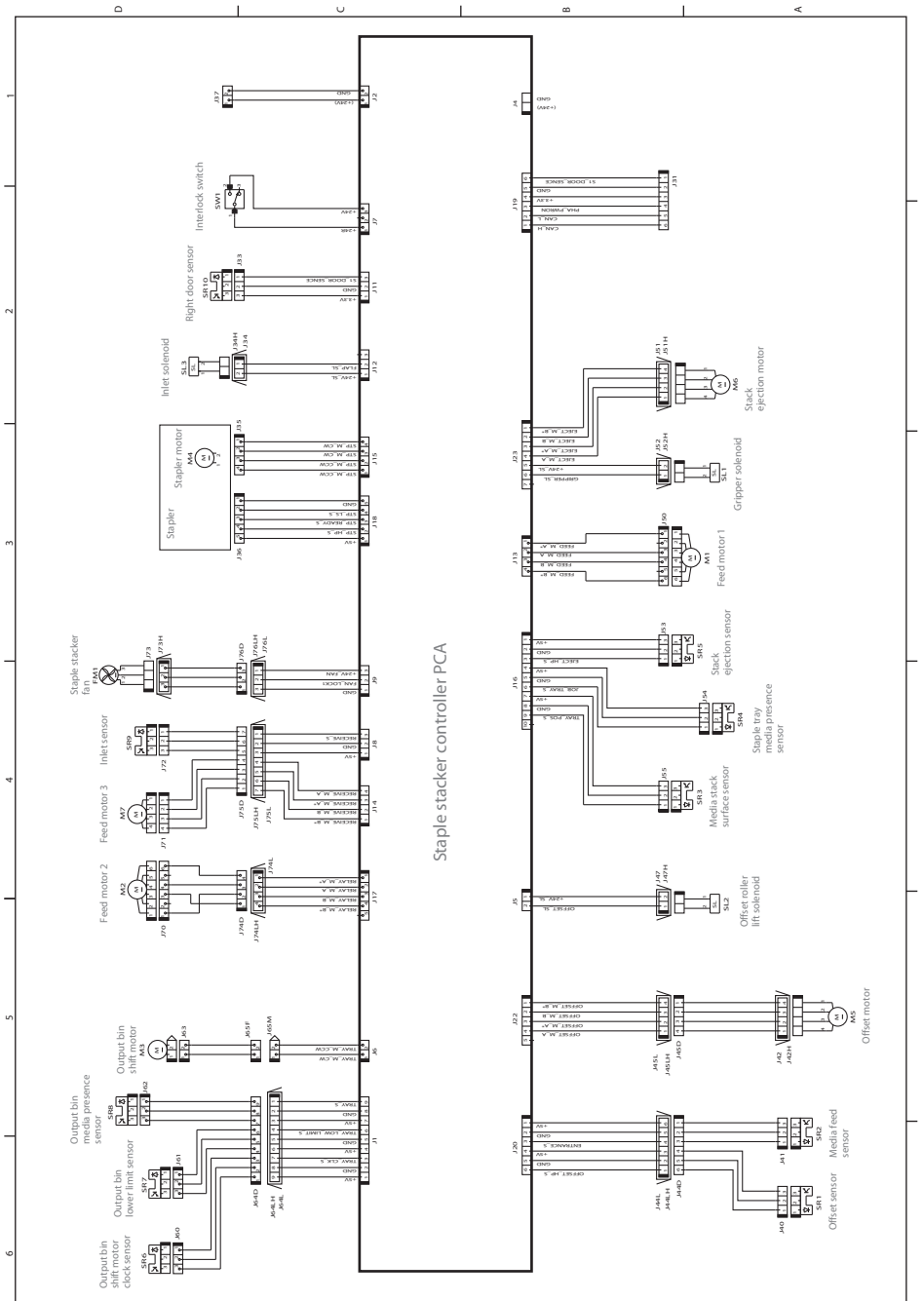

# **Internal print-quality test pages**

# **Print quality troubleshooting pages**

Use the print-quality-troubleshooting pages to help diagnose and solve color print-quality problems.

- **1.** From the Home screen on the product control panel, scroll to and touch the Administration button.
- **2.** Open the following menus:
	- Troubleshooting
	- Print Quality Pages
	- **•** Print PQ Troubleshooting Page
- **3.** Touch the Print button. The product prints several print-quality troubleshooting pages.

The product returns to the **Ready** state after printing the print-quality-troubleshooting pages. Follow the instructions on the pages that print out.

**Figure 2-43** Print-quality troubleshooting procedure

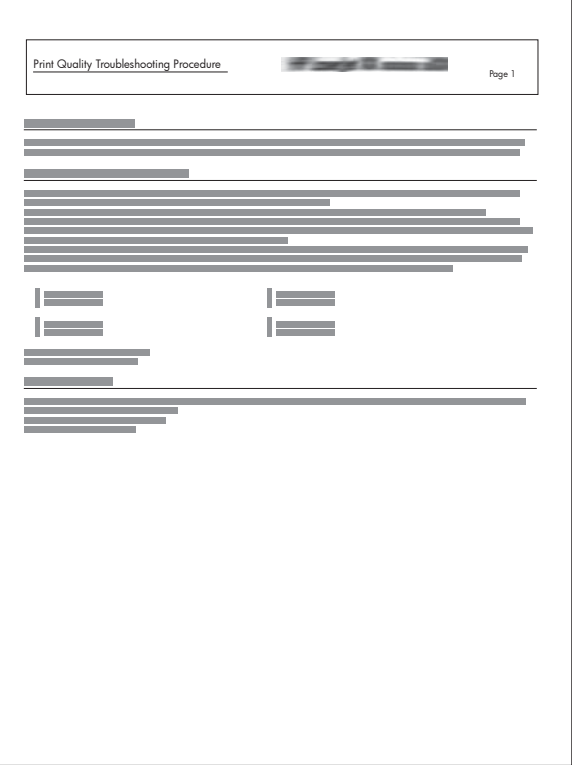

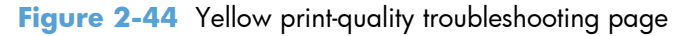

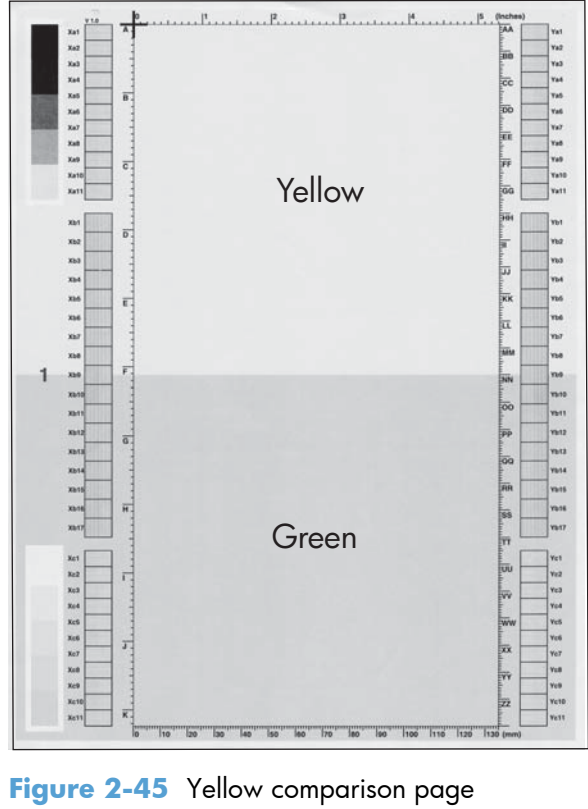

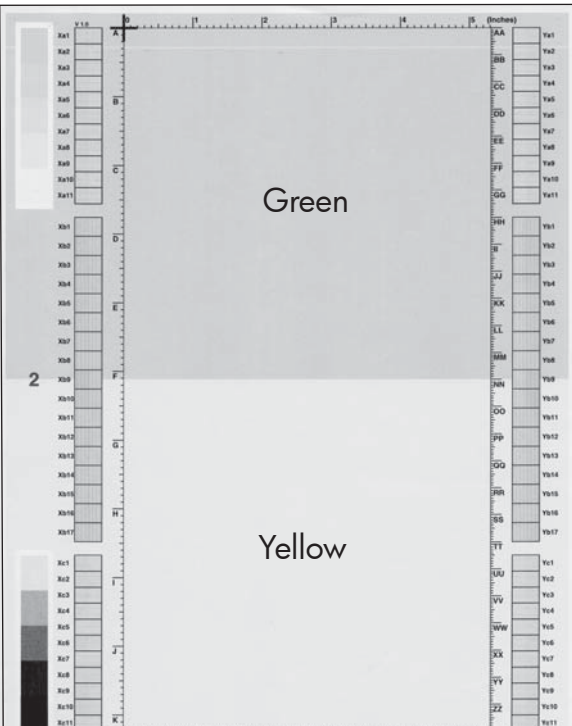

Yellow cannot be easily seen unless combined with cyan, so half of each page is yellow and the other half is an amplified version of yellow print problems (green half). Compare the yellow on page one with the corresponding green on page two for defects. You can also check the cyan page for defects.

#### **Figure 2-46** Black print-quality troubleshooting page

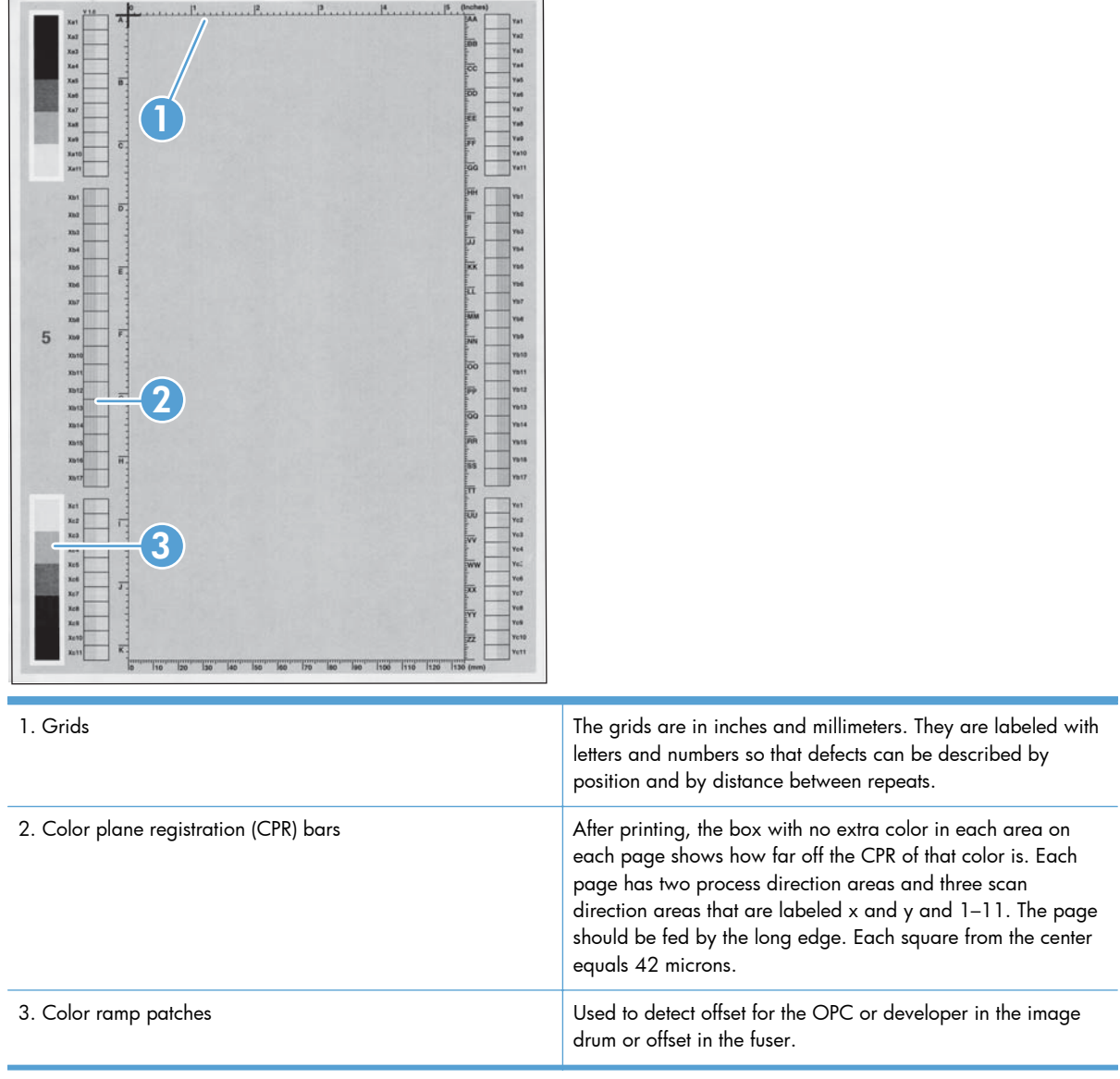

**NOTE:** To get further assistance in print quality troubleshooting, go to [www.hp.com/support/](http://www.hp.com/support/lj700colorMFPM775) [lj700colorMFPM775](http://www.hp.com/support/lj700colorMFPM775) and select PQ Troubleshooting Tools.

# **Print quality assessment page**

Use the diagnostics page to evaluate problems with color plane registration, EP parameters, and print quality.

- **1.** From the Home screen on the product control panel, scroll to and touch the Administration button.
- **2.** Open the following menus:
	- **Troubleshooting**
	- **Print Quality Pages**
	- **Diagnostics Page**
- **3.** Touch the Print button.

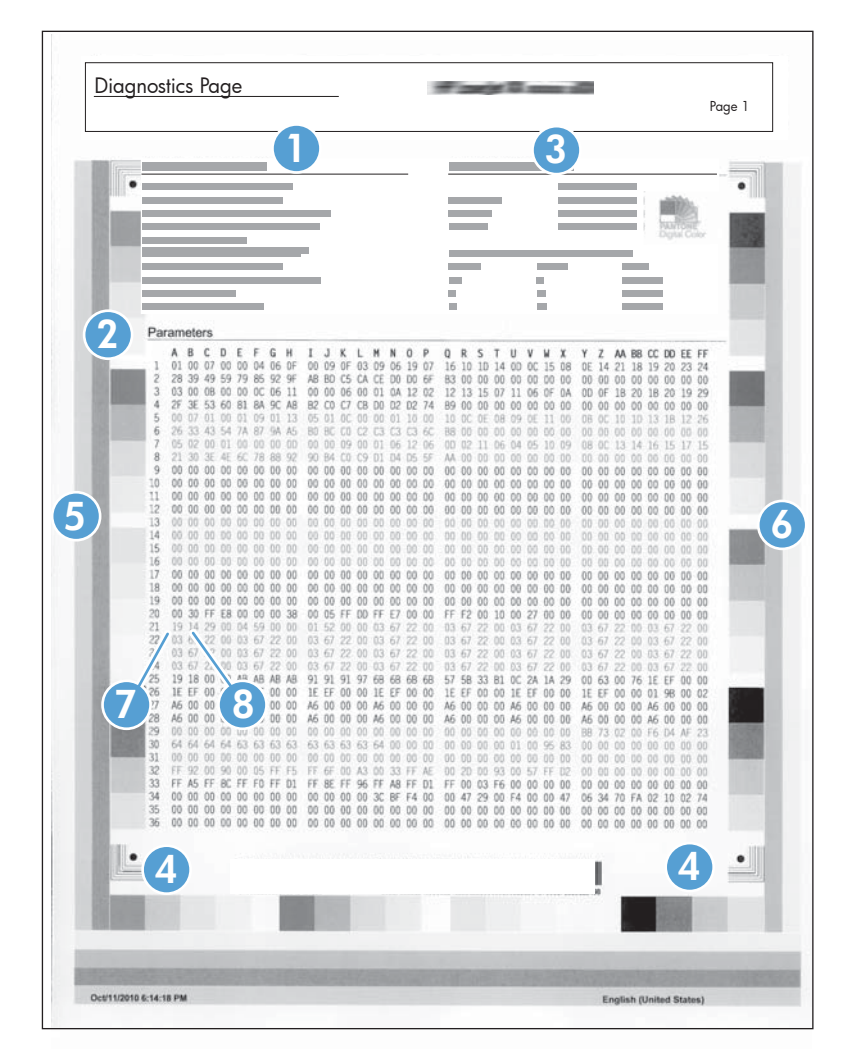

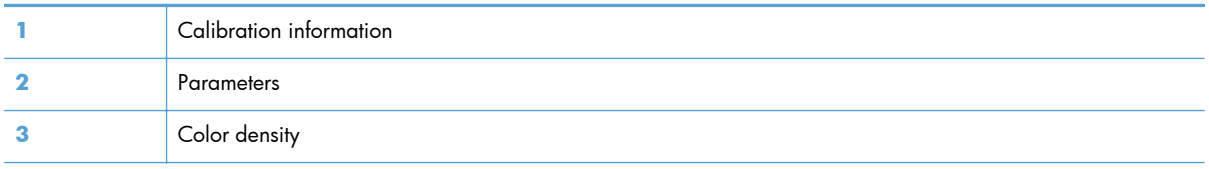

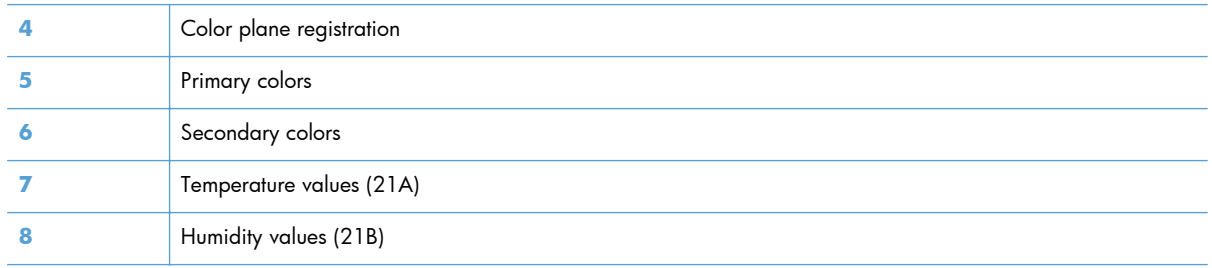

# **Cleaning page**

- 1. From the Home screen on the product control panel, scroll to and touch the Device Maintenance button.
- **2.** Open the following menus:
	- Calibration/Cleaning
	- Cleaning Page
- **3.** Touch the Print button to print the page.
- **4.** The cleaning process can take several minutes. When it is finished, discard the printed page.

#### **Set up an auto cleaning page**

Use the procedure in this section to set up an automatic cleaning page.

- 1. From the Home screen on the product control panel, scroll to and touch the Device Maintenance button.
- **2.** Open the following menus:
	- Calibration/Cleaning
	- **•** Cleaning Settings
- **3.** Select the Auto Cleaning item, and then select values for the Cleaning Interval option and the Cleaning Size option. Touch the OK button.

# **Print configuration page**

Depending on the model, up to three pages print when you print a configuration page. In addition to the main configuration page, the HP embedded Jetdirect configuration pages print.

#### **Configuration page**

Use the configuration page to view current product settings, to help troubleshoot product problems, or to verify installation of optional accessories, such as memory (DIMMs), paper trays, and product languages.

- **1.** From the **Ready** screen on the product control panel, scroll to and touch the Administration button.
- **2.** Open the following menus:
	- Reports
	- Configuration/Status Pages
- **3.** Touch Configuration Page to select it.
- **4.** Touch the View button to view the information on the control panel, or touch the Print button to print the pages.

#### **Figure 2-47** Configuration page

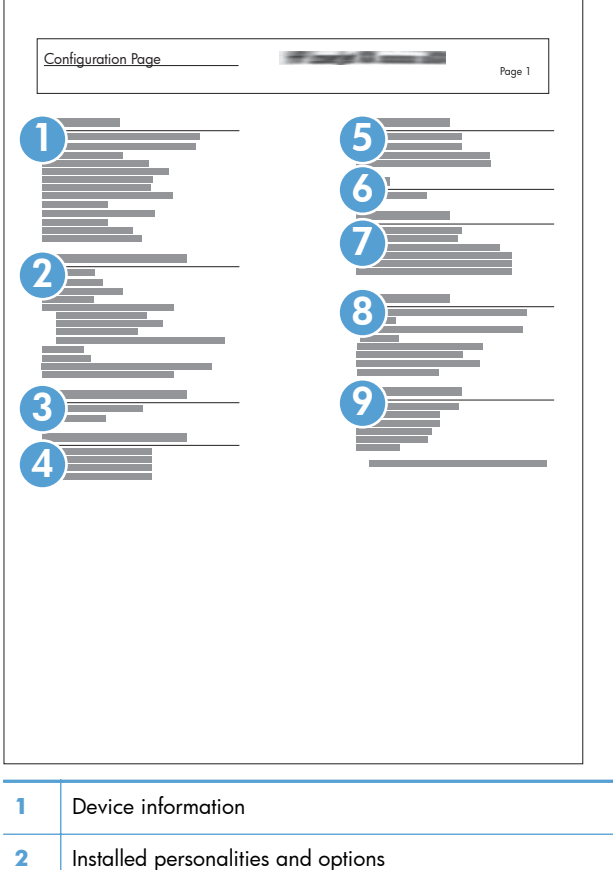

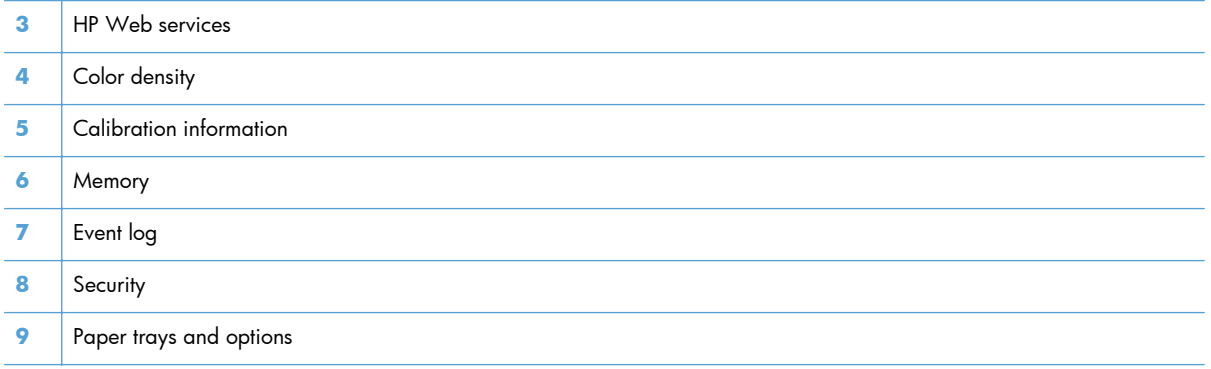

#### **HP embedded Jetdirect page**

The second configuration page is the HP embedded Jetdirect page, which contains the following information:

Always make sure the status line under the general information line indicates "**I/O Card Ready**."

| Embedded Jetdirect Page                                         | of page 6 mm all     | Page 1 |
|-----------------------------------------------------------------|----------------------|--------|
| and the state<br><br>п                                          |                      |        |
| −                                                               | <b>Talling</b><br>٠. |        |
| п<br>m                                                          |                      |        |
| $\begin{array}{c} 0 \\ 0 \\ 0 \\ 0 \\ 0 \end{array}$<br>I,<br>ł | <b>Contract</b>      |        |
|                                                                 |                      |        |
|                                                                 |                      |        |
|                                                                 |                      |        |
|                                                                 |                      |        |

**Figure 2-48** HP embedded Jetdirect page

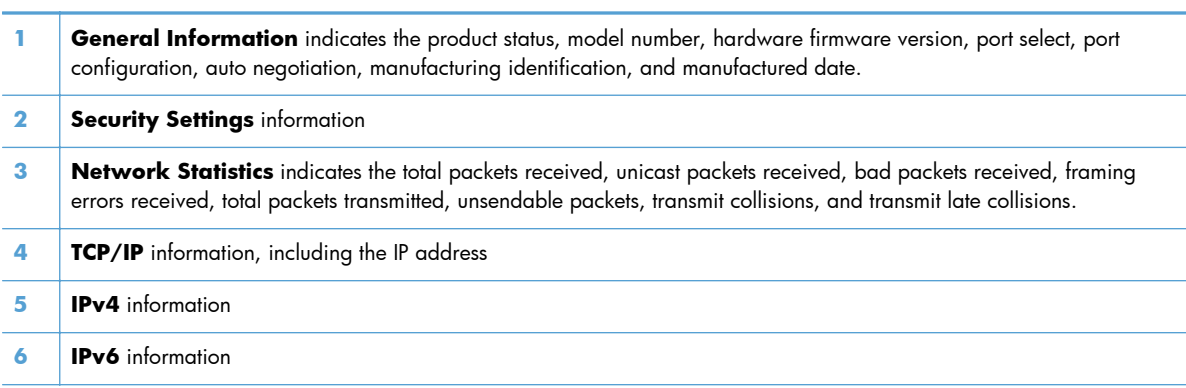

#### **Finding important information on the configuration pages**

Certain information, such as the firmware date codes, the IP address, and the email gateways, is especially helpful while servicing the product. This information is on the various configuration pages.

| <b>Type of information</b>                                                                                                    | <b>Specific information</b>               | <b>Configuration page</b>                                                                                   |  |
|----------------------------------------------------------------------------------------------------|-------------------------------------------|----------------------------------------------------------------------------------------------------|--|
| Firmware date codes<br>When you use the remote firmware upgrade<br>procedure, all of these firmware components<br>are upgraded.                                                                                                    | DC controller                             | Look on the main configuration page,<br>under "Device Information."                                         |  |
|                                                                                                    | Firmware datecode                         | Look on the main configuration page,<br>under "Device Information."                                         |  |
|                                                                                                    | HP embedded Jetdirect firmware<br>version | Look on the HP embedded letdirect<br>page, under "General Information."                                     |  |
| Accessories and internal storage<br>All optional devices that are installed on the<br>product should be listed on the main<br>configuration page.<br>In addition, separate pages print for the<br>optional paper handling devices and the fax<br>accessory. These pages list more-detailed<br>information for those devices. | Embedded HP Jetdirect                     | Look on the main configuration page,<br>under "Installed Personalities and<br>Options." Shows model and ID. |  |
|                                                                                                    | <b>Total RAM</b>                          | Look on the main configuration page,<br>under "Memory."                                                     |  |
|                                                                                                    | Duplex unit                               | Look on the main configuration page,<br>under "Paper Trays and Options."                                    |  |
| Additional 500-sheet feeders                                                                                                    | Additional 500-sheet feeders              | Look on the main configuration page,<br>under "Paper Trays and Options."                                    |  |
| <b>Engine cycles and event logs</b><br>Total page counts and maintenance kit<br>counts are important for ongoing product<br>maintenance.<br>The configuration page lists only the three<br>most recent errors. To see a list of the 50<br>most recent errors, print an event log from<br>the Diagnostics menu.               | Engine cycles                             | Look on the main configuration page,<br>under "Device Information."                                         |  |
| Event-log information                                                                                                    | Event-log information                     | Look on the main configuration page,<br>under "Event Log."                                                  |  |

**Table 2-35 Important information on the configuration pages**

## **Color band test**

The color-band test page shows bands of colors that can indicate whether the product is producing colors correctly.

- **1.** From the Home screen on the product control panel, scroll to and touch the Administration button.
- **2.** Open the following menus:
	- **•** Troubleshooting
	- **Print Quality Pages**
	- **Color Band Test**

# **Print quality troubleshooting tools**

## **Repetitive defects ruler**

If defects repeat at regular intervals on the page, use this ruler to identify the cause of the defect. Place the top of the ruler at the first defect. The marking that is beside the next occurrence of the defect indicates which component needs to be replaced.

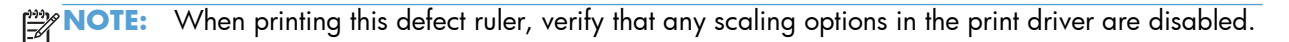

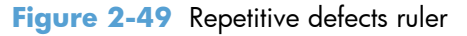

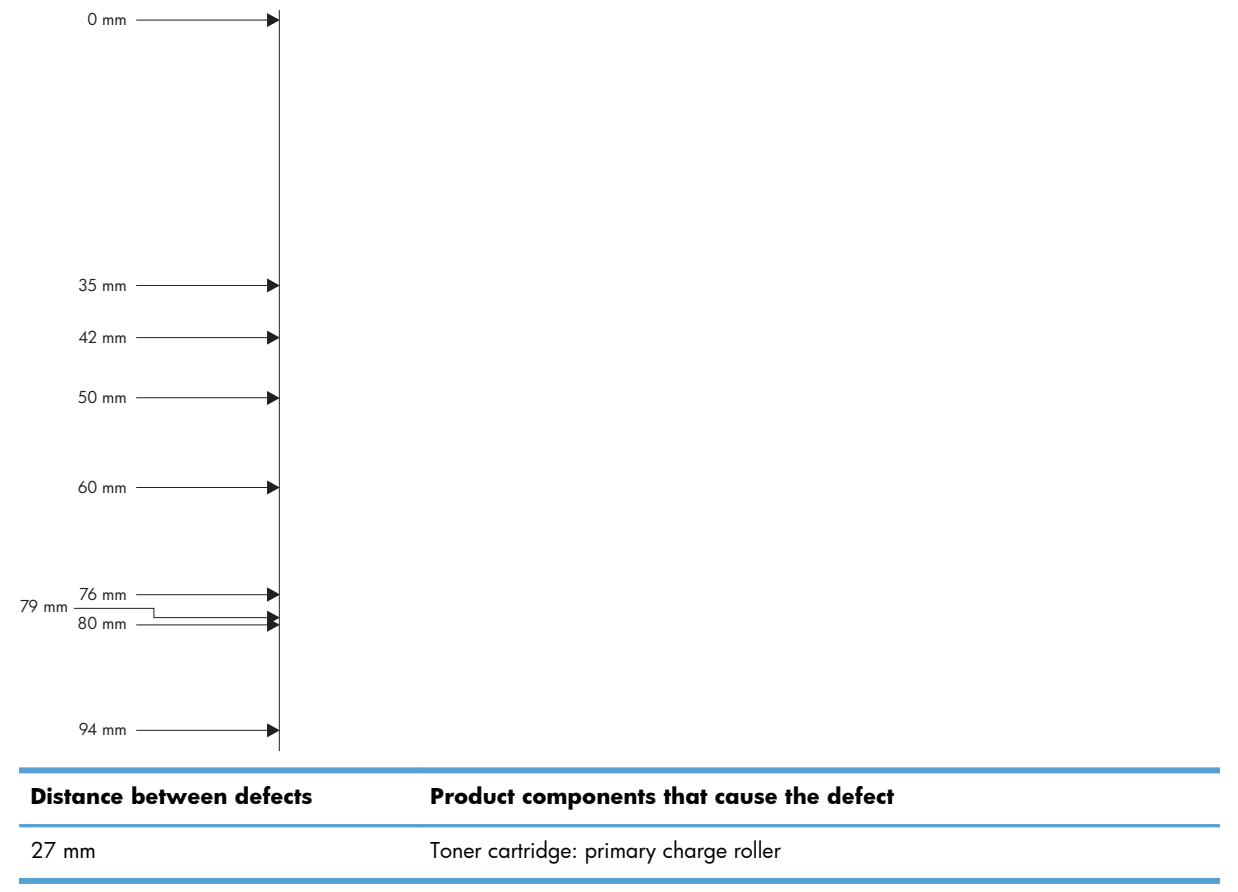

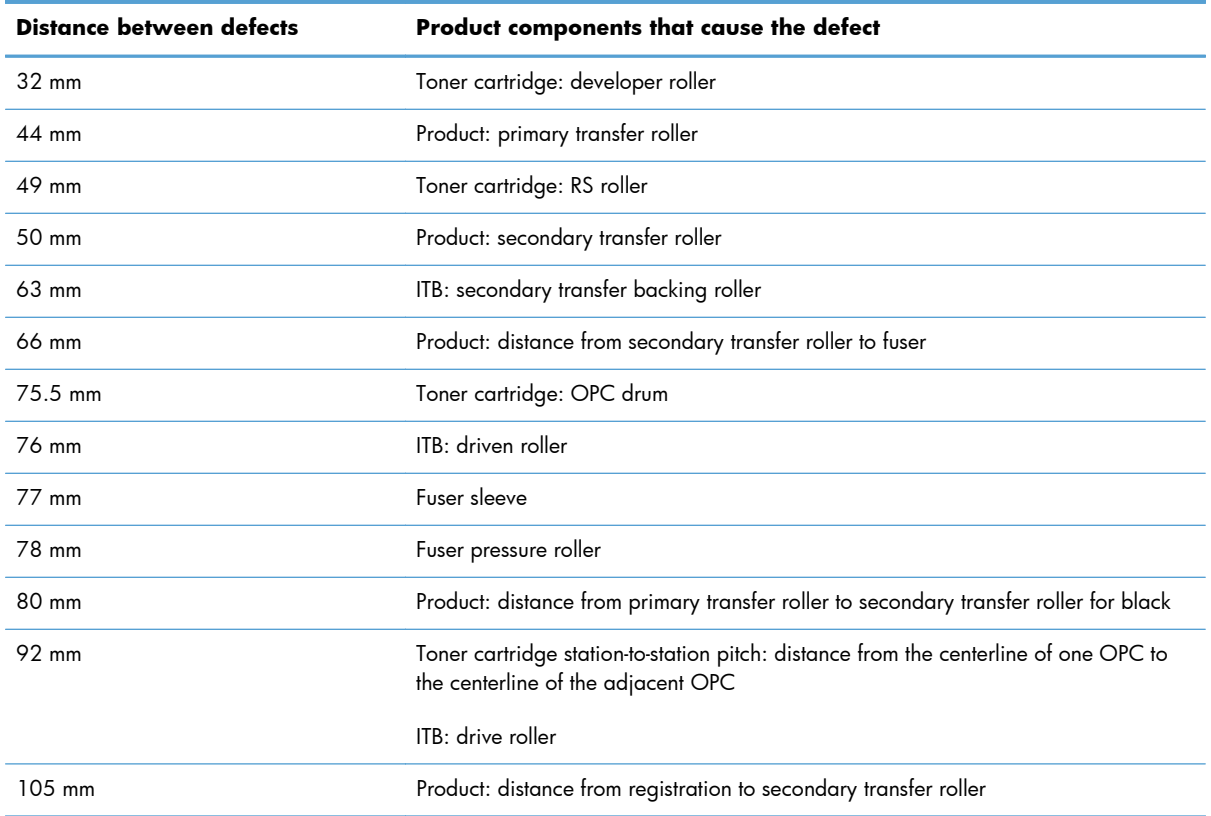

# **Calibrate the product to align the colors**

Calibration is a product function that optimizes print quality. If you experience any image-quality problems, calibrate the product.

- 1. From the Home screen on the product control panel, scroll to and touch the Device Maintenance button.
- **2.** Open the following menus:
	- Calibration/Cleaning
	- Full Calibration
- **3.** Touch the Start  $\circledcirc$  button to start the calibration process.
- **4.** Wait while the product calibrates, and then try printing again.

# **Control-panel menus**

# **Administration menu**

You can perform basic product setup by using the Administration menu. Use the HP Embedded Web Server for more advanced product setup. To open the HP Embedded Web Server, enter the product IP address or host name in the address bar of a Web browser.

#### **Reports menu**

**To display**: At the product control panel, select the Administration menu, and then select the Reports menu.

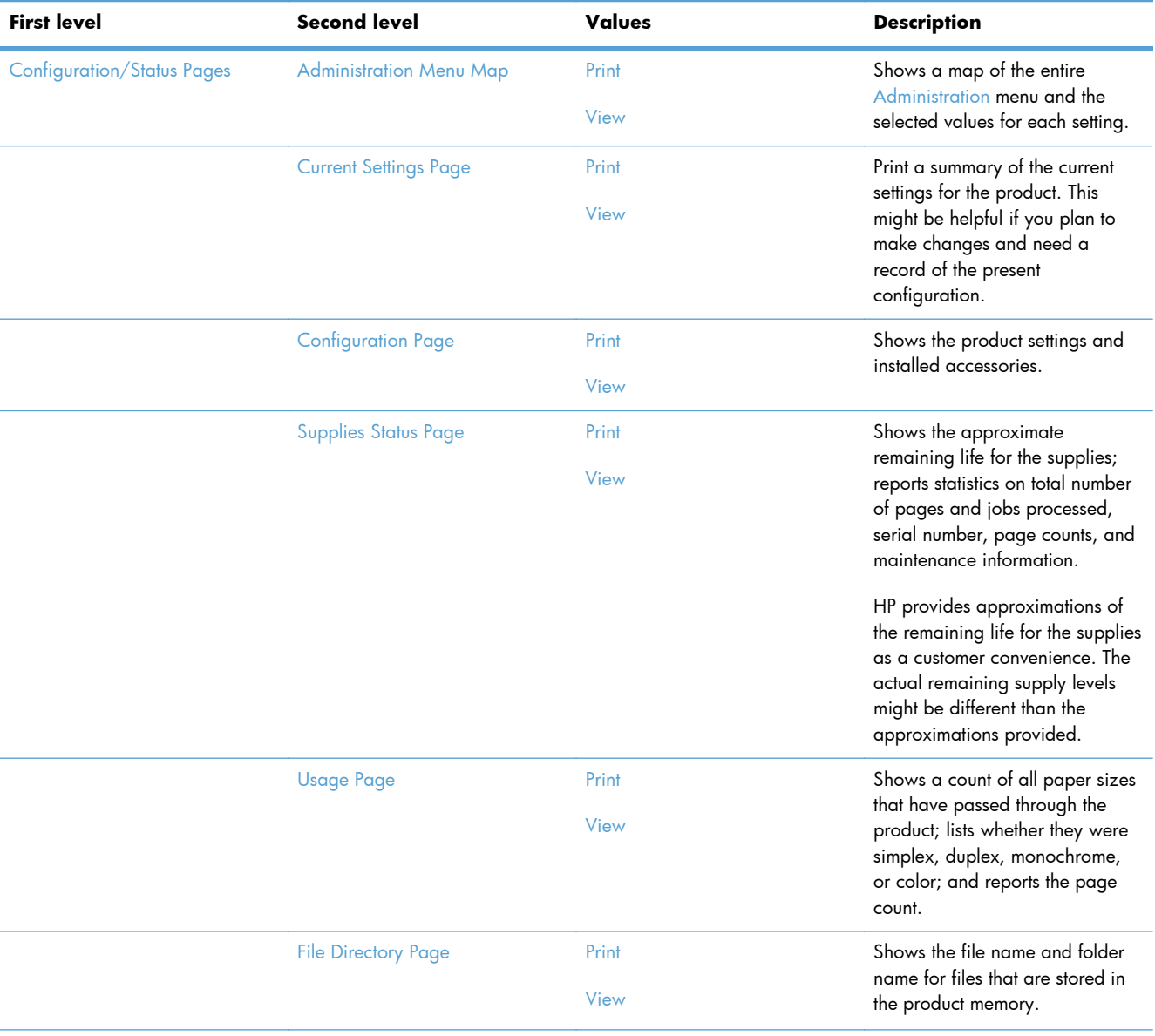

#### **Table 2-36 Reports menu**

#### **Table 2-36 Reports menu (continued)**

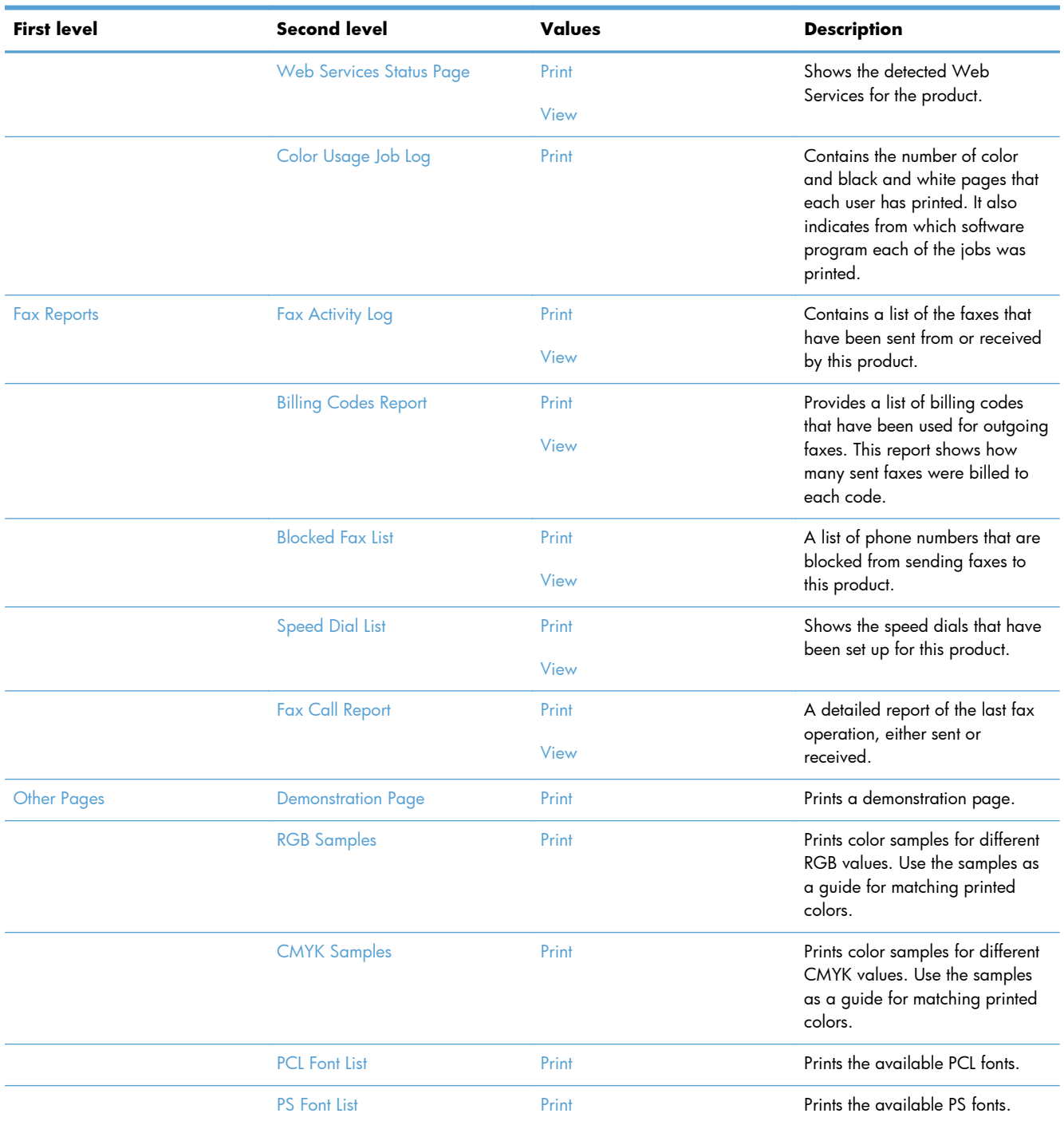

#### **General Settings menu**

**To display**: At the product control panel, select the Administration menu, and then select the General Settings menu.

In the following table, asterisks (\*) indicate the factory default setting.

| <b>First level</b>     | <b>Second level</b> | <b>Third level</b>                      | <b>Fourth level</b> | <b>Values</b>                              | <b>Description</b>                                                                                                    |
|------------------------|---------------------|-----------------------------------------|---------------------|--------------------------------------------|----------------------------------------------------------------------------------------------------|
| Date/Time Settings     | Date/Time Format    | <b>Date Format</b>                      |                     | DD/MMM/YYYY                                | Use the Date/Time<br>Settings menu to<br>specify the date and<br>time and to configure<br>date/time settings.                                                  |
|                        |                     |                                         |                     | MMM/DD/YYYY                                |                                                                                                    |
|                        |                     |                                         |                     | YYYY/MMM/DD                                |                                                                                                    |
|                        |                     | <b>Time Format</b>                      |                     | 12 hour (AM/PM)                            | Select the format that<br>the product uses to<br>show the date and<br>time, for example 12-<br>hour format or 24-<br>hour format.                              |
|                        |                     |                                         |                     | 24 hours                                   |                                                                                                    |
|                        | Date/Time           | <b>Time Zone</b>                        |                     | Select the time zone<br>from a list.       |                                                                                                    |
|                        |                     | Date                                    |                     | Select the date from<br>a pop-up calendar. |                                                                                                    |
|                        |                     | Time                                    |                     | Select the time from<br>a pop-up keypad.   |                                                                                                    |
|                        |                     | <b>Adjust for Daylight</b><br>Savings   |                     | Checkbox                                   | If you are in an area<br>that uses daylight<br>savings time, select<br>the Adjust for<br><b>Daylight Savings</b><br>check box.                                 |
| <b>Energy Settings</b> | Sleep Schedule      | A list of scheduled<br>events displays. |                     | $+$ (Add)                                  | Use to configure the<br>product to<br>automatically wake<br>up or go to sleep at<br>specific times on<br>specific days. Using<br>this feature saves<br>energy. |
|                        |                     |                                         |                     | Edit                                       |                                                                                                    |
|                        |                     |                                         |                     | <b>Delete</b>                              |                                                                                                    |
|                        |                     |                                         |                     |                                            | <b>NOTE:</b> You must<br>configure the date<br>and time settings<br>before you can use<br>the Sleep Schedule<br>feature.                                       |

**Table 2-37 General Settings menu**

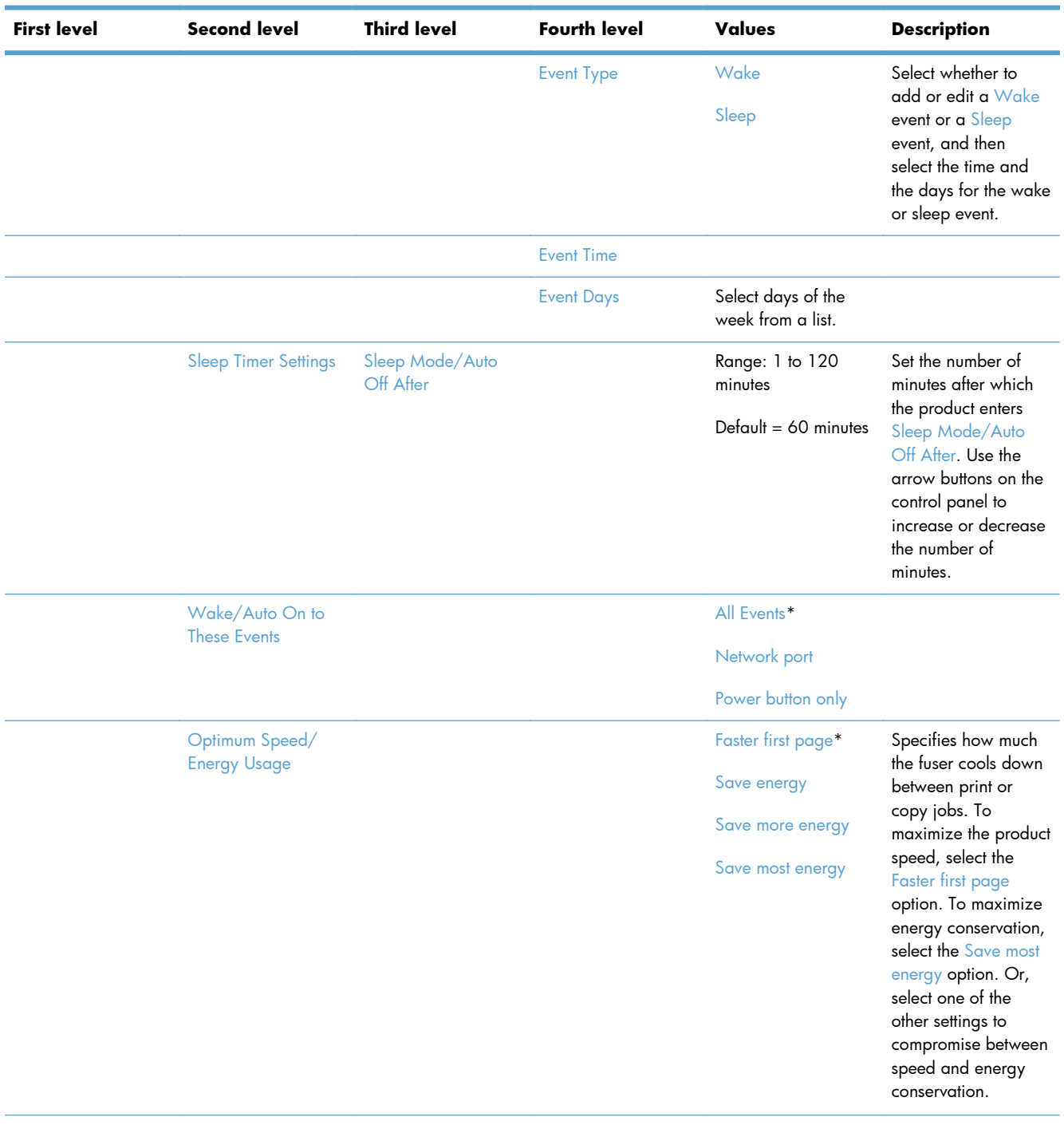

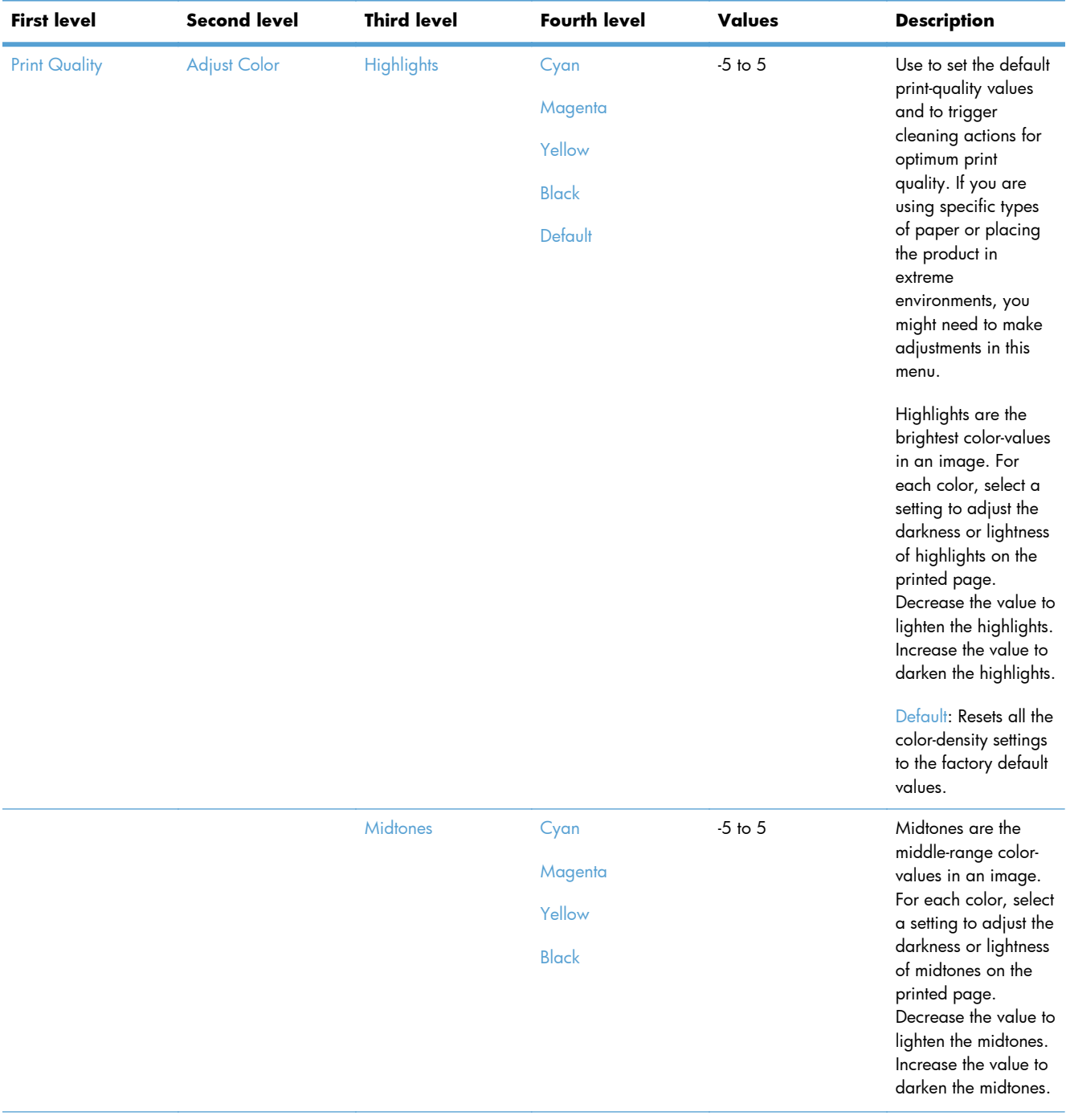

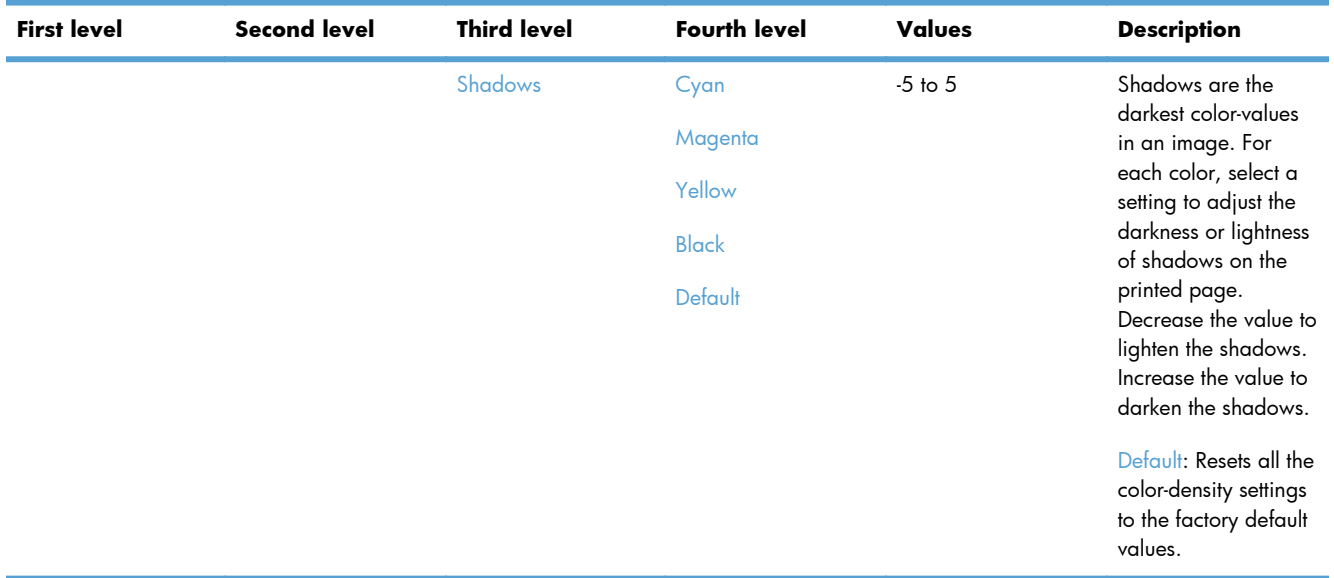

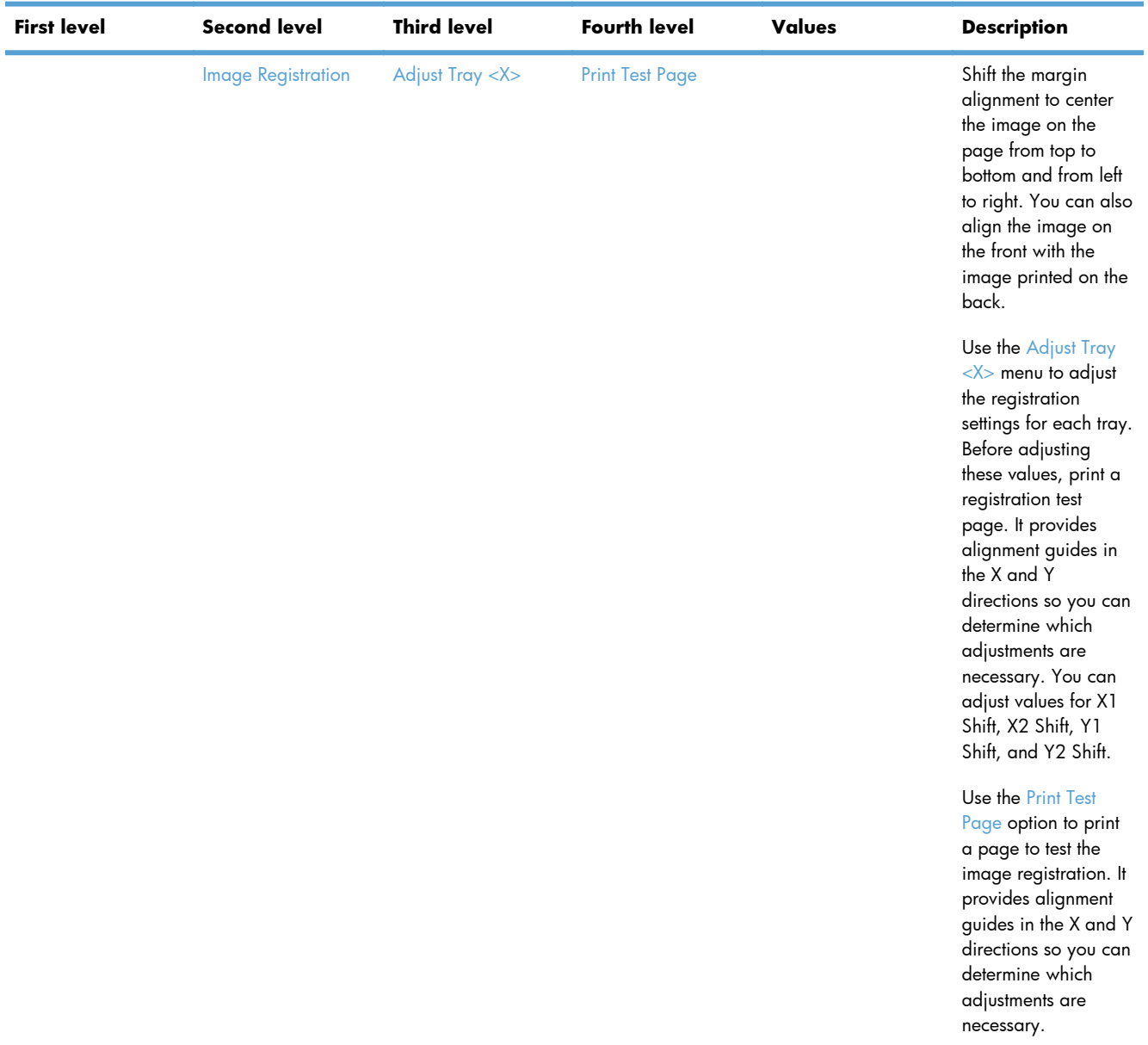

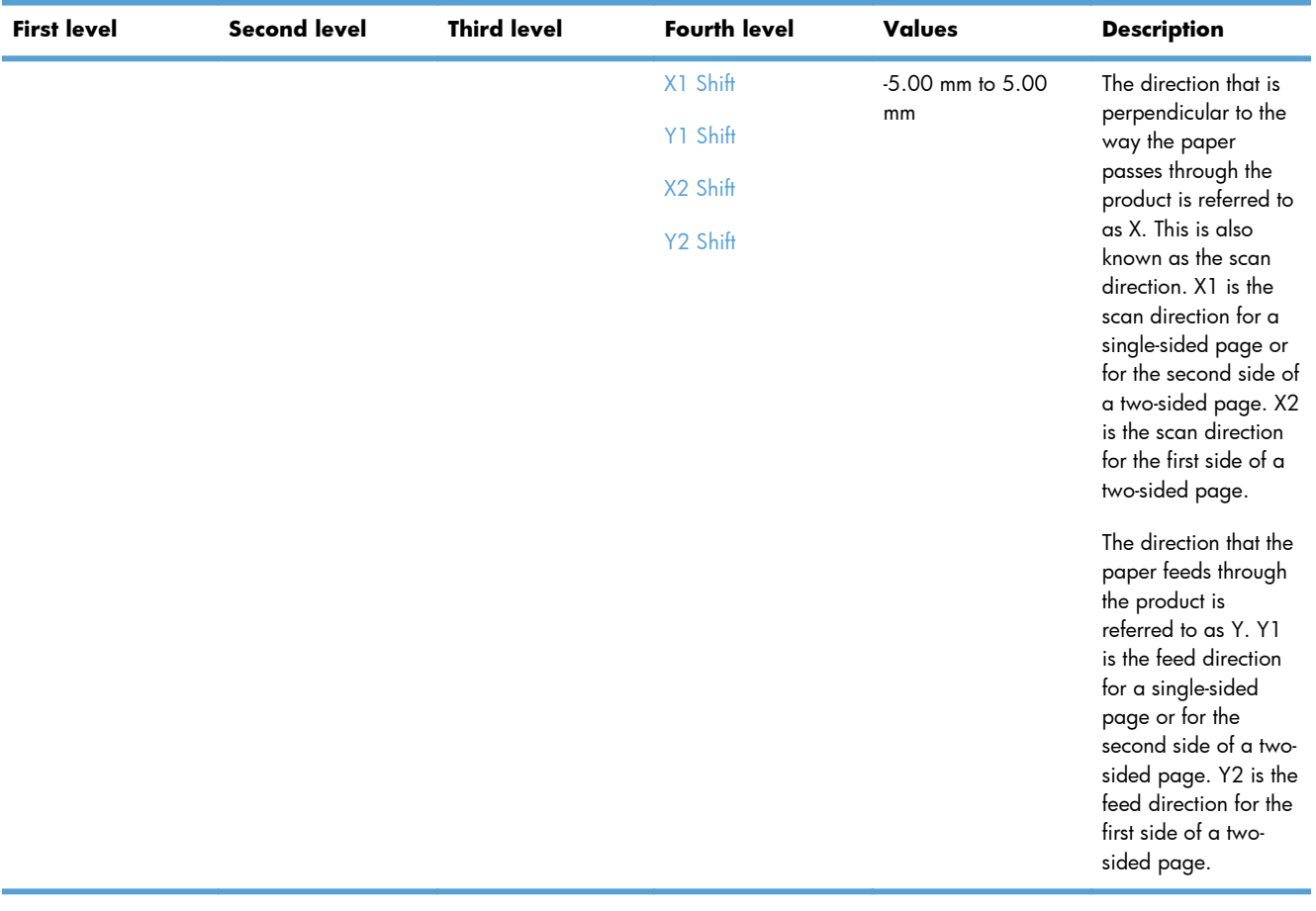

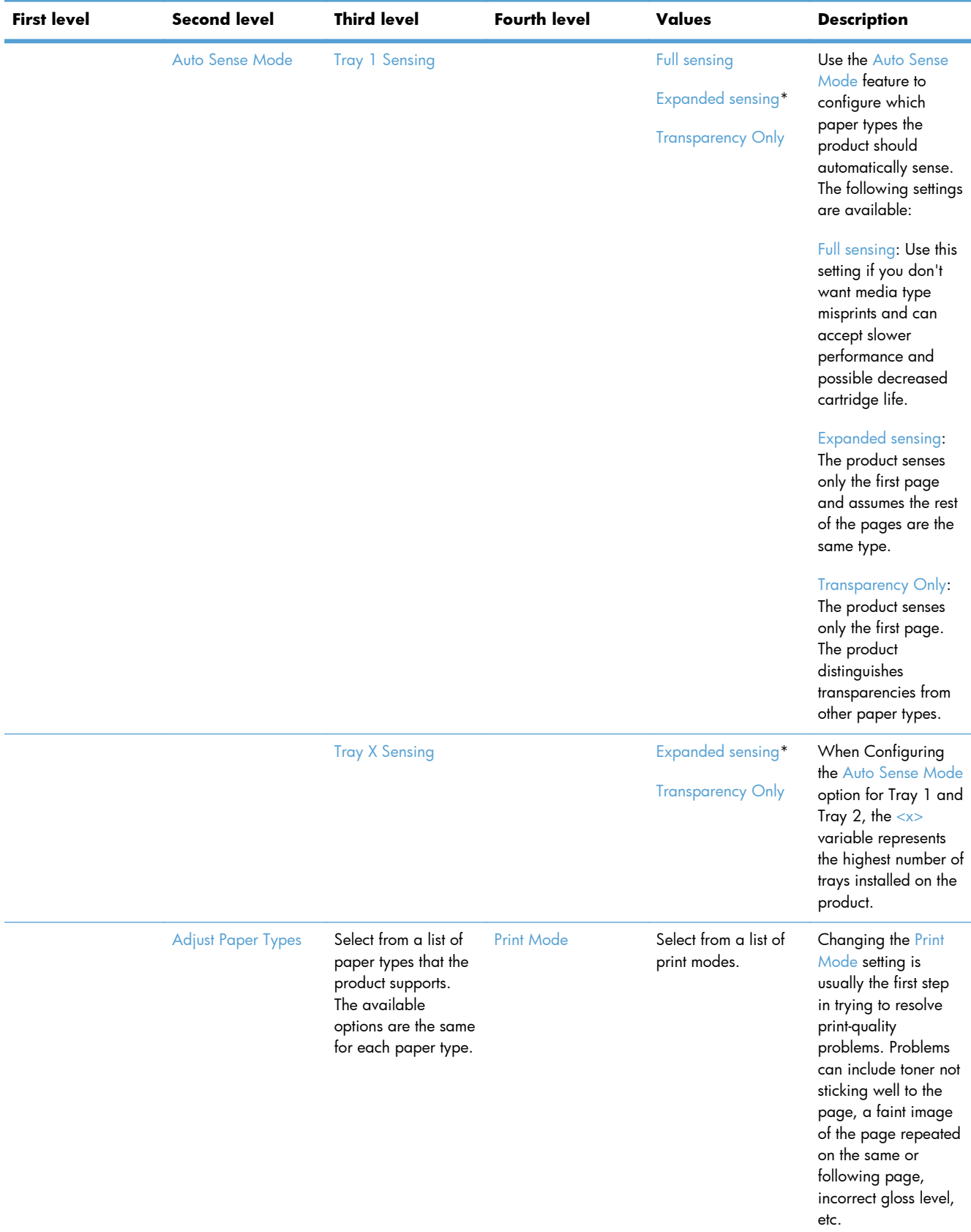

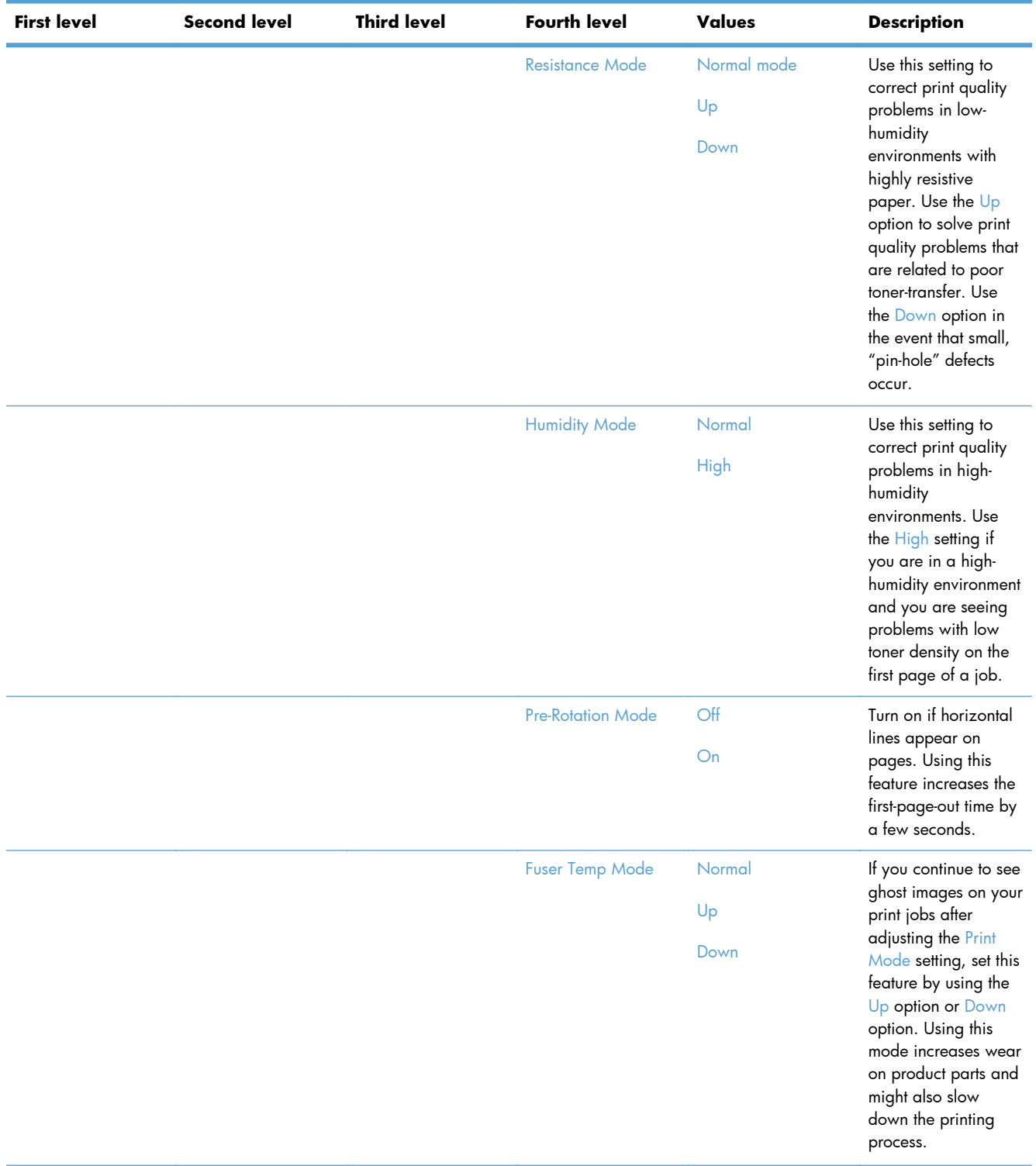

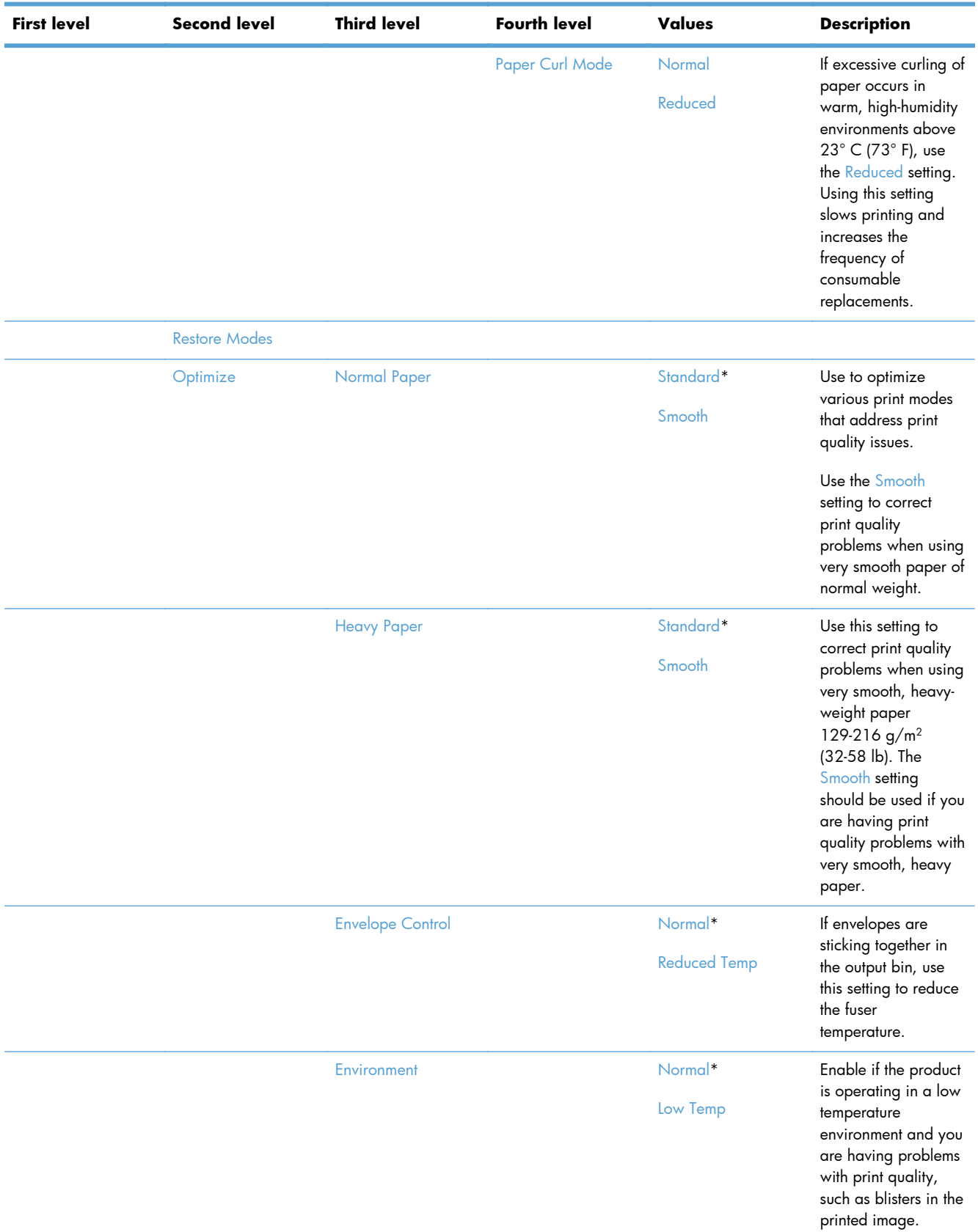

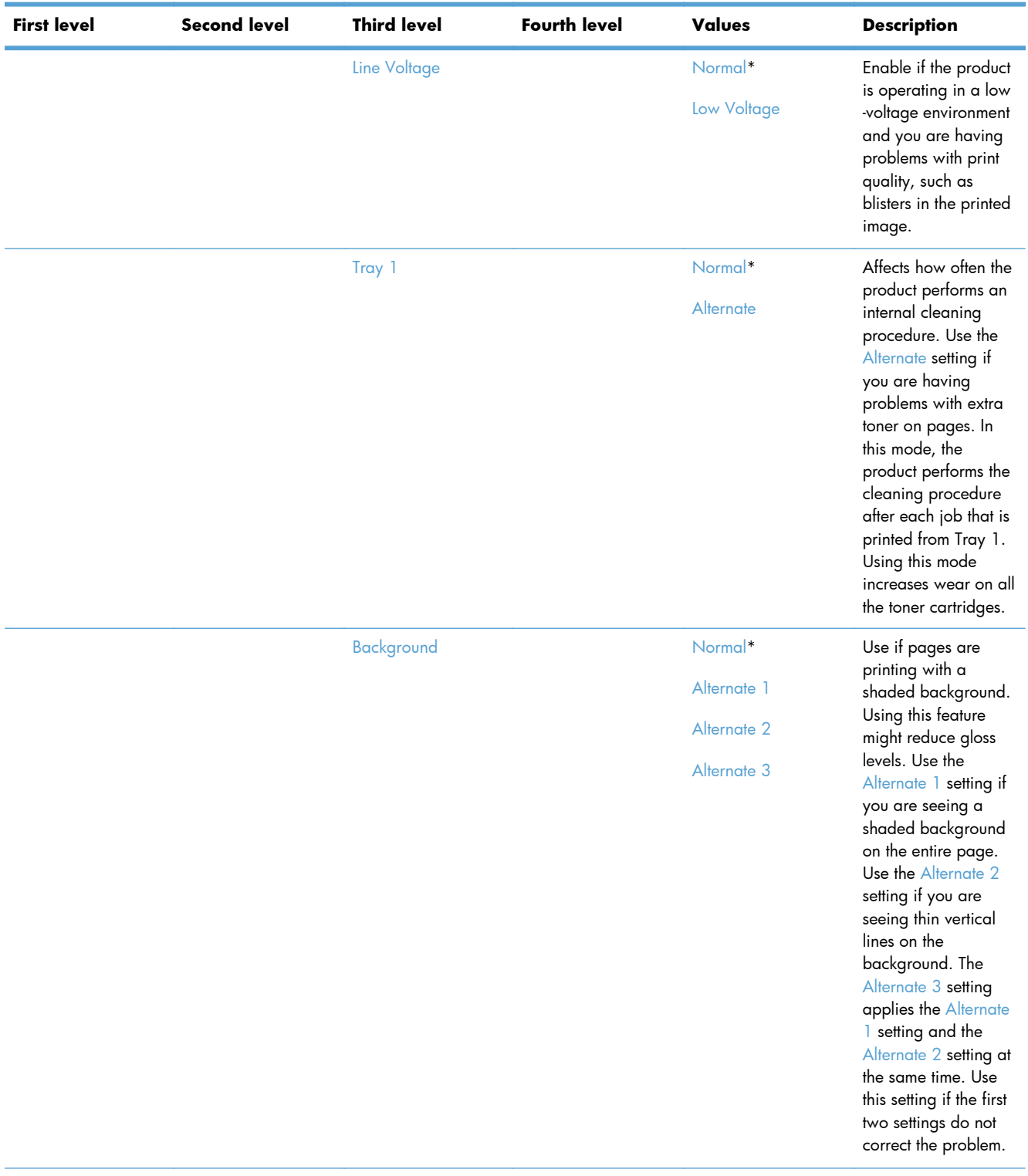

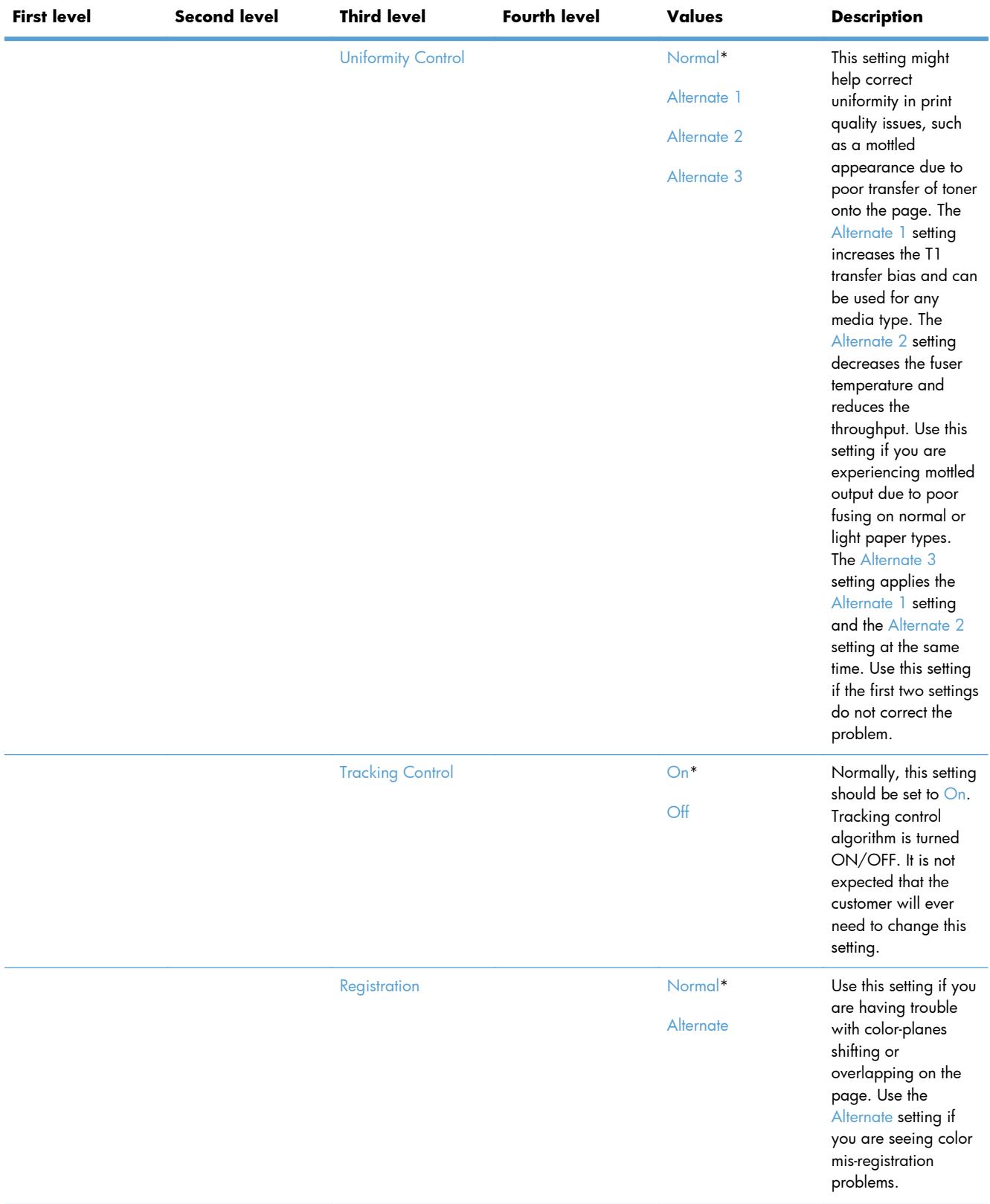

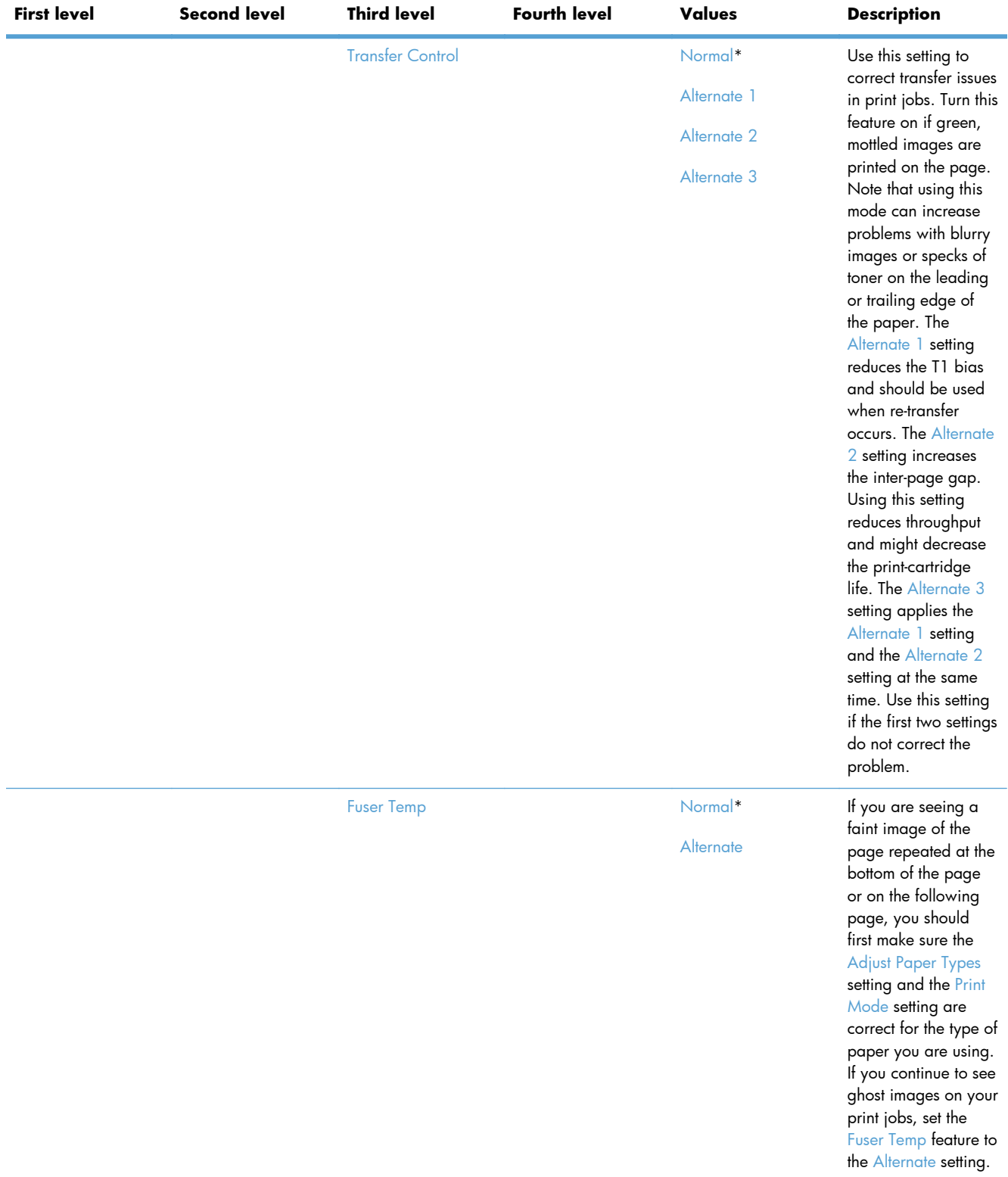

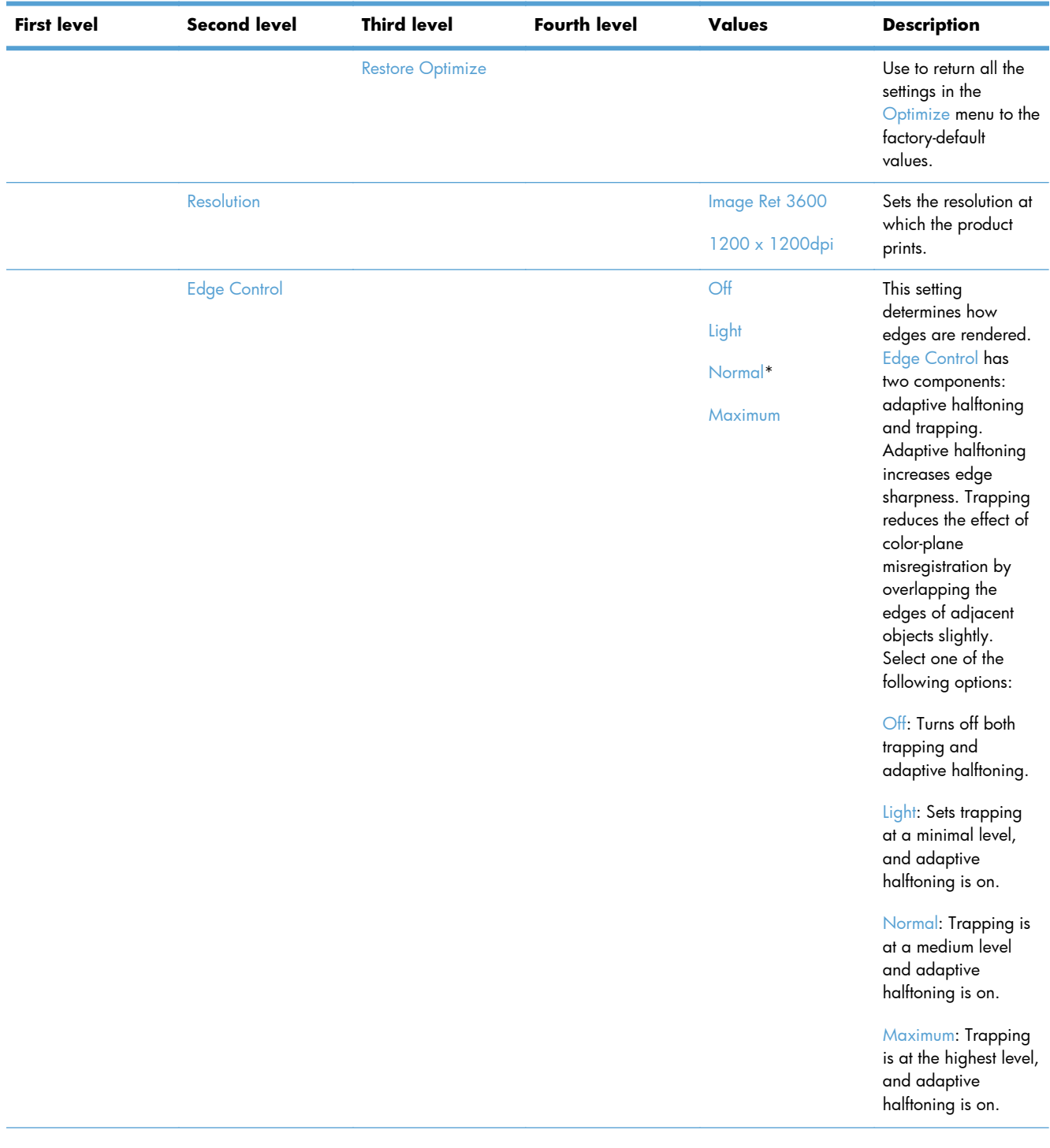

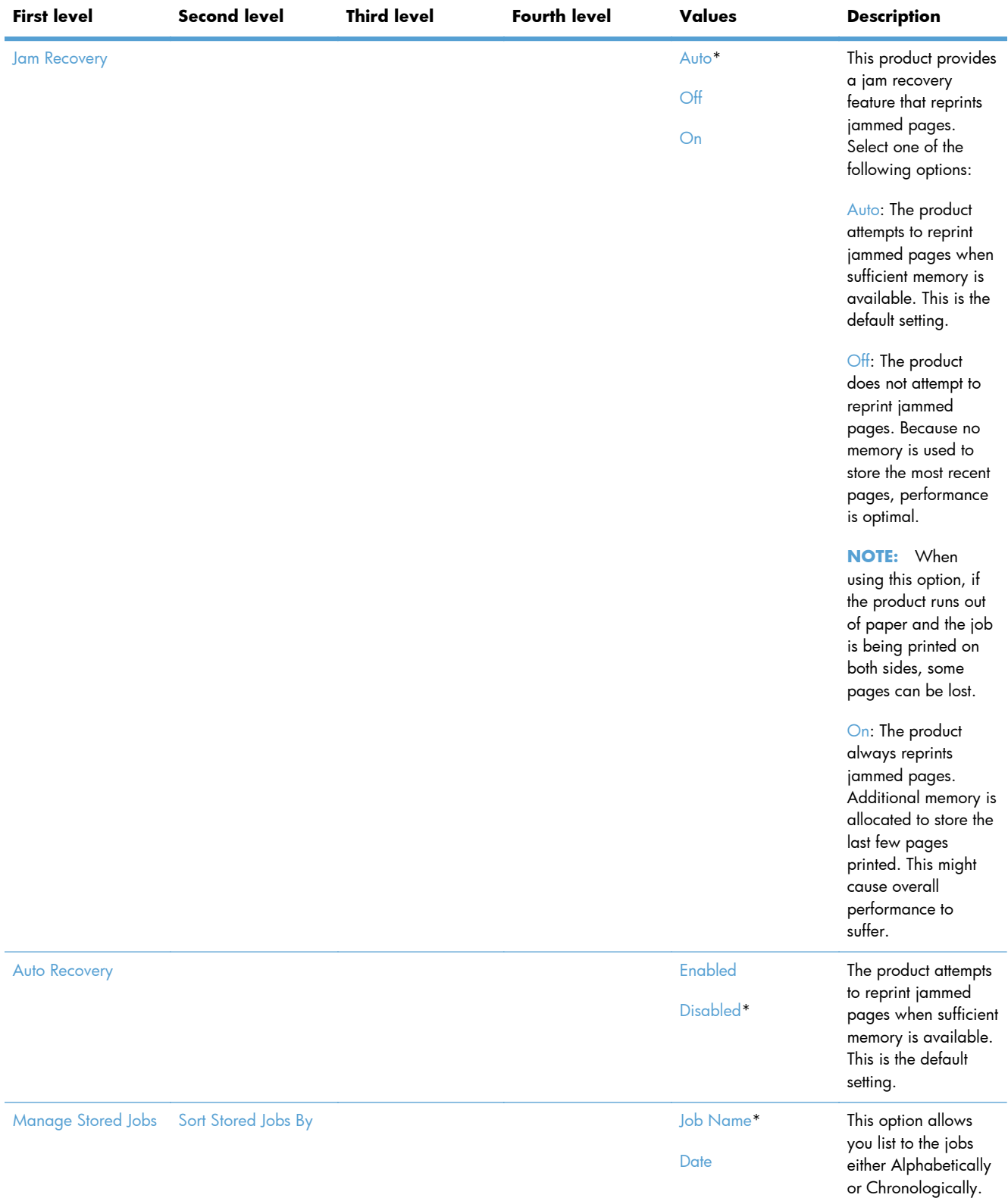

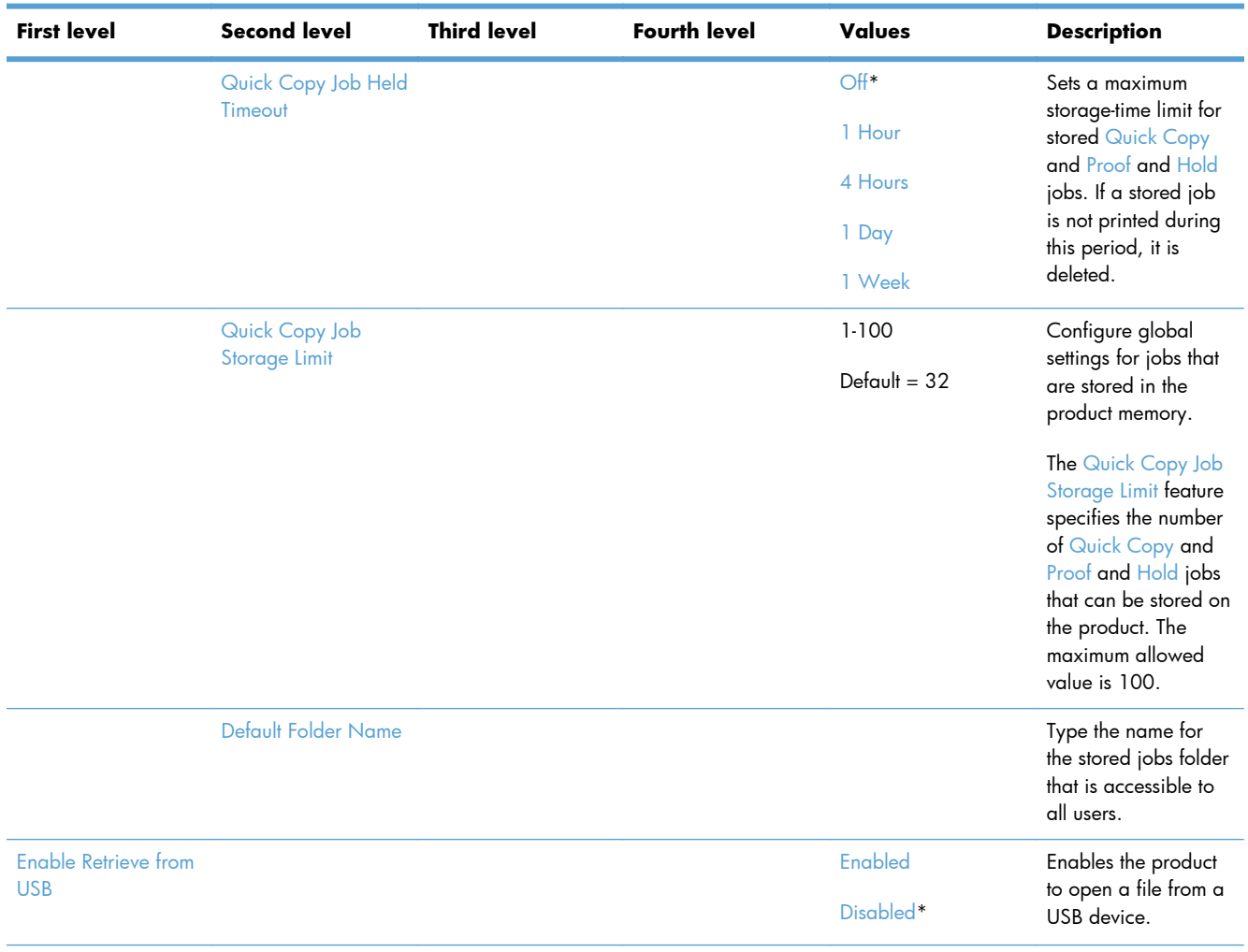

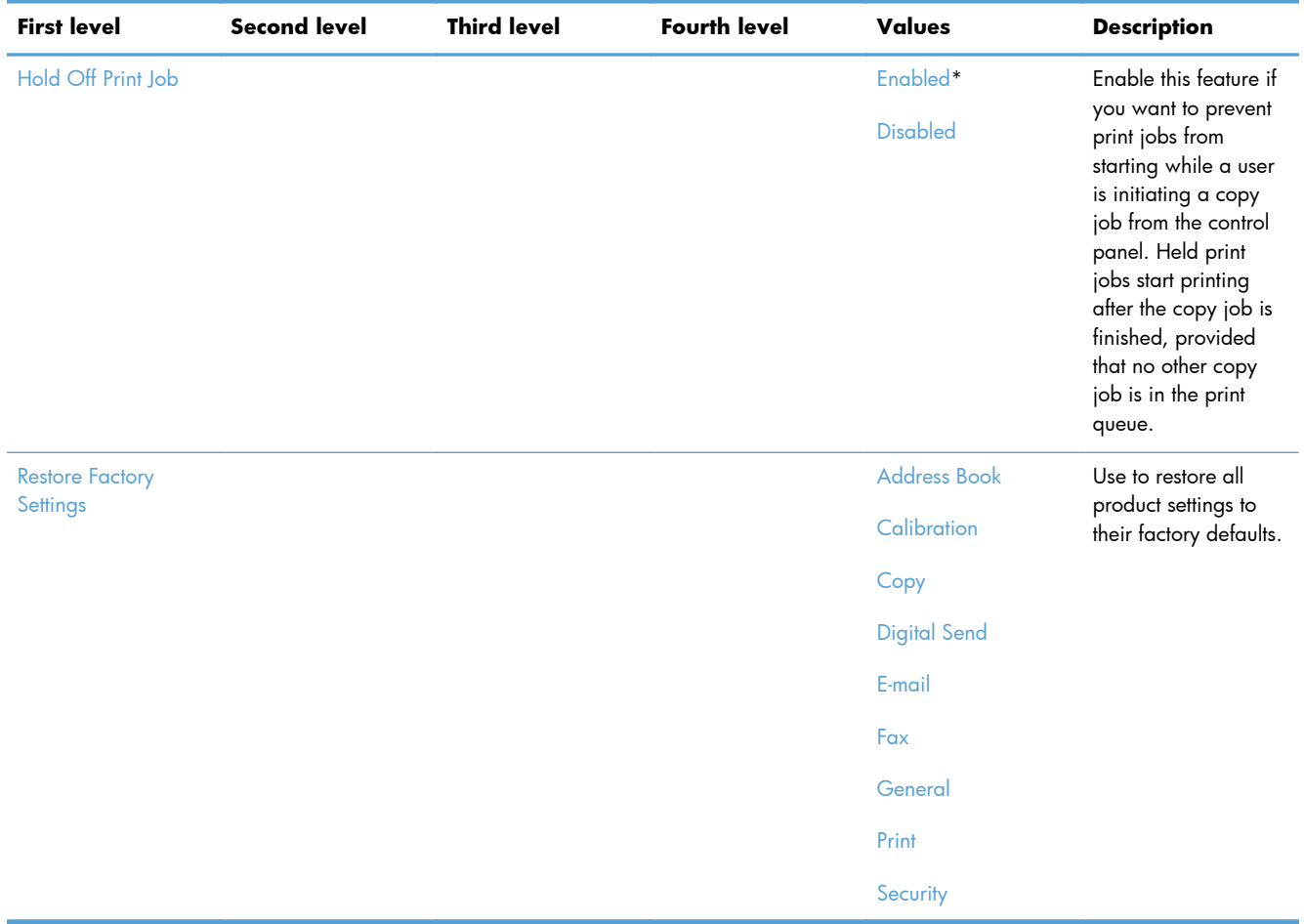
## **Copy Settings menu**

**To display**: At the product control panel, select the Administration menu, and then select the Copy Settings menu.

In the following table, asterisks (\*) indicate the factory default setting.

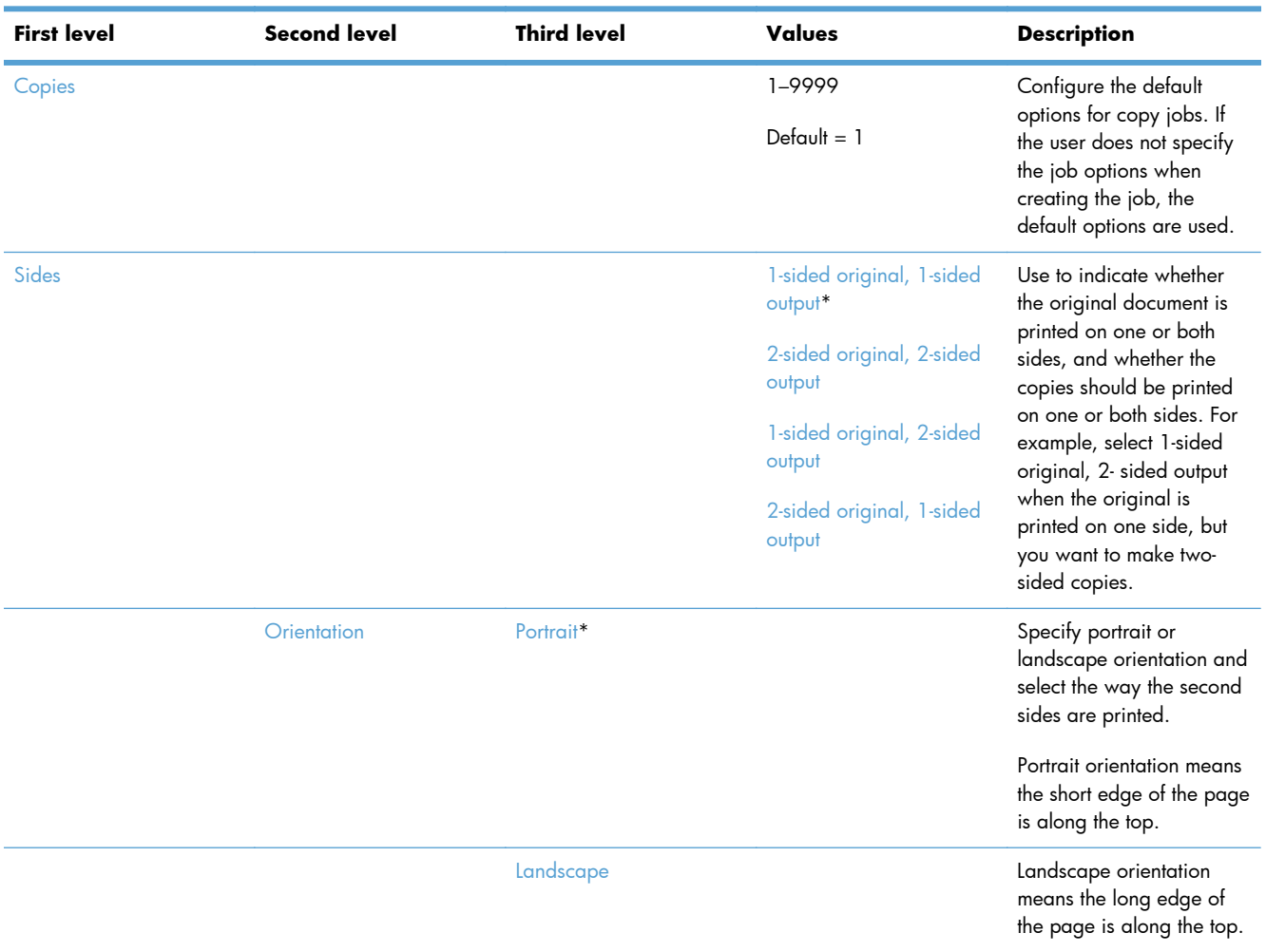

## **Table 2-38 Copy Settings menu**

| <b>First level</b> | <b>Second level</b>                 | <b>Third level</b> | Values                                   | <b>Description</b>                                                                                                    |
|--------------------|-------------------------------------|--------------------|------------------------------------------|----------------------------------------------------------------------------------------------------|
| <b>Sides</b>       | 1-sided original, 1-sided<br>output | Orientation        | <b>Book-style</b>                        | If you are making two-<br>sided copies, select a 2-<br>sided format option.                                                                                                    |
|                    | 2-sided original, 2-sided           |                    | Flip-style                               |                                                                                                    |
|                    | output                              |                    | Book-style original; Flip-<br>style copy | Book-style: The back side<br>of the original is printed<br>right-side-up, and the<br>back side of the copy is<br>printed the same way.<br>Use this option for<br>originals and copies that<br>are bound along the left<br>edge.                                                                            |
|                    | 1-sided original, 2-sided<br>output |                    | Flip-style original; Book-<br>style copy |                                                                                                    |
|                    | 2-sided original, 1-sided<br>output |                    |                                          |                                                                                                    |
|                    |                                     |                    |                                          | Flip-style: The back side of<br>the original is printed<br>upside-down, and the<br>back side of the copy is<br>printed the same way.<br>Use this option for<br>originals and copies that<br>are to be bound along the<br>top edge.                                                                         |
|                    |                                     |                    |                                          | Book-style original; Flip-<br>style copy: The back side<br>of the original is printed<br>right-side-up, but the back<br>side of the copy is printed<br>upside-down. Use this<br>option when the original<br>is bound along the left<br>edge, but you want the<br>copies to be bound along<br>the top edge. |
|                    |                                     |                    |                                          | Flip-style original; Book-<br>style copy: The back side<br>of the original is printed<br>upside-down, but the back<br>side of the copy is printed<br>right-side-up. Use this<br>option when the original<br>is bound along the top<br>edge, but you want the<br>copies to be bound along<br>the left edge. |

**Table 2-38 Copy Settings menu (continued)**

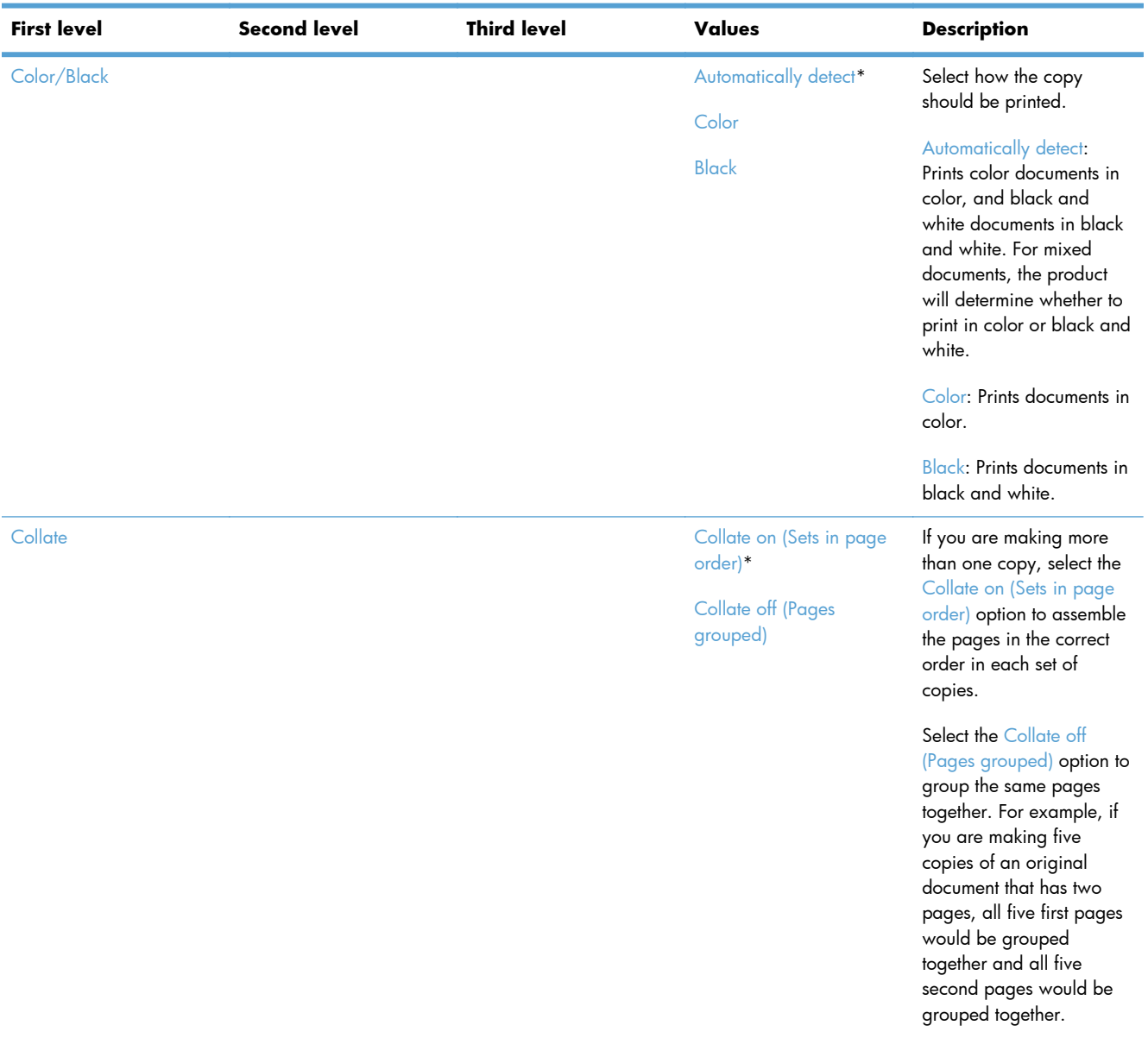

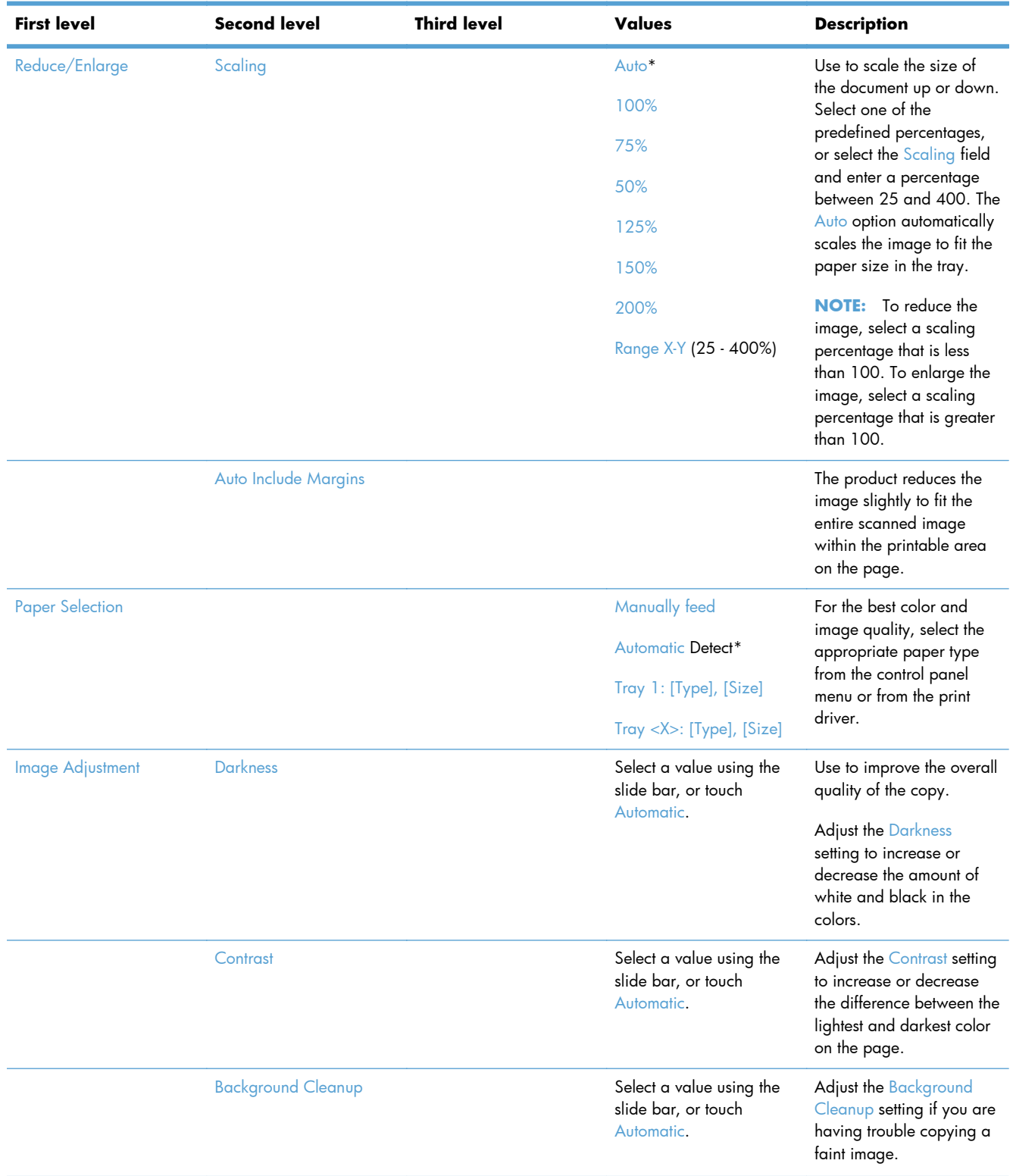

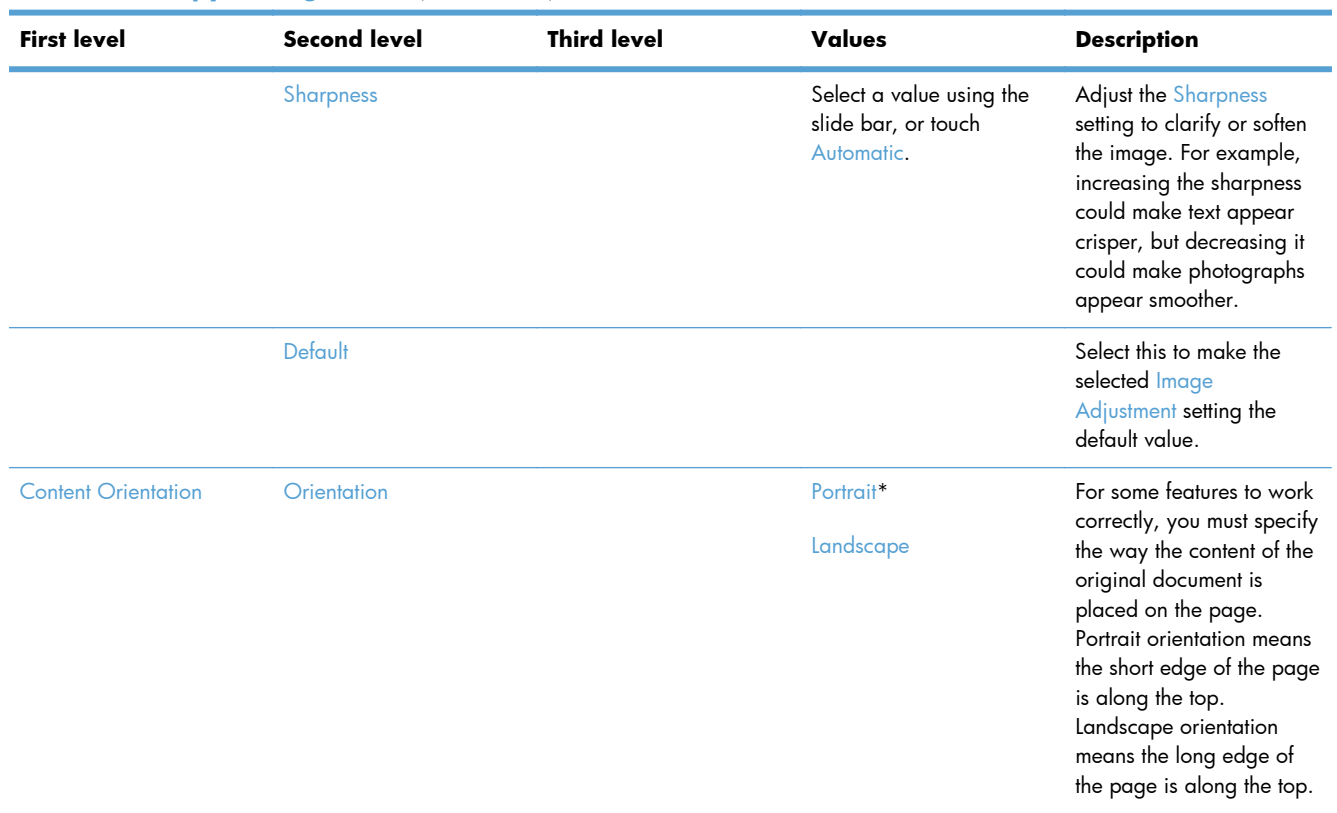

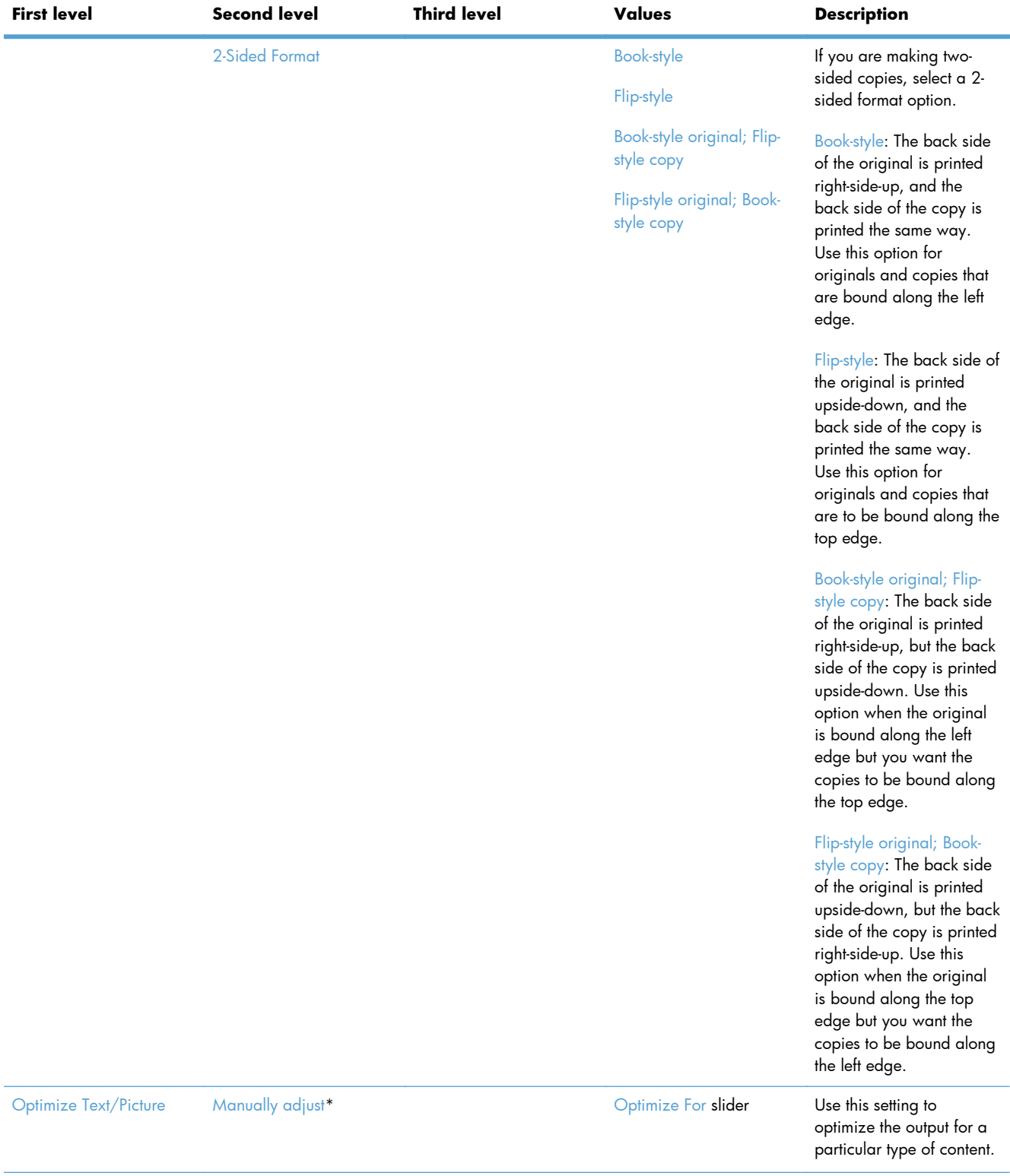

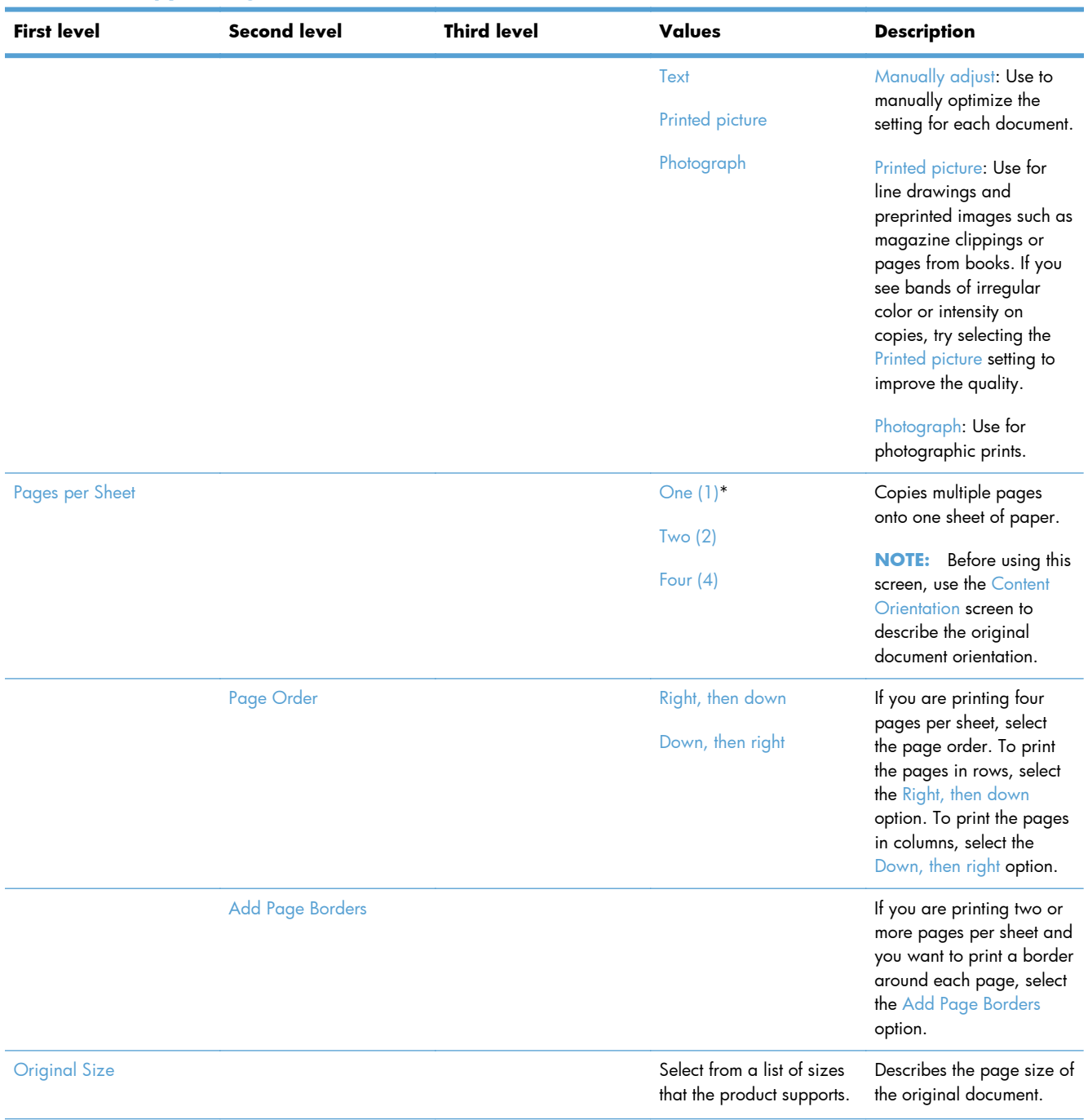

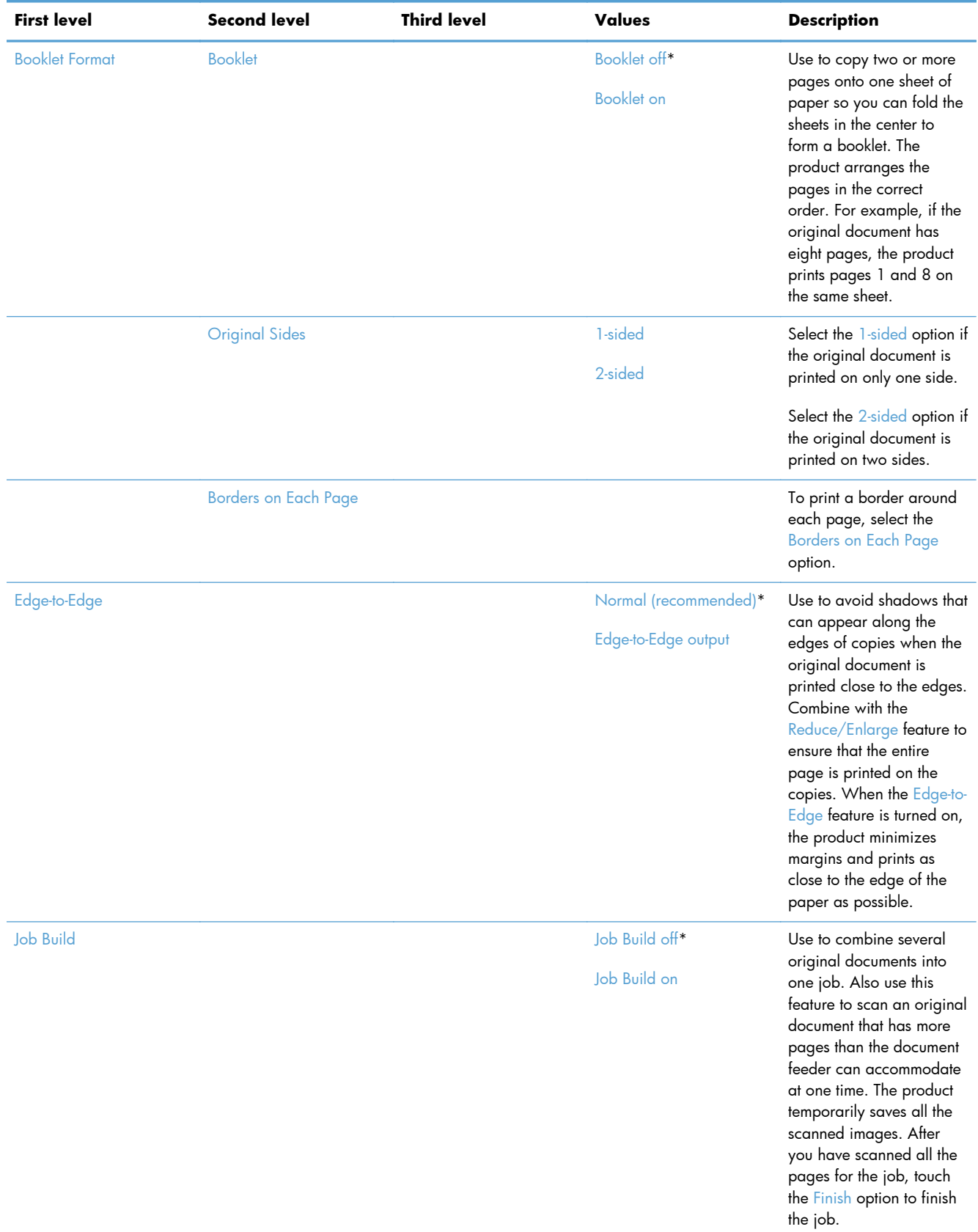

## **Scan/Digital Send Settings menu**

**To display**: At the product control panel, select the Administration menu, and then select the Scan/ Digital Send Settings menu.

In the following table, asterisks (\*) indicate the factory default setting.

**Table 2-39 Scan/Digital Send Settings menu**

| <b>First level</b>                                                                                         | <b>Second level</b>                                 | <b>Third level</b>         | <b>Fourth level</b> | Values | <b>Description</b>                                                                                                    |
|----------------------------------------------------------------------------------------------------|-----------------------------------------------------|----------------------------|---------------------|--------|----------------------------------------------------------------------------------------------------|
| <b>E-mail Settings</b><br>Default Save to<br>Network Folder<br>Options                                     | E-mail Setup<br><b>NOTE: Email</b><br>Settings only | <b>E-mail Setup Wizard</b> |                     |        | Use to configure<br>settings that apply to<br>sending documents<br>through email or<br>saving documents to                                                                                                    |
| Default Save to USB<br>Options                                                                             |                                                     |                            |                     |        | a folder on the<br>network or on a USB<br>flash drive.                                                                                                    |
| The same<br><b>NOTE:</b><br>options are available<br>for each of these<br>features, except<br>where noted. |                                                     |                            |                     |        | The E-mail Setup<br>Wizard feature<br>configures the<br>product to send<br>scanned images as<br>email attachments.<br>To open the product<br>HP Embedded Web<br>Server and set up the<br>email notification<br>server, enter the<br>product network<br>address into a Web<br>browser. |

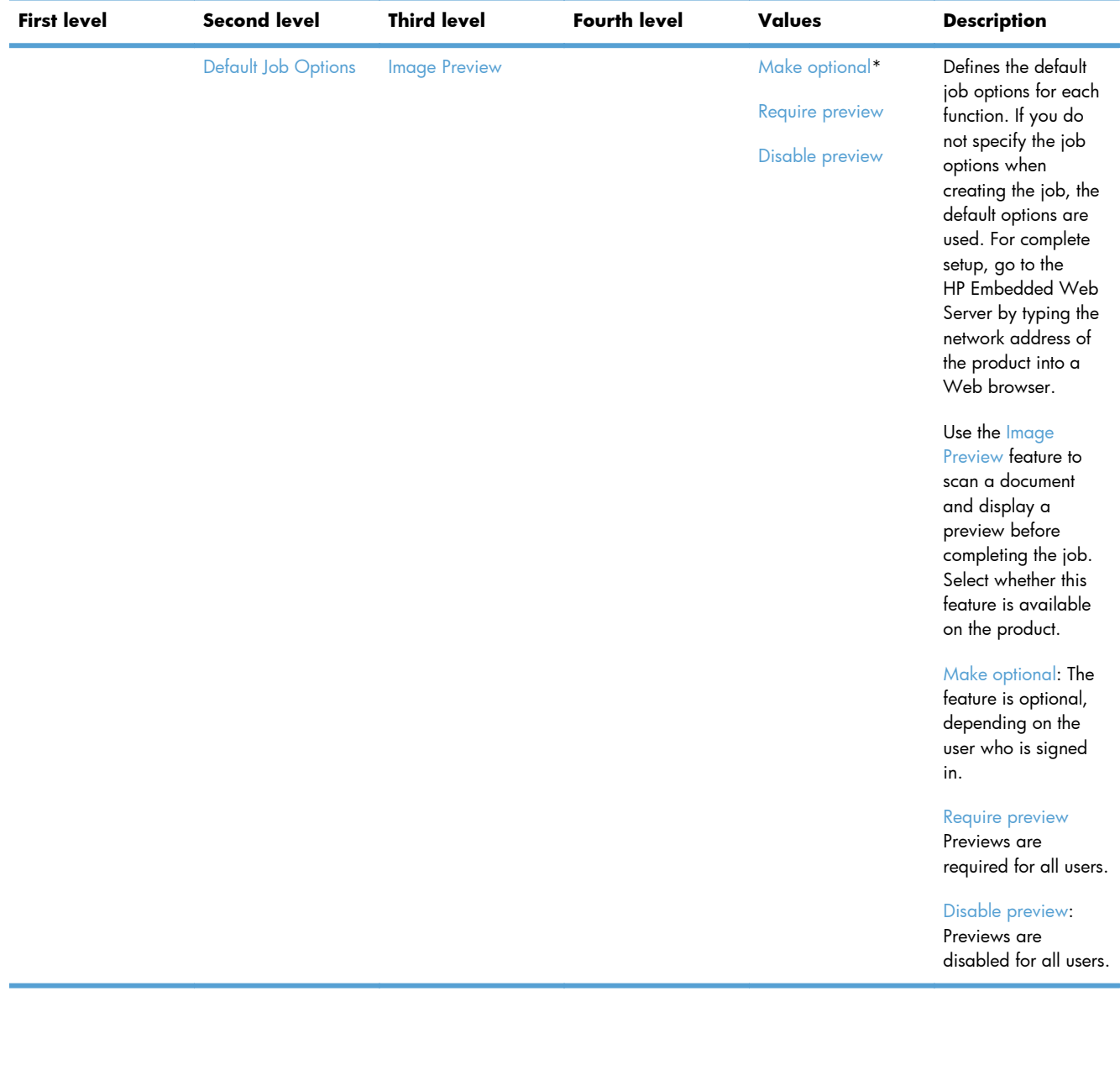

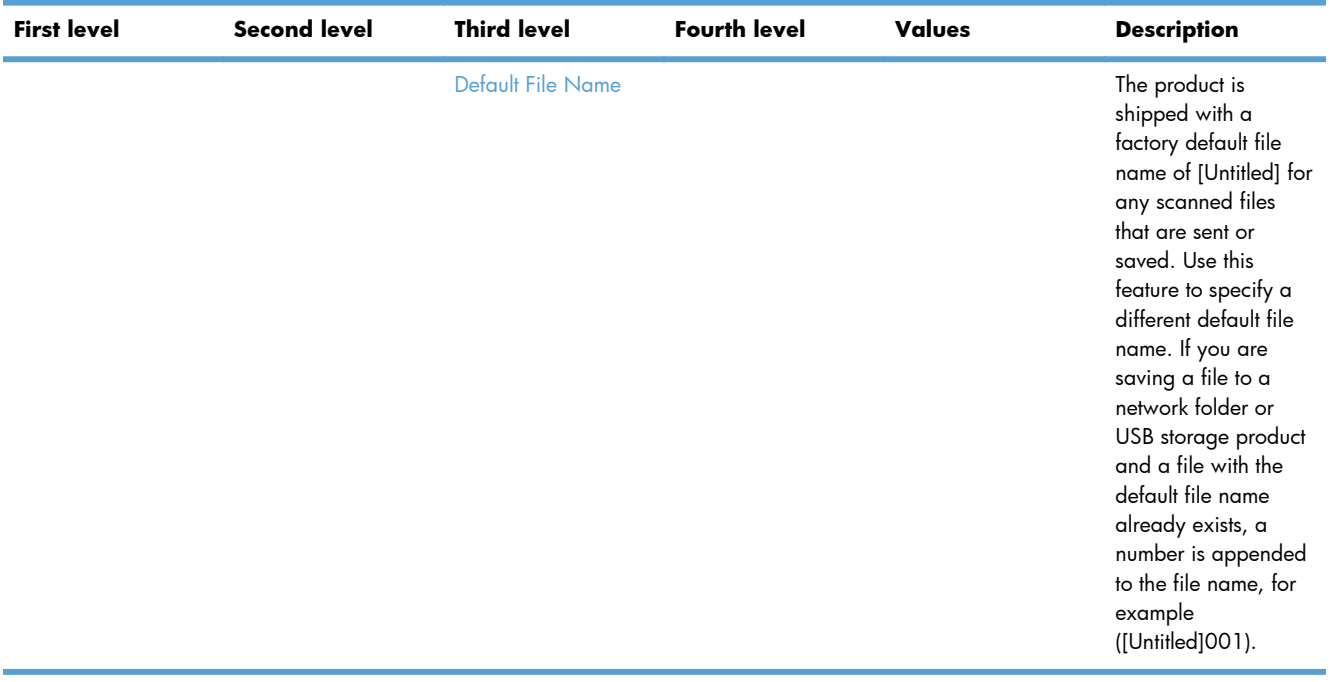

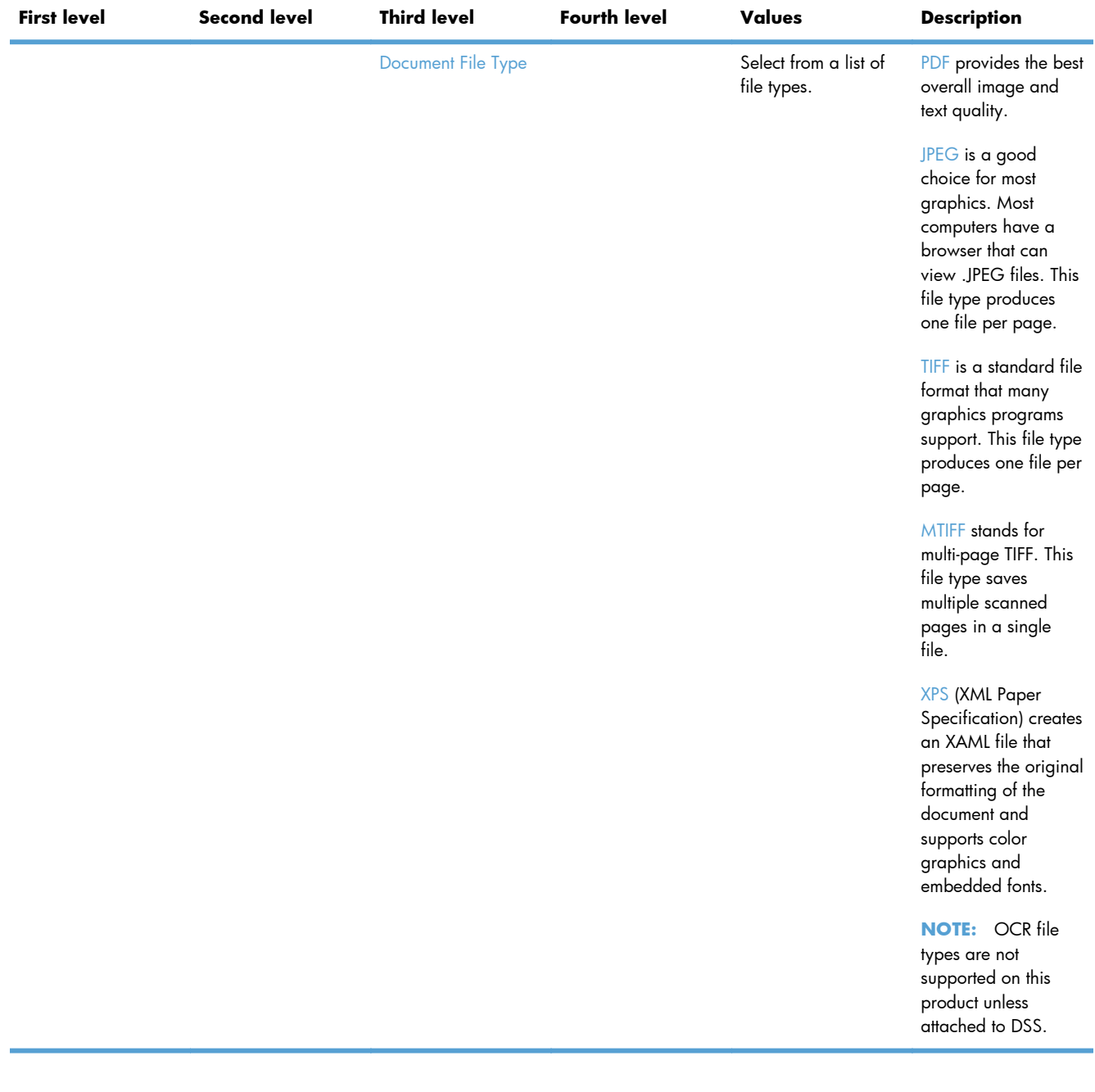

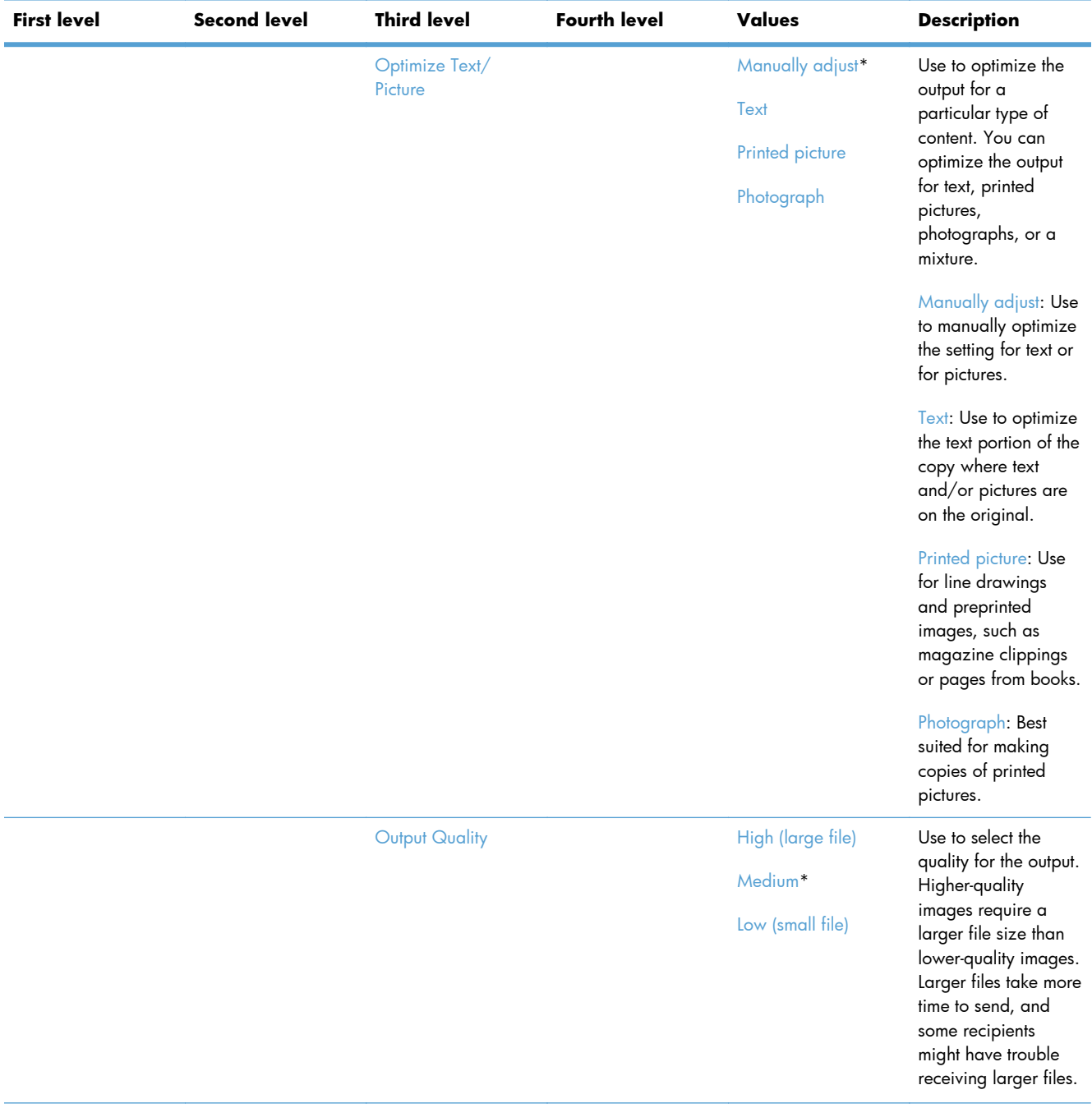

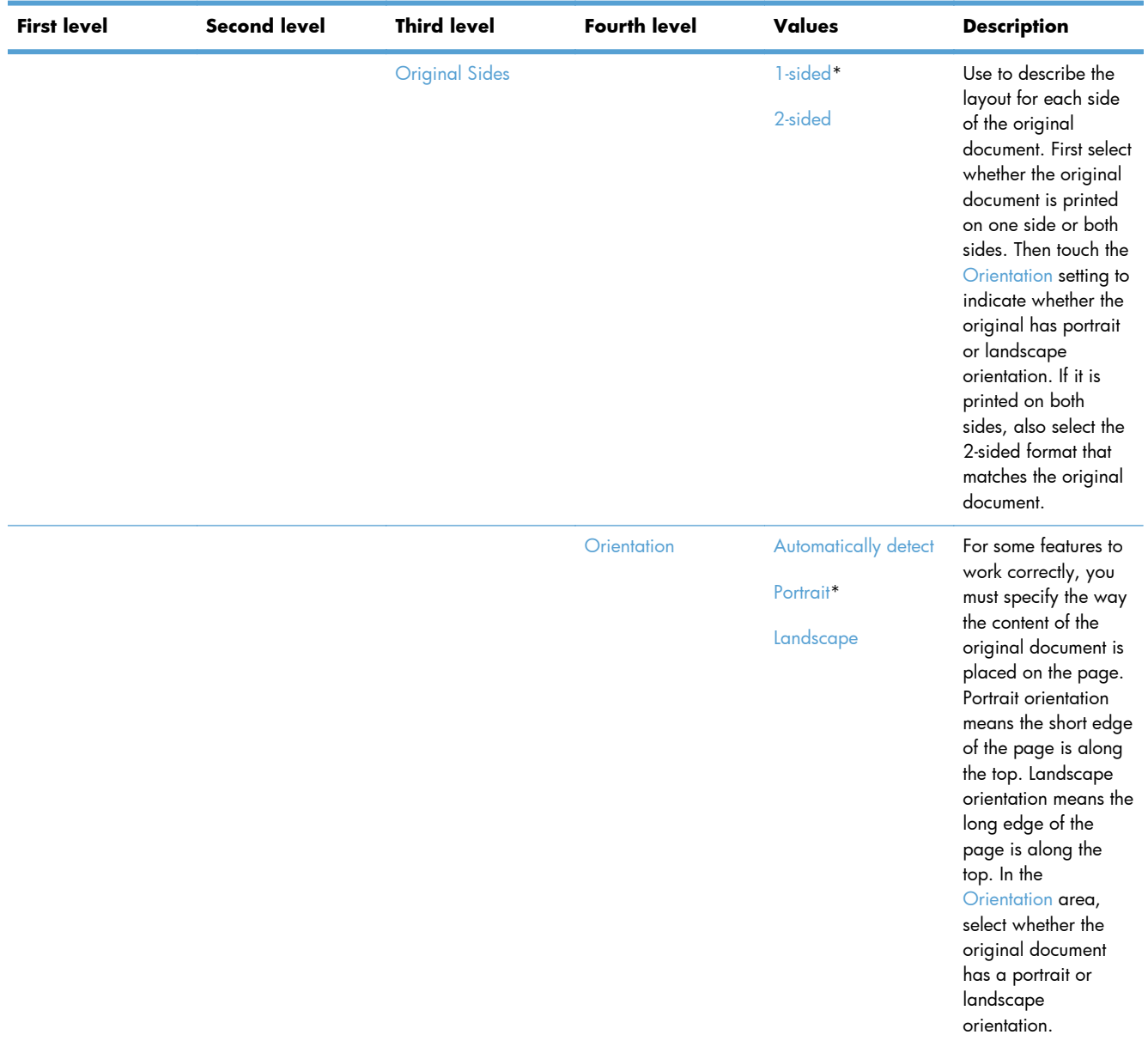

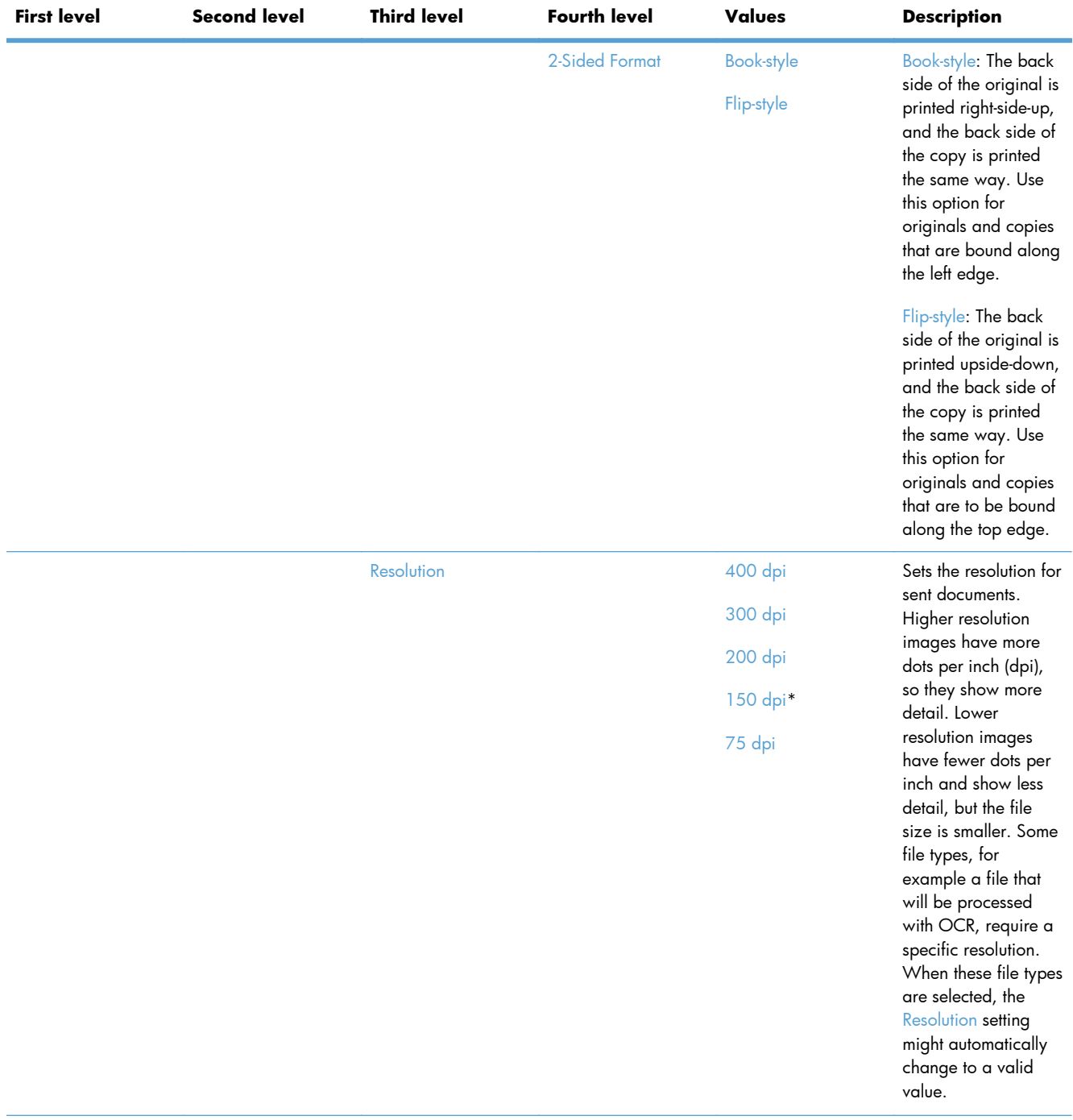

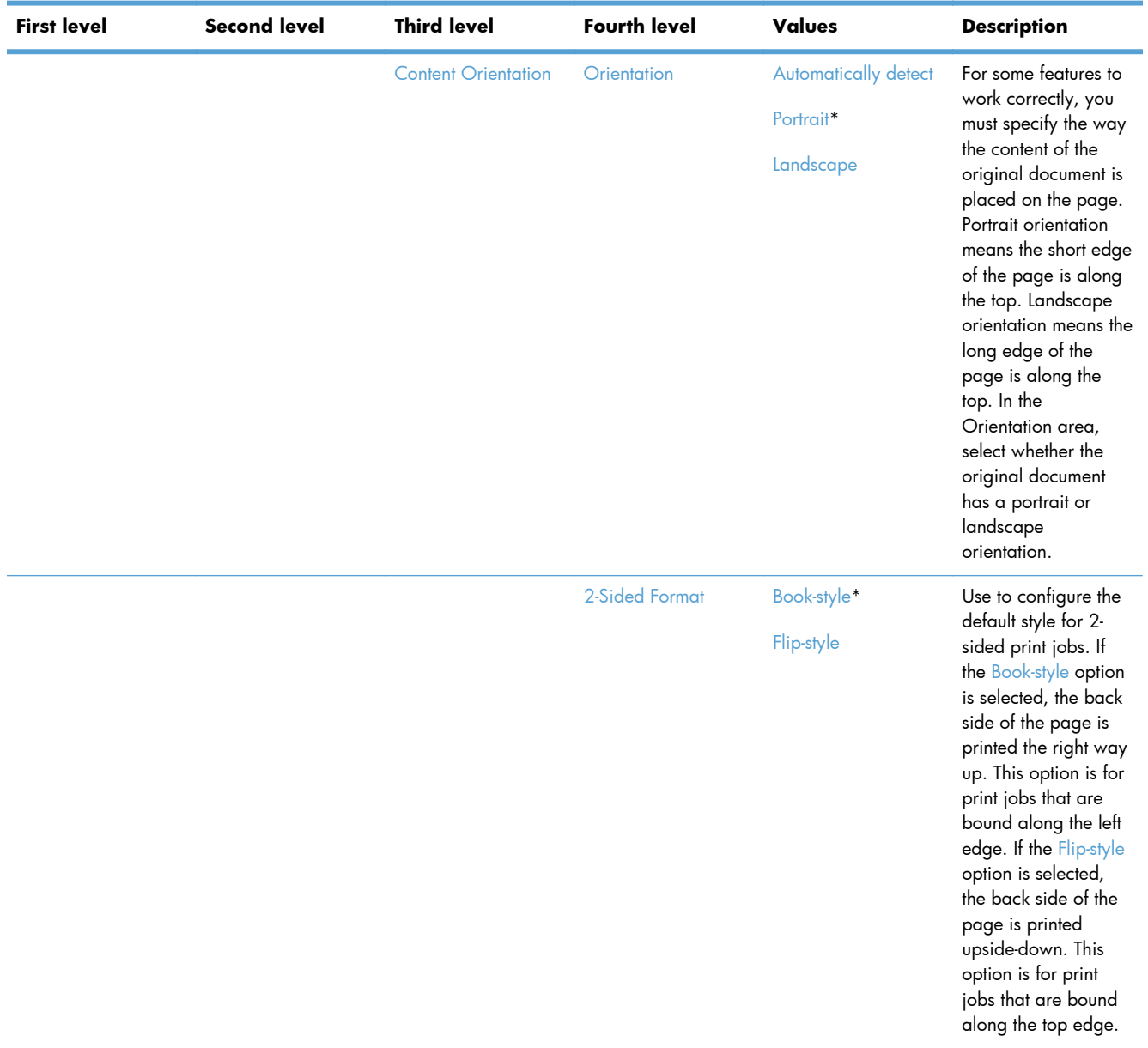

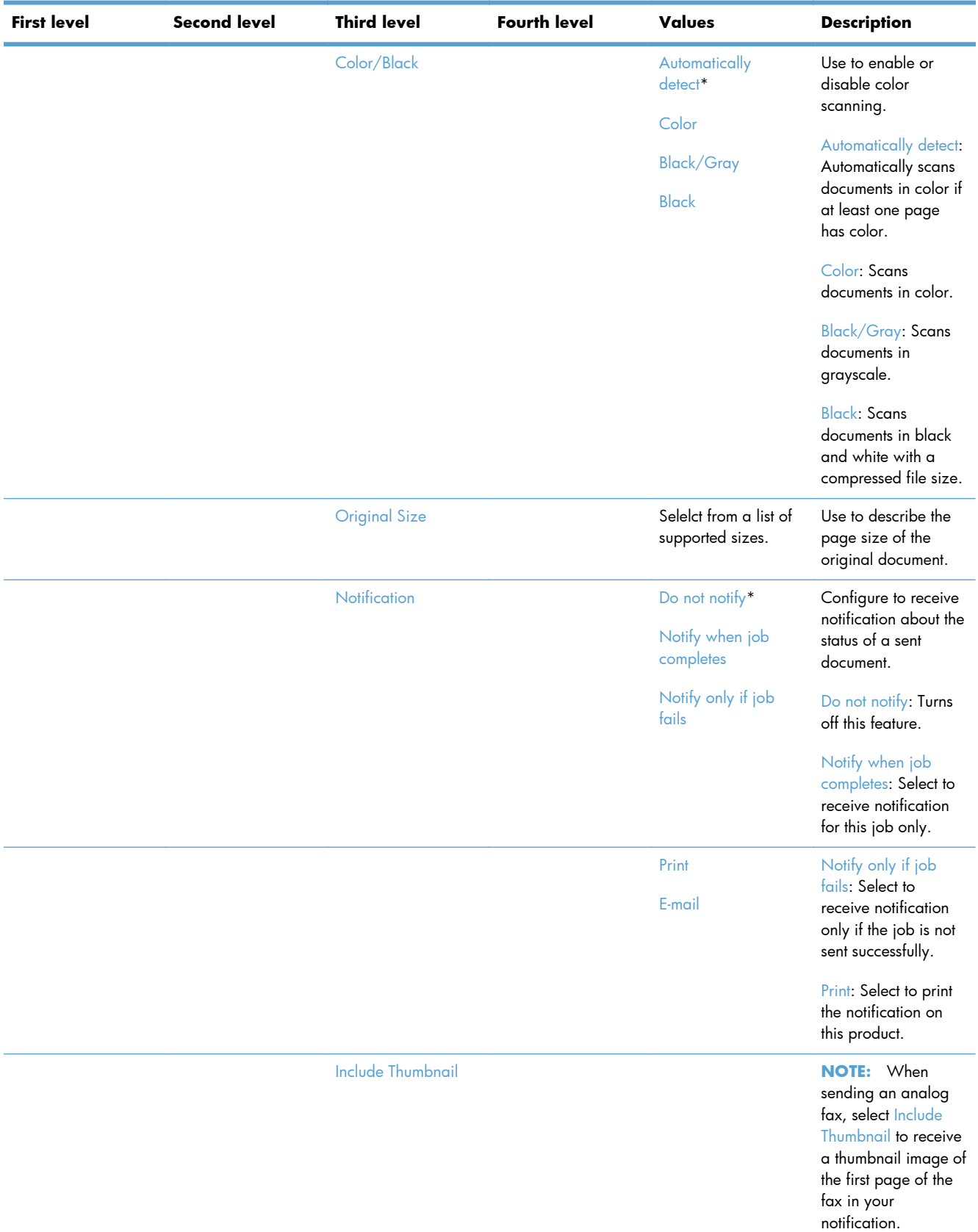

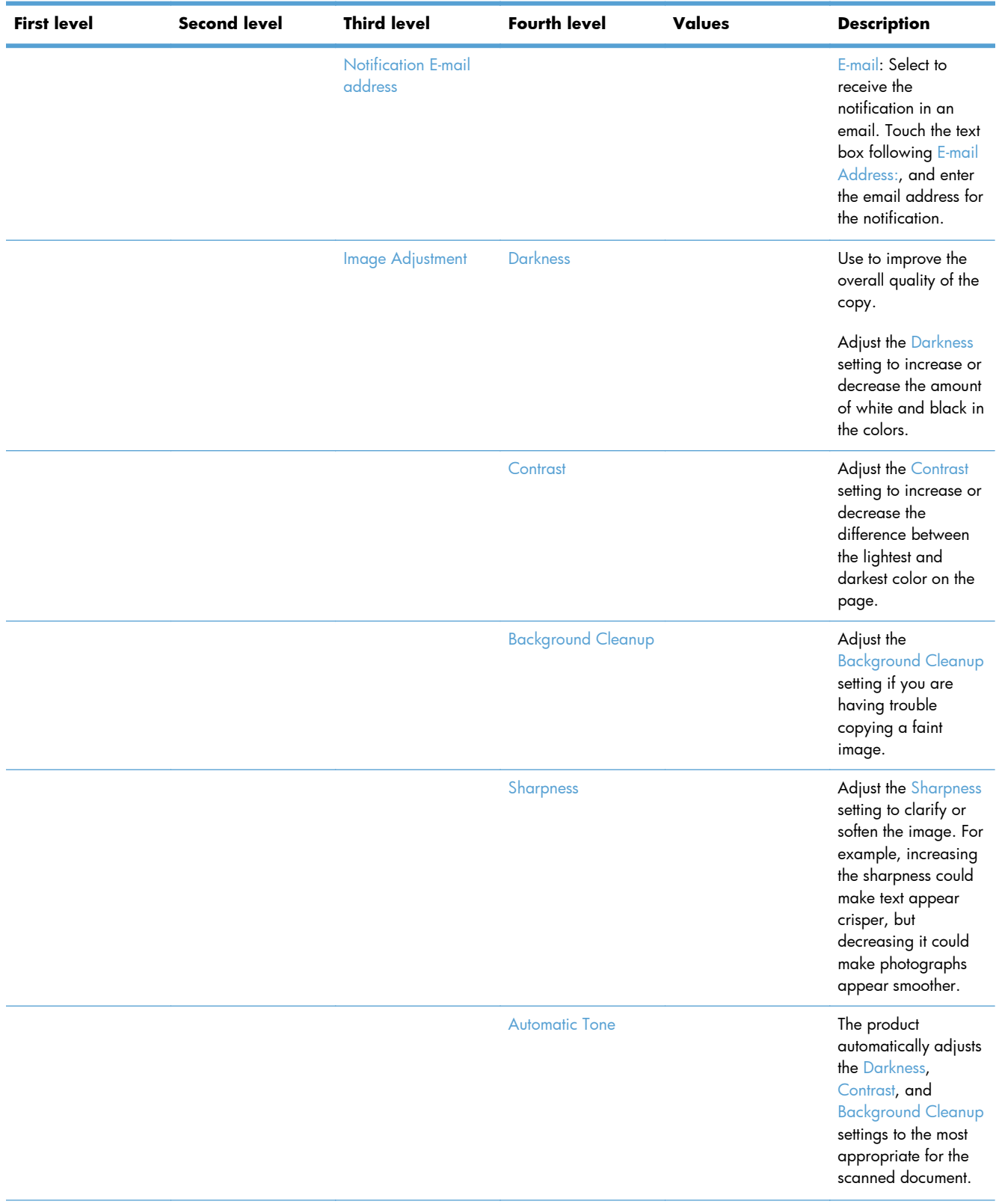

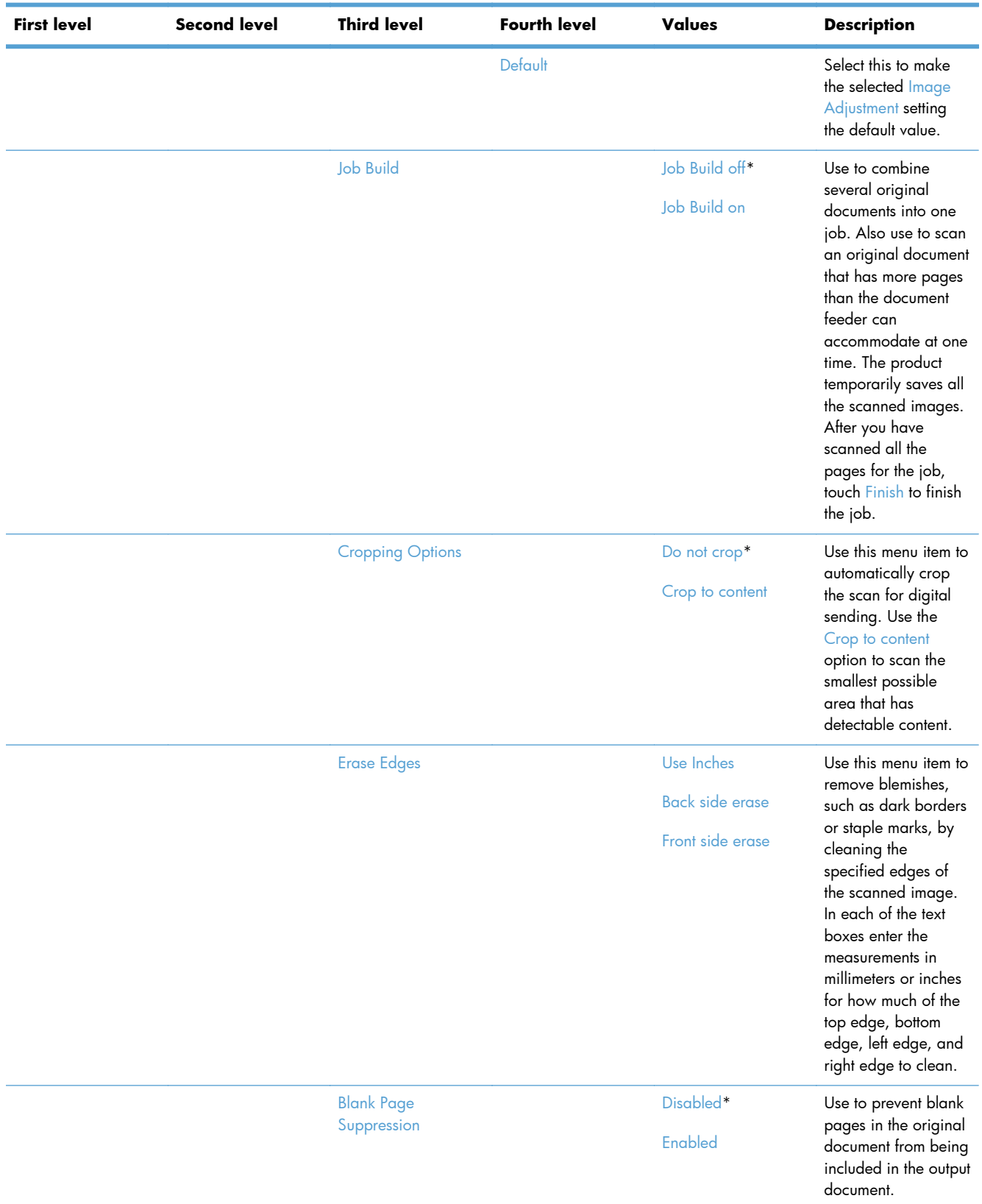

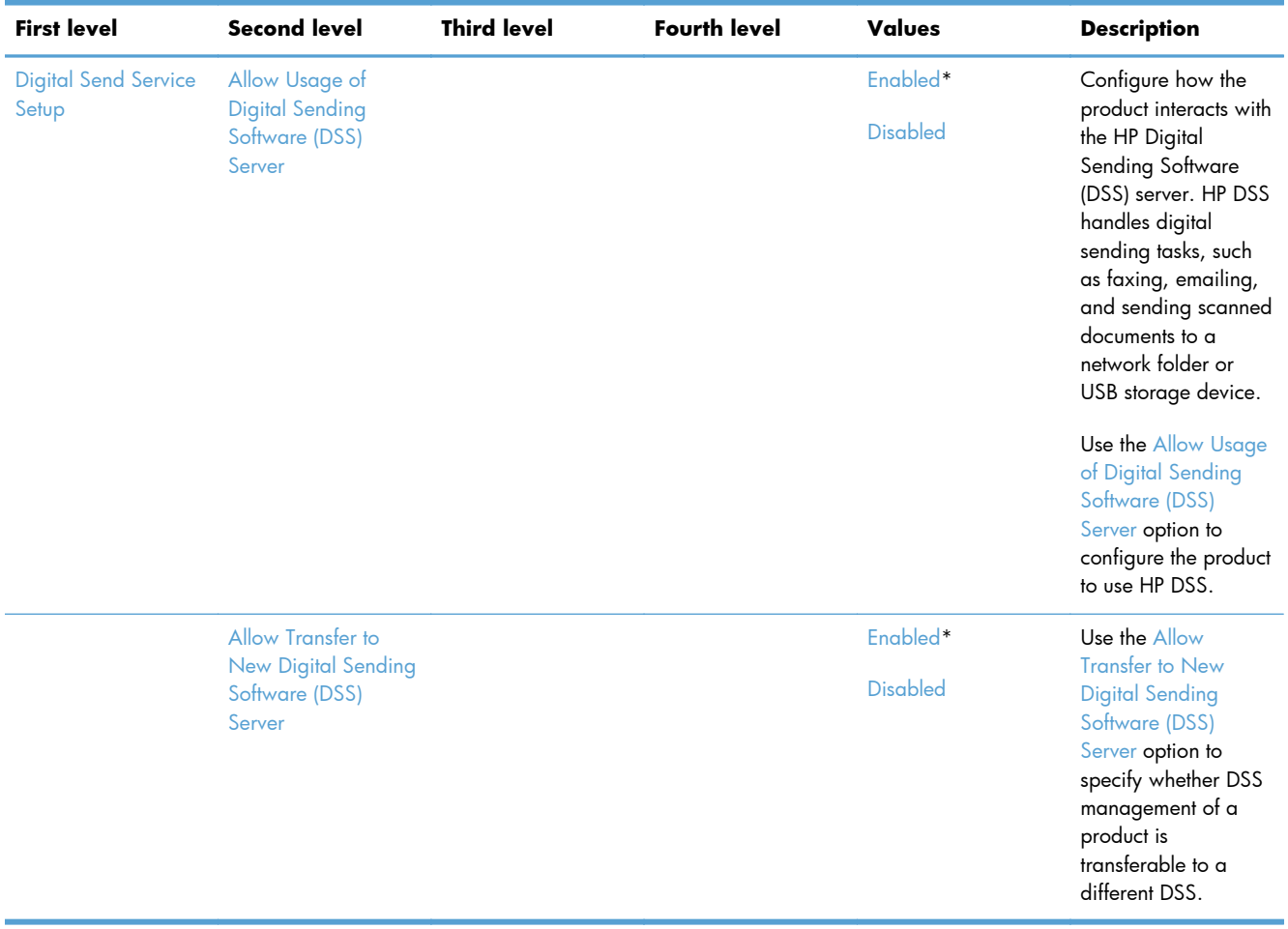

#### **Fax Settings menu**

**To display**: At the product control panel, select the Administration menu, and then select the Fax Settings menu.

In the following table, asterisks (\*) indicate the factory default setting.

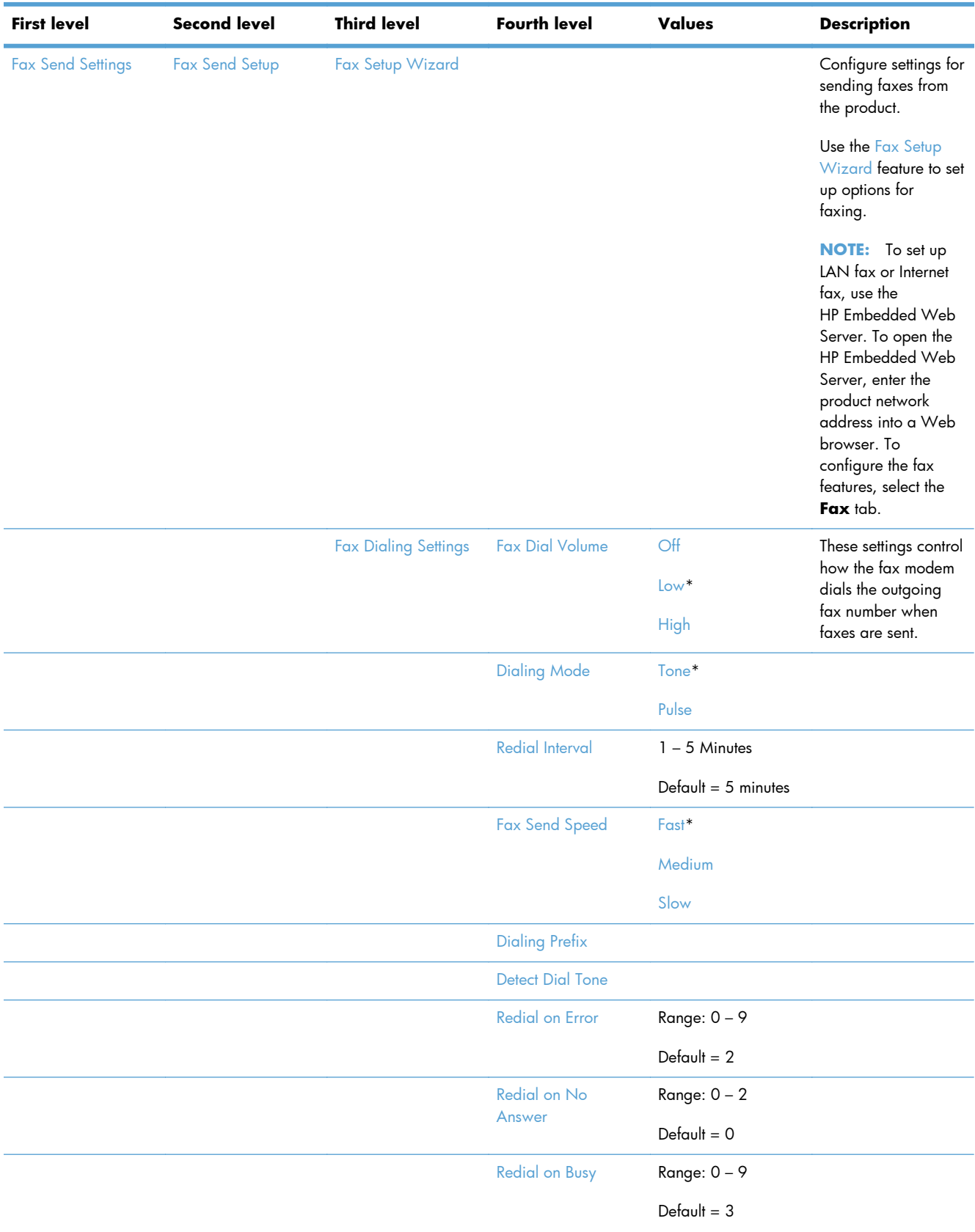

# **Table 2-40 Fax Settings menu**

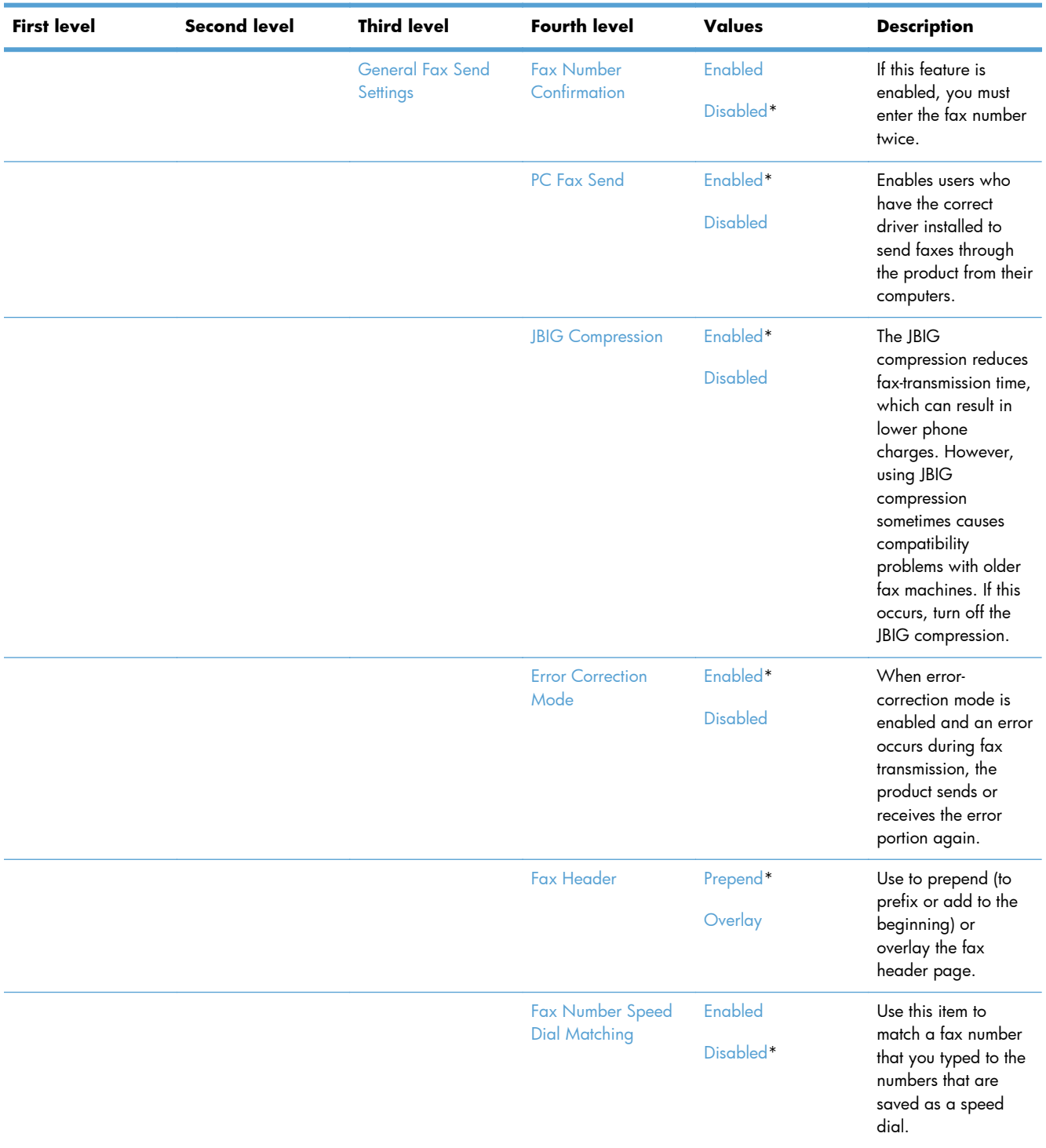

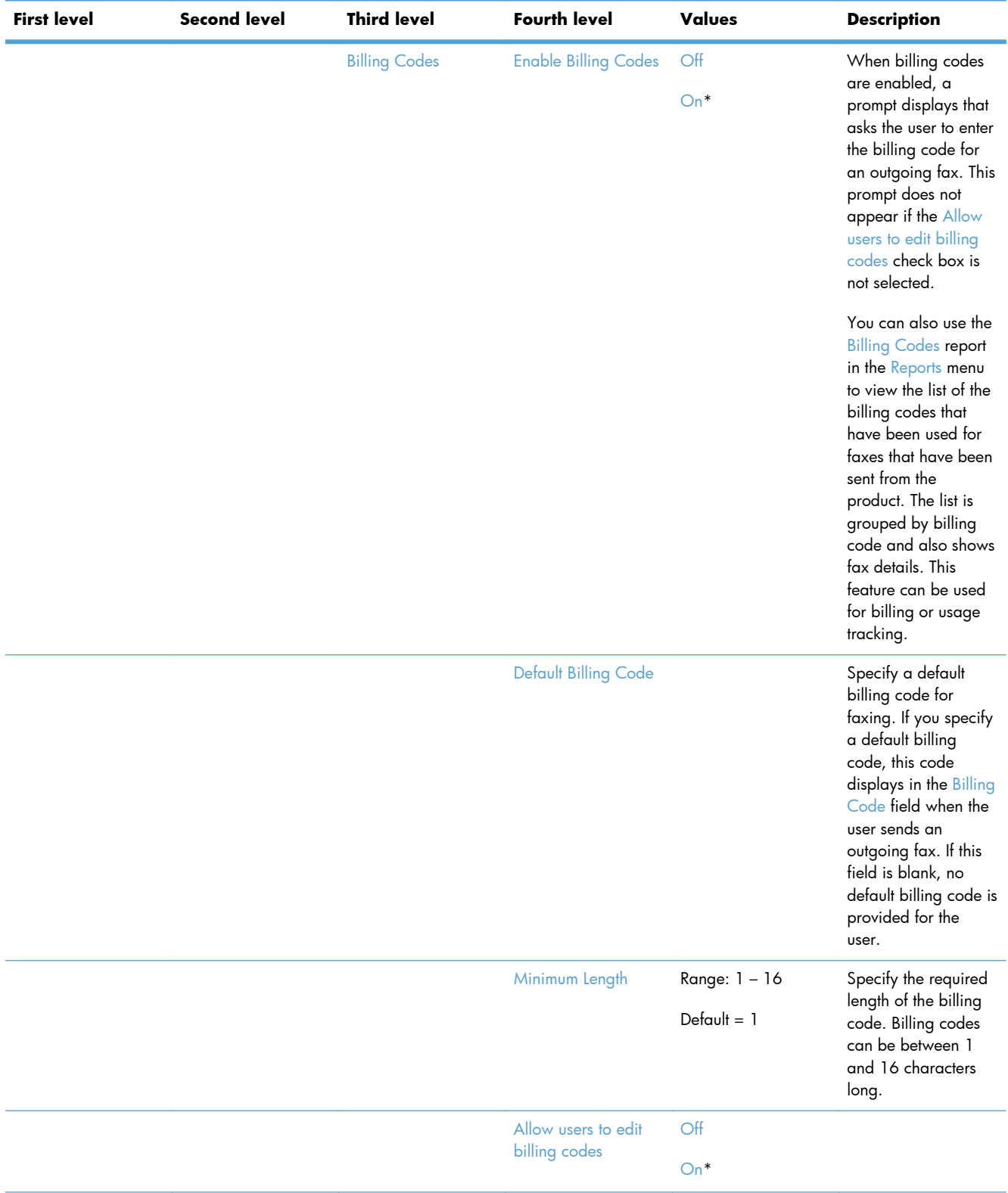

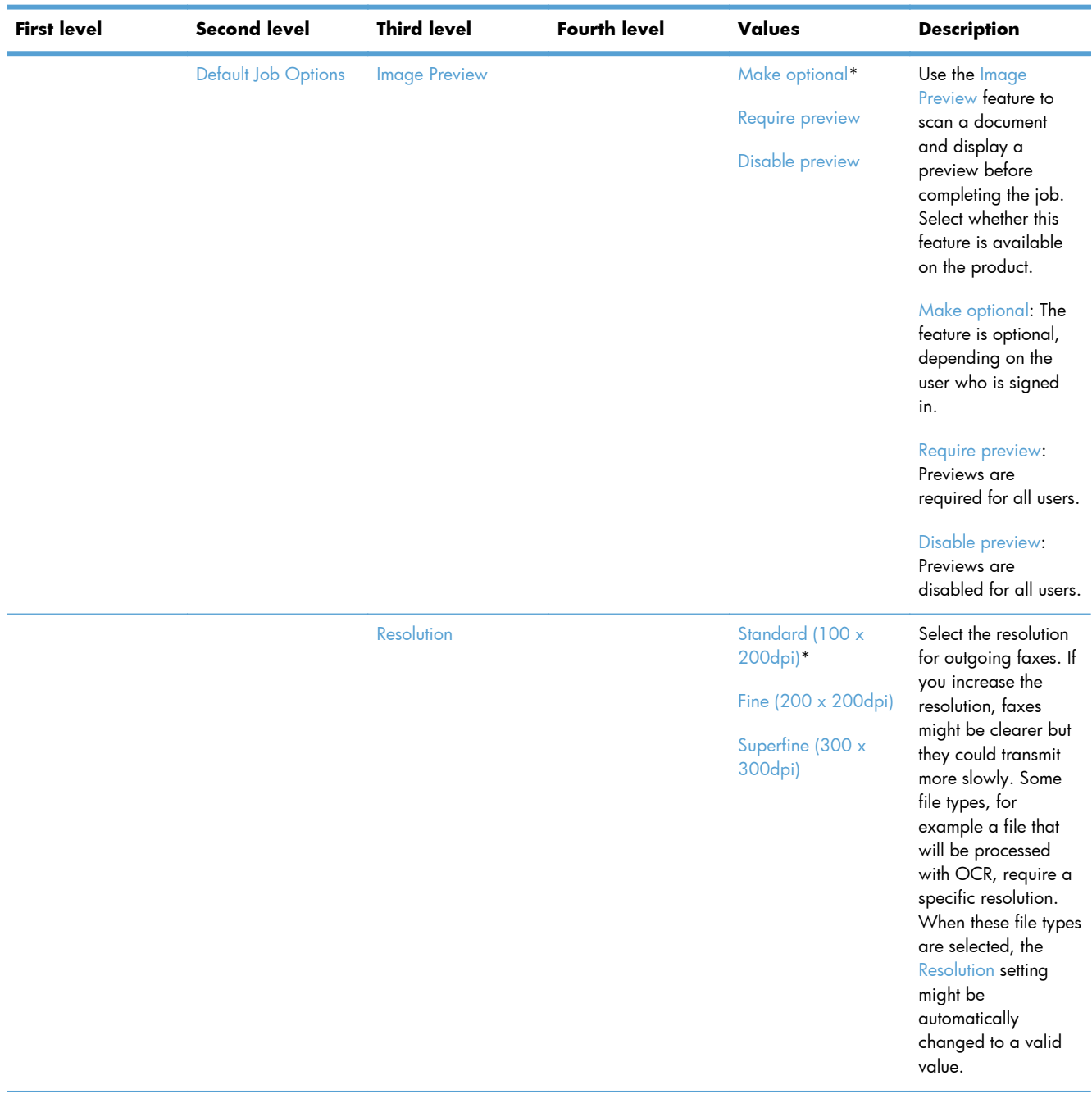

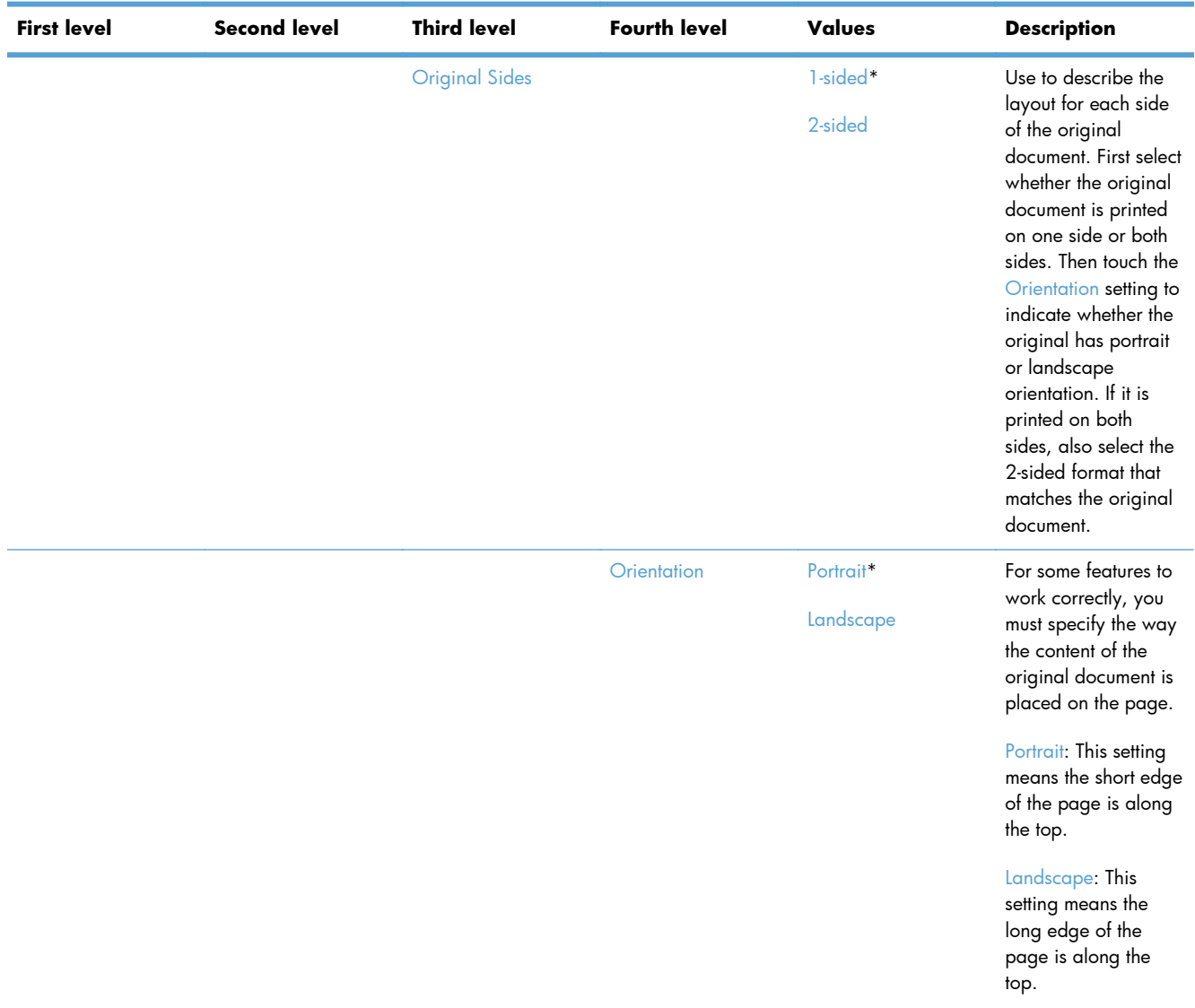

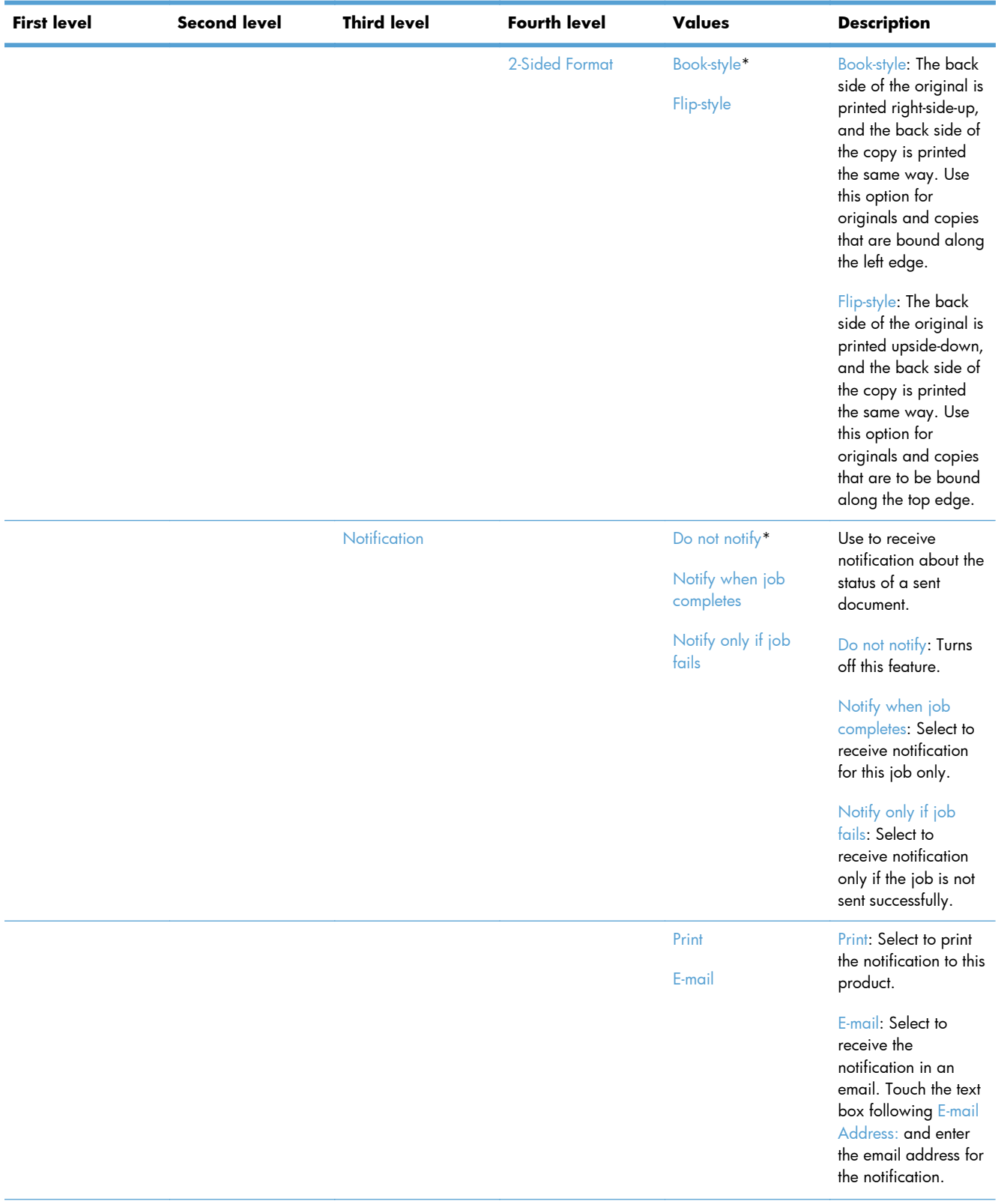

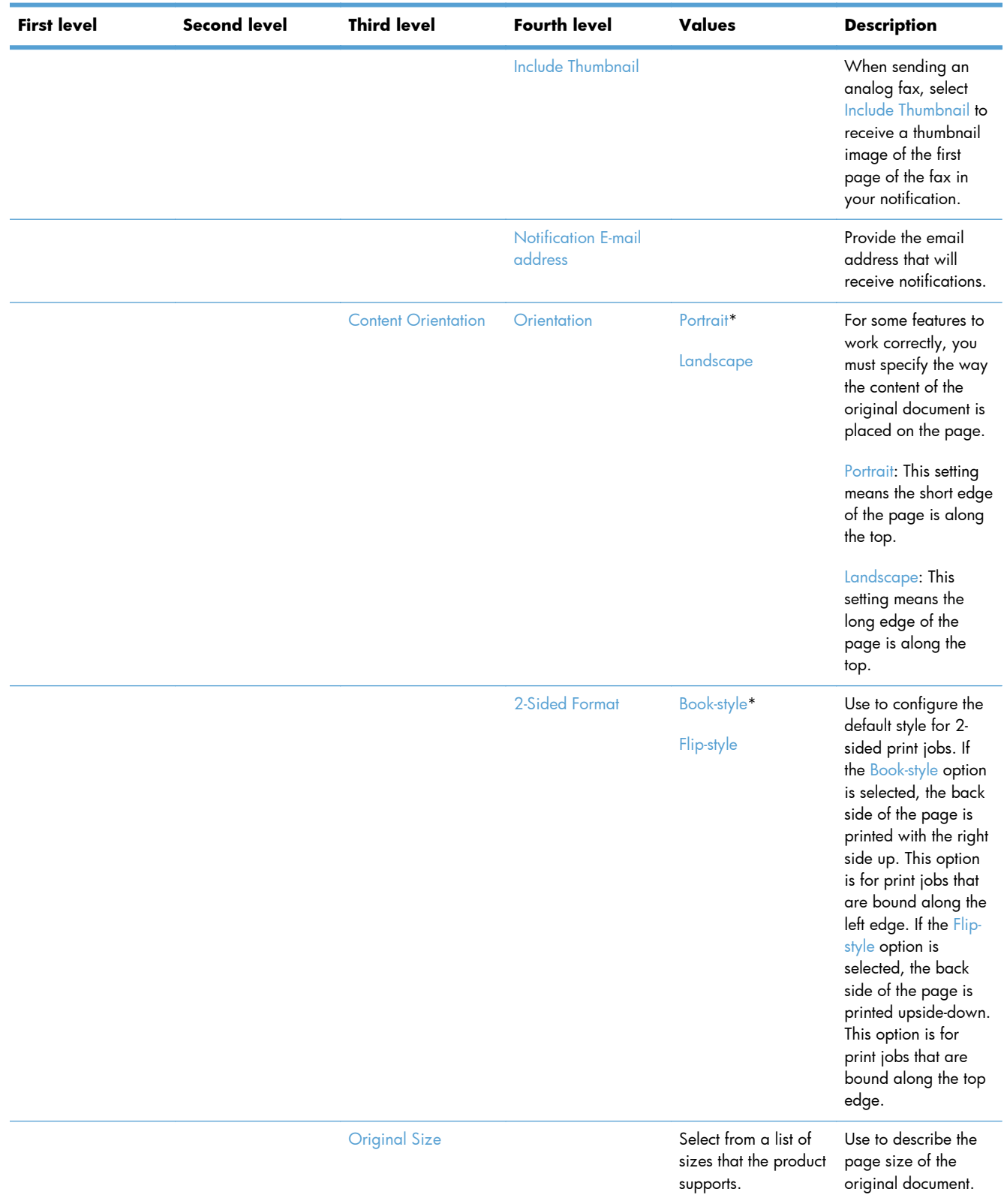

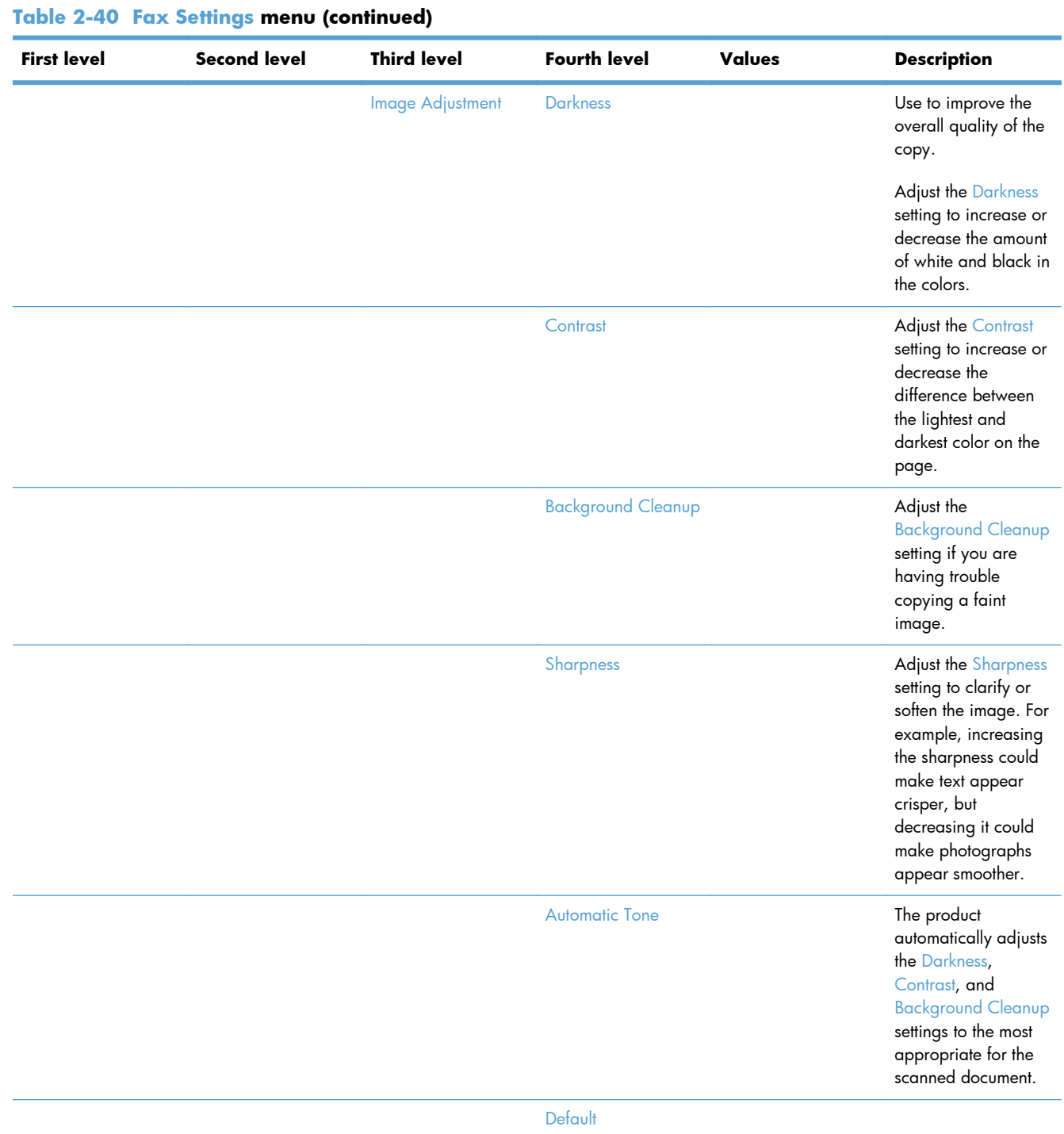

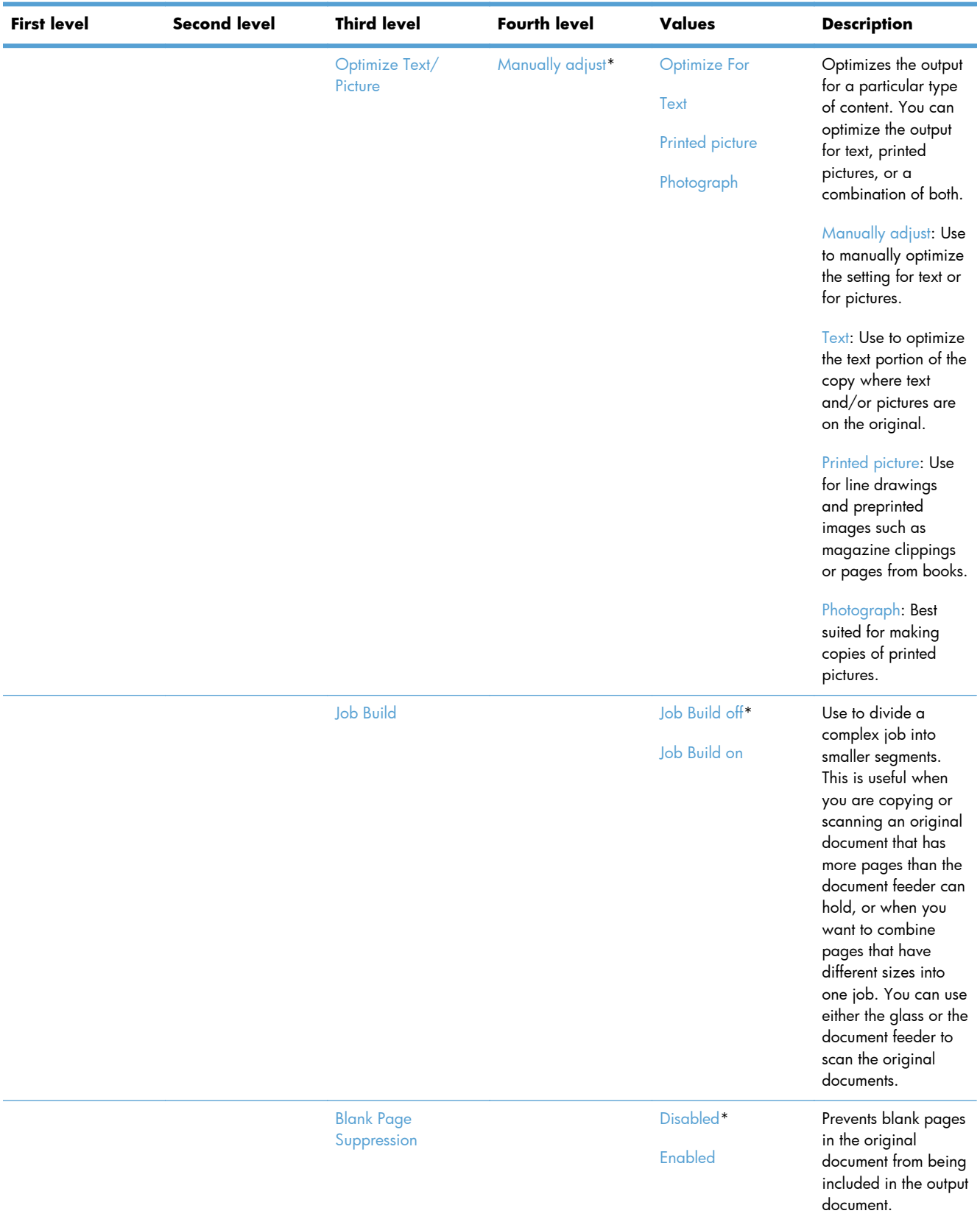

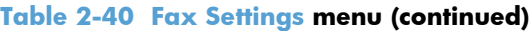

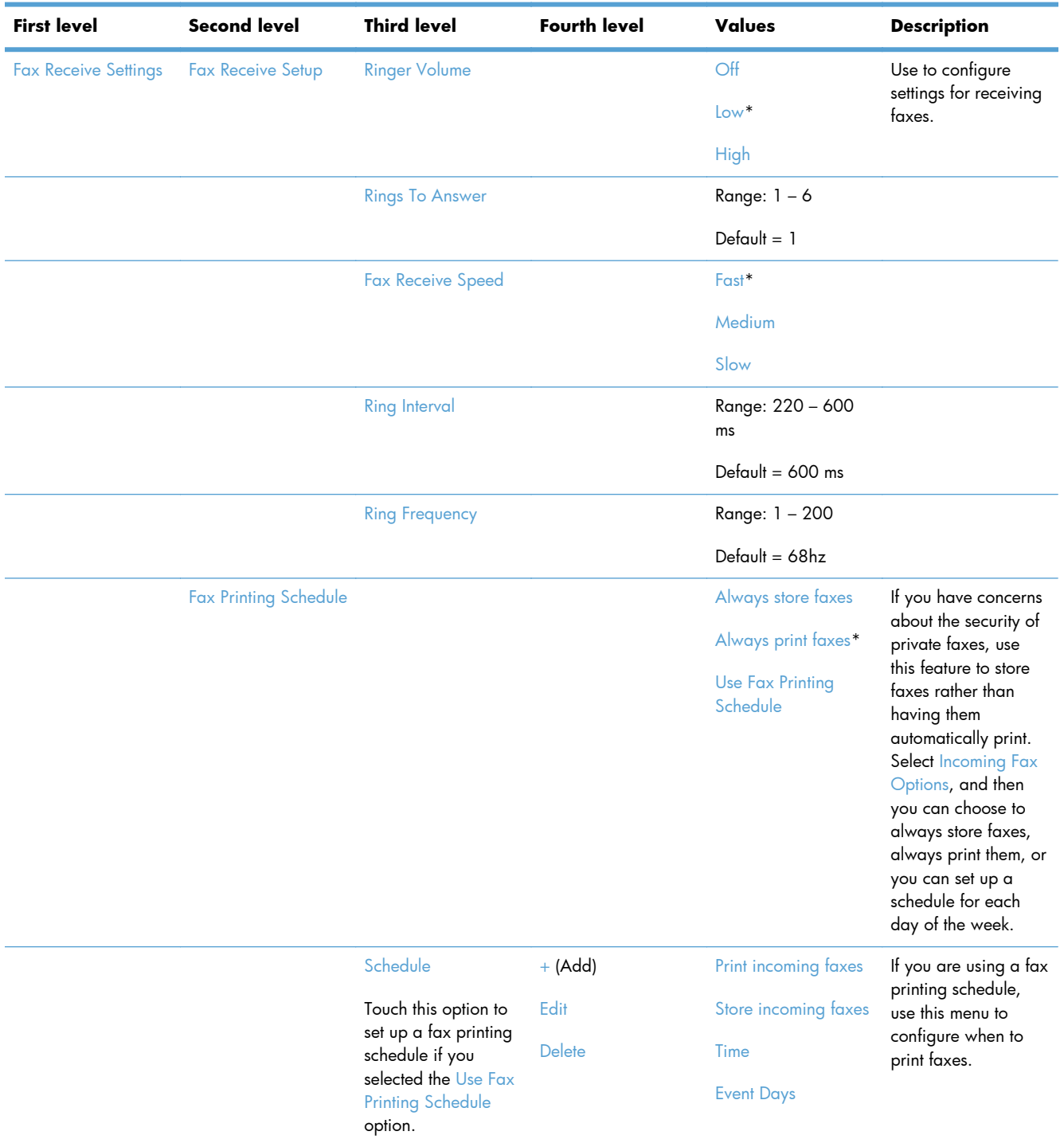

| <b>Second level</b>                  | <b>Third level</b>         | <b>Fourth level</b> | Values | <b>Description</b>                                                                                                    |
|--------------------------------------|----------------------------|---------------------|--------|----------------------------------------------------------------------------------------------------|
| <b>Blocked Fax</b><br><b>Numbers</b> | <b>Fax Number to Block</b> |                     |        | The blocked fax list<br>can contain up to 30<br>numbers. When the<br>product receives a<br>call from one of the<br>blocked fax numbers,<br>it deletes the<br>incoming fax. It also<br>logs the blocked fax<br>in the activity log<br>along with job-<br>accounting<br>information. |
|                                      |                            |                     |        | Add blocked<br>numbers: Enter a fax<br>number into the Fax<br>Number to Block<br>field, and then touch<br>the arrow button to<br>add a new number<br>to the blocked fax<br>list.                                                                                                   |
|                                      |                            |                     |        | Remove blocked<br>numbers: Select a<br>number and touch<br>the Delete button to<br>delete it from the<br>blocked fax list.                                                                                                    |
|                                      |                            |                     |        | Clear all blocked<br>numbers: Touch the<br>Delete All button to<br>clear all of the<br>numbers from the<br>blocked fax list.                                                                                                    |
|                                      |                            |                     |        | You can also use the<br><b>Blocked Fax List</b><br>report in the<br>Information menu to<br>view the list of the<br>fax numbers that<br>have been blocked<br>on this product.                                                                                                    |
|                                      |                            |                     |        |                                                                                                    |

**Table 2-40 Fax Settings menu (continued)**

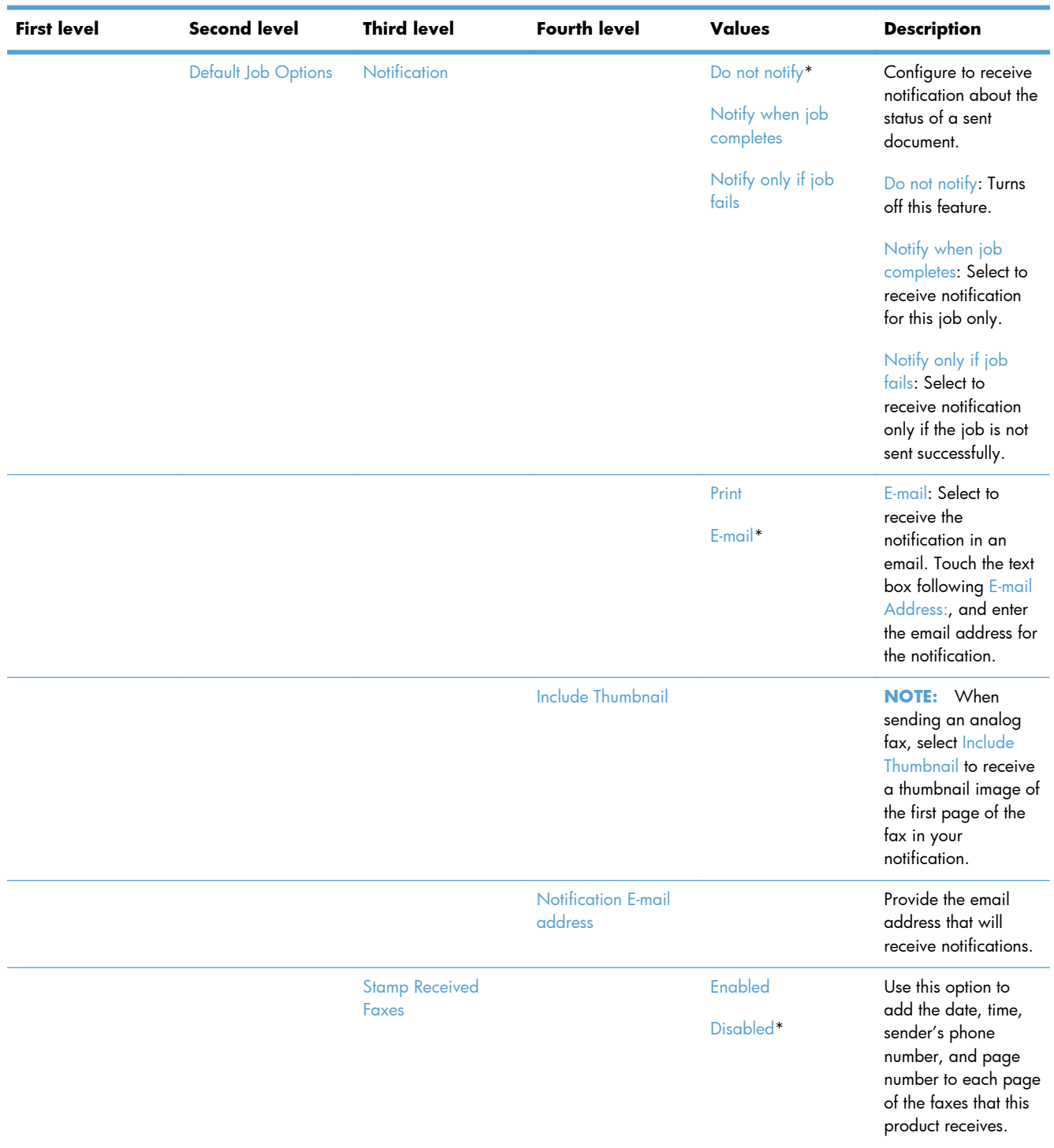

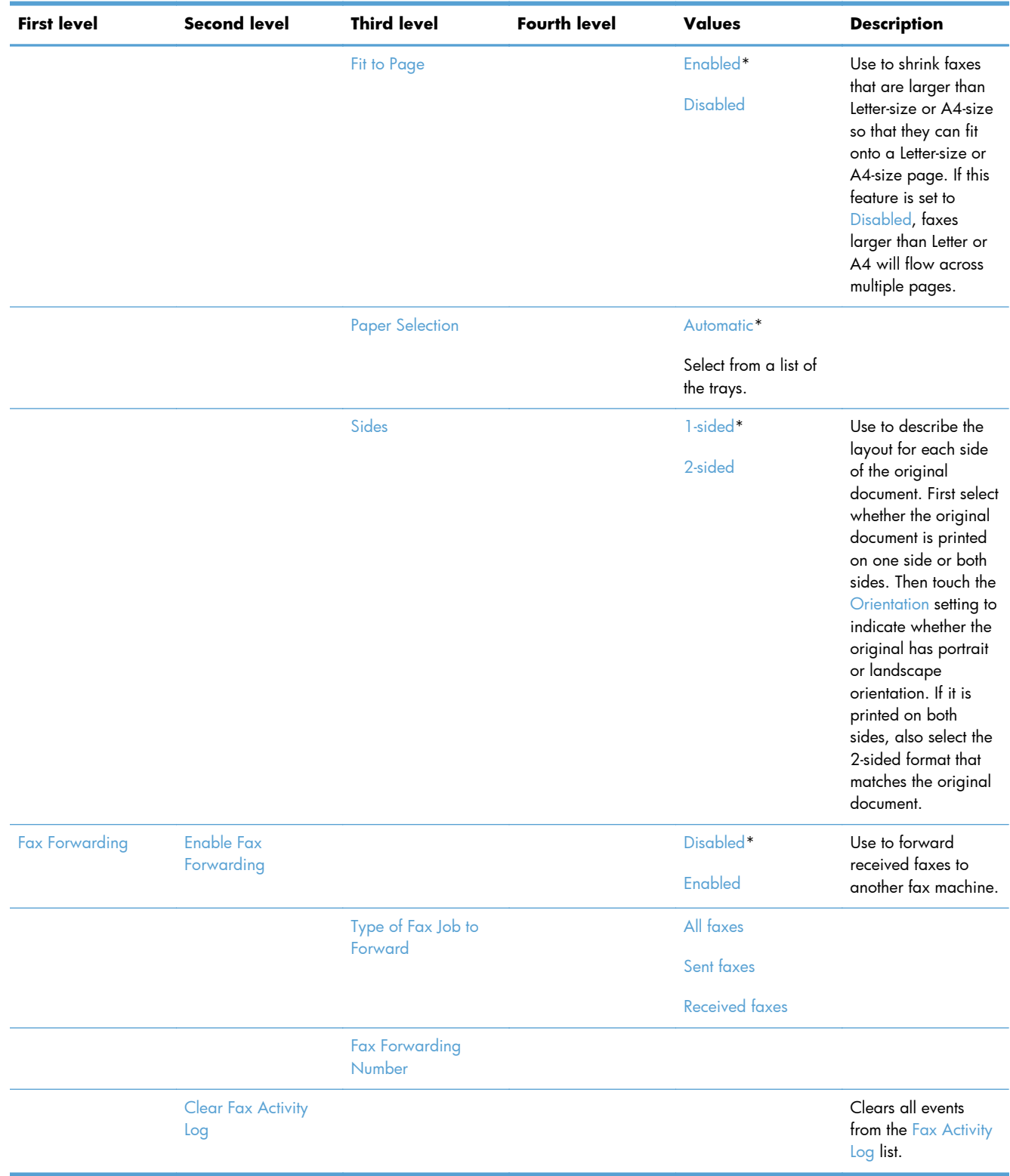

## **General Print Settings menu**

**To display**: At the product control panel, select the Administration menu, and then select the General Print Settings menu.

In the following table, asterisks (\*) indicate the factory default setting.

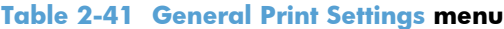

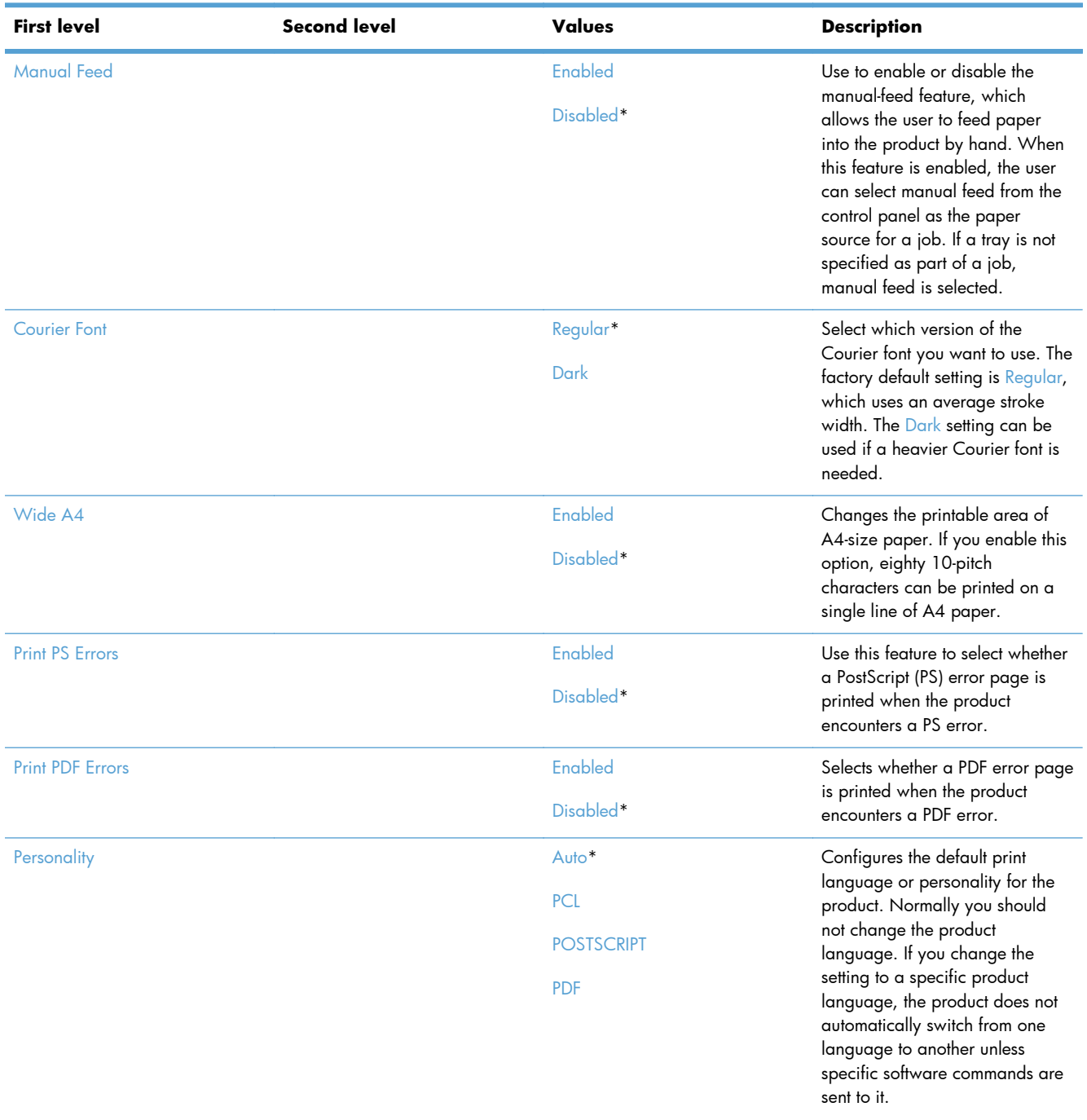

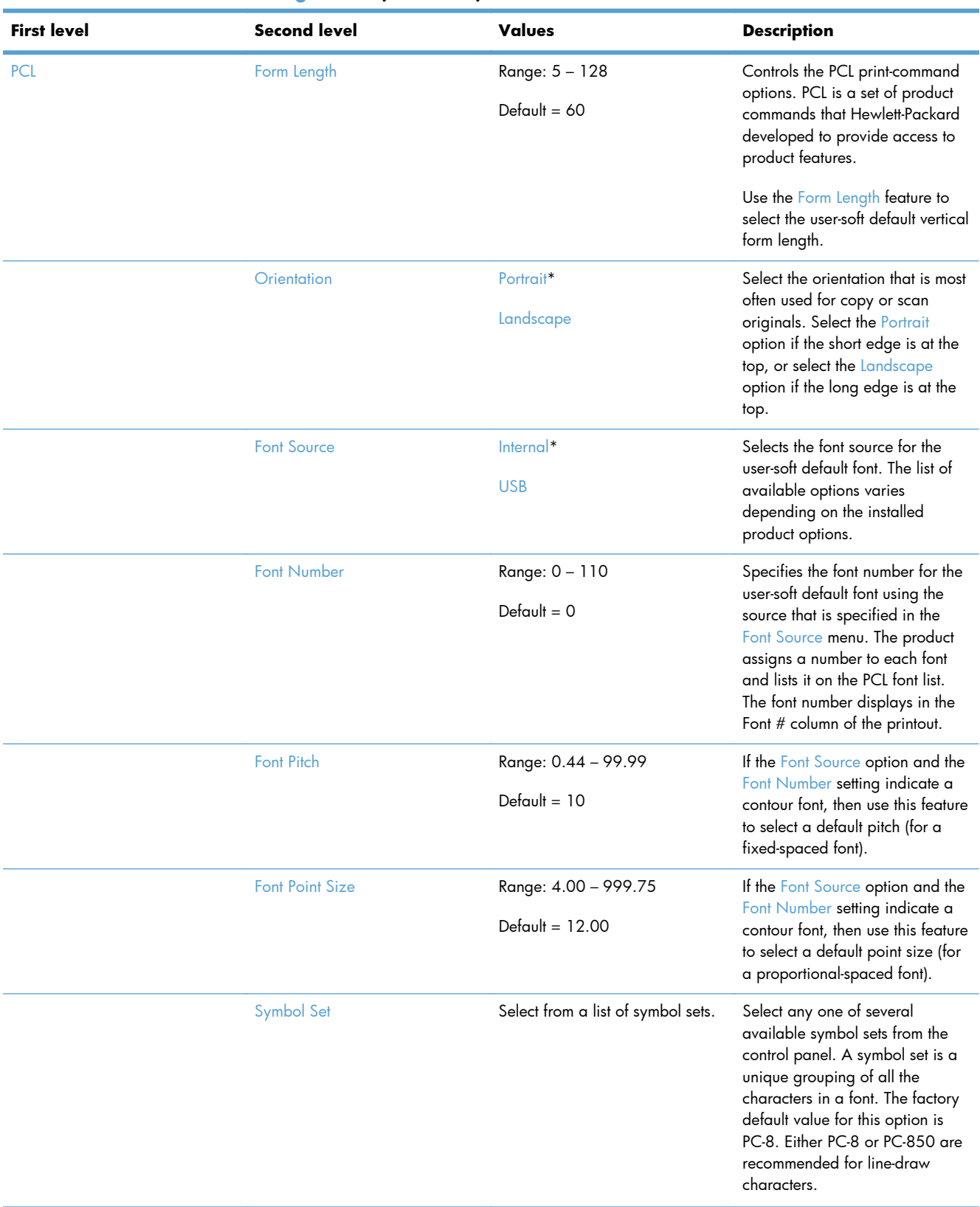

# **Table 2-41 General Print Settings menu (continued)**

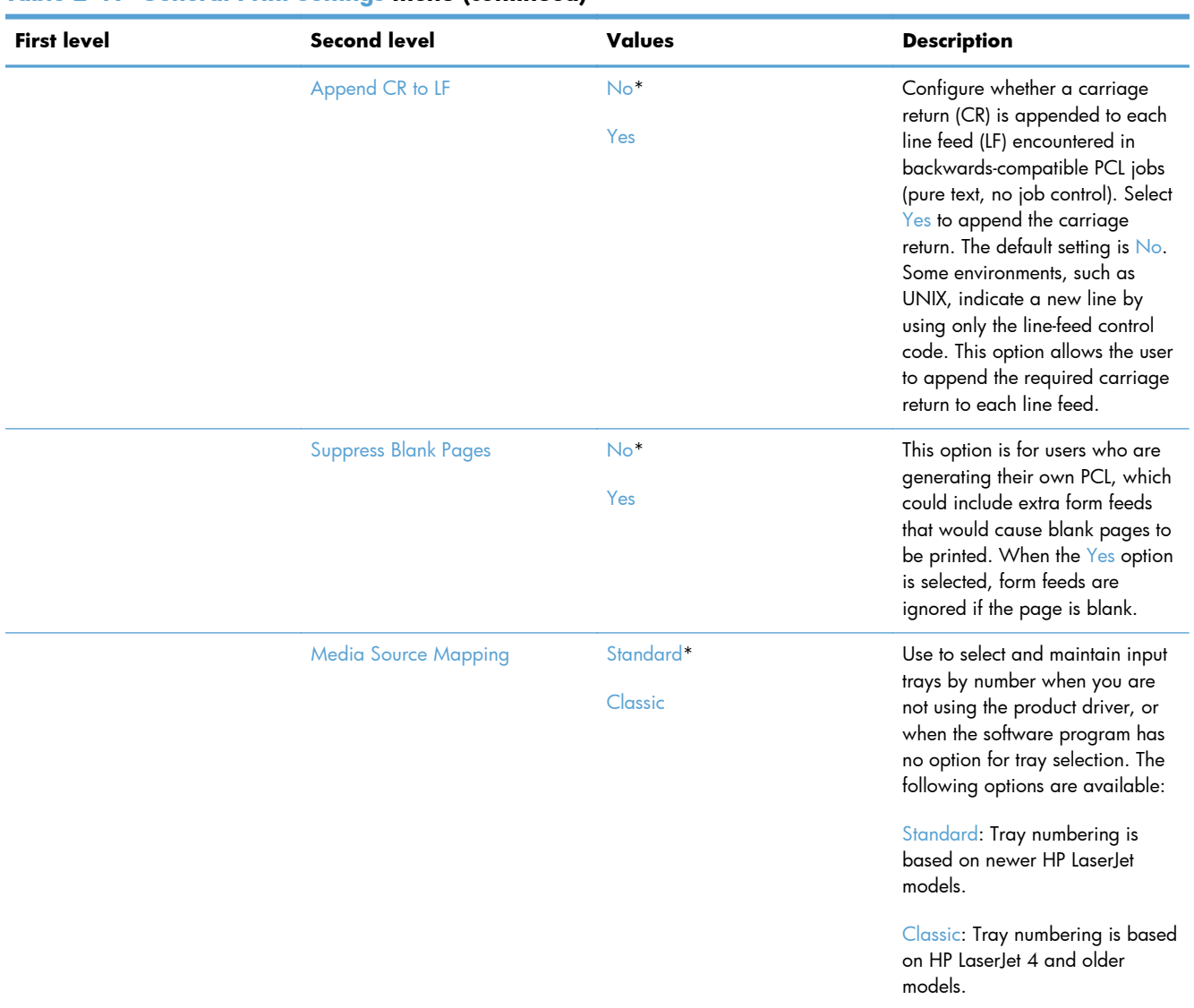

### **Table 2-41 General Print Settings menu (continued)**

## **Default Print Options menu**

**To display**: At the product control panel, select the Administration menu, and then select the Default Print Options menu.

In the following table, asterisks (\*) indicate the factory default setting.

# **Table 2-42 Default Print Options menu**

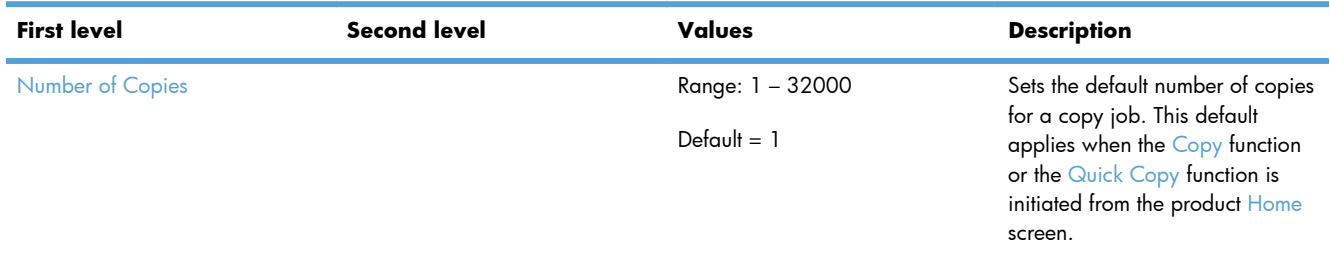
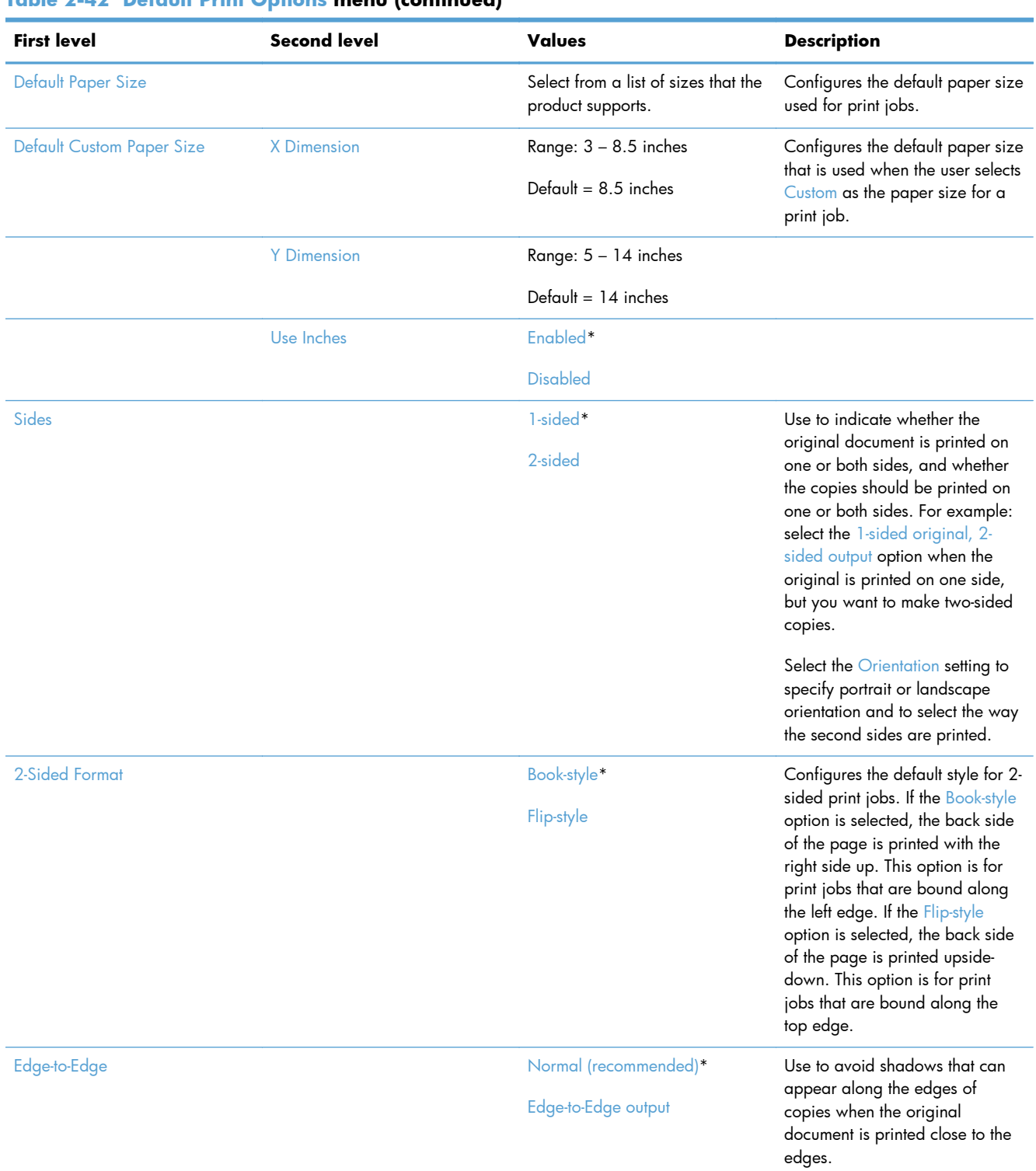

# **Table 2-42 Default Print Options menu (continued)**

# **Display Settings menu**

**To display**: At the product control panel, select the Administration menu, and then select the Display Settings menu.

In the following table, asterisks (\*) indicate the factory default setting.

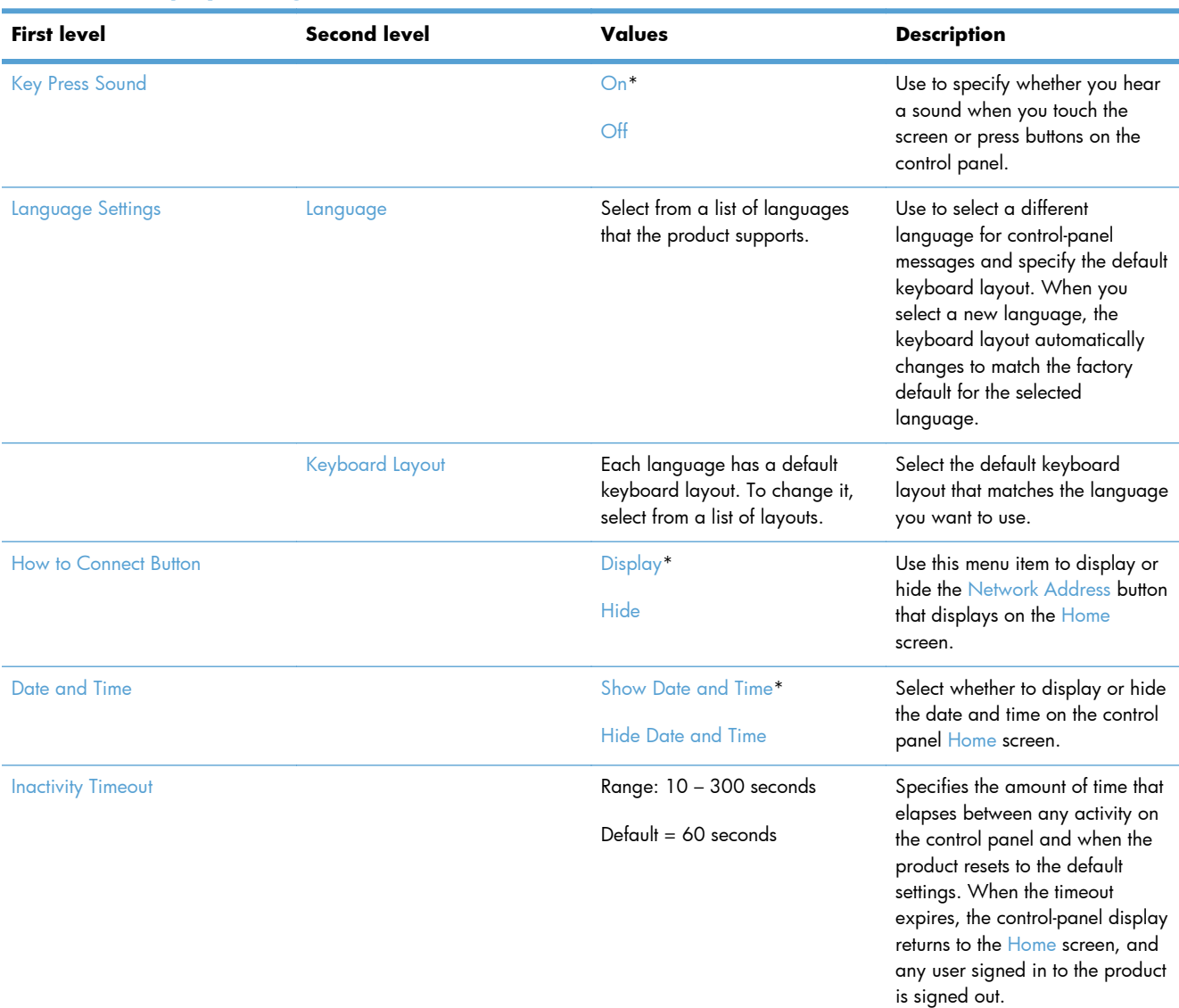

### **Table 2-43 Display Settings menu**

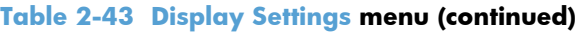

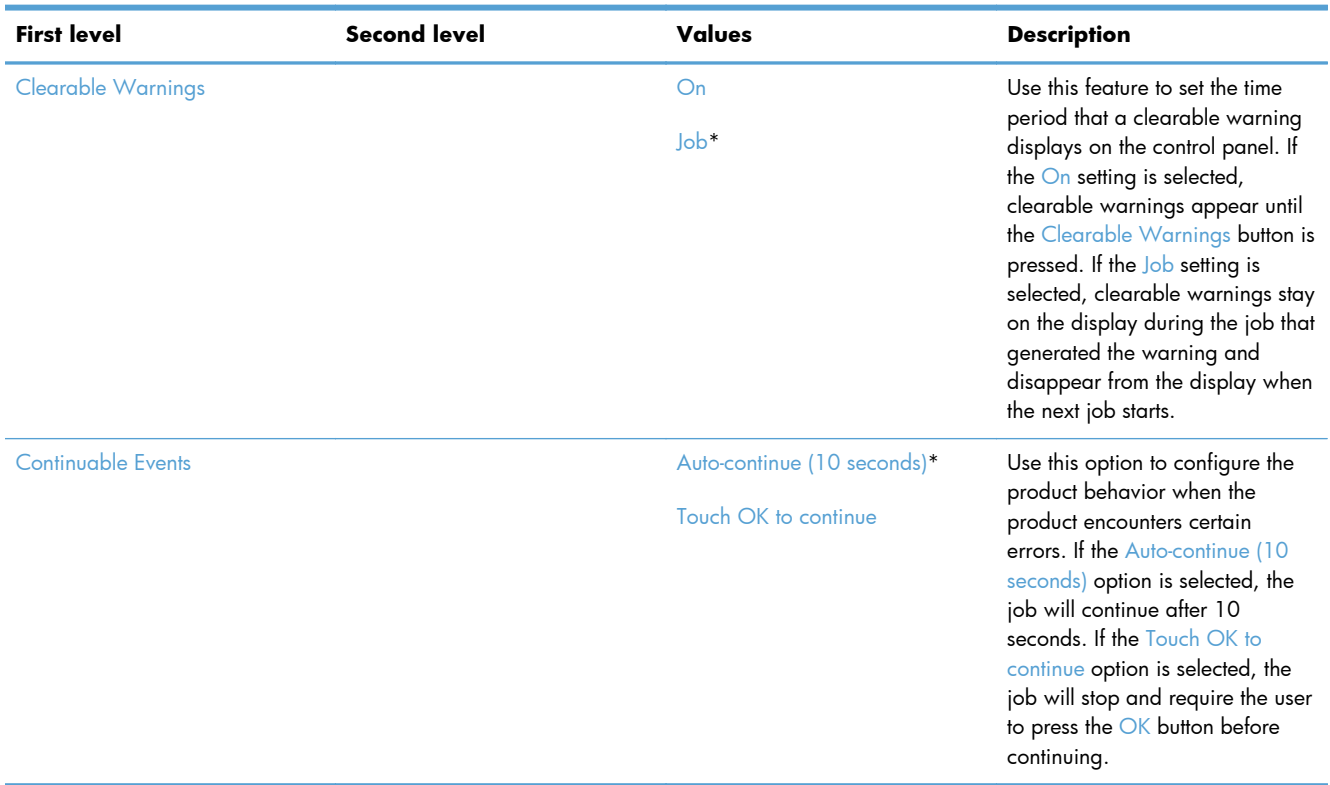

# **Manage Supplies menu**

**To display**: At the product control panel, select the Administration menu, and then select the Manage Supplies menu.

In the following table, asterisks (\*) indicate the factory default setting.

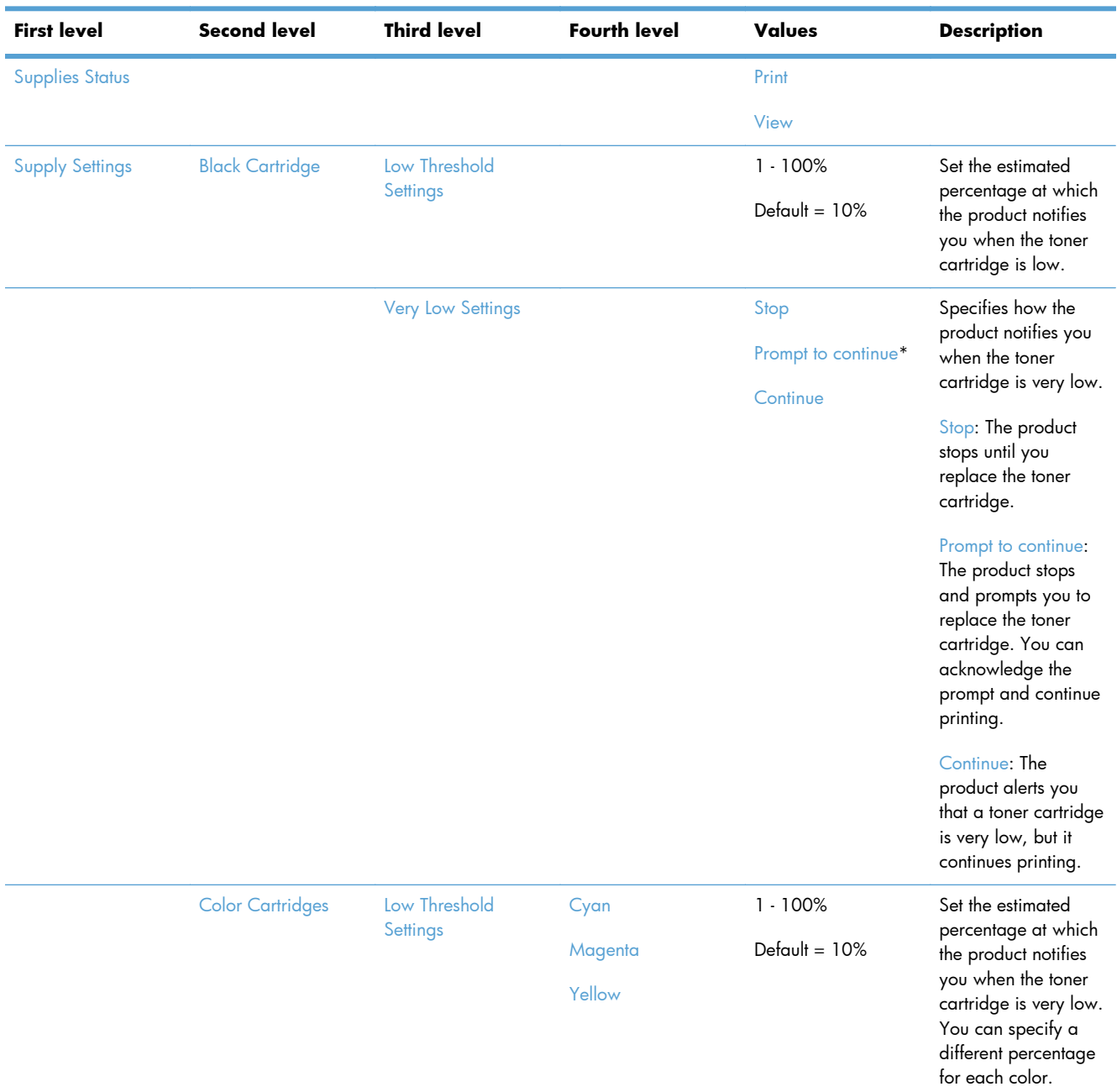

#### **Table 2-44 Manage Supplies menu**

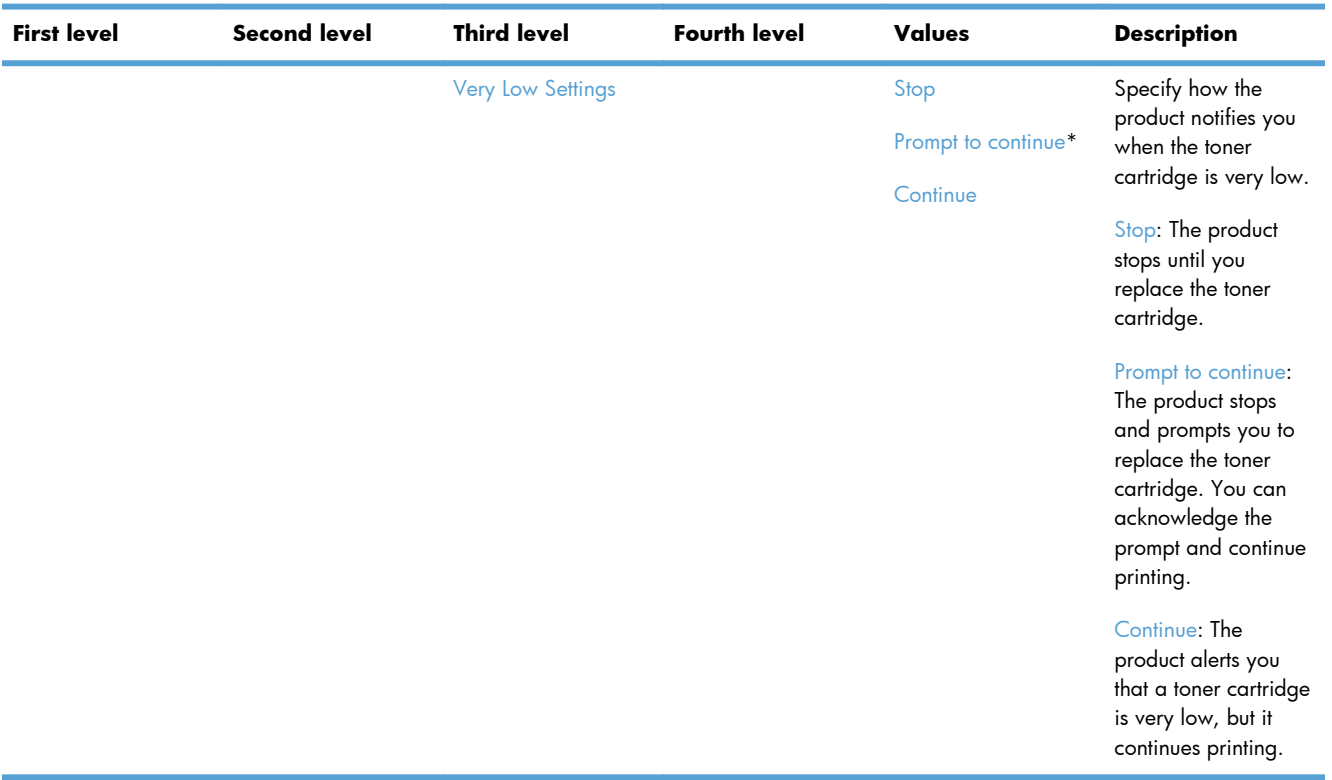

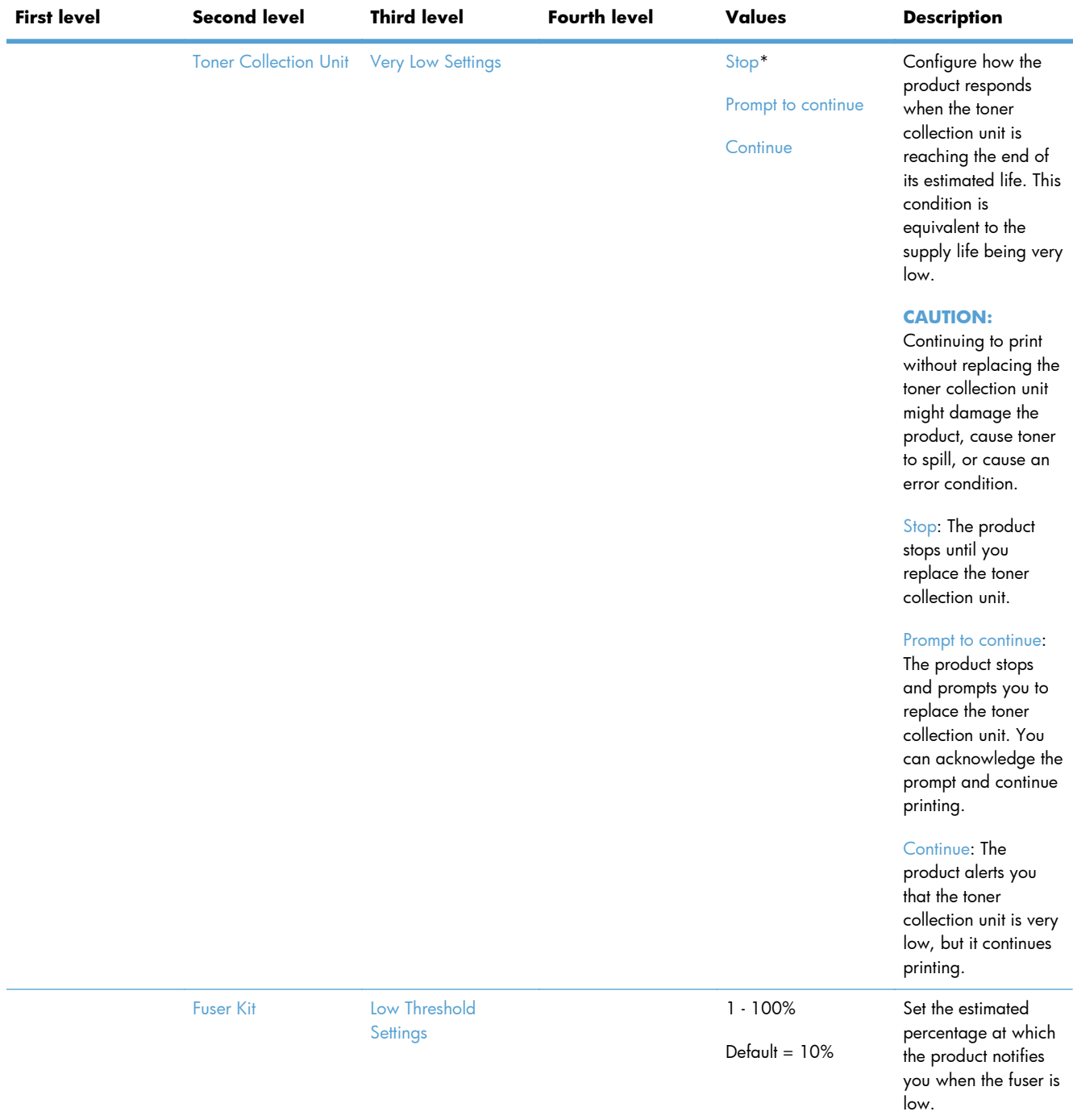

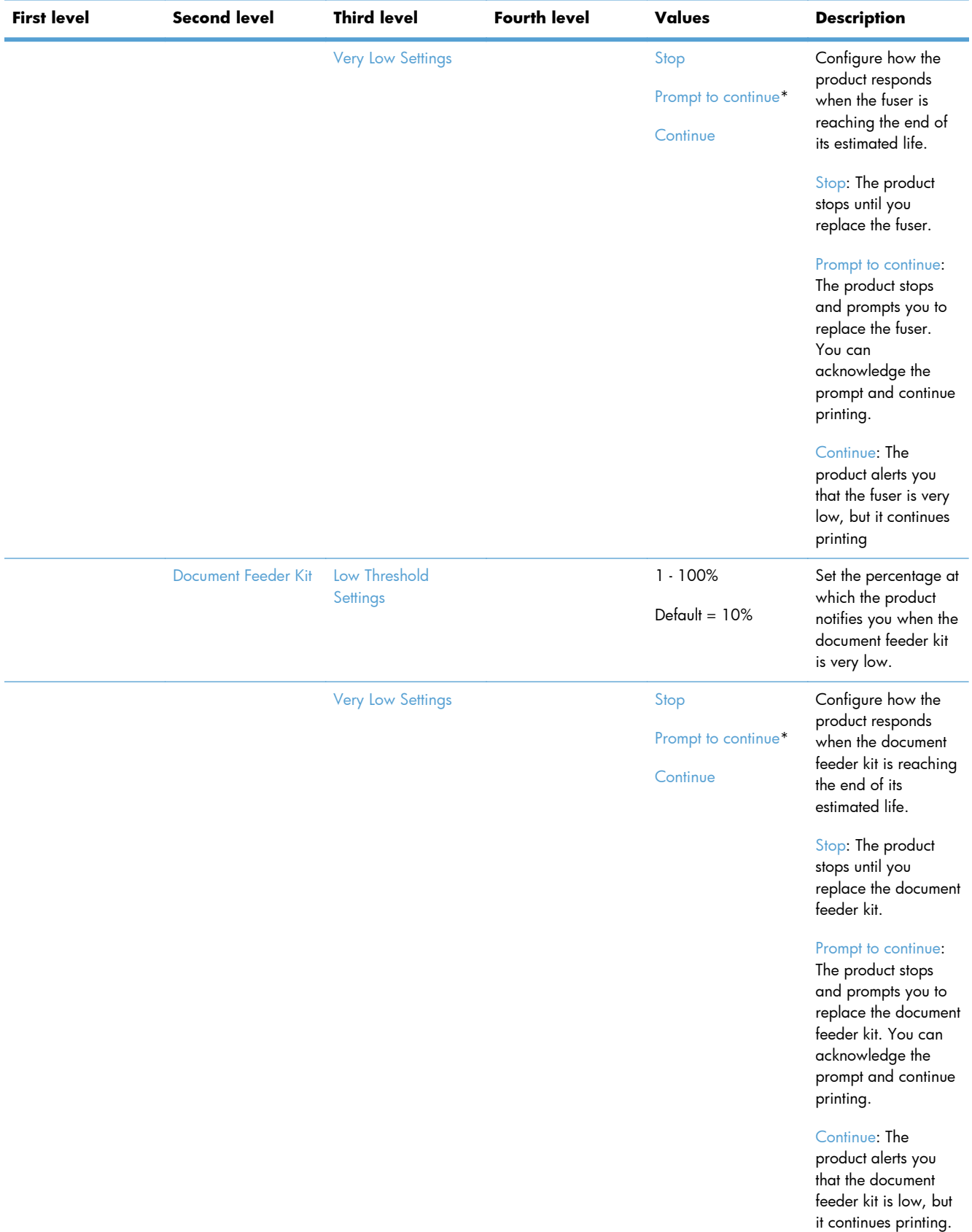

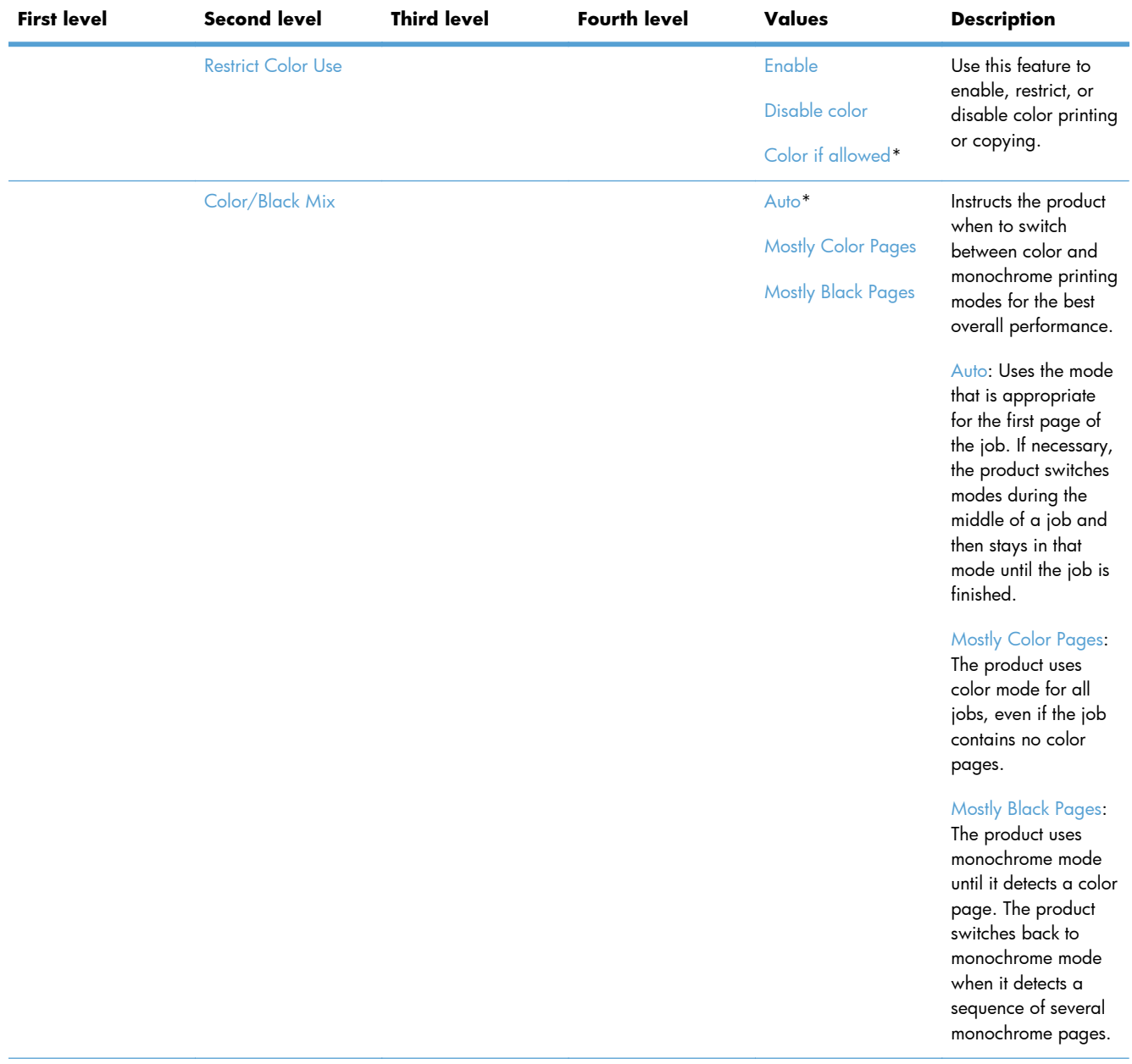

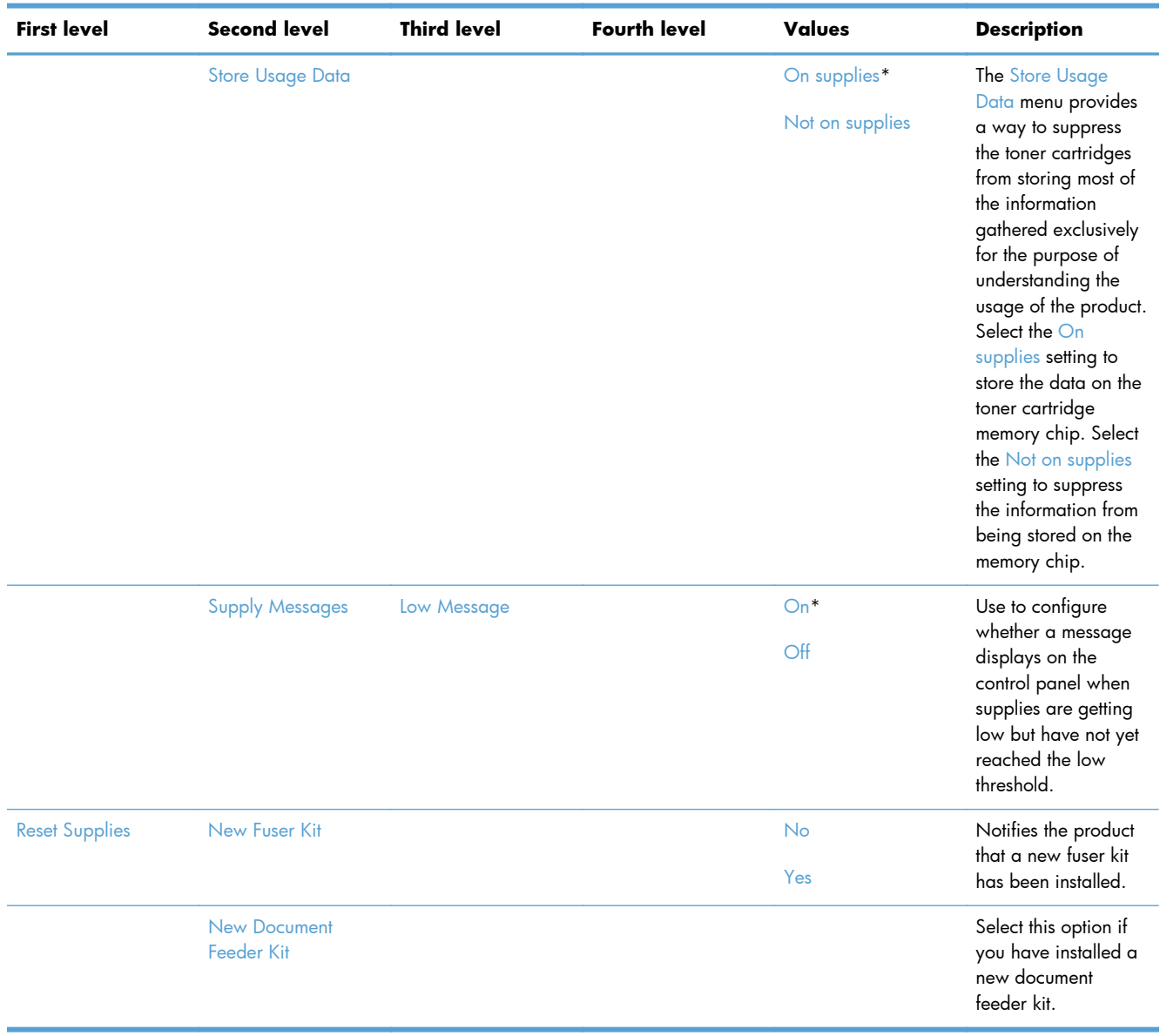

# **Manage Trays menu**

**To display**: At the product control panel, select the Administration menu, and then select the Manage Trays menu.

In the following table, asterisks (\*) indicate the factory default setting.

### **Table 2-45 Manage Trays menu**

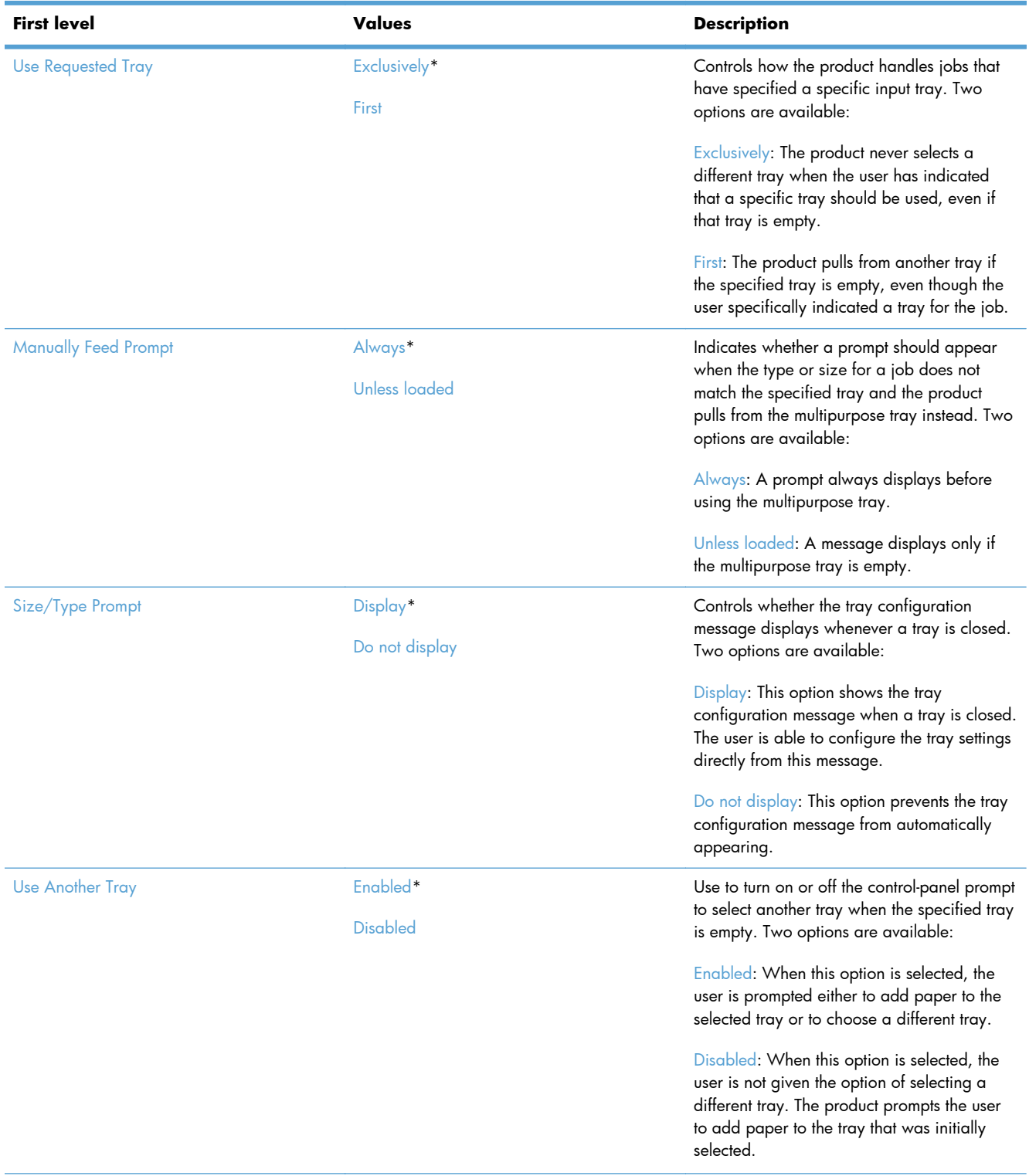

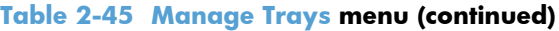

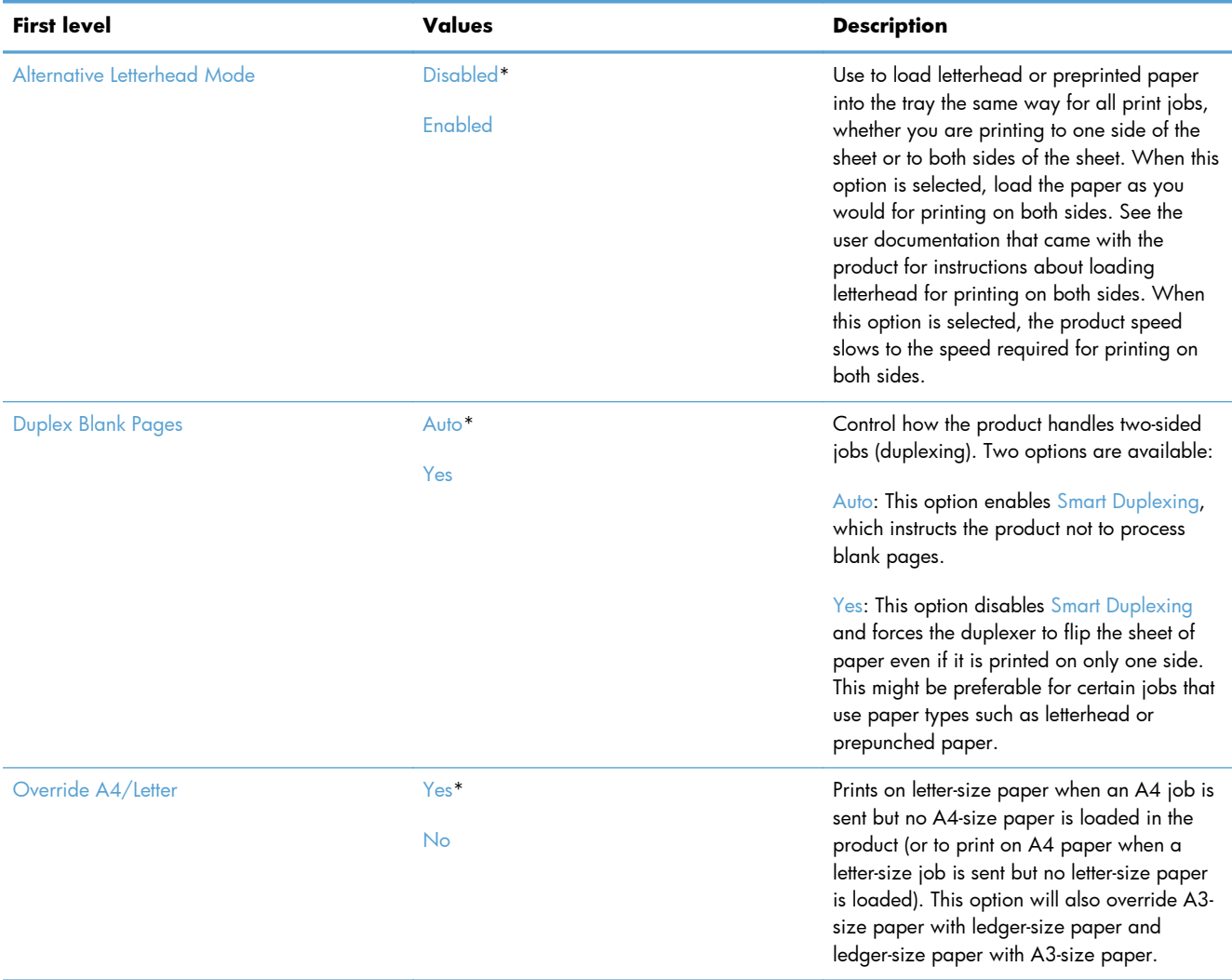

#### **Network Settings menu**

**To display**: At the product control panel, select the Administration menu, and then select the Network Settings menu.

In the following table, asterisks (\*) indicate the factory default setting.

# **Table 2-46 Network Settings menu**

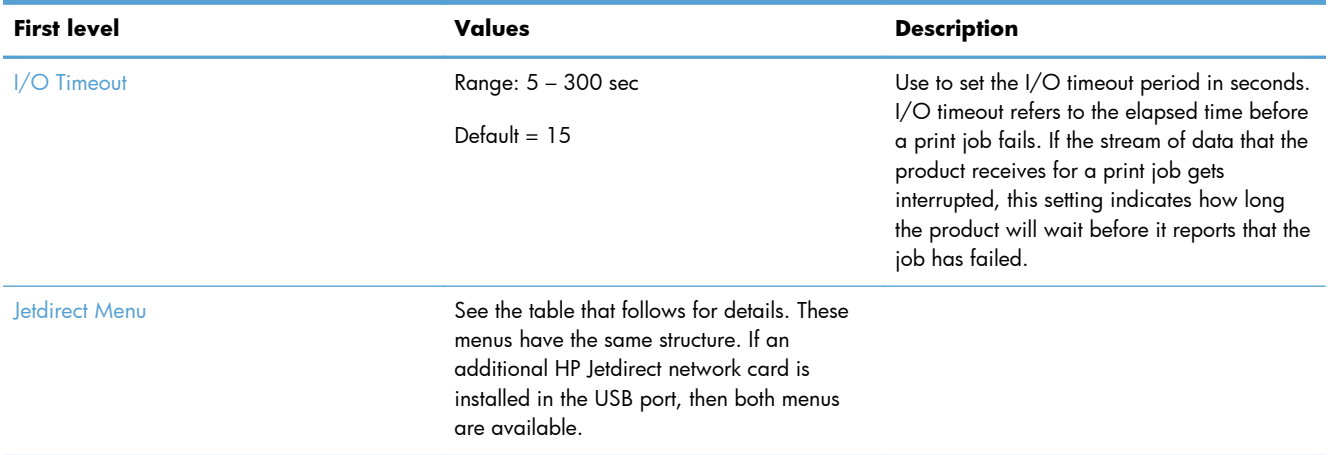

### **Table 2-47 Jetdirect Menu**

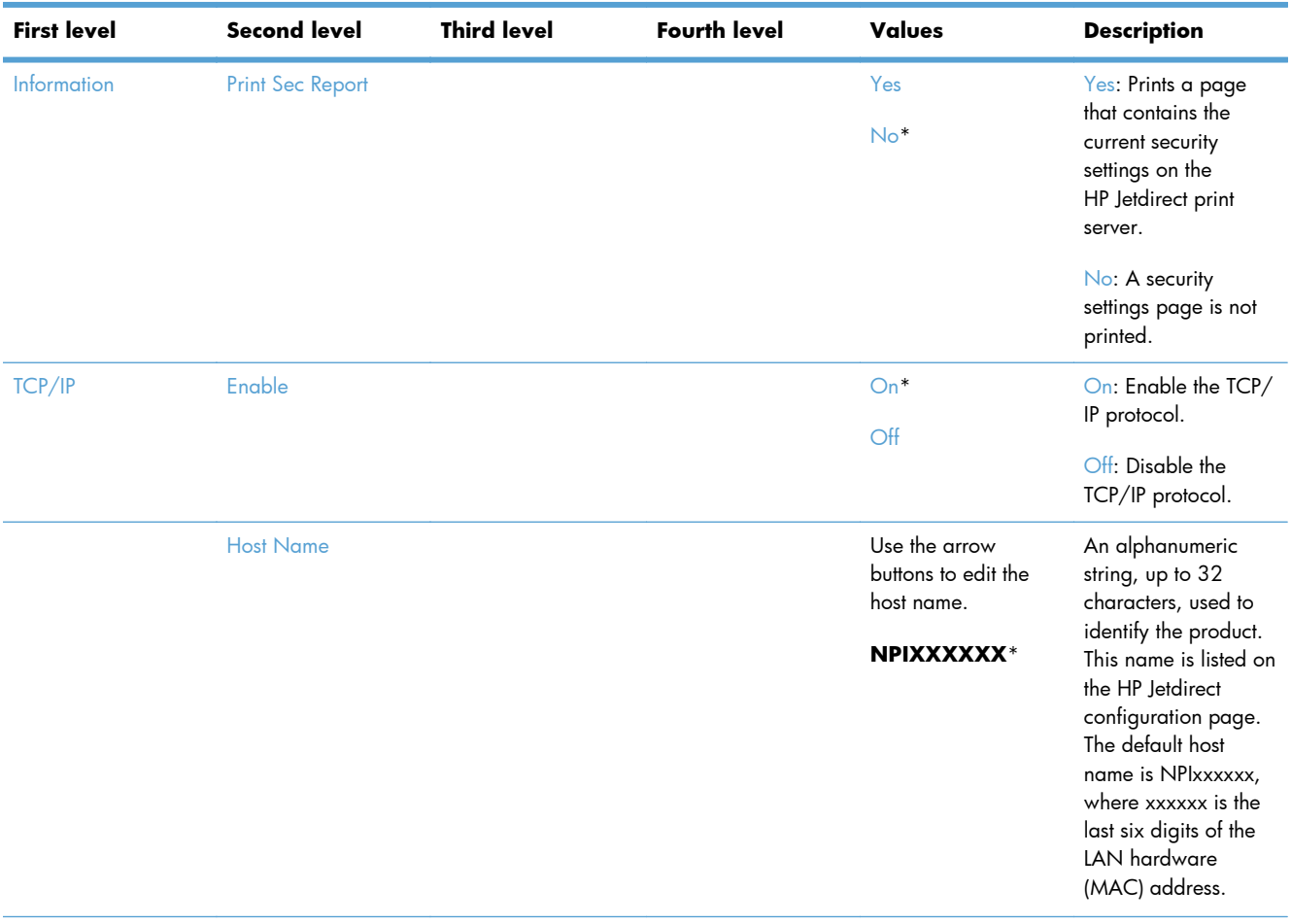

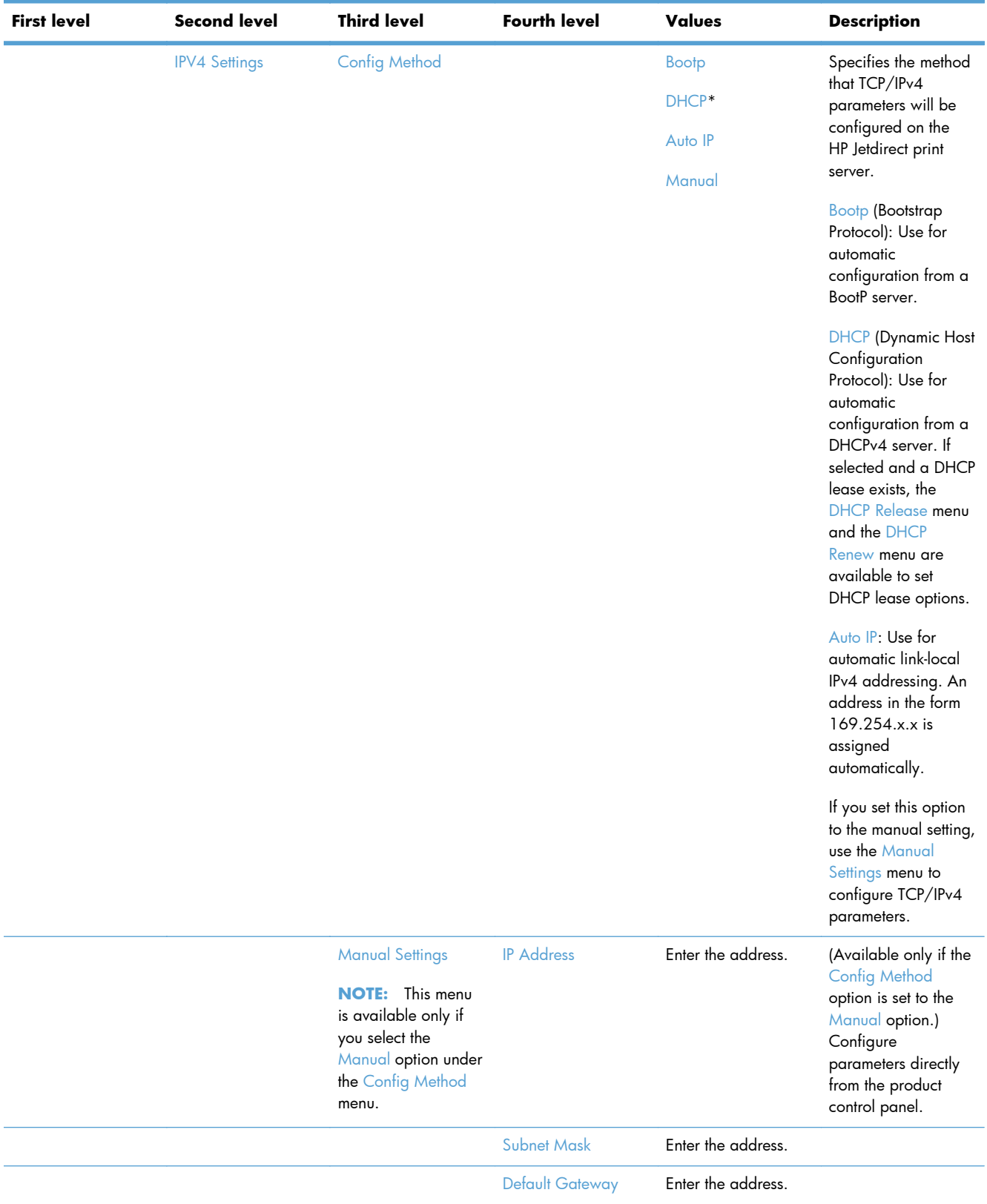

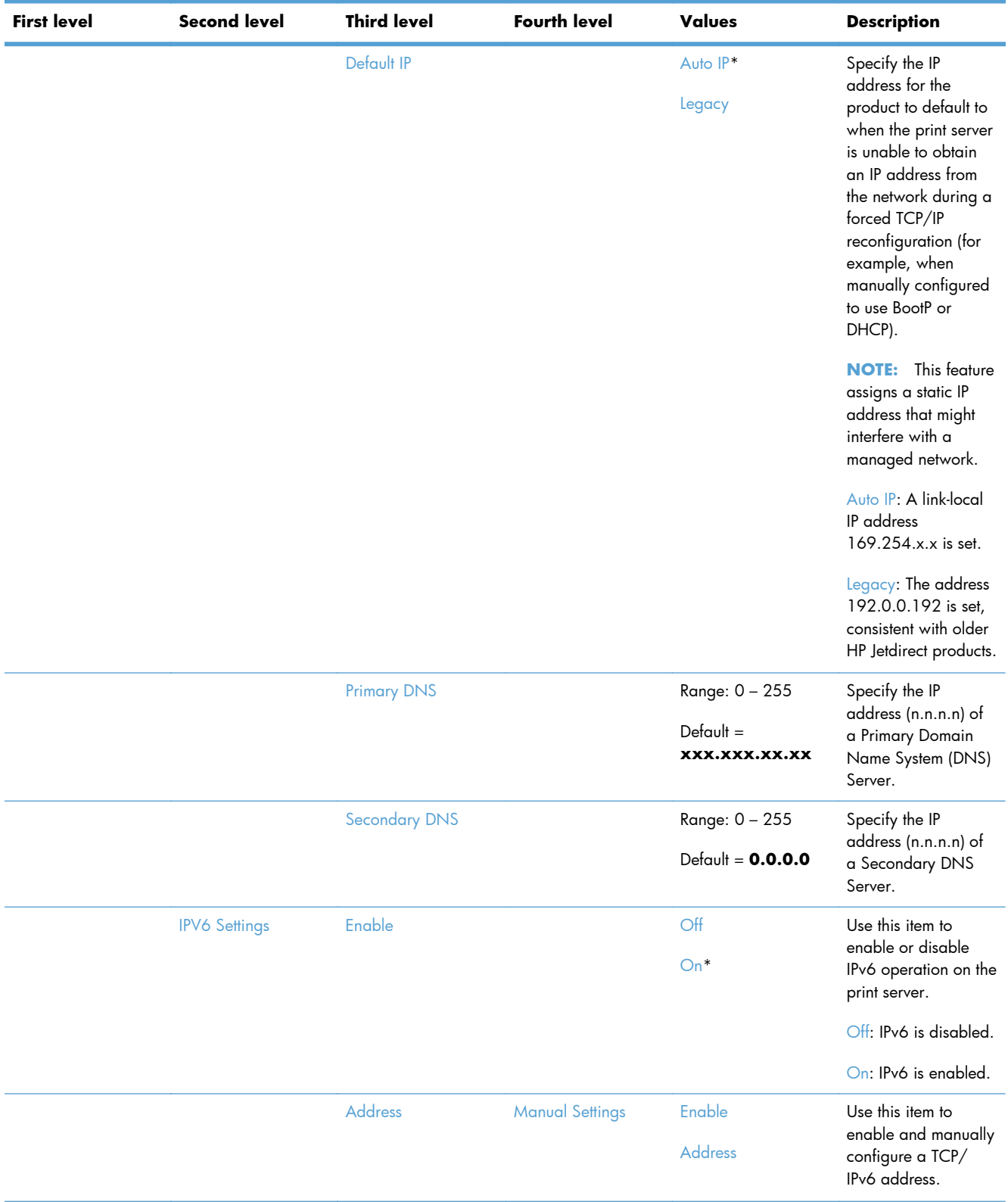

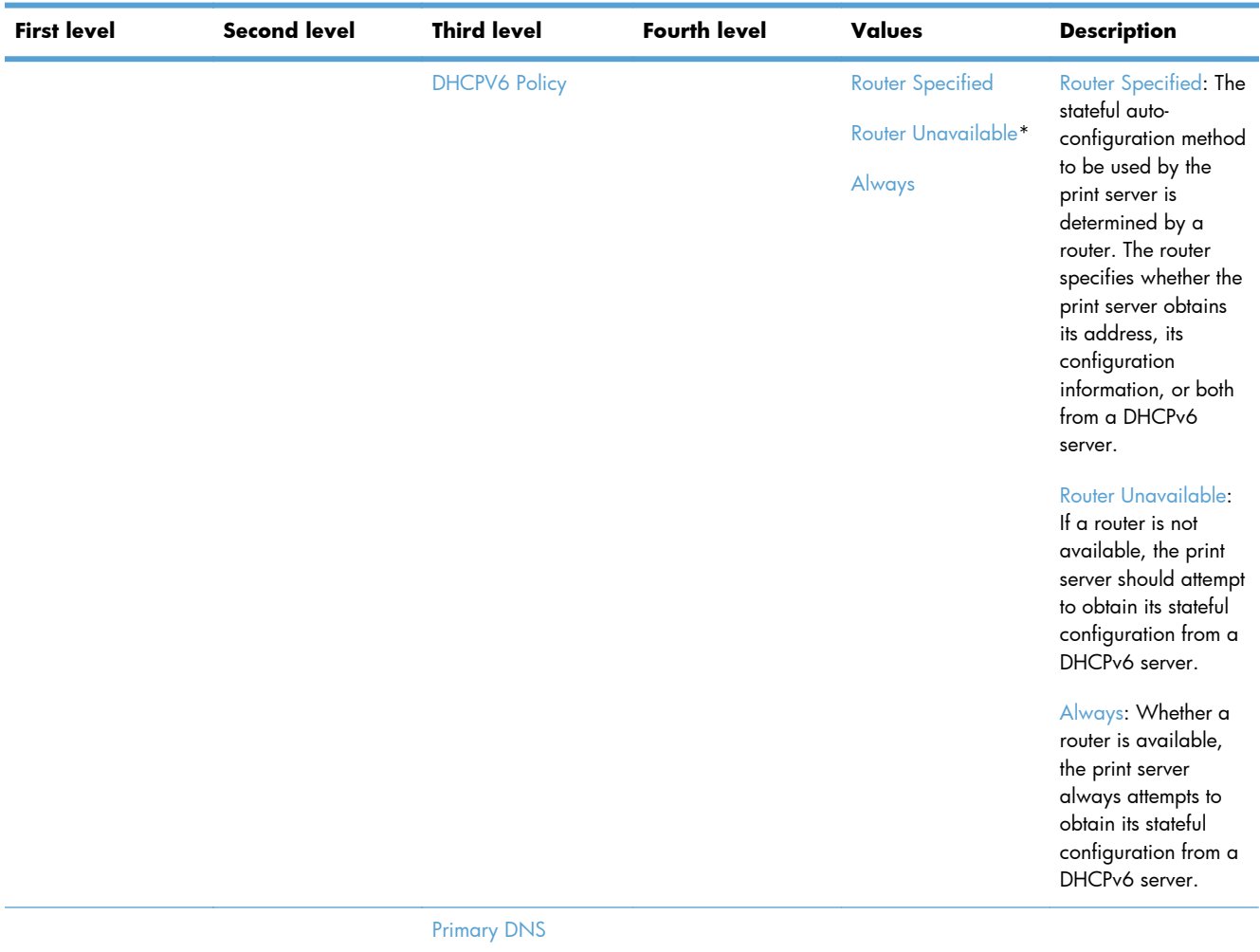

Secondary DNS

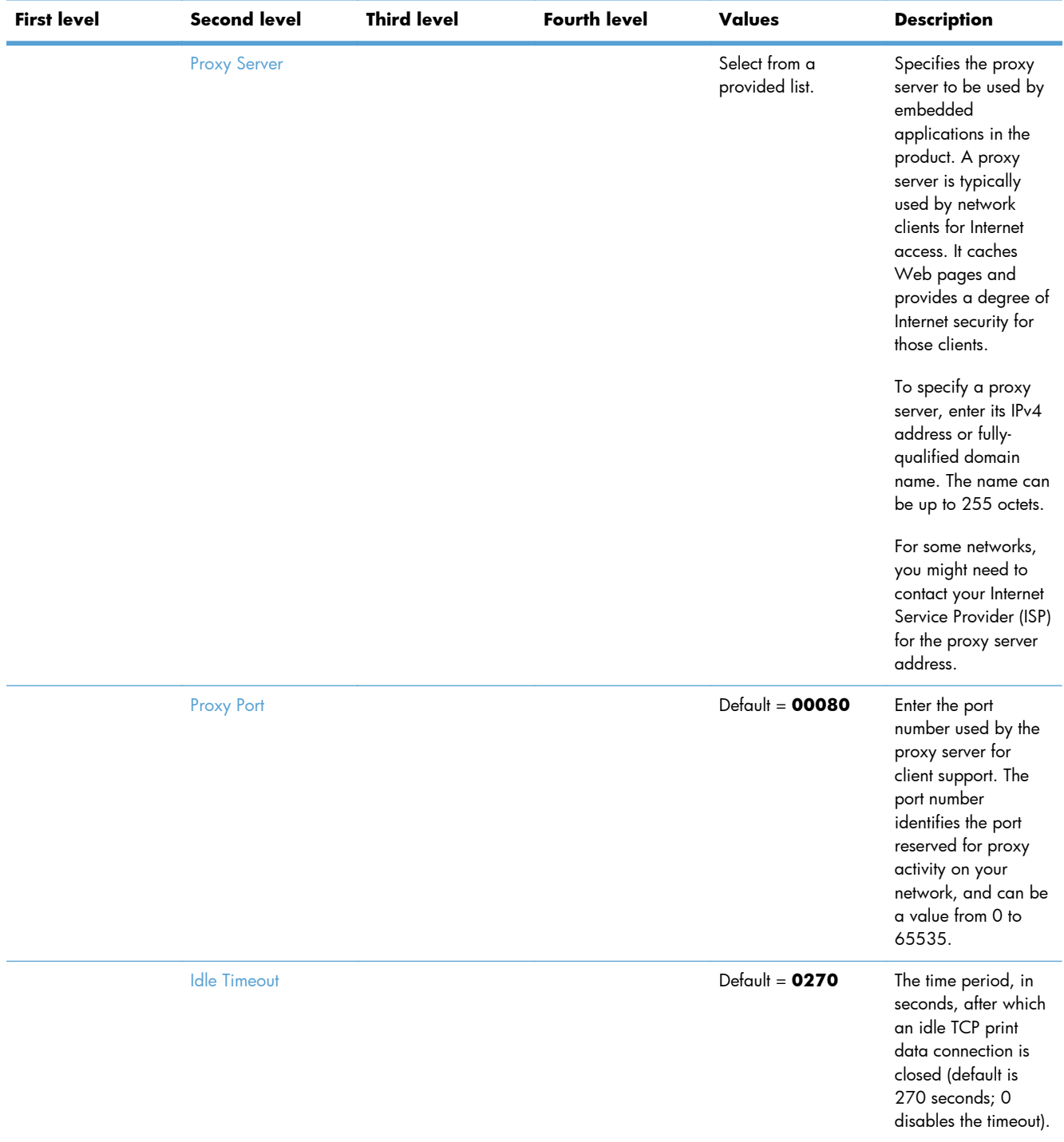

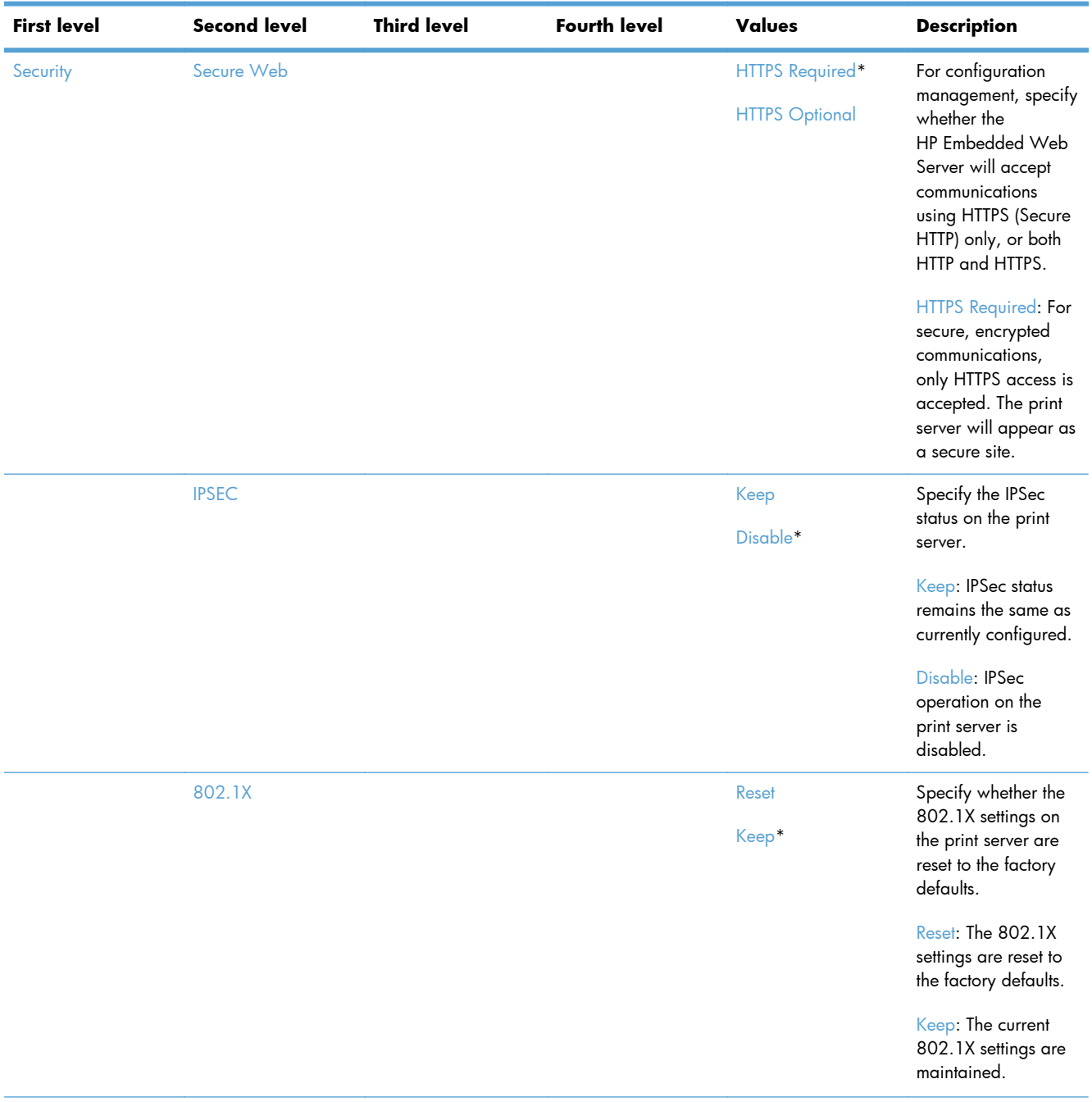

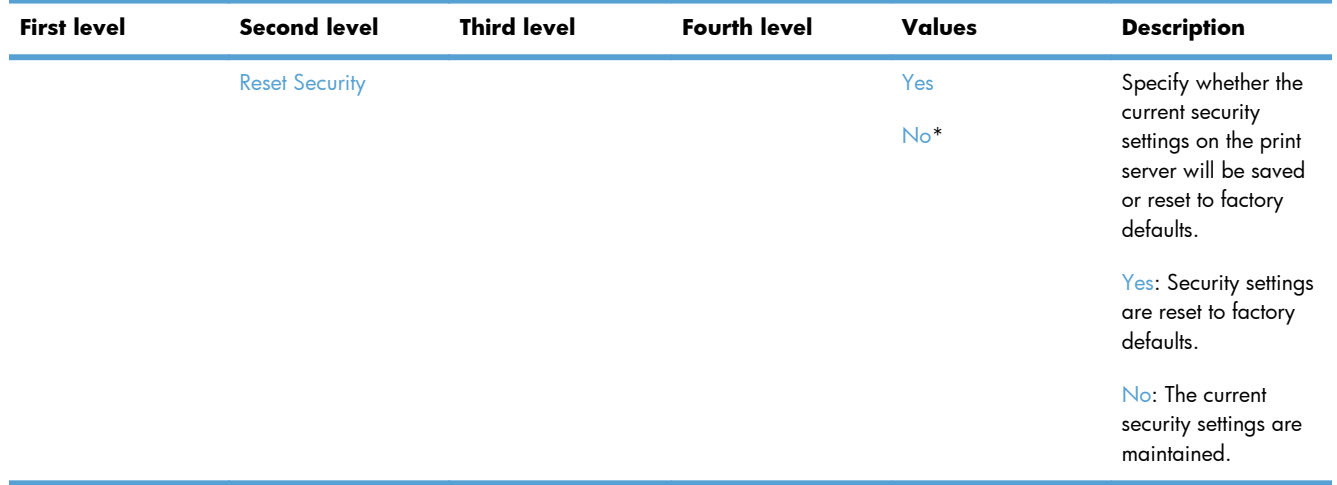

| <b>First level</b> | <b>Second level</b>   | <b>Third level</b> | <b>Fourth level</b> | Values                 | <b>Description</b>                                                                                                    |
|--------------------|-----------------------|--------------------|---------------------|------------------------|----------------------------------------------------------------------------------------------------|
| <b>Diagnostics</b> | <b>Embedded Tests</b> | <b>LAN HW Test</b> |                     | Yes<br>No <sup>*</sup> | Provides tests to help<br>diagnose network<br>hardware or TCP/IP<br>network connection<br>problems.                                                                                                    |
|                    |                       |                    |                     |                        | Embedded tests help<br>to identify whether a<br>network fault is<br>internal or external to<br>the product. Use an<br>embedded test to<br>check hardware and<br>communication paths<br>on the print server.<br>After you select and<br>enable a test and set<br>the execution time,<br>you must select the<br>Execute option to<br>initiate the test. |
|                    |                       |                    |                     |                        | Depending on the<br>execution time, a<br>selected test runs<br>continuously until<br>either the product is<br>turned off or an error<br>occurs and a<br>diagnostic page is<br>printed.                                                                                                    |
|                    |                       |                    |                     |                        | <b>CAUTION:</b><br>Running this<br>embedded test will<br>erase your TCP/IP<br>configuration.                                                                                                    |
|                    |                       |                    |                     |                        | This test performs an<br>internal loopback<br>test. An internal<br>loopback test will<br>send and receive<br>packets only on the<br>internal network<br>hardware. There are<br>no external<br>transmissions on your<br>network.                                                                                                    |

**Table 2-47 Jetdirect Menu (continued)**

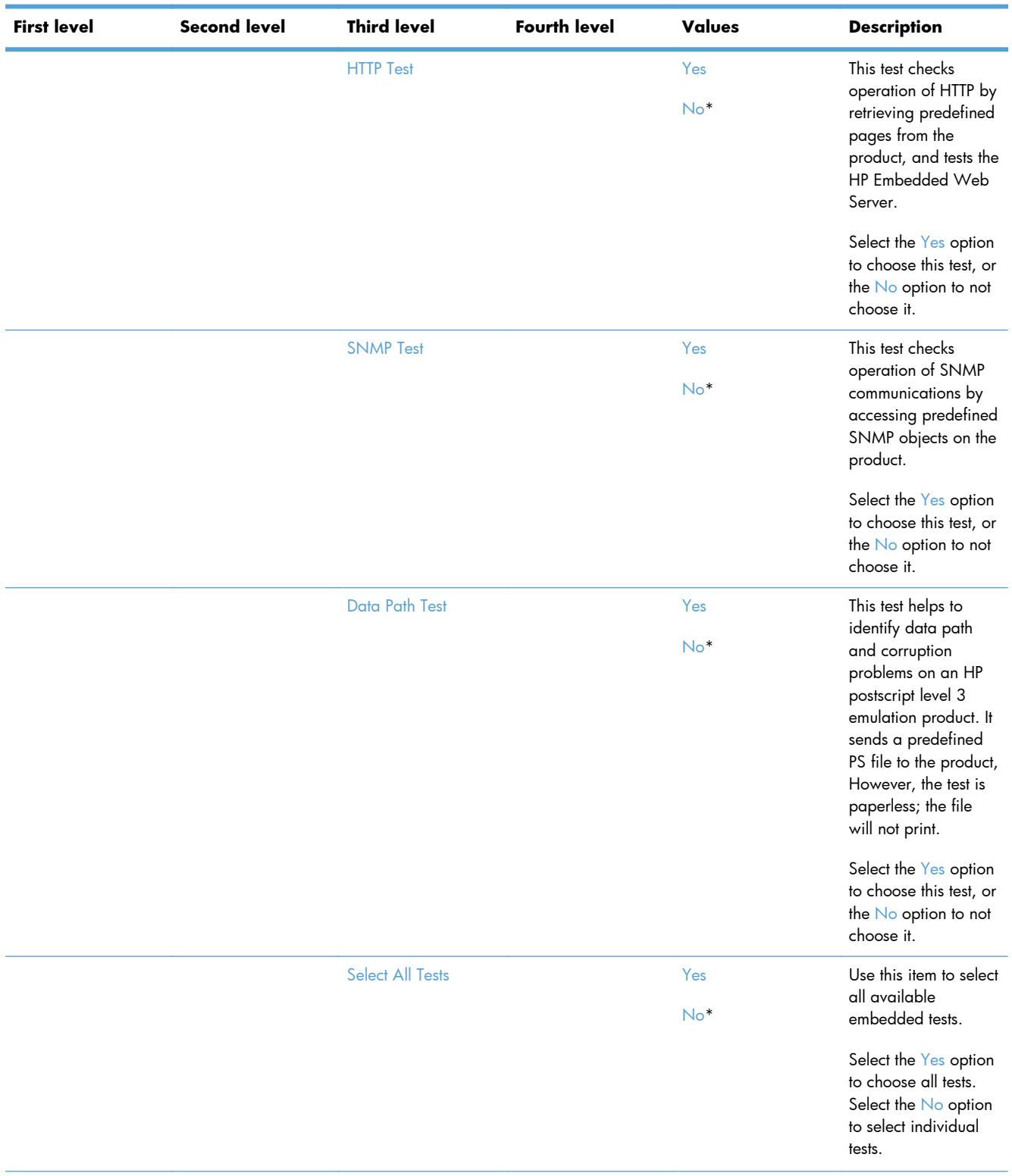

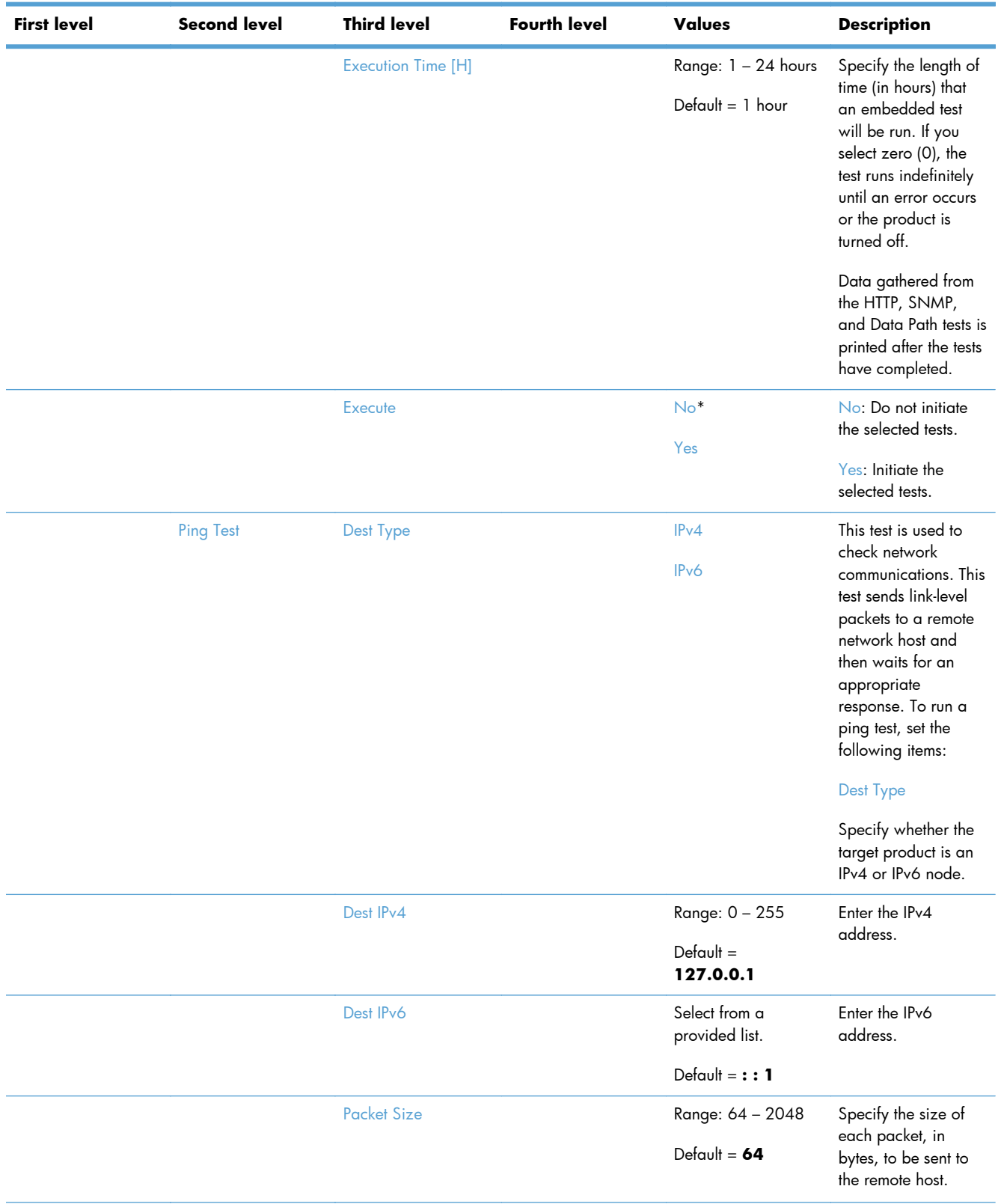

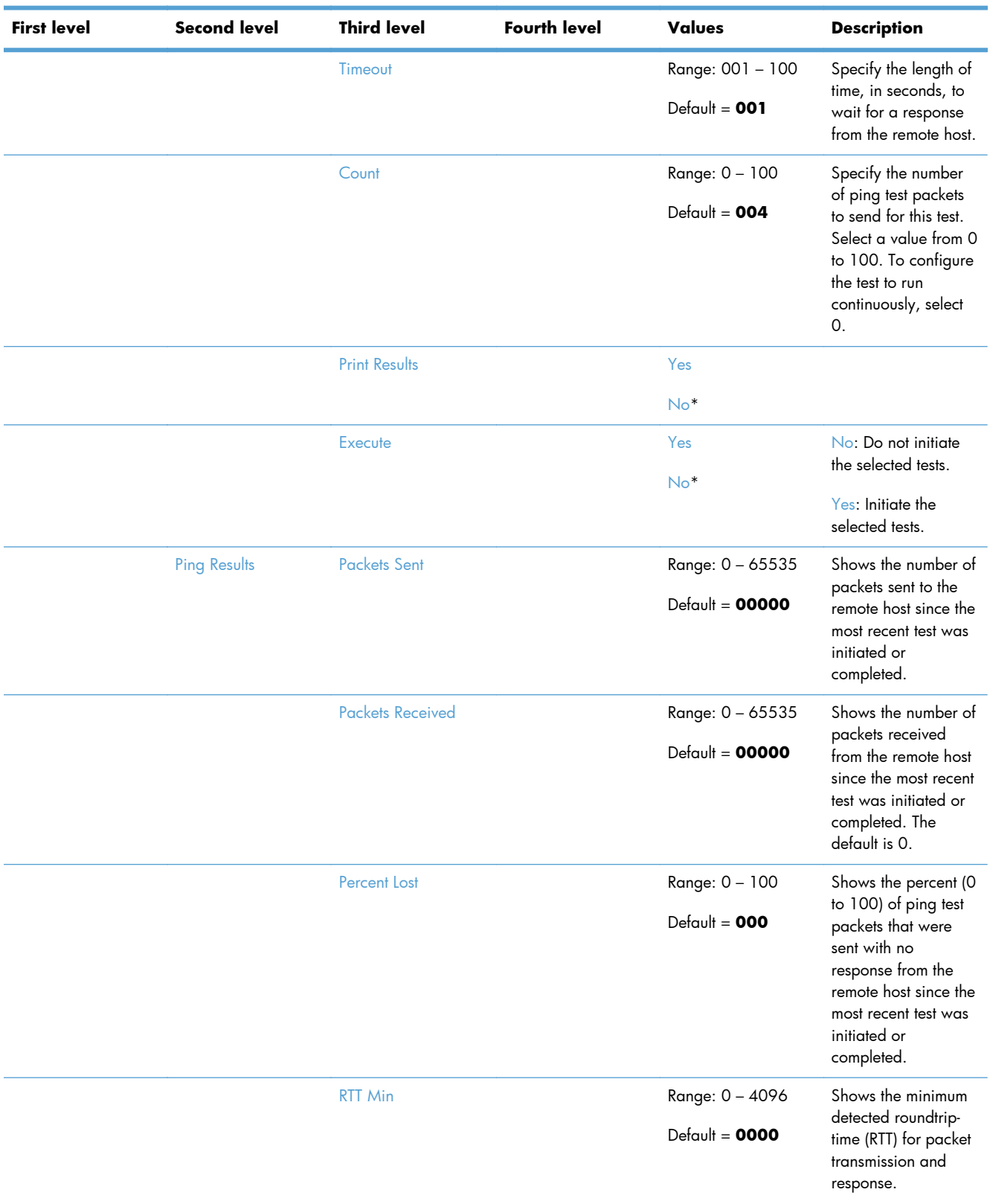

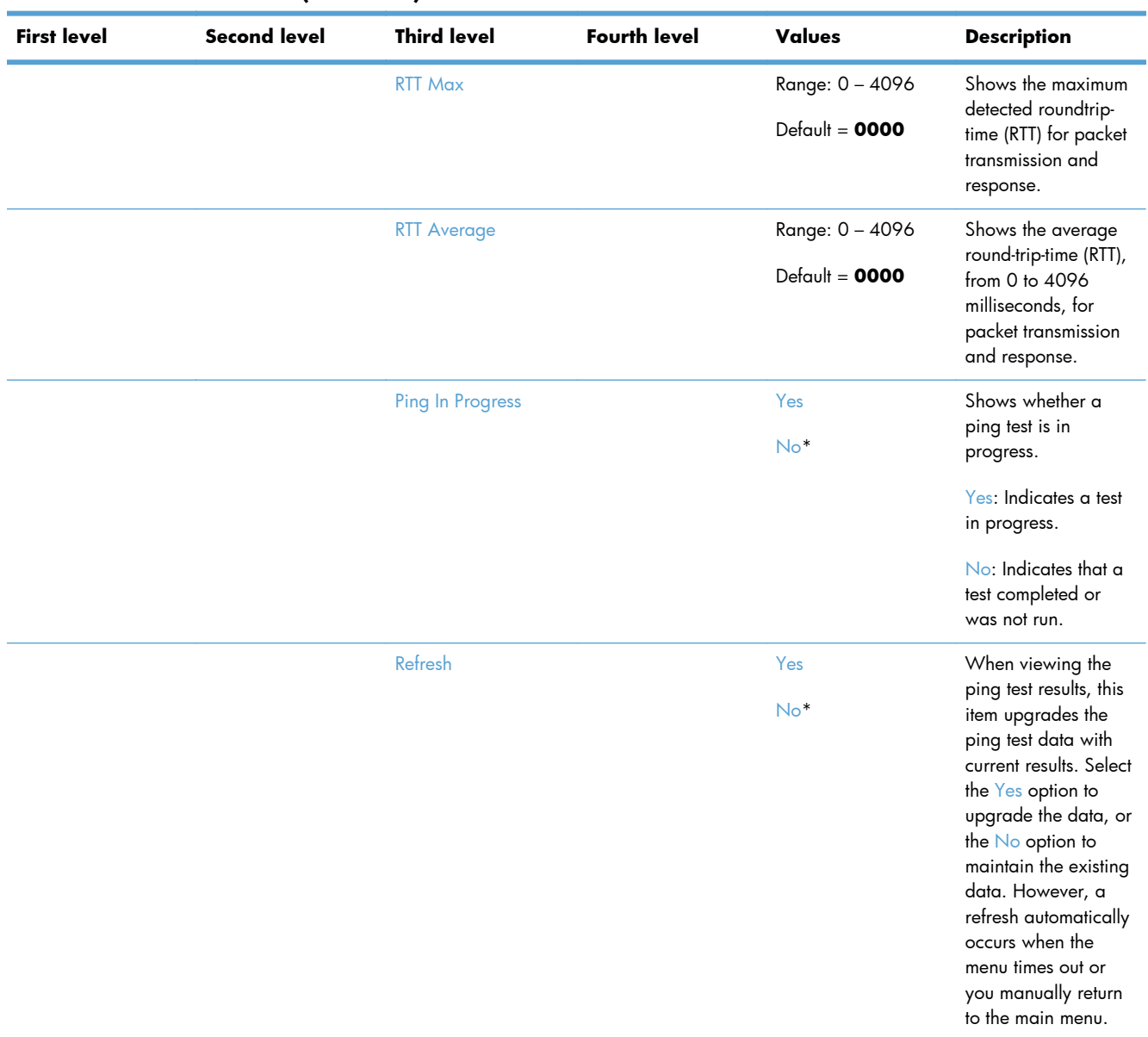

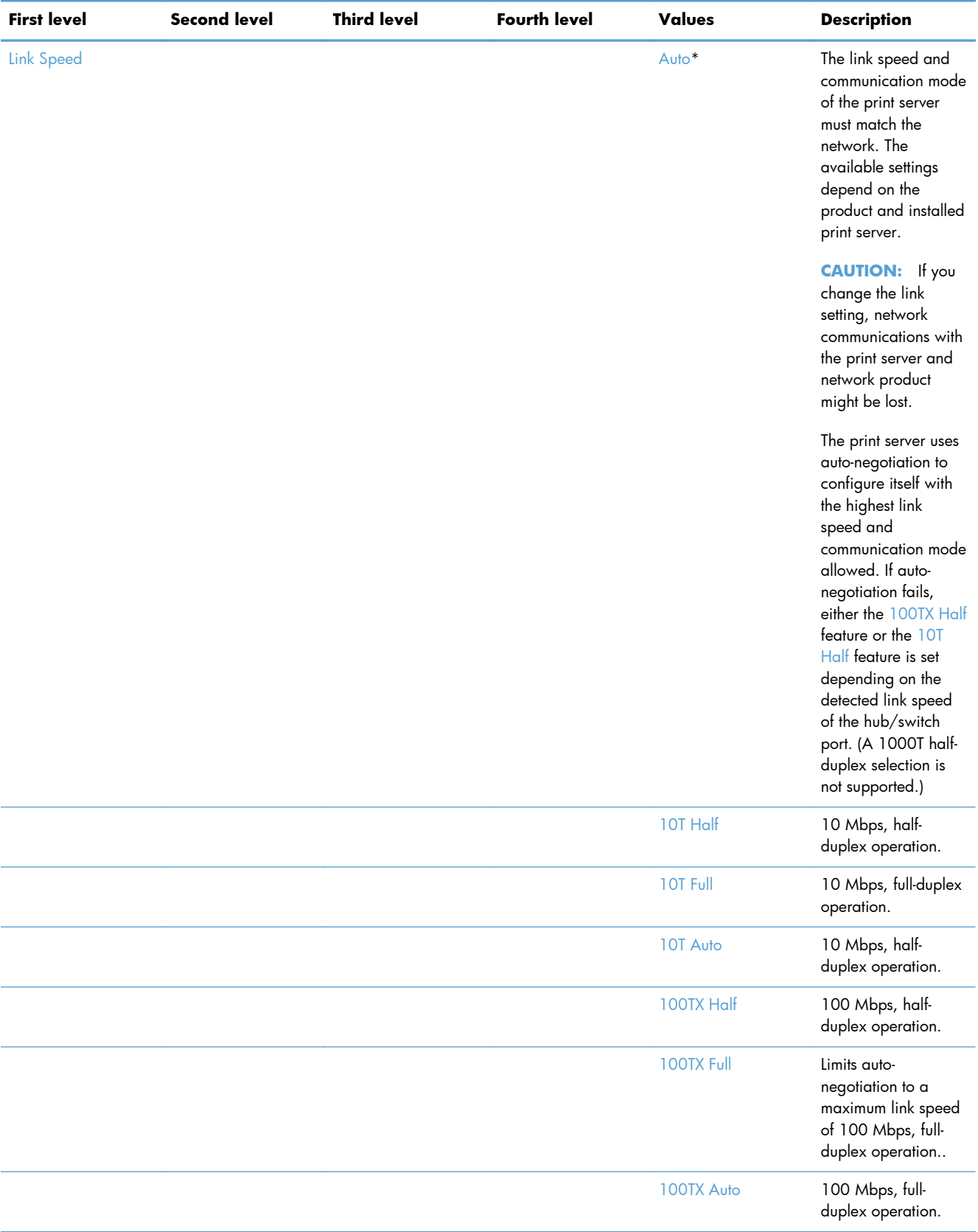

### **Troubleshooting menu**

**To display**: At the product control panel, select the Administration menu, and then select the Troubleshooting menu.

In the following table, asterisks (\*) indicate the factory default setting.

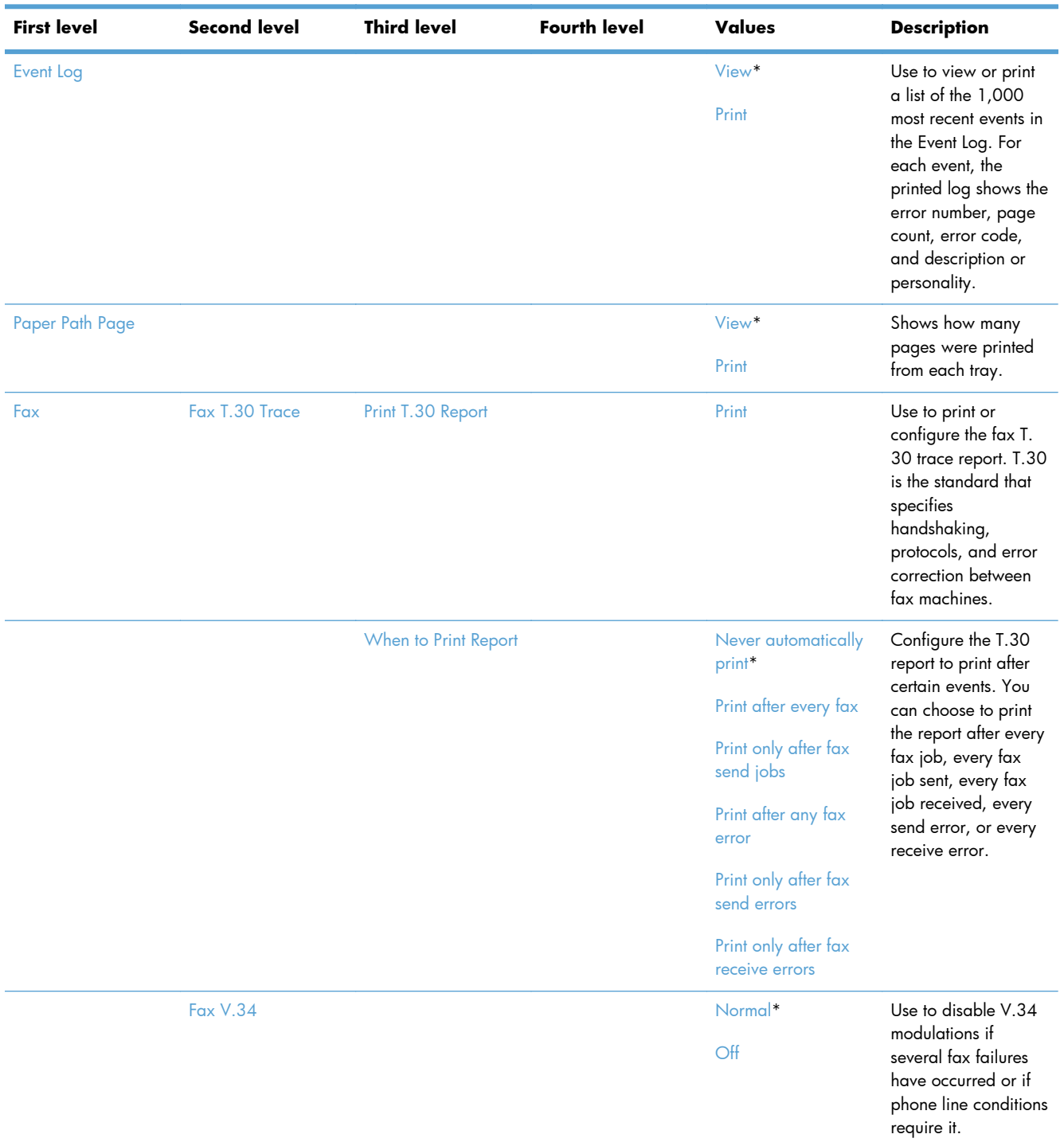

#### **Table 2-48 Troubleshooting menu**

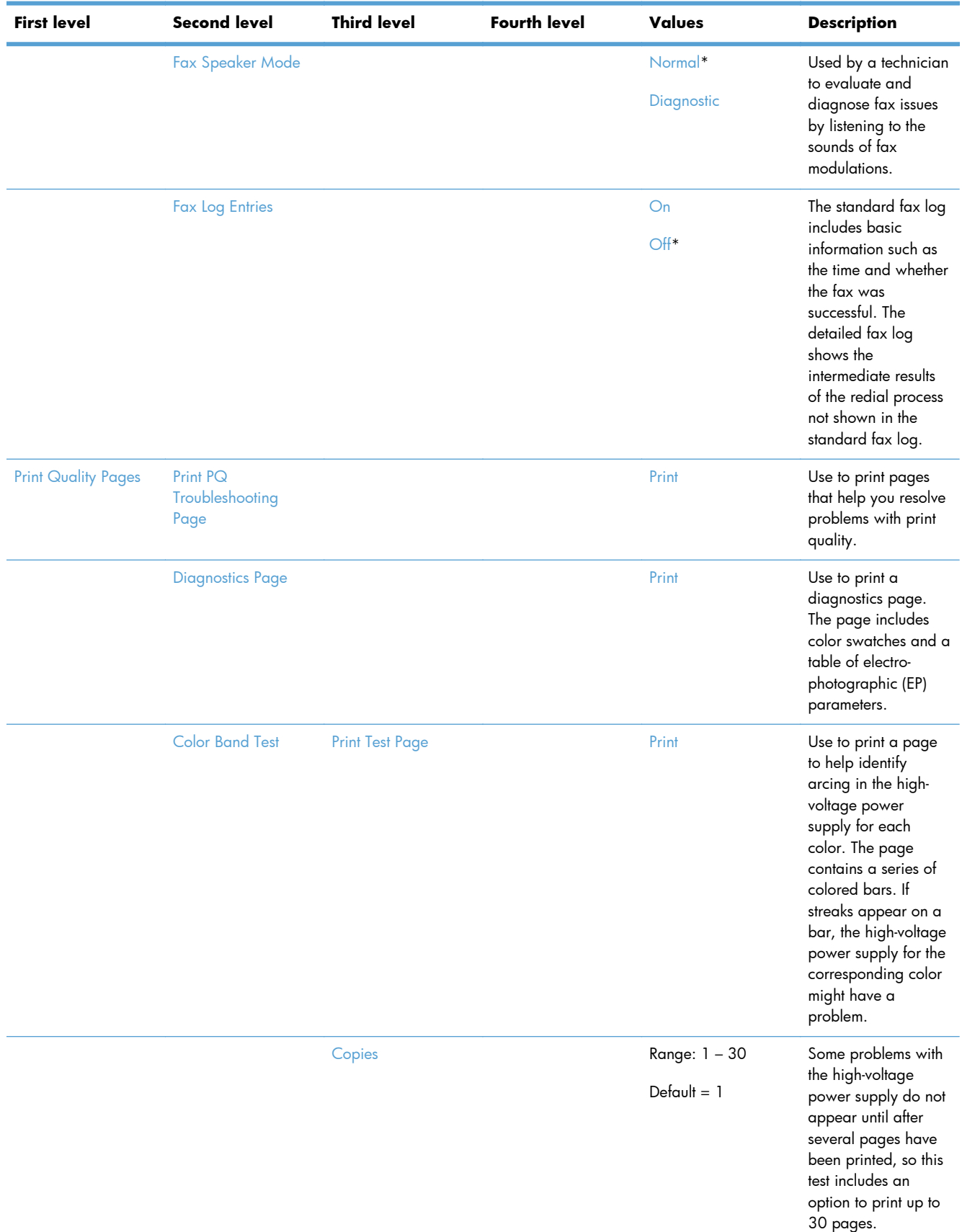

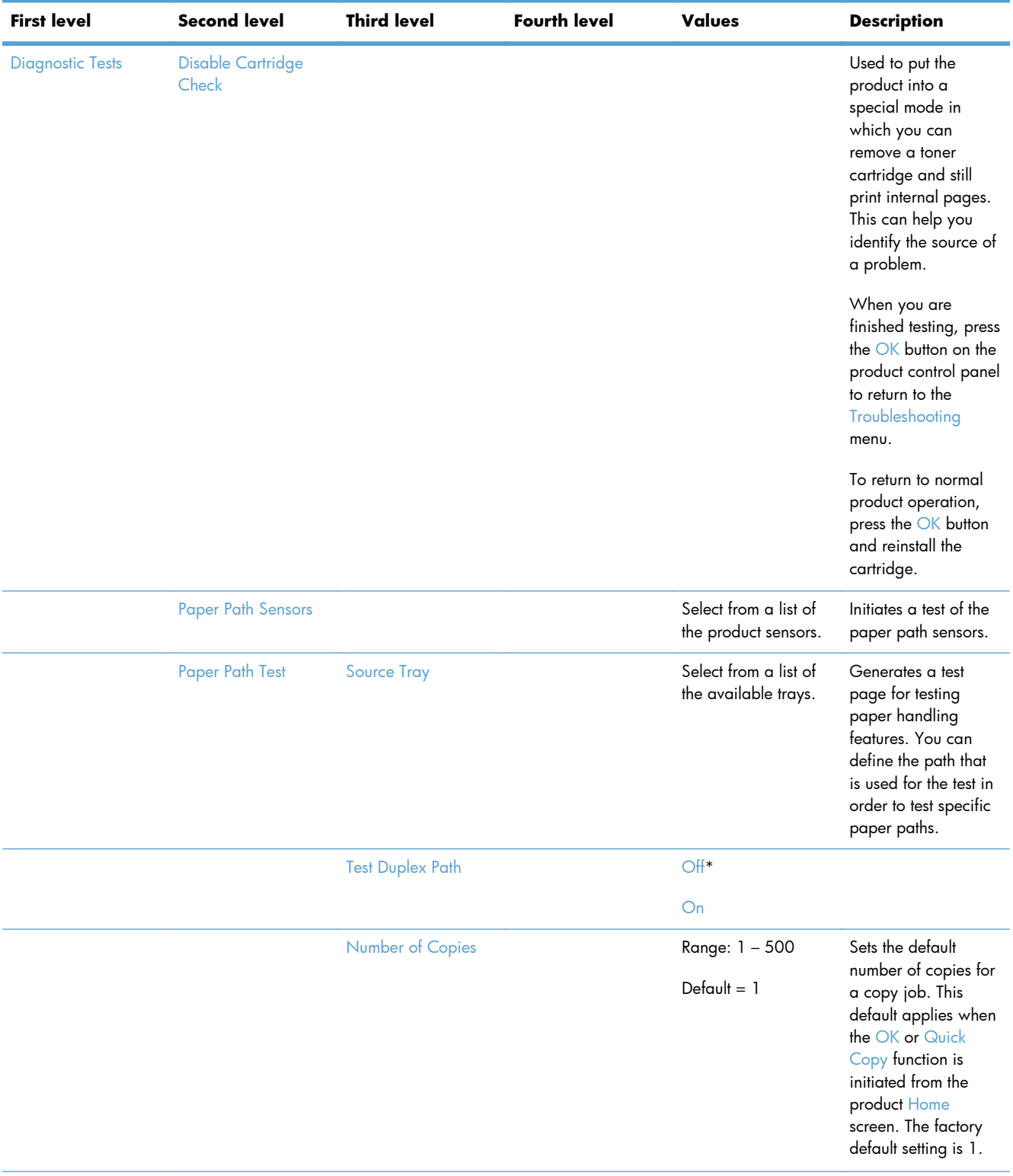

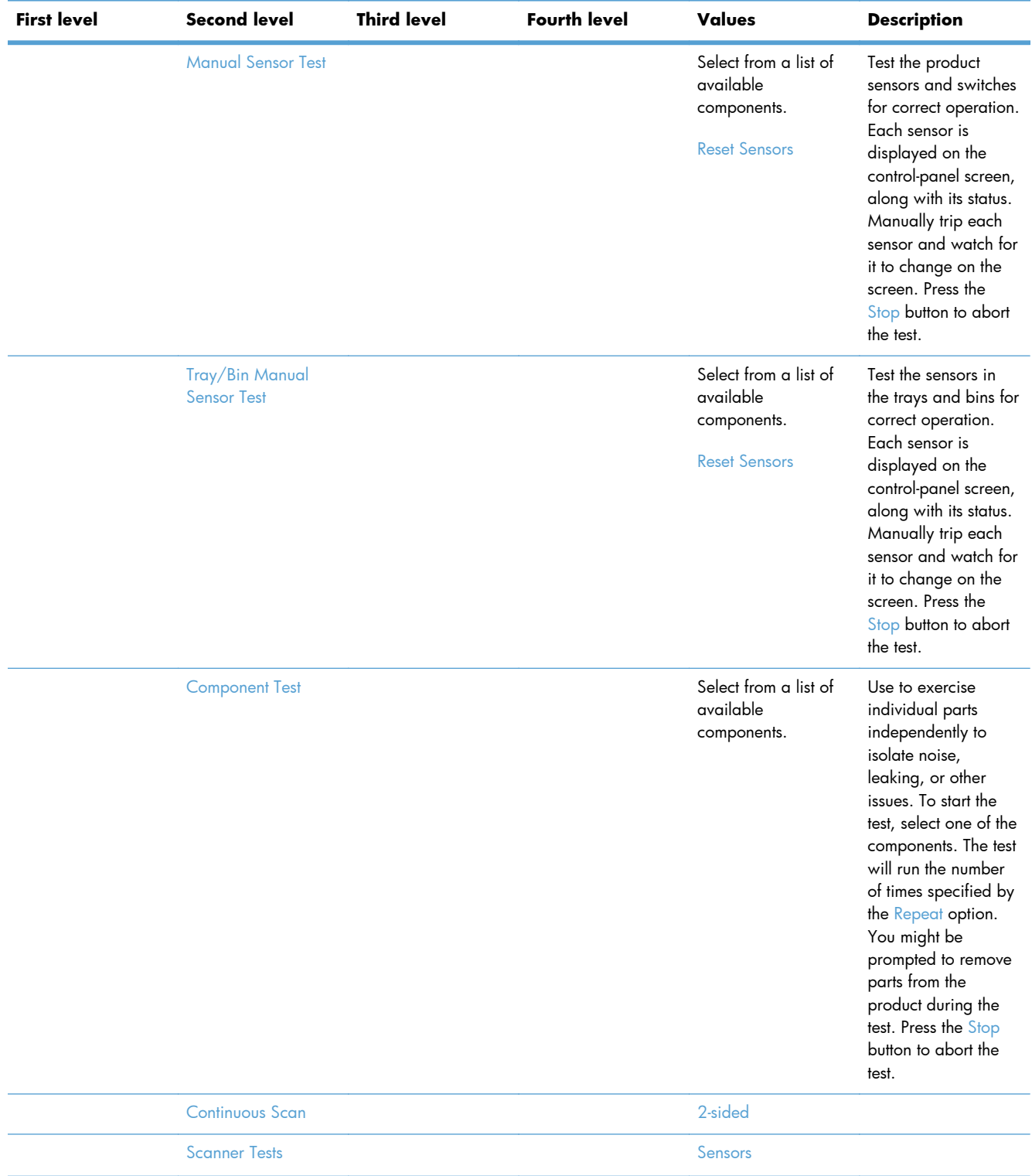

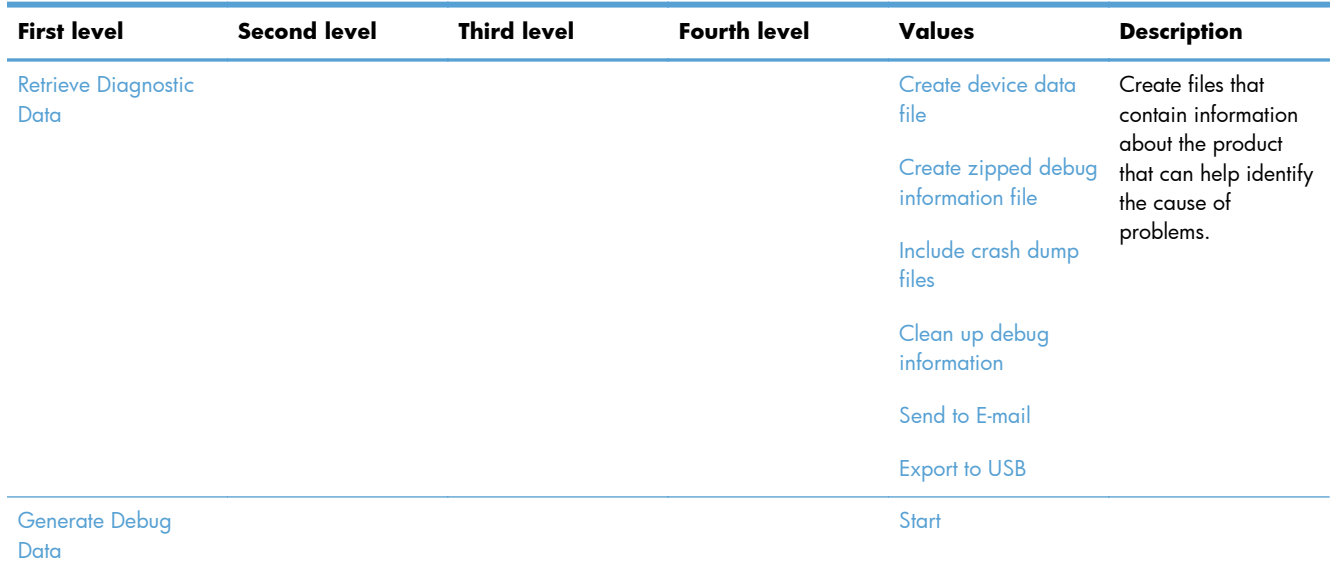

## **Device Maintenance menu**

#### **Backup/Restore menu**

**To display**: At the product control panel, select the Device Maintenance menu, and then select the Backup/Restore menu.

In the following table, asterisks (\*) indicate the factory default setting.

#### **Table 2-49 Backup/Restore menu**

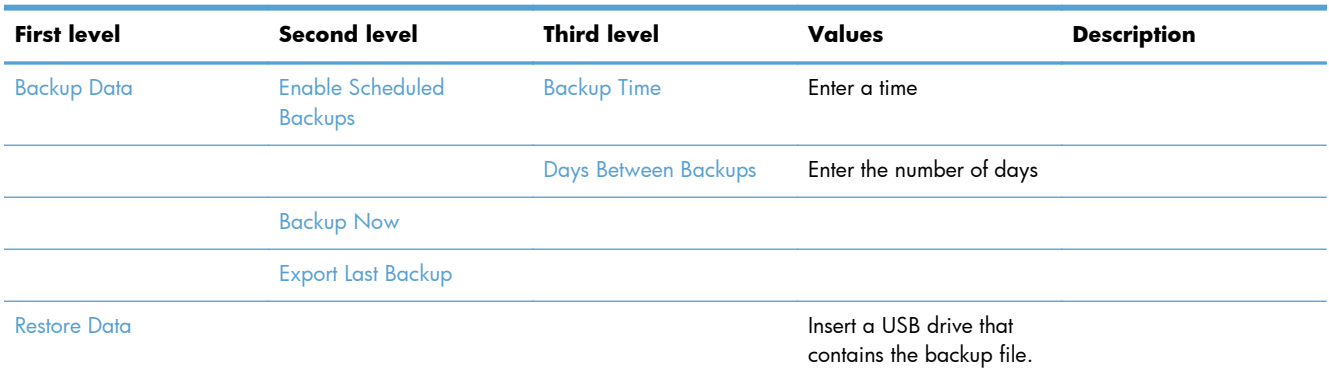

#### **Calibration/Cleaning menu**

**To display**: At the product control panel, select the Device Maintenance menu, and then select the Calibration/Cleaning menu.

In the following table, asterisks (\*) indicate the factory default setting.

### **Table 2-50 Calibration/Cleaning menu**

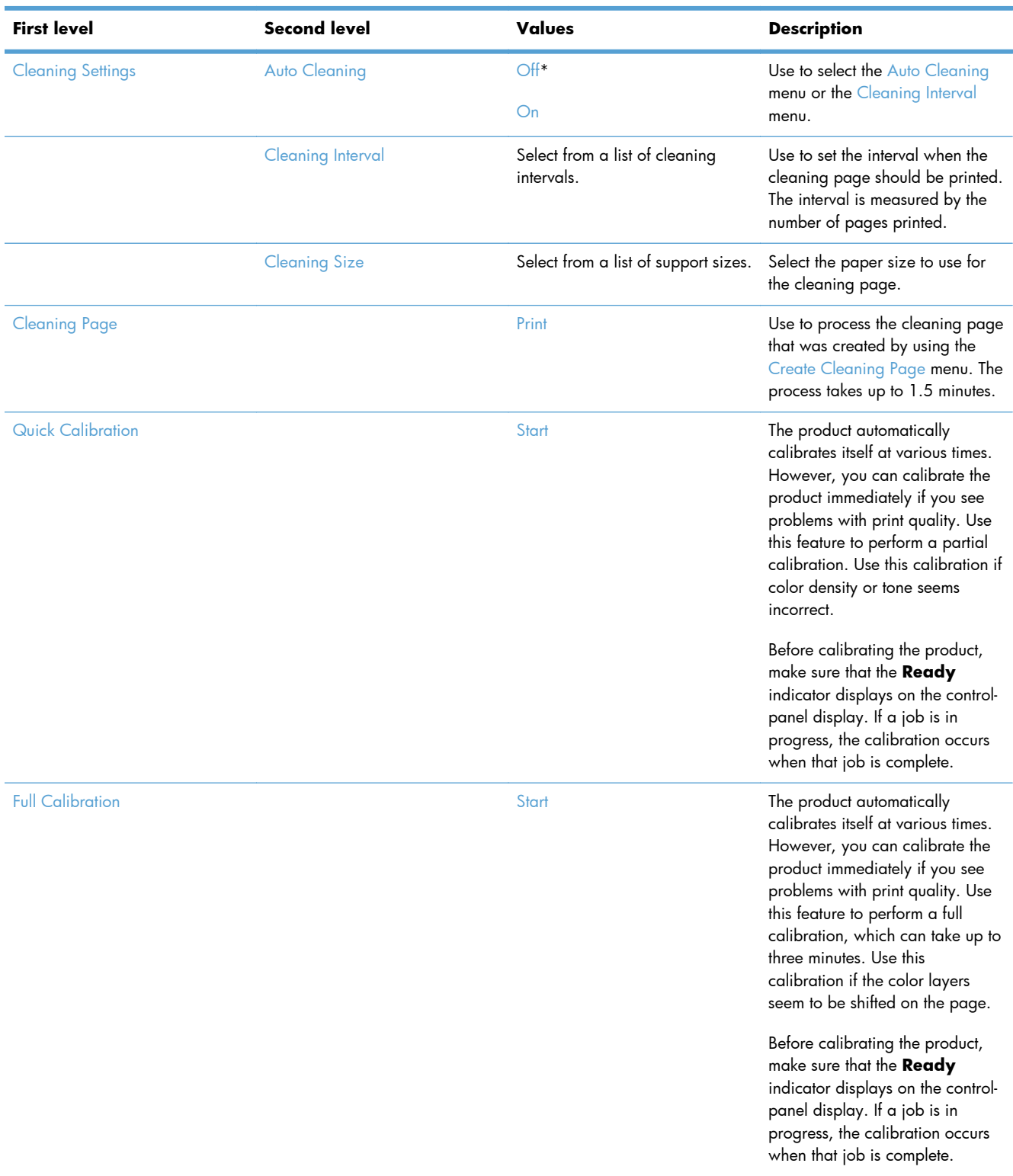

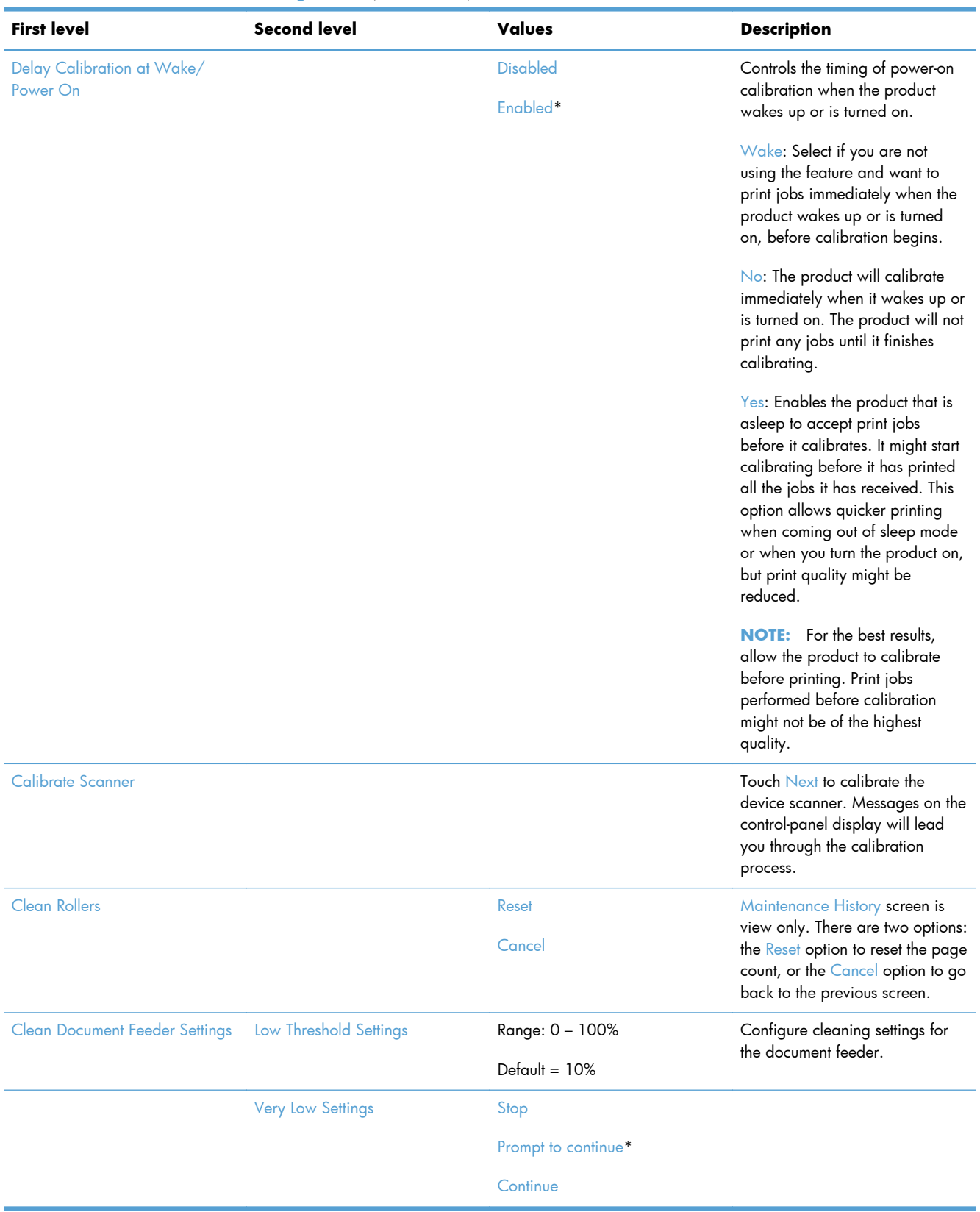

# **Table 2-50 Calibration/Cleaning menu (continued)**

### **USB Firmware Upgrade menu**

**To display**: At the product control panel, select the Device Maintenance menu, and then select the USB Firmware Upgrade menu.

Insert a USB storage device with a firmware upgrade bundle into the USB port, and follow the onscreen instructions.

#### **Service menu**

**To display**: At the product control panel, select the Device Maintenance menu, and then select the Service menu.

The Service menu is locked and requires a PIN for access. This menu is intended for use by authorized service personnel.

# **Interpret control-panel messages and event log entries**

# **Control-panel message types**

The control-panel messages and event code entries indicate the current product status or situations that might require action.

**NOTE:** Event log errors do not appear on the control-panel display. Open the event log to view or print the event log errors.

A control-panel message displays temporarily and might require that you acknowledge the message by touching the OK button to resume printing or by touching the Stop button to cancel the job. With certain messages, the job might not finish printing or the print quality might be affected. If the message is related to printing and the auto-continue feature is on, the product will attempt to resume printing after the message has appeared for 10 seconds without acknowledgement.

For some messages, restarting the product might fix the problem. If a critical error persists, the product might require service.

# **Control-panel messages and event log entries**

**NOTE:** Some of the messages in the following sections only appear in the event log.

**TIP:** Some control-panel messages and event log entries refer to a specific product sensor or switch in the recommended action to solve the problem. See the diagrams in the clear jams section of the product troubleshooting manual for sensor and switch locations.

#### **10.0X.Y0 Supply memory error**

#### **Description**

The product cannot read or write to at least one print cartridge memory tag or a memory tag is missing from a print cartridge.

#### **Memory error**

**10.00.00** (event code)

Black print cartridge

◦ **10.01.00** (event code)

Cyan print cartridge

◦ **10.02.00** (event code)

Magenta print cartridge

**10.03.00** (event code)

Yellow print cartridge

### **E-label missing**

- **10.00.10** (event code) Black print cartridge
- **10.01.10** (event code) Cyan print cartridge
- **10.02.10** (event code) Magenta print cartridge
- **10.03.10** (event code) Yellow print cartridge

# **Recommended action**

- **1.** Remove, and then reinstall the indicated print cartridge.
- **2.** If the error reappears, turn the power off, and then on.
- **3.** Check the cartridge e-label. If it is damaged, replace the cartridge.
- **4.** If the error persists, replace the indicated print cartridge.

### **10.22.50**

### **Description**

The transfer kit life was reset above the order threshold.

A new ITB was installed.

### **Recommended action**

No action necessary.

### **10.22.51**

#### **Description**

The transfer kit life was reset above the replace threshold.

A new ITB was installed.

#### **Recommended action**

No action necessary.

### **10.22.52**

### **Description**

The transfer kit life was reset above the reset threshold.

A new ITB was installed.

#### **Recommended action**

No action necessary.

#### **10.23.50**

### **Description**

The fuser kit life was reset above the order threshold.

A new fuser was installed.

### **Recommended action**

No action necessary.

#### **10.23.51**

#### **Description**

The fuser kit life was reset above the replace threshold.

A new fuser was installed.

### **Recommended action**

No action necessary.

### **10.23.52**

### **Description**

The fuser kit life was reset above the reset threshold.

A new ITB was installed.

### **Recommended action**

No action necessary.

### **10.23.70 Printing past very low**

#### **Description**

The product indicates when fuser kit is very low. The actual remaining fuse kit life might vary.

You do not need to replace the fuser kit at this time unless print quality is no longer acceptable.

A **CAUTION:** After an HP supply has reached the very low threshold, the HP premium protection warranty ends.

#### **Recommended action**

If print quality is no longer acceptable, replace the fuser kit. See the parts chapter in the repair manual for the fuser kit part number.

**TIP:** Advise the customer that HP recommends that they have replacement supplies available to install when the print quality is no longer acceptable.

### **10.39.50 New Document Feeder Kit**

#### **Description**

A new document feeder maintenance kit has been installed and New Document Feeder Kit has been selected from the control panel menus.

#### **Recommended action**

No action necessary.

#### **10.39.53**

#### **Description**

Document feeder kit recommend clean prompt.

#### **Recommended action**

Remove the document feeder pick roller, feed roller, and the separation pad assemblies. Clean the rollers and pad with a damp lint free cloth.

### **10.39.55 Clean Document Feeder Rollers**

#### **Description**

The document feeder separation pad and rollers need to be cleaned.

#### **Recommended action**

Remove the document feeder pick roller, feed roller, and the separation pad assemblies. Clean the rollers and pad with a damp lint free cloth.

#### **10.39.56**

#### **Description**

Scanned past document feeder scheduled cleaning prompt.

#### **Recommended action**

Remove the document feeder pick roller, feed roller, and the separation pad assemblies. Clean the rollers and pad with a damp lint free cloth.

### **10.39.60 Document Feeder Kit low**

#### **Description**

The document feeder pick roller, feed roller, and separation pad are near their end of life.

#### **Recommended action**

No action necessary.
## **10.39.69 Document Feeder Kit very low**

## **Description**

The document feeder pick roller, feed roller, and separation pad are at their end of life.

## **Recommended action**

Order and install a document feeder maintenance kit.

## **10.39.70 Scanning past very low**

#### **Description**

The document feeder pick roller, feed roller, and separation pad are at their end of life.

# **Recommended action**

Order and install a document feeder maintenance kit.

# **10.39.71 Document Feeder has stopped**

### **Description**

The document feeder pick roller, feed roller, and separation pad are at their end of life.

# **Recommended action**

Order and install a document feeder maintenance kit.

## **10.XX.34 Used supply in use**

### **Description**

The indicated cartridge is used.

◦ **10.00.34** (event code)

Black print cartridge

◦ **10.01.34** (event code)

Cyan print cartridge

- 10.02.34 (event code) Magenta print cartridge
- **10.03.34** (event code)

Yellow print cartridge

# **Recommended action**

Make sure this is a genuine HP supply.

**NOTE:** Removing a cartridge from one product and then installing it in a different product (for testing functionality) will cause this event code.

# **10.XX.40 Genuine HP supplies installed**

#### **Description**

More than one genuine HP print cartridge has been installed.

◦ **10.00.40** (event code)

Black print cartridge

◦ **10.01.40** (event code)

Cyan print cartridge

◦ **10.02.40** (event code)

Magenta print cartridge

◦ **10.03.40** (event code)

Yellow print cartridge

# **Recommended action**

No action necessary.

# **10.XX.41 Unsupported supply in use**

## **Description**

The indicated print cartridge is for a different product.

10.00.41 (event code)

Black print cartridge

◦ **10.01.41** (event code)

Cyan print cartridge

- **10.02.41** (event code) Magenta print cartridge
- **10.03.41** (event code) Yellow print cartridge

## **Recommended action**

Remove the indicated print cartridge, and then install the correct cartridge for this product.

**TIP:** See the parts chapter in the product repair manual for the correct cartridge part number.

# **10.XX.70 Printing past very low**

## **Description**

The product indicates when one of the consumables is very low. The actual remaining consumable life might vary.

You do not need to replace the consumable at this time unless print quality is no longer acceptable.

**A CAUTION:** After an HP supply has reached the very low threshold, the HP premium protection warranty ends.

◦ **10.00.70** (event code)

Black print cartridge

10.01.70 (event code)

Cyan print cartridge

◦ **10.02.70** (event code)

Magenta print cartridge

◦ **10.03.70** (event code)

Yellow print cartridge

10.23.70 (event code)

The product indicates when the fuser kit is very low. The actual remaining fuser kit life might vary.

You do not need to replace the fuser kit at this time unless print quality is no longer acceptable.

## **Recommended action**

If print quality is no longer acceptable, replace the indicated print cartridge or fuser kit. See the parts chapter in the repair manual for the print cartridge or fuser kit part number.

**A** TIP: Advise the customer that HP recommends that they have replacement supplies available to install when the print quality is no longer acceptable.

## **10.YY.15 Install <supply>**

#### **Description**

The indicated supply has been removed or installed incorrectly.

◦ **10.00.15** (event code)

Black print cartridge

- 10.01.15 (event code)
	- Cyan print cartridge
- **10.02.15** (event code)

Magenta print cartridge

◦ **10.03.15** (event code)

Yellow print cartridge

◦ **10.23.15**

Fuser kit

◦ **10.31.15**

Toner collection unit (TCU)

# **Recommended action**

Replace or install the indicated supply.

See the parts chapter in the product repair manual for the correct supply or kit part number.

# **10.YY.25 Wrong cartridge in <color> slot**

# **Description**

The indicated cartridge is installed in the wrong position.

◦ **10.00.25** (event code)

Black print cartridge

- **10.01.25** (event code) Cyan print cartridge
- **10.02.25** (event code)

Magenta print cartridge

◦ **10.03.25** (event code)

Yellow print cartridge

## **Recommended action**

Install the indicated cartridge in the correct position.

From left to right, the correct cartridge order follows:

- Yellow
- Magenta
- Cyan
- **Black**

# **10.YY.35 Incompatible <supply>**

## **Description**

The indicated cartridge is not compatible with this product.

◦ **10.00.35** (event code)

Black print cartridge

◦ **10.01.35** (event code)

Cyan print cartridge

◦ **10.02.35** (event code)

Magenta print cartridge

◦ **10.03.35** (event code)

Yellow print cartridge

10.23.35 (event code)

Fuser

A **CAUTION:** The fuser might be hot. Be careful when removing the fuser.

### **Recommended action**

Install a supply that is designed for this product.

See the parts chapter in the product repair manual for the correct supply part number.

## **11.00.YY Internal clock error**

### **Description**

The product real-time clock has experienced an error.

- 01: Internal clock battery has zero voltage.
- 02: Real-time clock has failed.

# **Recommended action**

Turn the product off, and then on again. Set the time and date at the control panel.

If the error persists, replace the formatter.

## **13.00.00**

## **Description**

Generic jam event code.

## **Recommended action**

Check the product for a jam. See the clear jams section in the product troubleshooting manual.

### **13.80.A1**

### **Description**

Stapler/stacker inlet sensor stay jam. The inlet sensor SR9 does not detect the trailing edge of paper within a specified period after it detects the leading edge.

### **Recommended action**

- **1.** Open right-upper door, and then remove any jammed media.
- **2.** Make sure that the paper meets HP specifications.
- **3.** Check for an obstruction in the paper path inside the right upper door.
- **4.** Defeat the upper right door sensors SW1, and then print a page. Verify that the stapler/stacker input rollers turn. If the rollers do not turn, replace the feed guide assembly.

### **13.80.D1**

### **Description**

Stapler/stacker inlet sensor delay jam. The inlet sensor SR9 does not detect the leading edge of paper within a specified period after the leading edge reaches the fuser output sensor PS6 in the product.

#### **Recommended action**

- **1.** Open right-middle door, and then remove any jammed media from the fuser.
- **2.** Make sure that the paper meets HP specifications.
- **3.** Check for an obstruction in the paper path inside the right upper door.
- **4.** Defeat the upper right door sensors SW1, and then print a page. Verify that the stapler/stacker input rollers turn. If the rollers do not turn, replace the feed guide assembly.

#### **13.80.F1**

#### **Description**

Stapler/stacker inlet sensor residual jam. The inlet sensor (SR9) detects a presence of paper when the printer is turned on.

- **1.** Open right-middle door, and then remove any jammed media—make sure to also check the fuser area.
- **2.** If the error persists, replace the feed guide assembly.

### **13.80.FF**

### **Description**

Stapler/stacker inlet sensor residual jam. The inlet sensor (SR9) detects a presence of paper when the printer is turned on.

## **Recommended action**

- **1.** Open right-middle door, and then remove any jammed media from the fuser.
- **2.** Open right-upper door, and then remove any jammed media.
- **3.** If the error persists, replace the feed guide assembly.

### **13.84.A1 Jam in lower bin area**

#### **Description**

Stapler/stacker outlet sensor 1 stay jam. The media feed sensor SR2 does not detect the leading edge of the media within a specified period after the leading edge reaches the inlet sensor SR9.

# **Recommended action**

- **1.** Open right-upper door, and then remove any jammed media.
- **2.** Make sure that the paper meets HP specifications.
- **3.** Check for an obstruction in the paper path inside the right upper door.
- **4.** If the error persists, replace the operation assembly.

#### **13.84.F1**

#### **Description**

Stapler/stacker sensor 1 residual jam. The media feed sensor SR2 detects a presence of paper when the product is turned on.

#### **Recommended action**

- **1.** Open right-upper door, and then remove any jammed media.
- **2.** If the error persists, replace the operation assembly.

### **13.85.A1 Jam inside right cover**

#### **Description**

Stapler/stacker outlet sensor 2 stay jam. The staple tray media presence sensor SR4 detects a presence of media after a specified period from when the stack ejection operation is complete.

- **1.** Open right-upper door, and then remove any jammed media.
- **2.** Make sure that the paper meets HP specifications.
- **3.** Check for an obstruction in the paper path inside the right upper door.
- **4.** If the error persists, replace the operation assembly.

## **13.85.A1 Jam inside right door**

### **Description**

Stapler/stacker outlet sensor 2 delay jam. The staple tray media presence sensor SR4 does not detect the leading edge of paper within a specified period after the leading edge reaches the media feed sensor SR2

### **Recommended action**

- **1.** Open right-upper door, and then remove any jammed media.
- **2.** Make sure that the paper meets HP specifications.
- **3.** Check for an obstruction in the paper path inside the right upper door.
- **4.** If the error persists, replace the operation assembly.

## **13.85.F1 Jam inside right cover**

#### **Description**

Stapler/stacker outlet sensor 2 residual jam. The staple tray media presence sensor SR4 detects a presence of paper when the product is turned on

#### **Recommended action**

- **1.** Open right-upper door, and then remove any jammed media.
- **2.** If the error persists, replace the operation assembly.

## **13.89.31 Staple jam inside right cover**

#### **Description**

Staple jam. The stapler sensor senses a staple arm position change after a specified period from when the stapler motor starts rotating and when the stapler sensor senses the staple arm returning to home position within a specified period from when the stapler motor reverses.

- **1.** Open right-upper door, and then remove the staple cartridge.
- **2.** Remove any jammed staples in the cartridge. Reinstall the cartridge.
- **3.** Make sure that the paper meets HP specifications.
- **4.** Remove the staple cartridge, and then remove one staple sheet from the cartridge.
- **5.** If the error persists, replace the stapler assembly.

## **13.8A.EE**

## **Description**

Stapler/stacker door 1 jam. The stapler Stacker right-upper access door was opened during print job.

## **Recommended action**

- **1.** Close the door.
- **2.** Check for obstructions that cause the right upper door to not properly close.
- **3.** Check the sensor flag on the right-upper door for damage.
- **4.** If the error persists after closing the right upper door, replace right door switch assembly.

#### **13.A3.D3**

#### **Description**

Misfeed jam from tray 3. No-pick jam from tray 3. The leading edge of paper fed from Tray 3 is stopped before SR1 HCI Tray 3 media feed sensor PS3302 (sensor does not detect the leading edge of paper within a specified period), including a two time retry, after the HCI right cassette pickup solenoid is turned on.

### **Recommended action**

- **1.** Open Tray 3, remove any jammed paper, and then close the tray.
- **2.** Inspect the Tray 3 pick, feed and separation rollers. Clean or replace if necessary.
- **3.** Check the connectors at the feed sensor, solenoid, feed motor, and the controller PCA.
- **4.** Use the Tray/bin manual sensor tests to toggle the Tray 3 feed sensor. If the sensor or lever is not properly functioning, replace the Tray 3 paper pickup assembly.
- **5.** Use the Component tests to activate the Tray 3 solenoid (listen for the solenoid to activate). If the solenoid is not properly functioning, replace the Tray 3 paper pickup assembly.
- **6.** Use the Component tests to activate the Tray 3 motor (listen for the motor to activate). If the motor is not properly functioning, replace the Tray 3 pickup motor.

#### **13.A3.D4**

#### **Description**

Late to tray 3 feed sensor jam, from tray 4. Late to path jam from Tray 4. This jam occurs when the paper does not reach the Tray 3 feed sensor SR1 in designated amount of time after the Tray 4 feed sensor SR1 sensed the leading edge.

#### **500-sheet trays**

The leading edge of paper fed from Tray 4 is stopped before Tray 3 SR1 after passing Tray 4 SR1.

# **High capacity input feeder**

◦ The HCI media feed sensor PS3301 does not detect the leading edge of paper within a specified period after the Tray 4 cassette media feed sensor PS3305 detects the leading edge of paper.

## **Recommended action**

- **1.** Open the lower-right door, remove any jammed paper, and then close the door.
- **2.** Inspect the Tray 4 pick, feed and separation rollers. Clean or replace if necessary.
- **3.** Check the connectors at the feed sensor, solenoid, feed motor, and the controller PCA.
- **4.** Use the Tray/bin manual sensor tests to toggle the Tray 4 feed sensor. If the sensor or lever is not properly functioning, replace the Tray 4 paper pickup assembly.
- **5.** Use the Component tests to activate the Tray 4 solenoid (listen for the solenoid to activate). If the solenoid is not properly functioning, replace the Tray 4 paper pickup assembly.
- **6.** Use the Component tests to activate the Tray 4 motor (listen for the motor to activate). If the motor is not properly functioning, replace the Tray 4 pickup motor.
- **7.** Use the Tray/bin manual sensor tests to toggle the Tray 3 feed sensor. If the sensor or lever is not properly functioning, replace the Tray 3 paper pickup assembly or HCI crossing paper feed assembly.

### **13.A3.D5**

## **Description**

Late to tray 3 feed sensor jam, from tray 5. Late to path jam from Tray 5. This jam occurs when the paper does not reach the Tray 3 feed sensor SR1 in specified amount of time after the Tray 5 feed sensor SR81 sensed the leading edge.

- **1.** Open the lower-right door, remove any jammed paper, and then close the door.
- **2.** Inspect the Tray 5 pick, feed and separation rollers. Clean or replace if necessary.
- **3.** Check the connectors at the feed sensor, solenoid, feed motor, and the controller PCA.
- **4.** Use the Tray/bin manual sensor tests to toggle the Tray 5 feed sensor. If the sensor or lever is not properly functioning, replace the Tray 5 paper pickup assembly.
- **5.** Use the Component tests to activate the Tray 5 solenoid (listen for the solenoid to activate). If the solenoid is not properly functioning, replace the Tray 5 paper pickup assembly.
- **6.** Use the Component tests to activate the Tray 5 motor (listen for the motor to activate). If the motor is not properly functioning, replace the Tray 5 pickup motor.
- **7.** Use the Tray/bin manual sensor tests to toggle the Tray 3 feed sensor. If the sensor or lever is not properly functioning, replace the Tray 3 paper pickup assembly.

## **13.A3.D6**

### **Description**

Late to tray 3 feed sensor jam, from tray 6. Late to path jam from Tray 6. The leading edge of paper fed from Tray 6 is stopped before Tray 3 SR1 after passing Tray 6 SR91.

### **Recommended action**

- **1.** Open the lower-right door, remove any jammed paper, and then close the door.
- **2.** Inspect the Tray 6 pick, feed and separation rollers. Clean or replace if necessary.
- **3.** Check the connectors at the feed sensor, solenoid, feed motor, and the controller PCA.
- **4.** Use the Tray/bin manual sensor tests to toggle the Tray 6 feed sensor. If the sensor or lever is not properly functioning, replace the Tray 6 paper pickup assembly.
- **5.** Use the Component tests to activate the Tray 6 solenoid (listen for the solenoid to activate). If the solenoid is not properly functioning, replace the Tray 6 paper pickup assembly.
- **6.** Use the Component tests to activate the Tray 6 motor (listen for the motor to activate). If the motor is not properly functioning, replace the Tray 6 pickup motor.
- **7.** Use the Tray/bin manual sensor tests to toggle the Tray 3 feed sensor. If the sensor or lever is not properly functioning, replace the Tray 3 paper pickup assembly.

## **13.A3.FF**

#### **Description**

Power on jam, tray 3 feed sensor. Power on residual paper jam.

This jam occurs when the paper exists at SR1 at power on or door close. Due to the current firmware timing requirements, the displayed jam code is always 13.FF.FF (the event log will have 13.WX.FF).

#### **Recommended action**

- **1.** Open the lower-right door, clear any jammed paper, and then close the door.
- **2.** Use the Tray/bin manual sensor tests to toggle the Tray 3 feed sensor. If the sensor or lever is not properly functioning, check the connectors to the sensor. If the error persists, replace the Tray 3 paper pickup assembly.

#### **13.A4.D4**

#### **Description**

Late to tray 4 feed sensor jam, from Tray 4. No-pick jam from Tray 4.

#### **500-sheet trays**

The leading edge of paper fed from Tray 4 does not reach Tray 4 SR1 in specified amount of time.

# **High capacity input feeder**

◦ Tray 4 media feed sensor PS3305 does not detect the leading edge of paper within a specified period, including two times retry, after the HCI left cassette pickup solenoid is turned on.

### **Recommended action**

#### **500-sheet trays**

- **a.** Open Tray 4, clear any jammed paper, and then close the tray.
- **b.** Open the lower-right door, clear any jammed paper, and then close the door.

### **High capacity input feeder**

- **a.** Open Tray 4, clear any jammed paper, and then close the tray.
- **b.** Open Tray 3, release the jam access tray and clear any jammed paper, and then close the tray.

## **500-sheet trays and high capacity input feeder**

- **1.** Inspect the Tray 4 pick, feed and separation rollers. Clean or replace if necessary.
- **2.** Check the connectors at the feed sensor, solenoid, feed motor, and the controller PCA.
- **3.** Use the Tray/bin manual sensor tests to toggle the Tray 4 feed sensor. If the sensor or lever is not properly functioning, replace the Tray 4 paper pickup assembly.
- **4.** Use the component tests to activate the Tray 4 solenoid (listen for the solenoid to activate). If the solenoid is not properly functioning, replace the Tray 4 paper pickup assembly.
- **5.** Use the component tests to activate the Tray 4 motor (listen for the motor to activate). If the motor is not properly functioning, replace the Tray 4 pickup motor.

## **13.A4.D5**

#### **Description**

Late to path jam from Tray 5. This jam occurs when the paper does not reach the Tray 4 feed sensor SR1 in designated amount of time after the Tray 5 feed sensor SR81 sensed the leading edge.

- **1.** Open the lower-right door, remove any jammed paper, and then close the door.
- **2.** Inspect the Tray 5 pick, feed and separation rollers. Clean or replace if necessary.
- **3.** Check the connectors at the feed sensor, solenoid, feed motor, and the controller PCA.
- **4.** Use the Tray/bin manual sensor tests to toggle the Tray 5 feed sensor. If the sensor or lever is not properly functioning, replace the Tray 5 paper pickup assembly.
- **5.** Use the Component tests to activate the Tray 5 solenoid (listen for the solenoid to activate). If the solenoid is not properly functioning, replace the Tray 5 paper pickup assembly.
- **6.** Use the Component tests to activate the Tray 5 motor (listen for the motor to activate). If the motor is not properly functioning, replace the Tray 5 pickup motor.

## **13.A4.D6**

### **Description**

Late to path jam from Tray 6. This jam occurs when the paper does not reach the Tray 4 feed sensor SR1 in designated amount of time after the Tray 6 feed sensor SR91 sensed the leading edge.

### **Recommended action**

- **1.** Open the lower-right door, remove any jammed paper, and then close the door.
- **2.** Inspect the Tray 6 pick, feed and separation rollers. Clean or replace if necessary.
- **3.** Check the connectors at the feed sensor, solenoid, feed motor, and the controller PCA.
- **4.** Use the Tray/bin manual sensor tests to toggle the Tray 6 feed sensor. If the sensor or lever is not properly functioning, replace the Tray 6 paper pickup assembly.
- **5.** Use the Component tests to activate the Tray 6 solenoid (listen for the solenoid to activate). If the solenoid is not properly functioning, replace the Tray 6 paper pickup assembly.
- **6.** Use the Component tests to activate the Tray 6 motor (listen for the motor to activate). If the motor is not properly functioning, replace the Tray 6 pickup motor.
- **7.** Use the Tray/bin manual sensor tests to toggle the Tray 4 feed sensor. If the sensor or lever is not properly functioning, replace the Tray 4 paper pickup assembly.

## **13.A4.FF**

## **Description**

Power on jam, tray 4 feed sensor. Power on residual paper jam. This jam occurs when the paper exists at SR1 at power on or door close. Due to the current firmware timing requirements, the displayed jam code is always 13.FF.FF (the event log will have 13.WX.FF).

### **Recommended action**

- **1.** Open the lower-right door, remove any jammed paper, and then close the door.
- **2.** Use the Tray/bin manual sensor tests to toggle the Tray 4 feed sensor. If the sensor or lever is not properly functioning, check the connectors to the sensor. If the error persists, replace the Tray 4 paper pickup assembly.

## **13.A5.A5**

#### **Description**

Misfeed jam, from tray 5. Stopped at tray path jam, from Tray 5.

Leading edge of paper fed from Tray 5 is stopped before Tray 3 SR81.

## **Recommended action**

- **1.** Open Tray 4, clear any jammed paper, and then close the tray.
- **2.** Inspect the Tray 5 pick, feed and separation rollers. Clean or replace if necessary.
- **3.** Check the connectors at the feed sensor, solenoid, feed motor, and the controller PCA.
- **4.** Use the Tray/bin manual sensor tests to toggle the Tray 5 feed sensor. If the sensor or lever is not properly functioning, replace the Tray 5 paper pickup assembly.
- **5.** Use the Component tests to activate the Tray 5 solenoid (listen for the solenoid to activate). If the solenoid is not properly functioning, replace the Tray 5 paper pickup assembly.
- **6.** Use the Component tests to activate the Tray 5 motor (listen for the motor to activate). If the motor is not properly functioning, replace the Tray 5 pickup motor.

# **13.A5.D6**

# **Description**

Late to path jam from Tray 6. This jam occurs when the paper does not reach the Tray 5 feed sensor SR81 in designated amount of time after the Tray 6 feed sensor SR91 sensed the leading edge.

## **Recommended action**

- **1.** Open the lower-right door, clear any jammed paper, and then close the door.
- **2.** Inspect the Tray 6 pick, feed and separation rollers. Clean or replace if necessary.
- **3.** Check the connectors at the feed sensor, solenoid, feed motor, and the controller PCA.
- **4.** Use the Tray/bin manual sensor tests to toggle the Tray 6 feed sensor. If the sensor or lever is not properly functioning, replace the Tray 6 paper pickup assembly.
- **5.** Use the Component tests to activate the Tray 6 solenoid (listen for the solenoid to activate). If the solenoid is not properly functioning, replace the Tray 6 paper pickup assembly.
- **6.** Use the Component tests to activate the Tray 6 motor (listen for the motor to activate). If the motor is not properly functioning, replace the Tray 6 pickup motor.
- **7.** Use the Tray/bin manual sensor tests to toggle the Tray 5 feed sensor. If the sensor or lever is not properly functioning, replace the Tray 5 paper pickup assembly.

# **13.A5.FF**

## **Description**

Power on jam, tray 5 feed sensor. Power on residual paper jam.

This jam occurs when the paper exists at SR81 at power on or door close. Due to the current firmware timing requirements, the displayed jam code is always 13.FF.FF (the event log will have 13.WX.FF).

## **Recommended action**

- **1.** Open the lower-right door, clear any jammed paper, and then close the door.
- **2.** Use the Tray/bin manual sensor tests to toggle the Tray 5 feed sensor. If the sensor or lever is not properly functioning, check the connectors to the sensor. If the error persists, replace the Tray 5 paper pickup assembly.

## **13.A6.D6**

### **Description**

Misfeed jam, from tray 6. No-pick jam from tray 6.

The leading edge of paper fed from Tray 6 is stopped before SR91.

### **Recommended action**

- **1.** Open Tray 6, clear any jammed paper, and then close the tray.
- **2.** Open the lower-right door, clear any jammed paper, and then close the door.
- **3.** Inspect the Tray 6 pick, feed and separation rollers. Clean or replace if necessary.
- **4.** Check the connectors at the feed sensor, solenoid, feed motor, and the controller PCA.
- **5.** Use the Tray/bin manual sensor tests to toggle the Tray 6 feed sensor. If the sensor or lever is not properly functioning, replace the Tray 6 paper pickup assembly.
- **6.** Use the Component tests to activate the Tray 6 solenoid (listen for the solenoid to activate). If the solenoid is not properly functioning, replace the Tray 6 paper pickup assembly.
- **7.** Use the Component tests to activate the Tray 6 motor (listen for the motor to activate). If the motor is not properly functioning, replace the Tray 6 pickup motor.

#### **13.A6.FF**

#### **Description**

Power on jam, tray 6 feed sensor. Power on residual paper jam.

This jam occurs when the paper exists at SR91 at power on or door close. Due to the current firmware timing requirements, the displayed jam code is always 13.FF.FF (the event log will have 13.WX.FF).

- **1.** Open the lower-right door, clear any jammed paper, and then close the door.
- **2.** Use the Tray/bin manual sensor tests to toggle the Tray 6 feed sensor. If the sensor or lever is not properly functioning, check the connectors to the sensor. If the error persists, replace the Tray 6 paper pickup assembly.

# **13.AA.EE**

## **Description**

Door open jam. Tray 3, 4, or 5 right tray access door was opened during print job.

### **Recommended action**

- **1.** Close the lower right door.
- **2.** Check the tab of the lower right door that engages the right door sensor. If it is damaged, replace the right door assembly.
- **3.** Use the manual sensor tests to toggle the lower right door sensor (SW1 or SW3301). If a sensor is not properly functioning, replace the sensor.
- **4.** Check the connectors (J192S) on the DC controller PCA and the connector (J751 or J905) on the right door sensor.

### **13.AB.EE**

### **Description**

Door open jam. Tray 4, 5, or 6 right tray access door was opened during print job.

- **1.** Close the door.
- **2.** Depending on input tray configuration, check the appropriate tab of the lower right door that engages the right door sensor. If it is damaged, replace the right door assembly.
- **3.** Use the manual sensor tests to toggle the middle right door sensors. If a sensor is not properly functioning, replace the sensor.
- **4.** Do one of the following:
	- **500-sheet paper feeder**: check the connectors (J2003) on the PF controller PCA and the connector (J751) on the PF right door open detection switch SW1.
	- **3x500-sheet paper deck**: check the connectors (J2005) on the PD controller PCA and the connector (J705) on the PD right door open detection switch.
	- **High capacity input feeder**: check the connectors (J3006) on the HCI controller PCA and the connector (J905) on the HCI right door open detection switch.

## **13.B2.AX**

## **Description**

Media stay jam at registration sensor PS5.

◦ **13.B2.A1** (event code)

Media input stay jam 1 (registration sensor) paper from tray 1. Paper stays at PS5 – media longer than allowed from Tray 1.

13.**B2.A2** (event code)

Media input stay jam 1 (registration sensor) paper from tray 1. Paper stays at PS5 – media longer than allowed from Tray 2.

◦ **13.B2.A2** (event code)

Media input stay jam 1 (registration sensor) paper from tray 1. Paper stays at PS5 – media longer than allowed from Tray 3.

### 13.**B2.A4** (event code)

Media input stay jam 1 (registration sensor) paper from tray 1. Paper stays at PS5 – media longer than allowed from Tray 4.

### ◦ **13.B2.A5** (event code)

Media input stay jam 1 (registration sensor) paper from tray 1. Paper stays at PS5 – media longer than allowed from Tray 5.

#### ◦ **13.B2.A6** (event code)

Media input stay jam 1 (registration sensor) paper from tray 1. Paper stays at PS5 – media longer than allowed from Tray 6.

**13.B2.AD** (event code)

Media stay jam at registration sensor PS5. Paper stays at PS5 – media longer than allowed from duplexer.

- **1.** Open the right door, clear any jammed paper, and then close the door.
- **2.** Check for obstructions in the paper path.
- **3.** Verify that the second transfer roller is seated properly and not worn or deformed. Replaced it if necessary.
- **4.** Verify that the registration assembly shutter is properly functioning. Replace it if it is damaged.
- **5.** Use the manual sensor tests to toggle the TOP sensor (PS5). If the sensor is not properly functioning, replace the registration sensor assembly.
- **6.** Check the connectors (J122S) on the DC controller and (J537) on the PS5 sensor.

# **13.B2.DX**

## **Description**

## 13.**B2.D1** (event code)

Late to registration jam, from Tray 1. This may be a misfeed jam from Tray 1. The leading edge of paper fed from Tray 1 is stopped before PS5.

◦ **13.B2.D2** (event code)

Late to registration jam, from Tray 2. This may be a misfeed jam from Tray 2.

The leading edge of paper fed from Tray 2 is stopped before PS5.

◦ **13.A3.D3** (event code)

Late to registration jam, from tray 3.

The leading edge of paper fed from Tray 3 is stopped before PS5 after passing SR1.

◦ **13.A3.D4** (event code)

Late to registration jam, from Tray 4.

The leading edge of paper fed from Tray 4 is stopped before PS5 after passing SR1.

◦ **13.A5.D5** (event code)

Late to registration jam, from Tray 5.

Leading edge of paper fed from Tray 5 is stopped before PS5 after passing SR1.

◦ **13.A6.D6** (event code)

Late to registration jam, from Tray 6.

The leading edge of paper fed from Tray 6 is stopped before PS5 after passing SR1.

## **13.A6.DD** (event code)

This jam occurs when the paper does not reach the registration sensor in a designated amount of time after it is reversed from the switchback position during duplex printing. The media either did not reverse (it was either ejected to the output bin or the user grabbed the exposed page during duplex reverse), or is jammed in the duplex reversing path in the product's right door.

Duplex re-feed paper is stopped between PS6 and PS5.

- **1.** Open the right door, clear any jammed paper, and then close the door.
- **2.** Check for obstructions in the paper path.
- **3.** Verify that the second transfer roller is seated properly and not worn or deformed. Replaced it if necessary.
- **4.** Check the pickup, feed, and separation rollers from the source tray. Replace them if they are worn or defective.
- **5.** Verify that the registration assembly shutter is properly functioning. Replace it if it is damaged.
- **6.** Use the manual sensor tests to toggle the TOP sensor (PS5). If the sensor is not properly functioning, replace the registration sensor assembly.
- **7.** Check the connectors (J122S) on the DC controller and (J537) on the PS5 sensor.
- **8.** Use the Component tests to activate the pickup motor and pickup solenoid/clutch for the source tray. If the motor or solenoid/clutch is not properly functioning, replace the motor or solenoid/ clutch assembly.

## **13.B2.FF**

## **Description**

At power on, door close, or auto-flushing: paper stays at PS5.

Power on residual paper jam. This jam occurs when the paper exists at PS5 at power on or door close. Due to the current FW timing requirements, the displayed jam code is always 13.FF.FF, only the event log will have 13.WX.FF.

## **Recommended action**

- **1.** Open the right door, clear any jammed paper, and then close the door.
- **2.** Use the manual sensor tests to toggle the TOP sensor (PS5). If the sensor is not properly functioning, replace the registration sensor assembly.

## **13.B4.FF**

## **Description**

At power on, door close, or auto-flushing: paper stays at PS7/PS8 (loop sensors).

Power on residual paper jam. This jam occurs when the paper exists at PS7/8 at power on or door close. Due to the current FW timing requirements, the displayed jam code is always 13.FF.FF, only the event log will have 13.WX.FF.

## **Recommended action**

- **1.** Open the right door, clear any jammed paper, and then close the door.
- **2.** Use the manual sensor tests to toggle the Loop sensors (PS7/PS8). If the sensors or levers are not properly functioning, replace the fuser assembly.

## **13.B9.AZ**

## **Description**

Stopped at fuser jam.

This jam occurs when the paper stays at the fuser output sensor PS6 for a designated amount of time after it has reached the fuser output sensor PS6.

## $Z =$  Fuser mode.

## **13.B9.A1** (event code)

Stopped at fuser jam, Auto Sense (Normal)-special case distinguished from typed Normal.

## ◦ **13.B9.A2** (event code)

Stopped at fuser jam, Normal (typed not from Auto Sense).

◦ **13.B9.A3** (event code)

Stopped at fuser jam, Light media 1 (either typed or from Auto Sense).

◦ **13.B9.A4** (event code)

Stopped at fuser jam, Heavy media 1 (either typed or from Auto Sense).

**13.B9.A5** (event code)

Stopped at fuser jam, Heavy media 2 (either typed or from Auto Sense).

◦ **13.B9.A6** (event code)

Stopped at fuser jam, Heavy media 3 (either typed or from Auto Sense).

◦ **13.B9.A7** (event code)

Stopped at fuser jam, Glossy media 1 (either typed or from Auto Sense).

◦ **13.B9.A8** (event code)

Stopped at fuser jam, Glossy media 2 (either typed or from Auto Sense).

◦ **13.B9.A9** (event code)

Stopped at fuser jam, Glossy media 3 (either typed or from Auto Sense).

◦ **13.B9.AA** (event code)

Stopped at fuser jam, Glossy film (either typed or from Auto Sense).

**13.B9.AB** (event code)

Stopped at fuser jam, OHT (either typed or from Auto Sense).

◦ **13.B9.AC** (event code)

Stopped at fuser jam, Label.

◦ **13.B9.AD** (event code)

Stopped at fuser jam, Envelope 1.

◦ **13.B9.AE** (event code)

Stopped at fuser jam (engine fuser mode).

◦ **13.B9.AF** (event code)

Stopped at fuser jam (unknown fuser mode).

## **Recommended action**

- **1.** Open the right door, and then clear any jammed paper.
- **2.** Make sure that the paper meets HP specifications.
- **3.** Remove the fuser, and then clear any jammed paper.

A **CAUTION:** The fuser might be hot.

- **4.** Replace the fuser, and then close the door.
- **5.** Check for obstructions in the paper path.
- **6.** Verify that the second transfer roller is seated properly and not worn or deformed. Replace it if necessary.
- **7.** Check the paper path rollers at the fuser and paper delivery assembly for blockage or damage. Replace the fuser or paper delivery assembly if necessary.
- **8.** Use the manual sensor tests to toggle the fuser output sensor (PS6). If the sensor is not properly functioning, replace the fuser assembly.
- **9.** Use the components tests to activate the fuser motor (M4). If the motor is not properly functioning, replace the motor.

#### **13.B9.CZ**

#### **Description**

Fuser wrap jam.

This jam occurs when the paper does not reach the fuser output sensor (PS6) in a designated amount of time after the paper reached the fuser output sensor (PS6)—it is determined that the paper is being wrapped around the fuser roller.

 $Z =$  Fuser mode.

13.**B9.C1** (event code)

Fuser wrap jam, Auto Sense (Normal)--special case distinguished from typed Normal.

◦ **13.B9.C2** (event code)

Fuser wrap jam, Normal (typed not from Auto Sense).

## ◦ **13.B9.C3** (event code)

Fuser wrap jam, Light media 1 (either typed or from Auto Sense).

#### ◦ **13.B9.C4** (event code)

Fuser wrap jam, Heavy media 1 (either typed or from Auto Sense).

◦ **13.B9.C5** (event code)

Fuser wrap jam, Heavy media 2 (either typed or from Auto Sense).

◦ **13.B9.C6** (event code)

Fuser wrap jam, Heavy media 3 (either typed or from Auto Sense).

◦ **13.B9.C7** (event code)

Fuser wrap jam, Glossy media 1 (either typed or from Auto Sense).

◦ **13.B9.C8** (event code)

Fuser wrap jam, Glossy media 2 (either typed or from Auto Sense).

**13.B9.C9** (event code)

Fuser wrap jam, Glossy media 3 (either typed or from Auto Sense).

13.**B9.CA** (event code)

Fuser wrap jam, Glossy film (either typed or from Auto Sense).

◦ **13.B9.CB** (event code)

Stopped at fuser jam, OHT (either typed or from Auto Sense).

**13.B9.CC** (event code)

Stopped at fuser jam, Label.

◦ **13.B9.CD** (event code)

Stopped at fuser jam, Envelope 1.

◦ **13.B9.CE** (event code)

Stopped at fuser jam (engine fuser mode).

**13.B9.CF** (event code)

Stopped at fuser jam (unknown fuser mode).

# **Recommended action**

- **1.** Open the right door.
- **2.** Remove the fuser, and then remove any paper wrapped around the fuser roller.

**CAUTION:** The fuser might be hot.

- **3.** Replace the fuser, and then close the door.
- **4.** Perform a cleaning page procedure to make sure that all of the toner is removed from the fuser roller.
- **5.** Use the manual sensor tests to toggle the fuser output sensor (PS6). If the sensor is not properly functioning, replace the fuser assembly.
- **6.** If the error persist, the fuser roller or pressure roller might be damaged. Replace the fuser.

## **13.B9.DZ**

## **Description**

Fuser delivery delay jam.

This jam occurs when the paper does not reach the fuser output sensor (PS6) in a designated amount of time after the paper reached the fuser output sensor (PS6).

**13.B9.D0** (event code)

Leading edge of paper is stopped between PS5 and PS6 – unknown source tray.

**13.B9.D1** (event code)

Leading edge of paper is stopped between PS5 and PS6 – fed from Tray 1.

◦ **13.B9.D2** (event code)

The leading edge of paper is stopped between PS5 and PS6 – fed from Tray 2.

◦ **13.B9.D3** (event code)

The leading edge of paper is stopped between PS5 and PS6 – fed from Tray 3.

◦ **13.B9.D4** (event code)

The leading edge of paper is stopped between PS5 and PS6 – fed from Tray 4.

◦ **13.B9.D5** (event code)

The leading edge of paper is stopped between PS5 and PS6 – fed from Tray 5.

**13.B9.D6** (event code)

The leading edge of paper is stopped between PS5 and PS6 – fed from Tray 6.

**13.B9.DD** (event code)

The leading edge of paper is stopped between PS5 and PS6 – fed from duplexer.

## **Recommended action**

- **1.** Open the right door, and then remove any jammed paper.
- **2.** Remove the fuser, and then remove any jammed paper.

# A **CAUTION:** The fuser might be hot.

- **3.** Replace the fuser, and then close the door.
- **4.** Make sure that the paper meets HP specifications.
- **5.** Check for obstructions in and around the fuser.
- **6.** Use the manual sensor tests to toggle the fuser output sensor (PS6). If the sensor is not properly functioning, replace the fuser assembly.
- **7.** Check connections (J516) on the fuser motor and (J81A) on the DC controller.
- **8.** Use the components tests to toggle the fuser motor (M4). If the sensor is not properly functioning, replace the motor.

## **13.B9.FF**

## **Description**

Power on jam, fuser output sensor. At power on, door close, or auto-flushing: paper stays at PS6.

This jam occurs when the paper exists at PS6 at power on or door close. Due to the current FW timing requirements, the displayed jam code is always 13.FF.FF, only the event log will have 13.WX.FF.

### **Recommended action**

- **1.** Open the right door, and then remove any jammed paper.
- **2.** Remove the fuser, and then remove any jammed paper.

A **CAUTION:** The fuser might be hot.

**3.** Use the Manual sensor tests to toggle the fuser exit sensor. If the sensor or lever is not properly functioning, replace the fuser assembly.

### **13.BA.EE**

## **Description**

This jam occurs when the front door is opened during a print job.

### **Recommended action**

- **1.** Close the front door.
- **2.** Check the projection tabs of the front door that engage the door sensor (SW2 and PS14). If either tab is damaged, replace the appropriate part.
- **3.** Check the connectors (SW2 J241/J242 and PS14 J171S) on the DC controller PCA and the connector (SW2 - J708F and PS14 - J536S) on the door open detection switch SW2 and PS14.

#### **13.BB.EE**

## **Description**

This jam accrues when the stapler stacker jam access, right door, or Tray 3, 4, 5, or 6 right tray access door was opened during print job.

- **1.** Check the upper or lower right doors to make sure that they are closed.
- **2.** Check the projection tabs of the right doors that engage the door sensor (SW1 or SW3301). If either tab is damaged, replace the appropriate part.
- **3.** Use the Manual sensor test to activate the door switch. Replace the switch if it is not properly functioning.
- **4.** Check the appropriate connectors on the DC controller PCA and the appropriate connector on the paper feeder or stapler stacker assembly.

## **13.E1.DZ**

#### **Description**

Late to standard bin sensor (output bin).

This jam occurs when the leading edge of the paper does not reach the face-down output bin full sensor (PS10) in the designated amount of time after activating PS6.

 $Z =$  Fuser mode.

13.**E1.D1** (event code)

Late to standard bin sensor, Auto Sense (Normal)--special case distinguished from typed Normal.

**13.E1.D2** (event code)

Late to standard bin sensor, Normal (typed not from Auto Sense).

## ◦ **13.E1.D3** (event code)

Late to standard bin sensor, Light media 1 (either typed or from Auto Sense).

#### ◦ **13.E1.D4** (event code)

Late to standard bin sensor, Heavy media 1 (either typed or from Auto Sense).

**13.E1.D5** (event code)

Late to standard bin sensor, Heavy media 2 (either typed or from Auto Sense).

◦ **13.E1.D6** (event code)

Late to standard bin sensor, Heavy media 3 (either typed or from Auto Sense).

◦ **13.E1.D7** (event code)

Late to standard bin sensor, Glossy media 1 (either typed or from Auto Sense).

**13.E1.D8** (event code)

Late to standard bin sensor, Glossy media 2 (either typed or from Auto Sense).

## ◦ **13.E1.D9** (event code)

Late to standard bin sensor, Glossy media 3 (either typed or from Auto Sense).

### ◦ **13.E1.DA** (event code)

Late to standard bin sensor, Glossy film (either typed or from Auto Sense).

**13.E1.DB** (event code)

Late to standard bin sensor, OHT (either typed or from Auto Sense).

◦ **13.E1.DC** (event code)

Late to standard bin sensor, Label.

◦ **13.E1.DD** (event code)

Late to standard bin sensor, Envelope 1.

◦ **13.E1.DE** (event code)

Late to standard bin sensor. Rough mode (either typed or from Auto Sense).

## **Recommended action**

- **1.** Remove any paper form the output bin.
- **2.** Open the right door.
- **3.** Remove the fuser, and then remove any paper wrapped around the fuser roller.

A **CAUTION:** The fuser might be hot.

- **4.** Replace the fuser, and then close the door.
- **5.** Verify that the output gate on the paper delivery assembly is properly functioning.
- **6.** Use the Tray/bin manual sensor tests to toggle the output bin full sensor. If the sensor is not properly functioning, replace the fuser drive assembly.

## **13.FF.FF**

## **Description**

Jams at multiple sensors. Power on residual paper jam, multiple sensors in multiple subsystems.

This jam occurs when the paper exists at multiple sensors at power on or door close. Due to the current FW timing requirements, the displayed jam code is always 13.FF.FF, only the event log will have 13.WX.FF.

## **Recommended action**

- **1.** Remove any paper form the output bin.
- **2.** Open the right door.
- **3.** Remove the fuser, and then remove any paper wrapped around the fuser roller.

**CAUTION:** The fuser might be hot.

- **4.** Replace the fuser, and then close the door.
- **5.** View or print the event log to find previous jam errors. Troubleshoot jam errors starting with the most recent.

# **20.00.00 Insufficient memory: <Device> To continue, touch "OK"**

## **Description**

The product has experienced a memory error. You might have tried to transfer too many fonts or macros.

## **Recommended action**

Touch the OK button to print the transferred data. Some data might be lost. Reduce the page complexity.

### **21.00.00 Page too complex To continue, touch "OK"**

### **Description**

The page decompression process was too slow for the product.

#### **Recommended action**

Touch the OK button to continue. There may be some data loss.

## **30.01.01**

## **Description**

The flatbed cover sensor was interrupted.

#### **Recommended action**

No action necessary. This error message should automatically clear.

If the error persists, open the Scanner Tests to test the Flatbed cover sensor.

## **30.01.06**

## **Description**

A scan control board fan error has occurred.

## **Recommended action**

- **1.** Turn the product off, and then on.
- **2.** Replace the scan control board.
- **3.** If the error persists, replace the scanner assembly.

# **30.01.08**

## **Description**

The flatbed optical assembly cannot find the origin notch.

## **Recommended action**

This is an informational message, and no action is required. If the flatbed optical assembly cannot find the origin notch on the flatbed scanner, the scanned image might be offset on the copied page. The image displacement will be less then 1 mm or pixel off.

#### **30.01.41**

#### **Description**

The formatter lost connections with the scanner control board or communication was corrupted.

### **Recommended action**

- **1.** Turn the product off, and then on.
- **2.** Reseat the formatter.
- **3.** Upgrade the firmware.
- **4.** Verify that the PCI express cable is connected to the product and to the interconnect board/ formatter and scanner control board.
- **5.** Verify the scanner control board has power.
- **6.** Replace the scanner control board.
- **7.** Replace the formatter.
- **8.** Replace the interconnect board.
- **9.** If the error persists, please escalate this problem to your Global Business unit.

#### **30.01.43**

## **Description**

Copy processor board memory check failure during the initial memory check. The copy processor board resides on the scanner control board.

# **Recommended action**

- **1.** Turn the product off, and then on.
- **2.** Replace the scanner control board.
- **3.** Replace the formatter.

## **30.01.44**

#### **Description**

A scanner firmware error has occurred.

## **Recommended action**

- **1.** Turn the product off, and then on.
- **2.** Upgrade the firmware.
- **3.** Replace the scanner control board.
- **4.** Replace the formatter.

#### **30.01.45**

## **Description**

General code assert error for the copy processor board firmware.

# **Recommended action**

- **1.** Turn the product off, and then on.
- **2.** Upgrade the firmware.
- **3.** Replace the scanner control board.
- **4.** If the error persists, please escalate this problem to your Global Business unit.

# **30.01.46**

### **Description**

The firmware cannot find the copy processor board.

# **Recommended action**

- **1.** Turn the product, off and then on.
- **2.** Reseat the formatter.
- **3.** Replace the scan control board.
- **4.** If the error persists, please escalate this problem to your Global Business unit.

# **30.03.14**

## **Description**

A non-fatal error has occurred.

A scanner EEPROM (NVM) error has occurred.

# **Recommended action**

This is an informational message, and no action is required.

## **30.03.20**

## **Description**

The copy processor board firmware cannot communicate with the PCA on the optical assembly.

# **Recommended action**

- **1.** Turn the product off, and then on.
- **2.** Verify the FFC cables between scanner and scanner control board are connected.
- **3.** Replace the scanner.

# **30.03.22**

#### **Description**

The scan module cannot see the illumination module, or marginal illumination. The optical assembly is not parked under the calibration strip.

# **Recommended action**

- **1.** Turn the product off, and then on.
- **2.** Upgrade the firmware.
- **3.** Check the service event log for other scanner errors, and resolve those errors.
- **4.** Check the scan module FFC connection.
- **5.** Replace the scanner.
- **6.** If the error persists, please escalate this problem to your Global Business unit.

### **30.03.23**

#### **Description**

The calibration stitching label shifted or there are bad sensors in the scan module.

#### **Recommended action**

- **1.** Turn the product off and then on.
- **2.** Upgrade the firmware.
- **3.** Replace the scanner.

## **30.03.30**

### **Description**

The scanner control board cannot communicate with the flatbed scanner motor.

## **Recommended action**

- **1.** Turn the product off, and then on. As the product turns on, verify the scan head moves.
- **2.** Verify the drive belt is in the correct position.
- **3.** Check for a red LED illuminated on the scanner motor.
- **4.** Check the cable connection to scanner control board.
- **5.** Replace the scanner.

#### **30.03.45**

## **Description**

Scanner control board (SCB) firmware assertion failure. SCB firmware assert controls the scan head motor.

# **Recommended action**

- **1.** Turn the product off, and then on.
- **2.** Upgrade the firmware.
- **3.** Replace the scanner control board.
- **4.** Replace the scanner assembly.

# **31.01.47**

#### **Description**

The document feeder was not detected. The cable might not be attached.

### **Recommended action**

- **1.** Turn the product off, and then on.
- **2.** Check the cables between the document feeder and scanner control board.
- **3.** Upgrade the firmware.
- **4.** Replace the document feeder.

## **31.03.30**

#### **Description**

The document feeder pick motor is not turning.

- **1.** Verify the paper meets the product specifications.
- **2.** Make sure the input tray is not overloaded.
- **3.** Check the event log for document feeder errors, and resolve any errors first.
- **4.** Open and close the top cover to see if the pick motor turns without posting this error. If the motor turns, then the motor is good.
- **5.** Verify the motor cables are connected.
- **6.** Reseat the document feeder to scanner control board.
- **7.** Replace the document feeder.

#### **31.03.31**

## **Description**

The document feeder pick motor is not turning.

# **Recommended action**

- **1.** Verify the paper meets the product specifications.
- **2.** Make sure the input tray is not overloaded.
- **3.** Check the event log for document feeder errors, and resolve any errors first.
- **4.** Verify the motor cables are connected.
- **5.** Reseat the document feeder to scanner control board.
- **6.** Replace the document feeder.

# **31.03.32**

## **Description**

The document feeder deskew motor is not turning.

### **Recommended action**

- **1.** Verify the paper meets the product specifications.
- **2.** Make sure the input tray is not overloaded.
- **3.** Check the event log for document feeder errors, and resolve any errors first.
- **4.** Verify the motor cables are connected.
- **5.** Reseat ADF to scanner control board cables.
- **6.** Replace the document feeder.

## **31.08.A1**

#### **Description**

An initialization occurred after an abnormal product shutdown.

## **Recommended action**

No action necessary.

# **31.08.A2**

## **Description**

A normal shutdown has occurred.

# **Recommended action**

No action necessary.

# **31.08.A3**

### **Description**

A normal initialization has occurred.

# **Recommended action**

No action necessary.

## **31.13.01**

### **Description**

Paper pick was initiated, but the page didn't make it to the pick success sensor.

# **Recommended action**

- **1.** Open the ADF lid, pull sheets back into input tray, and resume the job.
- **2.** Check the paper guides and make sure they are set to the correct paper width.
- **3.** Make sure the input tray is not overloaded.
- **4.** Check the document feeder page count for roller life.
- **5.** Verify the paper meets the product specifications.
- **6.** Make sure the ADF roller door is completely closed.
- **7.** Check the event log for 31.03.30 errors, and resolve those errors first.
- **8.** Clean the document feeder roller.
- **9.** Open the following menus:
	- **•** Administration
	- **•** Troubleshooting
	- Diagnostic Tests
	- **•** Scanner Tests

Actuate the Pick-success Sensor. If the sensor does not show functionality when tested, replace the Document feeder.

# **31.13.02**

## **Description**

The paper passed the pick success sensor and then jammed in the document feeder paper path.

# **Recommended action**

- **1.** Clear the paper path and try feeding the page again.
- **2.** Verify the paper meets the product specifications.
- **3.** Check the paper guides and make sure they are set to the correct paper width.
- **4.** Verify the paper path is clear.
- **5.** Check for motor stall 31.03.31 and 31.03.32 errors.
- **6.** Open the following menus:
	- **•** Administration
	- **Troubleshooting**
	- **Diagnostic Tests**
	- **Scanner Tests**

Actuate the Paper-path Sensor 1. If the sensor does not show functionality when tested, replace the document feeder.

### **31.13.13**

### **Description**

The jam access door is open.

#### **Recommended action**

- **1.** Verify the jam access cover is closed.
- **2.** Try feeding the paper again.
- **3.** Verify the flag is not broken off.
- **4.** Open the following menus:
	- Administration
	- Troubleshooting
	- **Diagnostic Tests**
	- **Scanner Tests**

Actuate the ADF Jam Cover Sensor. If the sensor does not show functionality when tested, replace the document feeder.

## **31.13.14**

## **Description**

This is a feed jam in the document feeder, and the motor is not turning.

# **Recommended action**

- **1.** Verify the paper meets the product specifications.
- **2.** Make sure the document feeder input tray is not overloaded.
- **3.** Check the event log for document feeder errors, and resolve any errors first.
- **4.** Open and close the top cover to see if the pick motor turns without posting this error. If there is no error, then the motor is good.
- **5.** Verify the motor cables are connected.
- **6.** Reseat the document feeder to scanner control board.
- **7.** Replace the document feeder.

## **31.13.15**

### **Description**

This is a duplex refeed jam in the document feeder. The paper jam occurs on the back-side copy. The duplex refeed does not make it to the deskew sensor.

## **Recommended action**

- **1.** Remove the jammed paper.
- **2.** Verify there is nothing in the paper path of the duplex refeed area.
- **3.** Retry the copy job.
- **4.** Replace the document feeder.

## **32.1C.XX**

## **Description**

**32.1C.01** (event code)

NVRAM backup/restore service backup started.

◦ **32.1C.02** (event code)

NVRAM backup/restore service restore started.

◦ **32.1C.03** (event code)

NVRAM backup/restore administrator backup started.

**32.1 C.04** (event code)

NVRAM backup/restore administrator restore started.

◦ **32.1C.05** (event code)

Backup/restore complete.

◦ **32.1C.06** (event code)

Data model failed to clone job ticket.

◦ **32.1C.07** (event code)

Backup restore permissions error.

◦ **32.1C.08** (event code)

Not enough disk space to perform backup/restore or network share issue.

**32.1C.09** (event code)

Tried to restore a backup file that was not valid for this product.

◦ **32.1C.0A** (event code)

Backup file is invalid.

◦ **32.1C.0B** (event code)

Backup is from newer version of FW than what is currently on the product.

◦ **32.1C.0C** (event code)

Backup canceled from the HP Embedded Web Server.

◦ **32.1C.0D** (event code)

Backup/restore failed, auto-reboot failed, or the product might be busy.

◦ **32.1C.0E** (event code)

Backup/restore timeout while communicating with the formatter.

**32.1C.11** (event code)

Backup/restore timeout while communicating with the engine.

◦ **32.1C.12** (event code)

Backup/restore timeout while communicating with the disk.

◦ **32.1C.13** (event code)

Scheduled backup failure.

◦ **32.1C.14** (event code)

NVRAM restore timeout while communicating with the formatter.

◦ **32.1C.17** (event code)
NVRAM restore timeout while communicating with the engine.

◦ **32.1C.18** (event code)

Copy subsystem backup failed.

◦ **32.1C.19** (event code)

Backup/restore unknown error.

- **32.1C.1A** (event code) Digital Send subsystem backup failed.
- **32.1C.1B** (event code) Backup of print subsystem failed.
- **32.1C.1C** (event code)

Backup of networking subsystem failed.

◦ **32.1C.1E** (event code)

Copy subsystem restore failed.

**32.1 C.1 F** (event code)

Fax subsystem restore failed.

◦ **32.1C.20** (event code)

Digital Send subsystem restore failed.

◦ **32.1C.21** (event code)

Restore of print subsystem failed.

◦ **32.1C.22** (event code)

Restore of networking subsystem failed.

◦ **32.1C.23** (event code)

Failed to restore address book subsystem.

◦ **32.1C.24** (event code)

NVRAM backup/restore successful.

◦ **32.1C.25** (event code)

Copy subsystem reset failed.

- **32.1C.26** (event code) Fax subsystem reset failed.
- **32.1C.27** (event code)

Digital Send subsystem reset failed.

- **32.1C.28** (event code) Reset of print subsystem failed.
- **32.1C.29** (event code) Reset of networking subsystem failed.
- **32.1C.2B** (event code) Reset formatter timeout.
- **32.1C.2E** (event code) Reset engine timeout.
- **32.1 C.2F** (event code) Reset failure.

# **Recommended action**

- **32.1C.01** (event code) No action necessary
- **32.1C.02** (event code) No action necessary
- **32.1C.03** (event code) No action necessary
- **32.1C.04** (event code) No action necessary
- **32.1C.05** (event code)

No action necessary

- **32.1C.06** (event code) Retry
- **32.1C.07** (event code) Retry
- **32.1C.08** (event code) Remove stored jobs and retry Use larger capacity storage device Check network share
- **32.1C.09** (event code) Use a valid backup file
- **32.1C.0A** (event code) Use a valid backup file Reboot and observe state of product Do a partition clean using the Preboot menu
- **32.1C.0B** (event code)
	- Use a valid backup file, or put correct firmware version on the product
- **32.1C.0C** (event code)

No action necessary

**32.1 C.OD** (event code)

Reboot and then retry the backup/restore

**32.1 C.OE** (event code)

Turn the product off, and then on and retry

◦ **32.1C.11** (event code)

Turn the product off, and then on and retry

◦ **32.1C.12** (event code)

Turn the product off, and then on and retry

◦ **32.1C.13** (event code)

Turn the product off, and then on and retry

◦ **32.1C.14** (event code)

Turn the product off, and then on and retry

◦ **32.1C.17** (event code)

Turn the product off, and then on and retry

◦ **32.1C.1B** (event code)

Turn the product off, and then on and retry

◦ **32.1C.1C** (event code)

Turn the product off, and then on and retry

◦ **32.1C.21** (event code)

Turn the product off, and then on and retry

If the error persists, clear the firmware image from the active partition by using the Partial Clean item in the Preboot menu.

◦ **32.1C.22** (event code)

Turn the product off, and then on and retry

If the error persists, clear the firmware image from the active partition by using the Partial Clean item in the Preboot menu.

◦ **32.1C.24** (event code)

Turn the product off, and then on and retry

◦ **32.1C.28** (event code)

Turn the product off, and then on and retry

◦ **32.1C.29** (event code)

Turn the product off, and then on and retry

◦ **32.1C.2B** (event code)

Turn the product off, and then on and retry

◦ **32.1C.2E** (event code)

Turn the product off, and then on and retry

◦ **32.1C.2F** (event code)

Turn the product off, and then on and retry

#### **32.21.00**

## **Description**

Corrupt firmware in external accessory.

#### **Recommended action**

Turn the product off, and then on and retry.

If the error persists, clear the firmware image from the active partition by using the Partial Clean item in the Preboot menu.

## **33.01.01**

#### **Description**

Read back data from ICB and pass to SR clients so that they can recover Recover-occurred Information.

### **Recommended action**

This is an informational message, and no action is required.

# **33.01.02**

### **Description**

Save Data received from SR Clients is written into ICB NVRAM Initial-save-occurred Information.

### **Recommended action**

This is an informational message, and no action is required.

## **33.01.03**

#### **Description**

Save and Recover functionality OK after previously being disabled. Save/Recover status OK Information.

# **Recommended action**

This is an informational message, and no action is required.

### **33.01.04**

#### **Description**

A table from the ICB could not be found in the current firmware. The table data was ignored.

#### **Recommended action**

This is an informational message, and no action is required.

### **33.01.05**

#### **Description**

A table from the ICB has different data than the table with a matching ID in the current firmware. The table data was ignored.

# **Recommended action**

This is an informational message, and no action is required.

#### **33.02.01**

#### **Description**

A used part with data was replaced in the device. Used board/disk installed.

### **Recommended action**

Turn the product power off, and then on again.

If the error persists, please escalate this problem to your Global Business unit.

### **33.02.02**

## **Description**

A Save/Recover status error has occurred on the product and one, or both, of the Save/Recover features are disabled.

### **Recommended action**

Turn the product power off, and then on again.

If the error persists, please escalate this problem to your Global Business unit.

### **33.02.03**

### **Description**

The Save/Recover backup feature has failed, and the Save/Recover features are disabled, but the product continues to function.

### **Recommended action**

Turn the product power off, and then on again.

If the error persists, please escalate this problem to your Global Business unit.

#### **33.03.01**

#### **Description**

The controller encountered an unexpected data length for the Storage ID value.

# **Recommended action**

Turn the product power off, and then on again.

If the error persists, please escalate this problem to your Global Business unit (return the product ICB to the Global Business unit with a full diagnostic log from the product).

### **33.03.02**

#### **Description**

The controller encountered an unexpected data length value for the engine to recover the DCC NVRAM value.

## **Recommended action**

Turn the product power off, and then on again.

If the error persists, please escalate this problem to your Global Business unit (return the product ICB to the Global Business unit with a full diagnostic log from the product).

# **40.00.01 USB I/O buffer overflow To continue, touch "OK"**

## **Description**

The USB buffer overflowed during a busy state.

#### **Recommended action**

- **1.** Touch the OK button to print the transferred data. Some data might be lost.
- **2.** Check the host configuration.

### **40.00.02 Embedded I/O buffer overflow To continue, touch "OK"**

#### **Description**

Too much data was sent to the embedded HP Jetdirect print server. An incorrect communications protocol might be in use.

#### **Recommended action**

- **1.** Touch the OK button to print the transferred data. Some data might be lost.
- **2.** Check the host configuration.

#### **40.00.04 Unsupported USB accessory detected To continue, touch "OK"**

#### **Description**

The connection between the product and the USB device has been broken.

#### **Recommended action**

Press the OK button to clear the error message and continue printing.

Remove, and then reinstall the USB device.

#### **40.00.05 Embedded I/O bad transmission To continue, touch "OK"**

#### **Description**

The USB device has been removed.

### **Recommended action**

Press the OK button to clear the error message. (Data will be lost.)

Install the USB device.

#### **40.08.0X USB storage accessory removed**

#### **Description**

 $X = 0$  or 1; information code

Secure file erase is enabled.

No action necessary.

### **40.0X.05 USB storage accessory removed**

# **Description**

 $X = 1, 2, 3, 5,$  or 6; information code

The USB storage accessory was removed.

# **Recommended action**

No action necessary.

# **41.01.YZ**

## **Description**

An unknown misprint error occurred on the product.

 $Y = Type$ ,  $Z = Tray$ 

- $\degree$  Y = 0: Photo Media (1, 2, or 3)
- Y = 1: Auto Sense (Normal)
- Y = 2: Normal (typed not from Auto Sense)
- $\degree$  Y = 3: Light media 1, 2, or 3 mode

 $\degree$  Y = 4: Heavy media 1

- Y = 5: Heavy media 2
- Y = 6: Heavy media 3
- Y = 7: Glossy media 1
- Y = 8: Glossy media 2
- Y = 9: Glossy media 3
- Y = A: Glossy film
- $\circ$  Y = B: OHT
- Y = C: Label
- Y = D: Envelope 1, 2, or 3 mode
- Y = E: Rough
- Y = F: Other mode
- $\circ$   $Z = 0$ : From unknown tray
- $\circ$   $Z = 1$ : From Tray 1
- $\degree$   $Z = 2$ : From Tray 2
- $\degree$   $Z = 3$ : From Tray 3
- $\degree$   $Z = 4$ : From Tray 4
- $\degree$   $Z = 5$ : From Tray 5
- $\circ$   $Z = 6$ : From Tray 6
- Z = 7: From Tray 7
- $\degree$   $Z = 8$ : From Tray 8
- Z = 9: From Tray 9
- Z = D: From duplexer

Turn the product power off, and then on again.

### **41.02.00 Error**

### **Description**

A beam detected misprint error.

### **Recommended action**

Turn the product off, and then on.

If the error persists, replace the laser/scanner assembly.

#### **41.02.0Z Error**

### **Description**

A beam detected misprint error.

- Z = 5: Black drum station
- Z = 6: Cyan drum station
- Z = 7: Magenta drum station
- Z = 8: Yellow drum station

Turn the product power off, and then on again.

If the error persists, replace the laser/scanner assembly.

# **41.03.YZ Unexpected size in Tray <X>**

# **Description**

The product detected a different paper size than expected.

 $\circ$  Y = 0

Size mismatch. Detected media is longer or shorter than expected.

◦ Y = A

Size mismatch. Detected media too long.

$$
\circ \qquad Y = B
$$

Size mismatch. Detected media too short.

$$
\circ \qquad Z=1
$$

Source is Tray 1.

◦ Z = 2

Source is Tray 2.

$$
\circ \qquad Z=3
$$

Source is Tray 3.

$$
\circ \qquad Z=4
$$

Source is Tray 4.

◦ Z = 5

Source is Tray 5.

◦ Z = 6

Source is Tray 6.

## **Recommended action**

Make sure that the tray is loaded with the correct paper size and that the sliding paper guides are correctly adjusted.

Use the Tray/Bin Manual Sensor Test to verify that the tray paper switch is correctly functioning.

If the error persists, replace the lifter assembly.

### **41.03.YZ Unexpected size in Tray <X> To use another tray, touch "Options"**

## **Description**

The product detected a different paper size than expected.

 $Y = Size$  mismatch,  $Z = Source$ 

- Y = 0: Detected paper is longer or shorter than expected
- Y = A: Detected paper too long
- Y = B: Detected paper too short
- Y = C: Unexpected size
- $Y = D$ : Detected media too wide
- $Y = E$ : Detected media too narrow
- Z = 1: Tray 1
- $Z = 2$ : Tray 2
- Z = 3: Tray 3
- Z = 4: Tray 4
- $Z = 5$ : Tray 5
- Z = 6: Tray 6
- Z = D: Duplexer

# **Recommended action**

- **1.** Make sure that the tray is loaded with the correct paper size and that the sliding paper guides are correctly adjusted.
- **2.** Use the Tray/Bin Manual Sensor Test to verify that the tray paper switch is correctly functioning.
- **3.** If the error persists, replace the lifter assembly.

### **41.04.YZ**

#### **Description**

An unknown misprint error occurred on the product.

 $Y = Type$ ,  $Z = Tray$ 

- $\degree$  Y = 0: Photo Media (1, 2, or 3)
- $Y = 1$ : Auto Sense (Normal)
- Y = 2: Normal (typed not from Auto Sense)
- $\degree$  Y = 3: Light media 1, 2, or 3 mode
- $\degree$  Y = 4: Heavy media 1
- Y = 5: Heavy media 2
- Y = 6: Heavy media 3
- Y = 7: Glossy media 1
- Y = 8: Glossy media 2
- Y = 9: Glossy media 3
- Y = A: Glossy film
- $\circ$  Y = B: OHT
- Y = C: Label
- Y = D: Envelope 1, 2, or 3 mode
- $\circ$  Y = E: Rough
- Y = F: Other mode
- $\circ$   $Z = 0$ : From unknown tray
- $\degree$   $Z = 1$ : From Tray 1
- $\degree$   $Z = 2$ : From Tray 2
- $\degree$   $Z = 3$ : From Tray 3
- $\degree$   $Z = 4$ : From Tray 4
- $\degree$   $Z = 5$ : From Tray 5
- $\degree$   $Z = 6$ : From Tray 6
- $\degree$   $Z = 7$ : From Tray 7
- $\degree$   $Z = 8$ : From Tray 8
- Z = 9: From Tray 9
- Z = D: From duplexer

- **1.** Turn the product power off, and then on.
- **2.** If the error persists, replace the laser/scanner assembly.

## **41.05.YZ Unexpected type in Tray <X>**

# **Description**

The product detected a different paper type than expected.

- $Y =$  Expected type,  $Z =$  Detected type
- $Y = 0$ : Unknown
- Y = 1: Normal paper
- Y = 3: LBP transparency
- Y = 4: Glossy paper
- $\degree$  Y = 5: Gloss film
- Y = 6: Non-assured transparency
- Y = 7: Heavy paper
- $\textdegree$  Y = 8: Light paper
- Y = 9: Rough paper
- Y = A: Extra heavy glossy paper (glossy paper 3)
- Y = B: Heavy glossy paper (glossy paper 2)
- $Y = C$ : Heavy paper 3
- Y = D: Heavy paper 2
- Z = 1: Normal paper
- Z = 3: LBP transparency
- $\circ$   $Z = 4$ : Glossy paper
- Z = 5: Gloss film
- Z = 6: Non-assured transparency
- Z = 7: Heavy paper
- $\degree$   $Z = 8$ : Light paper
- Z = A: Extra heavy glossy paper (glossy paper 3)
- Z = B: Heavy glossy paper (glossy paper 2)
- Z = C: Heavy paper 3
- Z = D: Heavy paper 2

- **1.** Load the tray with the size and type of paper indicated, or use another tray if available.
- **2.** If this message displays and the tray is loaded with the correct paper type, check the print driver settings to make sure that they match the tray type settings.
- **3.** Clean the media sensor.
- **4.** If the error persists, replace the paper pickup assembly.

# **41.05.YZ Unexpected type in Tray <X> To use another tray, touch "Options"**

## **Description**

The product detected a different paper type than expected and another tray is available for use.

- $Y =$  Expected type,  $Z =$  Detected type
- $\textdegree$  Y = 0: Unknown
- Y = 1: Normal paper
- Y = 3: LBP transparency
- Y = 4 Glossy paper
- $\degree$  Y = 5: Gloss film
- Y = 6: Non-assured transparency
- Y = 7: Heavy paper
- Y = 8: Light paper
- Y = 9: Rough paper
- Y = A: Extra heavy glossy paper (glossy paper 3)
- Y = B: Heavy glossy paper (glossy paper 2)
- Y = C: Heavy paper 3
- Y = D: Heavy paper 2
- Z = 1: Normal paper
- Z = 3: LBP transparency
- $\circ$   $Z = 4$ : Glossy paper
- $\degree$   $Z = 5$ : Gloss film
- Z = 6: Non-assured transparency
- Z = 7: Heavy paper
- Z = 8: Light paper
- Z = A: Extra heavy glossy paper (glossy paper 3)
- Z = B: Heavy glossy paper (glossy paper 2)
- Z = C: Heavy paper 3
- Z = D: Heavy paper 2

- **1.** Load the tray with the size and type of paper indicated, or use another tray if available.
- **2.** If this message displays and the tray is loaded with the correct paper type, check the print driver settings to make sure that they match the tray type settings.
- **3.** Clean the paper sensor.
- **4.** If the error persists, replace the paper pickup assembly.

## **41.07.YZ Error To continue, touch "OK"**

### **Description**

A media transportation error has occurred.

 $Y = 0$ 

Photo media 1, Photo media 2, Photo media 3, Designated media 2, Designated media 3, or N/ A, typed or AutoSense.

 $\circ$  Y = 1

AutoSense (Normal): special case distinguished from typed Normal.

◦ Y = 2

Normal: typed (not AutoSense).

$$
\circ \qquad Y=3
$$

Light media 1, 2, or 3: typed or AutoSense.

◦ Y = 4

Heavy media 1: typed or AutoSense.

$$
\circ \qquad Y=5
$$

Heavy media 2: typed or AutoSense.

$$
\circ \qquad Y = 6
$$

Heavy media 3: typed or AutoSense.

 $Y = 7$ 

Glossy media 1: typed or AutoSense.

 $Y = 8$ 

Glossy media 2: typed or AutoSense.

◦ Y = 9

Glossy media 3: typed or AutoSense.

◦ Y = A

Glossy film: typed or AutoSense.

◦ Y = B

OHT: typed or AutoSense.

◦ Y = C

Label.

◦ Y = D

Envelope 1, Envelope 2, or Envelope 3.

◦ Y = E

Rough (designated media 1): typed or AutoSense.

$$
\circ \qquad Z=1
$$

Tray 1.

◦ Z = 2

Tray 2.

◦ Z = 3

Tray 3.

◦ Z = 4

Tray 4.

◦ Z = 5

Tray 5.

◦ Z = 6

Tray 6.

◦ Z = D

Duplexer.

# **Recommended action**

Turn the product off, and then on.

If the error persists, replace the DC controller PCA.

# **41.WX.YZ Error To use another tray, touch "Options"**

# **Description**

A printer error has occurred.

 $WX =$ 

- 02: Beam detected misprint error
- 06: ITB top detection error
- 07: Optional input source delay
- 08: Media transportation error
- 09: Sub-thermistor abnormally high temperature
- 10: Pickup failure
- 11: Illegal duplex
- 18: Scan line inclination adjustment request
- 19: T2 roller HV
- 20: Image drum HV
- $Y =$  fuser mode
- 0: Photo paper 1, Photo paper 2, Photo paper 3, Designated paper 2, Designated paper 3, or NA, typed or Autosense
- 1: Autosense (normal): special case distinguished from typed Normal
- 2: Normal, typed (not Autosense)
- 3: Light paper 1, 2, or 3, typed or Autosense
- 4: Heavy paper 1, typed or Autosense
- 5: Heavy paper 2, typed or Autosense
- 6: Heavy paper 3, typed or Autosense
- 7: Glossy paper 1, typed or Autosense
- 8: Glossy paper 2, typed or Autosense
- 9: Glossy paper 3, typed or Autosense
- A: Glossy film, typed or Autosense
- B: Transparency, typed or Autosense
- C: Label
- D: Envelope 1, Envelope 2, Envelope 3
- E: Rough (designated paper 1), typed or Autosense
- F: reserved for future fuser mode

## $Z =$  source tray

- 1: Tray 1
- 2: Tray 2
- 3: Tray 3
- D: Duplexer

### **Recommended action**

- **1.** To clear message, touch the OK button.
- **2.** If the message reappears, turn the product off, and then on.
- **3.** If the error persists, replace the DC controller PCA.

# **42.XX.YY**

# **Description**

Internal system failure.

# **Recommended action**

Turn the product off, and then on and retry.

### **47.00.00**

## **Description**

Print Notification Provider internal error.

# **Recommended action**

Turn the product off, and then on again. Resend the print job.

# **47.00.XX**

# **Description**

Backchannel internal error

# **Recommended action**

Turn the product off, and then on again. Resend the print job.

If the error persists, execute the Partial Clean item in the Preboot menu.

# **47.01.XX**

## **Description**

Image transformer internal error.

Turn the product off, and then on again. Resend the print job.

If the error persists, execute the Partial Clean item in the Preboot menu.

### **47.02.XX**

## **Description**

Job parser internal error.

### **Recommended action**

Turn the product off, and then on again. Resend the print job.

If the error persists, execute the Partial Clean item in the Preboot menu.

### **47.03.XX**

#### **Description**

Print job internal error.

# **Recommended action**

Turn the product off, and then on again. Resend the print job.

If the error persists, execute the Partial Clean item in the Preboot menu.

# **47.04.XX**

### **Description**

Print spooler 9100 internal error.

# **Recommended action**

Turn the product off, and then on again. Resend the print job.

If the error persists, execute the Partial Clean item in the Preboot menu.

# **47.05.00**

#### **Description**

Print spooler framework internal error.

# **Recommended action**

Turn the product off, and then on again. Resend the print job.

If the error persists, execute the Partial Clean item in the Preboot menu.

# **47.06.XX**

# **Description**

Print App internal error.

### **Recommended action**

Turn the product off, and then on again. Resend the print job.

If the error persists, execute the Partial Clean item in the Preboot menu.

# **47.WX.YZ Printer calibration failed To continue, touch "OK"**

## **Description**

The device is unable to access or implement one of the image patterns files.

- $Y =$  calibration type,  $Z =$  event
- **47.FC.00** (event code)

Color plane registration (CPR) Image not found at system initialization.

◦ **47.FC.01** (event code)

CPR Store Image failure.

◦ **47.FC.02** (event code)

CPR Image not found.

◦ **47.FC.03** (event code)

CPR Print engine execution failure.

◦ **47.FC.10** (event code)

Consecutive Dmax Dhalf Image not found at system initialization.

◦ **47.FC.11** (event code)

Consecutive Dmax Dhalf Store image failure.

◦ **47.FC.12** (event code)

Consecutive Dmax Dhalf Image not found.

◦ **47.FC.13** (event code)

Consecutive Dmax Dhalf Print engine execution failure.

◦ **47.FC.20** (event code)

Error Diffusion Image not found at system initialization.

◦ **47.FC.21** (event code)

Error Diffusion Store image failure.

## ◦ **47.FC.22** (event code)

Error Diffusion Image not found.

## ◦ **47.FC.23**

Error Diffusion Print engine execution failure.

◦ **47.FC.30** (event code)

Drum Speed Adjustment Image not found at system initialization.

◦ **47.FC.31** (event code)

Drum Speed Adjustment Store image failure.

◦ **47.FC.32** (event code)

Drum Speed Adjustment Image not found.

◦ **47.FC.33** (event code)

Drum Speed Adjustment Print engine execution failure.

**47.FC.40** (event code)

Pulse Width Modulation Image not found at system initializatione.

◦ **47.FC.41** (event code)

Pulse Width Modulation Store image failure.

◦ **47.FC.42** (event code)

Pulse Width Modulation Image not found.

◦ **47.FC.43** (event code)

Pulse Width Modulation Print engine execution failure.

# **Recommended action**

Turn the product off, and then on.

If the error persists, reload the firmware.

## **48.01.XX Error**

## **Description**

A job framework internal error has occurred.

XX values range from 0 to 9 and 0A to 0C. All enumerations have the same description and recommended action.

# **Recommended action**

No action necessary.

# **49.XX.YY Error To continue turn off then on**

### **Description**

A firmware error has occurred. This error can be caused by corrupted print jobs, software applications issues, non-product specific print drivers, poor-quality USB or network cables, bad network connections or incorrect configurations, invalid firmware operations, or unsupported accessories.

## **Recommended action**

- **1.** Turn the product off, and then on.
- **2.** If the error persists, check the following:
	- The error might be caused by a network connectivity problem, such as a bad interface cable, a bad USB port, or an invalid network configuration setting.
	- The error might be caused by the print job, such as an invalid print driver, a problem with the software application, or a problem with the file you are printing.
	- Upgrading the product firmware might help resolve the error. See the product user guide for more information.

## **50.WX.YZ Fuser error To continue turn off then on**

## **Description**

The fuser has experienced an error.

W = fuser error code,  $X =$  fuser mode,  $Y =$  previous printer sleep state,  $Z =$  next printer sleep state

# **Fuser modes**

- Normal—Auto Sense
- Normal
- Light 1
- Heavy 1
- Heavy 2
- Heavy 3
- Glossy 1
- Glossy 2
- Glossy 3
- Glossy Film
- Transparency
- Label
- Envelope 1
- Rough

# **Sleep states**

- Standby level 1 (no temperature control)
- Standby level 2 (high temperature control)
- Standby level 3 (middle temperature control)
- Standby level 2 (low temperature control)
- Middle sleep
- Deep sleep
- Power off

# **Recommended action**

# **W = 1 or W = 2**

Low fuser temperature and fuser warm-up failure

- **1.** Remove and then reseat the fuser. Make sure there is no residual paper in the fuser. Make sure the device is not located in front of a vent or window where cool air may interfere with the ability of the fuser to heat up.
- **2.** Check the product power source. Make sure the power source meets product requirements. Make sure this is the only device using the circuit.
- **3.** Replace the fuser.
- **4.** Check the connector (J704) between the fuser and the printer. If it is damaged, replace the fuser drive assembly or fuser.
- **5.** If the error persists, replace the low-voltage power supply.
- **6.** If this product has been previously serviced, check the connector (J131) on the DC controller PCA and the connectors (J109 and J110) on the power line between the low-voltage power supply assembly and the fuser.

# **W = 3**

High fuser temperature

- **1.** Remove and then reseat the fuser.
- **2.** Check the paper type setting using the product menus and in the printer driver. Make sure that they match and are correct for the type of media being used.
- **3.** Replace the fuser.
- **4.** If the error persists, replace the low-voltage power supply.
- **5.** If this product has been previously serviced, check the connector (J131) on the DC controller PCA.

# **W = 4**

Drive circuit fault

**1.** Check the power source. Make sure the power source meets product requirements.

**NOTE:** If the power source does not meet the power frequency requirement of 43 to 67Hz, the fuser temperature control does not work properly and causes this error.

- **2.** If the error persists, replace the low-voltage power supply.
- **3.** If this product has been previously serviced, check the connector (J21) on the DC controller PCA.

# **W = 6**

Open fuser circuit (heating element failure)

- **1.** Remove, and then reseat the fuser.
- **2.** If the error persists, replace the fuser.

# **W = 7**

Fuser pressure-release mechanism failure

- **1.** Remove and then reseat the fuser. Make sure there is no residual paper in the fuser.
- **2.** Check the fuser pressure-release sensor flag. If it is damaged, replace the fuser.
- **3.** Use the sensor test in the Manual sensor test to verify that the fuser pressure-release sensor (PS9) is properly functioning. If it is not, replace the fuser gear assembly.
- **4.** Use the fuser pressure-release drive test in the component test to verify that the fuser motor (M4) is properly functioning. If it is not, replace the fuser motor.
- **5.** If the error persists, replace the low-voltage power supply.
- **6.** If this product has been previously serviced, check the connector (J181) on the DC controller PCA.

# **W = 8**

Low fuser temperature 2

- **1.** Remove and then reseat the fuser. Make sure there is no residual paper in the fuser. Make sure the device is not located in front of a vent or window where cool air may interfere with the ability of the fuser to heat up.
- **2.** Check the product power source. Make sure the power source meets product requirements. Make sure this is the only device using the circuit.
- **3.** Replace the fuser.
- **4.** Check the connector (J704) between the fuser and the printer. If it is damaged, replace the fuser drive assembly or fuser.
- **5.** If the error persists, replace the low-voltage power supply.
- **6.** If this product has been previously serviced, check the connector (J131) on the DC controller PCA and the connectors (J109 and J110) on the power line between the low-voltage power supply assembly and the fuser.

# **W = 9**

High fuser temperature 2

- **1.** Remove and then reseat the fuser.
- **2.** Check the paper type setting using the product menus and in the printer driver. Making sure that they match and are correct for the type of media being used.
- **3.** Replace the fuser.
- **4.** If this product has been previously serviced, check the connector (J131) on the DC controller PCA.

# **W = A**

Low fuser temperature 3

- **1.** Remove and then reseat the fuser. Make sure there is no residual paper in the fuser. Make sure the device is not located in front of a vent or window where cool air may interfere with the ability of the fuser to heat up.
- **2.** Check the product power source. Make sure the power source meets product requirements. Make sure this is the only device using the circuit.
- **3.** Replace the fuser.
- **4.** Check the connector (J704) between the fuser and the printer. If it is damaged, replace the fuser drive assembly or fuser.
- **5.** If this product has been previously serviced, check the connector (J131) on the DC controller PCA and the connectors (J109 and J110) on the power line between the low-voltage power supply assembly and the fuser.

# **W = B**

High fuser temperature 3

- **1.** Remove and then reseat the fuser.
- **2.** Check the paper type setting using the product menus and in the printer driver. Making sure that they match and are correct for the type of media being used.
- **3.** Replace the fuser.
- **4.** Check the connector (J704) between the fuser and the printer. If it is damaged, replace the fuser drive assembly or fuser.
- **5.** If this product has been previously serviced, check the connector (J131) on the DC controller PCA.

# **51.00.YY Error To continue turn off then on**

### **Description**

An error with the laser/scanner assembly has occurred in the product.

- YY = 10: Beam detect error
- YY = 19: Laser malfunction
- YY = 20: Black laser scanner error
- YY = 21: Cyan laser scanner error
- YY = 22: Magenta laser scanner error
- YY = 23: Yellow laser scanner error

# **Recommended action**

- **1.** Turn the product off, and then on.
- **2.** Check the flat flexible cable (FFC) connections to the laser scanners.
- **3.** Replace the laser scanner.

# **52.<XX>.00 Error To continue turn off then on**

### **Description**

Laser/scanner error

 $XX = 00$ 

laser/scanner motor startup error

◦ XX = 20

Laser/scanner rotation error

## **Recommended action**

Use the scanner motor (M10) drive test in the component test to test the motor. If the motor does not run, replace the laser/scanner assembly.

**NOTE:** Listen for a high pitched whine from the motor.

If the laser/scanner assembly has been removed or replaced, check the connectors (J831 and J832) on the laser-driver PCA and the connectors (J61 and J62) on the DC controller PCA.

## **54.XX.YY Error**

### **Description**

A sensor error has occurred.

# **54.00.03: Environmental sensor failure**

- **1.** Turn the product off, and then on.
- **2.** If the environment sensor has been removed or replaced, check the connector (J2) on the environment sensor and the connector (J108) on the DC controller PCA.
- **3.** If the error persists, replace the environment sensor assembly.

### **54.00.06 or 54.00.14 or 54.00.19: Registration density sensor failure**

- **1.** Open and close the right door (or turn on and then off the power switch) to perform the color plane registration.
- **2.** If the error persists, replace the registration density sensor assembly.

### **54.01.05: Paper sensor is out of calibration range**

- **1.** Turn the product off, and then clean the paper sensor with a lint-free cloth. Turn the product on.
- **2.** If the error persists, replace the paper pickup assembly.

### **54.06.21: Primary laser/scanner beam detect abnormality**

- **1.** Turn the product off, and then on.
- **2.** If the error persists, replace the laser/scanner assembly.
- **3.** If the product has had parts removed or replaced, check the connector (J110-C/M or J111-C/M) on the DC controller PCA.

## **54.0X.0B or 54.0X.0C: Density sensor out of range error or Dhalf calibration failure**

- $X = 0$  black,  $X = 1$  cyan,  $X = 2$  magenta,  $X = 3$  yellow
- **1.** Check the supplies status page to make sure the toner cartridges are not past their useful life.
- **2.** Check the ITB for damage.
- **3.** Make sure the CPR sensor is not contaminated with toner or paper dust. Clean the sensor with compressed air and soft brush.
- **4.** If error persists, replace the registration sensor assembly.

# **54.0X.0D or 54.0X.0E: Optical memory element abnormal or CPR sensor out of range**

 $X = 0$  black,  $X = 1$  cyan,  $X = 2$  magenta,  $X = 3$  yellow

- **1.** Check the supplies status page to make sure the toner cartridges are not past their useful life.
- **2.** Check the ITB for damage.
- **3.** Make sure the CPR sensor is not contaminated with toner or paper dust. Clean the sensor with compressed air and soft brush.
- **4.** If error persists, replace the registration sensor assembly.

# **55.XX.YY DC controller error To continue turn off then on**

### **Description**

The communication link between the formatter and DC controller was lost.

- **55.00.00**: Internal communication error
- **55.00.01**: DC controller memory error
- **55.01.06**: DC controller NVRAM abnormal read/write
- **55.02.06**: DC controller NVRAM not accessible

## **Recommended action**

- **1.** Turn the product off, and then on.
- **2.** Perform an engine test.
- **3.** Verify the connectors on the DC controller.
- **4.** If the error persists, replace the DC controller.

### **56.00.01 Illegal Input Printer Error To continue turn off then on**

### **Description**

The product experienced a communication error with the optional paper tray.

### **Recommended action**

- **1.** Turn the product off, and then on.
- **2.** Remove, and then reseat the optional tray.
- **3.** Check the input connectors for damage. Replace a damaged connector.
- **4.** Remove any third-party hardware.
- **5.** Upgrade the firmware.
- **6.** If the error persists, replace the DC controller.

# **56.00.02 Selected media output bin unavailable**

### **Description**

The bin selected for output is unavailable.

- **1.** Turn the product off, and then on.
- **2.** Remove any third-party hardware.
- **3.** Attempt the remote firmware update again.
- **4.** If the error persists, please escalate this problem to your Global Business unit.

## **56.00.03 Media input path operation error**

### **Description**

A tray is open, and is blocking the paper path, above the selected tray.

# **Recommended action**

- **1.** Close the open tray.
- **2.** If all trays are closed, use the sensor tests to check the tray closed sensors for the above trays.
- **3.** If the error persists, please escalate this problem to your Global Business unit.

# **57.00.0Y Error To continue turn off then on**

#### **Description**

Fan error

## **Recommended action**

#### **57.00.01**

Power supply fan (FM1) failure

- **1.** Turn the product off, and then on. Listen for fan noise at the front lower-left corner of the product. If no noise is heard, replace the power supply fan (FM1).
- **2.** If this part has been removed or replace, check the connector (J21) on the DC controller PCA and the connector (J106) on the low-voltage power supply assembly.

## **57.00.02**

Fuser fan (FM2) faliure

- **1.** Turn the product off, and then on. Listen for fan noise at the front lower-right corner of the product. If no noise is heard, replace the fuser fan (FM2).
- **2.** If this part has been removed or replace, check the connector (J121) on the DC controller PCA and the intermediate connector (J524).

## **57.00.03**

Formatter fan (FM3) failure

- **1.** Turn the product off, and then on. Listen for fan noise at the lower back-center of the product. If no noise is heard, replace the formatter fan (FM3).
- **2.** If this part has been removed or replace, check the connector (J142) on the intermediate connect board.

# **57.00.04**

Cartridge fan motor 4 (FM4) malfunction

- **1.** Turn the product off, and then on. Listen for fan noise at the left-side, upper-center, of the product. If no noise is heard, replace the cartridge fan (FM4).
- **2.** If this part has been removed or replaced, verify that the connectors (J142S) on the DC Comptroller board and (J143SL) on the fan are connected correctly and undamaged.

## **57.00.05**

Sub power supply fan (scanner power supply) (FM5) failure

- **1.** Turn the product off, and then on. Listen for fan noise at the back-side, upper-right, of the product. If no noise is heard, replace the Sub power supply fan (scanner power supply) (FM5).
- **2.** If this part has been removed or replaced, verify that the connector (J308) on the Sub Power Supply PCA is connected correctly and undamaged.

# **58.00.02 environmental sensor malfunction**

#### **Description**

The product has experienced an environmental sensor error.

### **Recommended action**

- **1.** Turn the product off and then on.
- **2.** Verify that the connector (J33S) on the DC controller PCA and the sensor (J502S) are connected correctly and undamaged.
- **3.** If the error persists, replace environmental sensor.

# **58.00.04 Error To continue turn off then on**

### **Description**

The low-voltage power supply is defective.

#### **Recommended action**

- **1.** Turn the product off, and then on.
- **2.** Check the connector (J143) on the DC controller PCA.
- **3.** If the error persists, replace the low voltage power supply.

## **59.00.YY Error To continue turn off then on**

### **Description**

Printing error

## **Recommended action**

### **59.00.30 or 59.00.40**

Fuser motor (M4) start up error or fuser motor (M4) rotational error

- **1.** Use the fuser motor (M4) drive test in the component test to verify that the fuser motor is properly functioning. If it is not, replace the fuser motor assembly.
- **2.** If the product has been serviced, check the connector (J516) on the fuser motor and the connector (J81) on the DC controller PCA.

### **59.00.90 or 59.00.A0**

ITB motor (M1) start up error or ITB motor (M1) abnormal rotational error

- **1.** Use the ITB motor (M1) drive test in the component test to verify that the ITB motor is properly functioning. If it is not, replace the ITB motor assembly.
- **2.** If the product has been serviced, check the connector (J517) on the ITB motor and the connector (J81) on the DC controller PCA.

## **59.00.C0**

Developer alienation motor (M6) error

- **1.** Use the developer engagement and disengagement drive test in the component test to verify that the disengagement mechanism is properly functioning. If it is not, replace the ITB motor assembly.
- **2.** Use the sensor test in the Manual sensor test to verify that the developer disengagement sensor (PS11) is properly functioning. If it is not, replace the main drive assembly.
- **3.** If the product has been serviced, check the connector (1518) on the developer disengagement motor, the connector (J1005) on the driver PCA and the connector (J91) on the DC controller PCA.

## **59.00.F0**

T1 alienation mechanism failure

- **1.** Make sure that the ITB is correctly installed.
- **2.** Use the T1 roller alienation switch (SW5) test in the Manual sensor test to verify that the switch is properly functioning. If it is not, replace the main drive assembly.
- **3.** Use the T1 roller engagement and disengagement drive test in the component test to verify that the T1 roller disengagement mechanism is properly functioning. If it is not, replace the fuser drive assembly.
- **4.** If the product has been serviced, check the connector (J181) on the DC controller PCA.

# **59.0X.50 Error To continue turn off then on**

### **Description**

Motor startup error

 $X= 5$  black,  $X = 6$  cyan,  $X = 7$  magenta,  $X = 8$  yellow

# **Recommended action**

## **59.05.50**

Black image drum start up error (ITB motor; M1)

- **1.** Use the ITB drum motor (M1) drive test in the Component test to verify that the motor is properly functioning. If it is not, replace the ITB motor assembly.
- **2.** If the product has been serviced, check the connector (J517) on the ITB motor and the connector (J81) on the DC controller PCA.

### **59.06.50 or 59.07.50 or 59.08.50**

CMY drum motor (M2) start up error

- **1.** Use the drum motor (M2) drive test in the Component test to verify that the motor is properly functioning. If it is not, replace the drum motor assembly.
- **2.** If the product has been serviced, check the connector (J515) on the drum motor and the connector (J81) on the DC controller PCA.

#### **59.0X.60 Error To continue turn off then on**

#### **Description**

Motor rotational error

 $X= 5$  black,  $X = 6$  cyan,  $X = 7$  magenta,  $X = 8$  yellow

### **Recommended action**

#### **59.06.60 or 59.07.60 or 59.08.60**

CMY drum motor (M2) rotation error

- **1.** Use the drum motor (M2) drive test in the Component test to verify that the motor is properly functioning. If it is not, replace the drum motor assembly.
- **2.** If the product has been serviced, check the connector (J515) on the drum motor and the connector (J81) on the DC controller PCA.

# **59.0X.70 Error To continue turn off then on**

#### **Description**

Motor abnormal rotation

### **59.05.70**

Black developer motor abnormal start up error (ITB motor; M1)

- **1.** Use the ITB drum motor (M1) drive test in the Component test to verify that the motor is properly functioning. If it is not, replace the ITB motor assembly.
- **2.** If the product has been serviced, check the connector (J517) on the ITB motor and the connector (J81) on the DC controller PCA.

### **59.06.70 or 59.07.70 or 59.08.70**

CMY developer motor (M3) abnormal start up error

- **1.** Use the developer motor (M3) drive test in the Component test to verify that the motor is properly functioning. If it is not, replace the developer motor assembly.
- **2.** If the product has been serviced, check the connector (J514) on the developer motor and the connector (J81) on the DC controller PCA.

# **59.0X.80 Error To continue turn off then on**

#### **Description**

Developer motor failure

#### **Recommended action**

#### **59.05.80**

Black developer motor failure error (ITB motor; M1)

- **1.** Use the ITB drum motor (M1) drive test in the Component test to verify that the motor is properly functioning. If it is not, replace the ITB motor assembly.
- **2.** If the product has been serviced, check the connector (J517) on the ITB motor and the connector (J81) on the DC controller PCA.

#### **59.06.80 or 59.07.80 or 59.08.80**

CMY developer motor (M3) failure error

- **1.** Use the developer motor (M3) drive test in the Component test to verify that the motor is properly functioning. If it is not, replace the developer motor assembly.
- **2.** If the product has been serviced, check the connector (J514) on the developer motor and the connector (J81) on the DC controller PCA.

## **60.00.0Y Tray <Y> lifting error**

#### **Description**

Tray lift motors error

## **60.00.02**

Media input Tray 2 lift-up motor (M9) failure

- **1.** Use the Tray 2 paper surface sensor (PS4) test in the Tray/Bin manual sensor test to verify that the sensor is properly functioning. If it is not, replace the lifter drive assembly.
- **2.** Open and close Tray 2 and listen at the back of the product for the sound of the lifer motor (M9) operating. If it does not operate, replace the lifter drive assembly.
- **3.** If the product has been serviced, check the intermediate connector (J742) and the connector (J151) on the DC controller PCA.
- **4.** If the error persists, replace the cassette tray.

# **60.00.03 or 60.00.04**

Media input Tray 3 lift-up motor (M2) failure or media input Tray 4 lift-up motor (M2) failure

- **1.** Use the Tray 3 paper surface sensor (SR2) or Tray 4 paper surface sensor (SR2) test in the Tray/ Bin manual sensor test to verify that the sensor is properly functioning. If it is not, replace the lifter drive assembly.
- **NOTE:** Both the Tray 3 and Tray 4 paper surface sensors are designated as SR2. The first one listed in the Tray/Bin manual test is Tray 3, the second one listed is for Tray 4.
- **2.** Open and close Tray 3 or Tray 4 and listen at the back of the product for the sound of the lifer motor (M2) operating. If it does not operate, replace the lifter drive assembly.

**NOTE:** Both the Tray 3 and Tray 4 lifter motors are designated as M2. Listen for the appropriate motor to operate.

**3.** If the product has been serviced, check the connector (J2003) on the paper feeder controller PCA, the intermediate connector (J702) and the connector (J2006) on the paper feeder controller PCA.

**TIP:** Check the connector (J2006) on the paper feeder controller PCA associated with the tray.

**4.** If the error persists, replace the cassette tray.

# **60.00.05 or 60.00.06**

Media input Tray 5 lift-up motor (M82) failure or media input Tray 6 lift-up motor (M92) failure

- **1.** Use the Tray 5 paper surface sensor (SR82) or Tray 6 paper surface sensor (SR92) test in the Tray/Bin manual sensor test to verify that the sensor is properly functioning. If it is not, replace the lifter drive assembly.
- **2.** Open and close Tray 5 or Tray 6 and listen at the back of the product for the sound of the lifter motor (M82 or M92) operating. If it does not operate, replace the lifter drive assembly.
- **3.** If the product has been serviced, check the connector (J2003) on the paper feeder controller PCA, the intermediate connector (J702), and the connector (J2006) on the paper feeder controller PCA.

**TIP:** Check the connector (J2006) on the paper feeder controller PCA associated with the tray.

**4.** If the error persists, replace the cassette tray.

# **60.10.0Y Media input source <Y> pickup mechanism malfunction**

### **Description**

- **60.10.01 Media input source 1 pickup mechanism malfunction**
- **60.10.02 Media input source 2 pickup mechanism malfunction**
- **60.10.03 Media input source 3 pickup mechanism malfunction**
- **60.10.04 Media input source 4 pickup mechanism malfunction**
- **60.10.05 Media input source 5 pickup mechanism malfunction**
- **60.10.06 Media input source 6 pickup mechanism malfunction**

### **Recommended action**

- **1.** Turn the product off, and then on again.
- **2.** Use the Paper Pick-up motor (M5, M1, M82, M92, M3301, M3304) test in the Component test to verify that the pickup motor is properly functioning. If the pickup motor is not functioning, replace the Paper Pick-up assembly.
- **3.** If the error persists, please escalate this problem to your Global Business unit.

# **61.00.01**

## **Description**

Color table read failure.

## **Recommended action**

Turn the product off, and then on.

If the error persists, reload the firmware. If the error still persists, perform a firmware upgrade.

If the firmware upgrade does not resolve the problem, replace the hard disk.

## **62.00.00 No system To continue turn off then on**

#### **Description**

The product experienced an internal system failure.

# **Recommended action**

- **1.** Turn the product off, and then on.
- **2.** Reload the firmware.
- **3.** Perform a firmware upgrade.
- **4.** If the error persists, replace the hard disk.

## **66.80.02**

# **Description**

This message displays to indicate a Jogger malfunction error.

# **Recommended action**

- **1.** Turn the product off, and then on.
- **2.** Make sure there is no paper stuck in the Jogger assembly.
- **3.** If the error persists, replace the Operation assembly.

## **66.80.17**

# **Description**

This message displays to indicate a stapler stacker fan failure. The staple stacker controller determines a staple stacker fan failure and notifies the formatter when the fan locks for a specified period after the fan starts driving.

## **Recommended action**

- **1.** Turn the product off, and then on.
- **2.** Check to see that there are no objects obstructing the fan.
- **3.** If the error persists, replace the stapler stacker right door assembly.

## **66.80.19**

## **Description**

This message displays to indicate a stapler malfunction.

## **Recommended action**

- **1.** Turn the product off, and then on.
- **2.** Remove the staple cartridge and check for a jam in the staple cartridge.
- **3.** Inspect the stapler jaw, remove any stuck staples using using pliers.
- **4.** Remove the rear cover of the stapler stacker and manually retract the stapler jaw by rotating the larger gear of the stapler mechanism. The stapler jaw will open and any loose staples can be recovered.
- **5.** If the error persists, replace the stapler assembly.
## **66.80.23**

### **Description**

This message displays to indicate an output tray lift malfunction error.

## **Recommended action**

- **1.** Turn the product off, and then on.
- **2.** Inspect the tray area to make sure there is nothing obstructing the tray movement.
- **3.** If the error persists, replace the tray assembly.

## **66.80.33**

#### **Description**

This message displays to indicate an output roller malfunction.

## **Recommended action**

- **1.** Turn the product off, and then on.
- **2.** Make sure there is no paper stuck in the output roller area.
- **3.** If the error persists, replace the operation assembly.

## **69.11.YY Error To continue, touch "OK"**

#### **Description**

This message displays to indicate an error during a duplex operation.

## **Recommended action**

Turn the product off, and then on.

# **70.00.00 Error To continue turn off then on**

## **Description**

The product experienced a DC controller failure.

## **Recommended action**

- **1.** Turn the product off, and then on.
- **2.** If the error persists, replace the DC controller.

## **80.0X.YY Embedded Jetdirect Error**

## **Description**

Embedded HP JetDirect print server critical error.

◦ **80.01.80** (event code)

No heartbeat

- **80.01.81** (event code) Reclaim timeout
- **80.01.82** (event code) Invalid data length
- **80.01.8B** (event code)

Invalid max outstanding packet header field

◦ **80.01.8C** (event code)

Invalid channel mapping response

- **80.03.01** (event code) No PGP buffers
- **80.03.02** (event code) Channel table full
- **80.03.03** (event code) Producer index not reset
- **80.03.04** (event code) Consumer index not reset
- **80.03.05** (event code) Queue position size too small
- **80.03.06** (event code) Transport overflow
- **80.03.07** (event code) No overflow packets
- **80.03.08** (event code) Invalid identify response
- **80.03.09** (event code)

Invalid channel map return status

- **80.03.10** (event code) Invalid reclaim return status
- **80.03.12** (event code) Datagram invalid buffer
- **80.03.13** (event code) Max stream channels
- **80.03.14** (event code) Max datagram channels
- **80.03.15** (event code) Card reset failed
- **80.03.16** (event code) Self test failure
- **80.03.17** (event code) Unknown PGP packet
- **80.03.18** (event code) Duplicate I/O channel

# **Recommended action**

Turn the product off, and then on.

If the error persists, replace the formatter.

# **81.WX.00 Wireless Network Error To continue turn off then on**

# **Description**

A wireless network component on the product has failed.

## **Recommended action**

- **1.** Turn the product off, and then on.
- **2.** If the error persists, turn the product off, reseat the wireless network component, and then turn the product on.
- **3.** If the error persists, replace the wireless network component.

## **81.WX.YZ Embedded Jetdirect Error To continue turn off then on**

#### **Description**

The product experienced an embedded HP Jetdirect print server critical error.

- **81.02.00** (event code): Wireless Networking Event <UVWXYZ>
- **81.03.00** (event code): Access Point Wireless Networking Event <UVWXYZ>
- **81.04.00** (event code): Jetdirect Inside Networking Event <UVWXYZ>
- **81.07.00** (event code): Internal Wireless Networking Event <UVWXYZ>
- **81.08.00** (event code): Internal Access Point Wireless Networking Event <UVWXYZ>
- **81.09.00** (event code): Internal Jetdirect Inside Networking Event <UVWXYZ>

## **Recommended action**

- **1.** Turn the product off, and then on.
- **2.** Turn the product off, reseat the EIO accessory, and then turn the product on.
- **3.** If the error persists, replace the formatter.

## **98.00.02 Corrupt data in solutions volume**

#### **Description**

Data corruption has occurred in the solutions volume

## **Recommended action**

- **1.** Turn the product off, and then on.
- **2.** Use the Clean Disk item in the Preboot menu.
- **3.** Reload the firmware.

## **98.00.03 Corrupt data in configuration volume**

### **Description**

Data corruption has occurred in the configuration volume

#### **Recommended action**

- **1.** Turn the product off, and then on.
- **2.** Use the Clean Disk item in the Preboot menu.
- **3.** Reload the firmware.

## **98.00.04 Corrupt data in job data volume**

## **Description**

Data corruption has occurred in the job data volume

#### **Recommended action**

- **1.** Turn the product off, and then on.
- **2.** Rerun the file erase function.

#### **98.00.0X Corrupt data in X volume**

#### **Description**

Data corruption has occurred in the firmware volume.

- **98.00.01 Corrupt data in firmware volume Reinstall firmware**
- **98.00.02 Corrupt data in solutions volume Re-install accessory solutions**
- **98.00.03 Corrupt data in configuration volume Re-configure the product**
- **98.00.04 Corrupt data in job data volume All job data was erased**

## **Recommended action**

### **98.00.01 or 98.00.02 or 98.00.03**

- **1.** Turn the product off, and then on.
- **2.** Use the Clean Disk item in the Preboot menu.
- **3.** Reload the firmware.

## **98.00.04**

- **1.** Turn the product off, and then on.
- **2.** Rerun the file erase function.

## **99.00.01 Upgrade not performed file is corrupt**

#### **Description**

Remote firmware upgrade (.bdl) was not performed. The file is corrupt.

### **Recommended action**

The firmware file is corrupt. Download the firmware file and attempt the upgrade again.

## **99.00.02 Upgrade not performed timeout during receive**

#### **Description**

Remote firmware upgrade (.bdl) was not performed. Timeout during receipt.

The I/O timed out during the firmware download. The most common cause is an issue with the network environment. Ensure a good connection to the product, and attempt the upgrade again or upgrade using the easy-access USB port.

## **99.00.03 Upgrade not performed error writing to disk**

#### **Description**

Remote firmware upgrade (.bdl) was not performed. An error occurred when writing to the hard disk.

#### **Recommended action**

- **1.** Download the firmware again, and then attempt the upgrade again.
- **2.** If the error persists, perform the clean disk/format disk process.
- **3.** Download the firmware from the Preboot menu, and then attempt the upgrade again.
- **4.** If the error persists, replace the hard disk.

#### **99.00.04 Upgrade not performed timeout during receive**

#### **Description**

A remote firmware upgrade (RFU) was not performed.

I/O timeout when reading rest of header.

#### **Recommended action**

The most common cause is an issue with the network environment. Make sure that there is a good connection to the device and attempt the upgrade again, or upgrade using the easy-access USB port.

## **99.00.05 Upgrade not performed timeout during receive**

#### **Description**

A remote firmware upgrade (RFU) was not performed.

I/O timeout when reading image data.

#### **Recommended action**

The most common cause is an issue with the network environment. Make sure that there is a good connection to the device and attempt the upgrade again, or upgrade using the easy-access USB port.

## **99.00.06 Upgrade not performed error reading upgrade**

#### **Description**

A remote firmware upgrade (RFU) was not performed.

Unexpected read error when reading header number and size.

- **1.** Download the RFU file and attempt the upgrade again.
- **2.** If the error persists, replace the hard disk.

## **99.00.07 Upgrade not performed error reading upgrade**

### **Description**

A remote firmware upgrade (RFU) was not performed.

Unexpected read error when reading rest of header.

### **Recommended action**

- **1.** Download the RFU file and attempt the upgrade again.
- **2.** If the error persists, replace the hard disk.

## **99.00.08 Upgrade not performed error reading upgrade**

#### **Description**

A remote firmware upgrade (RFU) was not performed.

Unexpected read error when reading image data.

## **Recommended action**

- **1.** Download the RFU file and attempt the upgrade again.
- **2.** If the error persists, replace the hard disk.

## **99.00.09 Upgrade canceled by user**

## **Description**

A remote firmware upgrade (RFU) was not performed.

The RFU was canceled by the user.

## **Recommended action**

Resend the RFU.

## **99.00.10 Upgrade canceled by user**

## **Description**

A remote firmware upgrade (RFU) was not performed.

Job canceled when reading header number and size.

# **Recommended action**

Resend the RFU.

## **99.00.11 Upgrade canceled by user**

### **Description**

A remote firmware upgrade (RFU) was not performed.

Job canceled when reading rest of header.

## **Recommended action**

Resend the RFU.

## **99.00.12 Upgrade not performed the file is invalid**

### **Description**

A remote firmware upgrade (RFU) was not performed.

Header number is 1 but header size doesn't match version 1 size.

## **Recommended action**

Download the RFU file again. Make sure that you download the file for the correct product model. Resend the RFU.

## **99.00.13 Upgrade not performed the file is invalid**

#### **Description**

A remote firmware upgrade (RFU) was not performed.

Header number is 2 but header size doesn't match version 2 size.

## **Recommended action**

Download the RFU file again. Make sure that you download the file for the correct product model. Resend the RFU.

## **99.00.14 Upgrade not performed the file is invalid**

#### **Description**

A remote firmware upgrade (RFU) was not performed.

The file is invalid.

## **Recommended action**

Download the RFU file again. Make sure that you download the file for the correct product model. Resend the RFU.

## **99.00.2X**

### **Description**

◦ **99.00.20** (event log)

The bundle is not for this product.

◦ **99.00.21** (event log)

The bundle is not signed with the correct signature, or the signature is invalid.

◦ **99.00.22** (event log)

The bundle header version is not supported by this firmware.

◦ **99.00.23** (event log)

The package header version is not supported by this firmware.

◦ **99.00.24** (event log)

The format of the bundle is invalid.

◦ **99.00.25** (event log)

The format of the package is invalid.

◦ **99.00.26** (event log)

A CRC32 check did not pass.

◦ **99.00.27** (event log)

An I/O error occurred while downloading the bundle.

# **Recommended action**

Download the correct firmware file from [www.hp.com/go/lj700colorMFPM775\\_firmware](http://www.hp.com/go/lj700colorMFPM775_firmware), and then resend the firmware upgrade.

**99.00.27 only**: Turn the product off, and then on again. Resend the firware upgrade. If the error persists, try the sending the upgrade by another method (USB or HP Embedded Web Server).

#### **99.01.XX**

#### **Description**

- **99.01.00**
- **99.01.10**
- **99.01.20**
- **99.01.21**

A firmware install error has occurred.

Reload the firmware.

#### **99.02.01**

## **Description**

Firmware installation was successful.

## **Recommended action**

No action necessary.

## **99.02.09**

## **Description**

Firmware upgrade cancelled by user.

## **Recommended action**

No action necessary.

## **99.09.60 Unsupported disk**

## **Description**

Preboot menu error.

The hard disk currently installed is not recognized or supported by the product.

## **Recommended action**

Install the correct hard disk for this product.

## **99.09.61 Unsupported disk**

## **Description**

Preboot menu error.

The installed disk is installed in a product configured for a encrypted hard disk.

### **Recommended action**

Open the Preboot menu, and then select Lock Disk to lock the disk.

# **99.09.62 Unknown disk**

## **Description**

Preboot menu error.

The installed disk was previously locked in another product.

Install a new disk or use the Preboot menu to unlock this disk. If the disk is to be reused in a different product, execute the Clean Disk procedure from the Preboot menu, and then reload firmware and lock the disk.

#### **99.09.63 Incorrect disk**

#### **Description**

A new or blank disk has been installed in a device which previously had an encrypted disk.

#### **Recommended action**

Follow the procedure to load firmware on a new hard disk, and then lock it to this product.

#### **99.09.64 Disk malfunction**

#### **Description**

A fatal hard disk failure has occurred.

### **Recommended action**

Replace the hard disk drive.

#### **99.09.65 Disk data error**

## **Description**

Disk data corruption has occurred.

#### **Recommended action**

Execute the Clean Disk procedure from the Preboot menu, and then resend the RFU.

#### **99.09.66 No disk installed**

#### **Description**

A disk drive is not installed in the product.

### **Recommended action**

- **1.** Install a compatible hard disk drive.
- **2.** If a compatible hard disk is installed, reseat the hard disk to make sure it is correctly connected.
- **3.** If the error persists, replace the hard disk drive.

## **99.09.67 Disk is not bootable please download firmware**

#### **Description**

The product has a non-secure disk (solid state disk) installed as the boot disk, and it has been replaced with a new service part. A new firmware image needs to be downloaded to the device.

- **1.** Press any button to continue to the main Preboot menu.
- **2.** Press the Help button to see the help text for the error.
- **3.** Select the Administration menu.

**NOTE:** If there is a password assigned to the Administrator, a prompt to enter the password displays.

- **4.** Select the Download item.
- **5.** The user can now download a new firmware bundle to the product.

## **99.09.68**

## **Description**

The secondary encrypted disk has been removed from this device.

## **Recommended action**

Reinstall the secondary encrypted storage device.

# **99.XX.YY**

## **Description**

Firmware installation error

## **Recommended action**

Reload the firmware.

## **<Binname> full Remove all paper from bin**

## **Description**

The specified output bin is full.

#### **Recommended action**

Empty the bin to continue printing.

## **<Supply> almost full**

### **Description**

Toner collection bottle is almost full.

◦ **10.31.60** (event code)

Toner collection unit

Replace the toner collection unit.

## **<Supply> low OR Supplies low**

#### **Description**

The product indicates when a supply level, or more than one supply, is low. Actual print cartridge life might vary. You do not need to replace the print cartridge at this time unless print quality is no longer acceptable.

When multiple supplies are low, more than one event code is recorded.

◦ **10.00.60** (event code)

Black print cartridge

◦ **10.01.60** (event code)

Cyan print cartridge

◦ **10.02.60** (event code)

Magenta print cartridge

◦ **10.03.60** (event code)

Yellow print cartridge

◦ **10.23.60** (event code)

Fuser kit

◦ **10.22.60** (event code)

Transfer kit

### **Recommended action**

If print quality is no longer acceptable, replace the supply.

HP recommends that the customer have a replacement supply available to install when print quality is no longer acceptable.

**NOTE:** When an HP supply has reached its approximated end of life, the HP Premium Protection Warranty ends.

## **<Supply> very low OR Supplies very low**

#### **Description**

The product indicates when a supply level, or more than one supply, is very low. Actual print cartridge life might vary. You do not need to replace the print cartridge at this time unless print quality is no longer acceptable.

When multiple supplies are low, more than one event code is recorded.

◦ **10.00.70** (event code)

Black print cartridge

- **10.01.70** (event code) Cyan print cartridge
- **10.02.70** (event code)

Magenta print cartridge

◦ **10.03.70** (event code)

Yellow print cartridge

◦ **10.23.70** (event code)

Fuser kit

◦ **10.22.70** (event code)

Transfer kit

# **Recommended action**

If print quality is no longer acceptable, replace the supply.

HP recommends that the customer have a replacement supply available to install when print quality is no longer acceptable.

**NOTE:** When an HP supply has reached its approximated end of life, the HP Premium Protection Warranty ends.

# **<Tray X> lifting**

# **Description**

The product is in the process of lifting paper in the indicated tray.

$$
\circ \qquad X=2
$$

Tray 2

- X = 3
	- Tray 3
- $X = 4$

Tray 4

◦ X = 5

Tray 5

 $X = 6$ 

Tray 6

### **Recommended action**

No action necessary.

### **[File System] device failure To clear press OK**

### **Description**

The specified device has failed.

## **Recommended action**

Press the OK button to clear the error.

# **[File System] file operation failed To clear press OK**

#### **Description**

A PJL file system command attempted to perform an illogical operation.

# **Recommended action**

Press the OK button to clear the error.

### **[File System] file system is full To clear press OK**

### **Description**

A PJL file system command could not store something on the file system, because the file system was full.

## **Recommended action**

Press the OK button to clear the error.

## **[File System] is not initialized**

#### **Description**

This file-storage component must be initialized before use.

## **Recommended action**

Use the HP Embedded Web Server or HP Web Jetadmin to initialize the file system.

### **[File System] is write protected**

#### **Description**

The file system device is protected and no new files can be written to it.

Press the OK button to clear the error.

## **Accept bad signature**

### **Description**

The product is performing a remote firmware upgrade, and the code signature is invalid.

## **Recommended action**

Download the correct firmware upgrade file for this product, and then reinstall the upgrade. See the product user guide for more information.

## **Bad optional tray connection**

#### **Description**

The optional tray is not connected, not connected correctly, or a connection is not working correctly.

## **Recommended action**

- **1.** Turn the product off.
- **2.** Remove and reinstall the optional tray.
- **3.** Reconnect connectors for the tray.
- **4.** Turn the product on.

## **Calibration reset pending**

#### **Description**

A calibration reset occurs when all jobs are processed.

## **Recommended action**

To begin the reset sooner, cancel all jobs by pressing the  $Stop$  button  $\otimes$ .

## **Canceling**

### **Description**

The product is canceling the current job.

#### **Recommended action**

No action is necessary.

## **Canceling <jobname>**

## **Description**

The product is canceling the current job <jobname>.

No action is necessary.

## **Checking engine**

#### **Description**

The product is conducting an internal test.

## **Recommended action**

No action is necessary.

## **Checking paper path**

#### **Description**

The product is checking for possible paper jams.

# **Recommended action**

No action is necessary.

## **Chosen personality not available To continue, touch "OK"**

#### **Description**

A print job requested a product language (personality) that is not available for this product. The job will not print and will be cleared from memory.

#### **Recommended action**

Print the job by using a product driver for a different print language, or add the requested language to the product (if possible). To see a list of available personalities, print a configuration page.

#### **Cleaning do not grab paper**

#### **Description**

The product is performing an automatic cleaning cycle. Printing will continue after the cleaning is complete.

### **Recommended action**

No action is necessary.

## **Cleaning...**

#### **Description**

The product is performing an automatic cleaning cycle. Printing will continue after the cleaning is complete.

No action is necessary.

#### **Clearing event log**

### **Description**

This message is displayed while the event log is cleared. The product exits the menus when the event log has been cleared.

## **Recommended action**

No action is necessary.

## **Clearing paper path**

#### **Description**

The product is attempting to eject jammed paper.

## **Recommended action**

Check progress at the bottom of the display.

#### **Close front door**

#### **Description**

The front door of the product is open.

## **Recommended action**

- **1.** Close the door.
- **2.** Use the manual sensor test to verify that the front-door switch is properly functioning. If the switch fails the test, replace the switch.
- **3.** Check the sensor flag on the front-door assembly. If it is damaged, replace the front-door assembly.
- **4.** If the product has been recently serviced, check the connector (J708) on the 24V interlock switch and the connector (J121) on the DC controller PCA.

## **Close lower right door**

#### **Description**

The optional paper feeder right door is open.

- **1.** Open and then close the door.
- **2.** Use the right-door switch (SW1) test in the tray/bin manual sensor test to verify that the switch is properly functioning. If the switch fails the test, replace the switch.
- **3.** Check the sensor flag on the right door assembly. If it is damaged, replace the lower right door assembly.

## **Close middle right door**

#### **Description**

The 1 x 500-sheet optional paper feeder right door is open.

## **Recommended action**

- **1.** Close the door.
- **2.** Use the right-door switch (SW1) test in the tray/bin manual sensor test to verify that the switch is properly functioning. If the switch fails the test, replace the switch.
- **3.** Check the sensor flag on the right door assembly. If it is damaged, replace the door assembly.

## **Close right door**

#### **Description**

A door on the right side of the product is open.

## **Recommended action**

- **1.** Close the right door.
- **2.** If the error persists, use the manual sensor test to verify that the right door opening/closing sensor is properly functioning. If the sensor fails, replace the right door switch.
- **3.** Check the right door sensor flag. If it is damaged, replace the right door.
- **4.** If this product was previously serviced, reconnect the connector (J708) on the 24V interlock switch and the connector (J181) on the DC controller PCA.

## **Close upper right door For help press ?**

#### **Description**

The upper-right door of the product is open.

### **Recommended action**

- **1.** Close the door.
- **2.** Use the right-door switch (SP15) test in the Manual sensor test to verify that the switch is properly functioning. If the switch fails the test, replace the switch.
- **3.** Check the sensor flag on the right door assembly. If it is damaged, replace the door assembly.
- **4.** If the product has been recently serviced, check the connector (J708) on the 24V interlock switch and the connector (J181) on the DC controller PCA.

# **Cooling device**

## **Description**

The product is cooling.

## **Recommended action**

No action is necessary.

## **Data received To print last page, press OK**

#### **Description**

The product is waiting for the command to print the last page.

## **Recommended action**

Press the OK button to print the last page of the job.

## **Event log is empty**

#### **Description**

No product events are in the log.

#### **Recommended action**

No action is necessary.

## **Expected drive missing**

## **Description**

The product cannot find the encrypted hard drive.

#### **Recommended action**

Install the encrypted hard drive.

## **HP Secure Hard Drive disabled**

### **Description**

The drive has been encrypted for another product.

#### **Recommended action**

Remove the drive or use the HP Embedded Web Server for more information.

## **Incompatible <supply>**

### **Description**

The indicated supply <supply> is not compatible with this product.

◦ **10.00.35** (event code)

Black print cartridge

◦ **10.01.35** (event code)

Cyan print cartridge

◦ **10.02.35** (event code)

Magenta print cartridge

◦ **10.03.35** (event code)

Yellow print cartridge

◦ Fuser kite

**10.23.35** (event code)

## **Recommended action**

Replace the supply with one that is designed for this product.

### **Incompatible supplies**

### **Description**

Print cartridges or other supply items are installed that were not designed for this product. The product cannot print with these supplies installed.

Event codes are supply specific.

### **Recommended action**

Touch the OK button to identify the incompatible supplies.

Replace the supplies with those that are designed for this product.

#### **Initializing...**

#### **Description**

The product is starting.

### **Recommended action**

No action is necessary. Wait until the **Ready** message displays on the control-panel.

# **Install <supply>**

### **Description**

A supply item is either not installed or installed incorrectly.

◦ Black cartridge

**10.00.15** (event code)

◦ Cyan cartridge

**10.10.15** (event code)

◦ Magenta cartridge

**10.02.15** (event code)

◦ Yellow cartridge

**10.03.15** (event code)

◦ Fuser kite

**10.23.15** (event code)

## **Recommended action**

Install the supply item or make sure that the installed supply item is fully seated.

## **Install <supply> Close rear door**

## **Description**

The toner collection unit has been removed or has been installed incorrectly.

◦ Toner collection unit

## **10.31.15** (event code)

## **Recommended action**

Replace or reinstall the toner collection unit correctly to continue printing.

## **Install Fuser Unit**

#### **Description**

The fuser has been removed or installed incorrectly.

A **CAUTION:** The fuser can be hot while the product is in use. Wait for the fuser to cool before handling it.

- **1.** Open the right door.
- **2.** Install or adjust the fuser.
- **3.** Close the right door.

## **Install supplies**

## **Description**

More than one supply is missing or is installed incorrectly.

#### **Recommended action**

Press the OK button to identify the supplies that need to be replaced.

Press the OK button a second time for more information about the specific supply.

Insert the supply or make sure it is correctly installed and fully seated.

## **Install Transfer Unit**

#### **Description**

The transfer unit is either not installed or not installed correctly.

## **Recommended action**

- **1.** Open the right door.
- **2.** Install the ITB.

**NOTE:** If the ITB is already installed, remove it, and then reinstall the ITB.

- **3.** Close the right door.
- **4.** If the error persists, use the ITB alienation sensor switch (SW5) in the manual sensor test to verify that the switch is properly functioning. If it is not, replace the main drive assembly.
- **5.** If the error persists, use the T1 roller engagement and disengagement drive test in the component test to verify that the ITB alienation mechanism is properly functioning. If it is not, replace the fuser drive assembly.
- **6.** If the product was recently serviced, check the connector (J181) on the DC controller PCA.

## **Internal disk not functional**

#### **Description**

The product internal disk is not working correctly.

- **1.** Turn off the product, and then remove and reinstall the disk. Turn on the product.
- **2.** If the error persists, replace the internal hard drive.

### **Internal disk spinning up**

## **Description**

Internal disk device is spinning up its platter. Jobs that require disk access must wait.

#### **Recommended action**

No action is necessary.

## **Load Tray <X>: [Type], [Size]**

#### **Description**

This message displays even though there is media loaded in the tray.

### **Recommended action**

Use the cassette media present sensor test in the Tray/bin manual sensor test to verify that the sensor is correctly functioning.

Make sure that the sensor flag on the media presence sensor is not damaged and moves freely.

Reconnect the corresponding connector:

- MP tray: connector (J736) on the MP tray media out sensor and the connector (J152) on the DC controller PCA.
- Printer cassette: connectors (J739 and J742) on the cassette media out sensor and the connector (J151) on the DC controller PCA.
- 1 X 500-sheet paper feeder cassette: connector (J702D) on the paper feeder cassette media out sensor and the connector (J2003) on the paper feeder controller PCA.
- Paper deck cassette 1: connector (J702D) on the paper deck cassette 1 media out sensor and connector (J2003) on the paper deck controller PCA 1
- Paper deck cassette 2: connector (J802D) on the paper deck cassette 2 media out sensor and connector (J2003B) on the paper deck controller PCA 2.
- Paper deck cassette 3: connector (J902D) on the paper deck cassette 3 media out sensor and connector (J2003C) on the paper deck controller PCA 3.

#### **Load Tray <X>: [Type], [Size] To use another tray, touch OK**

#### **Description**

This message displays when the indicated tray is selected but is not loaded, and other paper trays are available for use. It also displays when the tray is configured for a different paper type or size than the print job requires.

Load the correct paper in the tray.

If prompted, confirm the size and type of paper loaded.

Otherwise, press the  $\overline{\text{OK}}$  button to select another tray.

## **Loading program <XX>**

#### **Description**

Programs and fonts can be stored on the product's file system and are loaded into RAM when the product is turned on. The number <XX> specifies a sequence number indicating the current program being loaded.

#### **Recommended action**

No action necessary.

**NOTE:** Do not turn the product off.

## **Manually feed output stack Then touch "OK" to print second sides**

#### **Description**

The product has printed the first side of a manual duplex job and is waiting for the user to insert the output stack to print the second side.

#### **Recommended action**

The even-numbered pages of the two-sided document have printed. Follow the next steps to print the odd-numbered pages.

- **1.** Maintaining the same orientation, remove the document from the output bin. Do not discard blank pages.
- **2.** Flip the document over so the printed side is up.
- **3.** Load document in Tray 1.
- **4.** Touch the OK button to print the second side of the job.

# **Manually feed: [Type], [Size] To continue, touch "OK"**

#### **Description**

This message displays when manual feed is selected, Tray 1 is not loaded, and other trays are available.

- Load tray with requested paper.
- ∘ If paper is already in tray, touch the Help button to exit the message, and then touch the OK button to print.
- ∘ To use another tray, clear paper from Tray 1, touch the Help button to exit the message, and then touch the OK button.

## **Manually feed: [Type], [Size] To use another tray, touch OK**

#### **Description**

This message displays when manual feed is selected, Tray 1 is loaded, and other trays are available.

#### **Recommended action**

Load tray with requested paper.

If paper is already in tray, press the Help button to exit the message, and then press the  $\bigcirc K$  button to print.

To use another tray, clear paper from Tray 1, press the Help button to exit the message and then press the OK button.

## **Moving solenoid**

#### **Description**

The solenoid is moving as part of a component test.

#### **Recommended action**

**To exit press X**

## **Moving solenoid and motor**

#### **Description**

The solenoid and a motor are moving as part of a component test.

### **Recommended action**

**To exit press X**

## **No job to cancel**

#### **Description**

You have pressed the stop button, but the product is not actively processing any jobs.

#### **Recommended action**

No action necessary.

### **Paused**

## **Description**

The product is paused, and there are no error messages pending at the display. The I/O continues receiving data until memory is full.

## **Recommended action**

Press the Stop  $\oslash$  button.

### **Performing Color Band Test…**

## **Description**

A color-band test is being performed.

#### **Recommended action**

No action necessary.

# **Performing Paper Path Test…**

## **Description**

A paper-path test is being performed.

#### **Recommended action**

No action necessary.

## **Please wait…**

#### **Description**

The product is in the process of clearing data.

#### **Recommended action**

No action necessary.

### **Printing CMYK samples...**

### **Description**

The product is printing the CMYK sample pages.

#### **Recommended action**

No action necessary.

## **Printing Color Usage Log...**

#### **Description**

The product is printing the Color Usage log.

No action necessary.

## **Printing Configuration...**

## **Description**

The product is printing the Configuration page.

## **Recommended action**

No action necessary.

# **Printing Demo Page...**

# **Description**

The product is printing the Demo page.

# **Recommended action**

No action necessary.

# **Printing Diagnostics Page...**

### **Description**

The product is printing the Diagnostics page.

## **Recommended action**

No action necessary.

## **Printing Engine Test...**

#### **Description**

The product is printing an Engine Test page.

## **Recommended action**

No action necessary.

#### **Printing Event Log...**

### **Description**

The product is printing the Event Log page.

## **Recommended action**

No action necessary.

## **Printing File Directory...**

## **Description**

The product is printing the File Directory pages.

## **Recommended action**

No action necessary.

## **Printing Font List...**

#### **Description**

The product is printing the Font List pages.

## **Recommended action**

No action necessary.

## **Printing Fuser Test Page...**

## **Description**

The product is printing the Fuser Test page.

# **Recommended action**

No action necessary.

## **Printing Help Page...**

### **Description**

The product is printing the Help page.

## **Recommended action**

No action necessary.

### **Printing Menu Map...**

## **Description**

The product is printing the Menu Map pages.

# **Recommended action**

No action necessary.

# **Printing PQ Troubleshooting...**

### **Description**

The product is printing the PQ Troubleshooting pages.

No action necessary.

## **Printing Registration Page...**

### **Description**

The product is printing the Registration pages.

## **Recommended action**

No action necessary.

# **Printing RGB Samples...**

## **Description**

The product is printing the RGB Sample pages.

# **Recommended action**

No action necessary.

# **Printing stopped**

### **Description**

Time has expired on the Print/Stop test.

## **Recommended action**

Press the OK button to continue.

## **Printing Supplies Status page...**

### **Description**

The product is printing the Supplies Status page.

## **Recommended action**

No action necessary.

#### **Printing Usage Page...**

## **Description**

The product is printing the Usage page.

## **Recommended action**

No action necessary.

## **Processing duplex job... Do not grab paper until job completes**

#### **Description**

Paper temporarily comes into the output bin while printing a duplex job.

A **CAUTION:** Do not grab paper as it temporarily comes into the output bin. The message disappears when the job is finished.

#### **Recommended action**

No action necessary.

### **Processing job from tray <X>... Do not grab paper until job completes**

#### **Description**

The product is actively processing a job from the designated tray.

### **Recommended action**

No action necessary.

#### **Processing... <filename>**

#### **Description**

The product is currently processing a job but is not yet picking pages. When paper motion begins, this message is replaced by a message that indicates the tray the job is using.

#### **Recommended action**

No action necessary.

#### **Processing... copy <X> of <Y>**

#### **Description**

The product is currently processing or printing collated copies. The message indicates that copy number <X> of total copies <Y> is currently being processed.

## **Recommended action**

No action necessary.

#### **Ready**

#### **Description**

The product is online and ready for data. No status or product attendance messages are pending at the display.

#### **Recommended action**

No action is necessary.

### **Ready <IP Address>**

#### **Description**

The product is online and ready for data. No status or product attendance messages are pending at the display. The product IP address displays.

#### **Recommended action**

No action is necessary.

#### **Remove all toner cartridges**

#### **Description**

The product is testing the transfer unit assembly.

### **Recommended action**

To perform the test, remove all the print cartridges. To cancel the test, press the Stop button  $\otimes$ .

## **To exit press X**

## **Remove at least one toner cartridge**

### **Description**

The product is testing the print-cartridge motor.

### **Recommended action**

To perform the test, remove at least one print cartridge. To cancel the test, press the Stop button  $\otimes$ .

## **To exit press X**

## **Remove shipping lock from Tray 2**

#### **Description**

The Tray 2 shipping lock was not removed before you turned the product on.

#### **Recommended action**

Open tray 2, and then remove the shipping lock.

## **Replace <supply>**

#### **Description**

This alert displays only if the product is configured to stop when a supply reaches the very low threshold. The product indicates when a supply level is at its estimated end of life. The actual life remaining might be different than estimated.

The supply does not need to be replaced now unless the print quality is no longer acceptable.

HP recommends that the customer have a replacement supply available to install when print quality is no longer acceptable.

The product can be configured to stop when the supply level is very low. The supply might still be able to produce acceptable print quality.

**NOTE:** When an HP supply has reached its approximated end of life, the HP Premium Protection Warranty on that supply ends.

◦ **10.00.70** (event code)

Black print cartridge

◦ **10.01.70** (event code)

Cyan print cartridge

◦ **10.02.70** (event code)

Magenta print cartridge

◦ **10.03.70** (event code)

Yellow print cartridge

◦ **10.23.70** (event code)

Fuser Kit

10.31.70 (event code)

Toner collection unit

10.22.70 (event code)

Transfer kit

### **Recommended action**

Replace the specified supply.

Or, configure the product to continue printing by using the Manage Supplies menu.

## **Replace supplies**

#### **Description**

This alert displays only if the product is configured to stop when a supplies reach the very low threshold. Two or more supplies have reached the estimated end of life. The product indicates when a supply level is at its estimated end of life. The actual life remaining might be different than estimated.

The supply does not need to be replaced now, unless the print quality is no longer acceptable.

HP recommends that the customer have a replacement supply available to install when print quality is no longer acceptable.

**NOTE:** When an HP supply has reached its approximated end of life, the HP Premium Protection Warranty on that supply ends.

Recorded event codes depend on which supplies are at the end of life.

- **10.00.70** (event code): Black toner cartridge
- **10.01.70** (event code): Cyan toner cartridge
- **10.02.70** (event code): Magenta toner cartridge
- **10.03.70** (event code): Yellow toner cartridge
- **10.23.70** (event code): Fuser kit
- **10.31.70** (event code): Toner collection unit
- **10.22.70** (event code): Transfer kit

#### **Recommended action**

- **1.** Touch the OK button to find out which supplies need to be replaced.
- **2.** Configure the product to continue printing by using the Manage Supplies menu.

#### **Restore Factory Settings**

## **Description**

The product is restoring factory settings.

## **Recommended action**

No action necessary.

## **Restricted from printing in color**

#### **Description**

This message displays when color printing is disabled for the product or when it is disabled for a particular user or print job.

#### **Recommended action**

To enable color printing for the product, change the Restrict color use setting in the Manage Supplies menu.

## **Rotating <color> motor**

#### **Description**

A component test is in progress. the component selected is the indicated <color> cartridge motor.

<color> =

- Black
- Cyan
- Magenta
- **Yellow**

### **Recommended action**

Press the  $Stop$  button  $\otimes$  when ready to stop this test.

**To exit press X**

## **Rotating Motor**

#### **Description**

The product is executing a component test, and the component selected is a motor.

## **Recommended action**

Press the  $Stop$  button  $\otimes$  when ready to stop this test.

### **To exit press**

#### **Size mismatch in Tray <X>**

#### **Description**

The paper in the listed tray does not match the size specified for that tray.

## **Recommended action**

- **1.** Load the correct paper.
- **2.** Verify that the paper is positioned correctly.
- **3.** Close the tray and verify that the control panel lists the correct paper size and type. Reconfigure the size and type if necessary.
- **4.** If necessary, use the control-panel menus to reconfigure the size and type settings for the specified tray.

## **Sleep mode on**

#### **Description**

The product is in sleep mode. Pressing a control-panel button, receiving of a print job, or an error condition clears this message.

#### **Recommended action**

No action necessary.

## **Supplies in wrong positions**

### **Description**

Two or more print-cartridge slots contain the wrong print cartridge.

From left to right, the print cartridges should be installed in the following order:

- Yellow
- Magenta
- Cyan
- Black

## **Recommended action**

Install the correct cartridge in each slot.

# **Tray <X> empty: [Type], [Size]**

#### **Description**

The specified tray is empty and the current job does not need this tray to print.

 $\circ$   $X = 1$ 

Tray 1

- X = 2
	- Tray 2
- X = 3
	- Tray 3
- X = 4
	- Tray 4
- X = 5

Tray 5

◦ X = 6

Tray 6

#### **Recommended action**

Refill the tray at a convenient time.

**NOTE:** This could be a false message. If the tray is loaded without removing the shipping lock, the product does not sense that the paper is loaded. Remove the shipping lock, and then load the tray.
### **Tray <X> overfilled**

### **Description**

The tray is filled above the stack-height mark.

◦ X = 2

Tray 2

- $X = 3$
- Tray 3
- $X = 4$ 
	- Tray 4
- $X = 5$

Tray 5

 $X = 6$ 

Tray 6

### **Recommended action**

Remove enough paper so that the paper stack does not exceed the limit for the tray.

**NOTE:** If this message displays after lifter drive assembly was removed or replaced, make sure that the connector on the assembly is correctly connected and fully seated.

### **Troubleshooting**

#### **Description**

The product is in the troubleshooting process.

#### **Recommended action**

Press the  $Stop \otimes$  button.

**To exit press X**

### **Type mismatch Tray <X>**

#### **Description**

The specified tray contains a paper type that does not match the configured type.

### **Recommended action**

The specified tray will not be used until this condition is addressed. Printing can continue from other trays.

- **1.** Load the correct paper in the specified tray.
- **2.** At the control panel, verify the type configuration.

### **Unsupported drive installed To continue, touch "OK"**

### **Description**

A non-supported hard drive has been installed. The drive is unusable by this product.

### **Recommended action**

- **1.** Turn the product off.
- **2.** Remove the hard drive.
- **3.** Turn the product on.

### **Unsupported supply in use OR Unsupported supply installed To continue, touch "OK"**

### **Description**

A non-supported supply has been installed.

#### OR

One of the print cartridges is for a different HP product.

$$
\circ \qquad XX = 00
$$

Black print cartridge

$$
\circ \quad \quad XX = 01
$$

Cyan print cartridge

◦ XX = 02

Magenta print cartridge

◦ XX = 03

Yellow print cartridge

### **Recommended action**

Install the correct supplies for this product. See the parts chapter in the repair manual for supply part numbers.

### **Unsupported tray configuration**

### **Description**

The product has too many optional trays installed.

#### **Recommended action**

Turn the product off, remove the unsupported trays, and then turn the product on.

### **Unsupported USB accessory detected Remove USB accessory**

### **Description**

A non-supported USB accessory has been installed.

### **Recommended action**

Turn the product off, remove the USB accessory, and then turn the product on.

### **USB accessory needs too much power Remove USB and turn off then on**

#### **Description**

A USB accessory is drawing too much electrical current. Printing cannot continue.

### **Recommended action**

Remove the USB accessory. Turn the product off, and then on.

Use a USB accessory that uses less power or that contains its own power supply.

#### **USB accessory not functional**

### **Description**

A USB accessory is not working correctly.

### **Recommended action**

- **1.** Turn the product off.
- **2.** Remove the USB accessory.
- **3.** Insert a replacement USB accessory.

### **Used supply installed To continue, touch "OK" OR Used supply in use**

### **Description**

One of the print cartridges has been previously used.

 $\delta$  XX = 00

Black print cartridge

 $\delta$  XX = 01

Cyan print cartridge

 $\textdegree$  XX = 02

Magenta print cartridge

 $XX = 03$ 

Yellow print cartridge

### **Recommended action**

If you believe you purchased a genuine HP supply, go to [www.hp.com/go/anticounterfeit.](http://www.hp.com/go/anticounterfeit)

### **Wrong cartridge in <color> slot**

### **Description**

The indicated slot for a toner cartridge contains a toner cartridge that is not the correct color.

### **The indicated toner cartridge is installed in the wrong position:**

- **10.00.25** (event code): Black toner cartridge
- **10.01.25** (event code): Cyan toner cartridge
- **10.02.25** (event code): Magenta toner cartridge
- **10.03.25** (event code): Yellow toner cartridge

### **Recommended action**

Remove the toner cartridge from that slot, and install a toner cartridge that is the correct color.

## **Event log messages**

See the control-panel message and event-log entries section of the product reoubleshooting manual for eventl-log entry descriptions and solutions.

**Figure 2-50** Sample event log

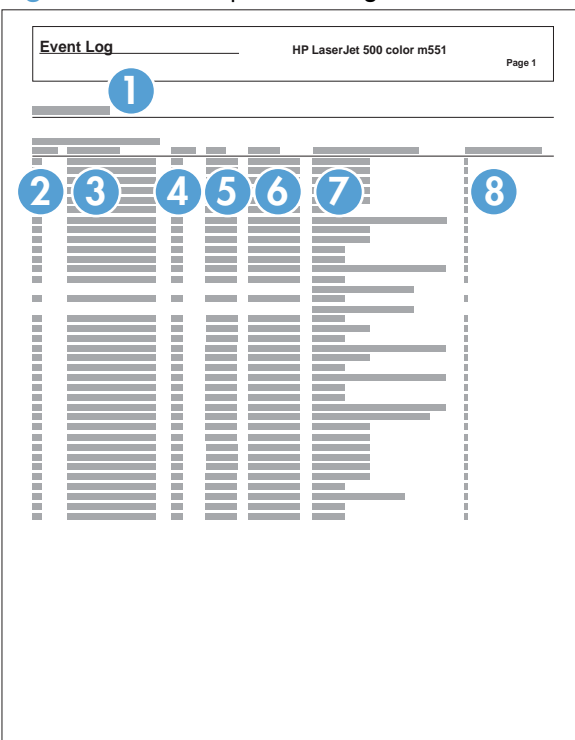

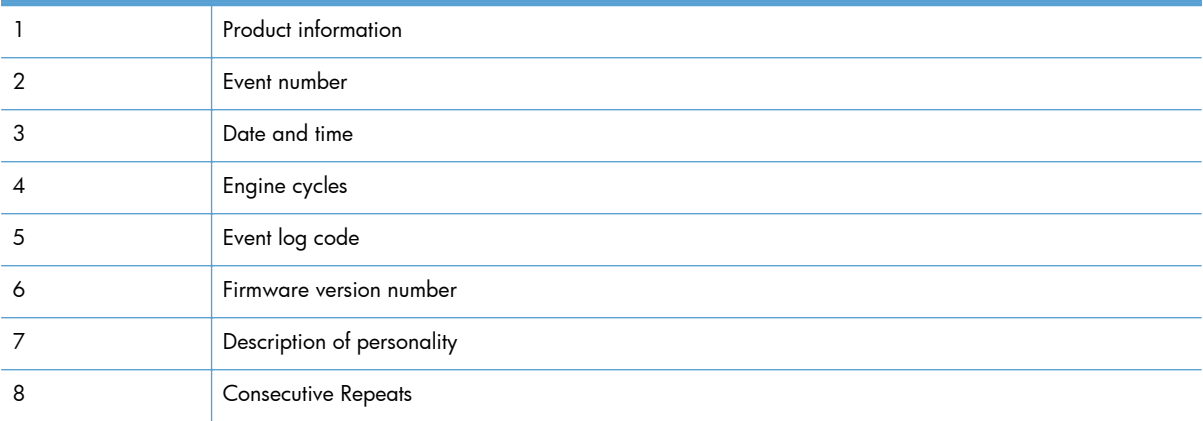

### **Print or view an event log**

**NOTE:** The event log in using the Administration menu shows only a subset of events. For a complete event log, use the Service menu.

#### **Print or view the event log from the Administration menu**

- **1.** From the Home screen on the product control panel, scroll to and touch the Administration button.
- **2.** Open the following menus:
	- **Troubleshooting**
	- **Event Log**
- **3.** The event log displays on the screen. To print it, touch the Print button.

### **Print or view the event log from the Service menu**

- **1.** From the Home screen on the product control panel, scroll to and touch the Device Maintenance button.
- **2.** Open the Service menu.
- **3.** On the sign-in screen, select the Service Access Code option from the drop-down list.
- **4.** Enter the following service access code for this product: Specs Service Pin.
- **5.** Open the Event Log menu.
- **6.** The event log displays on the screen. To print it, touch the Print button.

### **Clear an event log**

- **1.** From the Home screen on the product control panel, scroll to and touch the Device Maintenance button.
- **2.** Open the Service menu.
- **3.** On the sign-in screen, select the Service Access Code option from the drop-down list.
- **4.** Enter the following service access code for this product: Specs Service Pin.
- **5.** Open the Event Log menu.
- **6.** Select the Clear Event Log item, and then touch the OK button.

# **Clear jams**

## **Jam locations**

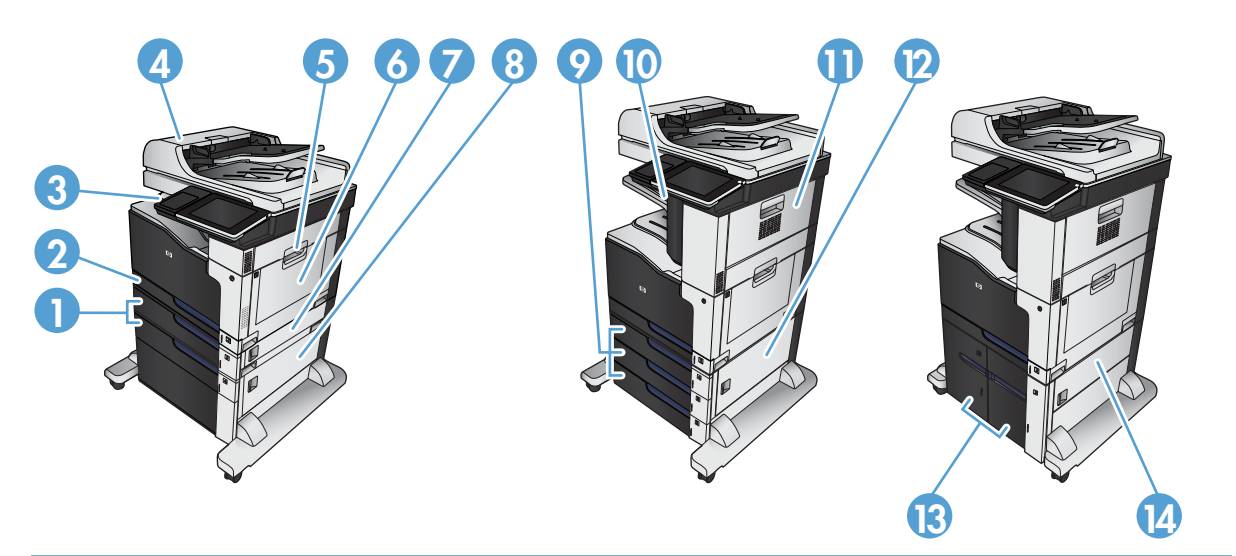

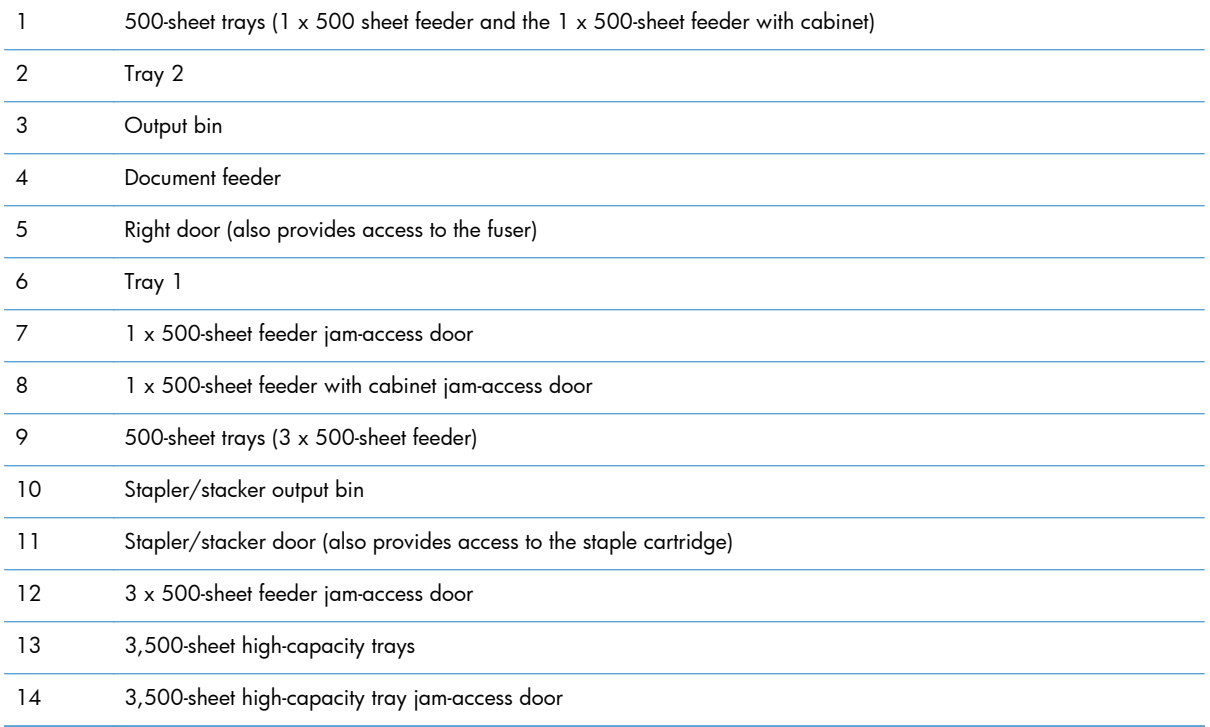

### **Paper path sensor locations**

Use the diagrams in this section to locate the paper path sensors in the product.

**Figure 2-51** Sensors (product base)

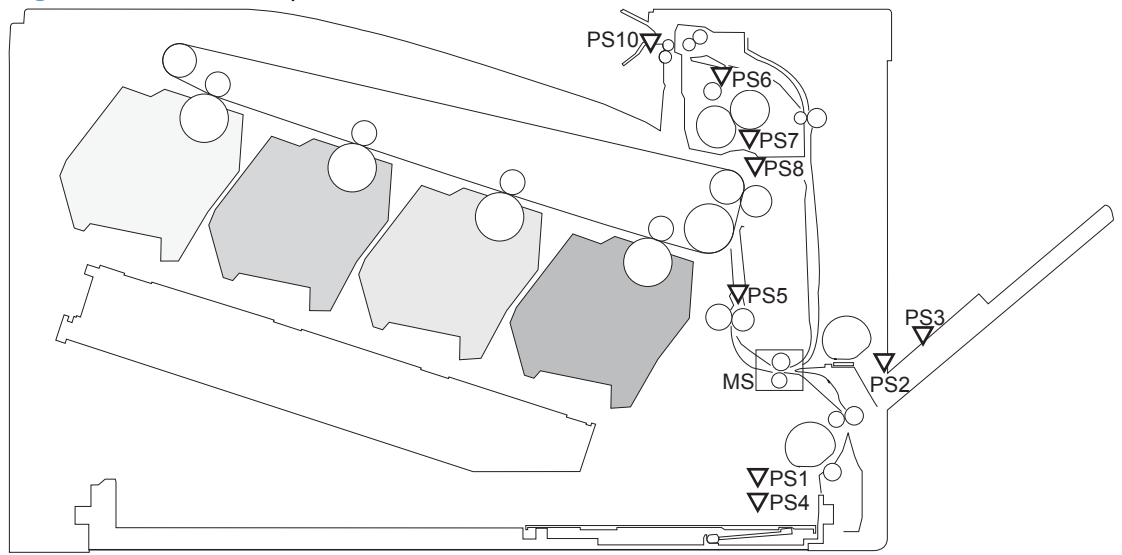

**Table 2-51 Photo sensors and switches (product)**

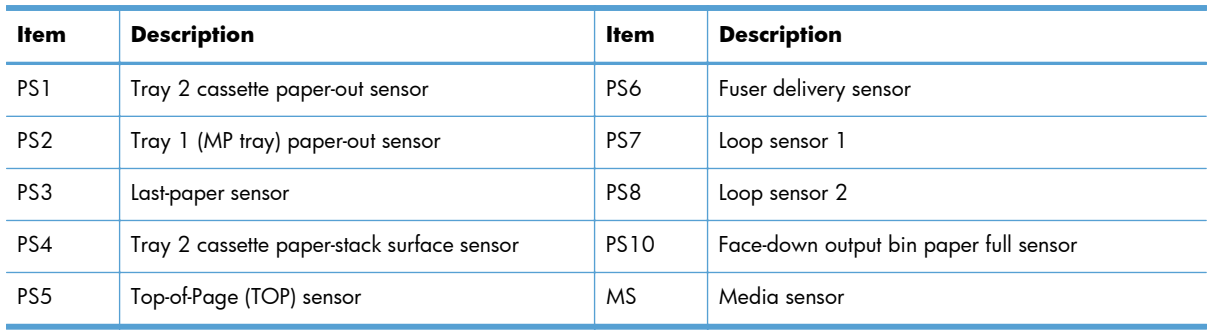

### **Figure 2-52** Sensor locations; 1x500-sheet paper feeder (PF)

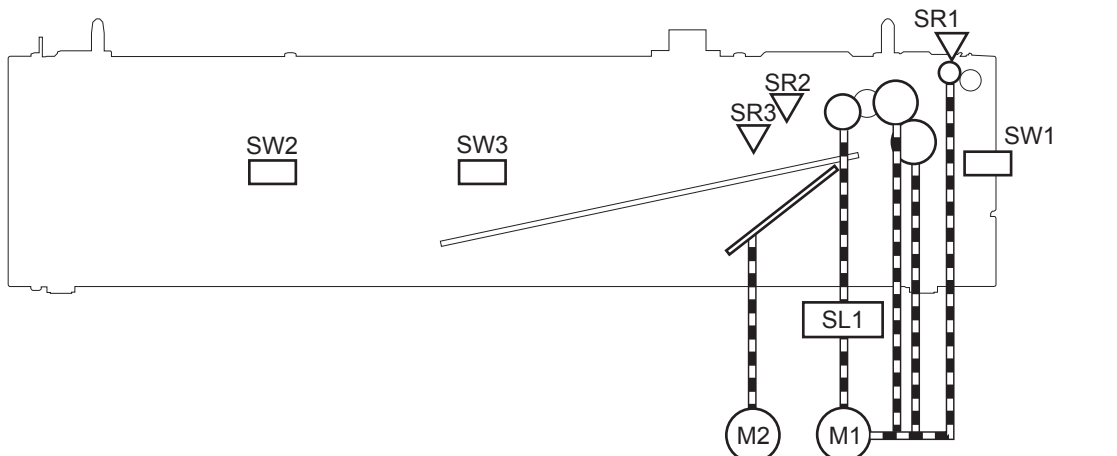

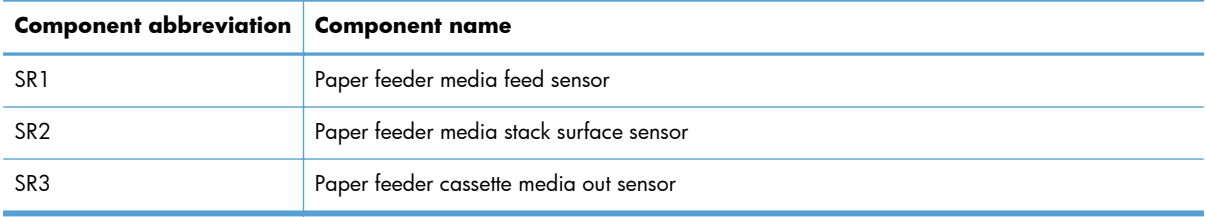

### **Figure 2-53** Sensor locations; 1x500-sheet paper deck

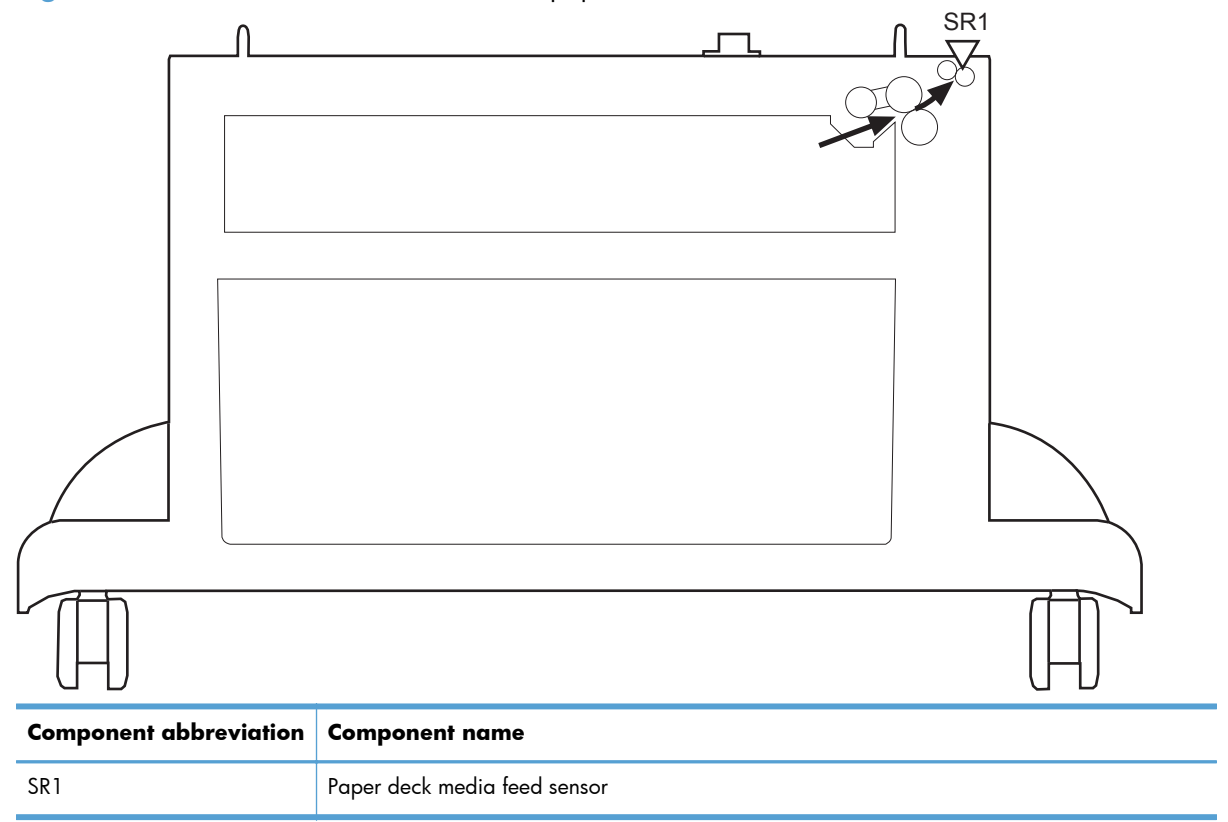

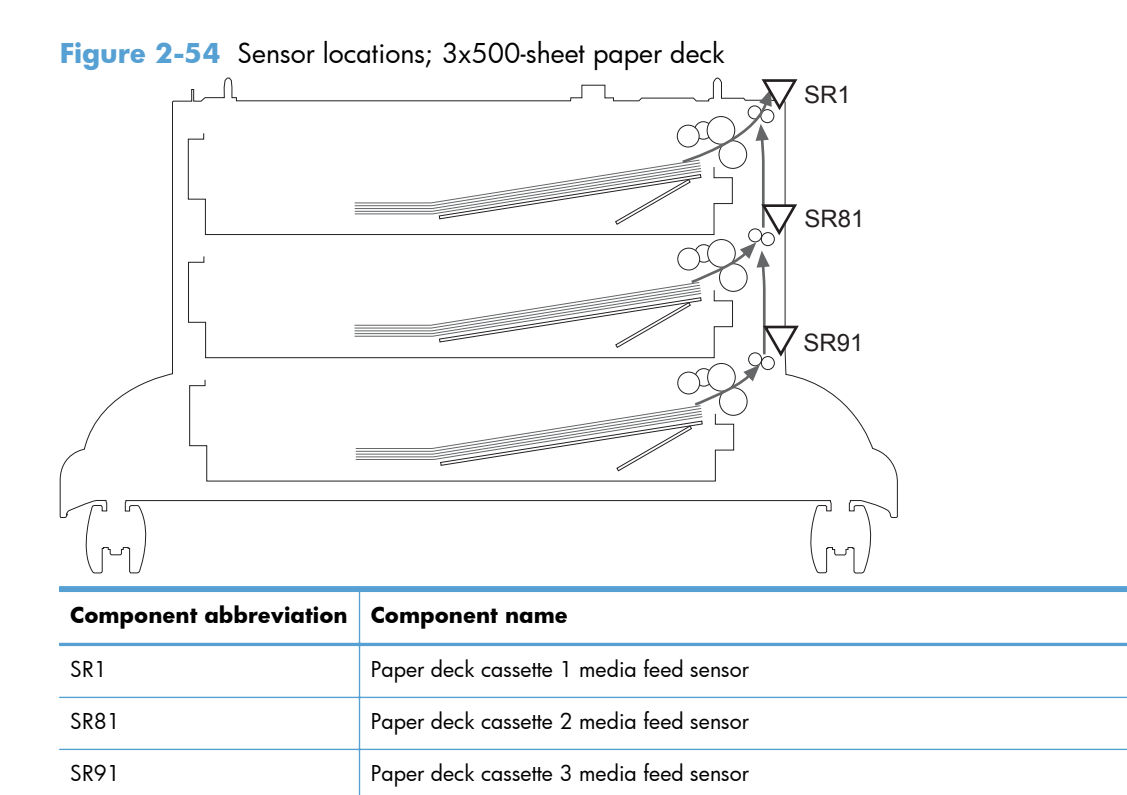

**Figure 2-55** Sensor locations; high capacity input feeder

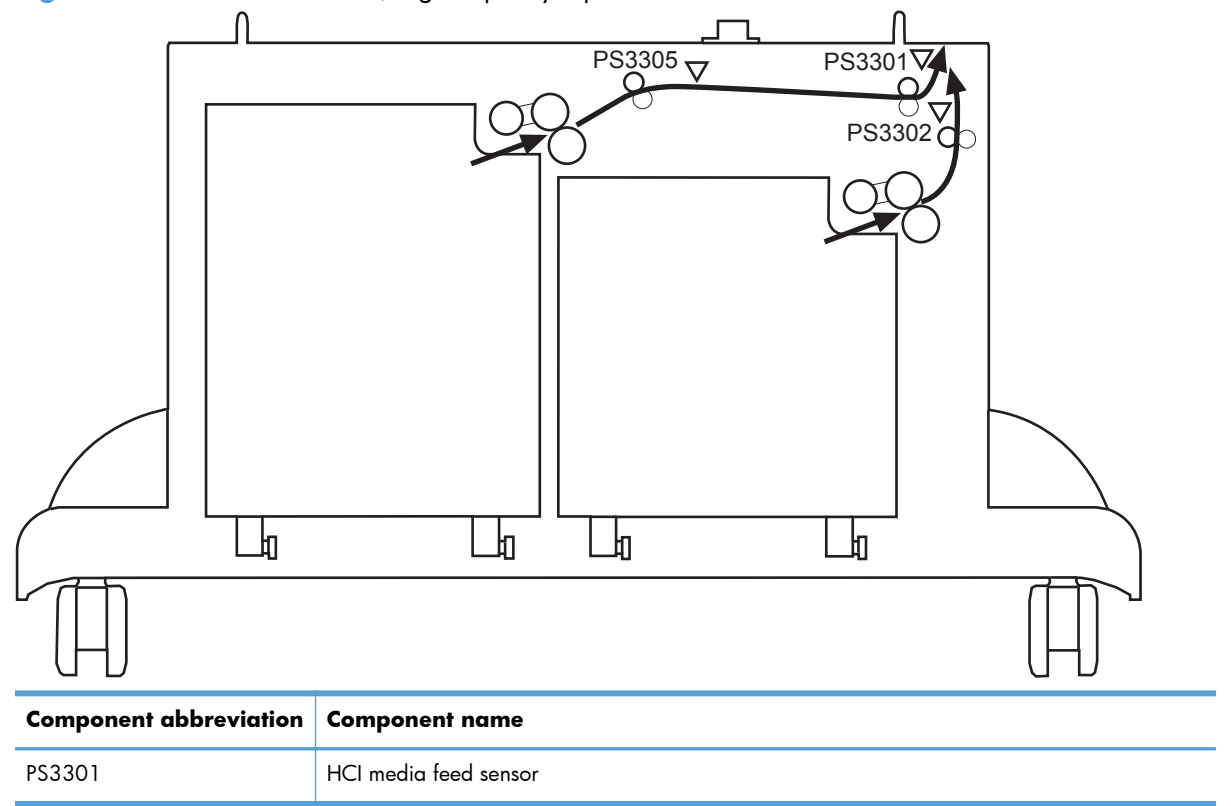

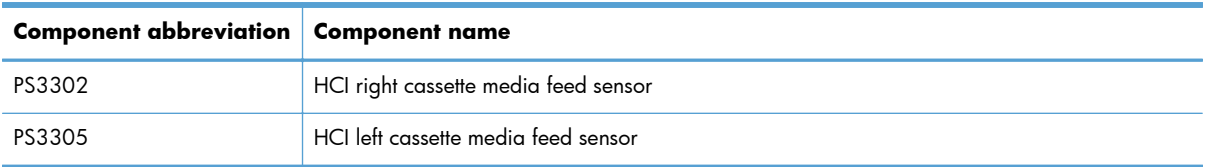

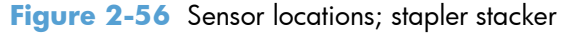

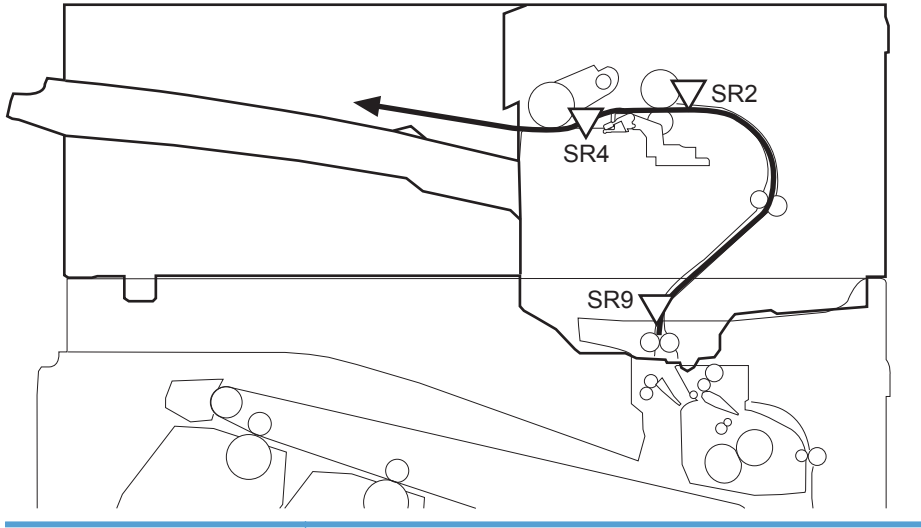

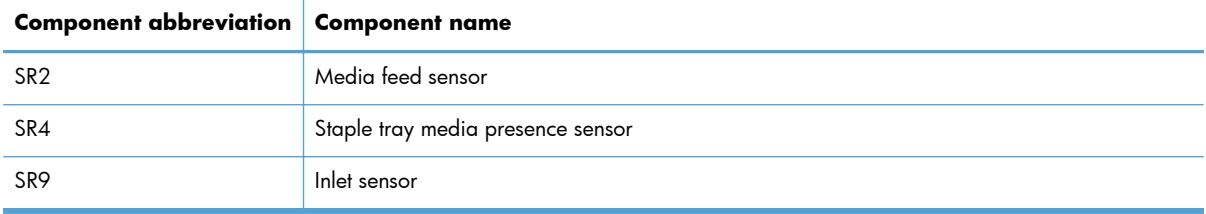

## **Auto-navigation for clearing jams**

The auto-navigation feature assists you in clearing jams by providing step-by-step instructions on the control panel. When you complete a step, the product displays instructions for the next step until you have completed all steps in the procedure.

## **Clear jams in the document feeder**

**1.** Lift the latch to release the document-feeder cover.

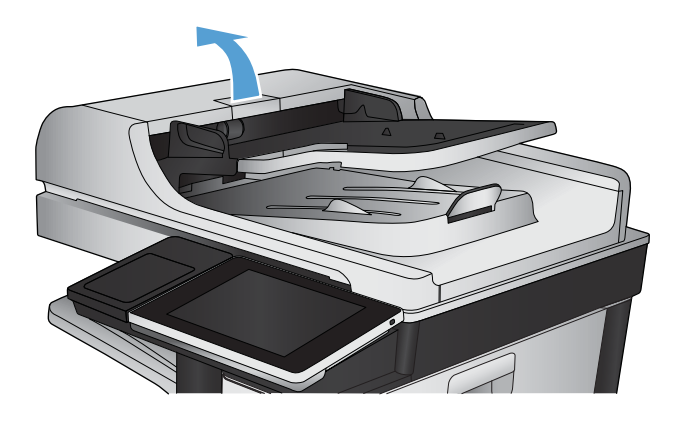

**2.** Open the document-feeder cover.

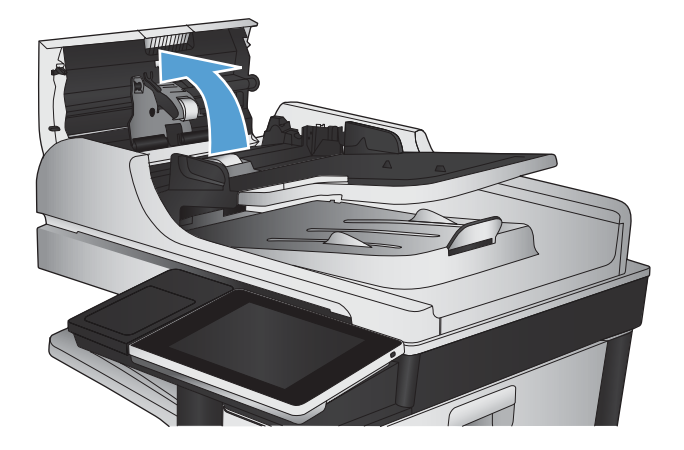

**3.** Press on the door next to the document-feeder rollers to make sure it is closed completely.

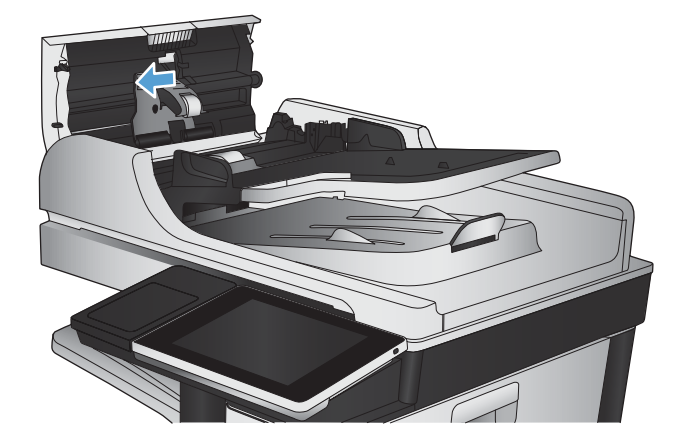

**4.** Lift the jam-access door, and remove any jammed paper.

> To avoid damaging the original document if it is difficult to remove, rotate the green wheel at the front of the document feeder to move the paper in the reverse direction.

**5.** Close the document-feeder cover.

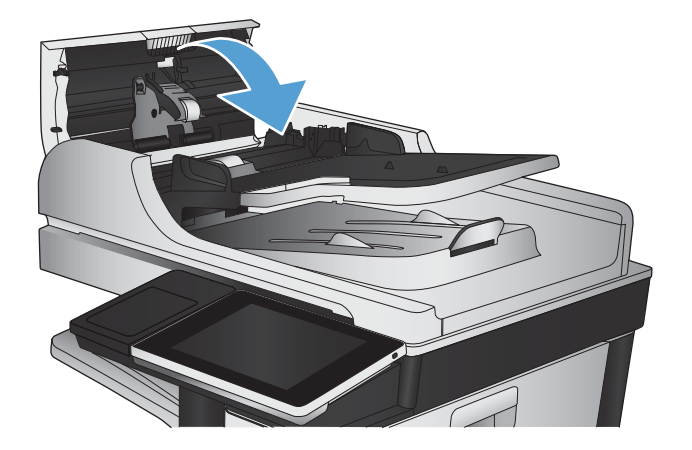

**NOTE:** To avoid jams, make sure the guides in the document feeder input tray are adjusted tightly against the document. Remove all staples and paper clips from original documents.

**NOTE:** Original documents that are printed on heavy, glossy paper can jam more frequently than originals that are printed on plain paper.

## **Clear jams in the output bin area**

**1.** If paper is visible from the output bin, grasp the leading edge and remove it.

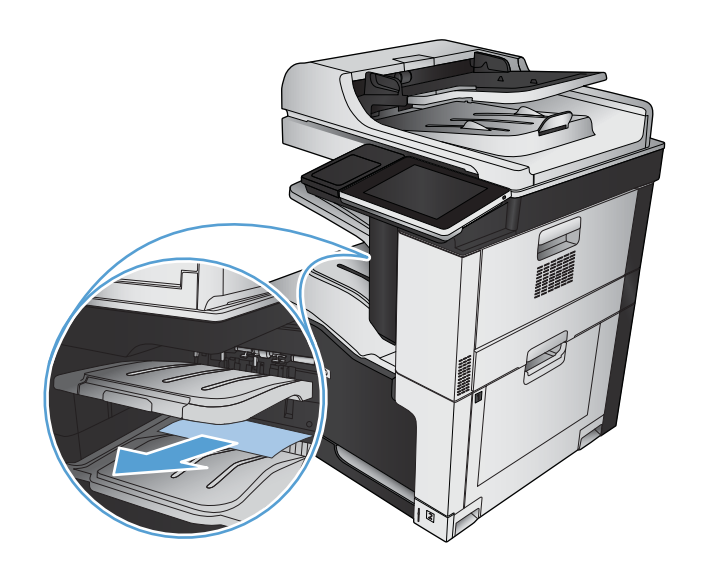

### **Clear staple jams**

To reduce the risk of staple jams, make sure that you staple 30 or fewer pages of paper (80 g/m2 (20 lb) at a time.

**1.** Open the upper-right door.

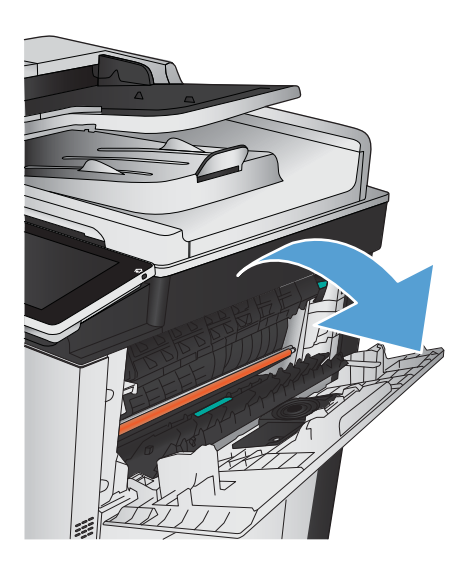

**2.** Pull the staple cartridge up and out to remove it.

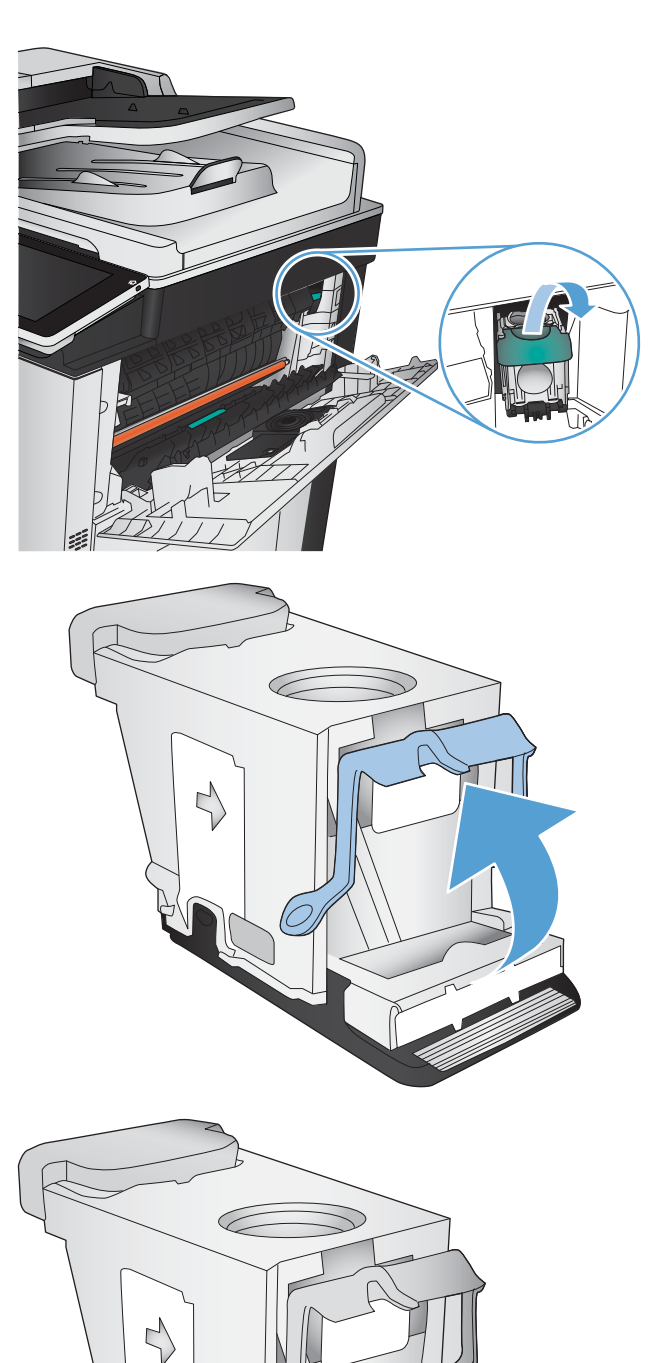

**3.** Lift up the handle on the front of the staple cartridge.

**4.** Remove the sheet of staples from the staple cartridge.

**5.** Push down the handle on the front of the staple cartridge.

**6.** Insert the staple cartridge. Press down on the top of the staple cartridge until it clicks into place.

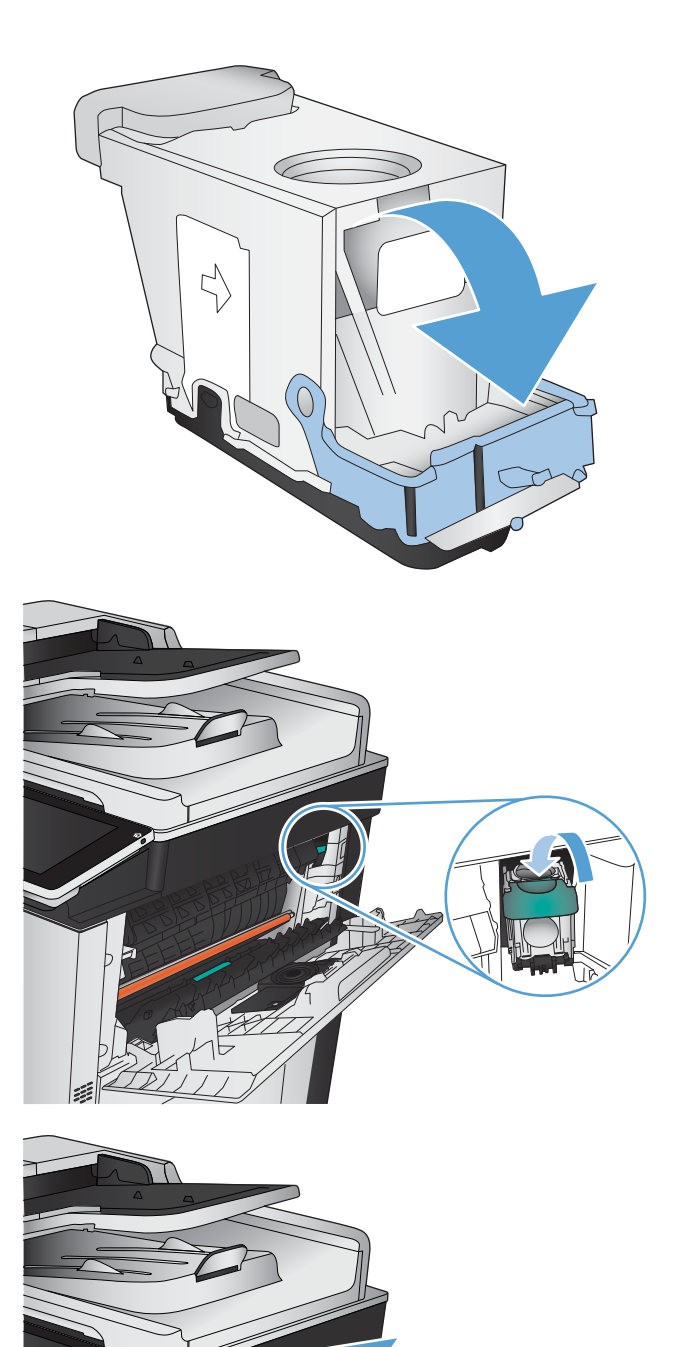

**7.** Close the upper-right door.

## **Clear jams in the stapler/stacker**

**1.** If paper is visible in the stapler/stacker output bin, grasp the leading edge of the paper and slowly pull the paper out of the product.

**2.** Open the stapler/stacker door.

**3.** If jammed paper is visible, grasp both sides of the paper and slowly pull it out of the product.

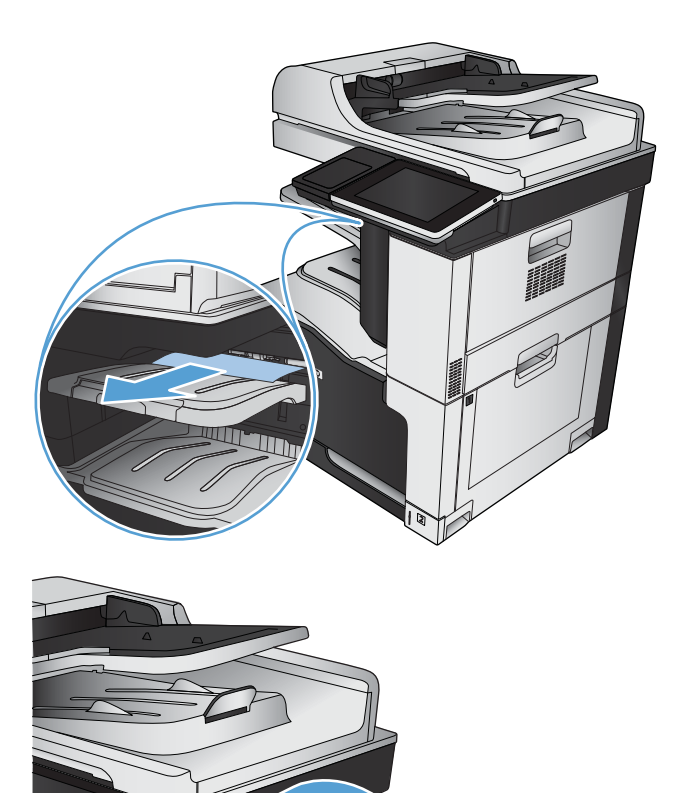

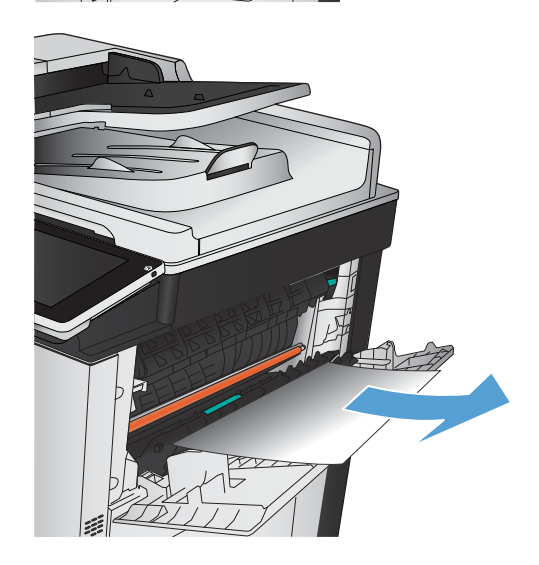

- **4.** Lift up on the green tab to open the paper guide, and remove any jammed paper that is under the guide.
- 

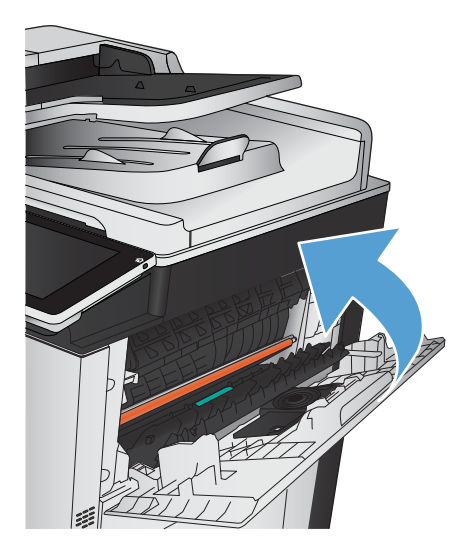

**5.** Close the stapler/stacker door.

## **Clear jams in the right door**

A **WARNING!** The fuser can be hot while the product is in use.

**1.** Open the right door.

**2.** Gently pull the paper out of the pickup area.

**3.** If paper is visible entering the bottom of the fuser, gently pull downward to remove it.

**CAUTION:** Do not touch the transfer roller (callout 1). Contaminants on the roller can affect print quality. 1

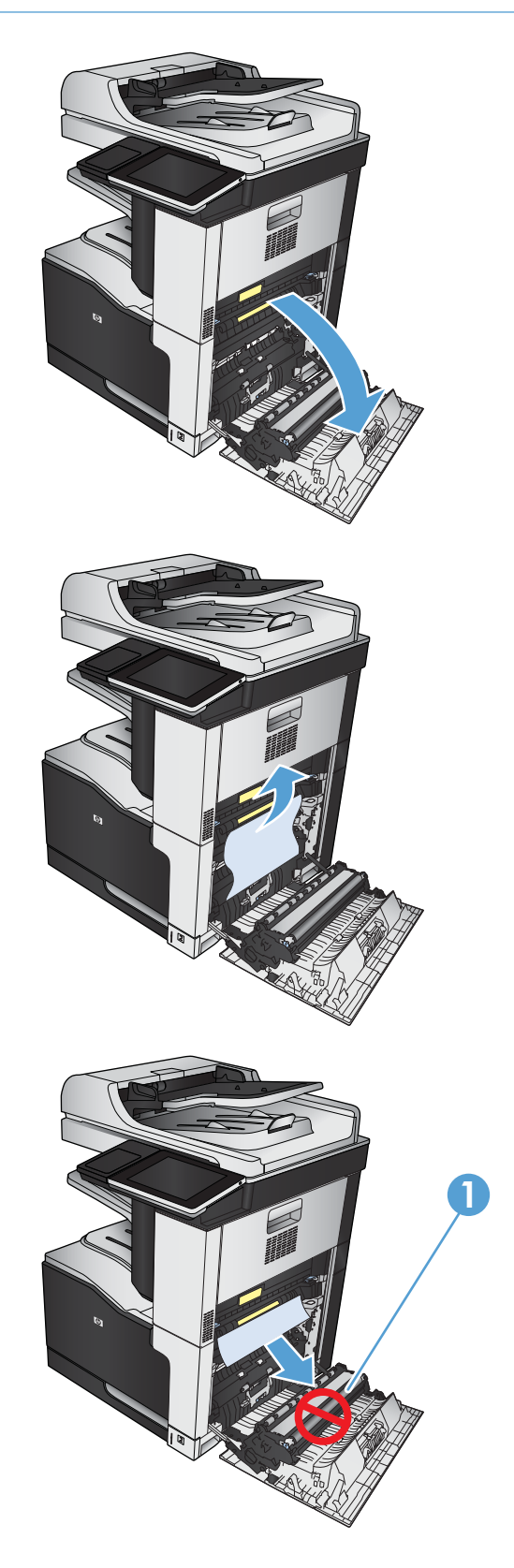

**4.** Paper could be jammed inside the fuser where it would not be visible. Grasp the blue handles on both sides of the fuser, and pull the fuser straight out of the product.

**WARNING!** Even if the body of the fuser has cooled, the rollers that are inside could still be hot. Do not touch the fuser rollers until they have cooled.

**5.** Pull forward on the green tab to open the fuser jam-access door. If paper is jammed inside the fuser, pull the paper straight up to remove it.

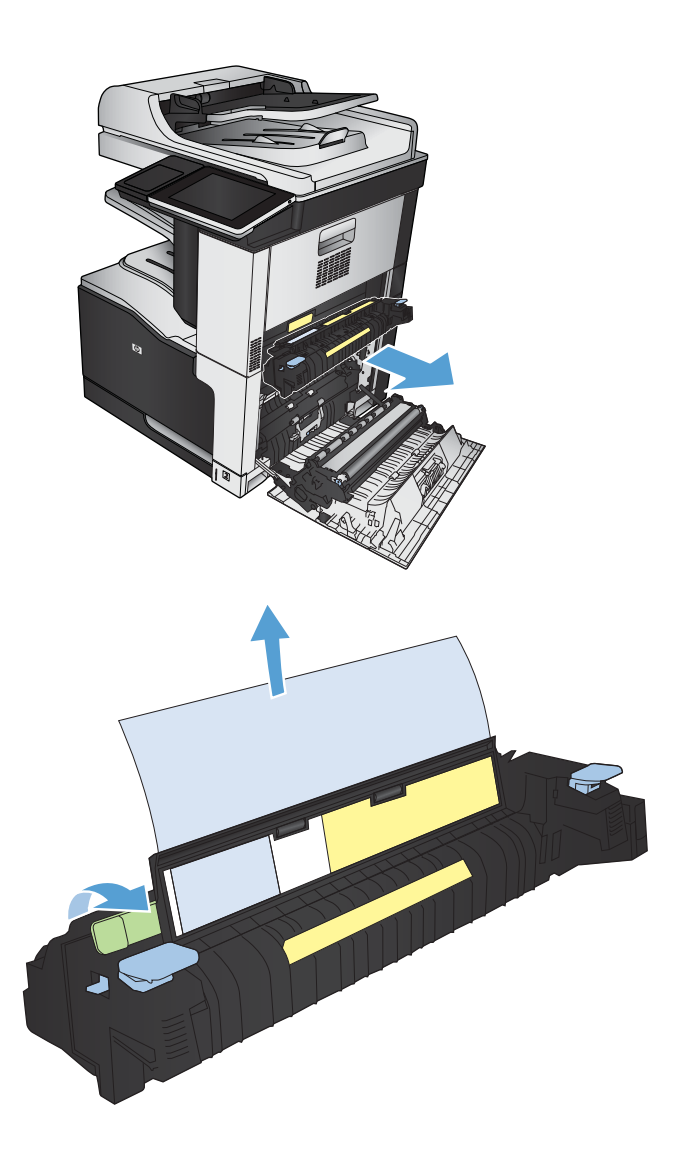

**6.** Align the fuser with the slots in the product, and push it straight in until it clicks into place.

**7.** Close the right door.

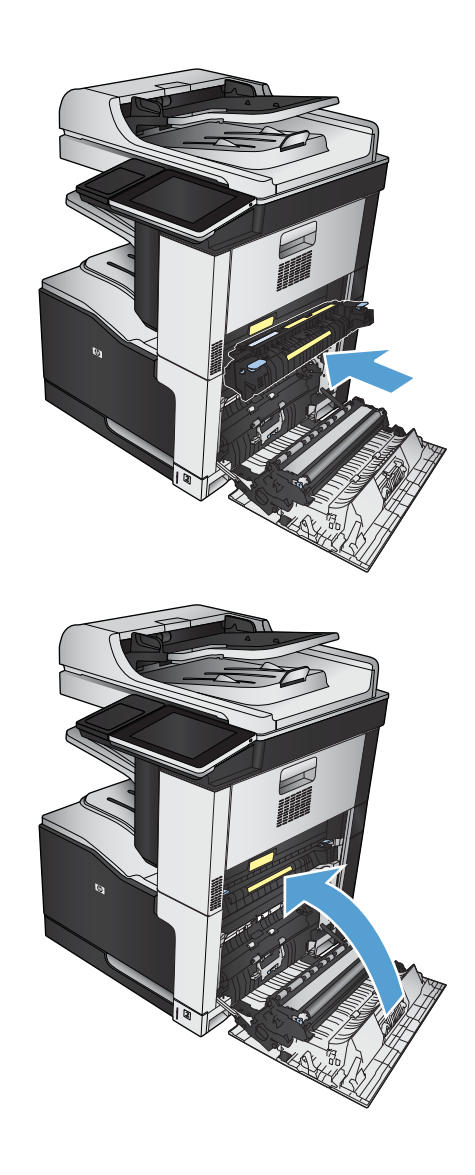

## **Clear jams in Tray 1**

**1.** If jammed paper is visible in Tray 1, clear the jam by gently pulling the paper straight out.

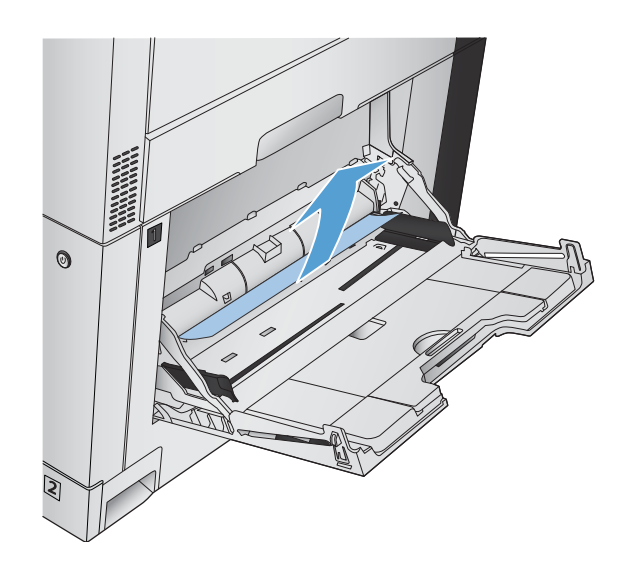

**2.** If you cannot remove the paper, or if no jammed paper is visible in Tray 1, close Tray 1 and open the right door.

**3.** Gently pull the paper out of the pickup area.

**4.** Close the right door.

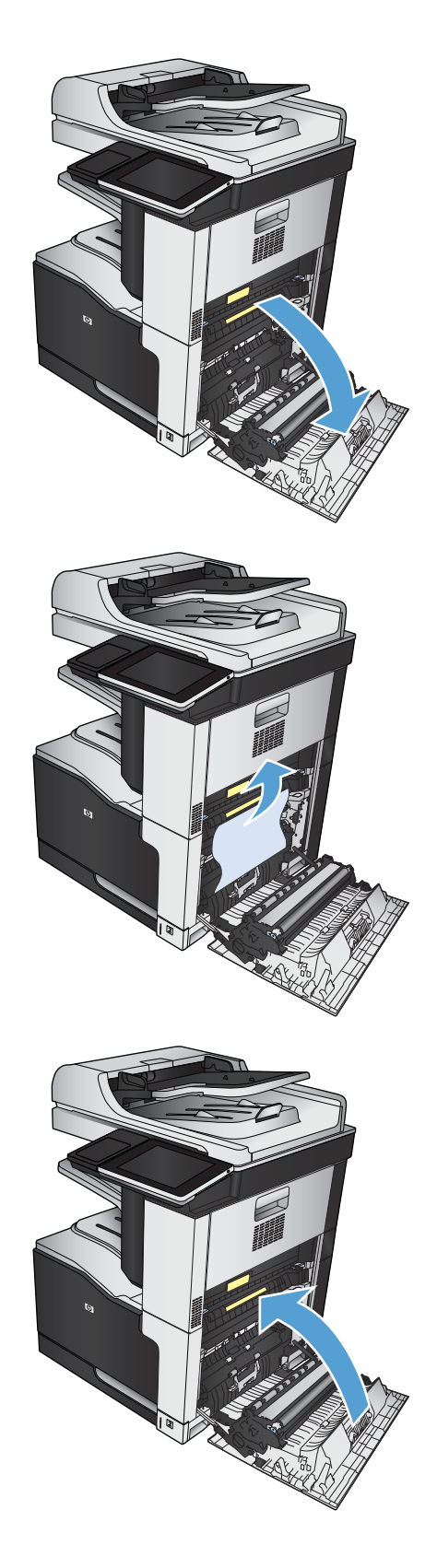

## **Clear jams in Tray 2**

**1.** Remove the tray.

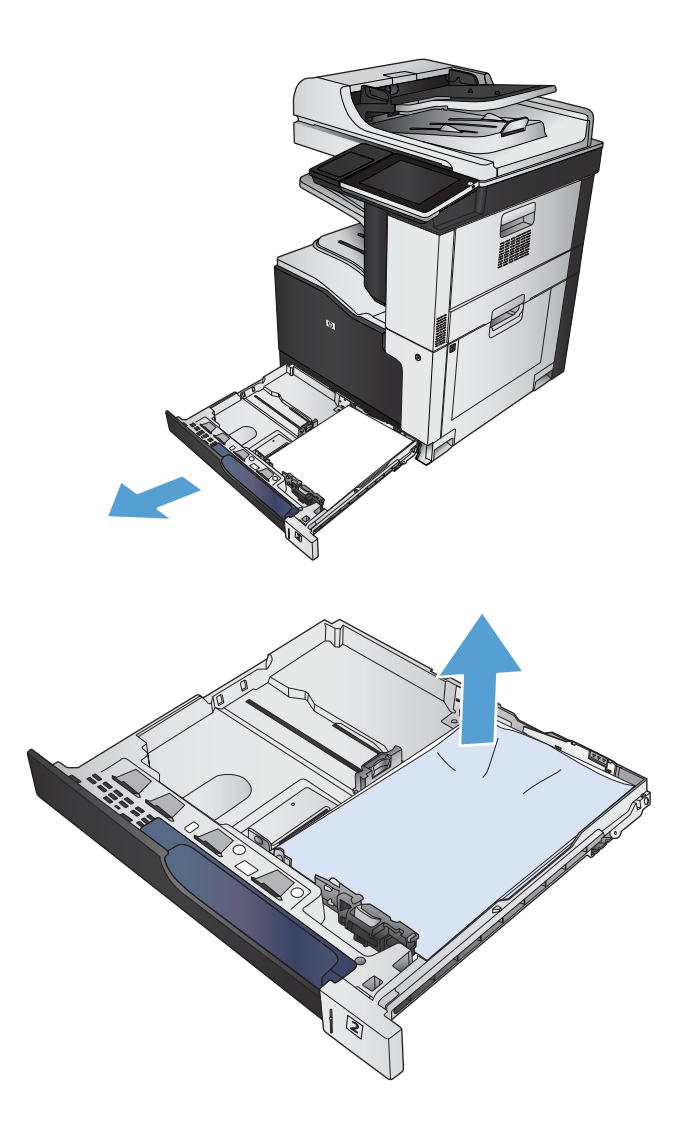

**2.** Remove any jammed or damaged sheets of paper.

**3.** Look inside the product, and remove any jammed paper from the paper-feed area.

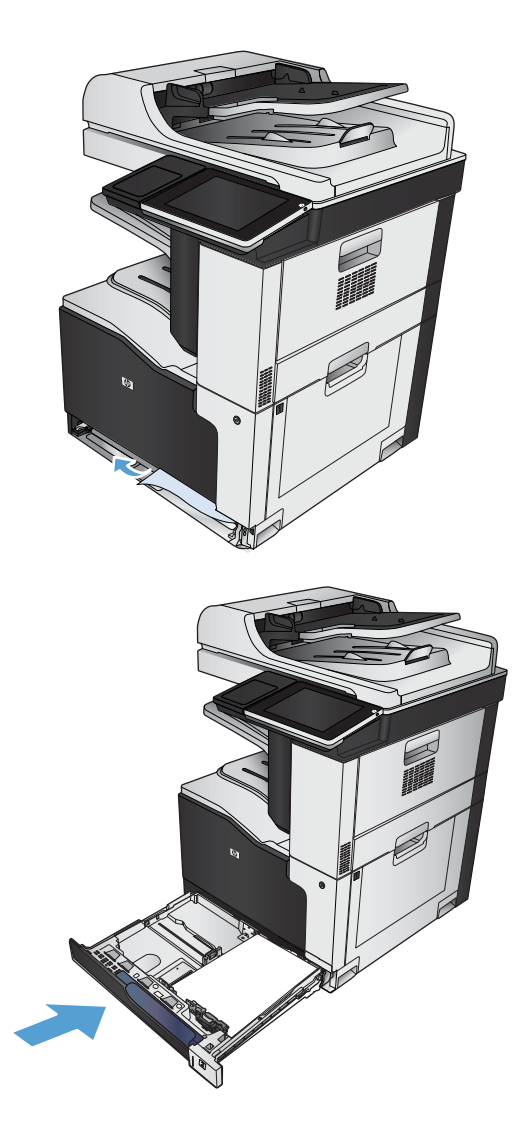

**4.** Reinsert and close the tray.

### **Clear jams in the 1 x 500-sheet feeder or the 1 x 500-sheet feeder with cabinet**

**1.** Open the jam-access door.

**NOTE:** The 1 x 500-sheet feeder and the 1 x 500-sheet feeder with cabinet each have separate jam-access doors. Open the door that corresponds with the tray that has the jam. The message on the product control panel indicates which tray has the jam.

**2.** If jammed paper is visible, remove it.

**3.** Close the jam-access door.

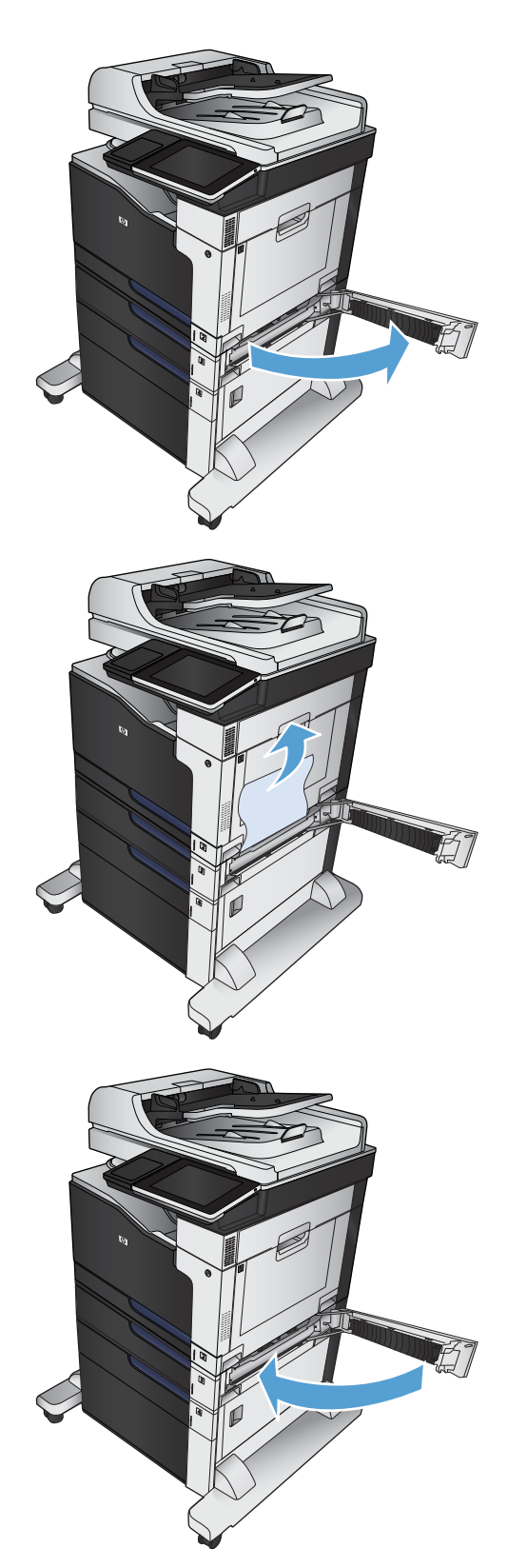

**4.** Remove the 500-sheet tray.

**5.** If the edge of the paper is visible in the feed area, slowly pull the paper down and out of the product.

**NOTE:** Do not force the paper if it will not move easily. If the paper is stuck in a tray, try removing it through the jam-access door.

**6.** Reinsert and close the tray.

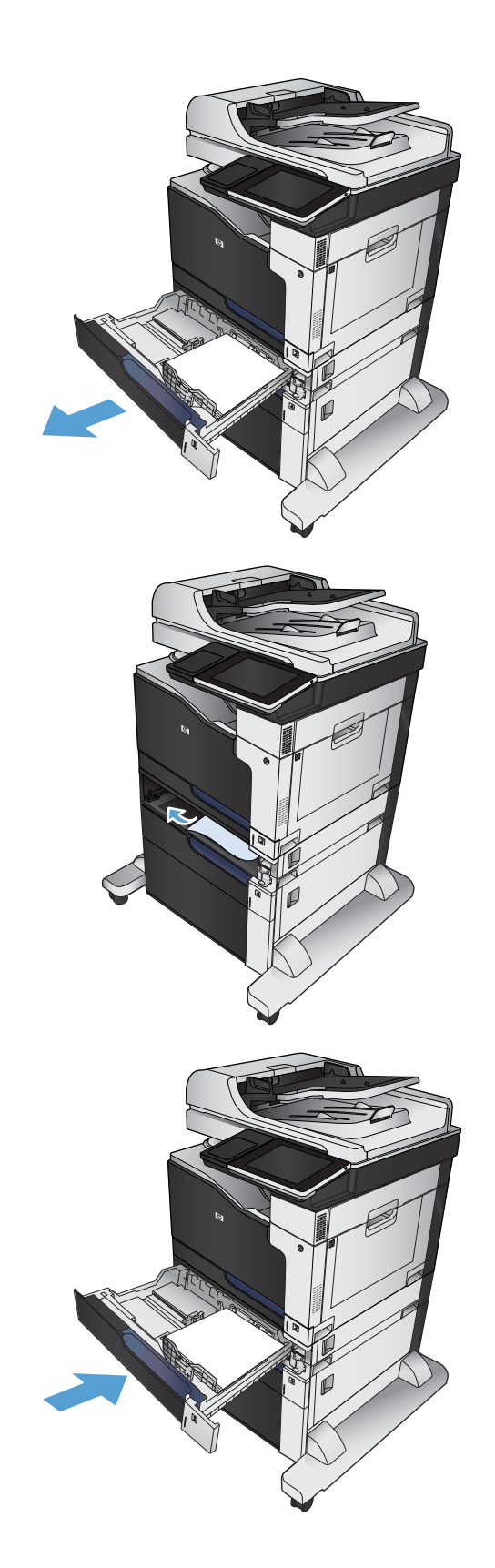

## **Clear jams in the 3 x 500-sheet feeder**

**1.** Open the 3 x 500-sheet feeder jam-access door.

**2.** If jammed paper is visible, remove it.

**3.** Close the 3 x 500-sheet feeder jam-access door.

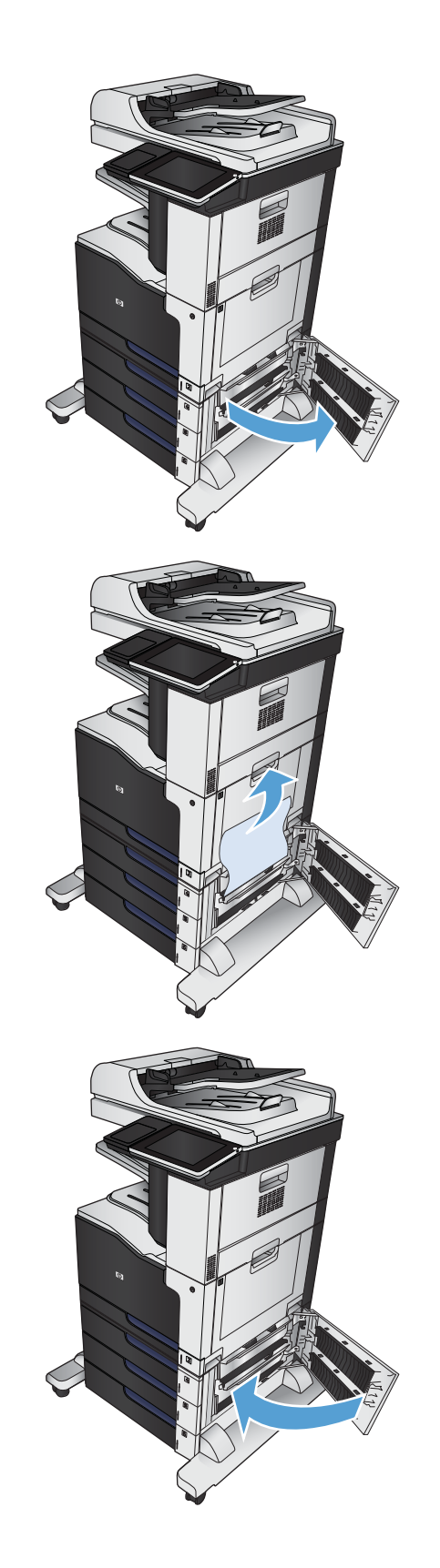

**4.** Remove the tray that has the jam.

**NOTE:** The message on the product control panel indicates which tray has the jam.

**5.** If the edge of the paper is visible in the feed area, slowly pull the paper down and out of the product.

**NOTE:** Do not force the paper if it will not move easily. If the paper is stuck in a tray, try removing it through the tray above (if applicable) or through the jam-access door.

**6.** Reinsert and close the tray.

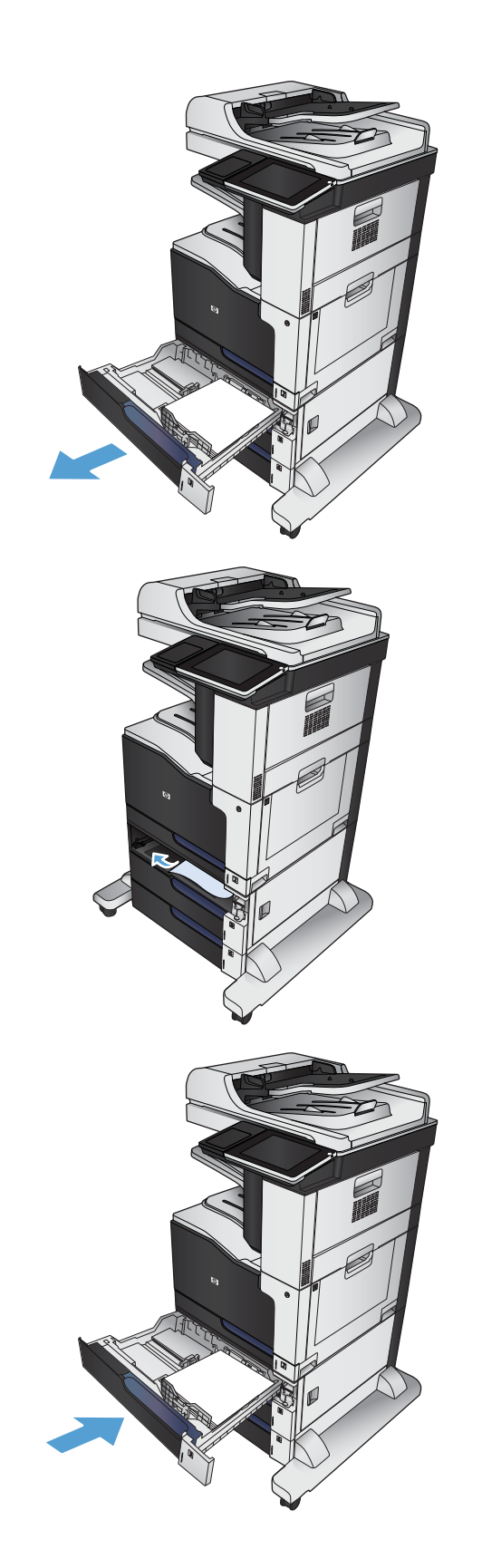

## **Clear jams in the 3,500-sheet high-capacity tray**

**1.** Open the right and left trays.

**2.** Remove any damaged sheets of paper.

**3.** Above the right-side tray, press the green button to release the jam-access plate.

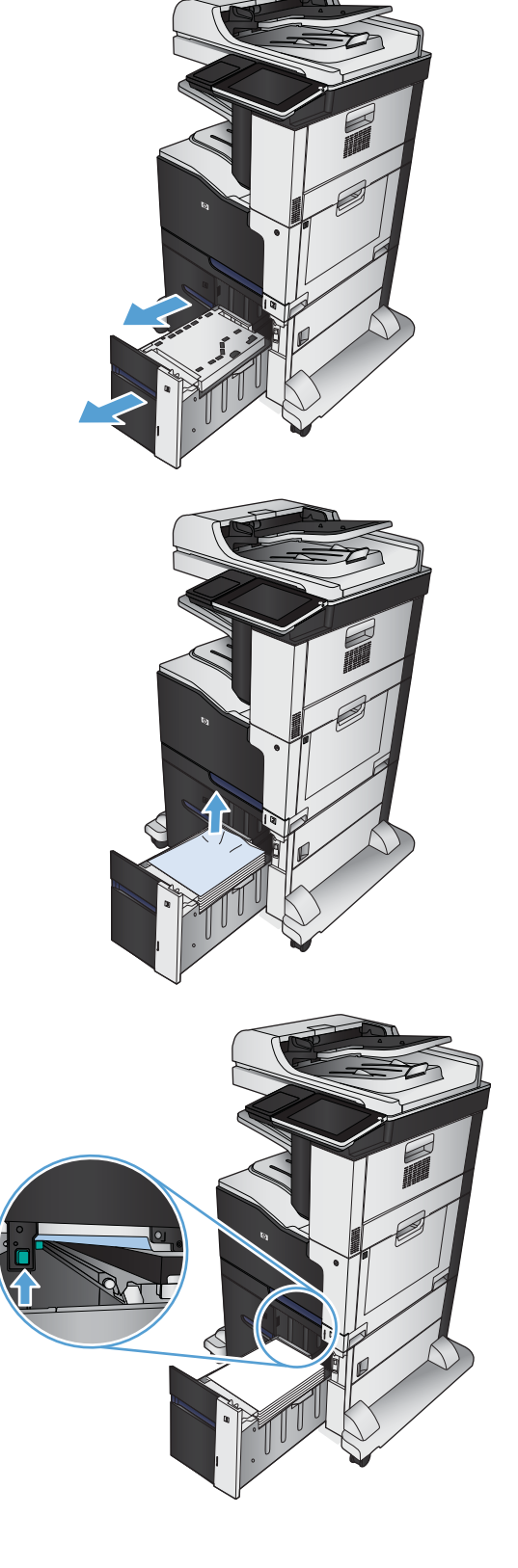

**4.** If jammed paper is in the feed area, pull it down to remove it.

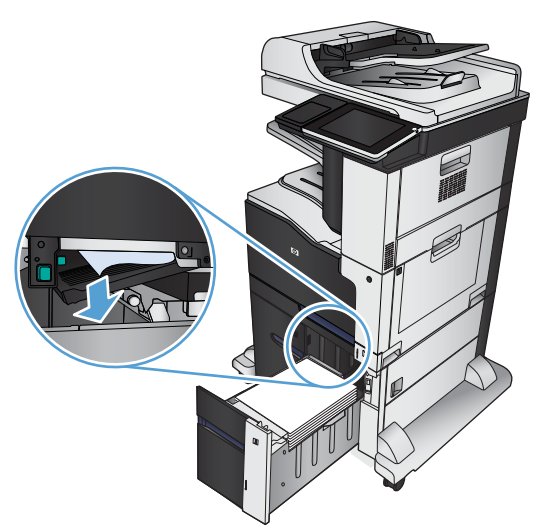

**5.** Push up on the jam-access plate to close it.

**6.** Close the right and left trays.

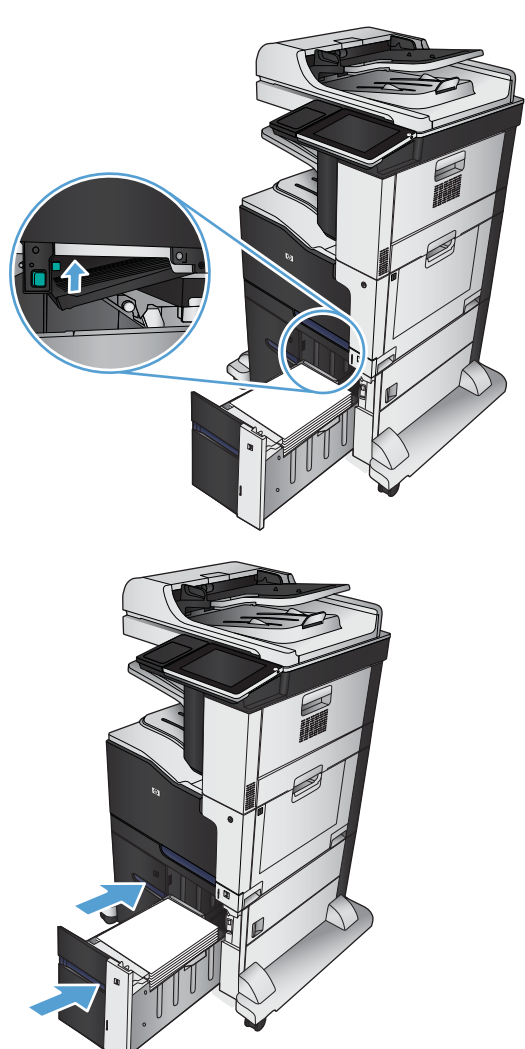

**7.** Open the jam-access door on the right side of the high-capacity tray cabinet.

**8.** Lift up the jam-release plate and remove any jammed paper.

**9.** Close the jam-access door on the right side of the high-capacity tray cabinet.

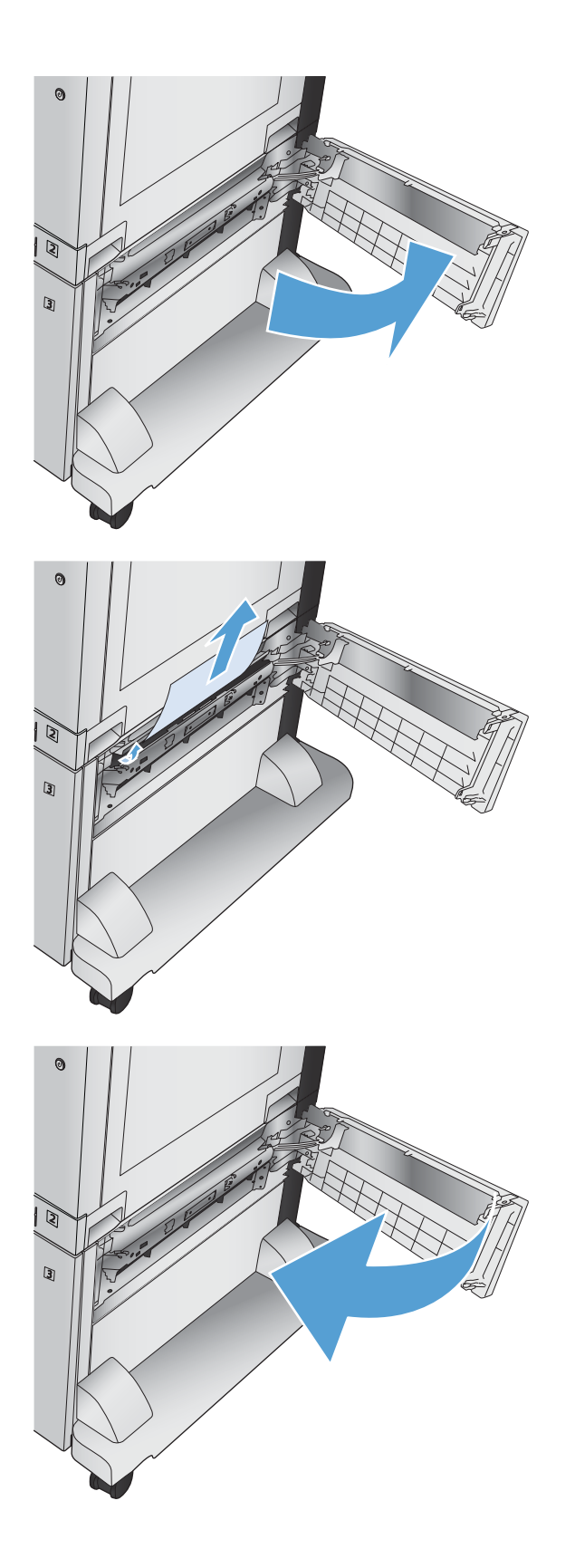

### **Change jam recovery**

This product provides a jam recovery feature that reprints jammed pages.

- **1.** From the Home screen on the product control panel, scroll to and touch the Administration button.
- **2.** Open the General Settings menu, and then open the Jam Recovery menu.
- **3.** Select one of the following options:
	- Auto The product attempts to reprint jammed pages when sufficient memory is available. This is the default setting.
	- Off The product does not attempt to reprint jammed pages. Because no memory is used to store the most recent pages, performance is optimal.

**NOTE:** Some pages can be lost if the product runs out of paper while printing a duplex job with Jam Recovery set to  $\overline{\text{Off}}$ .

 $\Omega$ <sub>n</sub>  $-$  The product always reprints jammed pages. Additional memory is allocated to store the last few pages printed.

# **Paper feeds incorrectly or becomes jammed**

- The product does not pick up paper
- The product picks up multiple sheets of paper
- [The document feeder jams, skews, or picks up multiple sheets of paper](#page-465-0)
- [Prevent paper jams](#page-465-0)

### **The product does not pick up paper**

If the product does not pick up paper from the tray, try these solutions.

- **1.** Open the product and remove any jammed sheets of paper.
- **2.** Load the tray with the correct size of paper for your job.
- **3.** Make sure the paper size and type are set correctly on the product control panel.
- **4.** Make sure the paper guides in the tray are adjusted correctly for the size of paper. Adjust the guides to the appropriate indentation in the tray.
- **5.** Check the product control panel to see if the product is waiting for you to acknowledge a prompt to feed the paper manually. Load paper, and continue.
- **6.** The rollers above the tray might be contaminated. Clean the rollers with a lint-free cloth dampened with warm water.

### **The product picks up multiple sheets of paper**

If the product picks up multiple sheets of paper from the tray, try these solutions.

- **1.** Remove the stack of paper from the tray and flex it, rotate it 180 degrees, and flip it over. Do not fan the paper. Return the stack of paper to the tray.
- **2.** Use only paper that meets HP specifications for this product.
- **3.** Use paper that is not wrinkled, folded, or damaged. If necessary, use paper from a different package.
- **4.** Make sure the tray is not overfilled. If it is, remove the entire stack of paper from the tray, straighten the stack, and then return some of the paper to the tray.
- **5.** Make sure the paper guides in the tray are adjusted correctly for the size of paper. Adjust the guides to the appropriate indentation in the tray.
- **6.** Make sure the printing environment is within recommended specifications.

## <span id="page-465-0"></span>**The document feeder jams, skews, or picks up multiple sheets of paper**

- The original might have something on it, such as staples or self-adhesive notes, that must be removed.
- Check that all rollers are in place and that the roller-access cover inside the document feeder is closed.
- Make sure that the top document-feeder cover is closed.
- The pages might not be placed correctly. Straighten the pages and adjust the paper guides to center the stack.
- The paper guides must be touching the sides of the paper stack to work correctly. Make sure that the paper stack is straight and the guides are against the paper stack.
- The document feeder input tray or output bin might contain more than the maximum number of pages. Make sure the paper stack fits below the guides in the input tray, and remove pages from the output bin.
- Verify that there are no pieces of paper, staples, paper clips, or other debris in the paper path.
- Clean the document-feeder rollers and the separation pad. Use compressed air or a clean, lint-free cloth moistened with warm water. If misfeeds still occur, replace the rollers.
- From the Home screen on the product control panel, scroll to and touch the Supplies button. Check the status of the document-feeder kit, and replace it if necessary.

### **Prevent paper jams**

To reduce the number of paper jams, try these solutions.

- **1.** Use only paper that meets HP specifications for this product.
- **2.** Use paper that is not wrinkled, folded, or damaged. If necessary, use paper from a different package.
- **3.** Use paper that has not previously been printed or copied on.
- **4.** Make sure the tray is not overfilled. If it is, remove the entire stack of paper from the tray, straighten the stack, and then return some of the paper to the tray.
- **5.** Make sure the paper guides in the tray are adjusted correctly for the size of paper. Adjust the guides so they are touching the paper stack without bending it.
- **6.** Make sure that the tray is fully inserted in the product.
- **7.** If you are printing on heavy, embossed, or perforated paper, use the manual feed feature and feed sheets one at a time.
- **8.** From the Home screen on the product control panel, scroll to and touch the Trays button. Verify that the tray is configured correctly for the paper type and size.
- **9.** Make sure the printing environment is within recommended specifications.

# **Use manual print modes**

Try the following manual print modes to see if they solve the image-quality problems.

### **Select a manual print mode**

- **1.** From the Home screen on the product control panel, scroll to and touch the Administration button.
- **2.** Open the following menus:
	- **•** General Settings
	- **•** Print Quality
	- Adjust Paper Types
- **3.** Select a paper type, and then select the mode to adjust.
- **4.** Select a value for the mode, and then touch the Save button.

Print Mode

- Auto Sense Mode
- Normal mode
- Light Mode
- Heavy Mode
- Card Stock Mode
- Transparency Mode
- Transparency 2 Mode
- **•** Envelope Control
- Label Mode
- **Tough Mode**
- Extra tough mode
- Heavy Glossy Mode
- **•** Extra Heavy Mode
- X-heavy glossy mode
- Rough Mode
- Card Glossy Mode
- 4 mm trans mode
- Light Rough Mode
- Mid-weight mode
- Mid-wt glossy mode

**NOTE:** Not all print modes are available for all paper types.

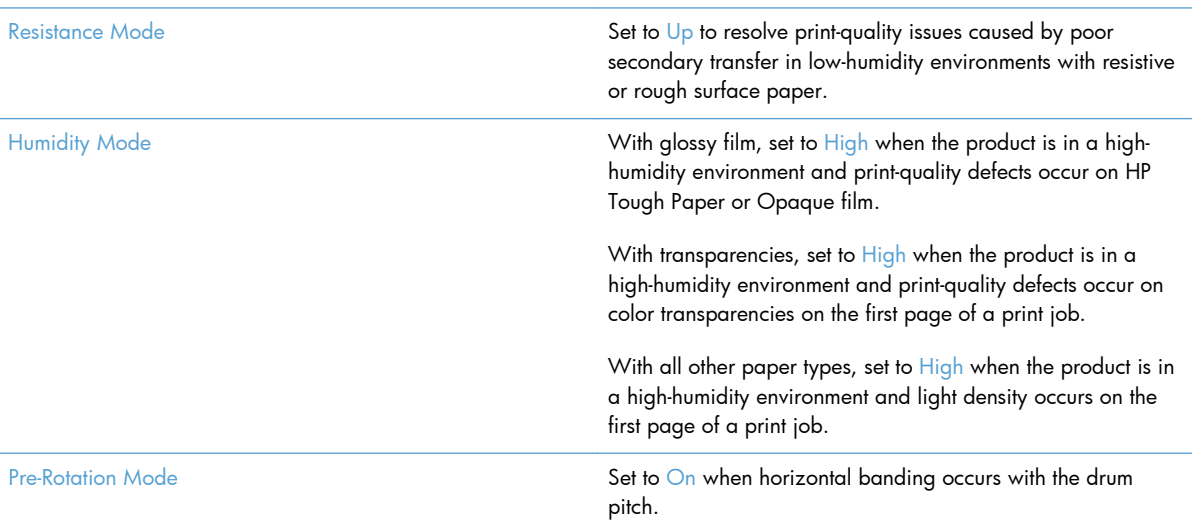
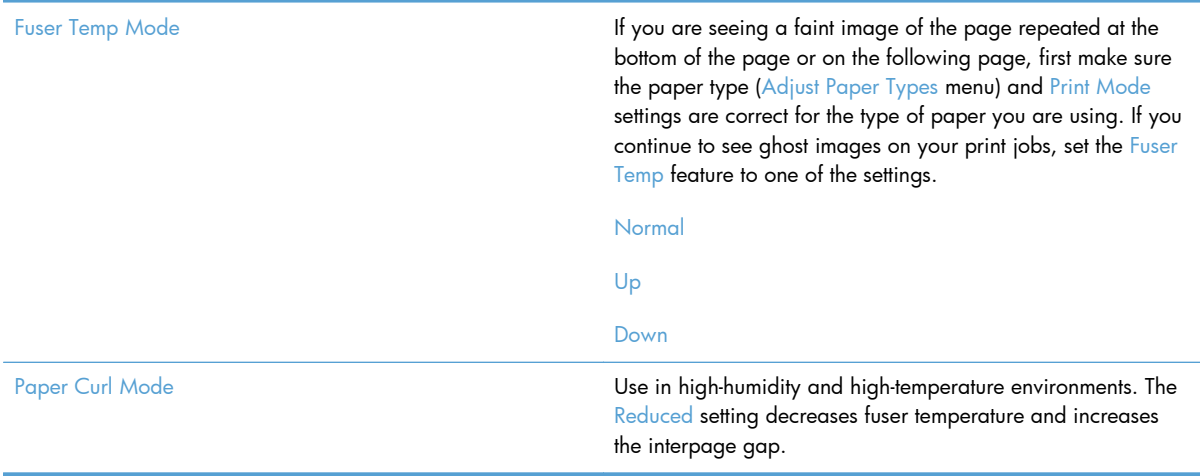

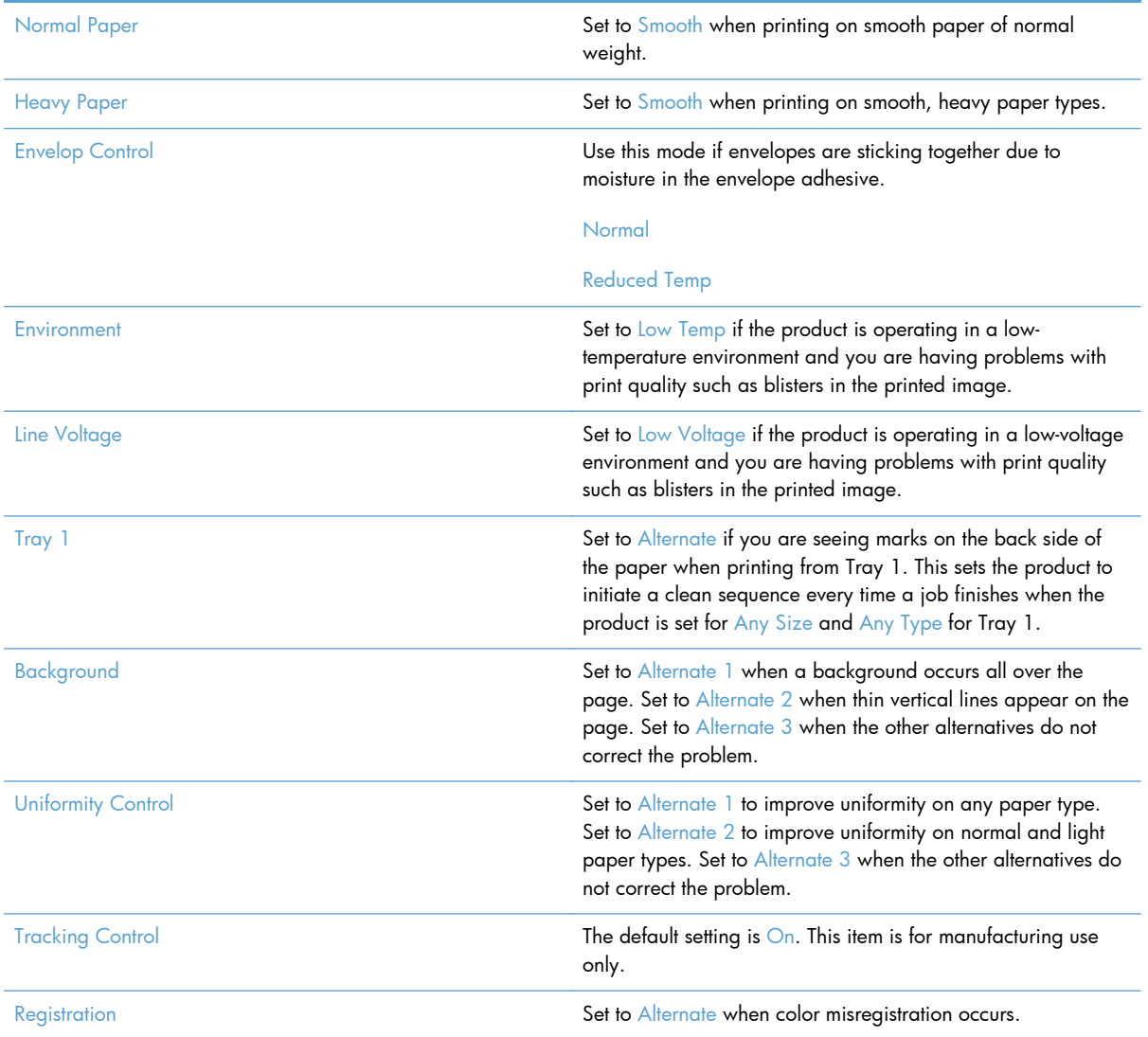

#### **Table 2-53 MP modes under the Optimize submenu**

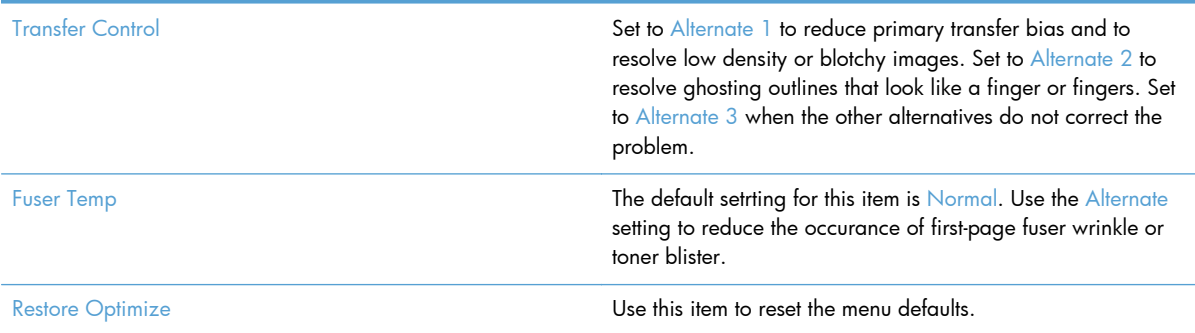

### **Table 2-53 MP modes under the Optimize submenu (continued)**

# **Solve image quality problems**

Often print-quality problems can be resolved easily by making sure that the product is maintained, using paper that meets HP specifications, or running a cleaning page.

## **Image defects table**

The following examples depict letter-size paper that has passed through the product short-edge first. These examples illustrate problems that would affect all the pages that you print, whether you print in color or in black only.

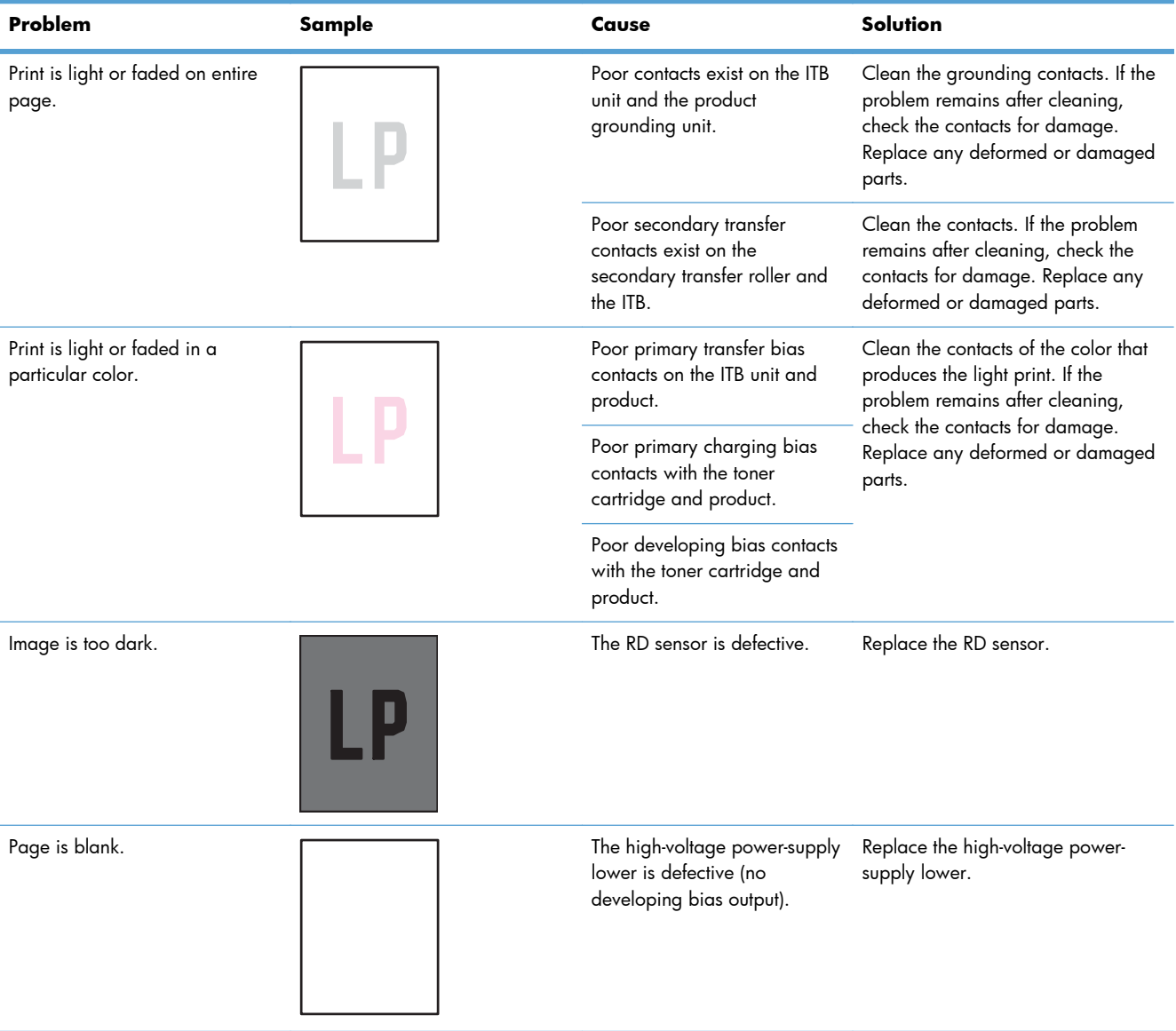

#### **Table 2-54 Image defects table**

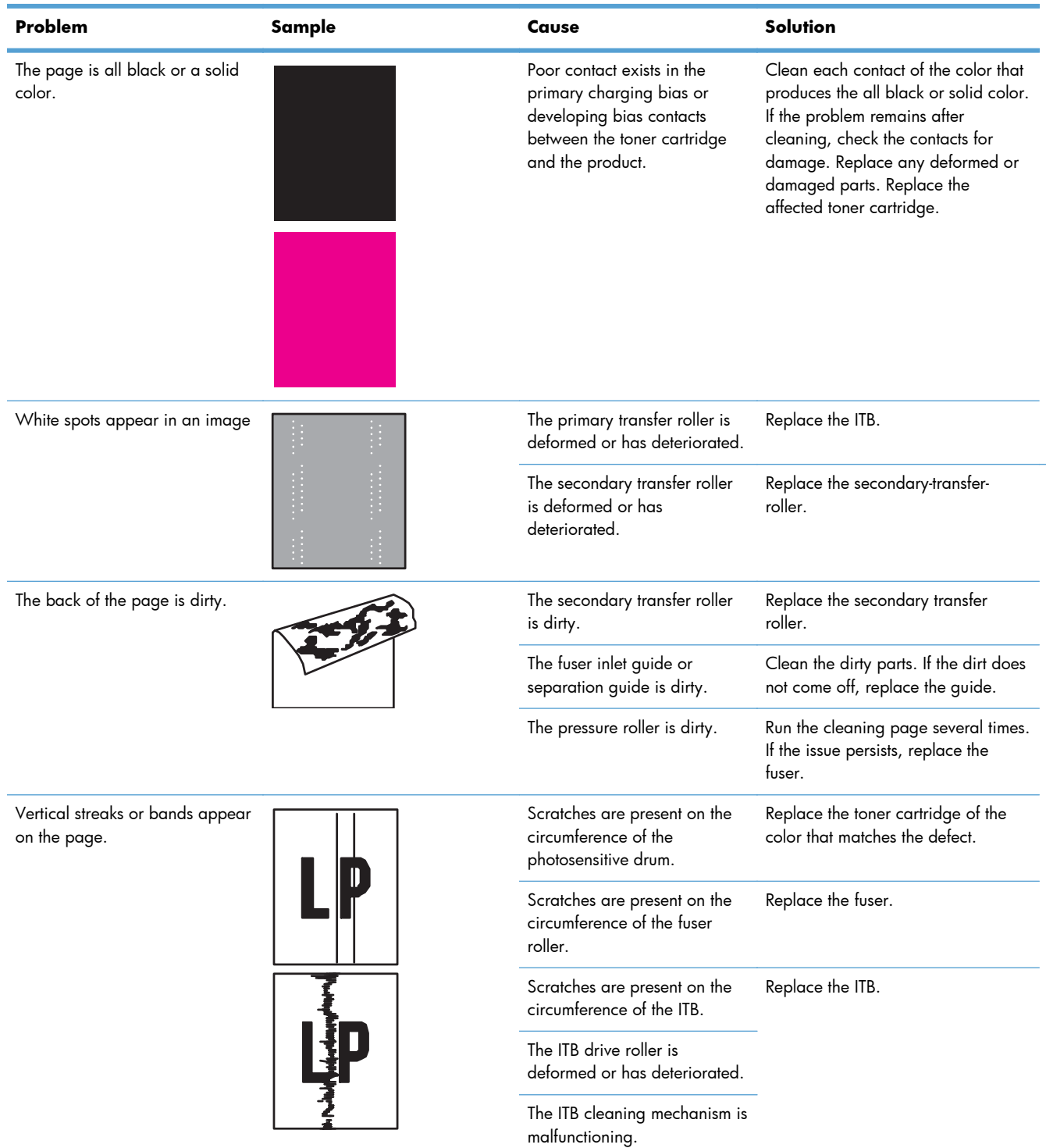

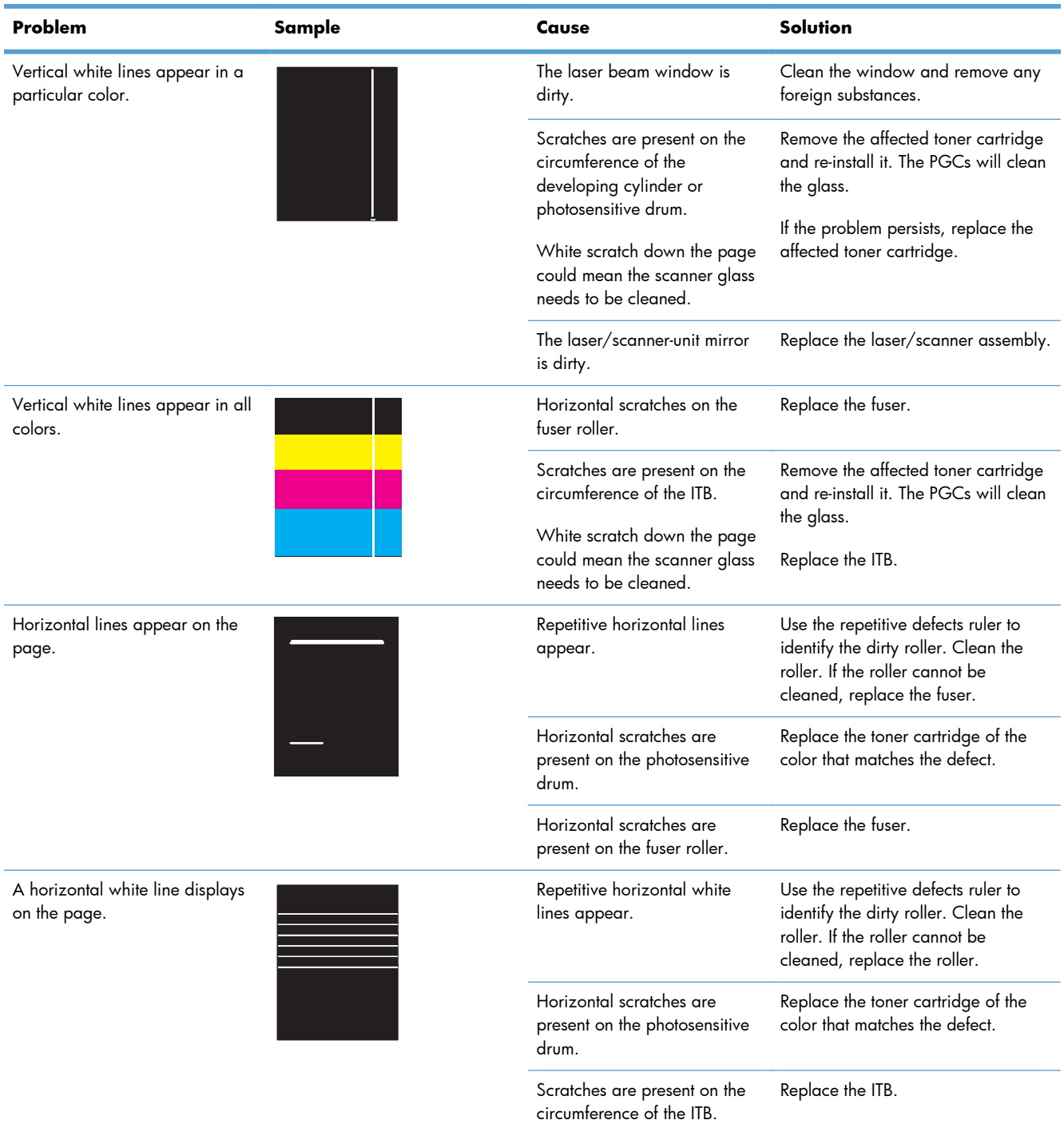

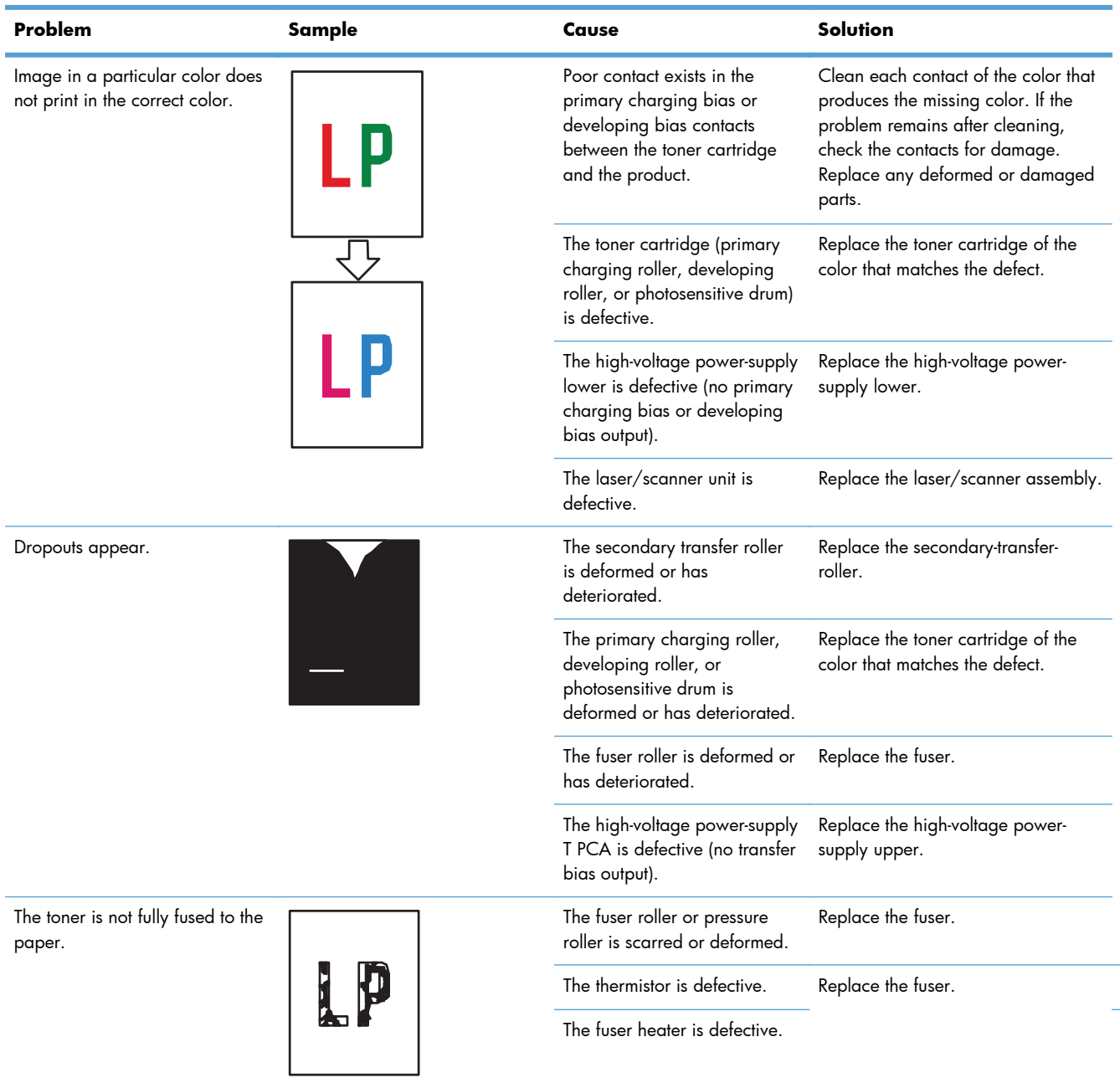

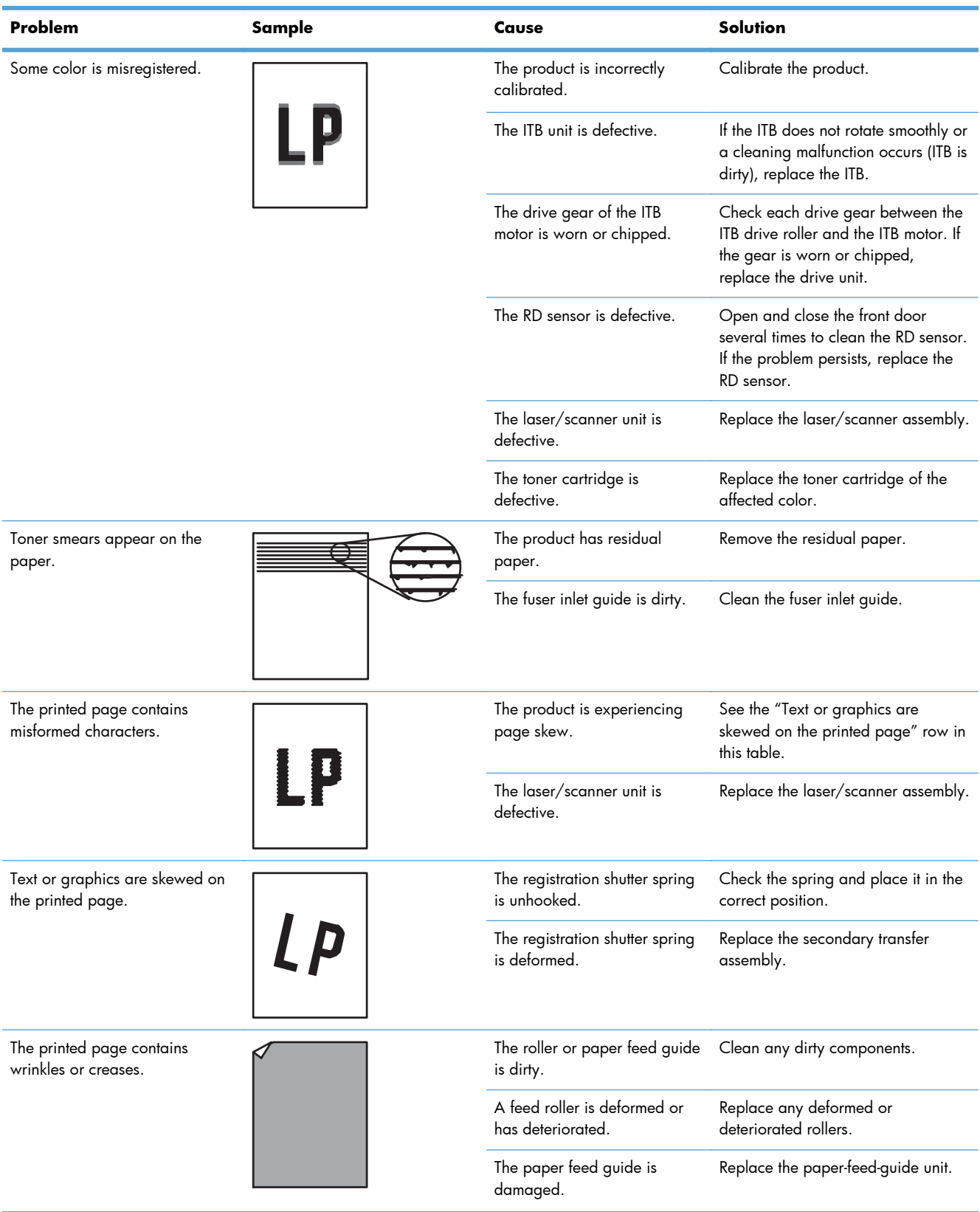

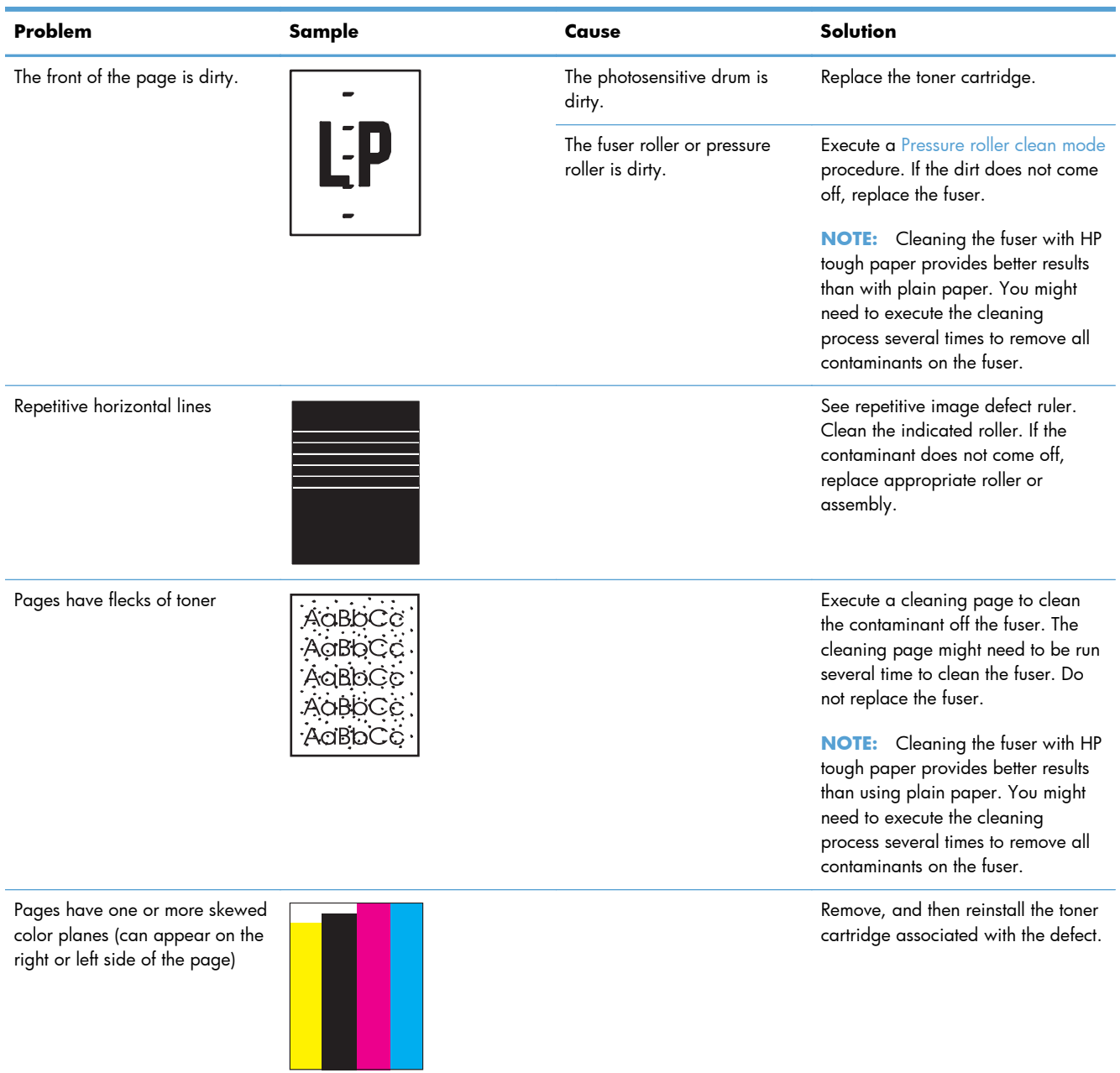

# **Clean the product**

Over time, particles of toner and paper accumulate inside the product. This can cause print-quality problems during printing. Cleaning the product eliminates or reduces these problems.

Clean the paper path and print-cartridge areas every time that you change the toner cartridge or whenever print-quality problems occur. As much as possible, keep the product free from dust and debris.

To clean the product exterior, use a soft, water-moistened cloth.

### **Print a cleaning page**

Print a cleaning page to remove dust and excess toner from the fuser if you are having any of the following problems:

- Specks of toner are on the printed pages.
- Toner is smearing on the printed pages.
- Repeated marks occur on the printed pages.

Use the following procedure to print a cleaning page.

- **1.** From the Home screen on the product control panel, scroll to and touch the Device Maintenance button.
- **2.** Open the following menus:
	- Calibration/Cleaning
	- Cleaning Page
- **3.** Touch the Print button to print the page.
- **4.** The cleaning process can take several minutes. When it is finished, discard the printed page.

### **Check the scanner glass for dirt or smudges**

Over time, specks of debris might collect on the scanner glass and white plastic backing which can affect performance. Use the following procedure to clean the scanner glass and white plastic backing. **1.** Press the power button to turn off the product, and then disconnect the power cable from the electrical outlet.

**2.** Open the scanner lid. Align paper that has copy defects with the scanner glass to identify the locations of dirt or smudges.

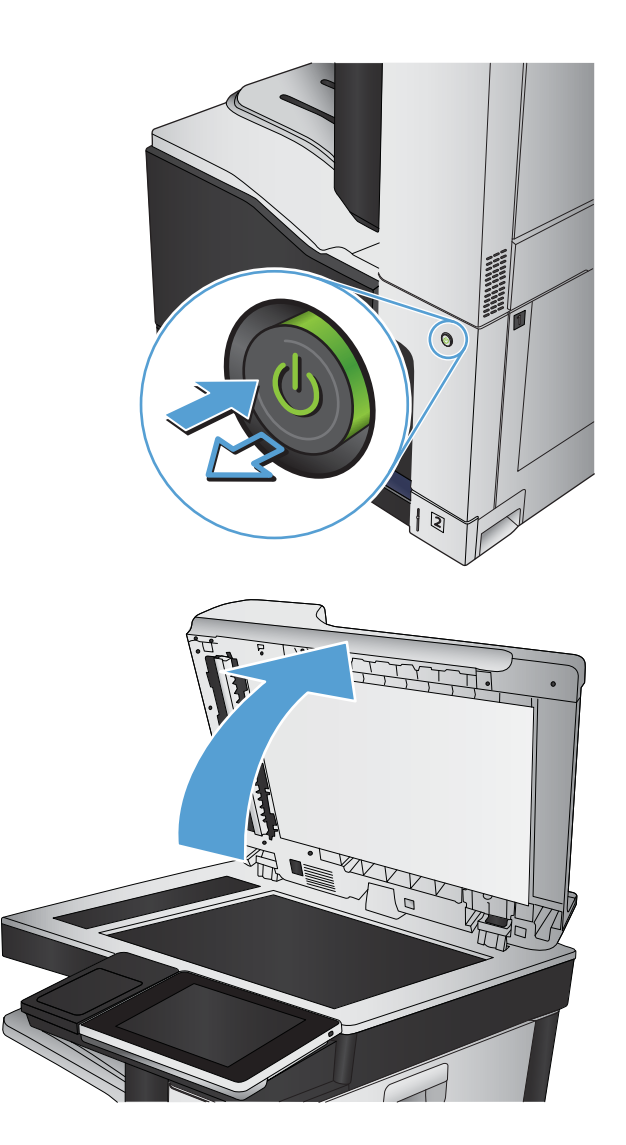

**3.** Clean the main scanner glass, the documentfeeder glass (the small strip of glass on the left side of the scanner), and the white foam backing. Use a soft cloth or sponge that has been moistened with nonabrasive glass cleaner. Dry the glass and white plastic backing by using a chamois or a cellulose sponge to prevent spotting.

**CAUTION:** Do not use abrasives, acetone, benzene, ammonia, ethyl alcohol, or carbon tetrachloride on any part of the product; these can damage the product. Do not place liquids directly on the glass or platen. They might seep and damage the product.

**NOTE:** If you are having trouble with streaks on copies when you are using the document feeder, be sure to clean the small strip of glass on the left side of the scanner.

**NOTE:** See this English-language video for a demonstration of how to identify and clean debris that causes streaks on copies: [www.youtube.com/watch?v=CGn7FJvH8sE](http://www.youtube.com/watch?v=CGn7FJvH8sE).

**4.** Connect the power cable to an outlet, and then press the power button to turn on the product.

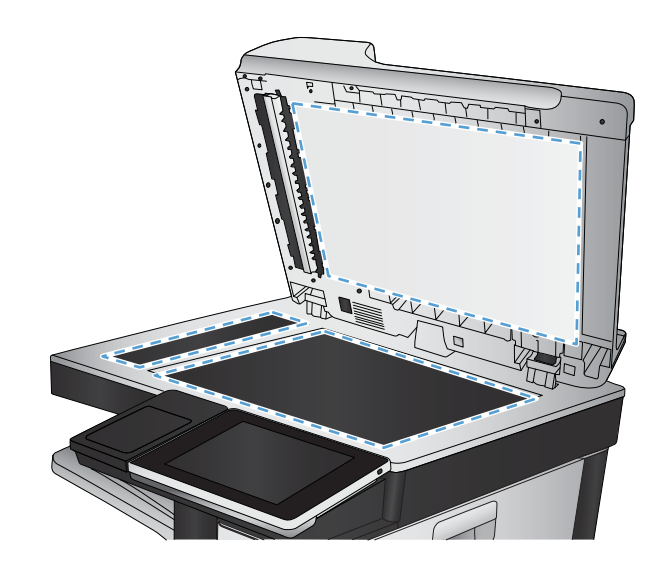

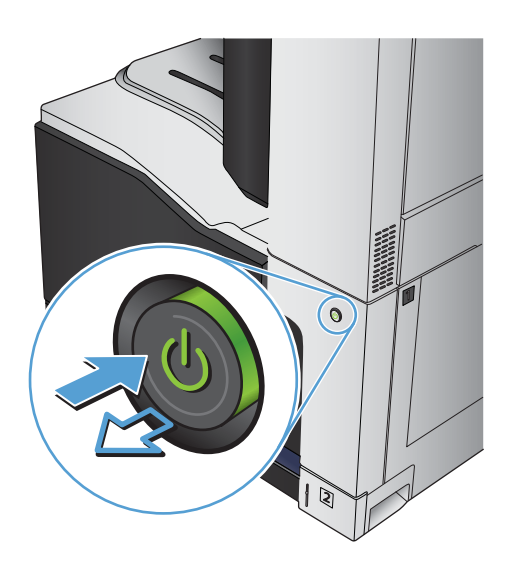

## **Clean the pickup rollers and separation pad in the document feeder**

**1.** Lift the document-feeder latch.

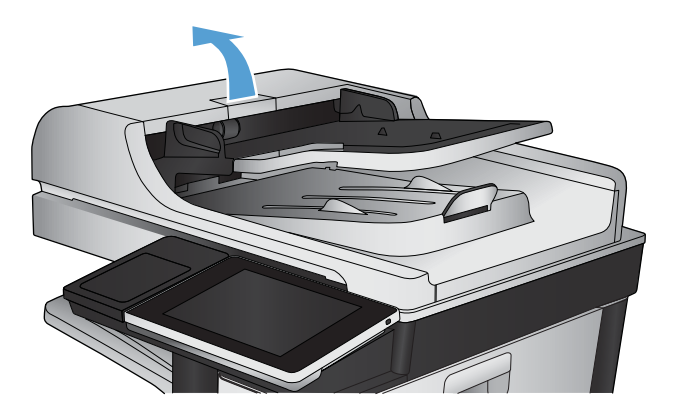

**2.** Open the document-feeder cover.

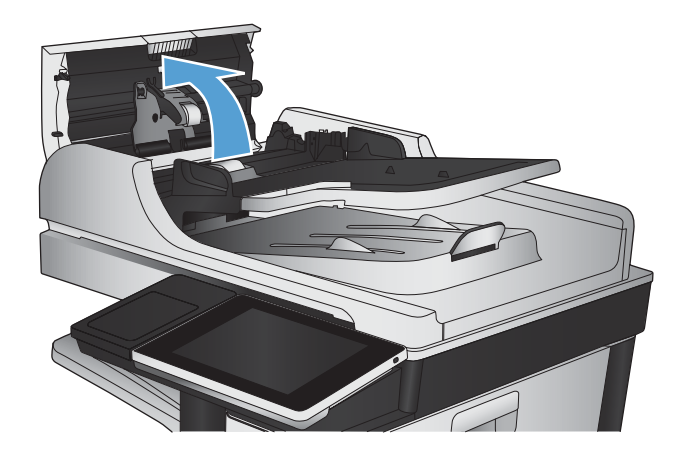

**3.** Remove any visible lint or dust from each of the feed rollers and the separation pad using compressed air or a clean lint-free cloth moistened with warm water.

**NOTE:** Lift up the roller assembly so you can clean the second roller.

**4.** Close the document-feeder cover.

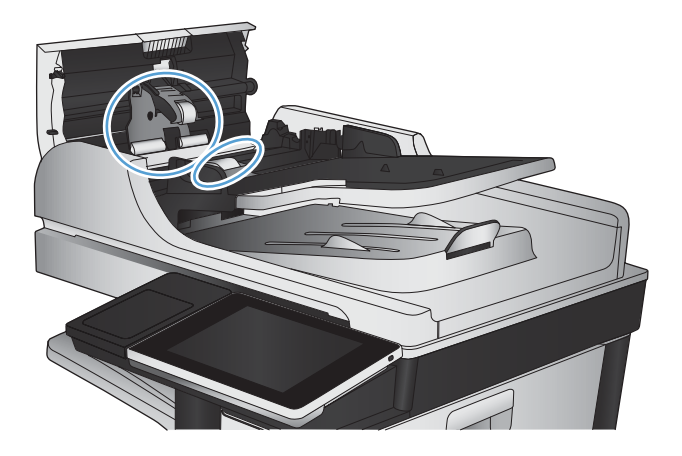

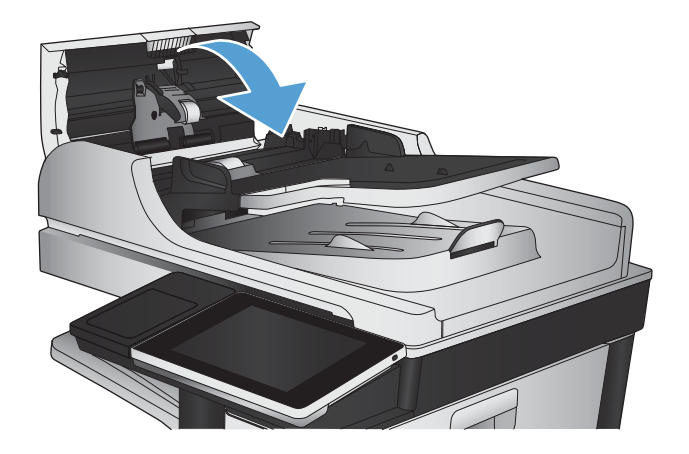

# **Solve performance problems**

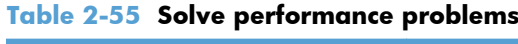

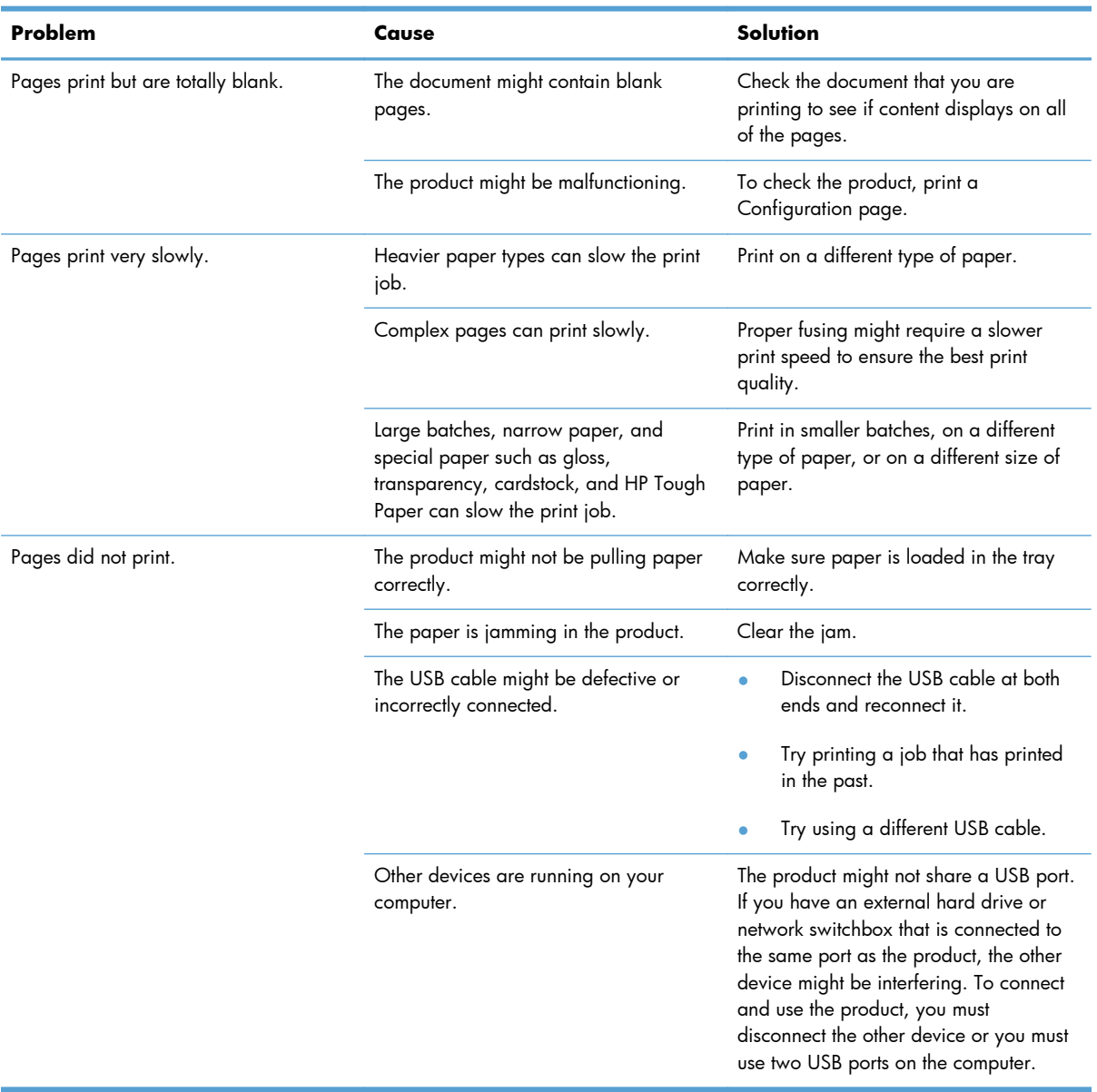

# **Solve connectivity problems**

## **Solve USB connection problems**

If you have connected the product directly to a computer, check the cable.

- Verify that the cable is connected to the computer and to the product.
- Verify that the cable is not longer than  $2 \text{ m}$  (6.65 ft). Try using a shorter cable.
- Verify that the cable is working correctly by connecting it to another product. Replace the cable if necessary.

### **Solve wired network problems**

Check the following items to verify that the product is communicating with the network. Before beginning, print a configuration page from the product control panel and locate the product IP address that is listed on this page.

- The product has a poor physical connection.
- The computer is using the incorrect IP address for the product
- [The computer is unable to communicate with the product](#page-483-0)
- [The product is using incorrect link and duplex settings for the network](#page-483-0)
- [New software programs might be causing compatibility problems](#page-483-0)
- [The computer or workstation might be set up incorrectly](#page-483-0)
- [The product is disabled, or other network settings are incorrect](#page-483-0)

#### **The product has a poor physical connection.**

- **1.** Verify that the product is attached to the correct network port using a cable of the correct length.
- **2.** Verify that cable connections are secure.
- **3.** Look at the network port connection on the back of the product, and verify that the amber activity light and the green link-status light are lit.
- **4.** If the problem continues, try a different cable or port on the hub.

#### **The computer is using the incorrect IP address for the product**

- **1.** Open the printer properties and click the **Ports** tab. Verify that the current IP address for the product is selected. The product IP address is listed on the product configuration page.
- **2.** If you installed the product using the HP standard TCP/IP port, select the box labeled **Always print to this printer, even if its IP address changes.**
- <span id="page-483-0"></span>**3.** If you installed the product using a Microsoft standard TCP/IP port, use the hostname instead of the IP address.
- **4.** If the IP address is correct, delete the product and then add it again.

### **The computer is unable to communicate with the product**

- **1.** Test network communication by pinging the product.
	- **a.** Open a command-line prompt on your computer. For Windows, click **Start**, click **Run**, and then type cmd.
	- **b.** Type ping followed by the IP address for your product.
	- **c.** If the window displays round-trip times, the network is working.
- **2.** If the ping command failed, verify that the network hubs are on, and then verify that the network settings, the product, and the computer are all configured for the same network.

### **The product is using incorrect link and duplex settings for the network**

Hewlett-Packard recommends leaving this setting in automatic mode (the default setting). If you change these settings, you must also change them for your network.

### **New software programs might be causing compatibility problems**

Verify that any new software programs are correctly installed and that they use the correct print driver.

### **The computer or workstation might be set up incorrectly**

- **1.** Check the network drivers, print drivers, and the network redirection.
- **2.** Verify that the operating system is configured correctly.

### **The product is disabled, or other network settings are incorrect**

- **1.** Review the configuration page to check the status of the network protocol. Enable it if necessary.
- **2.** Reconfigure the network settings if necessary.

# **Service mode functions**

### **Service menu**

The Service menu is PIN-protected for added security. Only authorized service people have access to the Service menu. When you select Service from the list of menus, the product prompts you to enter an eight-digit personal identification number (PIN).

**NOTE:** The product automatically exits the Service menu after about one minute if no items are selected or changed.

- **1.** From the Home screen on the product control panel, scroll to and touch the Device Maintenance button.
- **2.** Open the Service menu.
- **3.** On the sign-in screen, select Service Access Code from the drop-down list.
- **4.** Enter the following service access code for this product: 11077512.

The following menu items appear in the Service menu:

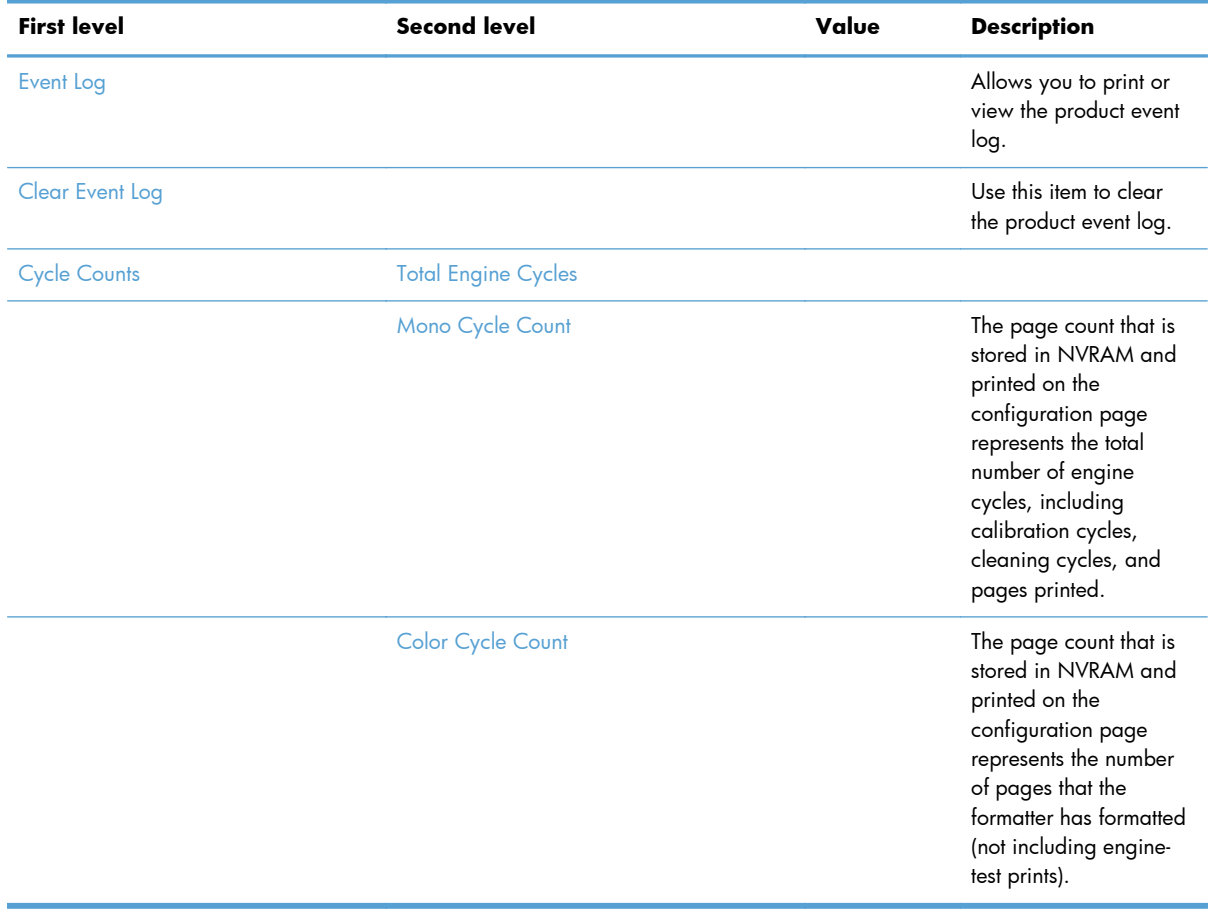

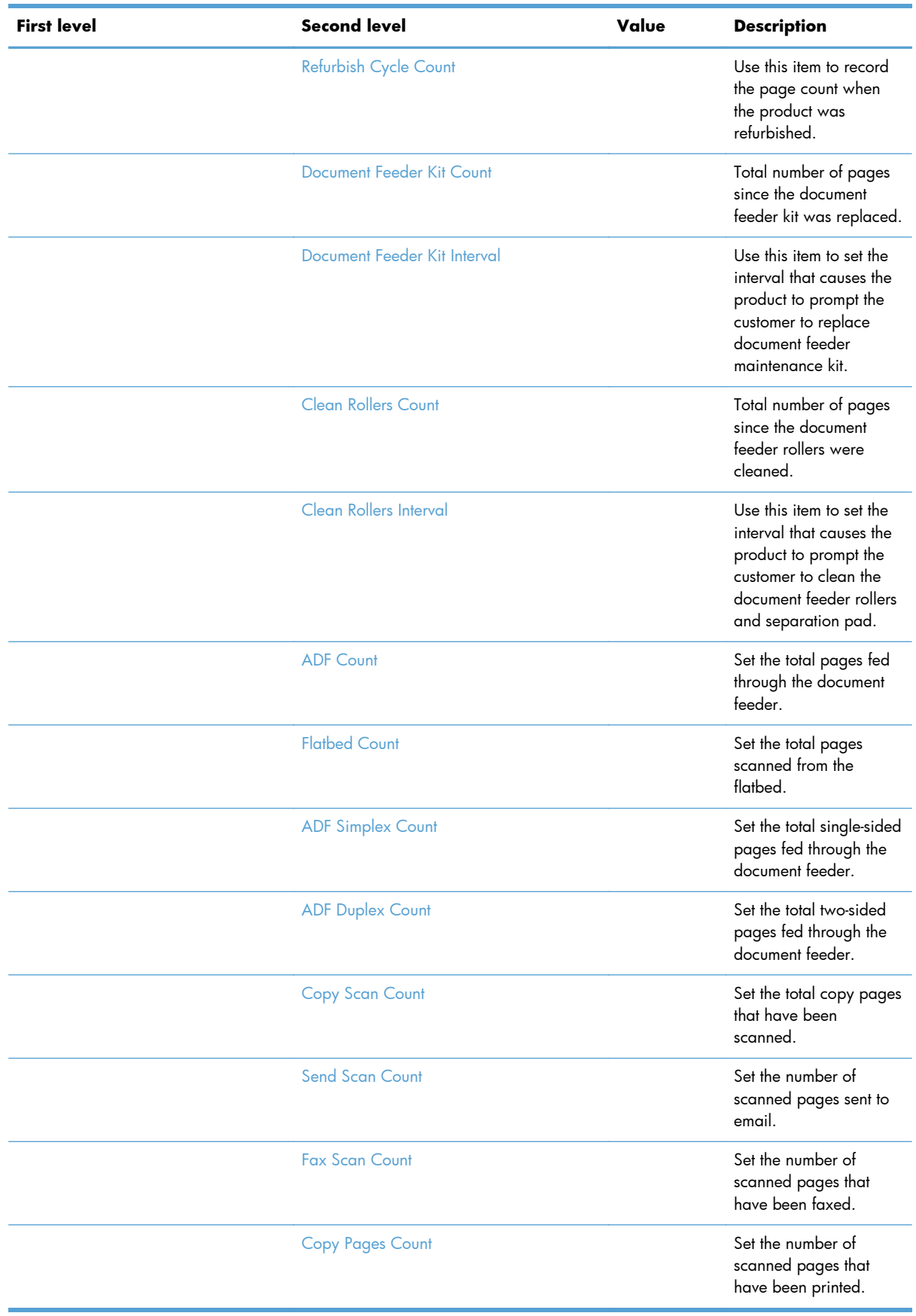

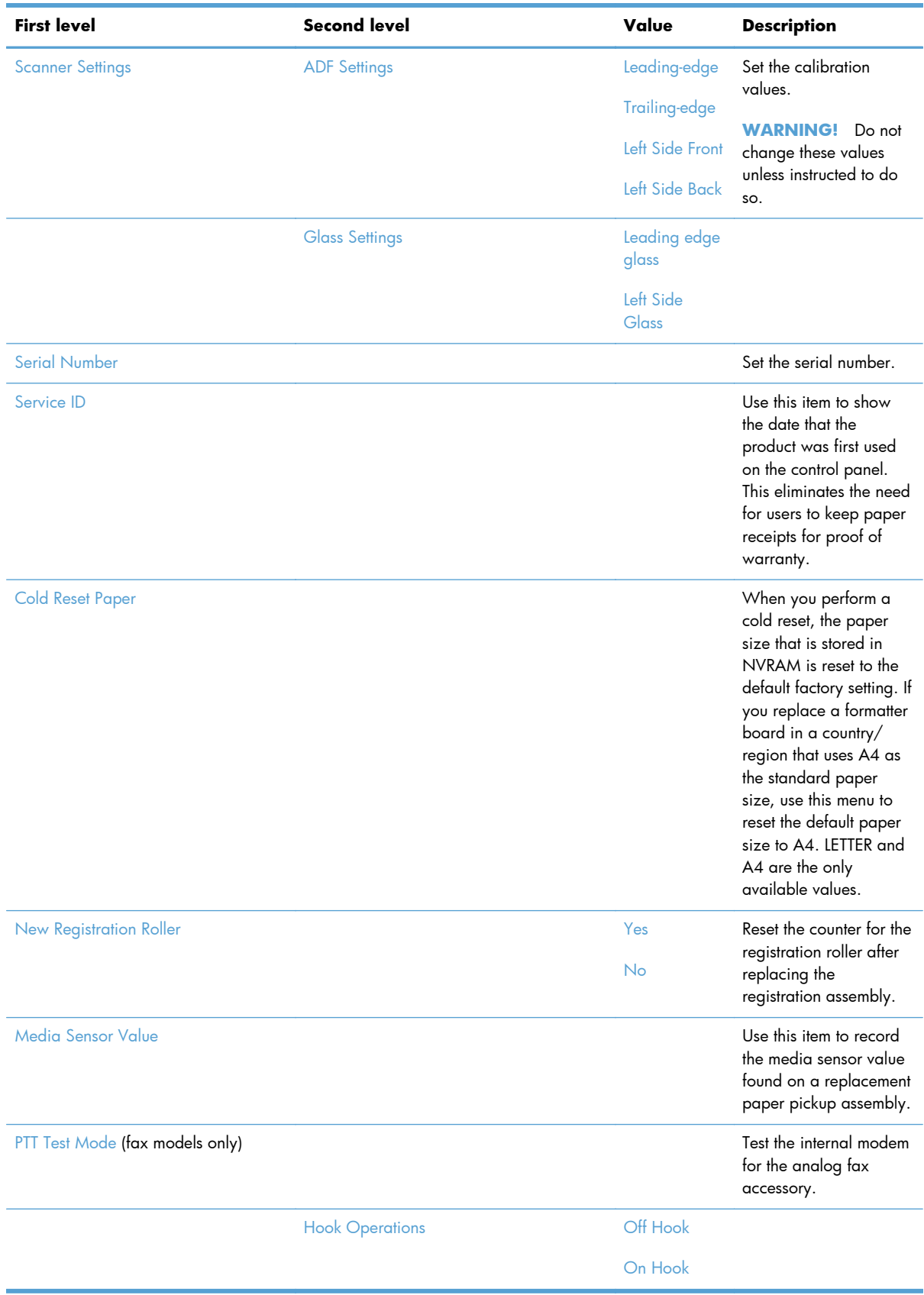

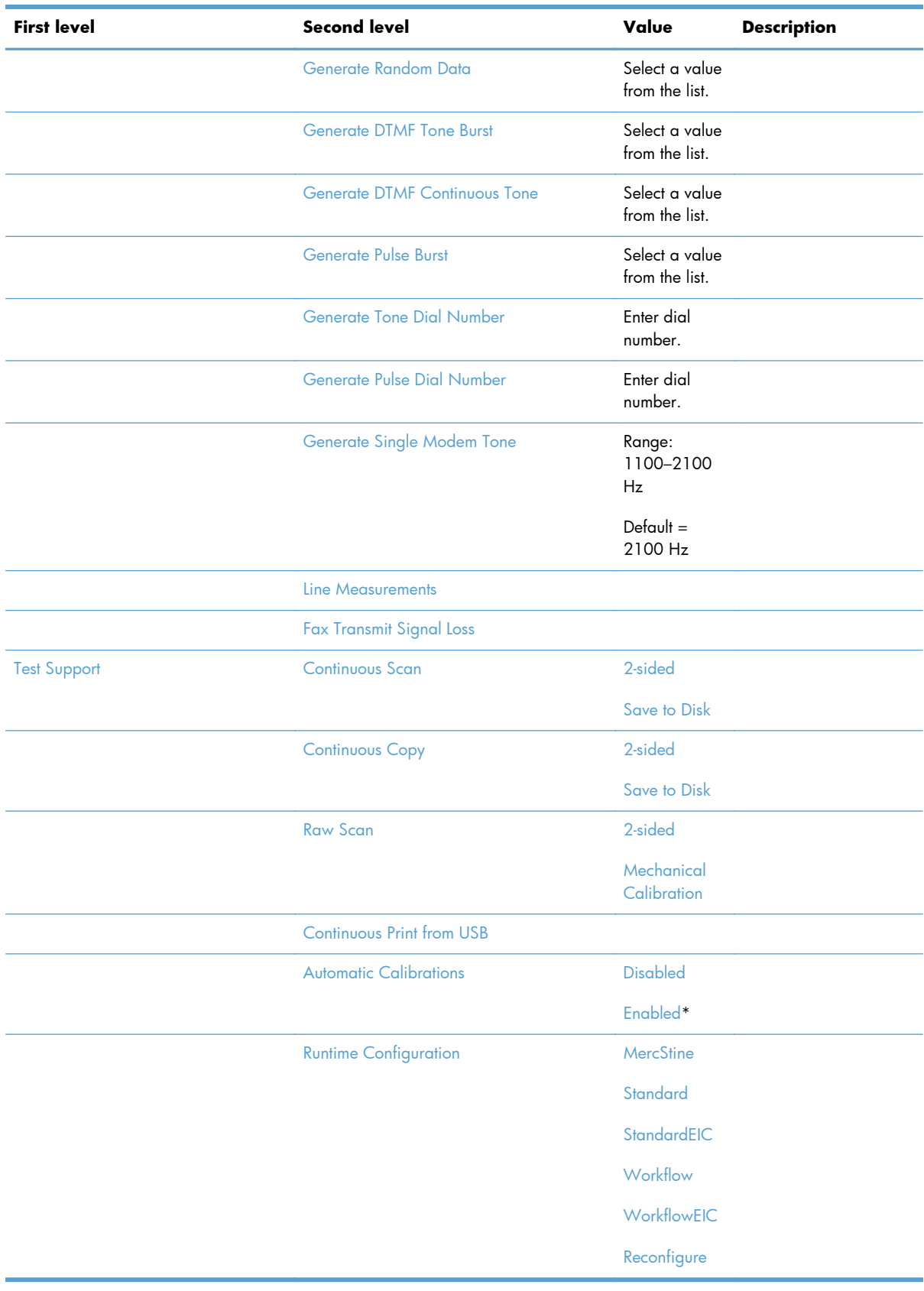

### **Product resets**

### **Restore factory-set defaults**

- **1.** From the Home screen on the product control panel, scroll to and touch the Administration button.
- **2.** Open the following menus:
	- **•** General Settings
	- **•** Restore Factory Settings
- **3.** Select one or more categories of settings from the list, and then touch the Reset button.

### **Restore the service ID**

#### **Restore the service ID**

If you replace the formatter, the date is lost. Use this menu item to reset the date to the original date that the product was first used. The date format is YYDDD. Use the following formula to calculate the dates:

- **1.** To calculate YY, subtract 1990 from the calendar year. For instance, if the product was first used in 2002, calculate YY as follows: 2002 - 1990 = 12. YY = 12.
- **2.** Subtract 1 from 10 (October is the tenth month of the year):  $10 1 = 9$ .
	- Multiply 9 by 30:  $9 \times 30 = 270$  or add 17 to 270:  $270 + 17 = 287$ . Thus, DDD = 287.

#### **Convert the service ID to an actual date**

You can use the product Service ID number to determine whether the product is still under warranty. Use the following formula to convert the Service ID into the installation date as follows:

- **1.** Add 1990 to YY to get the actual year that the product was installed.
- **2.** Divide DDD by 30. If there is a remainder, add 1 to the result. This is the month.
- **3.** The remainder from the calculation in step 2 is the date.

Using the Service ID 12287 as an example, the date conversion is as follows:

- **1.** 12 + 1990 = 2002, so the year is 2002.
- **2.** 287 divided by 30 = 9 with a remainder of 17. Because there is a remainder, add 1 to 9 to get 10, which represents October.
- **3.** The remainder in step 2 is 17, so that is the date.
- **4.** The complete date is 17-October-2002.

**NOTE:** A six-day grace period is built into the date system.

### **Product cold reset**

#### **Cold reset using the Preboot menu**

- **1.** Turn the product on.
- **2.** The HP logo displays on the product control panel. When an underscore displays below the HP logo, touch the logo to open the Preboot menu.
- **3.** Use the down arrow  $\blacktriangledown$  button to highlight Administrator, and then touch the OK button.
- **4.** Use the down arrow ▼ button to highlight Startup Options item, and then touch the OK button.
- **5.** Use the down arrow  $\blacktriangledown$  button to highlight the Cold Reset item, and then touch the OK button.
- **6.** Touch the Home **the button to highlight Continue**, and then touch the OK button.

**NOTE:** The product will initialize.

### **Format Disk and Partial Clean functions**

#### **Active and repository firmware locations**

The firmware bundle consists of multiple parts. The main components are the Windows CE Operating System and the product/peripheral firmware files.

There are two locations/partitions on the hard drive where the firmware components are stored:

- The Active–where the Operating System and firmware currently are executing.
- The Repository-the recovery location.

If the Active location is damaged, or a Partial Clean was performed, the product automatically copies over the OS and firmware files from the Repository location and the product recovers.

If both the Active and Repository locations are damaged, or a Format Disk was performed, then both locations are gone and the error message **99.09.67** displays on the control-panel display. The user must upload the firmware to the product in order for it to function again.

A **CAUTION:** The Format Disk option performs a disk initialization for the entire disk. The operating system, firmware files, and third party files (among other files) will be completely lost. HP does not recommend this action.

### **Partial Clean**

The Partial Clean option erases all partitions and data on the disk drive, except for the firmware repository where a backup copy of the firmware file is stored. This allows the disk drive to be reformatted without having to download a firmware upgrade file to return the product to a bootable state.

#### **Characteristics of a Partial Clean**

- Customer-defined settings, third-party solutions, firmware files, and the operating system are deleted.
- Rebooting the product restores the firmware files from the Repository location, but does not restore any customer-defined settings.
- For previous HP products, a Hard Disk Initialization is similar to executing the Partial Clean function for this product.

A **CAUTION:** HP recommends backing-up product configuration data before executing a Partial Clean if you need to retain customer-defined settings. See the Backup/Restore item in the Device Maintenance menu.

#### **Reasons for performing Partial Clean**

The product continually boots up in an error state.

**NOTE:** Try clearing the error prior to executing a Partial Clean.

- The product will not respond to commands from the control panel.
- Executing the Partial Clean function is helpful for troubleshooting hard disk problems.
- To reset the product by deleting all solutions and customer-defined settings.
- The product default settings are not properly working.

#### **Execute a Partial Clean**

- **1.** Turn the product on.
- **2.** The HP logo displays on the product control panel. When an underscore displays below the HP logo, touch the logo to open the Preboot menu.
- **3.** Touch the down arrow  $\blacktriangledown$  button to highlight Administrator, and then touch the OK button.
- **4.** Use the down arrow  $\blacktriangledown$  button to highlight Partial Clean, and then touch the OK button.
- **5.** Touch the OK button again.
- **6.** Touch the Home  $\sum$  button to highlight Continue, and then touch the OK button.

**NOTE:** The product initializes.

#### **Format Disk**

The Format Disk option erases the entire disk drive.

A **CAUTION:** After executing a Format Disk option, the product is *not* bootable.

#### **Characteristics of a Format Disk**

Customer-defined settings, third-party solutions, firmware files, and the operating system are deleted.

**NOTE:** Rebooting the product *does not* restore the firmware files.

- Rebooting the product restores the firmware files from the Repository location, but does not restore any customer-defined settings.
- After executing the Format Disk function, the message **99.09.67** displays on the control panel.
- After executing the Format Disk function, the product firmware must be reloaded.

A **CAUTION:** HP recommends that you do not use the Format Disk option unless an error occurs and the solution in the product service manual recommends this solution. After executing the Format Disk function, the product is unusable.

HP recommends backing-up product configuration data before executing a Format Disk if you need to retain customer-defined settings. See the Backup/Restore item in the Device Maintenance menu.

#### **Reasons for performing Format Disk**

The product continually boots up in an error state.

**NOTE:** Try clearing the error prior to executing a Format Disk.

- The product will not respond to commands from the control panel.
- Executing the Format Disk function is helpful for troubleshooting hard disk problems.
- To reset the product by deleting all solutions and customer-defined settings.

#### **Execute a Format Disk**

- **1.** Turn the product on.
- **2.** The HP logo displays on the product control panel. When an underscore displays below the HP logo, touch the logo to open the Preboot menu.
- **3.** Use the down arrow  $\blacktriangledown$  button to highlight Administrator, and then touch the OK button.
- **4.** Use the down arrow ▼ button to highlight Format Disk, and then touch the OK button.
- **5.** Touch the OK button again.

**NOTE:** When the Format Disk operation is complete, you will need to reload the product firmware.

# **Solve fax problems**

# **Checklist for solving fax problems**

Use the following checklist to help identify the cause of any fax-related problems you encounter:

- Are you using the fax cable supplied with the fax accessory? This fax accessory has been tested with the supplied fax cable to meet RJ11 and functional specifications. Do not substitute another fax cable; the analog-fax accessory requires an analog-fax cable. It also requires an analog phone connection.
- **Is the fax/phone line connector seated in the outlet on the fax accessory?** Make sure that the phone jack is correctly seated in the outlet. Insert the connector into the outlet until it "clicks."
- **Is the phone wall jack working properly?** Verify that a dial tone exists by attaching a phone to the wall jack. Can you hear a dial tone, and can you make or receive a phone call?

### **What type of phone line are you using?**

- **Dedicated line:** A standard analog fax/phone line assigned to receive or send faxes.
- **NOTE:** The phone line should be for product fax use only and not shared with other types of telephone devices. Examples include alarm systems that use the phone line for notifications to a monitoring company.
- **PBX system:** PBX is also referred as Private Branch Exchange, and is a technology usually implemented in business phone systems. An office phone system can have its own telephone switch which can act like a central office to connect calls between employees by using extension numbers and also provide other telephone services like voicemail.

In the recent years, the vendors started creating systems with a digital connection instead of an analog connection called digital PBX. Unfortunately, many of these new connections have limitations that make an analog device cease to function correctly if attached to a digital PBX. Therefore the vendors usually have cards that can be plugged into the PBX to create an analog line, or they have external telephone adapters that can be put in series with the devices to allow them to work on the PBX.

If you are using analog fax machine with digital PBX systems, it is best to contact the phone network supplier and ask for an appropriate adapter to convert the digital PBX connection to an analog one.

**Roll-over lines:** A phone system feature where a new call "rolls over" to the next available line when the first incoming line is busy. Try attaching the product to the first incoming phone line. The fax accessory answers the phone after it rings the number of times set in the rings-to-answer setting.

**NOTE:** Roll-over lines can cause problems with receiving faxes. HP fax products should work on roll over lines. Any issues might be environment specific, but the product itself should not cause issues working with roll over lines.

#### **Are you using a surge-protection device?**

A surge-protection device can be used between the wall jack and the fax accessory to protect the fax accessory against electrical power passed through the phone lines. These devices can cause some fax communication problems by degrading the quality of the phone signal. If you are having problems sending or receiving faxes and are using one of these devices, connect the product directly to the phone jack on the wall to determine whether the problem is with the surge-protection device.

### **Are you using a phone company voice-messaging service or an answering machine?**

If the rings-to-answer setting for the messaging service is lower than the rings-to-answer setting for the fax accessory, the messaging service answers the call, and the fax accessory cannot receive faxes. If the rings-to-answer setting for the fax accessory is lower than that of the messaging service, the fax accessory answers all calls.

#### **Does your phone line have a call-waiting feature?**

If the fax telephone line has an activated call-waiting feature, a call-waiting notice can interrupt a fax call in progress, which causes a communication error. Ensure that a call-waiting feature is not active on the fax telephone line.

## **Check fax accessory status**

If the analog-fax accessory does not appear to be functioning, print a Configuration Page report to check the status.

- **1.** From the Home screen, scroll to and touch the Administration button.
- **2.** Open the following menus:
	- **Reports**
	- Configuration/Status Pages
	- Configuration Page
- **3.** Touch the Print button to print the report, or touch the View button to view the report on the screen. The report consists of several pages.

**NOTE:** The product IP address or host name is listed on the Jetdirect Page.

On the Fax Accessory Page of the Configuration Page, under the Hardware Information heading, check the Modem Status. The following table identifies the status conditions and possible solutions.

**NOTE:** If the Fax Accessory Page does not print, there might be a problem with the analog fax accessory. If you are using LAN fax or Internet fax, those configurations could be disabling the feature.

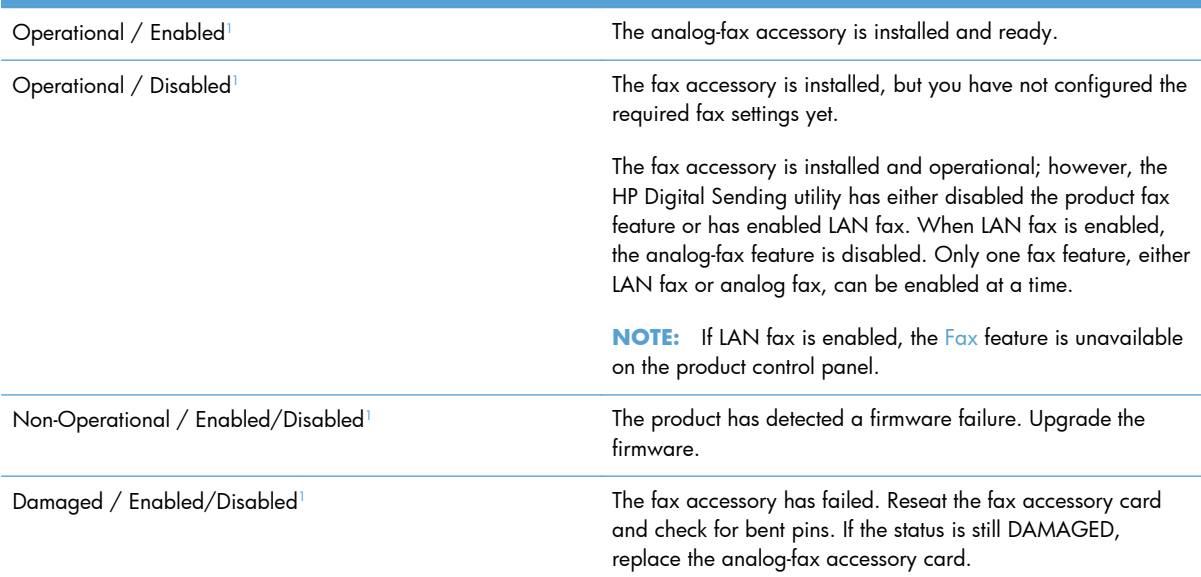

<sup>1</sup> ENABLED indicates that the analog-fax accessory is enabled and turned on; DISABLED indicates that LAN fax is enabled (analog fax is turned off).

# **General fax problems**

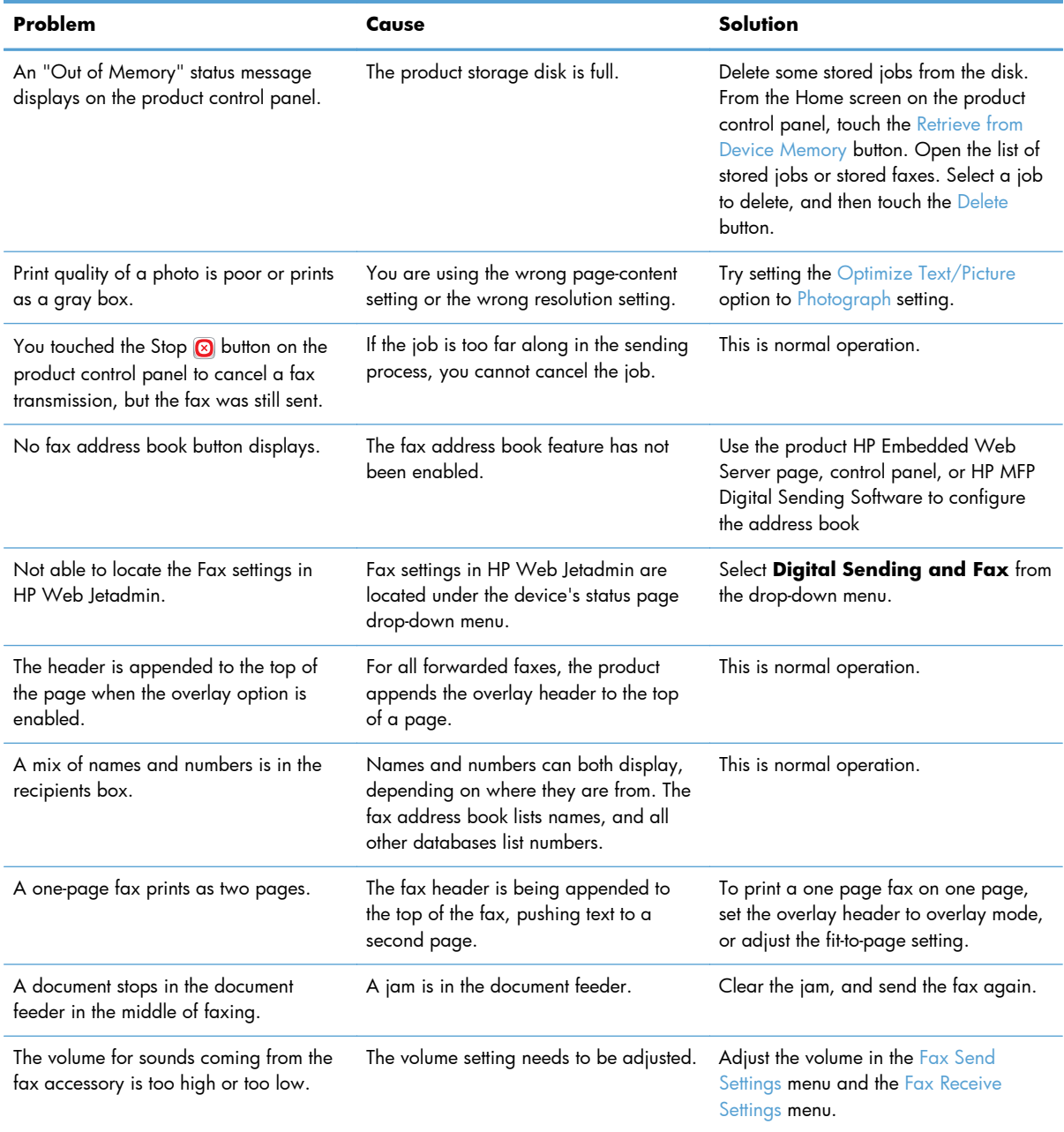

## **Use Fax over VoIP networks**

VoIP technology converts information from analog to digital. The data are formed into packets and transmitted over the packet network, where packets may be routed in different ways. Therefore, when they are re-assembled there may be delays, errors introduced into single packets, packets arriving out of order and so on. This makes it a bit more difficult to get the analog signal re-assembled in a timely fashion.

#### **The following are suggested changes in settings for the HP LaserJet Analog Fax Accessory 500 when it is connected to a VoIP service:**

- Begin with the fax speed set in Fast (V.34) mode and with Error Correction Mode (ECM) turned on. The V.34 protocol handles any changes in transmission speed needed to accommodate VoIP networks.
- If numerous errors or retries occur with the fax speed set to Fast, set it to Medium (V.17).
- If errors and retries persist, set the fax speed to Slow  $(V.29)$  because some VoIP systems have timing issues with fast mode transmissions.
- In rare cases, if errors persist, turn off ECM on the product. The image quality might decrease. Ensure that the image quality is acceptable with ECM off before using this setting.
- If the preceding setting changes have not improved the VoIP fax reliability, contact your VoIP provider for help.

# **Problems with receiving faxes**

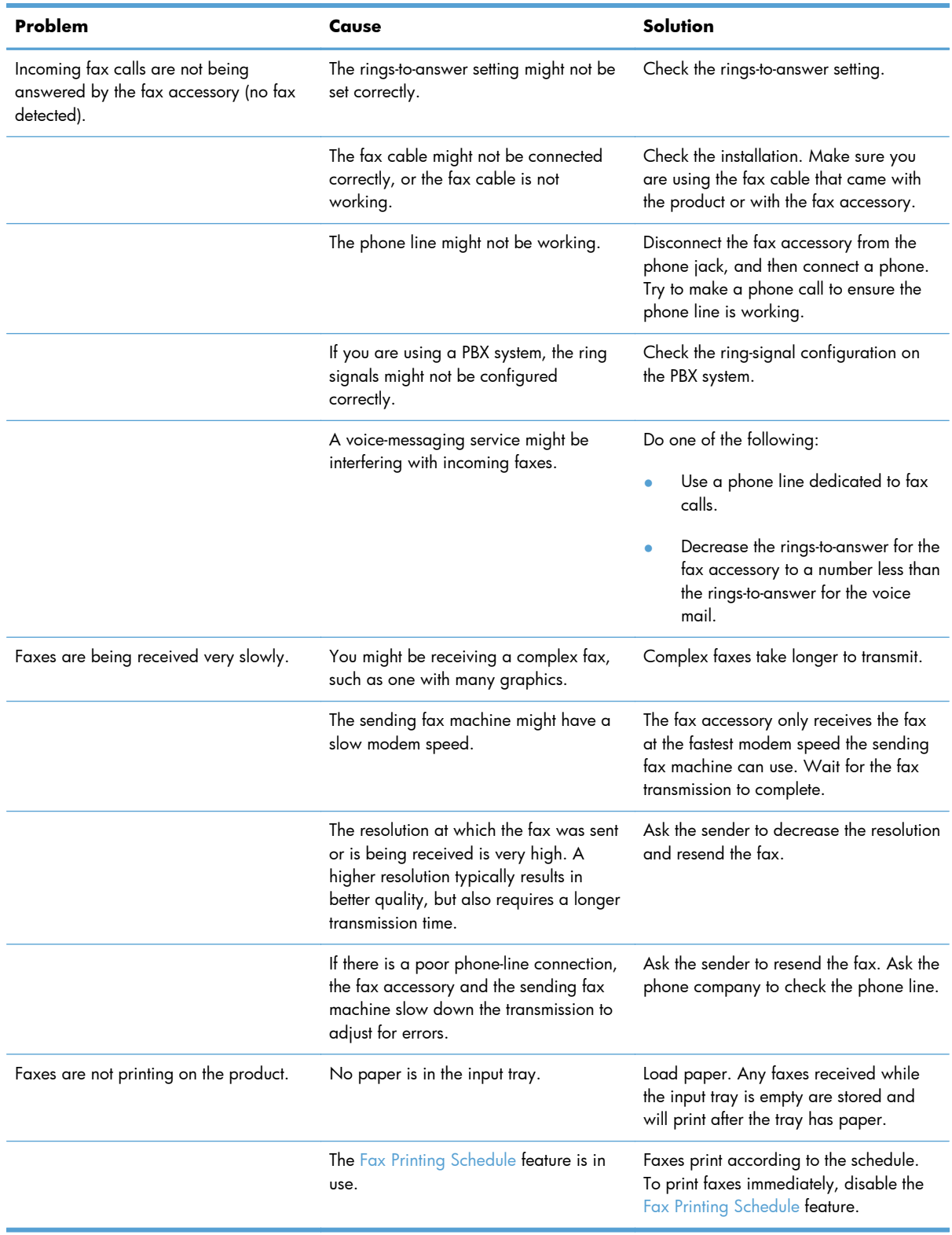

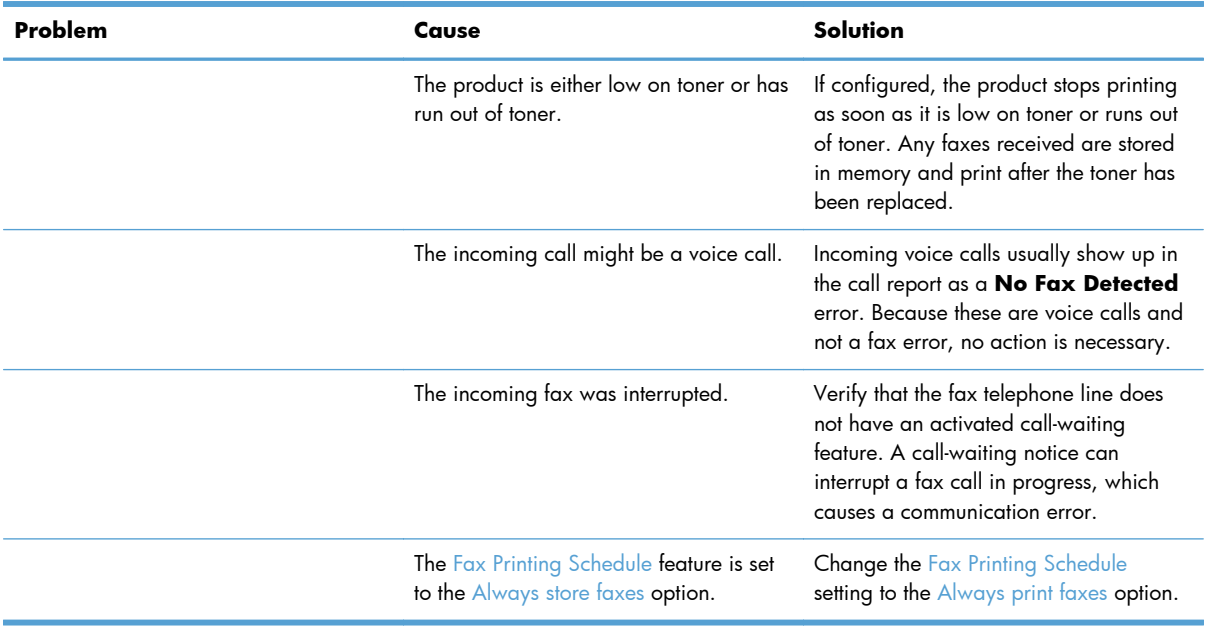

# **Problems with sending faxes**

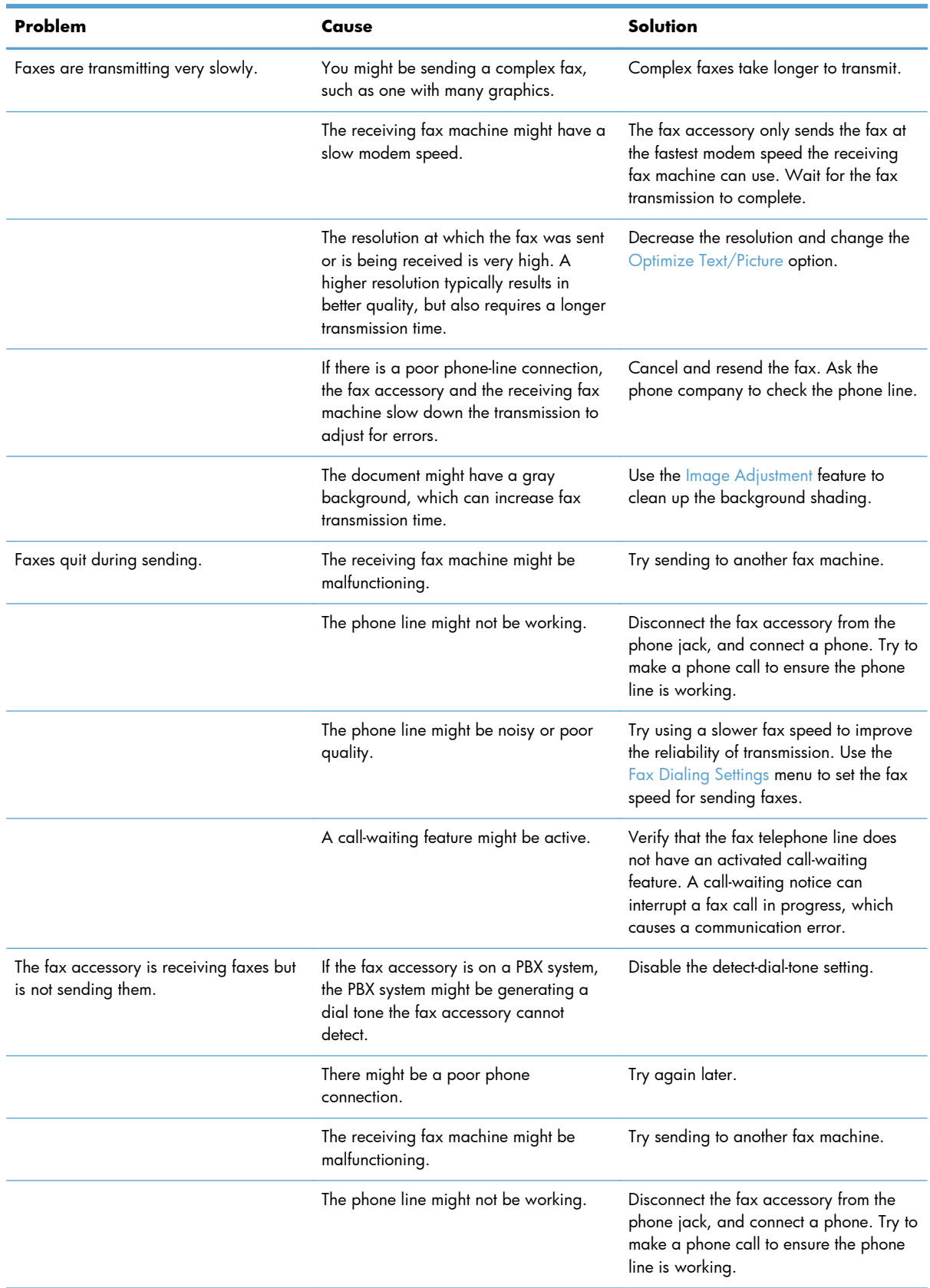

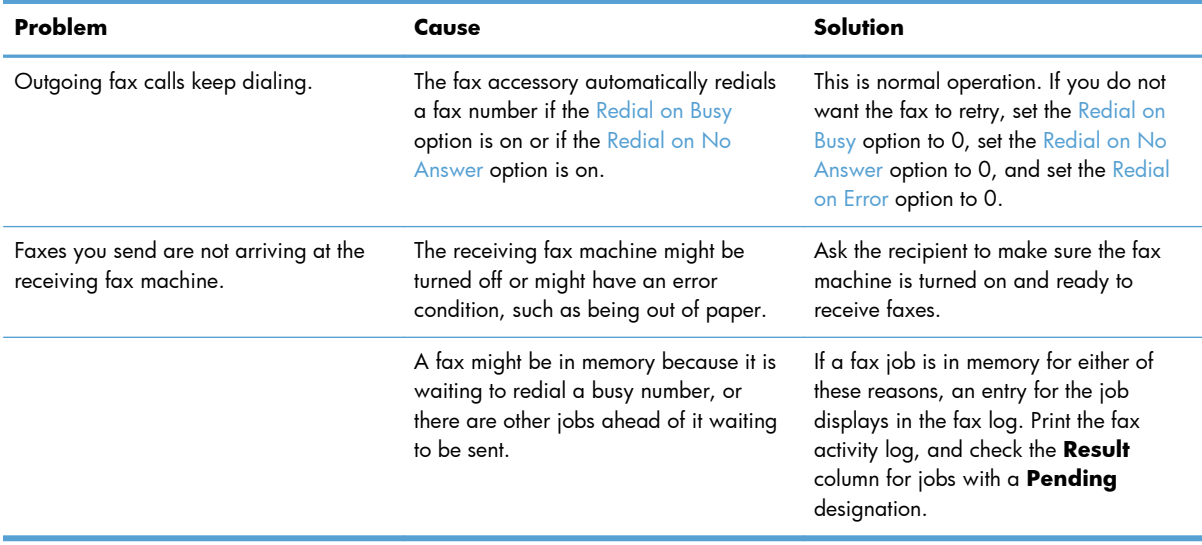

### **Fax error messages on the product control panel**

If the fax process is interrupted or an error occurs during a fax transmission or reception, a two-part status/error description is generated by the fax subsystem on the product. Normal or successful faxes also generate messages indicating success. The message information consists of a text description and a numeric code (a few messages do not include numeric codes). Only the text part of the message is displayed on the product control panel; however, both the text message and numeric code are listed in the Fax Activity Report, Fax Call Report, and the Fax T.30 Trace. The numeric code is shown in parentheses after the text part of the message in the reports.

The fax modem generates the numeric code. Usually a numeric code of (0) indicates a normal modem response. Some messages always display a numeric code of (0), other messages can have a range of numeric codes, and a few messages have no numeric code. Usually a numeric code of (0) indicates an error was not associated with the fax modem, but occurred in another part of the fax system or other product sytem such as the printing system. Non-zero error codes give further detail into the particular action or process that the modem is executing, and they do not necessarily indicate that there is a problem with the modem.

Persistent error messages with numeric codes different than those listed here require assistance of customer support. Print a Fax T.30 Trace report before contacting customer support to help identify the problem. This report contains details of the last fax call.

- **1.** From the Home screen on the product control panel, scroll to and touch the Administration button.
- **2.** Open the following menus:
	- **Troubleshooting**
	- **Fax**
	- Fax T.30 Trace
- **3.** Select the Print T.30 Report option to print the report.

## **Send-fax messages**

### **Table 2-56 Send-fax messages**

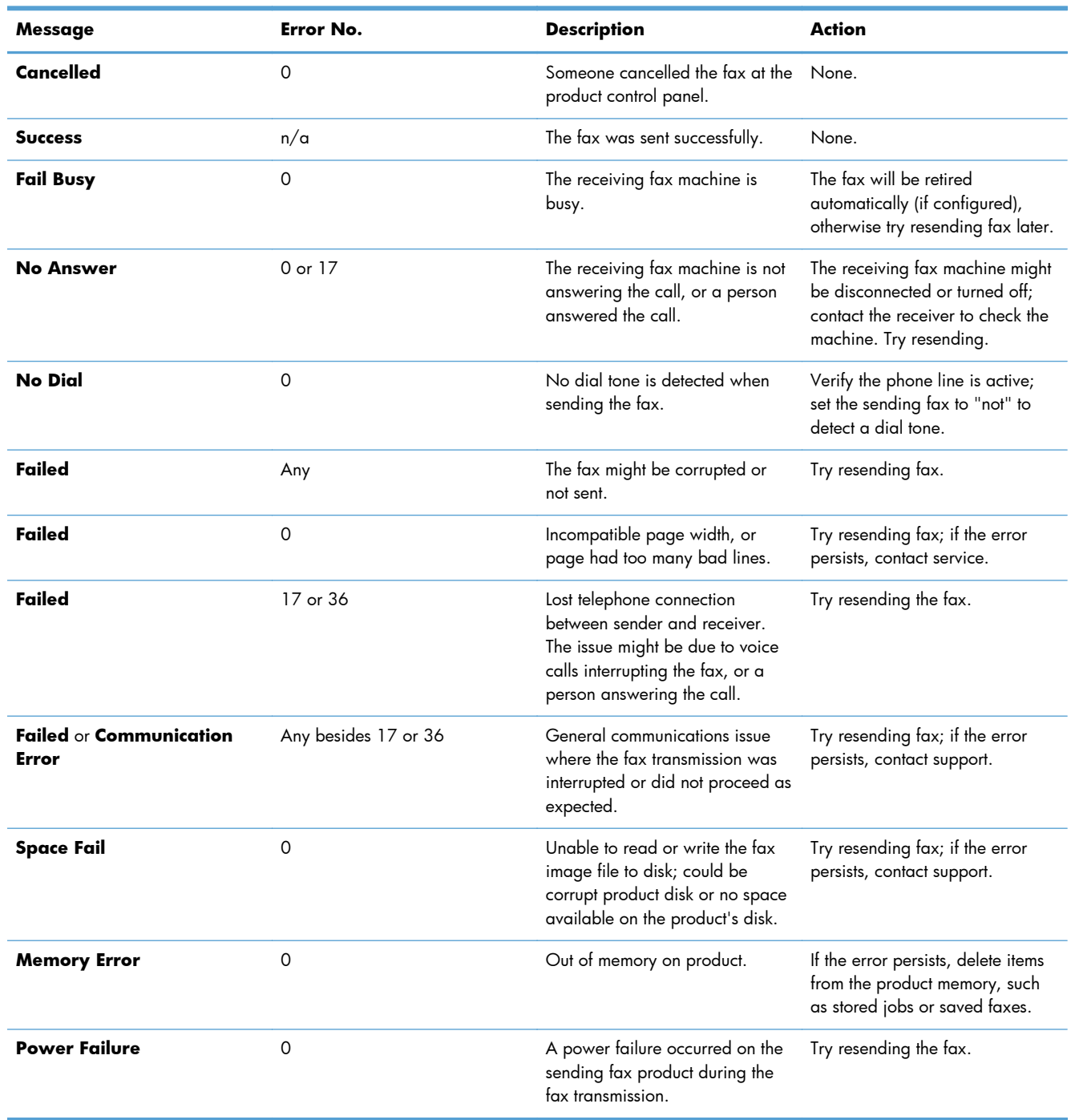

## **Receive-fax messages**

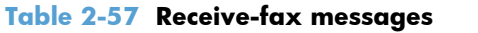

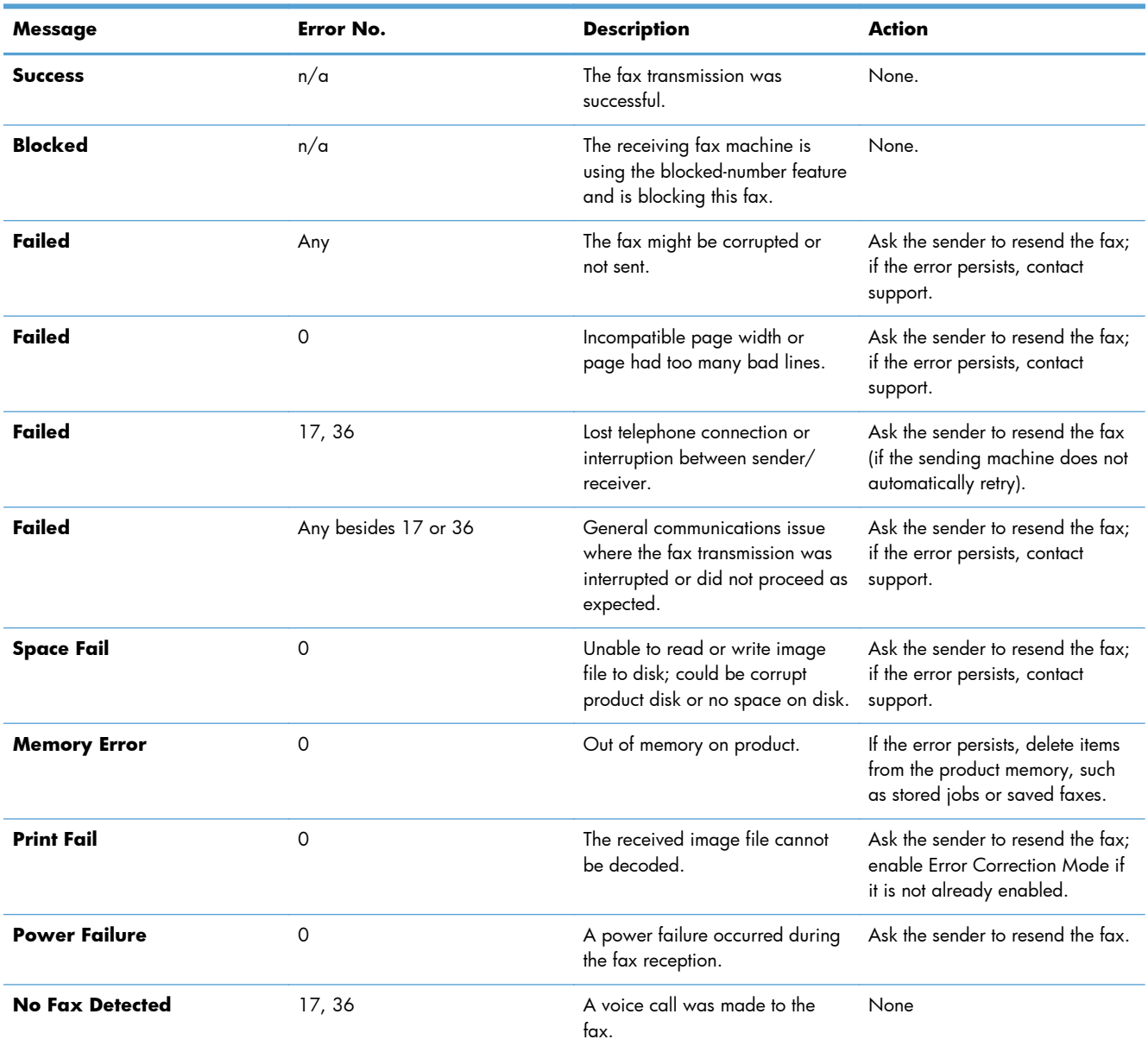

# **Service settings**

These items in the control-panel menus are intended to be used when an HP service representative is assisting you.

### **Settings in the Troubleshooting menu**

- **1.** From the Home screen on the product control panel, scroll to and touch the Administration button.
- **2.** Open the following menus:
	- **•** Troubleshooting
	- **Fax**

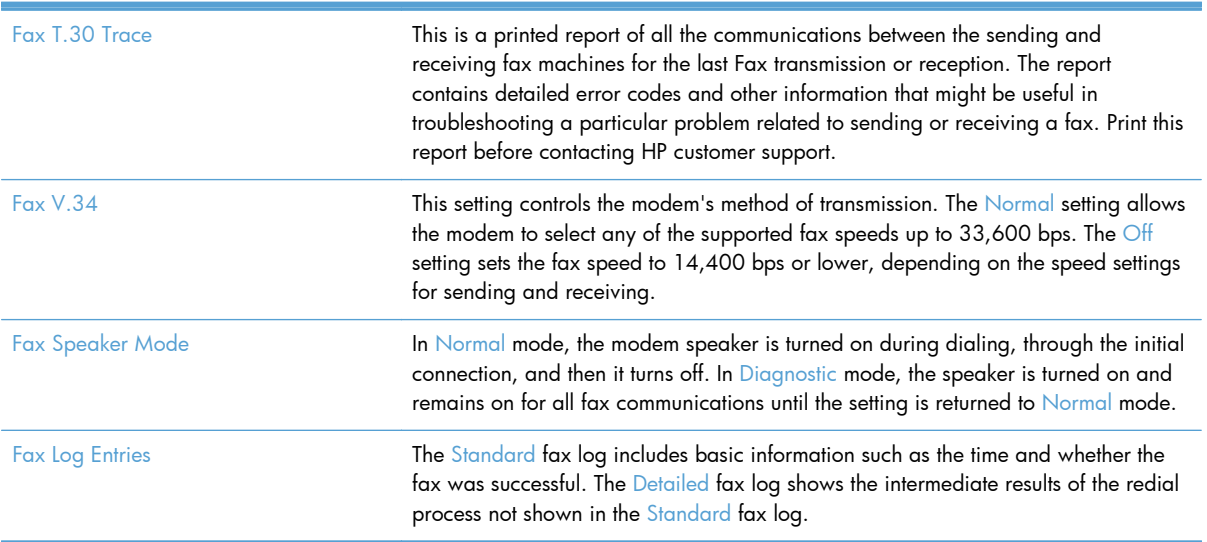
# **Product upgrades**

To download the most recent firmware upgrade for the product, go to [www.hp.com/go/](http://www.hp.com/go/lj700colorMFPM775_firmware) li700colorMFPM775\_firmware.

### **Determine the installed revision of firmware**

Print a configuration page to determine the installed revision of firmware.

On the configuration page, look in the section marked Device Information for the firmware datecode and firmware revision.

#### **Firmware datecode and firmware revision examples**

- 20100831 (firmware datecode)
- 103067\_104746 (firmware revision)

### **Perform a firmware upgrade**

The firmware bundle is a  $xxxxxxxz.$  bdl file. This file requires an interactive upgrade method. You cannot upgrade the product using the traditional FTP, LPR or Port 9100 methods of upgrading. Use one of the following methods to upgrade the firmware for this product.

#### **HP Embedded Web Server**

- **1.** Open an browser window.
- **2.** Enter the product IP address in the URL line.
- **3.** Select the **Firmware Upgrade** link from within the **Troubleshooting** tab.

**NOTE:** If you get a warning screen, follow the instructions for setting an administrator password from the **Security** tab.

**4.** Browse to the location that the firmware upgrade file was downloaded to, and then select the firmware file. Select the *Install* button to perform the upgrade.

**NOTE:** Do not close the browser window until the HP Embedded Web Server (EWS) displays the confirmation page.

**5.** Select **Restart Now** from the EWS confirmation page, or turn the product off, and then on again using the power switch.

#### **USB flash drive (Preboot menu)**

- **1.** Copy the xxxxxxx.bdl file to a portable USB flash drive.
- **2.** Turn the product on.
- **3.** The HP logo displays on the product control panel. When an underscore displays below the HP logo, touch the logo to open the Preboot menu.
- **4.** Touch the down arrow  $\blacktriangledown$  button to highlight Administrator, and then touch the OK button.
- **5.** Touch the down arrow  $\blacktriangledown$  button to highlight Download, and then touch the OK button.
- **6.** Insert the USB flash drive with the xxxxxxx, bdl file on it.
- **NOTE:** If the error message **No USB Thumbdrive Files Found** displays on the control-panel display, you might need to connect the storage device to the external USB connection on the formatter or try using a different portable storage device.
- 7. Touch the down arrow  $\blacktriangledown$  button to highlight USB Thumbdrive, and then touch the OK button.
- 8. Touch the down arrow  $\blacktriangledown$  button to highlight the xxxxxxx.bdl file, and then touch the OK button.

**NOTE:** The upgrade process can take up to 10 minutes to complete.

- **TIP:** If there is more than one xxxxxxx.bdl file on the storage device, make sure that you select the correct file for this product.
- **9.** When the message **Complete** displays on the control-panel display, touch the back arrow button 3 times.
- **10.** When the message Continue displays on the control-panel display, touch the OK button. The product will initialize.
- **11.** When the upgrade process is complete, print a configuration page and verify that the upgrade firmware version was installed.

#### **USB flash drive (control-panel menu)**

- **1.** Copy the xxxxxxx.bdl file to a portable USB flash drive.
- **2.** Turn the product on, and then wait until it reaches the **Ready** state.
- **3.** From the Home screen on the product control panel, scroll to and touch the Device Maintenance button.
- **4.** Touch the USB Firmware Upgrade button.
- **5.** Insert the portable USB storage device with the xxxxxxx.bdl file on it into the USB port on the front of the product, and then touch the  $\overline{OK}$  button.
- **6.** Touch the xxxxxxx.bdl file, and then touch the Upgrade button.
	- the **TIP:** If there is more than one xxxxxxx.bdl file on the storage device, make sure that you select the correct file for this product.
- **7.** When the product prompts you to confirm the upgrade, touch the Upgrade button.

When the upgrade is complete, the product will initialize.

**NOTE:** The upgrade process can take up to 10 minutes to complete.

**8.** When the upgrade process is complete, print a configuration page and verify that the upgrade firmware version was installed.

# **A Service and support**

- [Hewlett-Packard limited warranty statement](#page-509-0)
- **[HP's Premium Protection Warranty: LaserJet toner cartridge limited warranty statement](#page-511-0)**
- [HP policy on non-HP supplies](#page-512-0)
- **•** [HP anticounterfeit Web site](#page-513-0)
- [Color LaserJet Fuser Kit, Transfer Kit, and Roller Kit Limited Warranty Statement](#page-514-0)
- [Data stored on the toner cartridge](#page-515-0)
- **[End User License Agreement](#page-516-0)**
- [OpenSSL](#page-519-0)
- **[Customer self-repair warranty service](#page-520-0)**
- [Customer support](#page-521-0)

# <span id="page-509-0"></span>**Hewlett-Packard limited warranty statement**

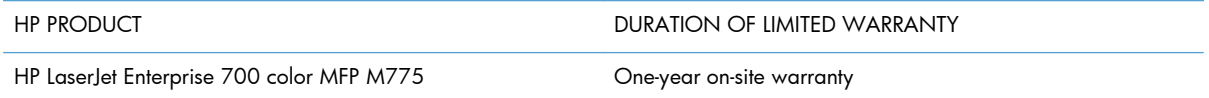

HP warrants to you, the end-user customer, that HP hardware and accessories will be free from defects in materials and workmanship after the date of purchase, for the period specified above. If HP receives notice of such defects during the warranty period, HP will, at its option, either repair or replace products which prove to be defective. Replacement products may be either new or equivalent in performance to new.

HP warrants to you that HP software will not fail to execute its programming instructions after the date of purchase, for the period specified above, due to defects in material and workmanship when properly installed and used. If HP receives notice of such defects during the warranty period, HP will replace software which does not execute its programming instructions due to such defects.

HP does not warrant that the operation of HP products will be uninterrupted or error free. If HP is unable, within a reasonable time, to repair or replace any product to a condition as warranted, you will be entitled to a refund of the purchase price upon prompt return of the product.

HP products may contain remanufactured parts equivalent to new in performance or may have been subject to incidental use.

Warranty does not apply to defects resulting from (a) improper or inadequate maintenance or calibration, (b) software, interfacing, parts or supplies not supplied by HP, (c) unauthorized modification or misuse, (d) operation outside of the published environmental specifications for the product, or (e) improper site preparation or maintenance.

TO THE EXTENT ALLOWED BY LOCAL LAW, THE ABOVE WARRANTIES ARE EXCLUSIVE AND NO OTHER WARRANTY OR CONDITION, WHETHER WRITTEN OR ORAL, IS EXPRESSED OR IMPLIED AND HP SPECIFICALLY DISCLAIMS ANY IMPLIED WARRANTIES OR CONDITIONS OF MERCHANTABILITY, SATISFACTORY QUALITY, AND FITNESS FOR A PARTICULAR PURPOSE. Some countries/regions, states or provinces do not allow limitations on the duration of an implied warranty, so the above limitation or exclusion might not apply to you. This warranty gives you specific legal rights and you might also have other rights that vary from country/region to country/region, state to state, or province to province.

HP's limited warranty is valid in any country/region or locality where HP has a support presence for this product and where HP has marketed this product. The level of warranty service you receive may vary according to local standards. HP will not alter form, fit or function of the product to make it operate in a country/region for which it was never intended to function for legal or regulatory reasons.

TO THE EXTENT ALLOWED BY LOCAL LAW, THE REMEDIES IN THIS WARRANTY STATEMENT ARE YOUR SOLE AND EXCLUSIVE REMEDIES. EXCEPT AS INDICATED ABOVE, IN NO EVENT WILL HP OR ITS SUPPLIERS BE LIABLE FOR LOSS OF DATA OR FOR DIRECT, SPECIAL, INCIDENTAL, CONSEQUENTIAL (INCLUDING LOST PROFIT OR DATA), OR OTHER DAMAGE, WHETHER BASED IN CONTRACT, TORT, OR OTHERWISE. Some countries/regions, states or provinces do not allow the exclusion or limitation of incidental or consequential damages, so the above limitation or exclusion may not apply to you.

THE WARRANTY TERMS CONTAINED IN THIS STATEMENT, EXCEPT TO THE EXTENT LAWFULLY PERMITTED, DO NOT EXCLUDE, RESTRICT OR MODIFY AND ARE IN ADDITION TO THE MANDATORY STATUTORY RIGHTS APPLICABLE TO THE SALE OF THIS PRODUCT TO YOU.

# <span id="page-511-0"></span>**HP's Premium Protection Warranty: LaserJet toner cartridge limited warranty statement**

This HP product is warranted to be free from defects in materials and workmanship.

This warranty does not apply to products that (a) have been refilled, refurbished, remanufactured or tampered with in any way, (b) experience problems resulting from misuse, improper storage, or operation outside of the published environmental specifications for the printer product or (c) exhibit wear from ordinary use.

To obtain warranty service, please return the product to place of purchase (with a written description of the problem and print samples) or contact HP customer support. At HP's option, HP will either replace products that prove to be defective or refund your purchase price.

TO THE EXTENT ALLOWED BY LOCAL LAW, THE ABOVE WARRANTY IS EXCLUSIVE AND NO OTHER WARRANTY OR CONDITION, WHETHER WRITTEN OR ORAL, IS EXPRESSED OR IMPLIED AND HP SPECIFICALLY DISCLAIMS ANY IMPLIED WARRANTIES OR CONDITIONS OF MERCHANTABILITY, SATISFACTORY QUALITY, AND FITNESS FOR A PARTICULAR PURPOSE.

TO THE EXTENT ALLOWED BY LOCAL LAW, IN NO EVENT WILL HP OR ITS SUPPLIERS BE LIABLE FOR DIRECT, SPECIAL, INCIDENTAL, CONSEQUENTIAL (INCLUDING LOST PROFIT OR DATA), OR OTHER DAMAGE, WHETHER BASED IN CONTRACT, TORT, OR OTHERWISE.

THE WARRANTY TERMS CONTAINED IN THIS STATEMENT, EXCEPT TO THE EXTENT LAWFULLY PERMITTED, DO NOT EXCLUDE, RESTRICT OR MODIFY AND ARE IN ADDITION TO THE MANDATORY STATUTORY RIGHTS APPLICABLE TO THE SALE OF THIS PRODUCT TO YOU.

# <span id="page-512-0"></span>**HP policy on non-HP supplies**

Hewlett-Packard Company cannot recommend the use of non-HP toner cartridges, either new or remanufactured.

**NOTE:** For HP printer products, the use of a non-HP toner cartridge or a refilled toner cartridge does not affect either the warranty to the customer or any HP support contract with the customer. However, if product failure or damage is attributable to the use of a non-HP toner cartridge or refilled toner cartridge, HP will charge its standard time and materials charges to service the product for the particular failure or damage.

# <span id="page-513-0"></span>**HP anticounterfeit Web site**

Go to [www.hp.com/go/anticounterfeit](http://www.hp.com/go/anticounterfeit) when you install an HP toner cartridge and the control-panel message says the cartridge is non-HP. HP will help determine if the cartridge is genuine and take steps to resolve the problem.

Your toner cartridge might not be a genuine HP toner cartridge if you notice the following:

- The supplies status page indicates that a non-HP supply is installed.
- You are experiencing a high number of problems with the cartridge.
- The cartridge does not look like it usually does (for example, the packaging differs from HP packaging).

# <span id="page-514-0"></span>**Color LaserJet Fuser Kit, Transfer Kit, and Roller Kit Limited Warranty Statement**

This HP product is warranted to be free from defects in materials and workmanship until the printer provides a low-life indicator on the control panel.

This warranty does not apply to products that (a) have been refurbished, remanufactured or tampered with in any way, (b) experience problems resulting from misuse, improper storage, or operation outside of the published environmental specifications for the printer product or (c) exhibit wear from ordinary use.

To obtain warranty service, please return the product to place of purchase (with a written description of the problem) or contact HP customer support. At HP's option, HP will either replace products that prove to be defective or refund your purchase price.

TO THE EXTENT ALLOWED BY LOCAL LAW, THE ABOVE WARRANTY IS EXCLUSIVE AND NO OTHER WARRANTY OR CONDITION, WHETHER WRITTEN OR ORAL, IS EXPRESSED OR IMPLIED AND HP SPECIFICALLY DISCLAIMS ANY IMPLIED WARRANTIES OR CONDITIONS OF MERCHANTABILITY, SATISFACTORY QUALITY, AND FITNESS FOR A PARTICULAR PURPOSE.

TO THE EXTENT ALLOWED BY LOCAL LAW, IN NO EVENT WILL HP OR ITS SUPPLIERS BE LIABLE FOR DIRECT, SPECIAL, INCIDENTAL, CONSEQUENTIAL (INCLUDING LOST PROFIT OR DATA), OR OTHER DAMAGE, WHETHER BASED IN CONTRACT, TORT, OR OTHERWISE.

THE WARRANTY TERMS CONTAINED IN THIS STATEMENT, EXCEPT TO THE EXTENT LAWFULLY PERMITTED, DO NOT EXCLUDE, RESTRICT OR MODIFY AND ARE IN ADDITION TO THE MANDATORY STATUTORY RIGHTS APPLICABLE TO THE SALE OF THIS PRODUCT TO YOU.

# <span id="page-515-0"></span>**Data stored on the toner cartridge**

The HP toner cartridges used with this product contain a memory chip that assists in the operation of the product.

In addition, this memory chip collects a limited set of information about the usage of the product, which might include the following: the date when the toner cartridge was first installed, the date when the toner cartridge was last used, the number of pages printed using the toner cartridge, the page coverage, the printing modes used, any printing errors that might have occurred, and the product model. This information helps HP design future products to meet our customers' printing needs.

The data collected from the toner cartridge memory chip does not contain information that can be used to identify a customer or user of the toner cartridge or their product.

HP collects a sampling of the memory chips from toner cartridges returned to HP's free return and recycling program (HP Planet Partners: [www.hp.com/recycle](http://www.hp.com/recycle)). The memory chips from this sampling are read and studied in order to improve future HP products. HP partners who assist in recycling this toner cartridge might have access to this data, as well.

Any third party possessing the toner cartridge might have access to the anonymous information on the memory chip.

# <span id="page-516-0"></span>**End User License Agreement**

PLEASE READ CAREFULLY BEFORE USING THIS SOFTWARE PRODUCT: This End-User License Agreement ("EULA") is a contract between (a) you (either an individual or the entity you represent) and (b) Hewlett-Packard Company ("HP") that governs your use of the software product ("Software"). This EULA does not apply if there is a separate license agreement between you and HP or its suppliers for the Software, including a license agreement in online documentation. The term "Software" may include (i) associated media, (ii) a user guide and other printed materials, and (iii) "online" or electronic documentation (collectively "User Documentation").

RIGHTS IN THE SOFTWARE ARE OFFERED ONLY ON THE CONDITION THAT YOU AGREE TO ALL TERMS AND CONDITIONS OF THIS EULA. BY INSTALLING, COPYING, DOWNLOADING, OR OTHERWISE USING THE SOFTWARE, YOU AGREE TO BE BOUND BY THIS EULA. IF YOU DO NOT ACCEPT THIS EULA, DO NOT INSTALL, DOWNLOAD, OR OTHERWISE USE THE SOFTWARE. IF YOU PURCHASED THE SOFTWARE BUT DO NOT AGREE TO THIS EULA, PLEASE RETURN THE SOFTWARE TO YOUR PLACE OF PURCHASE WITHIN FOURTEEN DAYS FOR A REFUND OF THE PURCHASE PRICE; IF THE SOFTWARE IS INSTALLED ON OR MADE AVAILABLE WITH ANOTHER HP PRODUCT, YOU MAY RETURN THE ENTIRE UNUSED PRODUCT.

- **1.** THIRD PARTY SOFTWARE. The Software may include, in addition to HP proprietary software ("HP Software"), software under licenses from third parties ("Third Party Software" and "Third Party License"). Any Third Party Software is licensed to you subject to the terms and conditions of the corresponding Third Party License. Generally, the Third Party License is in a file such as "license.txt" or a "readme" file. You should contact HP support if you cannot find a Third Party License. If the Third Party Licenses include licenses that provide for the availability of source code (such as the GNU General Public License) and the corresponding source code is not included with the Software, then check the product support pages of HP's website (hp.com) to learn how to obtain such source code.
- **2.** LICENSE RIGHTS. You will have the following rights provided you comply with all terms and conditions of this EULA:
	- **a.** Use. HP grants you a license to Use one copy of the HP Software. "Use" means installing, copying, storing, loading, executing, displaying, or otherwise using the HP Software. You may not modify the HP Software or disable any licensing or control feature of the HP Software. If this Software is provided by HP for Use with an imaging or printing product (for example, if the Software is a printer driver, firmware, or add-on), the HP Software may only be used with such product ("HP Product"). Additional restrictions on Use may appear in the User Documentation. You may not separate component parts of the HP Software for Use. You do not have the right to distribute the HP Software.
	- **b.** Copying. Your right to copy means you may make archival or back-up copies of the HP Software, provided each copy contains all the original HP Software's proprietary notices and is used only for back-up purposes.
- **3.** UPGRADES. To Use HP Software provided by HP as an upgrade, update, or supplement (collectively "Upgrade"), you must first be licensed for the original HP Software identified by HP as eligible for the Upgrade. To the extent the Upgrade supersedes the original HP Software, you may no longer use such HP Software. This EULA applies to each Upgrade unless HP provides other terms with the Upgrade. In case of a conflict between this EULA and such other terms, the other terms will prevail.

#### **4.** TRANSFER.

- **a.** Third Party Transfer. The initial end user of the HP Software may make a one-time transfer of the HP Software to another end user. Any transfer will include all component parts, media, User Documentation, this EULA, and if applicable, the Certificate of Authenticity. The transfer may not be an indirect transfer, such as a consignment. Prior to the transfer, the end user receiving the transferred Software will agree to this EULA. Upon transfer of the HP Software, your license is automatically terminated.
- **b.** Restrictions. You may not rent, lease or lend the HP Software or Use the HP Software for commercial timesharing or bureau use. You may not sublicense, assign or otherwise transfer the HP Software except as expressly provided in this EULA.
- **5.** PROPRIETARY RIGHTS. All intellectual property rights in the Software and User Documentation are owned by HP or its suppliers and are protected by law, including applicable copyright, trade secret, patent, and trademark laws. You will not remove any product identification, copyright notice, or proprietary restriction from the Software.
- **6.** LIMITATION ON REVERSE ENGINEERING. You may not reverse engineer, decompile, or disassemble the HP Software, except and only to the extent that the right to do so is allowed under applicable law.
- **7.** CONSENT TO USE OF DATA. HP and its affiliates may collect and use technical information you provide in relation to (i) your Use of the Software or the HP Product, or (ii) the provision of support services related to the Software or the HP Product. All such information will be subject to HP's privacy policy. HP will not use such information in a form that personally identifies you except to the extent necessary to enhance your Use or provide support services.
- **8.** LIMITATION OF LIABILITY. Notwithstanding any damages that you might incur, the entire liability of HP and its suppliers under this EULA and your exclusive remedy under this EULA will be limited to the greater of the amount actually paid by you for the Product or U.S. \$5.00. TO THE MAXIMUM EXTENT PERMITTED BY APPLICABLE LAW, IN NO EVENT WILL HP OR ITS SUPPLIERS BE LIABLE FOR ANY SPECIAL, INCIDENTAL, INDIRECT, OR CONSEQUENTIAL DAMAGES (INCLUDING DAMAGES FOR LOST PROFITS, LOST DATA, BUSINESS INTERRUPTION, PERSONAL INJURY, OR LOSS OF PRIVACY) RELATED IN ANY WAY TO THE USE OF OR INABILITY TO USE THE SOFTWARE, EVEN IF HP OR ANY SUPPLIER HAS BEEN ADVISED OF THE POSSIBILITY OF SUCH DAMAGES AND EVEN IF THE ABOVE REMEDY FAILS OF ITS ESSENTIAL PURPOSE. Some states or other jurisdictions do not allow the exclusion or limitation of incidental or consequential damages, so the above limitation or exclusion may not apply to you.
- **9.** U.S. GOVERNMENT CUSTOMERS. Software was developed entirely at private expense. All Software is commercial computer software within the meaning of the applicable acquisition regulations. Accordingly, pursuant to US FAR 48 CFR 12.212 and DFAR 48 CFR 227.7202, use, duplication and disclosure of the Software by or for the U.S. Government or a U.S. Government subcontractor is subject solely to the terms and conditions set forth in this End User License Agreement, except for provisions which are contrary to applicable mandatory federal laws.
- **10.** COMPLIANCE WITH EXPORT LAWS. You will comply with all laws, rules, and regulations (i) applicable to the export or import of the Software, or (ii) restricting the Use of the Software, including any restrictions on nuclear, chemical, or biological weapons proliferation.
- **11.** RESERVATION OF RIGHTS. HP and its suppliers reserve all rights not expressly granted to you in this EULA.

© 2009 Hewlett-Packard Development Company, L.P.

Rev. 04/09

# <span id="page-519-0"></span>**OpenSSL**

This product includes software developed by the OpenSSL Project for use in the OpenSSL Toolkit (http://www.openssl.org/)

THIS SOFTWARE IS PROVIDED BY THE OpenSSL PROJECT ``AS IS'' AND ANY EXPRESSED OR IMPLIED WARRANTIES, INCLUDING, BUT NOT LIMITED TO, THE IMPLIED WARRANTIES OF MERCHANTABILITY AND FITNESS FOR A PARTICULAR PURPOSE ARE DISCLAIMED. IN NO EVENT SHALL THE OpenSSL PROJECT OR ITS CONTRIBUTORS BE LIABLE FOR ANY DIRECT, INDIRECT, INCIDENTAL, SPECIAL, EXEMPLARY, OR CONSEQUENTIAL DAMAGES (INCLUDING, BUT NOT LIMITED TO, PROCUREMENT OF SUBSTITUTE GOODS OR SERVICES;

LOSS OF USE, DATA, OR PROFITS; OR BUSINESS INTERRUPTION) HOWEVER CAUSED AND ON ANY THEORY OF LIABILITY, WHETHER IN CONTRACT, STRICT LIABILITY, OR TORT (INCLUDING NEGLIGENCE OR OTHERWISE) ARISING IN ANY WAY OUT OF THE USE OF THIS SOFTWARE, EVEN IF ADVISED OF THE POSSIBILITY OF SUCH DAMAGE.

This product includes cryptographic software written by Eric Young (eay@cryptsoft.com). This product includes software written by Tim Hudson (tjh@cryptsoft.com).

## <span id="page-520-0"></span>**Customer self-repair warranty service**

HP products are designed with many Customer Self Repair (CSR) parts to minimize repair time and allow for greater flexibility in performing defective parts replacement. If during the diagnosis period, HP identifies that the repair can be accomplished by the use of a CSR part, HP will ship that part directly to you for replacement. There are two categories of CSR parts: 1) Parts for which customer self repair is mandatory. If you request HP to replace these parts, you will be charged for the travel and labor costs of this service. 2) Parts for which customer self repair is optional. These parts are also designed for Customer Self Repair. If, however, you require that HP replace them for you, this may be done at no additional charge under the type of warranty service designated for your product.

Based on availability and where geography permits, CSR parts will be shipped for next business day delivery. Same-day or four-hour delivery may be offered at an additional charge where geography permits. If assistance is required, you can call the HP Technical Support Center and a technician will help you over the phone. HP specifies in the materials shipped with a replacement CSR part whether a defective part must be returned to HP. In cases where it is required to return the defective part to HP, you must ship the defective part back to HP within a defined period of time, normally five (5) business days. The defective part must be returned with the associated documentation in the provided shipping material. Failure to return the defective part may result in HP billing you for the replacement. With a customer self repair, HP will pay all shipping and part return costs and determine the courier/carrier to be used.

# <span id="page-521-0"></span>**Customer support**

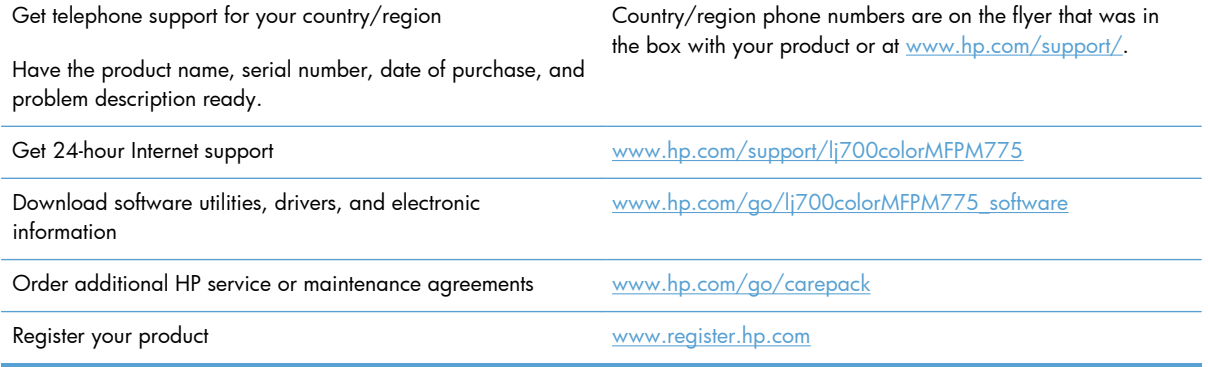

# **B Product specifications**

- [Physical specifications](#page-523-0)
- [Power consumption, electrical specifications, and acoustic emissions](#page-523-0)
- [Environmental specifications](#page-523-0)

# <span id="page-523-0"></span>**Physical specifications**

| Product  | Height            | <b>Depth</b>     | Width            | Weight              |
|----------|-------------------|------------------|------------------|---------------------|
| M775dn   | 595 mm (23.4 in)  | 639 mm (25.2 in) | 592 mm (23.3 in) | 63.7 kg (140.5 lb)  |
| M775f    | 1143 mm (45.0 in) | 668 mm (26.3 in) | 745 mm (29.3 in) | 96.8 kg (213.5 lb)  |
| M775z    | 1198 mm (47.2 in) | 668 mm (26.3 in) | 745 mm (29.3 in) | 107.5 kg (237 lb)   |
| $M775z+$ | 1198 mm (47.2 in) | 668 mm (26.3 in) | 745 mm (29.3 in) | 116.3 kg (256.5 lb) |

**Table B-1 Physical specifications, with toner cartridges**

#### **Table B-2 Product dimensions with all doors, trays, and the document feeder fully opened**

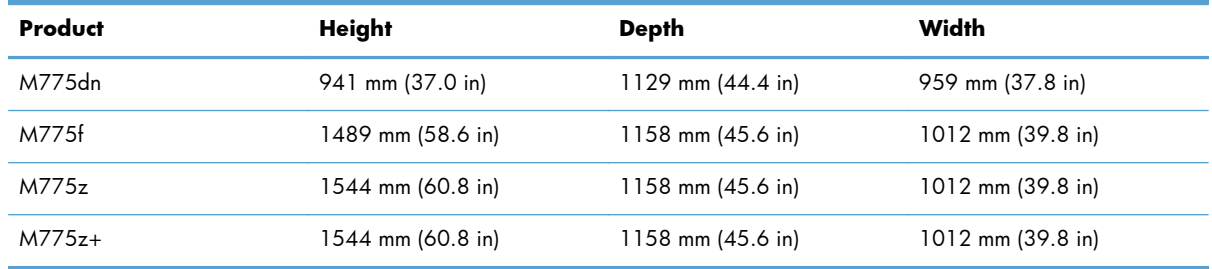

# **Power consumption, electrical specifications, and acoustic emissions**

See [www.hp.com/go/lj700colorMFPM775\\_regulatory-environmental](http://www.hp.com/go/lj700colorMFPM775_regulatory-environmental) for current information.

A **CAUTION:** Power requirements are based on the country/region where the product is sold. Do not convert operating voltages. This will damage the product and void the product warranty.

# **Environmental specifications**

#### **Table B-3 Operating-environment specifications**

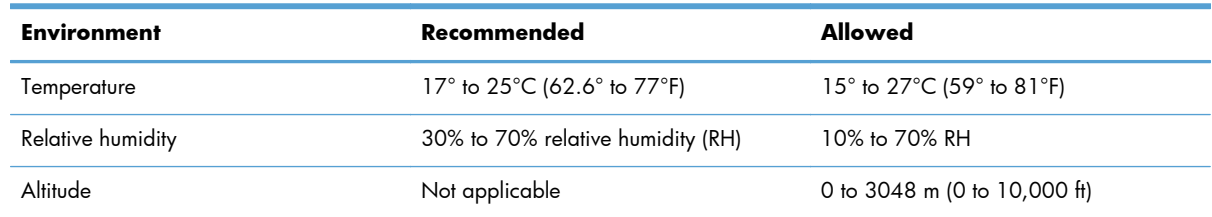

# **C Regulatory information**

- [FCC regulations](#page-525-0)
- [Environmental product stewardship program](#page-526-0)
- [Declaration of conformity](#page-530-0)
- [Declaration of conformity \(fax models\)](#page-532-0)
- **•** [Certificate of Volatility](#page-534-0)
- [Safety statements](#page-536-0)
- [Additional statements for telecom \(fax\) products](#page-540-0)

# <span id="page-525-0"></span>**FCC regulations**

This equipment has been tested and found to comply with the limits for a Class A digital device, pursuant to Part 15 of the FCC rules. These limits are designed to provide reasonable protection against harmful interference when the equipment is operated in a commercial environment. This equipment generates, uses, and can radiate radio frequency energy, and if not installed and used in accordance with the instruction manual, may cause harmful interference to radio communications. Operation of this equipment in a residential area is likely to cause harmful interference in which case the user will be required to correct the interference at his own expense.

**NOTE:** Any changes or modifications to the printer that are not expressly approved by HP could void the user's authority to operate this equipment.

Use of a shielded interface cable is required to comply with the Class A limits of Part 15 of FCC rules.

# <span id="page-526-0"></span>**Environmental product stewardship program**

### **Protecting the environment**

Hewlett-Packard Company is committed to providing quality products in an environmentally sound manner. This product has been designed with several attributes to minimize impacts on our environment.

### **Ozone production**

This product generates no appreciable ozone gas  $(O_3)$ .

#### **Power consumption**

Power usage drops significantly while in Ready or Sleep mode, which saves natural resources and saves money without affecting the high performance of this product. Hewlett-Packard printing and imaging equipment marked with the ENERGY STAR® logo is qualified to the U.S. Environmental Protection Agency's ENERGY STAR specifications for imaging equipment. The following mark will appear on ENERGY STAR qualified imaging products:

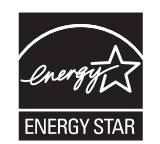

Additional ENERGY STAR qualified imaging product model information is listed at:

[www.hp.com/go/energystar](http://www.hp.com/go/energystar)

#### **Paper use**

This product's manual/automatic duplex feature (two-sided printing) and N-up printing (multiple pages printed on one page) capability can reduce paper usage and the resulting demands on natural resources.

### **Plastics**

Plastic parts over 25 grams are marked according to international standards that enhance the ability to identify plastics for recycling purposes at the end of the product's life.

### **HP LaserJet print supplies**

It's easy to return and recycle your HP LaserJet toner cartridges after use—free of charge—with HP Planet Partners. Multilingual program information and instructions are included in every new HP LaserJet toner cartridge and supplies package. You help reduce the toll on the environment further when you return multiple cartridges together rather than separately.

HP is committed to providing inventive, high-quality products and services that are environmentally sound, from product design and manufacturing to distribution, customer use and recycling. When you participate in the HP Planet Partners program, we ensure your HP LaserJet toner cartridges are recycled properly, processing them to recover plastics and metals for new products and diverting millions of tons of waste from landfills. Since this cartridge is being recycled and used in new materials, it will not be returned to you. Thank you for being environmentally responsible!

**NOTE:** Use the return label to return original HP LaserJet toner cartridges only. Please do not use this label for HP inkjet cartridges, non-HP cartridges, refilled or remanufactured cartridges or warranty returns. For information about recycling your HP inkjet cartridges please go to [http://www.hp.com/](http://www.hp.com/recycle) [recycle.](http://www.hp.com/recycle)

### **Return and recycling instructions**

#### **United States and Puerto Rico**

The enclosed label in the HP LaserJet toner cartridge box is for the return and recycling of one or more HP LaserJet toner cartridges after use. Please follow the applicable instructions below.

#### **Multiple returns (more than one cartridge)**

- **1.** Package each HP LaserJet toner cartridge in its original box and bag.
- **2.** Tape the boxes together using strapping or packaging tape. The package can weigh up to 31 kg (70 lb).
- **3.** Use a single pre-paid shipping label.

#### **OR**

- **1.** Use your own suitable box, or request a free bulk collection box from [www.hp.com/recycle](http://www.hp.com/recycle) or 1-800-340-2445 (holds up to 31 kg (70 lb) of HP LaserJet toner cartridges).
- **2.** Use a single pre-paid shipping label.

#### **Single returns**

- **1.** Package the HP LaserJet toner cartridge in its original bag and box.
- **2.** Place the shipping label on the front of the box.

#### **Shipping**

For US and Puerto Rico HP LaserJet toner cartridge recycling returns, use the pre-paid, pre-addressed shipping label contained in the box. To use the UPS label, give the package to the UPS driver during your next delivery or pick-up, or take it to an authorized UPS drop-off center. (Requested UPS Ground pickup will be charged normal pick-up rates) For the location of your local UPS drop-off center, call 1-800-PICKUPS or visit [www.ups.com](http://www.ups.com).

If you are returning the package with the FedEx label, give the package to either the U.S. Postal Service carrier or FedEx driver during your next pick-up or delivery. (Requested FedEx Ground pickup will be charged normal pick-up rates). Or, you can drop off your packaged toner cartridge(s) at any U.S. Post Office or any FedEx shipping center or store. For the location of your nearest U.S. Post Office, please

call 1-800-ASK-USPS or visit [www.usps.com](http://www.usps.com). For the location of your nearest FedEx shipping center/ store, please call 1-800-GOFEDEX or visit [www.fedex.com](http://www.fedex.com).

For more information, or to order additional labels or boxes for bulk returns, visit [www.hp.com/recycle](http://www.hp.com/recycle) or call 1-800-340-2445. Information subject to change without notice.

#### **Residents of Alaska and Hawaii**

Do not use the UPS label. Call 1-800-340-2445 for information and instructions. The U.S. Postal Service provides no-cost cartridge return transportation services under an arrangement with HP for Alaska and Hawaii.

#### **Non-U.S. returns**

To participate in HP Planet Partners return and recycling program, just follow the simple directions in the recycling guide (found inside the packaging of your new product supply item) or visit [www.hp.com/recycle](http://www.hp.com/recycle). Select your country/region for information on how to return your HP LaserJet printing supplies.

#### **Paper**

This product is capable of using recycled papers when the paper meets the guidelines outlined in the HP LaserJet Printer Family Print Media Guide. This product is suitable for the use of recycled paper according to EN12281:2002.

### **Material restrictions**

This HP product does not contain added mercury.

This HP product contains a battery that might require special handling at end-of-life. The batteries contained in or supplied by Hewlett-Packard for this product include the following:

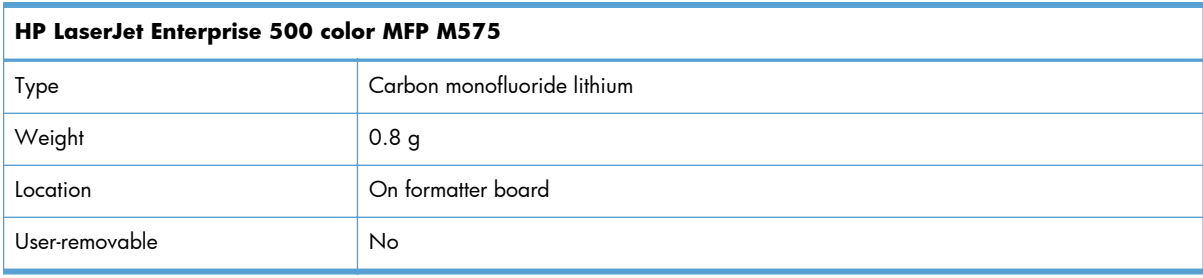

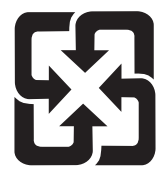

### 廢電池請回收

For recycling information, you can go to [www.hp.com/recycle,](http://www.hp.com/recycle) or contact your local authorities or the Electronics Industries Alliance: [www.eiae.org.](http://www.eiae.org)

### **Disposal of waste equipment by users**

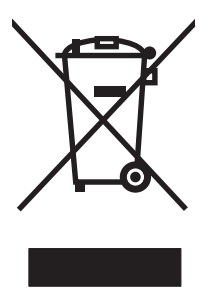

This symbol means do not dispose of your product with your other household waste. Instead, you should protect human health and the environment by handing over your waste equipment to a designated collection point for the recycling of waste electrical and electronic equipment. For more information, please contact your household waste disposal service, or go to: [www.hp.com/recycle](http://www.hp.com/recycle).

### **Electronic hardware recycling**

HP encourages customers to recycle used electronic hardware. For more information about recycling programs go to: [www.hp.com/recycle](http://www.hp.com/recycle).

### **Chemical substances**

HP is committed to providing our customers with information about the chemical substances in our products as needed to comply with legal requirements such as REACH (Regulation EC No 1907/2006 of the European Parliament and the Council). A chemical information report for this product can be found at: [www.hp.com/go/reach](http://www.hp.com/go/reach).

### **Material Safety Data Sheet (MSDS)**

Material Safety Data Sheets (MSDS) for supplies containing chemical substances (for example, toner) can be obtained by accessing the HP Web site at [www.hp.com/go/msds](http://www.hp.com/go/msds) or [www.hp.com/hpinfo/](http://www.hp.com/hpinfo/community/environment/productinfo/safety) [community/environment/productinfo/safety.](http://www.hp.com/hpinfo/community/environment/productinfo/safety)

### **For more information**

To obtain information about these environmental topics:

- Product environmental profile sheet for this and many related HP products
- **•** HP's commitment to the environment
- **•** HP's environmental management system
- HP's end-of-life product return and recycling program
- Material Safety Data Sheets

Visit [www.hp.com/go/environment](http://www.hp.com/go/environment) or [www.hp.com/hpinfo/globalcitizenship/environment.](http://www.hp.com/hpinfo/globalcitizenship/environment)

# <span id="page-530-0"></span>**Declaration of conformity**

#### **Declaration of Conformity**

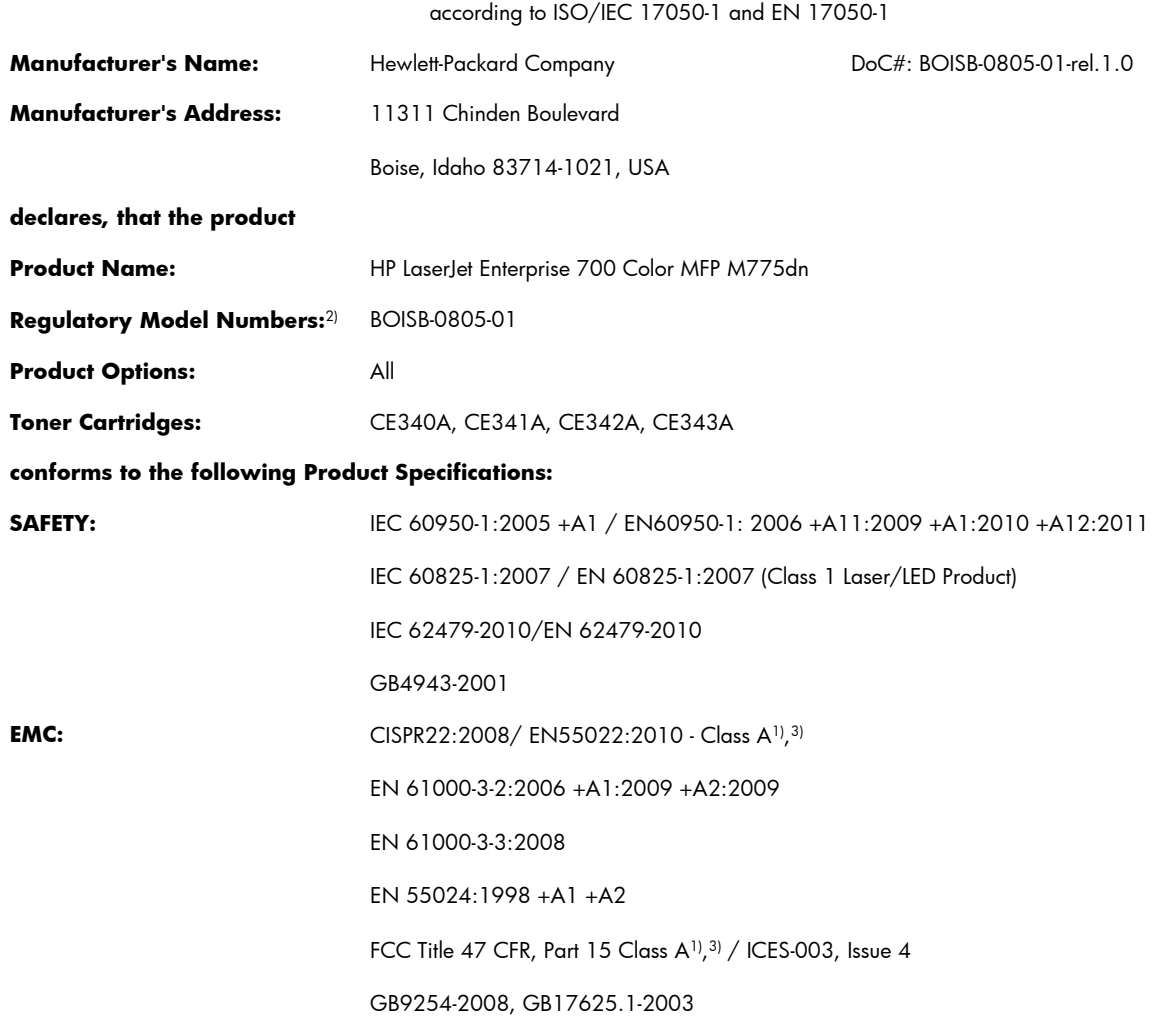

#### **Supplementary Information:**

The product herewith complies with the requirements of the EMC Directive 2004/108/EC, the Low Voltage Directive 2006/95/EC, and carries the CE-Marking  $\epsilon$  accordingly.

This Device complies with Part 15 of the FCC Rules. Operation is subject to the following two Conditions: (1) this device may not cause harmful interference, and (2) this device must accept any interference received, including interference that may cause undesired operation.

- **1.** The product was tested in a typical configuration with Hewlett-Packard Personal Computer Systems.
- **2.** For regulatory purposes, this product is assigned a Regulatory model number. This number should not be confused with the marketing names or the product number(s).
- **3.** The product meets the requirements of EN55022 & CNS13438 Class A in which case the following appleis: "Warning This is a class A product. In a domestic environment this product may cause radio interference in which case the user may be required to take adequate measures."

#### **Boise, Idaho USA**

#### **October 2012**

#### **For Regulatory Topics only, contact:**

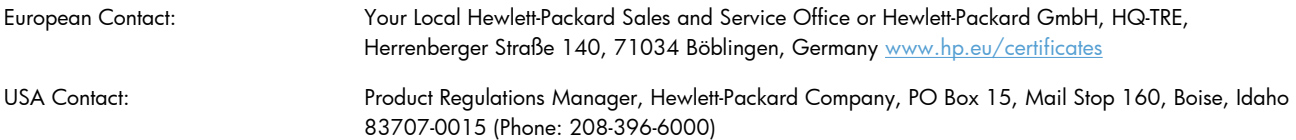

# <span id="page-532-0"></span>**Declaration of conformity (fax models)**

#### **Declaration of Conformity**

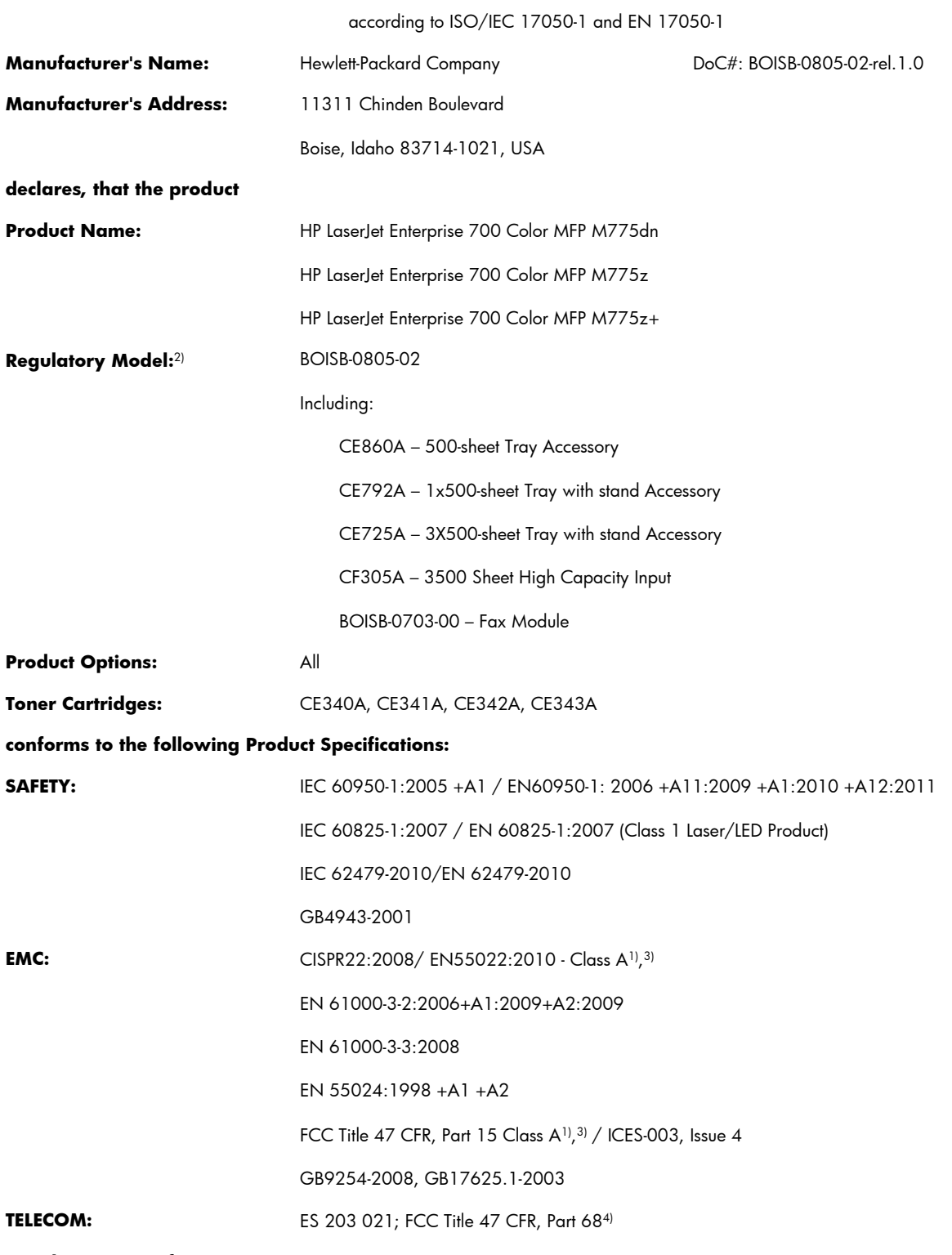

**Supplementary Information:**

The product herewith complies with the requirements of the EMC Directive 2004/108/EC, the Low Voltage Directive 2006/95/EC, R&TTE Directive 1999/5/EC, and carries the CE-Marking  $\bigcap$  accordingly.

This Device complies with Part 15 of the FCC Rules. Operation is subject to the following two Conditions: (1) this device may not cause harmful interference, and (2) this device must accept any interference received, including interference that may cause undesired operation.

- **1.** The product was tested in a typical configuration with Hewlett-Packard Personal Computer Systems.
- **2.** For regulatory purposes, this product is assigned a Regulatory model number. This number should not be confused with the product name or the product number(s).
- **3.** The product meets the requirements of EN55022 & CNS13438 Class A in which case the following applies: "Warning This is a class A product. In a domestic environment this product may cause radio interference in which case the user may be required to take adequate measures."
- **4.** Telecom approvals and standards appropriate for the target countries/regions have been applied to this product, in addition to those listed above.
- **5.** This product uses an analog fax accessory module which Regulatory Model number is: BOISB-0703-00, as needed to meet technical regulatory requirements for the countries/regions this product will be sold.

#### **Boise, Idaho USA**

#### **October 2012**

#### **For Regulatory Topics only, contact:**

European Contact: Your Local Hewlett-Packard Sales and Service Office or Hewlett-Packard GmbH, HQ-TRE, Herrenberger Straße 140, 71034 Böblingen, Germany [www.hp.eu/certificates](http://www.hp.eu/certificates)

USA Contact: Product Regulations Manager, Hewlett-Packard Company, PO Box 15, Mail Stop 160, Boise, Idaho 83707-0015 (Phone: 208-396-6000)

# <span id="page-534-0"></span>**Certificate of Volatility**

#### **Figure C-1** Certificate of Volatility (1 of 2)

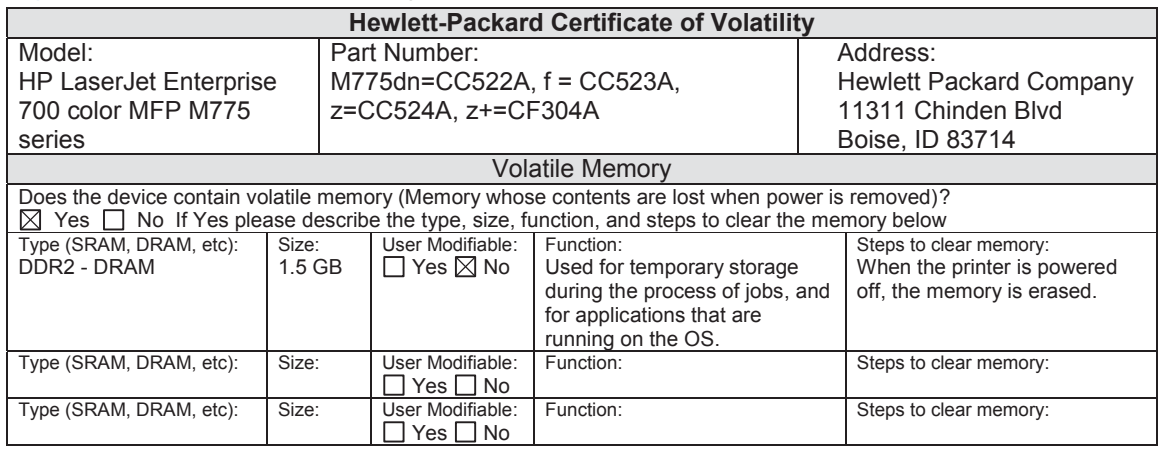

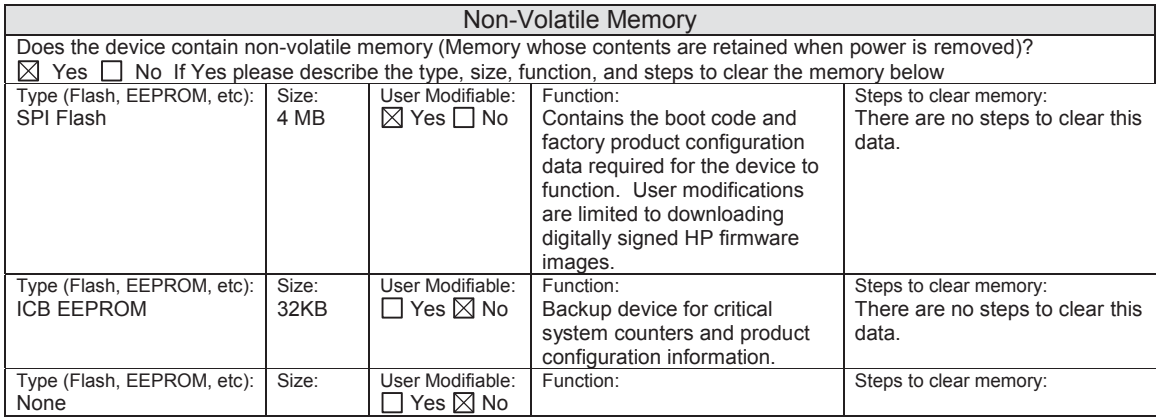

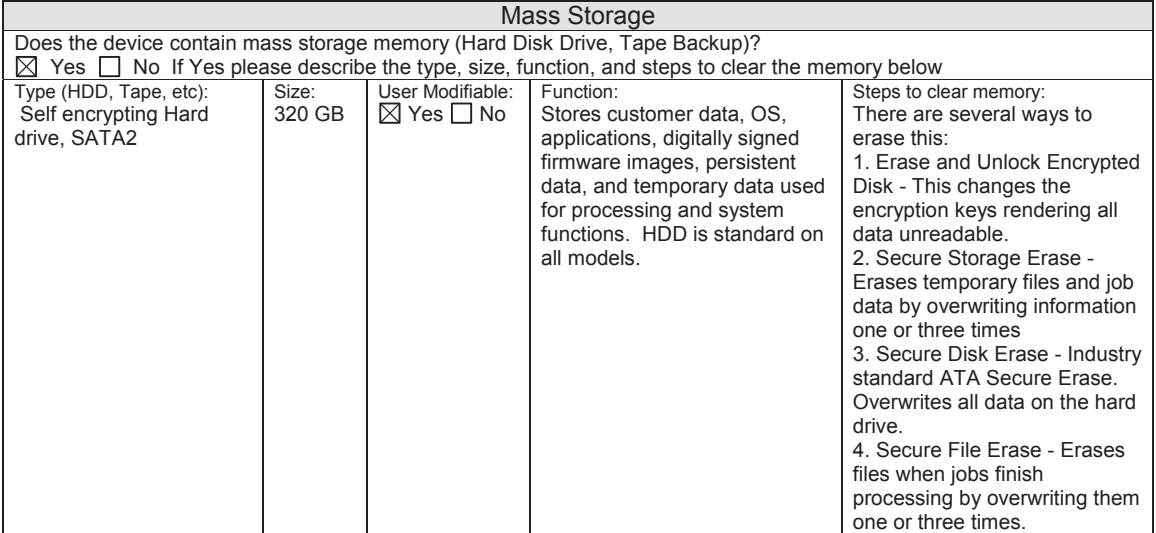

#### **Figure C-2** Certificate of Volatility (2 of 2)

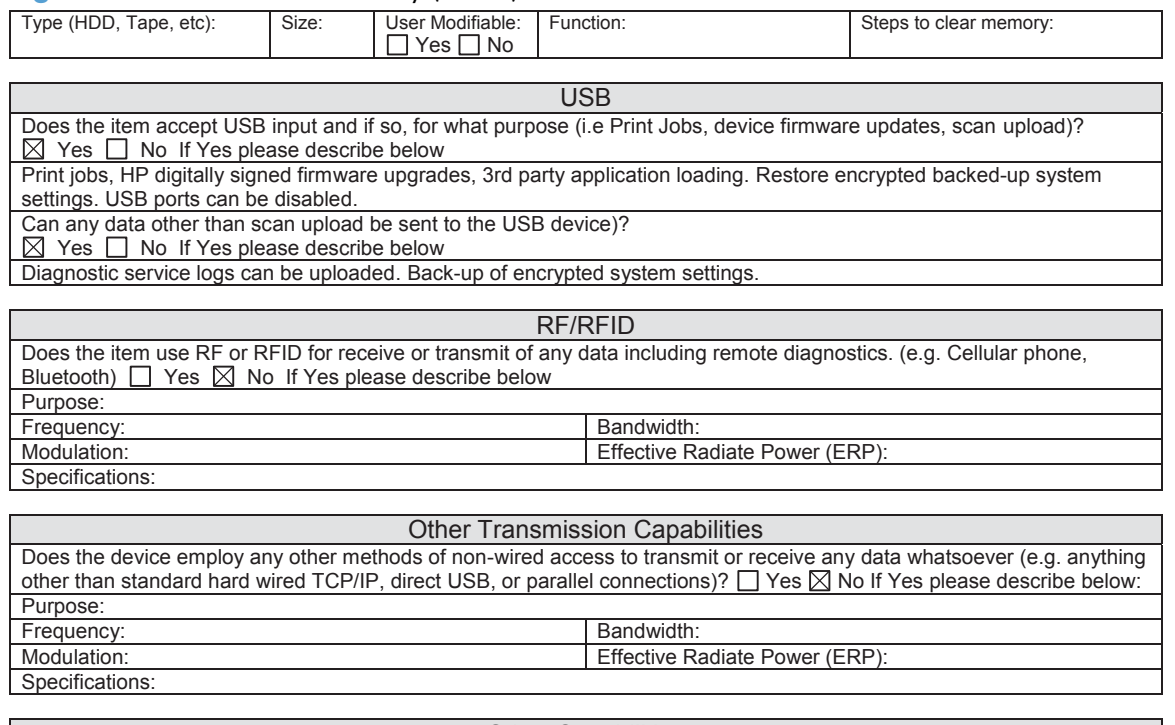

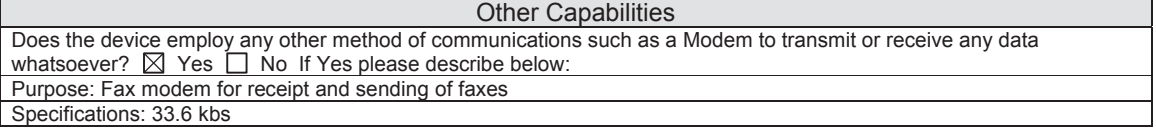

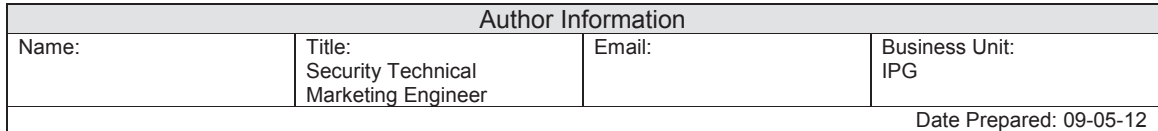

# <span id="page-536-0"></span>**Safety statements**

### **Laser safety**

The Center for Devices and Radiological Health (CDRH) of the U.S. Food and Drug Administration has implemented regulations for laser products manufactured since August 1, 1976. Compliance is mandatory for products marketed in the United States. The device is certified as a "Class 1" laser product under the U.S. Department of Health and Human Services (DHHS) Radiation Performance Standard according to the Radiation Control for Health and Safety Act of 1968. Since radiation emitted inside the device is completely confined within protective housings and external covers, the laser beam cannot escape during any phase of normal user operation.

A **WARNING!** Using controls, making adjustments, or performing procedures other than those specified in this user guide may result in exposure to hazardous radiation.

### **Canadian DOC regulations**

Complies with Canadian EMC Class A requirements.

« Conforme à la classe A des normes canadiennes de compatibilité électromagnétiques. « CEM ». »

### **VCCI statement (Japan)**

この装置は、クラスA情報技術装置です。この装置を家庭 環境で使用すると電波妨害を引き起こすことがあります。 この場合には使用者は適切な対策を講ずるよう要求される ことがあります。 **VCCI-A** 

### **Power cord instructions**

Make sure your power source is adequate for the product voltage rating. The voltage rating is on the product label. The product uses either 100-127 Vac or 220-240 Vac and 50/60 Hz.

Connect the power cord between the product and a grounded AC outlet.

A **CAUTION:** To prevent damage to the product, use only the power cord that is provided with the product.

### **Power cord statement (Japan)**

製品には、同梱された電源コードをお使い下さい。 同梱された電源コードは、他の製品では使用出来ません。

### **EMC statement (China)**

此为A级产品, 在生活环境中, 该 产品可能会造成无线电干扰。在这种情况下,可能需要用户对其干扰采取切实

### **EMC statement (Korea)**

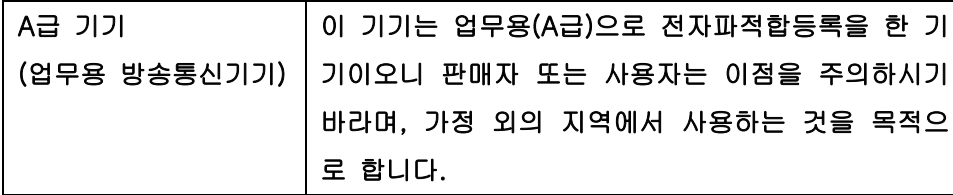

### **EMI statement (Taiwan)**

警告使用者:

這是甲類的資訊產品,在居住的環境中使用時,可能會造成射頻<br>干擾,在這種情況下,使用者會被要求採取某些適當的對策。

### **Laser statement for Finland**

#### **Luokan 1 laserlaite**

Klass 1 Laser Apparat

HP LaserJet Enterprise 700 color MFP M775, laserkirjoitin on käyttäjän kannalta turvallinen luokan 1 laserlaite. Normaalissa käytössä kirjoittimen suojakotelointi estää lasersäteen pääsyn laitteen ulkopuolelle. Laitteen turvallisuusluokka on määritetty standardin EN 60825-1 (2007) mukaisesti.

#### **VAROITUS !**

Laitteen käyttäminen muulla kuin käyttöohjeessa mainitulla tavalla saattaa altistaa käyttäjän turvallisuusluokan 1 ylittävälle näkymättömälle lasersäteilylle.

#### **VARNING !**

Om apparaten används på annat sätt än i bruksanvisning specificerats, kan användaren utsättas för osynlig laserstrålning, som överskrider gränsen för laserklass 1.

#### **HUOLTO**

HP LaserJet Enterprise 700 color MFP M775 - kirjoittimen sisällä ei ole käyttäjän huollettavissa olevia kohteita. Laitteen saa avata ja huoltaa ainoastaan sen huoltamiseen koulutettu henkilö. Tällaiseksi huoltotoimenpiteeksi ei katsota väriainekasetin vaihtamista, paperiradan puhdistusta tai muita käyttäjän käsikirjassa lueteltuja, käyttäjän tehtäväksi tarkoitettuja ylläpitotoimia, jotka voidaan suorittaa ilman erikoistyökaluja.

#### **VARO !**

Mikäli kirjoittimen suojakotelo avataan, olet alttiina näkymättömällelasersäteilylle laitteen ollessa toiminnassa. Älä katso säteeseen.

#### **VARNING !**

Om laserprinterns skyddshölje öppnas då apparaten är i funktion, utsättas användaren för osynlig laserstrålning. Betrakta ej strålen.

Tiedot laitteessa käytettävän laserdiodin säteilyominaisuuksista: Aallonpituus 775-795 nm Teho 5 m W Luokan 3B laser.

### **GS statement (Germany)**

Das Gerät ist nicht für die Benutzung im unmittelbaren Gesichtsfeld am Bildschirmarbeitsplatz vorgesehen. Um störende Reflexionen am Bildschirmarbeitsplatz zu vermeiden, darf dieses Produkt nicht im unmittelbaren Gesichtsfeld platziert warden.

Das Gerät ist kein Bildschirmarbeitsplatz gemäß BildscharbV. Bei ungünstigen Lichtverhältnissen (z. B. direkte Sonneneinstrahlung) kann es zu Reflexionen auf dem Display und damit zu Einschränkungen der Lesbarkeit der dargestellten Zeichen kommen.

### **Substances Table (China)**

### 有毒有害物质表

根据中国电子信息产品污染控制管理办法的要求而出台

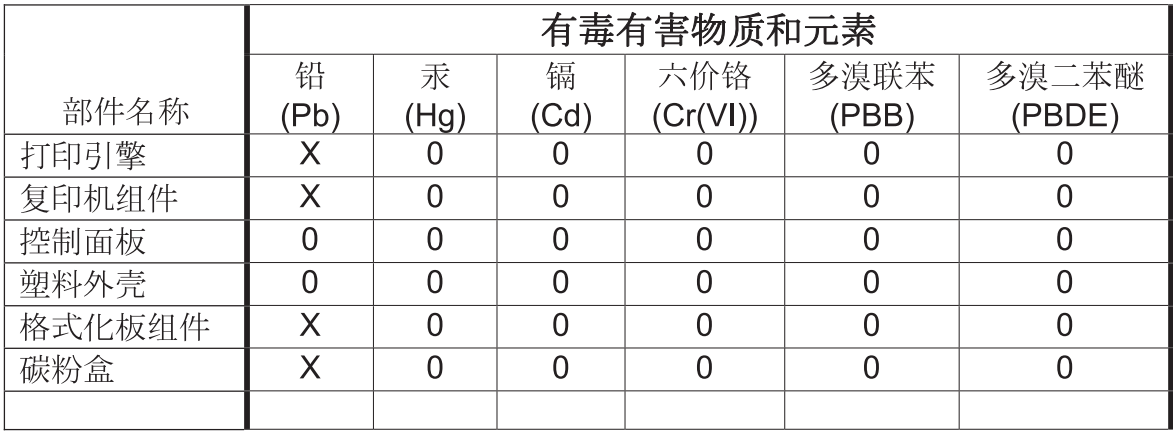

0614

0: 表示在此部件所用的所有同类材料中, 所含的此有毒或有害物质均低于 SJ/T11363-2006 的限制要求。

X: 表示在此部件所用的所有同类材料中, 至少一种所含的此有毒或有害物质高于 SJ/T11363-2006 的限制要求。

注:引用的"环保使用期限"是根据在正常温度和湿度条件下操作使用产品而确定的。

### **Restriction on Hazardous Substances statement (Turkey)**

Türkiye Cumhuriyeti: EEE Yönetmeliğine Uygundur

### **Restriction on Hazardous Substances statement (Ukraine)**

Обладнання відповідає вимогам Технічного регламенту щодо обмеження використання деяких небезпечних речовин в електричному та електронному обладнанні, затвердженого постановою Кабінету Міністрів України від 3 грудня 2008 № 1057
## **Additional statements for telecom (fax) products**

## **EU Statement for Telecom Operation**

This product is intended to be connected to the analog Public Switched Telecommunication Networks (PSTN) of European Economic Area (EEA) countries/regions.

It meets requirements of EU R&TTE Directive 1999/5/EC (Annex II) and carries appropriate CE conformity marking.

For more details see Declaration of Conformity issued by the manufacturer in another section of this manual.

However due to differences between individual national PSTNs the product may not guarantee unconditional assurance of successful operation on every PSTN termination point. Network compatibility depends on the correct setting being selected by the customer in preparation of its connection to the PSTN. Please follow the instructions provided in the user manual.

If you experience network compatibility issues, please contact your equipment supplier or Hewlett-Packard help desk in the country/region of operation.

Connecting to a PSTN termination point may be the subject of additional requirements set out by the local PSTN operator.

### **New Zealand Telecom Statements**

The grant of a Telepermit for any item of terminal equipment indicates only that Telecom has accepted that the item complies with minimum conditions for connection to its network. It indicates no endorsement of the product by Telecom, nor does it provide any sort of warranty. Above all, it provides no assurance that any item will work correctly in all respects with another item of Telepermitted equipment of a different make or model, nor does it imply that any product is compatible with all of Telecom's network services.

This equipment may not provide for the effective hand-over of a call to another device connected to the same line.

This equipment shall not be set up to make automatic calls to the Telecom "111" Emergency Service.

This product has not been tested to ensure compatibility with the FaxAbility distinctive ring service for New Zealand.

## **Additional FCC statement for telecom products (US)**

This equipment complies with Part 68 of the FCC rules and the requirements adopted by the ACTA. On the back of this equipment is a label that contains, among other information, a product identifier in the format US:AAAEQ##TXXXX. If requested, this number must be provided to the telephone company.

The REN is used to determine the quantity of devices, which may be connected to the telephone line. Excessive RENs on the telephone line may result in the devices not ringing in response to an incoming call. In most, but not all, areas, the sum of the RENs should not exceed five (5.0). To be certain of the

number of devices that may be connected to the line, as determined by the total RENs, contact the telephone company to determine the maximum REN for the calling area.

This equipment uses the following USOC jacks: RJ11C.

An FCC-compliant telephone cord and modular plug is provided with this equipment. This equipment is designed to be connected to the telephone network or premises wiring using a compatible modular jack, which is Part 68 compliant. This equipment cannot be used on telephone company-provided coin service. Connection to Party Line Service is subject to state tariffs.

If this equipment causes harm to the telephone network, the telephone company will notify you in advance that temporary discontinuance of service may be required. If advance notice is not practical, the telephone company will notify the customer as soon as possible. Also, you will be advised of your right to file a complaint with the FCC if you believe it is necessary.

The telephone company may make changes in its facilities, equipment, operations, or procedures that could affect the operation of the equipment. If this happens, the telephone company will provide advance notice in order for you to make the necessary modifications in order to maintain uninterrupted service.

If trouble is experienced with this equipment, please see the numbers in this manual for repair and (or) warranty information. If the trouble is causing harm to the telephone network, the telephone company may request you remove the equipment from the network until the problem is resolved.

The customer can do the following repairs: Replace any original equipment that came with the device. This includes the toner cartridge, the supports for trays and bins, the power cord, and the telephone cord. It is recommended that the customer install an AC surge arrestor in the AC outlet to which this device is connected. This is to avoid damage to the equipment caused by local lightning strikes and other electrical surges.

## **Telephone Consumer Protection Act (US)**

The Telephone Consumer Protection Act of 1991 makes it unlawful for any person to use a computer or other electronic device, including fax machines, to send any message unless such message clearly contains, in a margin at the top or bottom of each transmitted page or on the first page of the transmission, the date and time it is sent and an identification of the business, other entity, or individual sending the message and the telephone number of the sending machine or such business, or other entity, or individual. (The telephone number provided cannot be a 900 number or any other number for which charges exceed local or long distance transmission charges).

## **Industry Canada CS-03 requirements**

**Notice**: The Industry Canada label identifies certified equipment. This certification means the equipment meets certain telecommunications network protective, operational, and safety requirements as prescribed in the appropriate Terminal Equipment Technical Requirement document(s). The Department does not guarantee the equipment will operate to the user's satisfaction. Before installing this equipment, users should ensure that it is permissible for the equipment to be connected to the facilities of the local telecommunications company. The equipment must also be installed using an acceptable method of connection. The customer should be aware that compliance with the above conditions may not prevent degradation of service in some situations. Repairs to certified equipment should be coordinated by a representative designated by the supplier. Any repairs or alterations made by the user to this equipment, or equipment malfunctions, may give the telecommunications company

cause to request the user to disconnect the equipment. Users should ensure for their own protection that the electrical ground connections of the power utility, telephone lines, and internal metallic water pipe system, if present, are connected together. This precaution can be particularly important in rural areas.

**A CAUTION:** Users should not attempt to make such connections themselves, but should contact the appropriate electric inspection authority, or electrician, as appropriate. The Ringer Equivalence Number (REN) of this device is 0.0B.

This product meets the applicable Industry Canada technical specifications. / Le présent matériel est conforme aux specifications techniques applicables d'Industrie Canada.

Notice: The Ringer Equivalence Number (REN) assigned to each terminal device provides an indication of the maximum number of terminals allowed to be connected to a telephone interface. The termination on an interface may consist of any combination of devices subject only to the requirement that the sum of the Ringer Equivalence Number of all the devices does not exceed five (5.0). / L'indice d'équivalence de la sonnerie (IES) sert à indiquer le nombre maximal de terminaux qui peuvent être raccordés à une interface téléphonique. La terminaison d'une interface peut consister en une combinaison quelconque de dispositifs, à la seule condition que la somme d'indices d'équivalence de la sonnerie de tous les dispositifs n'excède pas cinq.

The standard connecting arrangement code (telephone jack type) for equipment with direct connections to the telephone network is CA11A.

## **Vietnam Telecom wired/wireless marking for ICTQC Type approved products**

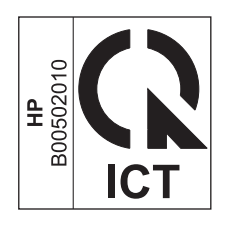

## **Japan Telecom Mark**

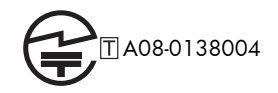

# **Index**

#### **Symbols/Numerics**

1x500-sheet (PD) automatic delivery [94](#page-125-0) 1x500-sheet (PF) automatic delivery [87](#page-118-0) 1x500-sheet paper deck [88,](#page-119-0) [175](#page-206-0) 1x500-sheet paper feeder [82,](#page-113-0) [173](#page-204-0) 1x500-sheet paper feeder cassette lift operation [85](#page-116-0) 1x500-sheet paper feeder cassette media-size detection and cassettepresence detection [85](#page-116-0) 1x500-sheet paper feeder jam detection [86](#page-117-0) 1x500-sheet paper feeder paperfeeder motors [83](#page-114-0) 1x500-sheet paper feeder paperfeeder paper pickup and feed [84](#page-115-0) 1x500-sheet paper-deck cassette lift operation [92](#page-123-0) 1x500-sheet paper-deck cassette media-out detection [93](#page-124-0) 1x500-sheet paper-deck cassette media-size detection and cassettepresence detection [92](#page-123-0) 1x500-sheet paper-deck jam detection [94](#page-125-0) 1x500-sheet paper-deck motors [89](#page-120-0) 1x500-sheet paper-deck paper pickup and feed [91](#page-122-0) 3 x 500 sheet feeder jams [427](#page-458-0) 3,500-sheet high-capacity tray clear jams [429](#page-460-0) 3x500-sheet paper deck [95](#page-126-0)

3x500-sheet paper deck (HCI) [177](#page-208-0) 3x500-sheet paper deck motors [97](#page-128-0) 3x500-sheet paper-deck automatic delivery [103](#page-134-0) 3x500-sheet paper-deck cassette and media-size detection and cassette-presence detection [100](#page-131-0) 3x500-sheet paper-deck cassette lift-up operation [101](#page-132-0) 3x500-sheet paper-deck jam detection [102](#page-133-0) 3x500-sheet paper-deck pickupand-feed operation [98](#page-129-0) 500 sheet-feeder jams [425](#page-456-0)

#### **A**

Accessories 3,500-sheet high-capacity input feeder [104](#page-135-0) accessories installed, information [200](#page-231-0) acoustic specifications [492](#page-523-0) ADF sensors [68](#page-99-0) ADF paper path document feeder paper path [69](#page-100-0) Administration menu, control panel [203](#page-234-0) anticounterfeit supplies [482](#page-513-0) automatic damp paper detection wet paper detection [19](#page-50-0) automatic delivery [81](#page-112-0)

#### **B**

Backup/Restore menu, control panel [285](#page-316-0) bands, troubleshooting [440](#page-471-0) base product [168](#page-199-0) basic operation product operation [2](#page-33-0) batteries included [497](#page-528-0) blank pages troubleshooting [450](#page-481-0) blank pages, troubleshooting [439](#page-470-0) buffer overflow errors [335](#page-366-0)

#### **C**

cables USB, troubleshooting [450](#page-481-0) calibrate colors [202](#page-233-0) Calibrate/Cleaning menu, control panel [285](#page-316-0) calibration information, printed [194](#page-225-0) process [41](#page-72-0) Canadian DOC regulations [505](#page-536-0) cartridge developing unit engagement and disengagement [35](#page-66-0) life detection [35](#page-66-0) memory tag [35](#page-66-0) presence detection [35](#page-66-0) toner level detection [35](#page-66-0) cartridges error messages [397](#page-428-0) non-HP [481](#page-512-0) recycling [495](#page-526-0) replace message [397](#page-428-0) warranty [480](#page-511-0) Cassette media-presence detection [53](#page-84-0)

cautions [iii](#page-4-0) certificate of volatility [503](#page-534-0) characters, troubleshooting [443](#page-474-0) checklist problems [114](#page-145-0) circuit diagrams general [183](#page-214-0) clean the paper path cleaning page printing [196](#page-227-0) cleaning paper path [445](#page-476-0) product [445](#page-476-0) rollers [448](#page-479-0) scanner glass [445](#page-476-0) cleaning page [286](#page-317-0) clock error message [297](#page-328-0) cold reset [455](#page-486-0) color diagnostic test [201](#page-232-0) page count, reset [453](#page-484-0) troubleshooting [194,](#page-225-0) [442](#page-473-0) color misregistration control [41](#page-72-0) colors calibrate [202](#page-233-0) component test special mode test [151](#page-182-0) components DC controller [9](#page-40-0) diagnostic tests [151](#page-182-0) diagrams of [157](#page-188-0) configuration page [137](#page-168-0) configuration pages information [200](#page-231-0) printing [197](#page-228-0) connectivity LED [141](#page-172-0) connectors DC controller PCA [162](#page-193-0) control panel Administration menu [203](#page-234-0) Backup/Restore menu [285](#page-316-0) Calibrate/Cleaning menu [285](#page-316-0) Copy Settings menu [221](#page-252-0) Display Settings menu [258](#page-289-0) Fax Settings menu [240](#page-271-0) General Settings menu [205](#page-236-0) Manage Supplies menu [260](#page-291-0) Manage Trays menu [265](#page-296-0) messages, numerical list [289](#page-320-0) messages, types of [289](#page-320-0)

Network Settings menu [267](#page-298-0) Print Options menu [256](#page-287-0) Print Settings menu [254](#page-285-0) Reports menu [203](#page-234-0) Scan/Digital Send Settings menu [229](#page-260-0) Service menu [288](#page-319-0) Troubleshooting menu [281](#page-312-0) troubleshooting tests [151](#page-182-0) USB Firmware Upgrade menu [288](#page-319-0) control-panel diagnostic flowcharts [130](#page-161-0) control-panel menus [203](#page-234-0) conventions, document [iii](#page-4-0) copy improve quality [445](#page-476-0) Copy Settings menu, control panel [221](#page-252-0) copying quality, troubleshooting [439](#page-470-0) counterfeit supplies [482](#page-513-0) counts [453](#page-484-0) color cycle [453](#page-484-0) copy pages [454](#page-485-0) copy scan [454](#page-485-0) document feeder [454](#page-485-0) document feeder duplex [454](#page-485-0) document feeder simplex [454](#page-485-0) flatbed cycle [454](#page-485-0) mono cycle [453](#page-484-0) page, reset [453](#page-484-0) refurbish cycle [454](#page-485-0) reset after replacing formatter [453](#page-484-0) send scan [454](#page-485-0) See also pages counts CPU processor [6](#page-37-0) creases, troubleshooting [443](#page-474-0) crooked pages troubleshooting [443](#page-474-0) current settings pages [124](#page-155-0) customer support online [490](#page-521-0)

#### **D**

dark image, troubleshooting [439](#page-470-0) date codes for firmware [200](#page-231-0)

manufacture [199](#page-230-0) product first used [455](#page-486-0) DC controller components [9](#page-40-0) PCA, connectors [162](#page-193-0) DC controller PCA [162](#page-193-0) defeating interlocks [142](#page-173-0) defects, repeating [201](#page-232-0) demo page [137](#page-168-0) determine problem source [125](#page-156-0) determine the installed revision of firmware [473](#page-504-0) developing stage [30](#page-61-0) diagnostics [194](#page-225-0) component [151](#page-182-0) control panel [151](#page-182-0) engine [141](#page-172-0) LED [137](#page-168-0) networks [275](#page-306-0) page, printing [194](#page-225-0) See also tests; troubleshooting diagrams block diagrams [157](#page-188-0) Display Settings menu, control panel [258](#page-289-0) disposal, end-of-life [497](#page-528-0) document conventions [iii](#page-4-0) document feeder jams [412](#page-443-0) operations [68](#page-99-0) paper-feeding problems [434](#page-465-0) document feeder count document feeder pages [454](#page-485-0) document feeder interval [454](#page-485-0) document feeder system [68](#page-99-0) door open jam 1 [112](#page-143-0) drum cleaning stage [33](#page-64-0) duplex paper path [63](#page-94-0) duplex operation [64](#page-95-0) duplex reverse feed control [63](#page-94-0)

#### **E**

EIO cards buffer overflow [335](#page-366-0) electrical specifications [492](#page-523-0) electronic hardware recycling [498](#page-529-0) electrophotographic process [25](#page-56-0) embedded web server [473](#page-504-0) end-of-life disposal [497](#page-528-0) engine diagnostics [141](#page-172-0) test page [144](#page-175-0) engine speed paper type [59](#page-90-0) engine-control system [8](#page-39-0) environmental change control [42](#page-73-0) environmental stewardship program [495](#page-526-0) error messages numerical list [289](#page-320-0) types of [289](#page-320-0) event log [137](#page-168-0) clear [406,](#page-437-0) [453](#page-484-0) information [200](#page-231-0) print [406](#page-437-0) view [406](#page-437-0) event-log messages [289,](#page-320-0) [405](#page-436-0)

#### **F**

faded print [439](#page-470-0) fan failure detection [76](#page-107-0) fans [13](#page-44-0) fax feeding problems [464](#page-495-0) Fax Settings menu, control panel [240](#page-271-0) FCC regulations [494](#page-525-0) feeding problems [464](#page-495-0) Finnish laser safety statement [506](#page-537-0) firmware date codes [200](#page-231-0) upgrade firmware [6](#page-37-0) version information [199](#page-230-0) firmware, downloading new [473](#page-504-0) flowcharts troubleshooting [125](#page-156-0) formatter operations [2](#page-33-0) resets after replacing [453](#page-484-0) formatter control system formatter [5](#page-36-0) formatter lights [137](#page-168-0) fraud Web site [482](#page-513-0) fuser jams [419](#page-450-0) operation [60](#page-91-0) fuser failure detection [17](#page-48-0)

fuser installation protection fuser improper installation [17](#page-48-0) fuser life detection [17](#page-48-0) fuser presence detection fuser presence [17](#page-48-0) fuser protective function [16](#page-47-0) fuser temperature control fuser-heater control circuit [15](#page-46-0) fuser-control circuit on-demand fusing [14](#page-45-0) fusing stage [32](#page-63-0)

#### **G**

General Settings menu, control panel [205](#page-236-0)

#### **H**

hardware integration pocket (HIP) is not functionin [136](#page-167-0) **HCI** jam detection [111](#page-142-0) lift-up [109](#page-140-0) HCI automatic delivery [112](#page-143-0) HCI cassette media-presence detection [110](#page-141-0) HCI cassette media-size detection and cassette-presence detection [108](#page-139-0) HCI controller PCA [164](#page-195-0) HCI failure detection motor failure [106](#page-137-0) HCI motor control [106](#page-137-0) high-capacity tray clear jams [429](#page-460-0) high-voltage power supply [21](#page-52-0) home button is unresponsive [135](#page-166-0) HP Customer Care [490](#page-521-0) HP embedded Jetdirect page [199](#page-230-0) HP fraud Web site [482](#page-513-0) HP Jetdirect print server configuration page [199](#page-230-0) lights [137](#page-168-0)

#### **I**

image density control DMAX [42](#page-73-0) image halftone control DHALF [43](#page-74-0) image information process [27](#page-58-0) image quality calibration process [41](#page-72-0)

image quality issues examples and solutions [439](#page-470-0) image stabilization control DMAX, DHALF [42](#page-73-0) image-formation system [25](#page-56-0) imaging drums diagnostic test [143](#page-174-0) individual component disagnostics [137](#page-168-0) input/output I/O inerfaces [6](#page-37-0) installation date calculation [455](#page-486-0) verify for optional accessories [197](#page-228-0) interlocks defeating [142](#page-173-0) intermediate transfer belt life detection [39](#page-70-0) internal clock errors [297](#page-328-0) interpret control-panel messages and event log entries [289](#page-320-0) IPv4 information [199](#page-230-0) IPv6 information [199](#page-230-0) ITB life detection [39](#page-70-0) ITB cleaning mechanism clean the ITB [40](#page-71-0) ITB cleaning stage [33](#page-64-0) ITB unit operation [37](#page-68-0) ITB unit presence detection [39](#page-70-0)

#### **J**

jams 3 x 500 sheet feeder [427](#page-458-0) 3,500-sheet high-capacity tray [429](#page-460-0) 500-sheet feeder [425](#page-456-0) auto-navigation [411](#page-442-0) causes of [434](#page-465-0) detection theory [66](#page-97-0) diagnostic test for [145](#page-176-0) document feeder [412](#page-443-0) fuser [419](#page-450-0) locations [407](#page-438-0) output bin [414](#page-445-0) recovery [432](#page-463-0) right door [419](#page-450-0)

Tray 1 [421](#page-452-0) Tray 2 [423](#page-454-0) Japanese VCCI statement [505](#page-536-0) Jetdirect print server lights [137](#page-168-0)

#### **K**

Korean EMC statement [506](#page-537-0)

#### **L**

laser beam exposure stage [29](#page-60-0) laser failure detection [24](#page-55-0) laser safety statements [505,](#page-536-0) [506](#page-537-0) laser/scanner operations [23](#page-54-0) laser/scanner system [23](#page-54-0) latent-image formation block [28](#page-59-0) LEDs. See lights license, software [485](#page-516-0) light print, troubleshooting [439](#page-470-0) lights formatter [137](#page-168-0) troubleshooting with [137](#page-168-0) lines, troubleshooting [440](#page-471-0) link speed settings [280](#page-311-0) locations of major components [168](#page-199-0) loop control slackness [60](#page-91-0) loose toner, troubleshooting [442](#page-473-0) low-voltage power supply LVPS [18](#page-49-0)

#### **M**

Manage Supplies menu, control panel [260](#page-291-0) Manage Trays menu, control panel [265](#page-296-0) manual print modes [435](#page-466-0) manual sensor test [147](#page-178-0) material restrictions [497](#page-528-0) Material Safety Data Sheet (MSDS) [498](#page-529-0) Media detection media sensors [58](#page-89-0) memory information [197](#page-228-0) insufficient [319](#page-350-0) print cartridge [35](#page-66-0) RAM [6](#page-37-0) supply errors [289](#page-320-0)

memory chip, toner cartridge description [484](#page-515-0) menu map [116](#page-147-0) menus, control panel Administration [203](#page-234-0) Backup/Restore [285](#page-316-0) Calibrate/Cleaning [285](#page-316-0) Copy Settings [221](#page-252-0) Display Settings [258](#page-289-0) Fax Settings [240](#page-271-0) General Settings [205](#page-236-0) Manage Supplies [260](#page-291-0) Manage Trays [265](#page-296-0) Network Settings [267](#page-298-0) Print Options [256](#page-287-0) Print Settings [254](#page-285-0) Reports [203](#page-234-0) Scan/Digital Send Settings [229](#page-260-0) Service [288](#page-319-0) Troubleshooting [281](#page-312-0) USB Firmware Upgrade [288](#page-319-0) mercury-free product [497](#page-528-0) messages numerical list [289](#page-320-0) types of [289](#page-320-0) model number [199](#page-230-0) modem speed [466](#page-497-0) motor failure detection [74](#page-105-0) motors [11](#page-42-0) paper path [46](#page-77-0)

#### **N**

Network Settings menu, control panel [267](#page-298-0) networks diagnostics [275](#page-306-0) HP embedded Jetdirect configuration page [199](#page-230-0) link speed settings [280](#page-311-0) no control-panel sound [134](#page-165-0) no pick jam 2 [111](#page-142-0) no pick jam 3 [111](#page-142-0) non-HP supplies [481](#page-512-0) nonvolatile memory NVRAM [6](#page-37-0) notes [iii](#page-4-0)

#### **O**

offset motor [74](#page-105-0)

online support [490](#page-521-0) operations document feeder [68](#page-99-0) engine-control system [8](#page-39-0) laser/scanner [23](#page-54-0) print cartridge memory [35](#page-66-0) scanner [68](#page-99-0) output bin jams [414](#page-445-0) output-bin-shift motor [74](#page-105-0) overcurrent/overvoltage protection [20](#page-51-0)

#### **P**

pages blank [450](#page-481-0) not printing [450](#page-481-0) printing slowly [450](#page-481-0) skewed [443](#page-474-0) pages count [453](#page-484-0) from product copy [454](#page-485-0) from product copy scan count [454](#page-485-0) from product document feeder [454](#page-485-0) from product flatbed [454](#page-485-0) from product refurbish date [454](#page-485-0) from product send scan [454](#page-485-0) reset [453](#page-484-0) See also counts paper default size reset [455](#page-486-0) jams [434](#page-465-0) stop in path for testing [150](#page-181-0) wrinkled [443](#page-474-0) paper deck controller PCA [165](#page-196-0) paper jams 3,500-sheet high-capacity tray [429](#page-460-0) paper movement operation [44](#page-75-0) paper path diagnostic test [145](#page-176-0) operation [55](#page-86-0) stop movement for testing [150](#page-181-0) paper pickup problems solving [433](#page-464-0) paper-path test, sensors [145](#page-176-0)

parameters, EP, troubleshooting [194](#page-225-0) password Service menu PIN [453](#page-484-0) PBX systems troubleshooting [468](#page-499-0) phone lines troubleshooting [468](#page-499-0) physical specifications [492](#page-523-0) pickup and feed block [47](#page-78-0) pickup/feed operation [107](#page-138-0) PJL printer job language [6](#page-37-0) plug/jack locations [167](#page-198-0) PML printer management language [7](#page-38-0) port configuration information [199](#page-230-0) poutput bin full detection media-full sensor [62](#page-93-0) power consumption [492](#page-523-0) power subsystem [126](#page-157-0) power supply troubleshooting [126](#page-157-0) power-on troubleshooting overview [126](#page-157-0) power-outage recovery circuit [19](#page-50-0) pre-exposure stage [28](#page-59-0) preboot menu options [117](#page-148-0) pressure roller pressurization and depressurization control [61](#page-92-0) primary charging stage [28](#page-59-0) primary transfer roller engagement and disengagement control [38](#page-69-0) primary transfer stage [31](#page-62-0) print cartridge developing unit engagement and disengagement [35](#page-66-0) life detection [35](#page-66-0) memory tag [35](#page-66-0) presence detection [35](#page-66-0) toner level detection [35](#page-66-0) print cartridges error messages [397](#page-428-0) replace message [397](#page-428-0) Print Options menu, control panel [256](#page-287-0) print quality built-in troubleshooting pages [191](#page-222-0)

manual print modes [435](#page-466-0) test pages [191](#page-222-0) troubleshooting [439](#page-470-0) Print Quality menu options [435](#page-466-0) print quality troubleshooting [201](#page-232-0) Print Settings menu, control panel [254](#page-285-0) Print Test Page [209](#page-240-0) printing modes, manual [435](#page-466-0) stop for testing [150](#page-181-0) troubleshooting [450](#page-481-0) problem-solving event-log messages [289,](#page-320-0) [405](#page-436-0) messages, types of [289](#page-320-0) networks [275](#page-306-0) Process Cleaning Page [286](#page-317-0) product cold reset [458](#page-489-0) product resets [457](#page-488-0)

**Q**

quality. *See* print quality

#### **R**

recycling [495](#page-526-0) electronic hardware [498](#page-529-0) HP printing supplies returns and environmental program [496](#page-527-0) repeating defects, troubleshooting [201](#page-232-0) repetitive defects ruler [201](#page-232-0) replace supplies message [397](#page-428-0) Reports menu, control panel [203](#page-234-0) residual paper jam 1 [112](#page-143-0) resolution troubleshooting quality [439](#page-470-0) restore factory settings [457](#page-488-0) restore the service ID [457](#page-488-0) right door jams [419](#page-450-0) rollers cleaning [448](#page-479-0) ruler, repetitive defect [201](#page-232-0)

#### **S**

safety statements [505,](#page-536-0) [506](#page-537-0) Scan/Digital Send Settings menu, control panel [229](#page-260-0) scanner operations [68](#page-99-0) tests [154](#page-185-0)

scanner glass cleaning [445](#page-476-0) scanner settings [455](#page-486-0) secondary transfer stage [31](#page-62-0) security settings information [199](#page-230-0) sensors ADF [68](#page-99-0) diagnostic tests [145](#page-176-0) paper path [45](#page-76-0) tests, manual [147](#page-178-0) tests, manual tray/bin [149](#page-180-0) separation stage [32](#page-63-0) serial number [455](#page-486-0) Service ID convert to date [455](#page-486-0) restore [455](#page-486-0) Service menu options [453](#page-484-0) Service menu, control panel [288](#page-319-0) service mode functions [453](#page-484-0) service settings [472](#page-503-0) settings restore factory [457](#page-488-0) size specifications, product [492](#page-523-0) skew prevention [57](#page-88-0) skewed pages troubleshooting [443](#page-474-0) sleep mode sleeper timer settings [5](#page-36-0) sleep mode operation [19](#page-50-0) slow fax reception [466](#page-497-0) slow fax transmission [468](#page-499-0) smeared toner, troubleshooting [443](#page-474-0) software software license agreement [485](#page-516-0) solenoids paper path [46](#page-77-0) solve connectivity problems [451](#page-482-0) solve performance problems [450](#page-481-0) solve problems [113](#page-144-0) solving direct-connect problems [451](#page-482-0) network problems [451](#page-482-0) specifications electrical and acoustic [492](#page-523-0) physical [492](#page-523-0) stack-ejection motor [74](#page-105-0) stapler stapler assembly [79](#page-110-0)

stapler motor [75](#page-106-0) stapler stacker controller PCA [166](#page-197-0) stapler/stacker [71,](#page-102-0) [179](#page-210-0) stapler/stacker fan [75](#page-106-0) stapler/stacker jam detection [80](#page-111-0) stapler/stacker motors [73](#page-104-0) stapler/stacker paper feed and delivery feed and delivery operation [77](#page-108-0) status messages, types of [289](#page-320-0) status page [137](#page-168-0) status, fax accessory page [463](#page-494-0) stop printing for test [150](#page-181-0) streaks, troubleshooting [440](#page-471-0) supplies counterfeit [482](#page-513-0) error messages [397](#page-428-0) memory errors [289](#page-320-0) non-HP [481](#page-512-0) recycling [495](#page-526-0) replace message [397](#page-428-0) support online [490](#page-521-0)

#### **T**

T.30 Trace report [472](#page-503-0) Taiwan EMI statement [506](#page-537-0) TCP/IP information [199](#page-230-0) technical support online [490](#page-521-0) tests color band [201](#page-232-0) component tests list and descriptions [152](#page-183-0) disable cartridge check [143](#page-174-0) engine [144](#page-175-0) manual sensor [147](#page-178-0) networks [275](#page-306-0) paper path [145](#page-176-0) paper-path sensors [145](#page-176-0) print/stop [150](#page-181-0) scanner [154](#page-185-0) scanner tests [155](#page-186-0) tray/bin manual sensor [149](#page-180-0) text, troubleshooting [443](#page-474-0) timing chart [181](#page-212-0) tips [iii](#page-4-0)

## toner

loose, troubleshooting [442](#page-473-0) smeared, troubleshooting [443](#page-474-0) toner cartridges diagnostic test [143](#page-174-0) memory chips [484](#page-515-0) non-HP [481](#page-512-0) recycling [495](#page-526-0) warranty [480](#page-511-0) toner cartrifges [34](#page-65-0) touchscreen blank, white, or dim (no image) [131](#page-162-0) touchscreen has an unresponsive zone [133](#page-164-0) touchscreen is slow to respond [132](#page-163-0) transfer stage [31](#page-62-0) transfer unit operation [37](#page-68-0) Tray 1 jams [421](#page-452-0) Tray 1 last-paper detection MP tray last paper detection [54](#page-85-0) Tray 1 paper pickup MP tray paper pickup [53](#page-84-0) Tray 2 jams [423](#page-454-0) Tray 2 cassette lift-up operation [51](#page-82-0) Tray 2 cassette media-size detection and Tray 2 cassettepresence detection detect paper size [50](#page-81-0) Tray 2 cassette multiple-feed prevention separation roller method [48](#page-79-0) Tray 2 cassette pickup [47](#page-78-0) tray selection - use requested tray [266](#page-297-0) troubleshooting [113,](#page-144-0) [194](#page-225-0) blank pages [450](#page-481-0) checklist [114](#page-145-0) clean the paper path [196](#page-227-0) color [194](#page-225-0) configuration page [137](#page-168-0) configuration pages for [197](#page-228-0) control panel [151](#page-182-0) control panel messages,

numerical [289](#page-320-0)

control-panel checks [127](#page-158-0) demo page [137](#page-168-0) direct-connect problems [451](#page-482-0) EP parameters [194](#page-225-0) event log [137](#page-168-0) flowchart [125](#page-156-0) jams [407,](#page-438-0) [434](#page-465-0) lights, using [137](#page-168-0) lines, printed pages [440](#page-471-0) network problems [451](#page-482-0) pages not printing [450](#page-481-0) pages printing slowly [450](#page-481-0) paper feed problems [433](#page-464-0) PBX systems [468](#page-499-0) power [126](#page-157-0) print quality issues [439](#page-470-0) process [125](#page-156-0) repeating defects [201](#page-232-0) reports and tools [137](#page-168-0) scanner calibration [136](#page-167-0) scanning subsystem [136](#page-167-0) skewed pages [443](#page-474-0) slow fax reception [466](#page-497-0) slow fax transmission [468](#page-499-0) status page [137](#page-168-0) text [443](#page-474-0) toner smear [443](#page-474-0) USB cables [450](#page-481-0) wrinkles [443](#page-474-0) See also diagnostics Troubleshooting menu, control panel [281](#page-312-0)

#### **U**

understand lights on the formatter formatter lights [137](#page-168-0) understand the lights on the formatter connectivity LED [141](#page-172-0) heartbeat LED [137](#page-168-0) heartbeat LED, product [138](#page-169-0) heartbeat LED, product operating [140](#page-171-0) HP Jetdirect LEDs [141](#page-172-0) upgrade firmware [473](#page-504-0) upgrades, downloading product [473](#page-504-0) USB Firmware Upgrade menu, control panel [288](#page-319-0) USB flash drive [474](#page-505-0), [475](#page-506-0)

USB port troubleshooting [450](#page-481-0) Use Requested Tray [266](#page-297-0)

#### **V**

version, hardware firmware [199](#page-230-0) vertical lines, troubleshooting [440](#page-471-0) VoIP [465](#page-496-0)

#### **W**

warnings [iii](#page-4-0) warranty customer self repair [489](#page-520-0) license [485](#page-516-0) product [478](#page-509-0) toner cartridges [480](#page-511-0) warranty date information [455](#page-486-0) waste disposal [498](#page-529-0) Web sites customer support [490](#page-521-0) fraud reports [482](#page-513-0) Material Safety Data Sheet (MSDS) [498](#page-529-0) white spots, troubleshooting [440](#page-471-0) wrinkles, troubleshooting [443](#page-474-0)

© 2012 Hewlett-Packard Development Company, L.P.

www.hp.com

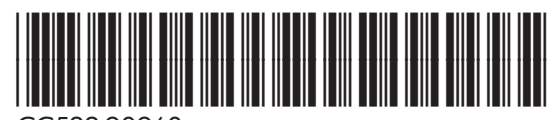

CC522-90968

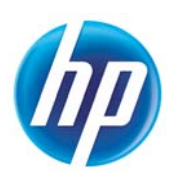